# *citrix*

# **Citrix SD‑WAN** プラットフォーム

**Machine translated content**

# **Disclaimer**

このコンテンツの正式なバージョンは英語で提供されています。Citrix ドキュメントのコンテンツの一 部は、お客様の利便性のみを目的として機械翻訳されています。Citrix は機械翻訳されたコンテンツを 管理していないため、誤り、不正確な情報、不適切な用語が含まれる場合があります。英語の原文から 他言語への翻訳について、精度、信頼性、適合性、正確性、またはお使いの Citrix 製品またはサービスと 機械翻訳されたコンテンツとの整合性に関する保証、該当するライセンス契約書またはサービス利用規 約、あるいは Citrix とのその他すべての契約に基づき提供される保証、および製品またはサービスのド キュメントとの一致に関する保証は、明示的か黙示的かを問わず、かかるドキュメントの機械翻訳され た範囲には適用されないものとします。機械翻訳されたコンテンツの使用に起因する損害または問題に ついて、Citrix は責任を負わないものとします。

# **Contents**

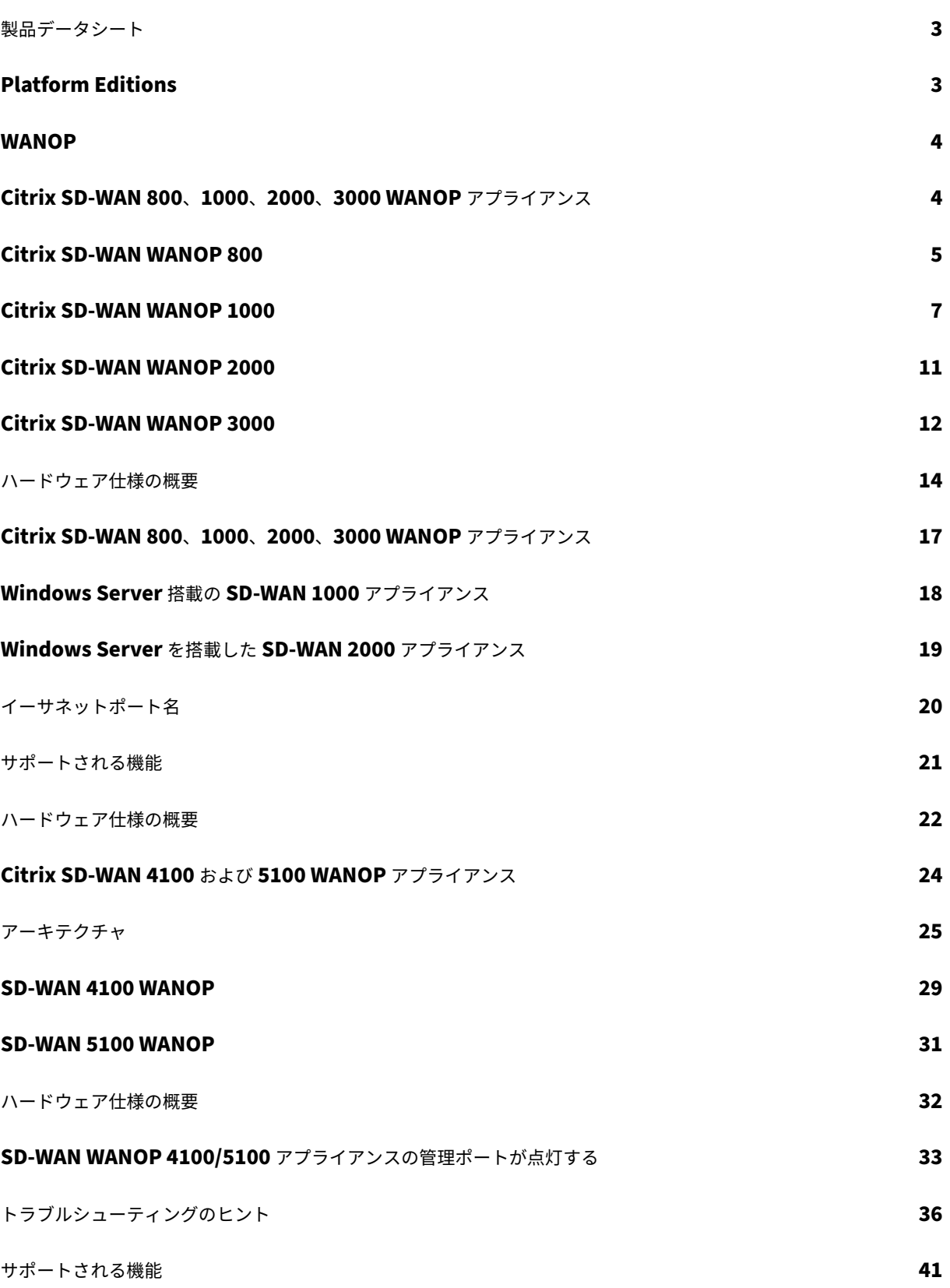

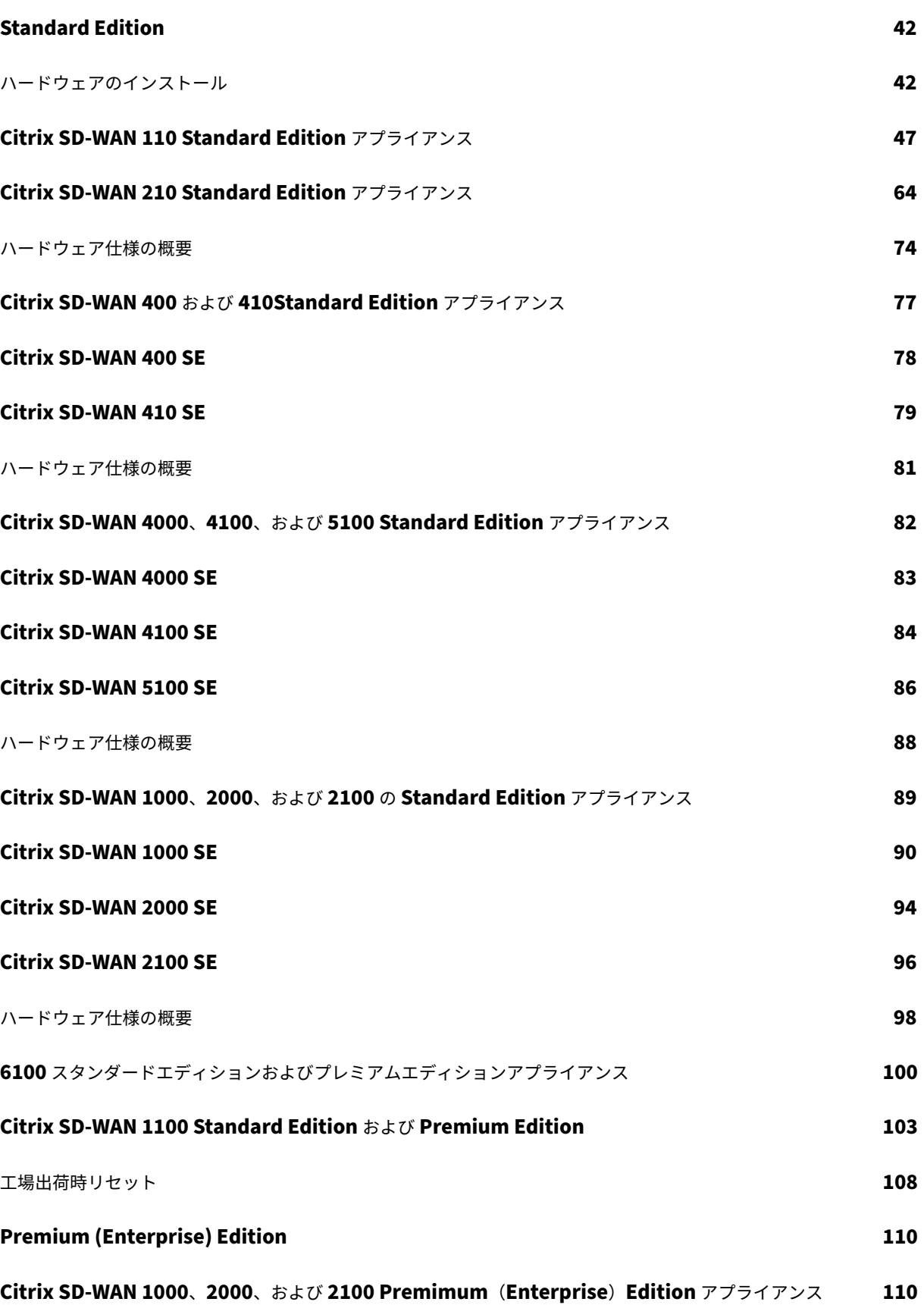

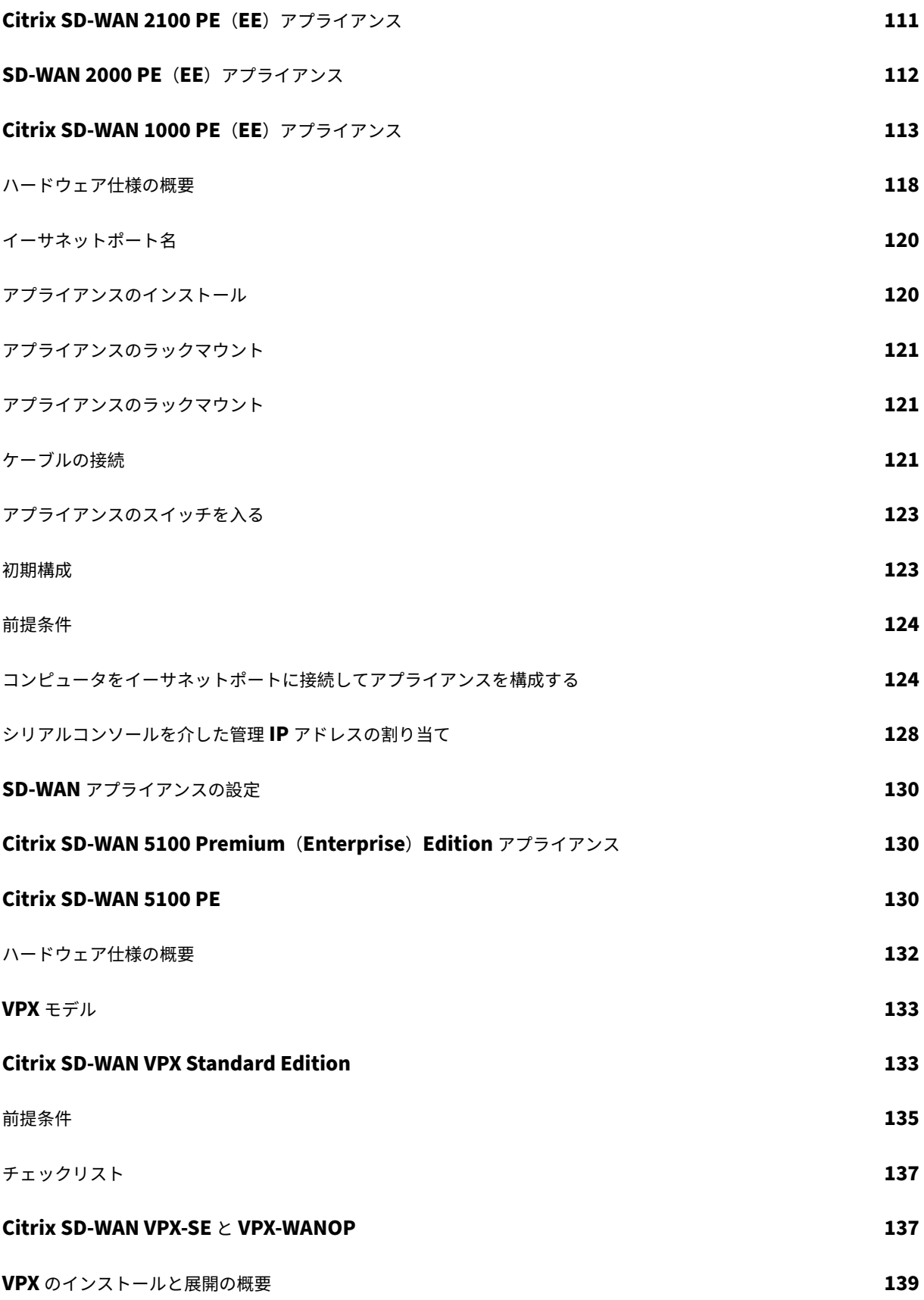

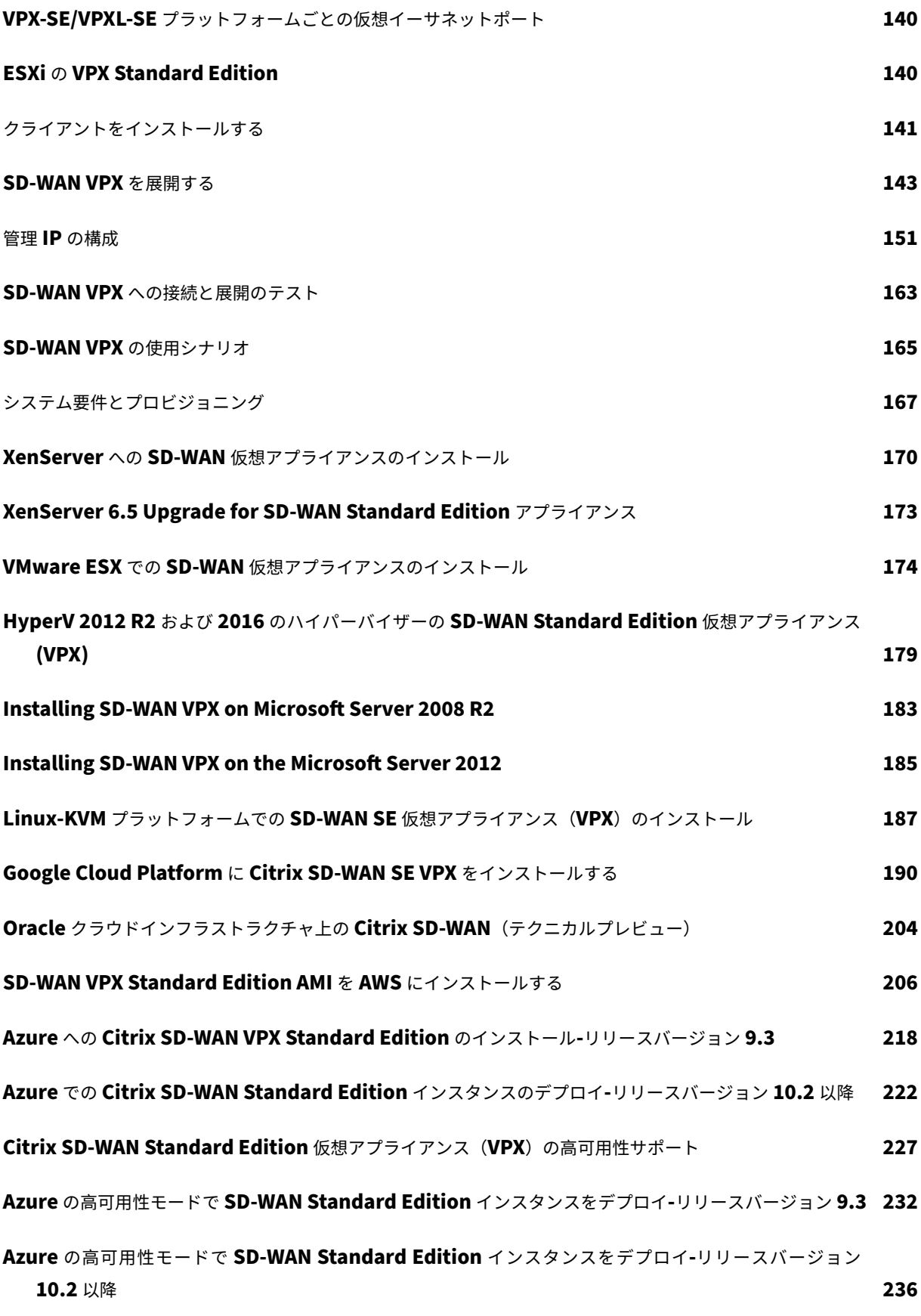

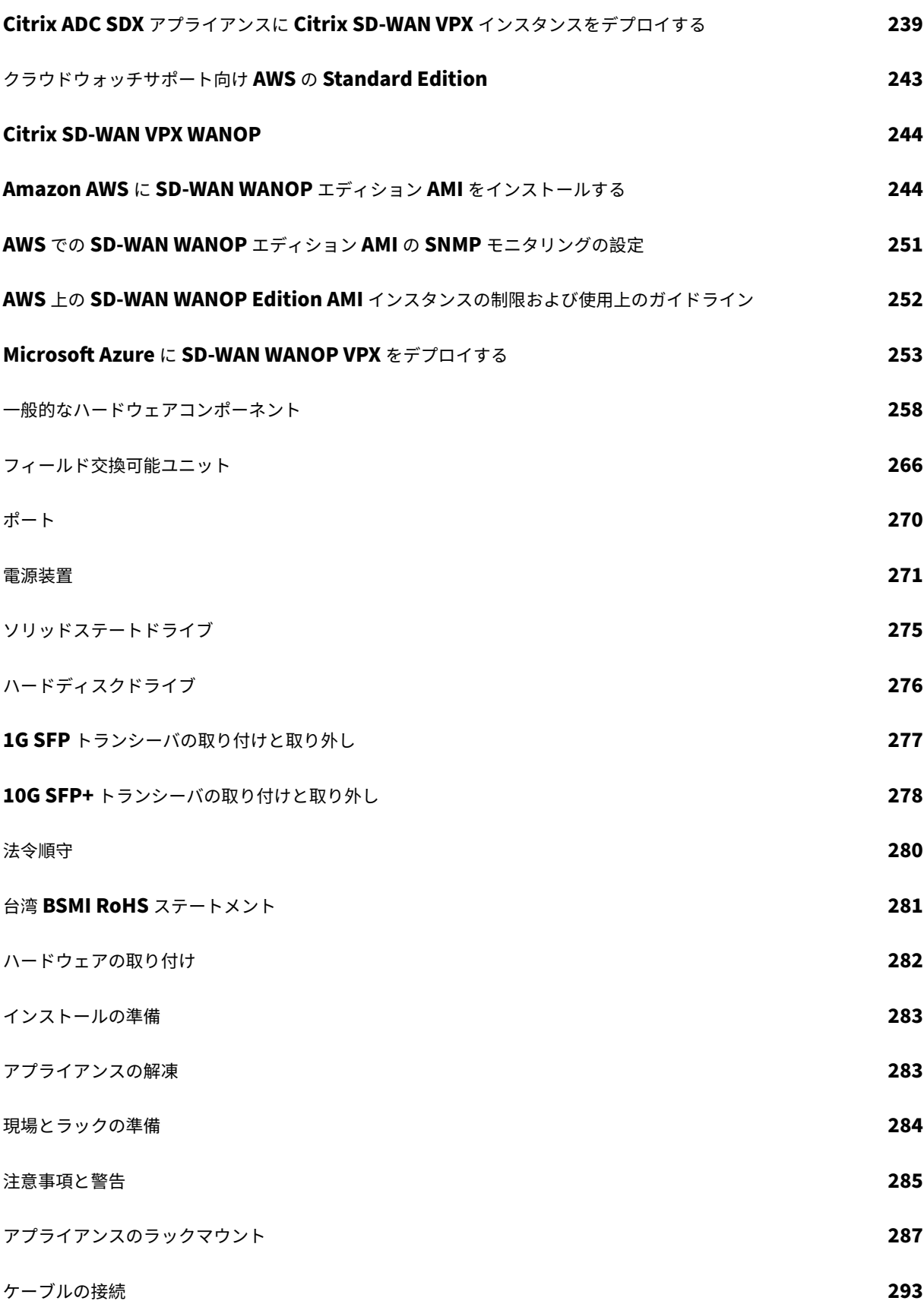

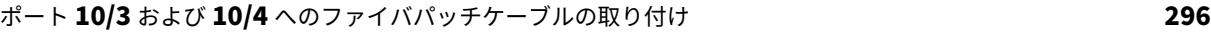

アプライアンスのスイッチを入る **296**

製品データシート

#### <span id="page-7-0"></span>April 15, 2021

Citrix SD‑WAN 製品のデータシートは、で入手できます www.citrix.co.jp。[製品]をクリックし、[ネットワーク] ボックスの一覧で [**Citrix SD‑WAN**]を選択します。[プラットフォーム] で [SD‑WAN プラットフォーム ] を選択して、使用可能な SD‑WAN プラットフォームの完全なリストを確認します。

# **[Platform Ed](https://www.citrix.com/products/citrix-sd-wan/platforms.html)itions**

<span id="page-7-1"></span>April 15, 2021

さまざまな Citrix SD‑WAN ハードウェアプラットフォームは、さまざまな機能、通信ポート、および処理能力を提 供します。すべての Citrix SD‑WAN ハードウェアプラットフォームは、Citrix SD‑WAN ソフトウェアをサポートし ています。

重要:

NetScaler SD‑WAN 製品は Citrix SD‑WAN にリブランドされています。NetScaler SD‑WAN という用語に 関するすべての言及は、新しい製品用語 Citrix SD‑WAN に適用されます。

Citrix SD‑WAN Standard アプライアンスには、次のエディションがあります。

- SD‑WAN スタンダードエディション 110、210、400、410
- SD‑WAN スタンダードエディション 1000、1100、2000、および 2100
- SD‑WAN スタンダードエディション 4000、4100、5100、および 6100

Citrix SD‑WAN WANOP アプライアンスには、次のエディションが含まれます。

- SD‑WAN WANOP 800、1000、2000、2100、3000
- SD-WAN WANOP 1000 WS と 2000 WS
- SD-WAN WANOP 4100 と 5100

Citrix SD‑WAN Premium(Enterprise)アプライアンスには、次のエディションが含まれます。

- SD‑WAN Premium (Enterprise) Edition 1000、1100、2000、2100
- SD‑WAN プレミアム(エンタープライズ)エディション 5100、および 6100

パスワードの更新

10.2.6 リリース以降、アプライアンスと LOM パスワードは Citrix シリアルナンバーに設定されます。このシリアル 番号は、アプライアンスの背面に表示されます。初回ログオン時にパスワードを変更します。

10.2.6 および 11.0.3 リリース以降では、SD‑WAN アプライアンスのプロビジョニング時または新しい SD‑WAN SE VPX の導入時に、デフォルトの管理者ユーザーアカウントパスワードを変更することが必須です。この変更は、 CLI と UI の両方を使用して適用されます。

#### **WANOP**

#### <span id="page-8-0"></span>April 15, 2021

重要:

**NetScaler SD‑WAN** 製品は **CitrixSD‑WAN** にリブランドされています。**NetScaler SD‑WAN** という用 語に関するすべての言及は、新しい製品用語 **Citrix SD‑WAN** に適用されます。

Citrix SD‑WAN WANOP アプライアンスには、次のエディションが含まれます。

- SD-WAN WANOP 800、1000、2000、3000
- SD-WAN WANOP 1000 WS と 2000 WS
- SD-WAN WANOP 4100 と 5100

#### **Citr[ix SD‑WAN 800](https://docs.citrix.com/ja-jp/citrix-sd-wan-platforms/wanop/4100-5100-wanop-appliance.html)**、**1000**、**2000**、**3000 WANOP** アプライアンス

<span id="page-8-1"></span>April 15, 2021

SD‑WAN 800、1000、2000、3000 のアプライアンスは、データセンターや大規模なブランチオフィスで使用する ための 1U アクセラレータです。

SD‑WAN 2000 は、2 つの加速ブリッジを備えた高速リピータ 8500 アプライアンスと考えることができます。一方、 SD‑WAN WANOP 3000 は、3 つの加速ブリッジを備えた、より高速なリピータ 8800 と考えることができます。た だし、設定プロセスは同じではありません。ハイエンドのリピータ SDX アプライアンスと同様に、SD‑WAN 2000 および WANOP 3000 アプライアンスは、XenServer ハイパーバイザーで実行される仮想マシンを高速化および管 理に使用します。

- SD‑WAN 800 シリーズ。中規模ブランチオフィスに適した小型 1U アプライアンス、800 シリーズは、2 つ の高速ブリッジを備え、最大 10 Mbps の WAN 速度をサポートします。
- SD‑WAN 2000 シリーズ。大規模なブランチオフィスや小規模なデータセンターに適したフルサイズの 1U ア プライアンス 2000 シリーズは、2 つの高速ブリッジを備え、10 ~50 Mbps の WAN 速度をサポートします。
- SD‑WAN 3000 シリーズ。最大規模のブランチオフィスおよび中規模のデータセンターに適したフルサイズの 1U アプライアンス、3000 シリーズは 3 つの高速ブリッジを備え、50~155 Mbps の WAN 速度をサポート します。

Citrix コンプライアンス規制モデルは次のとおりです。

• SD-WAN 800 WANOP: CB 504-2

- SD-WAN 1000 WANOP: CB 504-2
- SD‑WAN 2000 WANOP: NS 6xCU
- SD-WAN 3000 WANOP: NS 6xCU 6xSFP

すべての SD‑WAN プラットフォームは、同様のコンポーネントを備えており、ハードウェアプラットフォームは幅 広い機能、通信ポート、および処理能力を提供します。すべてのプラットフォームが SD‑WAN ソフトウェアをサポ ートし、マルチコアプロセッサを備えています。これらのアプライアンスは同様のアーキテクチャを持ち、同じリリ ースバイナリを実行し、リリース 9.2 で完全にサポートされます。

### <span id="page-9-0"></span>**Citrix SD‑WAN WANOP 800**

#### April 15, 2021

Citrix SD‑WAN WANOP 800 プラットフォームには、デュアルコアプロセッサと 8 GB のメモリが搭載されていま す。プラットフォームの帯域幅は、それぞれ最大 6 Mbps、最大 10 Mbps です。

次の図は、SD‑WAN WANOP 800 アプライアンスのフロントパネルを示しています。

図 1: Citrix SD-WAN 800、フロントパネル

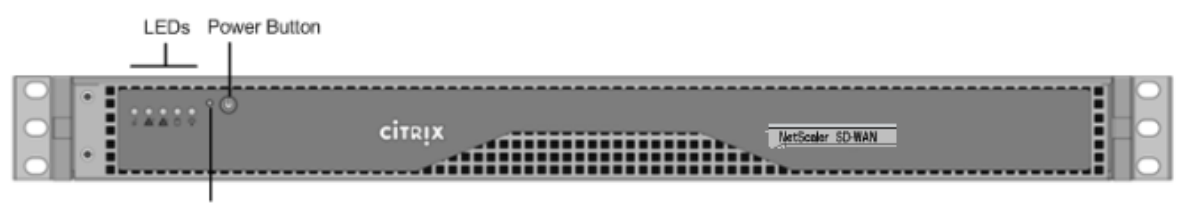

Reset Button

- SD‑WAN 800 アプライアンスの前面パネルには、電源ボタンと 5 つの LED があります。
- 電源ボタンにより、主電源 (電源への電源) のオン/オフが切り替わります。
- リセットボタンは、アプライアンスを再起動します。

LED は、アプライアンスのさまざまな部分に関する重要な情報を提供します。

- [Power Fail]:電源装置に障害が発生したことを示します。
- 情報 LED:次のことを示します。

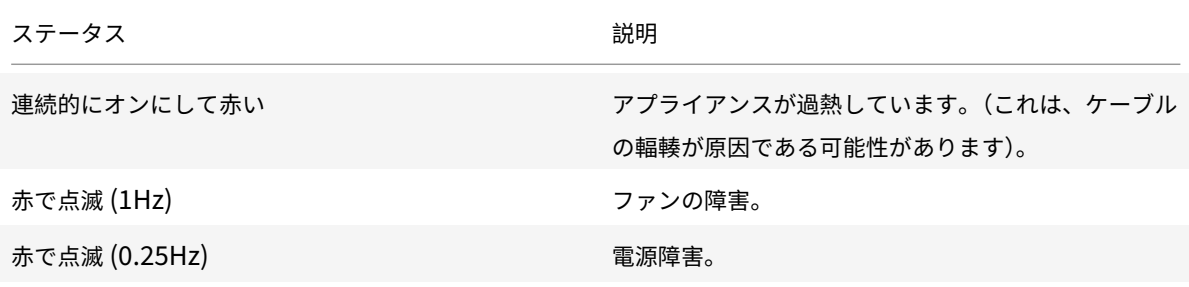

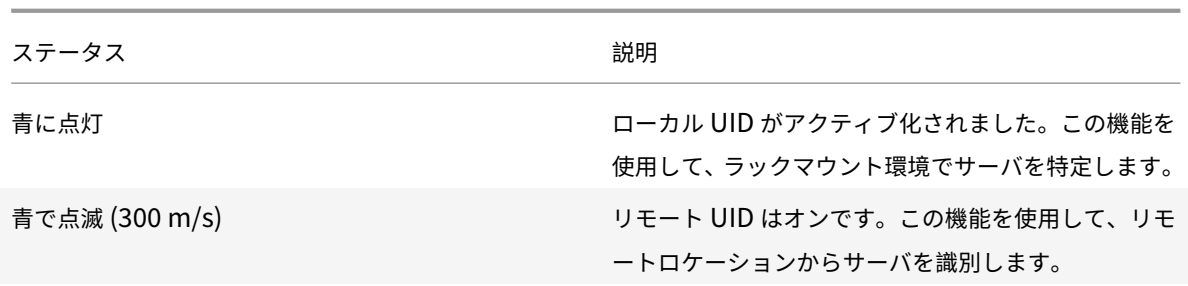

- NIC1 および NIC2:LAN1 ポートおよび WAN1 ポートでのネットワークアクティビティを示します。
- HDD:ハードディスクドライブのステータスを示します。
- [Power]:点滅すると、電源装置に電力が供給され、正常に動作していることを示します。

次の図は、SD‑WAN 800 アプライアンスの背面パネルを示しています。

図 2: Citrix SD-WAN 800 アプライアンス、背面パネル

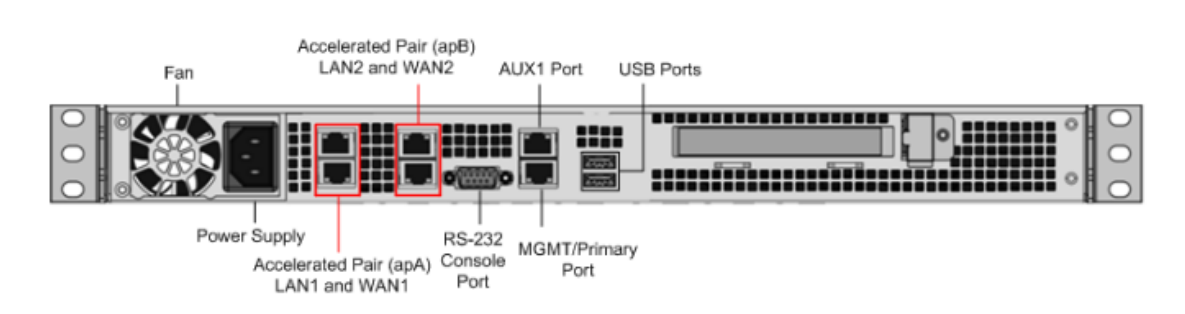

SD‑WAN 800 アプライアンスの背面パネルには、次のコンポーネントが表示されます。

• 冷却ファン

بالمرودات

- 単一電源、定格 200 ワット、110~240 ボルト
- 加速ブリッジとして機能するイーサネットポート(apA および APB)のアクセラレーションペア。個々のポ ートの割り当て:LAN1 は Apa.1、WAN1 は Apa.2、LAN2 は APB.1、LAN2 は APB.2 です。
- RS‑232 シリアル・コンソール・ポート
- AUX イーサネットポートと 1 つの管理ポート
- 2 つの USB ポート
- ソリッドステートドライブ (SSD) 1つ
	- **–** SD‑WAN 800‑240GB SSD

SD‑WAN アプライアンスの初期設定を行うには、次のタスクを実行します。

- サイトで使用するようにアプライアンスを構成します。
- Citrix ライセンスをインストールします。
- アクセラレーションを有効にします。
- トラフィックシェーピングを有効にします(インラインモードのみ)。

アプライアンスは、イーサネットポートまたはシリアルコンソールのいずれかを使用してアプライアンスをコンピュ ータに接続して設定できます。以下の手順では、イーサネットポートを介してアプライアンスをコンピュータに接続 してアプライアンスを構成できます。

シリアルコンソールを使用してアプライアンスをコンピューターに接続して構成する場合は、シリアルコンソールを 介した管理 IP アドレスの割り当て手順を完了することでアプライアンスのセットアップ管理サービス IP アドレスを 割り当てます。

#### **[Citrix SD‑WAN WANOP](https://docs.citrix.com/en-us/citrix-sd-wan/10-1/configuration/setting-up-virtual-wan-appliances/appliance-hardware.html) 1000**

<span id="page-11-0"></span>April 15, 2021

Citrix SD‑WAN WANOP 1000 プラットフォームには、SD‑WAN 1000‑06、SD‑WAN 1000‑010、SD‑WAN 1000‑ 020 の 3 つのモデルがあり、帯域幅はそれぞれ 6Mbps、10Mbps、20Mbps である。各モデルは、1 つのクアッド コアプロセッサと 24 GB (GB) のメモリを搭載した 1U アプライアンスです。

次の図は、SD‑WAN 1000 アプライアンスのフロントパネルを示しています。

Citrix SD‑WAN WANOP 1000 アプライアンスのフロントパネルには、電源ボタンと 5 つの LED があります。

- 電源ボタンにより、主電源 (電源への電源) のオン/オフが切り替わります。
- リセットボタンは、アプライアンスを再起動します。
- LED は、アプライアンスのさまざまな部分に関する重要な情報を提供します。

図 1: Citrix SD-WAN WANOP 1000、フロントパネル

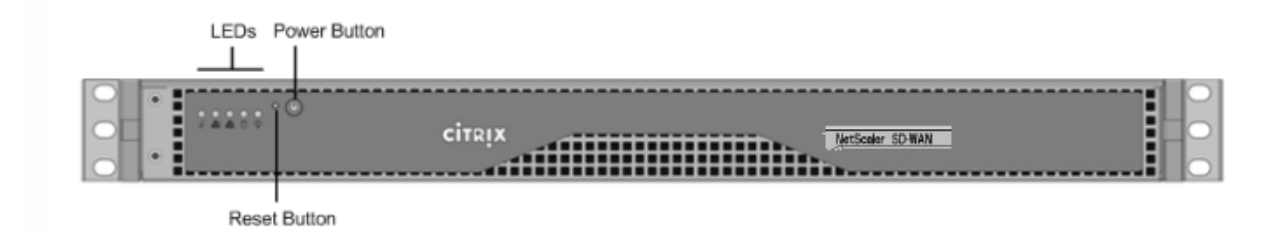

アプライアンスには次のポートがあります。

- RS232 シリアルコンソールポート。
- 銅線イーサネット(RJ45)管理ポート。管理ポートは、システム管理機能のためにアプライアンスに直接接続 するために使用されます。
- 4 つの 10/100/1000Base‑T 銅線イーサネットポート。左から右に 1/1、1/2、1/3、および 1/4 の番号が付 けられます。4 つのポートは 2 つの加速ペアを形成し、加速ブリッジとして機能します。ポート 1/1 および 1/2 はアクセラレーションペア A (apA)、1/3 および 1/4 はアクセラレーションペア B (APB) です。

次の図は、SD‑WAN 1000 アプライアンスの背面パネルを示しています。

図 2: Citrix SD-WAN WANOP 1000 アプライアンス、背面パネル

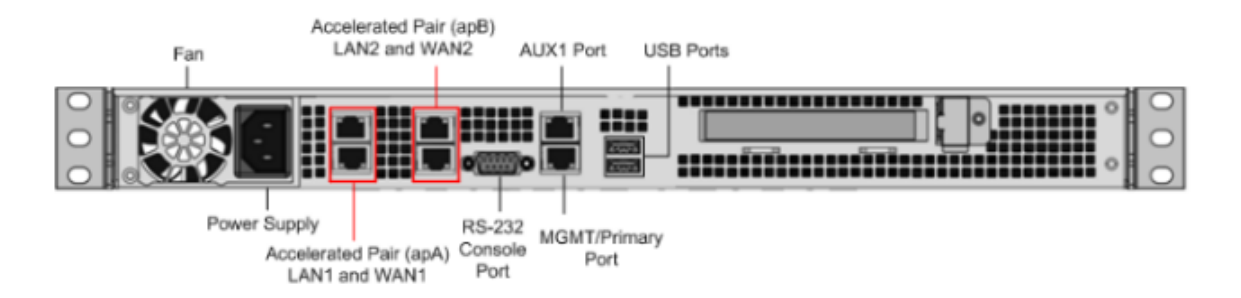

SD‑WAN WANOP 1000 アプライアンスの背面パネルには、次のコンポーネントが表示されます。

- 600 GB リムーバブルソリッドステートドライブ。アプライアンスのソフトウェアとユーザーデータを格納し ます。
- USB ポート (将来のリリース用に予約)。
- 単一電源、定格 300 ワット、100‑240 ボルト。

正常なシャットダウン後にアプライアンスの電源を入れます

正常なシャットダウン後にアプライアンスを電源投入するには:

1. シリアル・コンソール・ケーブルを、アプライアンスの背面と管理用ラップトップのシリアル・ポートに接続 します。

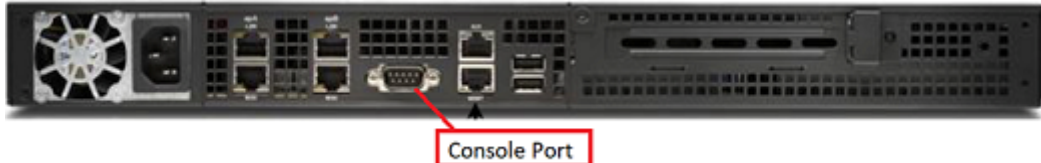

- 2. 管理ラップトップで、次の構成設定を使用してパテセッションを再起動します。
	- シリアル回線:COM1

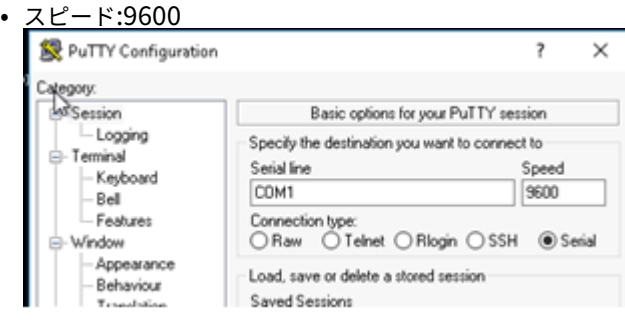

- 3. アプライアンスの電源を入れ、起動中に Putty セッションで次のキーを押して BIOS 設定画面に入ります。キ ー押し: **DEL**
- 4. BIOS で、
	- [詳細] タブ > **[**選択
	- 起動機能 > 入力

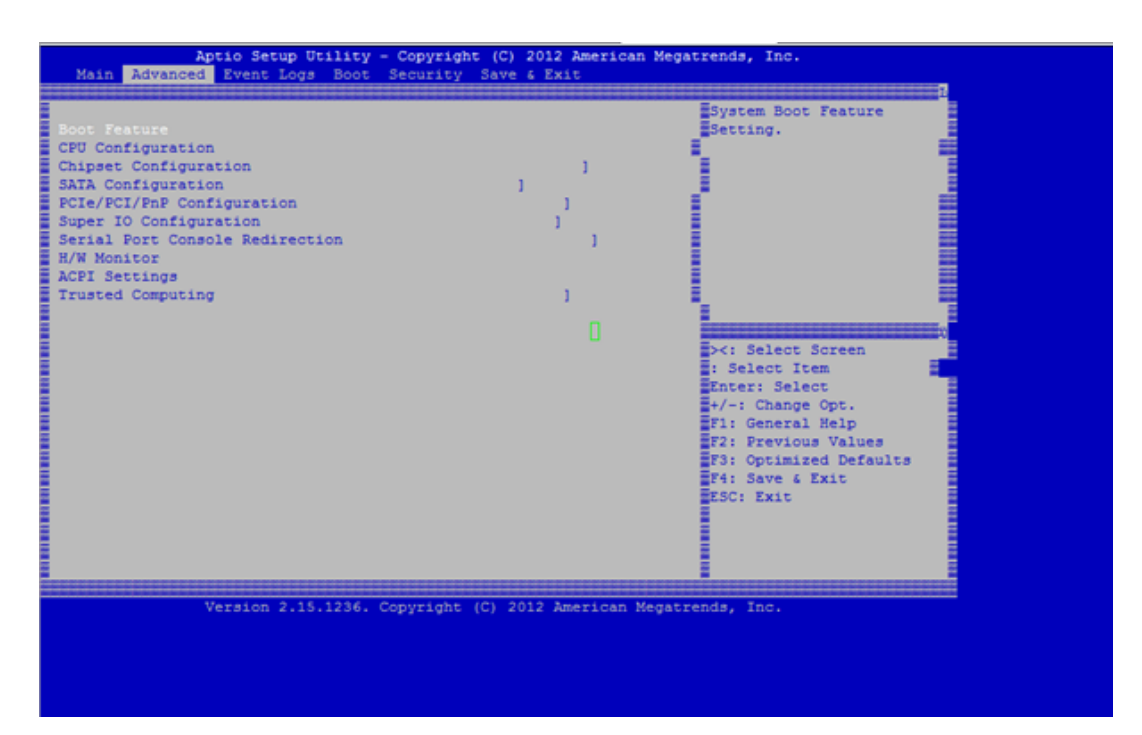

5. [起動機能] 画面で、[AC 電源切断時の復元**]** パラメータの値を **[ \*\*** 前回の状態 **\*\*] > [ \*\*** 電源オン] \*\* から変

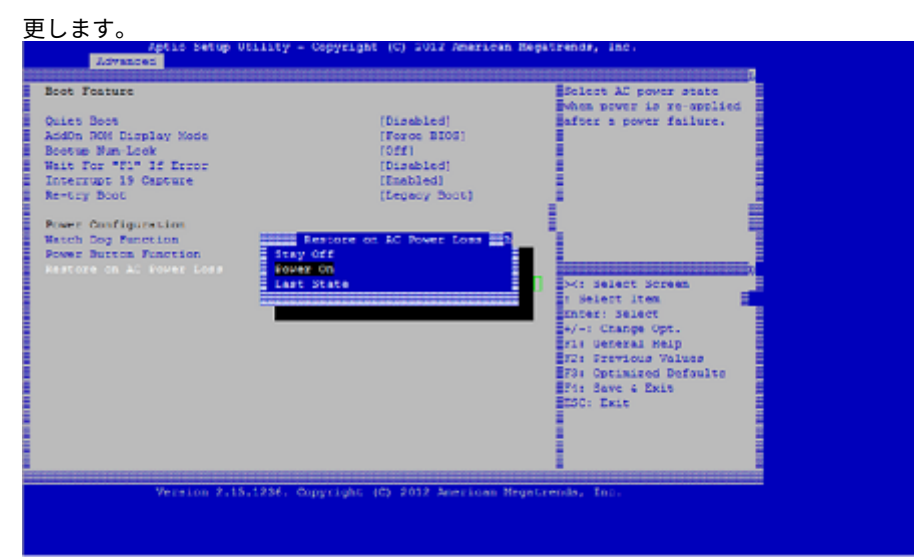

- 6. [保存して終了] に移動します。
	- [ **\*\*** 変更を保存してリセット \*\*] を選択します。
	- [ はい]

[システムの再起動を許可する] を選択します。これには約 5 分かかります。

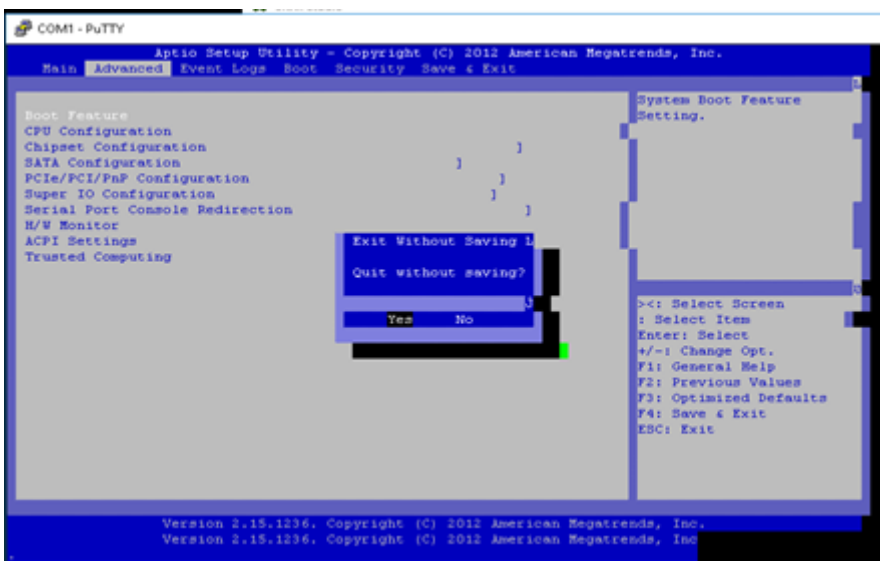

7. アプライアンスの電源がオンになったら、アプライアンス管理インスタンス(SVM)にログインします。アプ ライアンスのデフォルトの IP アドレスは:192.168.100.1、ユーザー名は「管理者/パスワード」です。

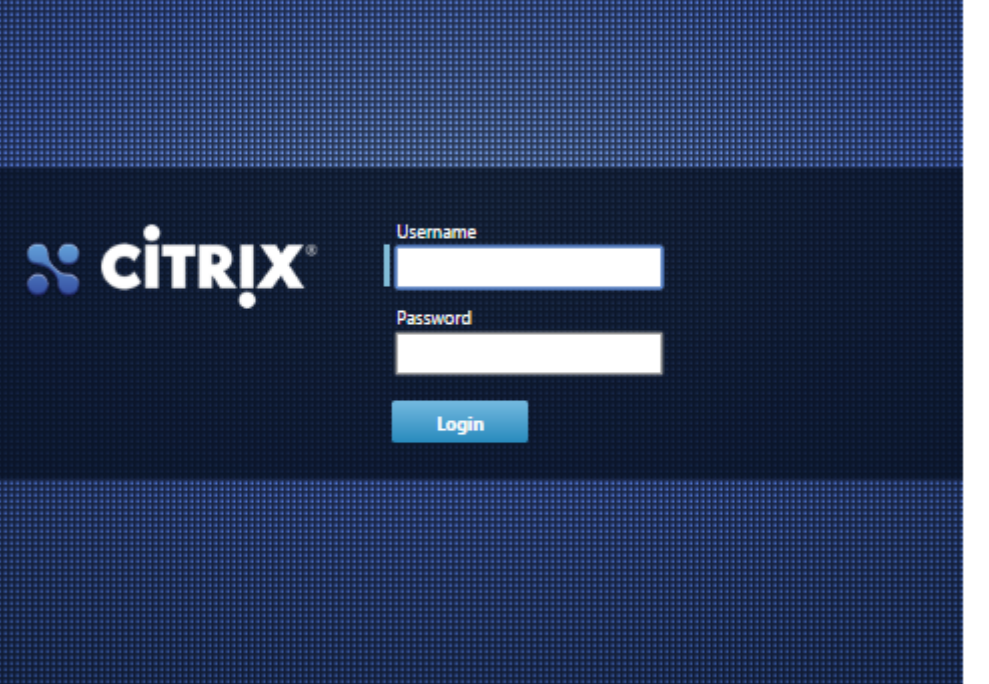

8. SD‑WAN アプライアンスの GUI で、[構成] > [メンテナンス] > [アプライアンスの再起動] に移動します。ア プライアンスが完全にシャットダウンできるようにします。シャットダウンプロセスが完了したら、アプライ アンスに電源ライトがないことを確認します。

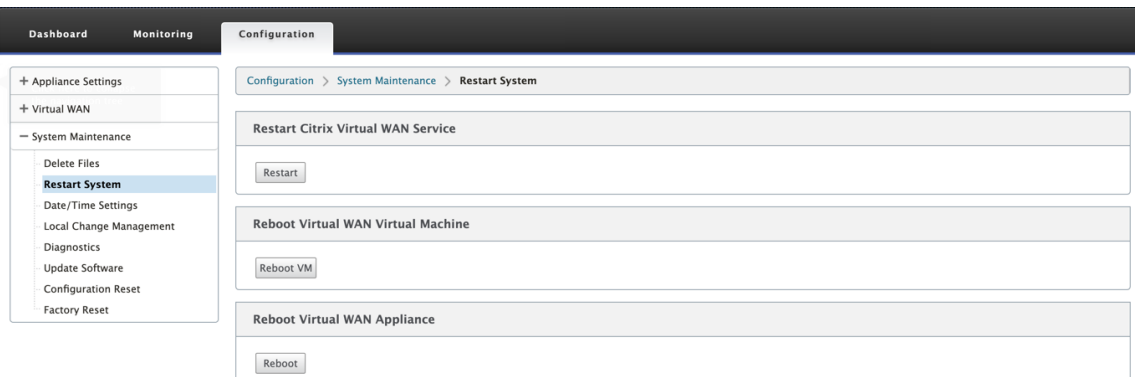

9. アプライアンスの電源をオンにして、BIOS 構成の変更が正常に適用されたことを確認します。これは、APC Intelligent PDU Web 管理コンソールを使用するか、シャットダウンした SD‑WAN アプライアンスから電 源ケーブルを物理的に引き出し、10 秒間待ってから再び差し込むことで実行できます。アプライアンスの電 源は、すべてのシャットダウンシナリオから自動的に起動します。

# <span id="page-15-0"></span>**Citrix SD‑WAN WANOP 2000**

April 15, 2021

Citrix SD‑WAN WANOP 2000 プラットフォームには、SD‑WAN 2000‑010、SD‑WAN 2000‑020、SD‑WAN 2000‑ 050 の 3 つのモデルがあり、帯域幅はそれぞれ 10Mbps、20Mbps、50Mbps である。各モデルは、1 つのクアッド コアプロセッサと 24 GB (GB) のメモリを搭載した 1U アプライアンスです。

次の図は、SD‑WAN WANOP 2000 アプライアンスの前面パネルを示しています。

図 1: Citrix SD-WAN WANOP 2000、フロントパネル

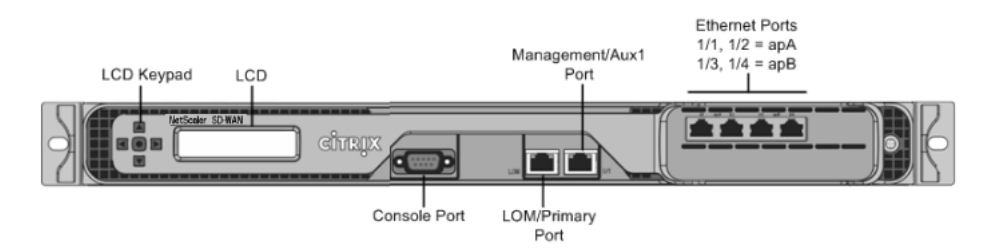

アプライアンスには次のポートがあります。

- RS232 シリアルコンソールポート。
- ライトアウト管理 (LOM) ポートと呼ばれる銅線イーサネット (RJ45) ポート。このポートを使用して、アプラ イアンスのソフトウェアとは無関係にアプライアンスをリモートで監視および管理できます。
- 0/1 の番号が付いた銅線イーサネット(RJ45)管理ポート。管理ポートは、システム管理機能のためにアプラ イアンスに直接接続するために使用されます。

注: LOM ポートは、管理ポートとしても動作します。

• 4 つの 10/100/1000Base‑T 銅線イーサネットポート。左から右に 1/1、1/2、1/3、および 1/4 の番号が付 けられます。4 つのポートは 2 つの加速ペアを形成し、加速ブリッジとして機能します。ポート 1/1 および  $1/2$  はアクセラレーションペア A (apA)、 $1/3$  および  $1/4$  はアクセラレーションペア B (APB) です。

次の図は、SD‑WAN 2000 アプライアンスの背面パネルを示しています。

図 2: Citrix SD-WAN WANOP 2000 アプライアンス、背面パネル

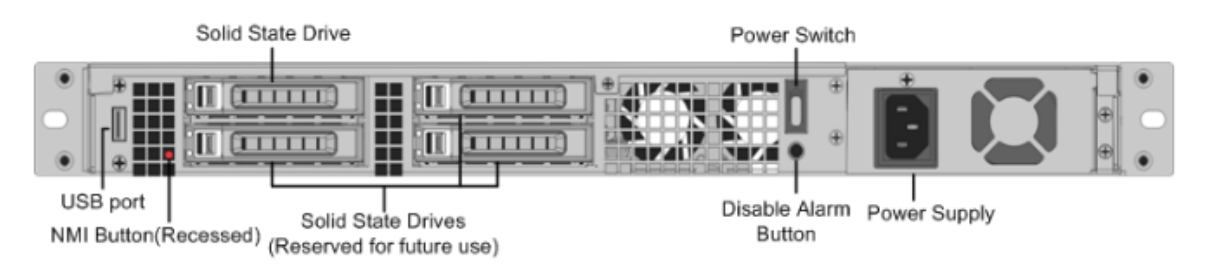

SD‑WAN 2000 アプライアンスの背面パネルには、次のコンポーネントが表示されます。

- 600 GB リムーバブルソリッドステートドライブ。アプライアンスのソフトウェアとユーザーデータを格納し ます。
- 電源スイッチ。アプライアンスへの電源を切ります。スイッチを 5 秒間押して、電源を切ります。
- USB ポート (将来のリリース用に予約)。
- 非マスク割り込み (NMI) ボタン。テクニカルサポートの要求に応じてコアダンプを生成するために使用する。 この赤いボタンを押すには、ペン、鉛筆、またはその他の尖ったオブジェクトを使用する必要があります。こ のボタンは、意図しない起動を防ぐためにくぼんだ状態になっています。
- 300 ワット、100~240 ボルトの単一電源。

# <span id="page-16-0"></span>**Citrix SD‑WAN WANOP 3000**

April 15, 2021

Citrix SD‑WAN WANOP 3000 プラットフォームには、SD‑WAN 3000‑050、SD‑WAN 3000‑100、SD‑WAN 3000‑ 155 の 3 つのモデルがあり、帯域幅はそれぞれ 50Mbps、100Mbps、155Mbps である。各モデルは、1 つのクア ッドコアプロセッサと 32 GB (GB) のメモリを搭載した 1U アプライアンスです。

Citrix SD‑WAN WANOP 3000 アプライアンスは、次の 2 つのポート構成で使用できます。

- 6 つの 10/100/1000 ベース‑T 銅線イーサネットポート
- 1G SX ファイバポート ×4

次の図は、6 つの 10/100/1000 ベース‑T 銅線イーサネットポートを備えた SD‑WAN 3000 の前面パネルを示して います。

図 1: Citrix SD-WAN WANOP 3000 (6×10/100/1000 ベース-T 銅線イーサネットポート)、フロントパネル

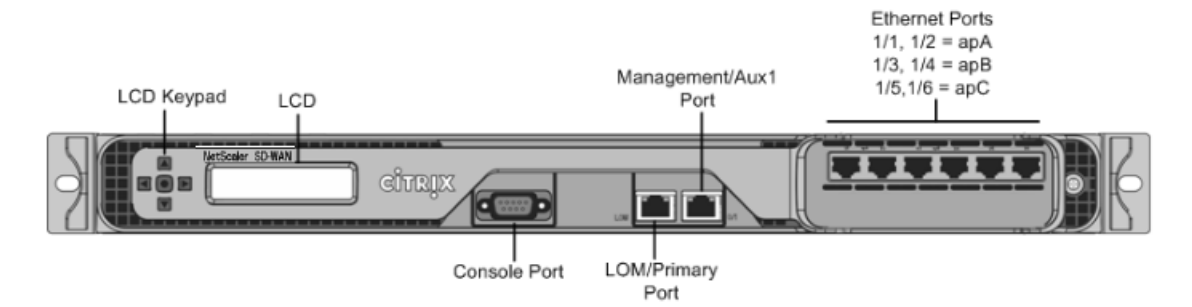

次の図は、4 つの 1G SX ファイバポートを備えた SD‑WAN 3000 アプライアンスの前面パネルを示しています。 図 2: Citrix SD-WAN WANOP 3000 (4×1G SX ファイバポート)、フロントパネル

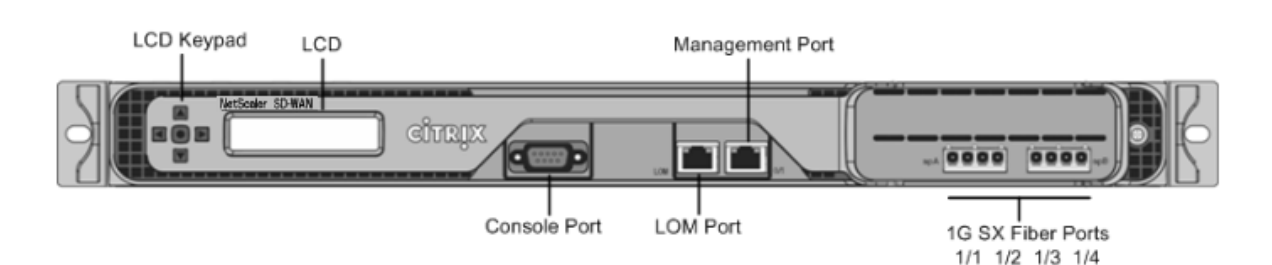

アプライアンスには次のポートがあります。

- RS232 シリアルコンソールポート。
- ライトアウト管理 (LOM) ポートと呼ばれる銅線イーサネット (RJ45) ポート。このポートを使用して、アプラ イアンスのソフトウェアとは無関係にアプライアンスをリモートで監視および管理できます。
- 0/1 の番号が付いた銅線イーサネット(RJ45)管理ポート。管理ポートは、システム管理機能のためにアプラ イアンスに直接接続するために使用されます。

```
注: LOM ポートは、管理ポートとしても動作します。
```
- 次のいずれかの構成で、ネットワークポート:
	- **–** SD‑WAN 3000(6x10/100/1000 ベース‑T 銅線イーサネットポート)1/1、1/2、1/3、1/4、1/5、お よび 1/6 の番号が左から右に 6 つの 10/100/1000 ベース‑T 銅線イーサネットポート 6 つのポートは 3 つの加速ペアを形成し、加速ブリッジとして機能します。ポート 1/1 および 1/2 はアクセラレーショ ンペア A(apA)、1/3 および 1/4 はアクセラレーションペア B(APB)、1/5 および 1/6 はアクセラレ ーションペア C(APC)です。
	- **–** SD‑WAN 3000(1G SX ファイバポート ×4)。1/1、1/2、1/3、1/4 の番号が付いた 4 つの 1G SX ファ イバポート(左から右)4 つのポートは 2 つの加速ペアを形成し、加速ブリッジとして機能します。ポ ート 1/1 および 1/2 はアクセラレーションペア A(apA)、1/3 および 1/4 はアクセラレーションペア B(APB)です。

次の図は、SD‑WAN WANOP 3000 アプライアンスの背面パネルを示しています。

#### 図 3: Citrix SD-WAN WANOP 3000 アプライアンス、背面パネル

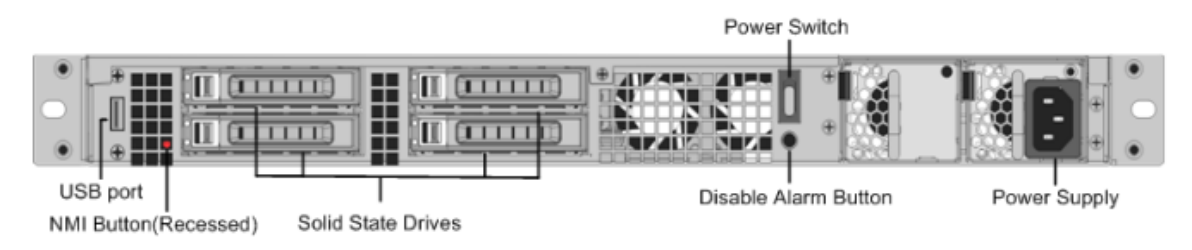

SD‑WAN WANOP 3000 アプライアンスの背面パネルには、次のコンポーネントが表示されます。

- 600 GB リムーバブルソリッドステートドライブ ×4 左上のソリッドステートドライブには、アプライアンス のソフトウェアとユーザーデータの両方が格納されます。他の 3 つはユーザーデータのみを格納します。
- 電源スイッチ。アプライアンスへの電源をオンまたはオフにします。電源を切るには、スイッチを 5 秒間押し ます。
- USB ポート (将来のリリース用に予約)。
- 非マスク割り込み (NMI) ボタン。テクニカルサポートの要求に応じてコアダンプを生成するために使用する。 この赤いボタンを押すには、ペン、鉛筆、またはその他の尖ったオブジェクトを使用する必要があります。こ のボタンは、意図しない起動を防ぐためにくぼんだ状態になっています。
- アラームボタンを無効にする。これは、2 台目の電源装置を取り付けない限り機能しません。この場合、アプ ライアンスが 1 つの電源コンセントにのみ接続されている場合、またはいずれかの電源装置に障害が発生した 場合に鳴るアラームが無効になります。
- 単一電源、定格 450 ワット、100~240 ボルト。

<span id="page-18-0"></span>ハードウェア仕様の概要

April 15, 2021

次の表は、Citrix SD‑WAN WANOP 800、1000、2000、および 3000 ハードウェアプラットフォームの仕様をまと めたものです。

#### 表 **1. Citrix SD‑WAN WANOP 800**、**2000**、**1000**、および **3000** プラットフォームの概要

プラットフォームのパフォーマンス

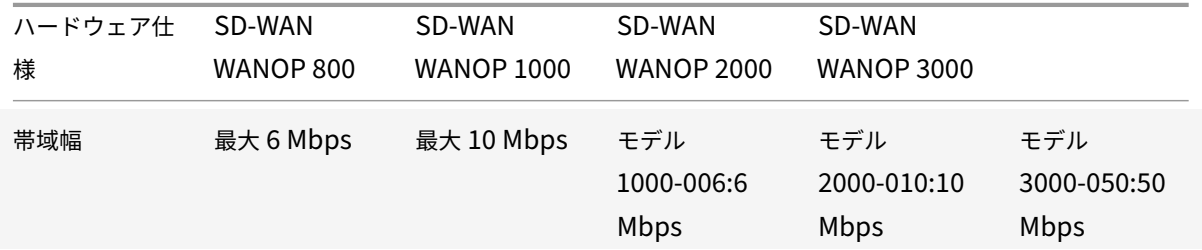

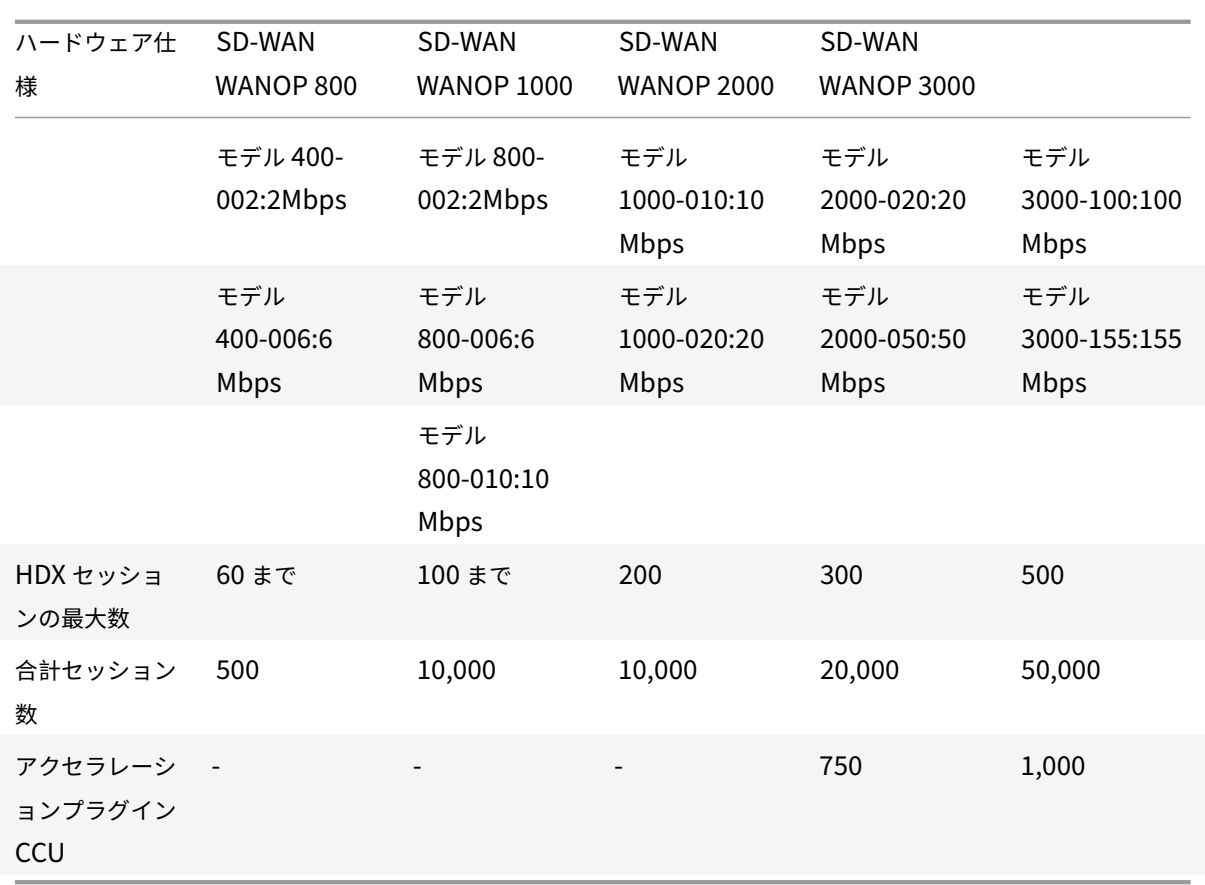

ハードウェア仕様

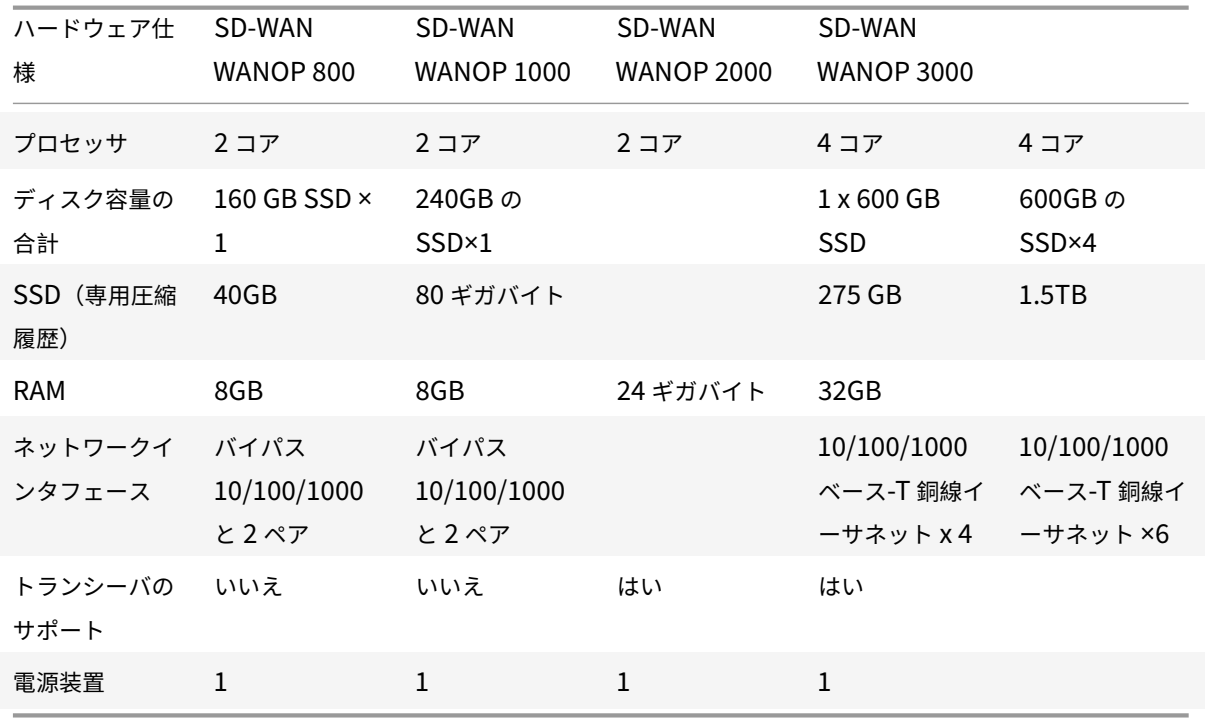

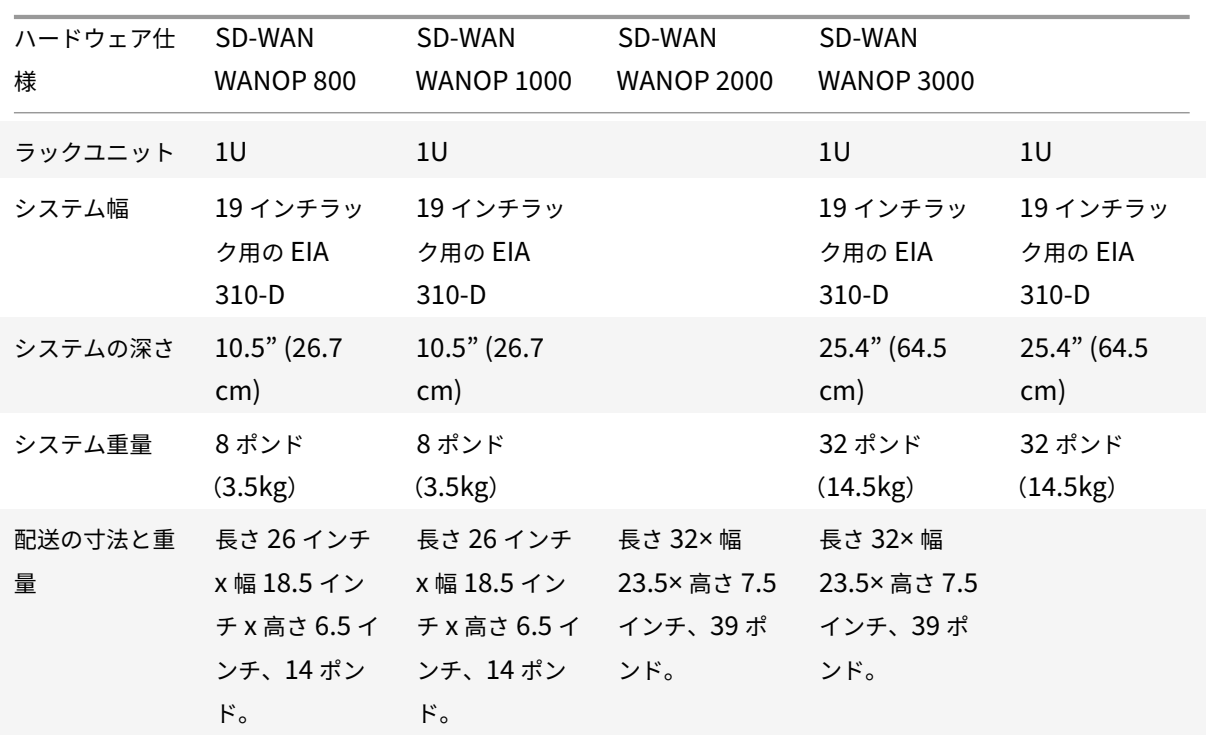

#### 物理的寸法

# 環境と規制

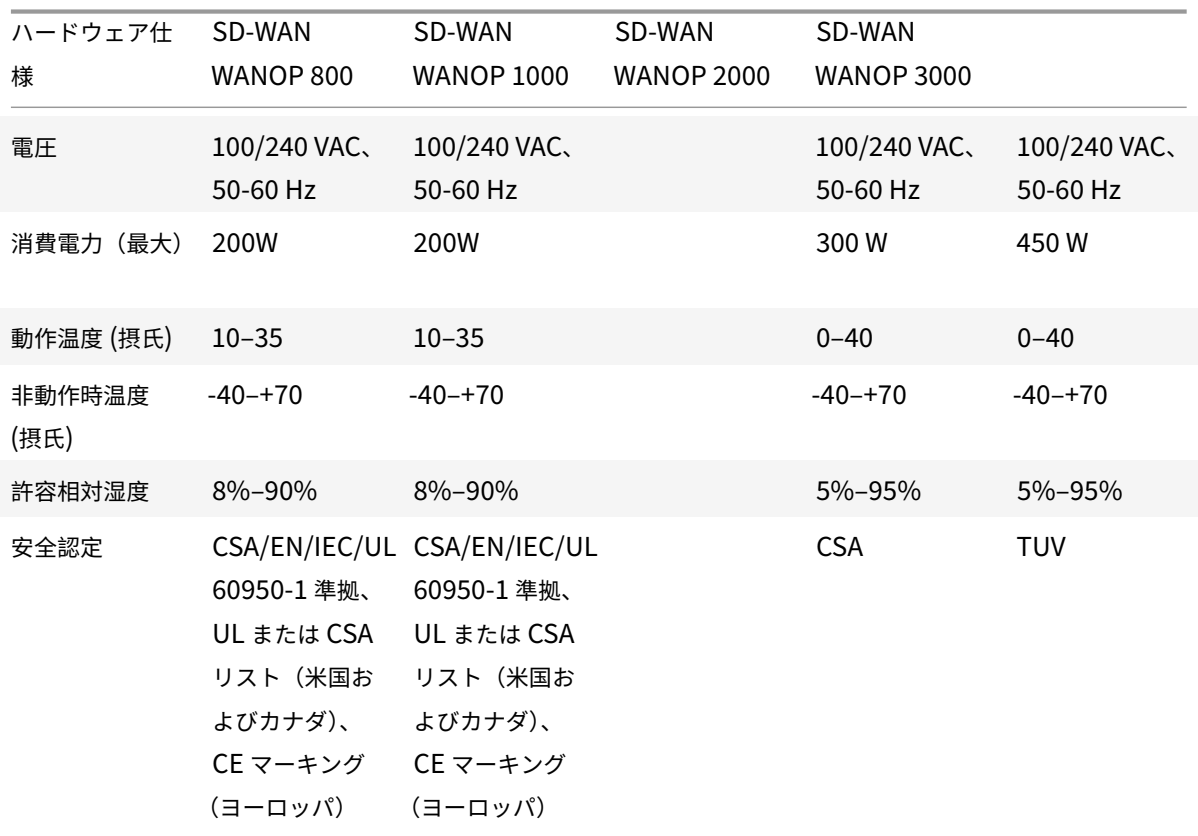

© 1999–2021 Citrix Systems, Inc. All rights reserved. 21

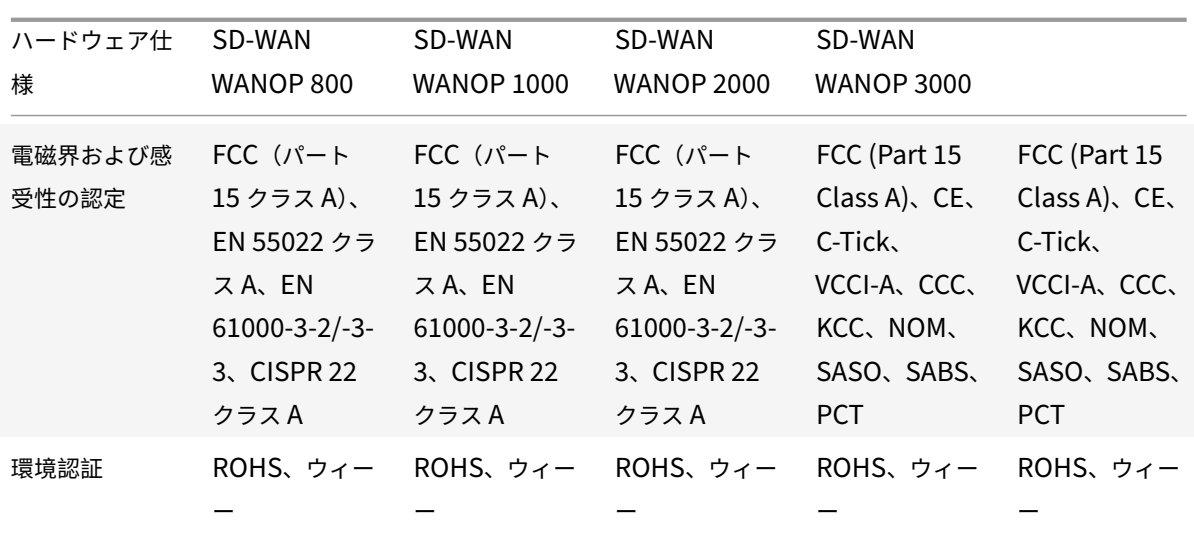

<span id="page-21-0"></span>**Citrix SD‑WAN 800**、**1000**、**2000**、**3000 WANOP** アプライアンス

April 15, 2021

SD‑WAN 800、1000、2000、3000 のアプライアンスは、データセンターや大規模なブランチオフィスで使用する ための 1U アクセラレータです。

SD‑WAN 2000 は、2 つの加速ブリッジを備えた高速リピータ 8500 アプライアンスと考えることができます。一方、 SD‑WAN WANOP 3000 は、3 つの加速ブリッジを備えた、より高速なリピータ 8800 と考えることができます。た だし、設定プロセスは同じではありません。ハイエンドのリピータ SDX アプライアンスと同様に、SD‑WAN 2000 および WANOP 3000 アプライアンスは、XenServer ハイパーバイザーで実行される仮想マシンを高速化および管 理に使用します。

- SD‑WAN 800 シリーズ。中規模ブランチオフィスに適した小型 1U アプライアンス、800 シリーズは、2 つ の高速ブリッジを備え、最大 10 Mbps の WAN 速度をサポートします。
- SD‑WAN 2000 シリーズ。大規模なブランチオフィスや小規模なデータセンターに適したフルサイズの 1U ア プライアンス 2000 シリーズは、2 つの高速ブリッジを備え、10 ~50 Mbps の WAN 速度をサポートします。
- SD‑WAN 3000 シリーズ。最大規模のブランチオフィスおよび中規模のデータセンターに適したフルサイズの 1U アプライアンス、3000 シリーズは 3 つの高速ブリッジを備え、50~155 Mbps の WAN 速度をサポート します。

Citrix コンプライアンス規制モデルは次のとおりです。

- SD‑WAN 800 WANOP: CB 504‑2
- SD-WAN 1000 WANOP: CB 504-2
- SD‑WAN 2000 WANOP: NS 6xCU
- SD-WAN 3000 WANOP: NS 6xCU 6xSFP

すべての SD‑WAN プラットフォームは、同様のコンポーネントを備えており、ハードウェアプラットフォームは幅

広い機能、通信ポート、および処理能力を提供します。すべてのプラットフォームが SD‑WAN ソフトウェアをサポ ートし、マルチコアプロセッサを備えています。これらのアプライアンスは同様のアーキテクチャを持ち、同じリリ ースバイナリを実行し、リリース 9.2 で完全にサポートされます。

#### <span id="page-22-0"></span>**Windows Server** 搭載の **SD‑WAN 1000** アプライアンス

April 15, 2021

Windows Server プラットフォームを搭載した Citrix SD‑WAN 1000 には、クアッドコアプロセッサと 32 GB の メモリが搭載されています。このプラットフォームの帯域幅は最大 20 Mbps です。

次の図は、Windows サーバを備えた SD‑WAN 1000 アプライアンスのフロントパネルを示しています。

図 1: Windows Server 搭載の Citrix SD-WAN 1000、フロントパネル

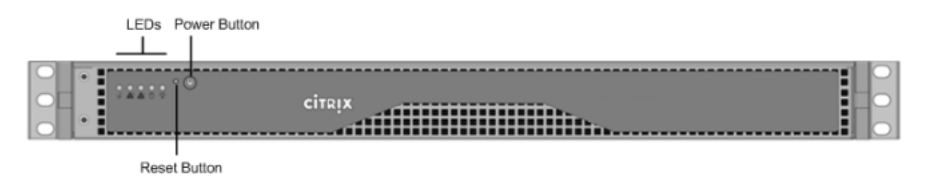

Windows サーバアプライアンス搭載の SD‑WAN 1000 の前面パネルには、電源ボタンと 5 つの LED があります。

電源ボタンは、アプライアンスのオン/オフを切り替えるために使用します。

リセットボタンは、アプライアンスを再起動します。

LED は、アプライアンスのさまざまな部分に関連する重要な情報を提供します。

- [Power Fail]:電源装置に障害が発生したことを示します。
- 情報 LED 次のことを示します。

| ステータス | 説明 |

 $|-|-|$ 

| 連続的に点灯し、赤 | アプライアンスが過熱しています。(これは、ケーブルの輻輳が原因である可能性があ ります)。|

| 赤で点滅 (1Hz) | ファンの障害、動作していないファンがないか確認。|

| 赤で点滅 (0.25Hz) | 電源障害、動作していない電源を確認します。|

| 青に点灯 | ローカル UID がアクティブになりました。この機能を使用して、ラックマウント環境でサーバを 特定します。|

| 青で点滅 (300 m/s) | リモート UID はオン。この機能を使用して、リモートロケーションからサーバを識別 します。|

- NIC1 および NIC2:LAN1 ポートおよび WAN1 ポートでのネットワークアクティビティを示します。
- HDD ハードディスクドライブのステータスを示します。
- [Power]:電源装置に電力が供給され、正常に動作していることを示します。

次の図は、Windows サーバを備えた SD‑WAN 1000 アプライアンスの背面パネルを示しています。

図 2:Windows Server を搭載した Citrix SD‑WAN 1000 アプライアンス、背面パネル

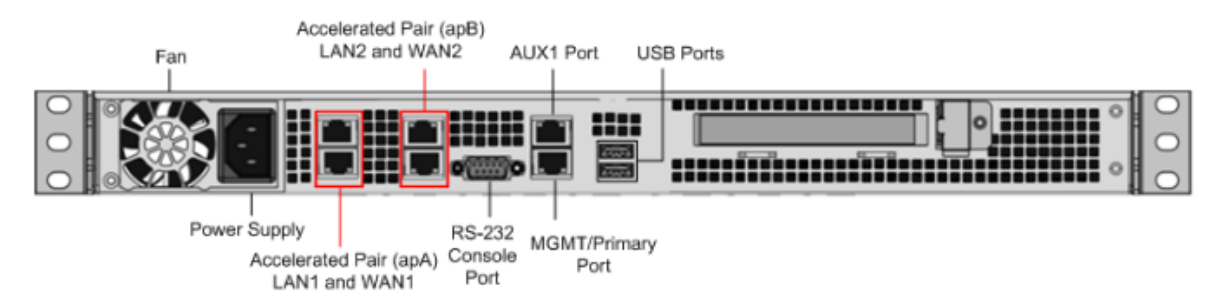

Windows Server 搭載の SD‑WAN 1000 アプライアンスの背面パネルには、次のコンポーネントが表示されます。

- 冷却ファン
- 単一電源、定格 200 ワット、110‑240 ボルト
- 加速ブリッジとして機能するイーサネットポートの加速ペア(apA および APB)
- RS‑232 シリアル・コンソール・ポート
- AUX イーサネットポートと 1 つの管理ポート
- 2 つの USB ポート

<span id="page-23-0"></span>**Windows Server** を搭載した **SD‑WAN 2000** アプライアンス

April 15, 2021

Windows Server プラットフォームを搭載した Citrix SD‑WAN 2000 は、1 つのクアッドコアプロセッサと 24 ギ ガバイト (GB) のメモリを搭載した 1U アプライアンスです。

次の図は、Windows サーバを備えた SD‑WAN 2000 アプライアンスのフロントパネルを示しています。

図 1:Windows Server を搭載した Citrix SD‑WAN 2000 アプライアンス、フロントパネル

注:Windows サーバに apA ポートを割り当てることはできません。ただし、AUX ポートを Windows Server に割り当てることができます。

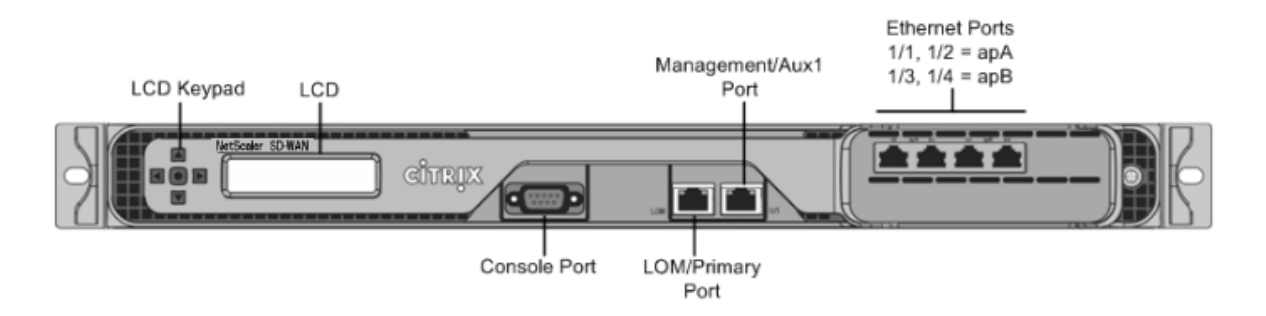

Windows サーバを備えた SD‑WAN 2000 アプライアンスには、次のポートがあります。

- RS232 シリアルコンソールポート。
- ライトアウト管理 (LOM) ポートと呼ばれる銅線イーサネット (RJ45) ポート。このポートを使用して、アプラ イアンスのソフトウェアとは無関係にアプライアンスをリモートで監視および管理できます。
- 銅線イーサネット(RJ45)管理ポート。番号が 0/1 で、PRI(プライマリ)という名前が付いています。管 理ポートは、システム管理機能のためにアプライアンスに直接接続するために使用されます。このポートは、 WAN 最適化および Windows Server の初期プロビジョニングに使用できます。

注: LOM ポートは、管理ポートとしても動作します。

• 4 つの 10/100/1000Base‑T 銅線イーサネットポート。左から右に 1/1、1/2、1/3、および 1/4 の番号が付 けられます。4 つのポートは 2 つの加速ペアを形成し、加速ブリッジとして機能します。ポート 1/1 および 1/2 はアクセラレーションペア A (apA)、1/3 および 1/4 はアクセラレーションペア B (APB) です。

次の図は、Windows サーバを備えた SD‑WAN 2000 アプライアンスの背面パネルを示しています。

図 2:Windows Server を搭載した Citrix SD‑WAN 2000 アプライアンス、背面パネル

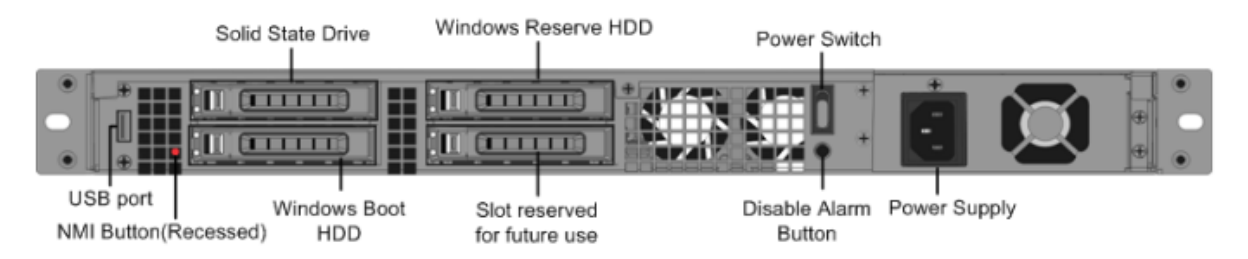

Windows サーバ搭載の SD‑WAN 2000 アプライアンスの背面パネルには、次のコンポーネントが表示されます。

- 600 GB リムーバブルソリッドステートドライブ。アプライアンスのソフトウェアとユーザーデータを格納し、 1 TB のハードディスクドライブを格納します。
- 電源スイッチ。アプライアンスへの電源をオンまたはオフに切り替えます。スイッチを 5 秒間押して、電源を 切ります。
- USB ポート (将来のリリース用に予約)。
- 非マスク割り込み (NMI) ボタン。テクニカルサポートの要求に応じてコアダンプを生成するために使用する。 この赤いボタンを押すには、ペン、鉛筆、またはその他の尖ったオブジェクトを使用する必要があります。こ のボタンは、意図しない起動を防ぐためにくぼんだ状態になっています。
- 300 ワット、100~240 ボルトの単一電源。

<span id="page-24-0"></span>イーサネットポート名

April 15, 2021

アプライアンスを設定するときは、アプライアンスのさまざまなイーサネットポートの IP アドレスを指定する必要 があります。次の表に示すように、イーサネットポートの名前は、Windows Server を使用する Citrix SD‑WAN 1000 および 2000 アプライアンスのフロントパネル、Citrix SD‑WAN インスタンス、および Windows サーバーで は異なる名前が付けられます。

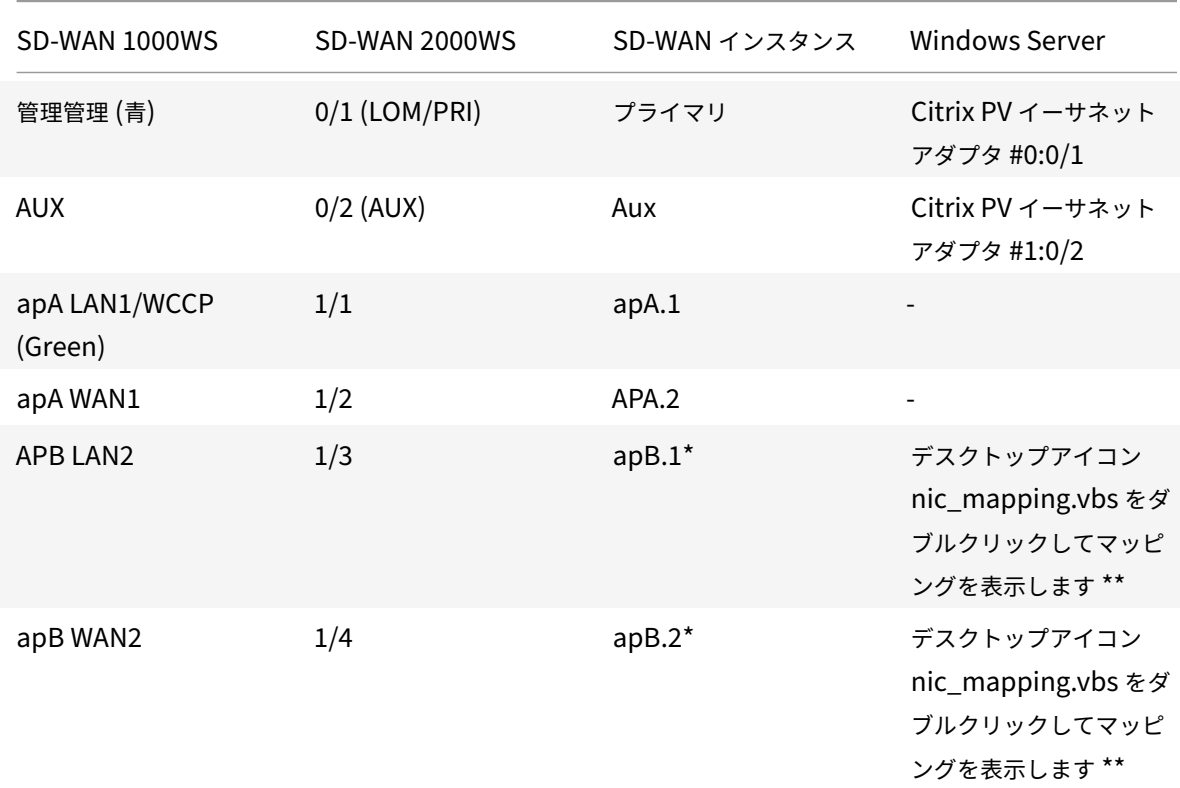

\* SD‑WAN インスタンスでは、4 ポートモードでのみ使用できます。

\*\* Windows サーバでは、2 ポートモードでのみ使用できます。

サポートされる機能

#### <span id="page-25-0"></span>April 15, 2021

次の表は、Windows Server の SD‑WAN 1000 および 2000 アプライアンスでサポートされるさまざまな機能の一 覧です。

Windows Server シリーズアプライアンスを搭載した Citrix SD‑WAN 1000 および 2000 の機能表

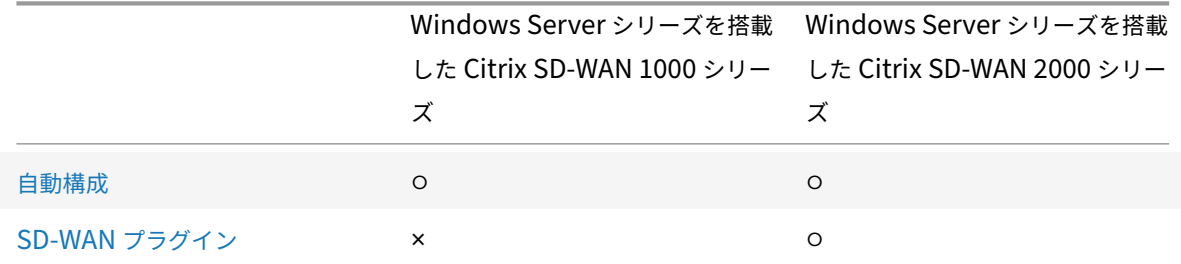

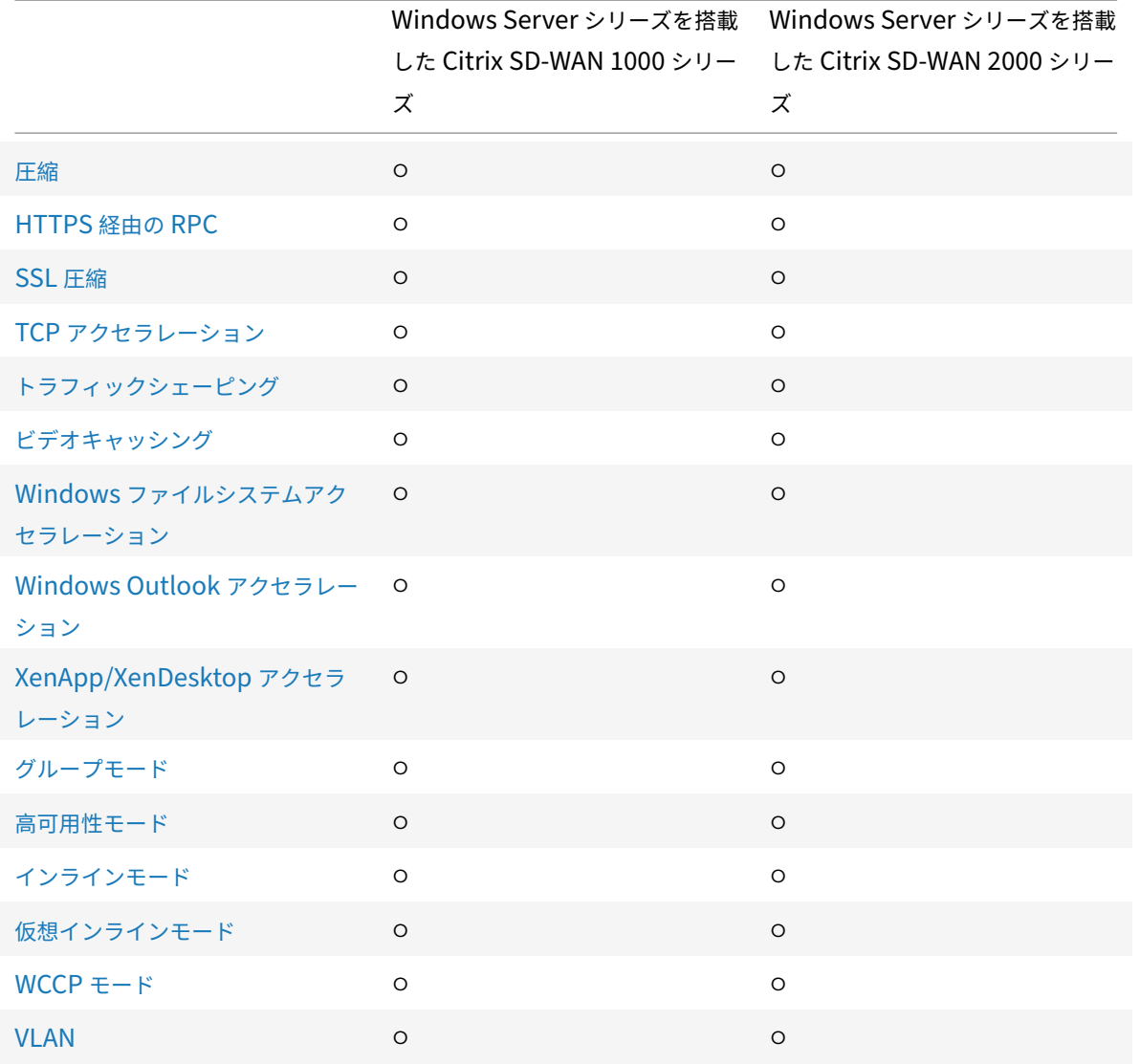

[ハードウ](https://docs.citrix.com/en-us/citrix-sd-wan-wanop/11-1/cb-deployment-modes-con/br-adv-using-eth-ports-con/br-adv-vlan-supp-con.html)ェア仕様の概要

#### <span id="page-26-0"></span>April 15, 2021

次の表は、Windows Server ハードウェアプラットフォームでの SD‑WAN 1000 および 2000 の仕様をまとめたも のです。

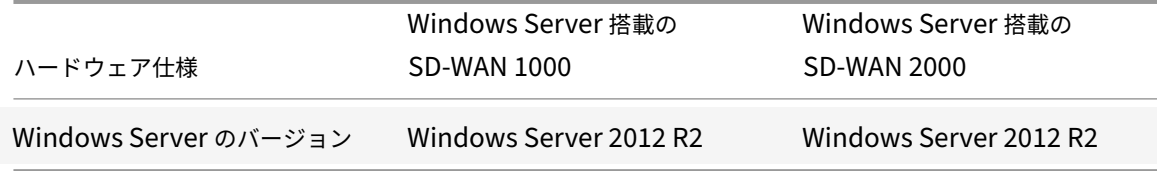

# プラットフォームのパフォーマンス

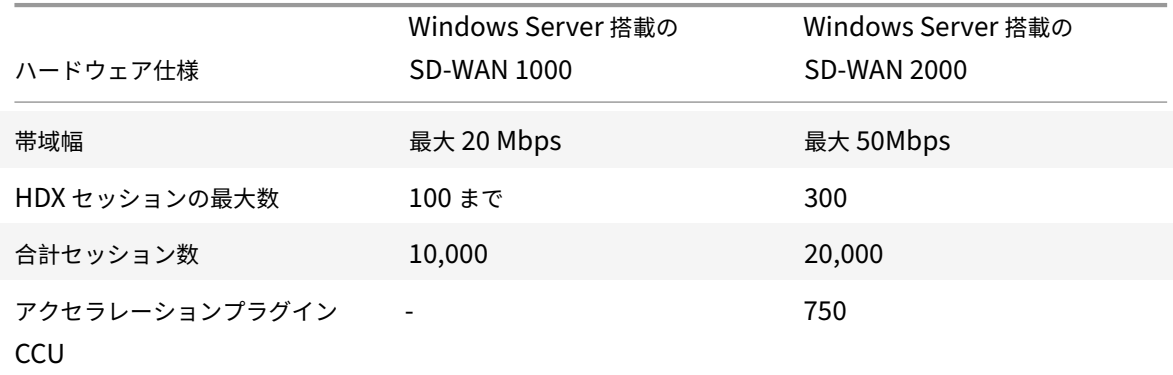

ハードウェア仕様

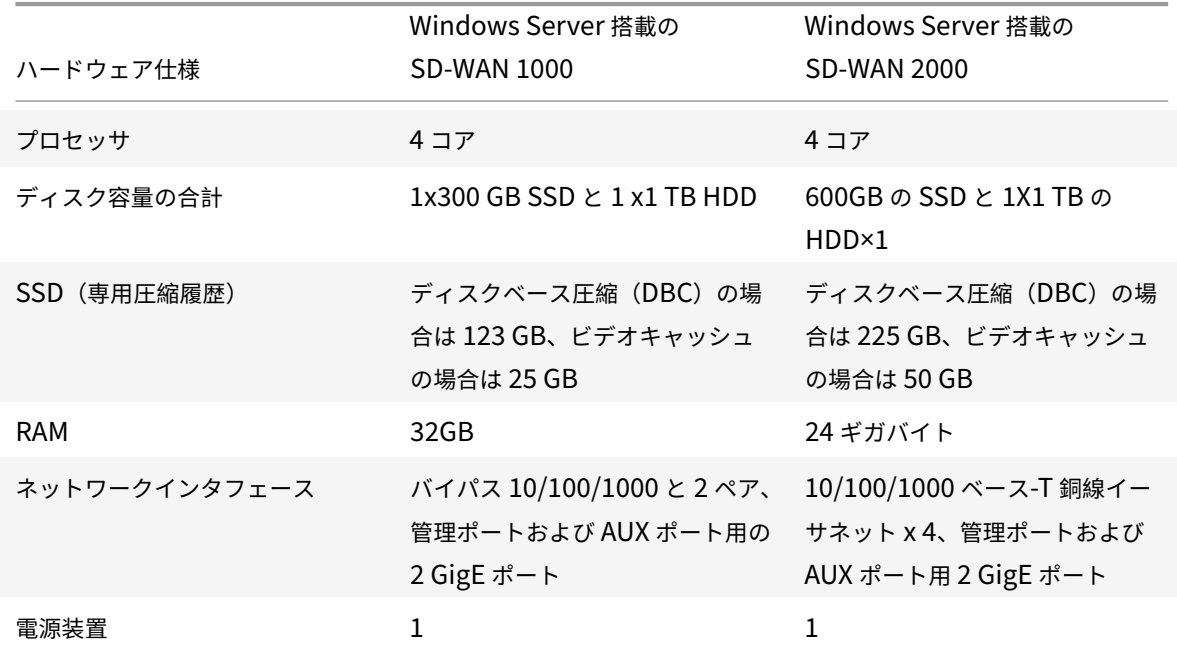

# 物理的寸法

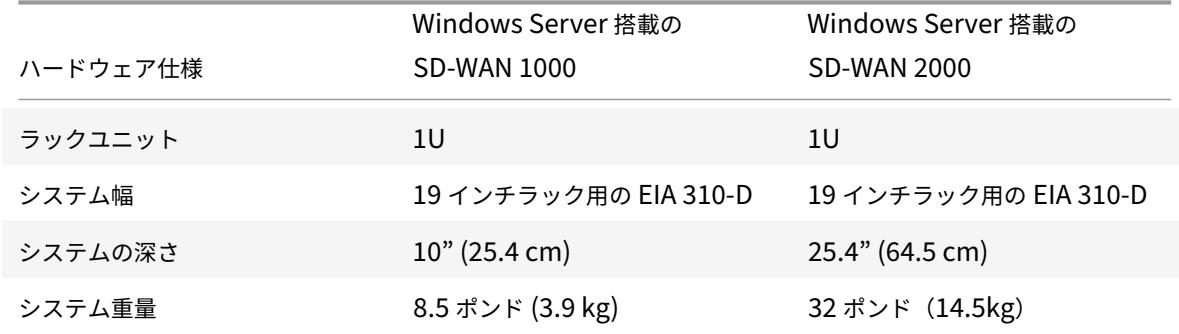

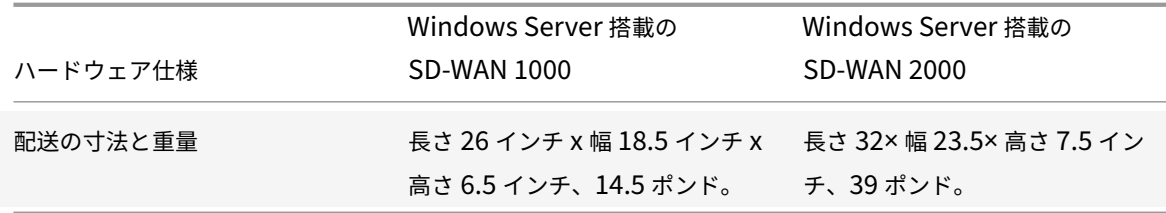

環境と規制

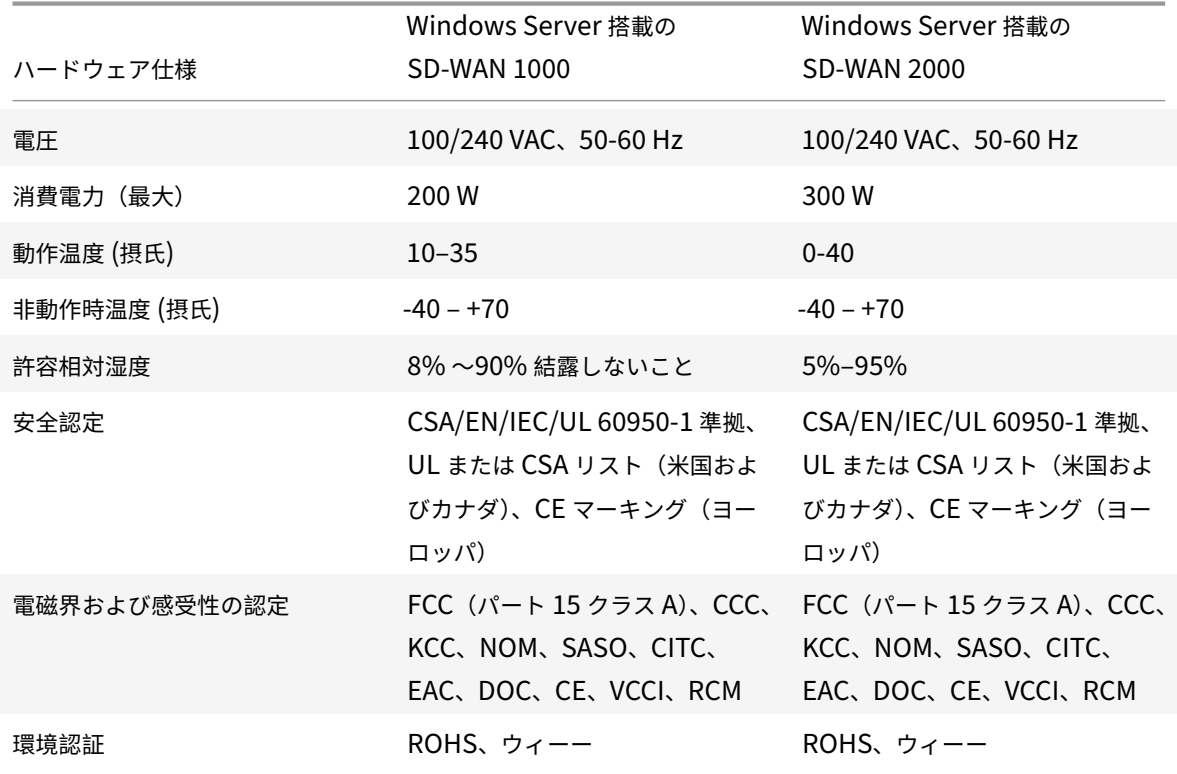

# <span id="page-28-0"></span>**Citrix SD‑WAN 4100** および **5100 WANOP** アプライアンス

April 15, 2021

Citrix SD‑WAN 4100,5100 WANOP アプライアンスは、忙しいデータセンター向けのハイパフォーマンス WAN ア クセラレータです。これらのアプライアンスは、複数の仮想アクセラレータインスタンスと NetScaler ロードバラン サーの単一の仮想インスタンスを組み合わせて、単一のパッケージで複数の SD‑WAN WANOP アプライアンスのパ フォーマンスを提供します。

Citrix SD‑WAN 4100、5100 WANOP WAN アクセラレータは、Citrix SD‑WAN 製品ラインのハイエンドです。こ れらは、1 Gbps を超える速度で WAN リンクを使用するサイト、特に多くのブランチサイトや地域のサイトと通信 するビジーなデータセンターを高速化するように設計されています。

単一の SD-WAN WANOP 4100、5100 アプライアンスは、最大 2 Gbps および最大 5000 人の XenApp/XenDesktop ユーザーまでの WAN 速度をサポートできます。

さらに高いパフォーマンスを必要とするデータセンターでは、WCCP クラスタリング機能を使用して、複数の SD‑WAN WANOP 4100/5100 アプライアンスを負荷分散アレイとして展開できます。

Citrix SD‑WAN WANOP 4100, 5100 は、ハブアンドスポーク展開のハブで推奨されます。ハブアンドスポーク展 開では、リンク速度または XenApp/XenDesktop ユーザーの数が小さいアプライアンスでサポートされるよりも高 い場合は、小さいアプライアンスがスポークで使用されます。

**DC** から **DC** へのレプリケーション

セカンダリデータセンターが必要な場合、SD‑WAN WANOP 4000, 5000 アプライアンスは、データセンターから データセンターへのレプリケーションを最適化できます。この最適化により、レプリケーション時間が短縮され、帯 域幅消費が削減されます。

NetApp Snap Mirror を使用した DC/DC レプリケーション用に SD‑WAN WANOP アプライアンスを構成する方 法については、http://support.citrix.com/article/CTX137181を参照してください。

アーキテク[チャ](http://support.citrix.com/article/CTX137181)

<span id="page-29-0"></span>April 15, 2021

内部的には、SD‑WAN 4000/5000 アプライアンスには複数の仮想マシンが含まれています。

- Xen ハイパーバイザ
- NetScaler インスタンス
- 少なくとも 2 つのアクセラレータインスタンス
- GUI およびその他のタスクを管理する管理サーバー・インスタンス
- 内部ネットワーク

図 2: SD-WAN 4100/5100 仮想マシン、内部ネットワーク、および外部ポートの使用状況(インライン展開を参照)

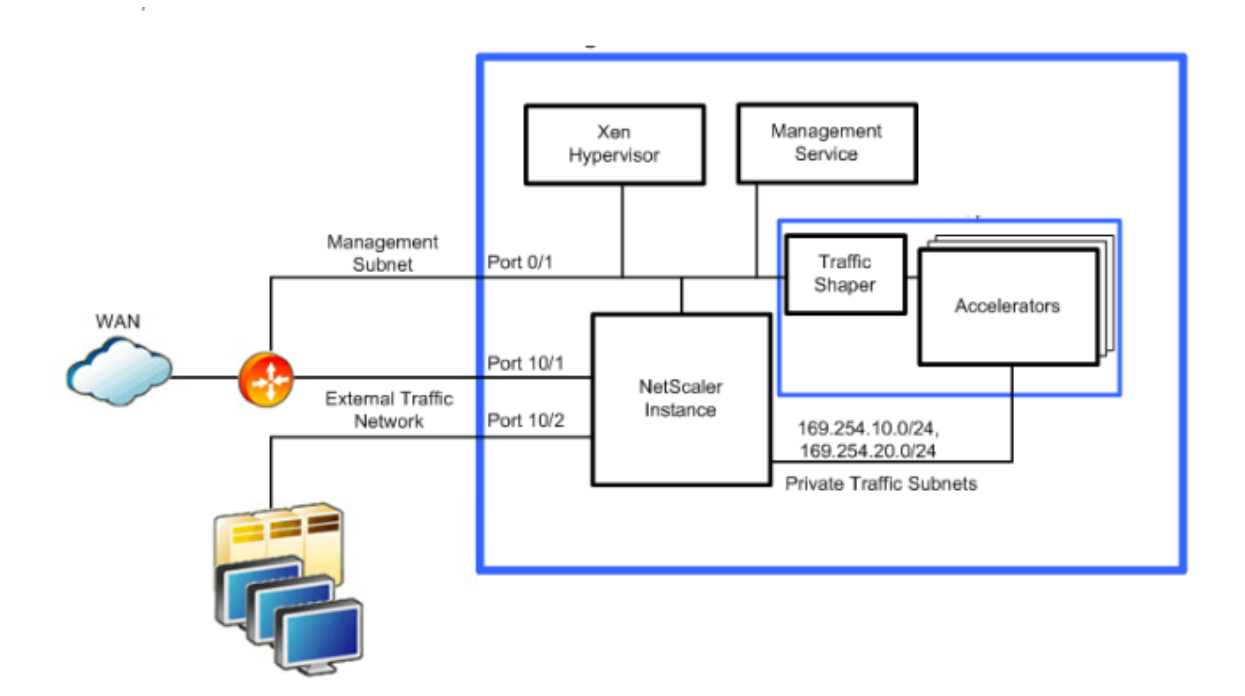

NetScaler インスタンスで構成されている場合を除き、アクセラレータに出入りする WAN トラフィックはありませ ん。アプライアンスを最初に使用すると、プロビジョニングウィザードによって、NetScaler インスタンスとアクセ ラレータ間の通信と負荷分散を提供する初期構成が設定されます。

管理サービスは、アプライアンスの管理構成インターフェイスであり、アプライアンスの主要な操作要素および監視 要素へのアクセスを提供します。管理サービスは、SD‑WAN パラメータを 1 つのアクセラレータからのものと同じ ように表示し、このインターフェイスを介して行われたすべての変更は、すべてのアクセラレータインスタンスに適 用されます。

Xen ハイパーバイザーは、すべての仮想マシンをホストします。ハイパーバイザーはユーザーが構成できないので、 Citrix からの要求以外にアクセスしないでください。

内部および外部ネットワーク

外部ネットワークインターフェイスは、トラフィックインターフェイスと管理インターフェイスの 2 つのカテゴリに 分類されます。

トラフィックインターフェイス:トラフィックインターフェイスには、管理だけに使用されるポート 0/1 と 0/2 を除 くすべてのネットワークインターフェイスが含まれます。アクセラレーションは、トラフィックインターフェイスだ けで実行されます。

注:ARP フラッピングやその他の問題を防ぐには、トラフィックインターフェイスを管理インターフェイスか ら分離しておく必要があります。この分離は、物理的に、または異なる VLAN で管理インターフェイスおよび トラフィックインターフェイスパケットにタグを付けることによって実現できます。

管理サブネット:仮想マシンは、管理サービス、NetScaler インスタンス、および XenServer に対して異なる IP ア ドレスを使用して、外部管理サブネットに直接接続します。

注:ARP フラッピングやその他の問題を防ぐには、トラフィックインターフェイスを管理インターフェイスか ら分離しておく必要があります。この分離は、物理的に、または異なる VLAN で管理インターフェイスおよび トラフィックインターフェイスパケットにタグを付けることによって実現できます。

プライベート内部トラフィックサブネット:アクセラレータのアクセラレーションポートは、内部トラフィックサブ ネットを使用して、ワンアームモードで内部的に NetScaler インスタンスに接続されます。インスタンスのアクセラ レーションポートとアプライアンスの外部ポートの間には、直接接続はありません。アクセラレータへの高速化され たトラフィックはすべて、NetScaler インスタンスによって制御されます。

この内部サブネットはアプライアンスの外部からアクセスできないため、169.254.0.0/16 の範囲のルーティング不 可能なサブネットを使用します。NetScaler インスタンスは、アクセラレータへのルーティング可能なアクセスを必 要とする機能に NAT を提供します。アクセラレータの次の 2 つの機能だけが、外部から到達できる IP アドレスを必 要とします。

- セキュアピアリングおよび SD‑WAN プラグインに使用されるシグナリング IP アドレス。
- IP アドレス。WCCP プロトコルが使用されるときにルータとの通信に使用されます。

いずれの場合も、外部から見える IP アドレスの数は、アプライアンスのアクセラレータの数とは無関係です。

内部トラフィックサブネットには、アクセラレータごとに 2 つの IP アドレスと、NetScaler アドレスに加えて、 WCCP を使用する場合は、1 つまたは 2 つの WCCP VIP アドレスが必要です。内部ネットワークはプライベートで あるため、これらのタスク用のアドレス空間が豊富にあります。

プライベートトラフィックサブネットでのデータフロー‑NetScaler インスタンスとアクセラレータ間のワンアーム 接続では、SD‑WAN 仮想インラインモードが使用されます。このモードでは、NetScaler インスタンスはパケット をアクセラレータにルーティングし、アクセラレータは NetScaler インスタンスにルーティングします。この内部ト ラフィックサブネット上のトラフィックフローは、(外部インターフェイス上の)外部から認識できるモードがインラ イン、仮想インライン、または WCCP のいずれであるかに関係なく、同じです。

このトラフィックには、SD‑WAN の「イーサネット送信者に戻る」オプションと、プロビジョニングウィザードで有 効な「NetScaler MAC アドレス転送」および「サブネット IP の使用」オプションが必要です。

展開モードの概要:WCCP モード、インラインモード、および仮想インラインモードの相違点は、次のように要約で きます。

- WCCP モードは、ワンアーム構成です。アクセラレータは、ルータと WCCP 制御チャネルを確立します。 WCCP モードでは、1 つまたは 2 つのアクセラレータだけが、すべてのアクセラレータに代わって WCCP コ ントロールチャネルを管理します。データトラフィックは、すべてのアクセラレータ間で負荷分散されます。 GRE カプセル化を使用すると、NetScaler インスタンスは自身とルーター間のデータストリームに対して GRE カプセル化/カプセル解除を実行し、NetScaler とアクセラレータ間のデータでカプセル解除されたレベ ル 2 構成を使用できます。
- インラインモードは、内部的に WCCP モードとほぼ同じ動作しますが、アプライアンスはブリッジをエミュ レートするため、WCCP 制御チャネルは確立されません。一方のブリッジポートでアプライアンスに入力され るパケットは、もう一方のブリッジポートを通過します。SD‑WAN 4000 および 5000 アプライアンスには、 複数のインラインリンクをサポートするための複数のブリッジがあります。

• 仮想インラインモード(WCCP およびインラインモードが実現できない場合に使用される)では、アプライア ンスは WCCP と同様にワンアーム設定で展開されますが、WCCP コントロールチャネルはありません。トラ フィックは、ポリシーベースルーティング(PBR)ルールを使用して、ルータからアプライアンスに送信され ます。アプライアンスはトラフィックを処理し、ルータに返します。

図 3:WCCP および仮想インラインケーブル

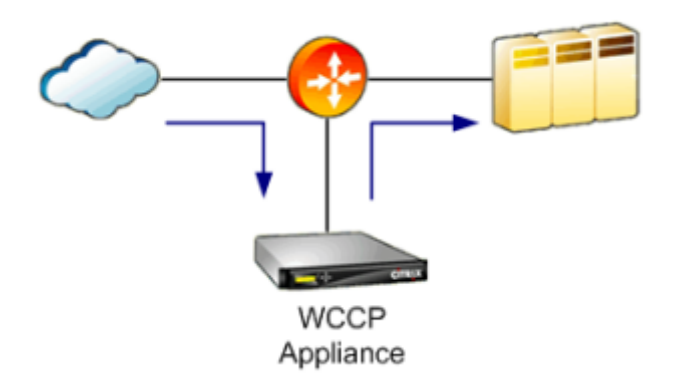

SD‑WAN 4100/5100 アプライアンスでのポート使用量の図については、「SD‑WAN 4100/5100 仮想マシン、内部 ネットワーク、および外部ポートの使用状況」を参照してください。トラフィックポートは加速ブリッジのセットと して配置され、管理ポートは独立しています。通常、管理ポートは 1 つだけ使用されます。

図 4:インライン配線

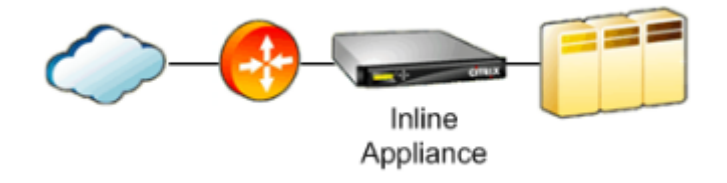

アクセラレーションブリッジ

SD‑WAN 4100/5100 アプライアンスには、複数の高速ブリッジがあります。モデルによって、ブリッジポートの数 とタイプが異なります。このようなブリッジを構成している 2 つのポートを「アクセラレーションペア」と呼びま す。現在のすべてのモデルには、ネットワークバイパス機能が内蔵されています。(古い SD‑WAN 4100‑500 およ び 4100 ~1000 ユニットには、ネットワークバイパスが含まれないものがあります)。ネットワークバイパス機能 (「Fail to Wire」とも呼ばれる)は、電源喪失またはソフトウェア障害(内部ウォッチドッグタイマーによって決定さ れる)によってアプライアンスに障害が発生した場合、ポートのペアを接続します。

インライン展開。バイパス機能により、SD-WAN 4100/5100 を WAN に沿って (通常は LAN と WAN ルータ間)に 配置できます。ネットワーク障害の発生は発生しません。

加速ブリッジは、1 Gbps または 10 Gbps のデータレートをサポートします。イーサネットインターフェイスおよび SFP+ インターフェイスは、モデルに応じてサポートされます。

ワンアーム展開。WCCP モードまたは仮想インラインモードを使用して、ワンアーム配置もサポートされます。この ような配置では、SD‑WAN 4000/5000 トラフィックポートが WAN ルータのポートに直接接続されます。ブリッジ ドペアのもう一方のポートは接続されていないままになります。

パフォーマンスに関する考慮事項インライン配置では、1 つのポートではなく 2 つのポートを使用すると、インター フェイスのピークスループットが 2 倍になるため、ワンアーム配置よりもパフォーマンスが向上します。

SD‑WAN 4100/5100 アプライアンスでは、コンプレッサーが圧縮比に比例して加速するため、ピークスループット が重要です。つまり、100:1 の圧縮を達成した接続は、ネットワークパスの残りの部分が維持できる限り、非圧縮接 続の 100 倍高速にデータを転送します。

たとえば、500 Mbps WAN リンクと 1 Gbps の LAN があるデータセンターとします。WAN と LAN の間の 2:1 の 速度比が小さいため、圧縮では、リンク全体で 2 倍のスピードアップを実現できます。これは、1 Gbps を超える速 度で LAN との間でデータを取得する方法がないためです。SD‑WAN 4100/5100 配置では、ピークデータレートを 10 倍に増加できる 10 Gbps LAN を使用することをお勧めします。

SD‑WAN 4100/5100 アプライアンスをワンアームモードで展開すると、ピーク転送レートは半分に低下します。ワ ンアームモードの SD‑WAN 4100/5100 は、1 Gbps LAN インターフェイスでルータに接続され、WAN が両方向で フルスピードで実行されている場合、このインターフェイスは飽和状態になります。良好なパフォーマンスを得るに は、SD‑WAN 4100/5100 には、WAN よりもはるかに高速な LAN インターフェイスが必要です。アプライアンスが ワンアームモードでルータに直接接続されている場合は、10 Gbps ルータポートを使用します。

注

10 Gbps ポートは 10 Gbps だけをサポートします。彼らは低速をネゴシエートしません。1 Gbps ネットワー クには、1 Gbps ポートを使用します。

#### その他のポート

SD‑WAN 4100/5100 アプライアンスには、少なくとも 2 つの非アクセラレーションポートがあります。ポート 0/1 は通常、管理に使用され、ポート 0/2 は存在しますが、通常は使用されません。ライトアウト管理 (LOM) ポートも用 意されています。RS‑232 ポートは管理に使用できます。

#### <span id="page-33-0"></span>**SD‑WAN 4100 WANOP**

April 15, 2021

Citrix SD‑WAN 4100 WANOP は、2U アプライアンスです。各モデルには、合計 12 個の物理コア (ハイパースレッ ディング付きの 24 コア) と 48 ギガバイト (GB) のメモリ用の 6 コアのプロセッサが 2 つ搭載されています。Citrix SD‑WAN 4100 WANOP の帯域幅は、それぞれ 310 Mbps、500 Mbps、および 1 Gbps です。

次の図は、Citrix SD‑WAN 4100 アプライアンスのフロントパネルを示しています。

図 1.Citrix SD‑WAN 4100、フロントパネル

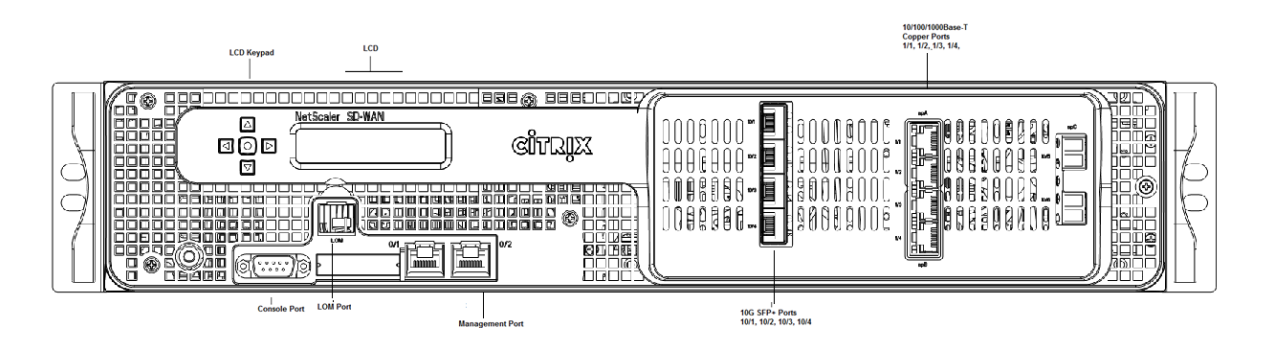

Citrix SD‑WAN 4100 WANOP アプライアンスには、次のポートがあります。

- 10/100Base‑T 銅線イーサネットポート (RJ45)。LOM ポートとも呼ばれます。このポートを使用して、アプ ライアンスのソフトウェアとは無関係にアプライアンスをリモートで監視および管理できます。
- RS232 シリアルコンソールポート。
- ネットワークポート
	- **–** 2 ポート 10/1G バイパス x
	- **–** 4 ポート 1G バイパス
	- **–** 4 ポート 10G/1G×1。
	- **–** 2 ポート 10G (隠し) ×1。

次の図は、Citrix SD‑WAN 4100 WANOP アプライアンスの背面パネルを示しています。

図 2: Citrix SD-WAN 4100 WANOP 背面パネル

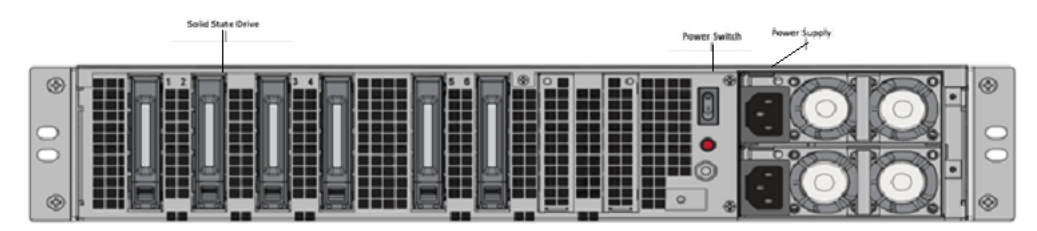

Citrix SD‑WAN 4100 WANOP アプライアンスの背面パネルには、次のコンポーネントが表示されます。

- 4 つの 800 GB リムーバブルソリッドステートドライブ。アプライアンスの圧縮履歴を保存します。
- 2 つの 1 TB リムーバブルハードディスクドライブ。
- 電源スイッチ。電源装置を取り外すかのように、アプライアンスへの電源を切ります。スイッチを 5 秒間押し て、電源を切ります。
- アラームボタンを無効にします。このボタンは、アプライアンスに電源装置が 2 つある場合にのみ機能しま す。アプライアンスを 1 つの電源コンセントだけに接続した場合、または 1 つの電源装置が故障して修理され るまでアプライアンスの動作を続行する場合は、このボタンを押して、電源アラームの鳴りを停止します。
- 2 つの電源(AC または DC のいずれか)。完全なホットスワップ冗長性を提供します。

# <span id="page-35-0"></span>**SD‑WAN 5100 WANOP**

April 15, 2021

Citrix SD‑WAN 5100 WANOP は、2U アプライアンスです。各モデルは、2.80 GHz と 128 ギガバイト(GB)の メモリを備えた 10 コアプロセッサを備えています。Citrix SD‑WAN 5100 WANOP アプライアンスの帯域幅は 2 Gbps です。

次の図は、Citrix SD‑WAN 5100 WANOP アプライアンスのフロントパネルを示しています。

図 1: Citrix SD-WAN 5100 WANOP、フロントパネル

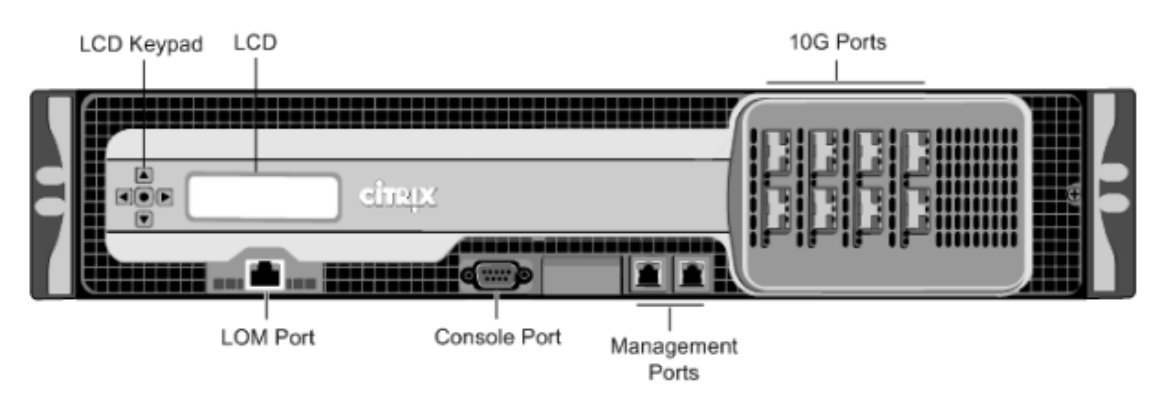

Citrix SD‑WAN 5100 WANOP アプライアンスには、次のポートがあります。

- 10/100Base‑T 銅線イーサネットポート (RJ45)。LOM ポートとも呼ばれます。このポートを使用して、アプ ライアンスのソフトウェアとは無関係にアプライアンスをリモートで監視および管理できます。
- RS232 シリアルコンソールポート。
- イーサネットポート:
	- **–** 2 ポート 10/1G バイパス、4 ポート 10G/1G バイパス、2 ポート 10G/1G バイパス

これらのポートは、システム管理機能のためにアプライアンスに直接接続するために使用されます。

次の図は、Citrix SD‑WAN 5100 WANOP アプライアンスの背面パネルを示しています。

図 2: Citrix SD-WAN 5100 WANOP、背面パネル

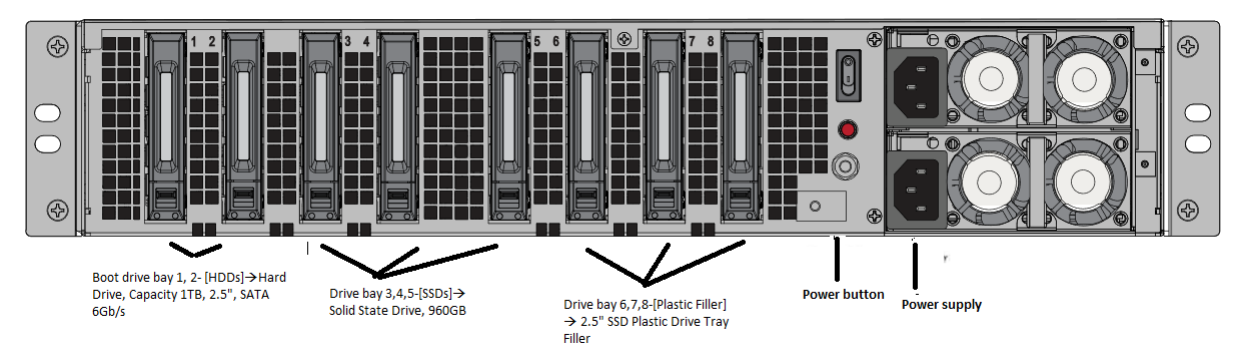

Citrix SD‑WAN 5100 WANOP アプライアンスの背面パネルには、次のコンポーネントが表示されます。
- 6 つの 800 GB リムーバブルソリッドステートドライブ。アプライアンスの圧縮履歴を保存します。
- 電源スイッチ。電源装置を取り外すかのように、アプライアンスへの電源を切ります。スイッチを 5 秒間押し て、電源を切ります。
- 2 つの 1 TB リムーバブルハードディスクドライブ
- アラームボタンを無効にします。このボタンは、アプライアンスに電源装置が 2 つある場合にのみ機能しま す。アプライアンスを 1 つの電源コンセントだけに接続した場合、または 1 つの電源装置が故障して修理され るまでアプライアンスの動作を続行する場合は、このボタンを押して、電源アラームの鳴りを停止します。
- 2 つの電源(AC または DC のいずれか)。完全なホットスワップ冗長性を提供します。各電源装置には、その 状態を示す LED があります。

ハードウェア仕様の概要

April 15, 2021

次の表は、Citrix SD‑WAN 4100/5100 WANOP ハードウェアプラットフォームの仕様をまとめたものです。

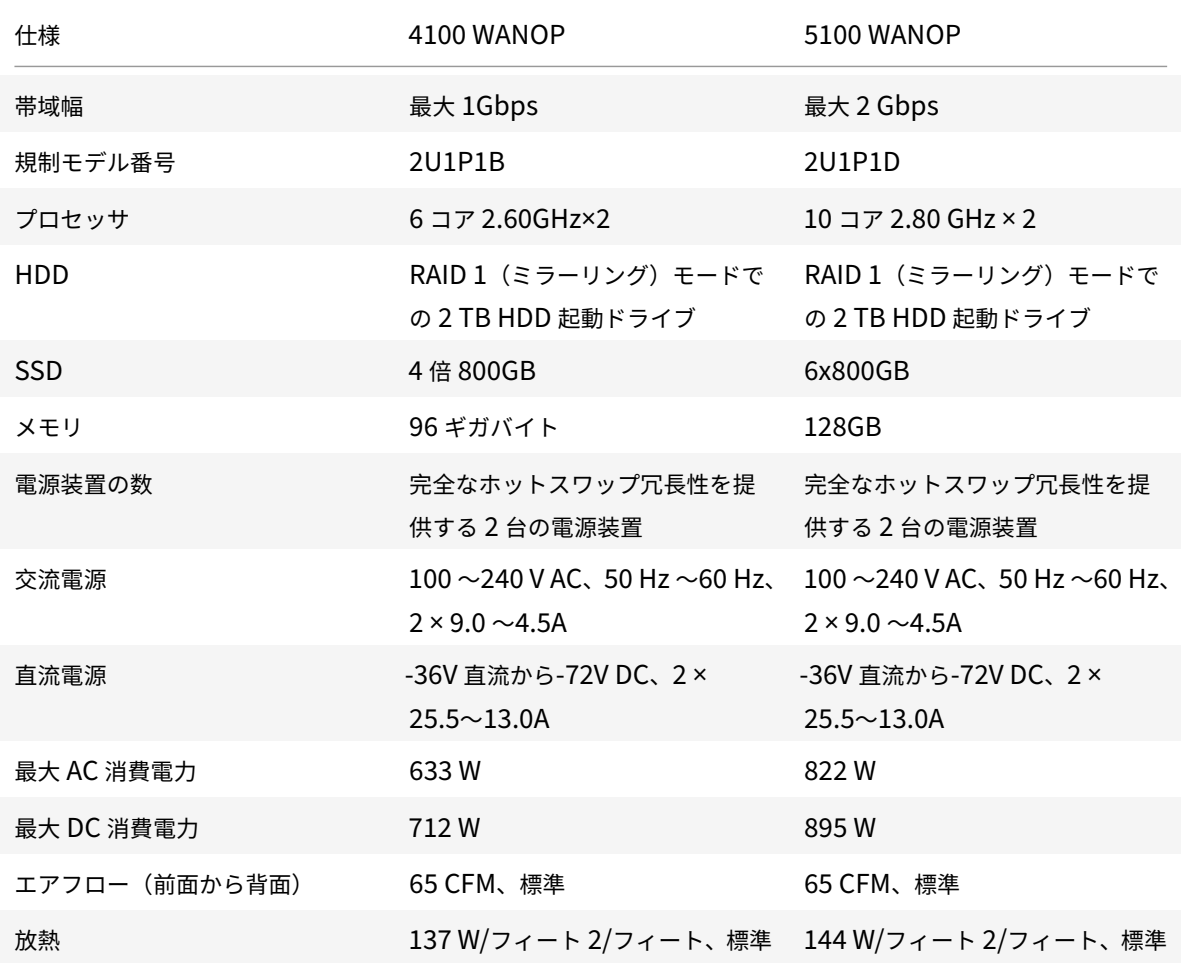

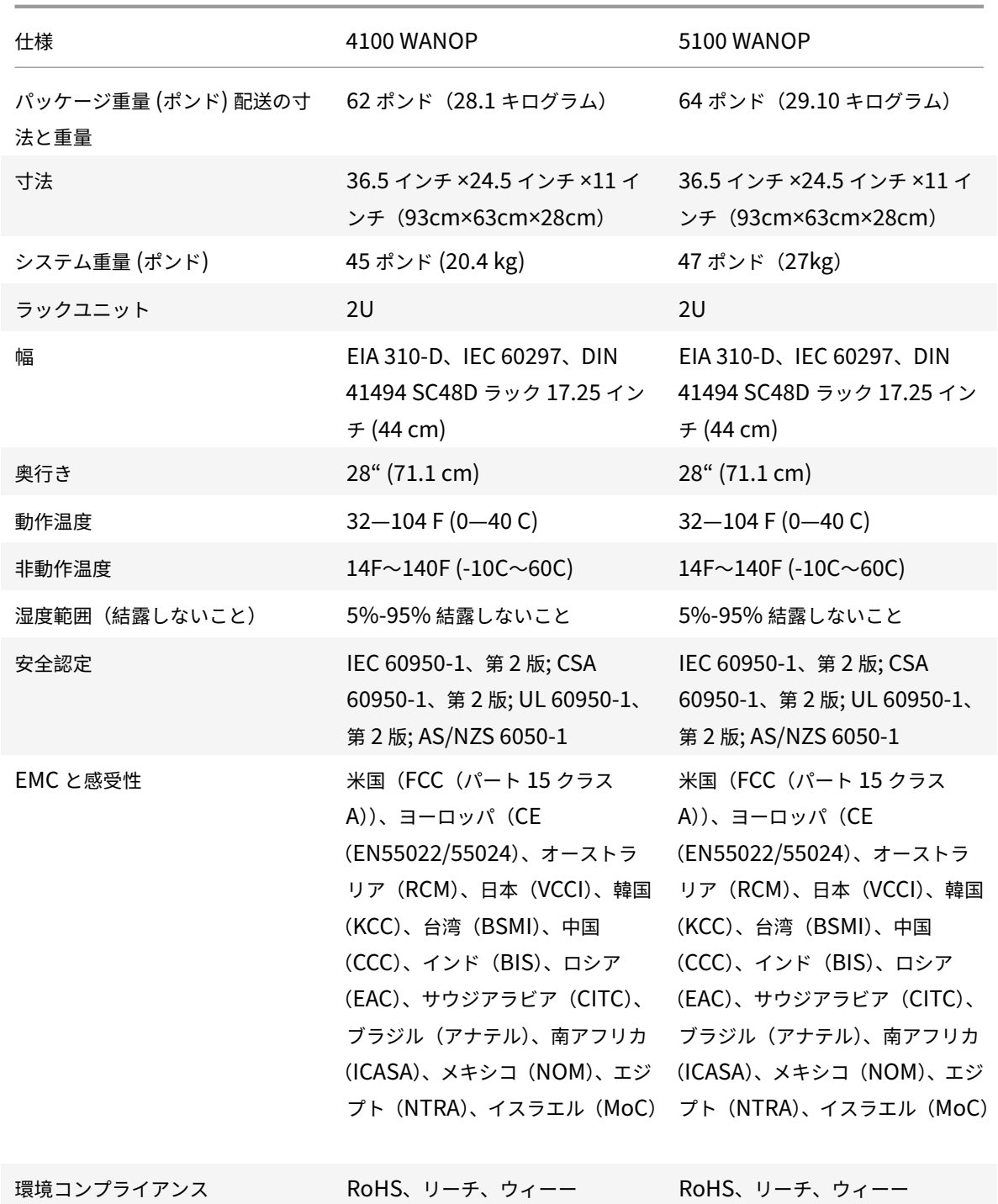

# **SD-WAN WANOP 4100/5100 アプライアンスの管理ポートが点灯する**

April 15, 2021

SD‑WAN 4100/5100 アプライアンスには、アプライアンスの前面パネルにインテリジェントプラットフォーム管理 インターフェイス(IPMI)(ライトアウト管理(LOM)とも呼ばれます)ポートがあります。LOM を使用すると、 SD‑WAN 4100/5100 ソフトウェアとは無関係に、アプライアンスをリモートで監視および管理できます。LOM ポ ート経由でアプライアンスに接続することで、IP アドレスの変更、さまざまな電源操作、およびアプライアンスの健 全性監視情報の取得をリモートで行うことができます。

LOM ポートを、データチャネルとは別の専用チャネルに接続することで、データネットワークがダウンしている場合 でも、アプライアンスへの接続を維持できます。

#### **Web** ブラウザを使用した **LOM** ポートへのアクセス

Web ブラウザを使用すると、LOM ポートにリモートでログオンし、アプライアンスに関する情報を取得し、アプラ イアンス上でさまざまな操作を実行することができます。

**Web** ブラウザを使用して **LOM** にアクセスするには

- 1. Web ブラウザで、LOM ポートの IP アドレスを入力します。初期構成の場合は、ポートのデフォルトアドレ スを入力します。
- 2. [ ユーザー名] ボックスに「**nsroot**」と入力します。
- 3. [ パスワード] ボックスに「**nsroot**」と入力します。

#### **LOM** ポートの設定

インテリジェントプラットフォーム管理インターフェイス(IPMI)(ライトアウト管理(LOM)ポートとも呼ば れ、NetScaler ソフトウェアとは無関係に、アプライアンスをリモートで監視および管理できます。Lights‑Out Management(LOM)ポートを初期構成するには、ポートのデフォルト IP アドレスに接続し、リモート監視および 管理に使用するアドレスに変更します。管理者の資格情報とネットワーク設定も指定します。

メモ:LOM ポートの LED は設計上、動作しません。

## **NetScaler LOM** ポートを構成するには

- 1. LOM ポートを管理ワークステーションまたはネットワークに接続します。
- 2. Web ブラウザで、次のように入力します http://192.168.1.3。

注:NetScaler LOM ポートは、IP アドレス 192.168.1.3 とサブネットマスク 255.255.0 で事前構成 されています。

- 3. [ ユーザー名] ボックスに「**nsroot**」と[入力します。](http://192.168.1.3/)
- 4. [ パスワード] ボックスに「**nsroot**」と入力します。
- 5. [ 構成] タブで、[ ネットワーク] をクリックし、次のパラメーターの値を入力します。
- IP アドレス:LOM ポートの IP アドレス。
- [Subnet Mask]:LOM ポートのサブネットを定義するために使用されるサブネットマスク。
- デフォルトゲートウェイ:LOM ポートをネットワークに接続するルータの IP アドレス。

6. [保存] をクリックします。

アプライアンスの電源を入れ直します

アプライアンスの電源をリモートでオフにし、再びオンにすることができます。結果は、アプライアンスの背面パネ ルの電源ボタンを 2 秒未満押した場合と同様です。

アプライアンスの電源を入れ直すには

- 1. Web ブラウザで、LOM ポートの IP アドレスを入力します。
- 2. [ユーザー名] ボックスと [パスワード] ボックスに、管理者の資格情報を入力します。
- 3. メニューバーで、[ リモートコントロール] をクリックします。
- 4. [ オプション] の [ 電源制御] をクリックし、[ システムの電源を入れ直す] をクリックします。
- 5. [ アクションを実行] をクリックします。

アクセスコンソールを使用したアプライアンスへのアクセス

LOM ポートを使用すると、リダイレクトされたコンソールにログオンして、アプライアンスにリモートからアクセス および管理できます。

アクセスコンソールを使用してアプライアンスにアクセスするには

- 1. Web ブラウザで、LOM ポートの IP アドレスを入力します。
- 2. [ユーザー名] ボックスと [パスワード] ボックスに、管理者の資格情報を入力します。
- 3. メニューバーで、[ リモートコントロール] をクリックします。
- 4. [ オプション] の [コンソールリダイレクト] をクリックします。
- 5. [ コンソールの起動] をクリックし、[ はい] をクリックします。
- 6. アプライアンスの管理者資格情報を入力します。

ヘルスモニタリング情報の取得

LOM ポートにログオンして、アプライアンスに関する正常性情報を表示できます。システム温度、CPU 温度、ファ ン、電源のステータスなど、すべてのシステムセンサー情報は、センサーの読み取り値ページに表示されます。

ヘルスモニタリング情報を取得するには

1. Web ブラウザで、LOM ポートの IP アドレスを入力します。

- 2. [ユーザー名] ボックスと [パスワード] ボックスに、管理者の資格情報を入力します。
- 3. メニューバーで、[ システムの正常性] をクリックします。
- 4. [ オプション] で、[ センサーの読み取り値] をクリックします。

**LOM** ポートを使用した電源制御操作

LOM ポートを使用して、アプライアンスの再起動、正常なシャットダウン、強制シャットダウンの実行など、さまざ まな電源制御操作をリモートで実行できます。

#### 電源制御操作を実行するには

- 1. Web ブラウザーで、管理者の資格情報を使用して LOM ポートにログオンします。
- 2. メニューバーで、[ リモートコントロール] をクリックします。
- 3. [ オプション] の [ 電源制御] をクリックし、次のいずれかのオプションを選択します。
	- システムのリセット:アプライアンスを再起動します。
	- システムの電源オフ **—** 即時:アプライアンスをシャットダウンせずに、アプライアンスへの電源を切断 します。
	- システムの電源オン:アプライアンスの電源を入れます。
	- システムの電源オフ**/**オン:アプライアンスの電源を切り、再び電源を入れます。
- 4. [ アクションを実行] をクリックします。

トラブルシューティングのヒント

#### April 15, 2021

ほとんどのインストールはスムーズに完了しますが、一部のインストールでは、さらに監視とトラブルシューティン グを実行する前に、アプライアンスの内部構造またはほとんど知られていない機能の使用に関する知識が必要です。 これらのトラブルシューティングのヒントは、アプライアンスのより詳細な分析を可能にする情報とテクニックを提 供します。

内部アドレスの理解

一部のレポートでは、SD‑WAN 4100/5100 内のプライベートサブネットのアドレスが表示されるため、これらのア ドレスの意味を知っておきましょう。これらのサブネットは、外部ポートに接続せずに、仮想マシンを一緒に接続し ます。

これらのアドレスはすべて、RFC3927 で説明されているローカルリンクサブネット 169.254.0.0/16 にあります。 このアドレス空間は、システム管理、プライベートトラフィック、アクセラレータ管理サブネットという 3 つの部分 的に重複するサブネットに分割されます。

SD‑WAN 4100 および 5100 内の仮想マシン。システム管理サブネットは、この図には示されていません。トラフィ ックシェーパーは、すべてのアクセラレータからのトラフィックを管理し、アクセラレータ GUI を介して制御されま す。

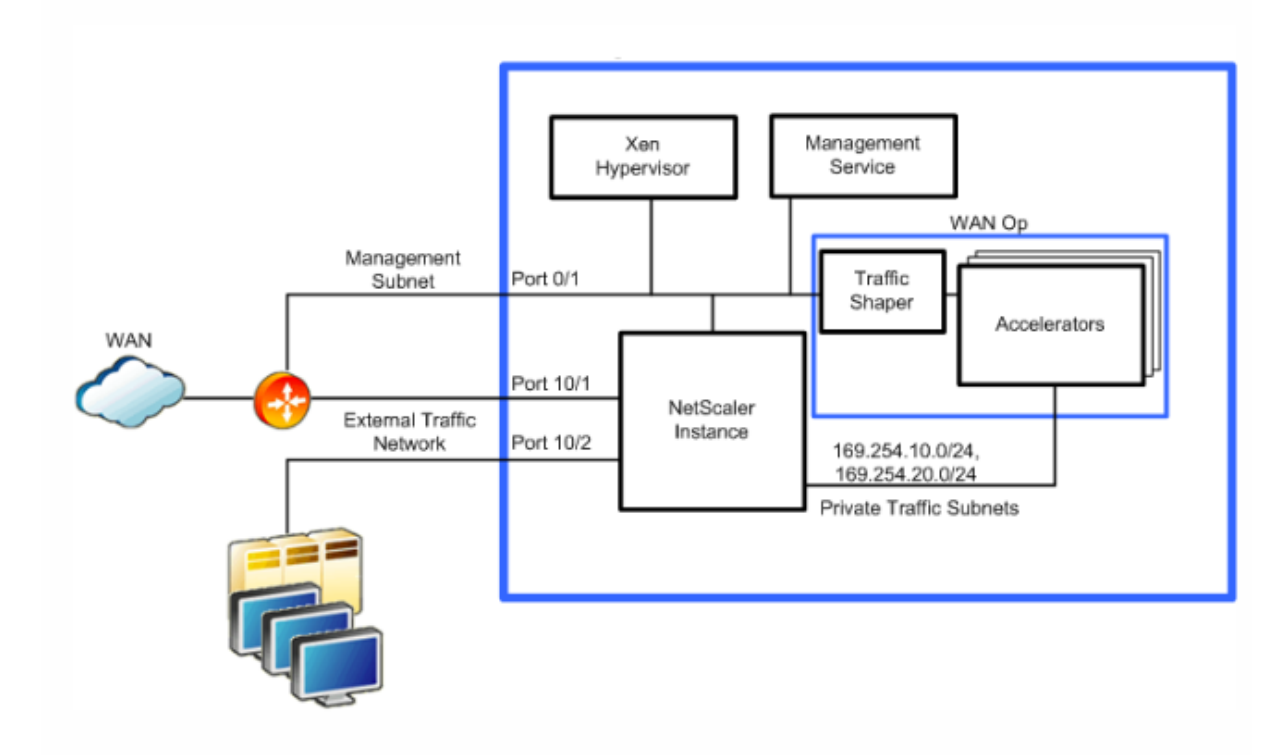

システム管理サブネット

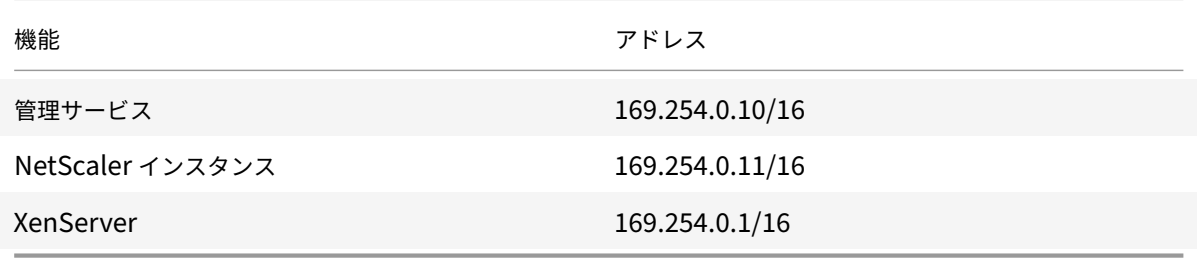

プライベートトラフィックサブネット

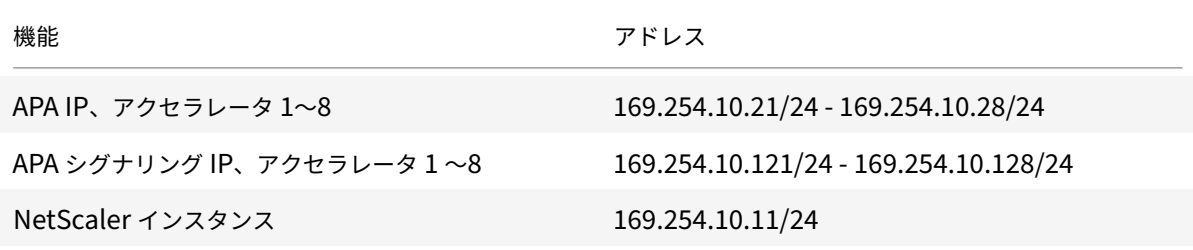

アクセラレータ管理サブネット

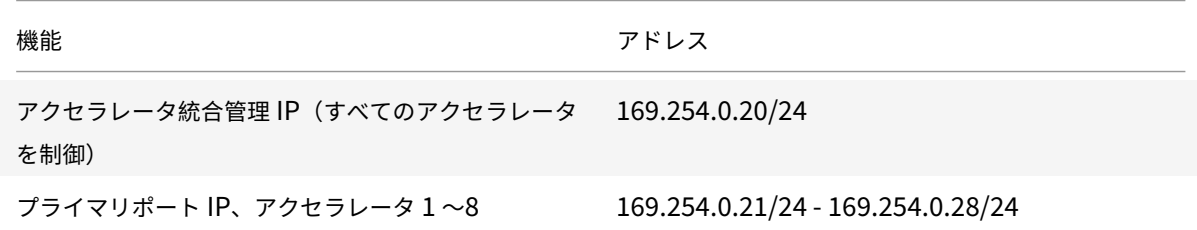

#### アクセラレータインスタンスステータスの確認と修正

エラーメッセージは、アプライアンス内の仮想マシンのいずれかに問題があることを示している場合があります。ス テータスを確認するには、[システム構成]ページに移動し、SD-WAN または NetScaler サブシステムのインスタン スビューを選択します。たとえば、SD‑WAN ページなどです。

- 完全にアクティブなインスタンスには、仮想マシンの状態、インスタンスの状態、およびライセンスに関する 緑色の円が表示されます。
- アプライアンスには、ライセンス数よりも多くのインスタンスが存在する可能性があります。ライセンスされ ていないインスタンスは無視してください。
- 残りのインスタンスの仮想マシンの状態またはインスタンス状態が緑色でない場合は、「Rediscover」アクシ ョンを使用して、これらのインスタンスを動作状態に戻します。

各インスタンスの詳細情報を取得することもできます。

- すべてのインスタンスのステータスが「SD‑WAN インスタンスからのインベントリが完了しました。」
- すべてのインスタンスで、同じバージョンのソフトウェアが実行されている必要があります。
- すべてのインスタンスには、ネットマスク (255.255.255.0) とゲートウェイ (169.254.0.20) が必要です。
- 他のインスタンスよりも短い稼働時間を示すインスタンスは、前回のシステム全体の再起動後に再起動されま した。

**NetScaler** インスタンスへのログイン

NetScaler インスタンスにログインしてステータスを確認したり、構成を実行したりすると便利な場合があります。 次に示すように、ビューの[**NetScaler** インスタンス]ページから NetScaler インスタンスにログインできます。[ **IP** アドレス] リンクをクリックします。

管理ポート (ポート 0/1)の IP アドレスがわかっている場合は、ブラウザから直接 NetScaler インスタンスにログ インすることもできます。

ログインすると、NetScaler GUI が表示されます。この GUI は、NetScaler VPX として識別されます。

これは、標準の NetScaler ユーザーインターフェイスです。監視機能の使用は安全です。SD‑WAN 4100/5100 で は、NetScaler インスタンスの構成方法に関する文書化されていない前提条件となるため、構成の変更は慎重に行う 必要があります。

## **ping** とトレースルートを使用する

ping および traceroute ユーティリティは、他の SD‑WAN 製品にあるため、アクセラレータインスタンスでは使用 できません。代わりに、次の図に示すように[診断]ページを使用して、NetScaler インスタンスで同等の機能を使 用できます。

これらの機能は、外部ネットワークおよびアプライアンスの内部サブネット上で機能します。

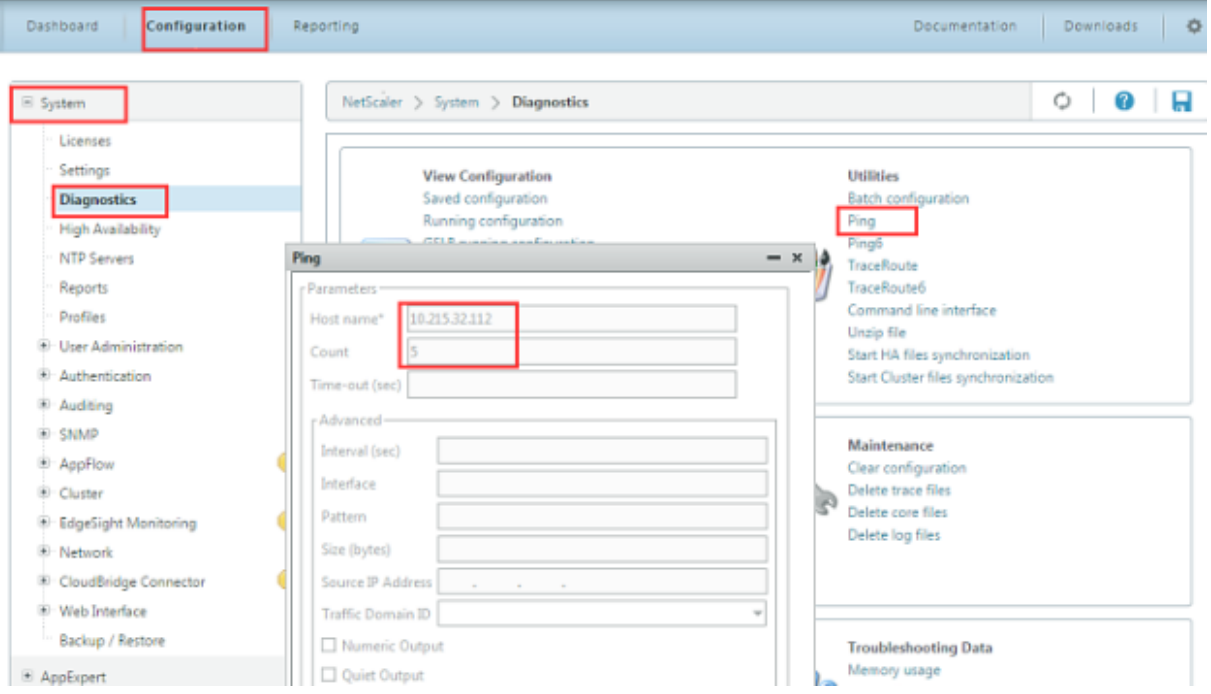

## システムダッシュボードの使用

SD‑WAN ダッシュボードとは異なり、[システムダッシュボード] ページは主にハードウェア監視専用です。

- [System Health] テーブルには、ステータスの概要が表示され、詳細リンクがグラフィカル形式で展開され ます。
- [イベント] テーブルにはステータスの概要が表示され、関連するログエントリを表示するには [Show Events] リンクが表示されます。
- 複数のポートが Down とマークされている場合。これは、ケーブルが存在すると想定されている場合にのみ エラーになります。ほとんどのアプライアンスには、いくつかの未使用のポートがあります。
- 配線に失敗すると、すべてのポートで FTW が無効になります。これは、このアプライアンスではネットワー クバイパス機能が有効になっていないことを意味します。FTW イベントを調べると、実際のイベントがない ことが示され、機能がおそらく無効になっていることが示されました。

警告またはエラーごとに、[詳細] リンクまたは **[**イベントの表示**]** ボタンから詳細を確認できます。

#### **SSH** 経由で別のインスタンスにログインする

一部の仮想マシンには、管理ポート (ポート 0/1)から、ssh ユーティリティ (Windows の PuTTY など)を使用 し、root または nsroot としてログインし、管理パスワードを使用してログインできます。これにより、シェルプロ ンプトが表示されます。

SSH 経由でログオンする最も一般的な用途は、ネットワークパラメータの設定が間違っているために到達不能になっ たインスタンス(通常は管理サービス)の IP アドレスを復元することです。設定を変更すると、アプライアンスが不 安定になったり、使用できなくなる可能性があるため、SSH の使用はお勧めしません。

以下の 2 つのインスタンスのいずれもネットワーク経由でアクセスできない場合は、RS‑232 ポートを使用して XenServer インスタンスにログインできます。これにより、シェルプロンプトが表示されます。

これらの仮想マシンの 1 つにログインすると、シェルプロンプトから SSH を使用して、NetScaler インスタンスま たは適切な 169.254.x.x アドレスのアクセラレータにアクセスできます。

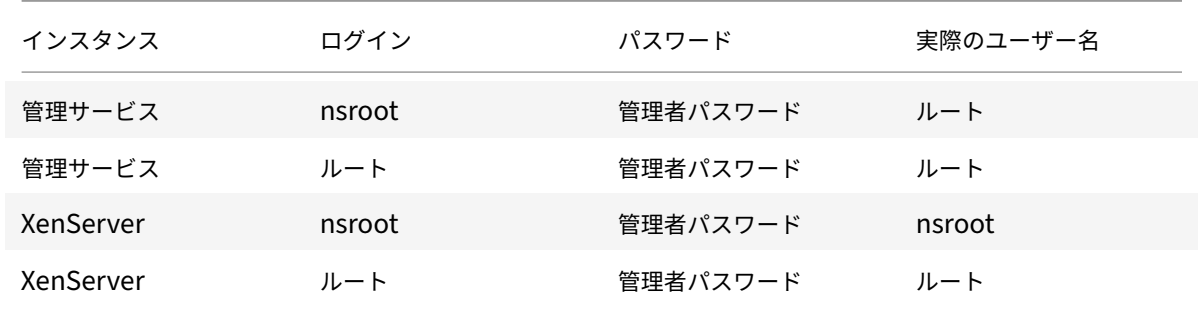

テキストエディタを含む、通常の UNIX/Linux コマンドを使用できます。

#### 個々のアクセラレータインスタンスの監視

アクセラレータ GUI IP にログインすると、すべてのアクセラレータインスタンスを 1 つのユニットとして管理でき ます。変更は、すべてのアクセラレータインスタンスに自動的に反映されます。

まれに、個々のアクセラレータインスタンスのトラブルシューティングが必要になる場合があります。

インスタンスのログインは admin です。パスワードは、他のインスタンスで使用されているものと同じ管理者パス ワードです。

これは、永続的な変更を行うためではなく、監視に推奨されます。インスタンスに設定したパラメーターは、後で同 期プロセスによって上書きされる可能性があるためです。これを行うには、次の URL を使用します。

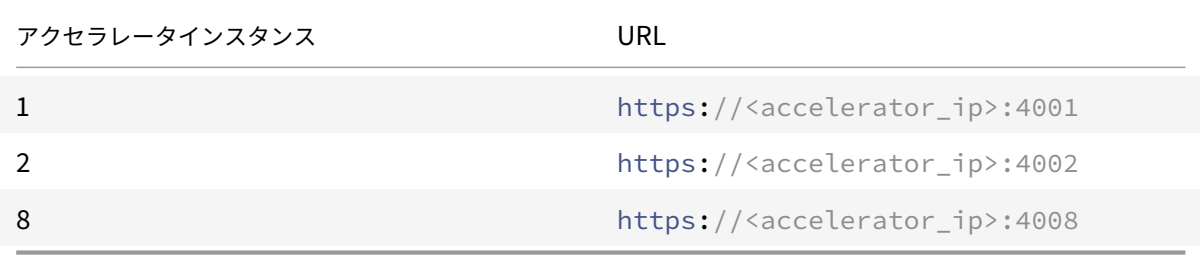

更新バンドルの個々の要素の使用

Citrix によって配布されるアップデートバンドルは、単純な.tgz 形式 (gzip で圧縮された tar アーカイブ)です。 Citrix Web サイトに戻って個別にダウンロードするのではなく、アーカイブから個々のコンポーネントを抽出する と便利な場合があります。これは、管理サービス (build‑svm\*.tgz) またはアクセラレータリリース (orbital\*.bin) で最も便利です。

アップデートバンドルは、tar/gzip または 7‑zip などのアーカイブユーティリティによって管理されます。

サポートされる機能

April 15, 2021

表 1. Citrix SD‑WAN 4100 および 5100 WANOP シリーズアプライアンスの機能表

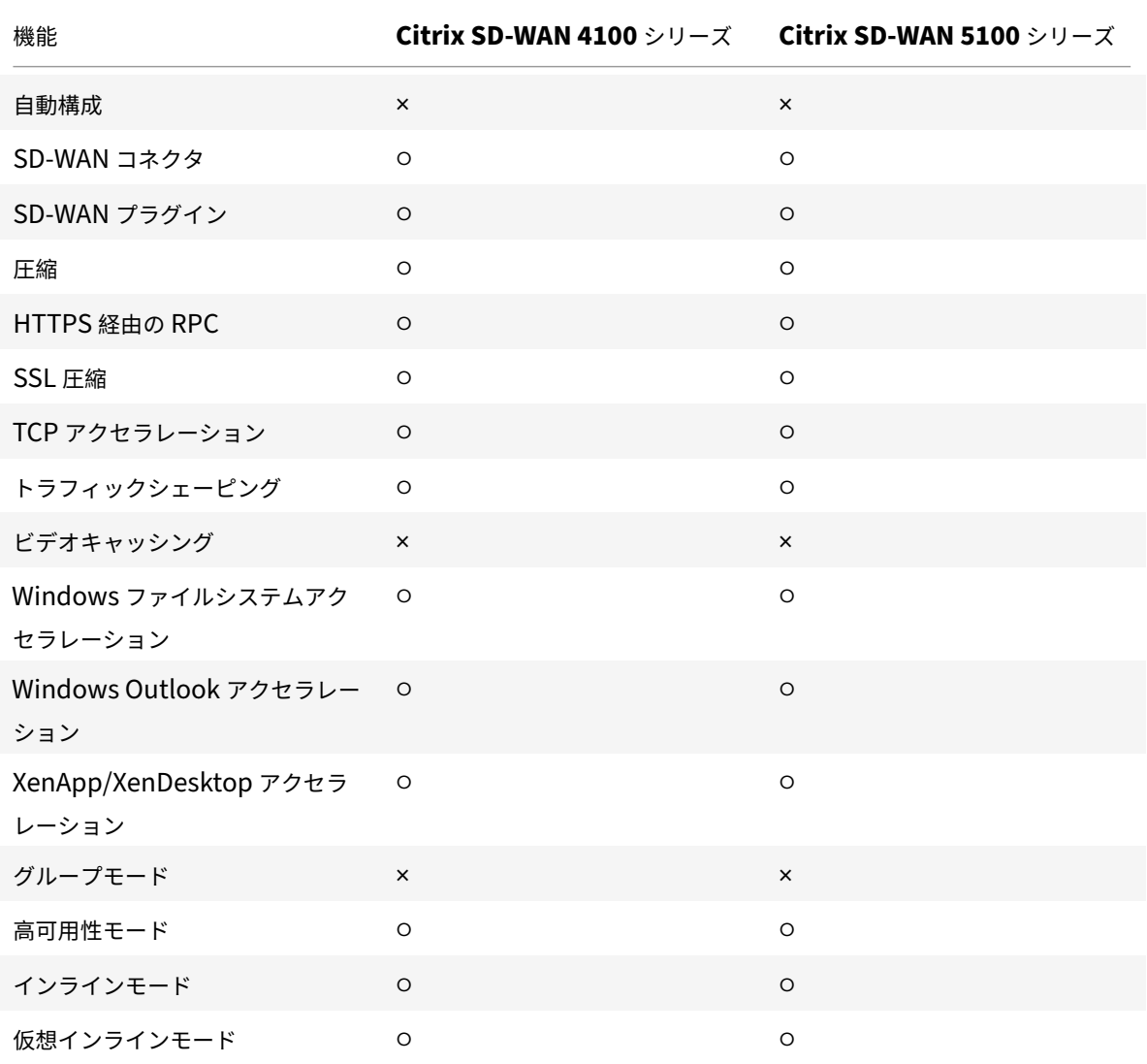

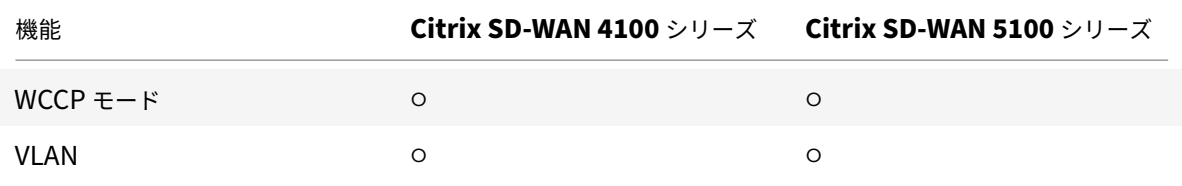

# **Standard Edition**

### April 15, 2021

重要:

**NetScaler SD‑WAN** 製品は **CitrixSD‑WAN** にリブランドされています。**NetScaler SD‑WAN** という用 語に関するすべての言及は、新しい製品用語 **Citrix SD‑WAN** に適用されます。

Citrix SD‑WAN Standard アプライアンスには、次のエディションがあります。

- SD‑WAN Standard Edition 210
- SD‑WAN Standard Edition 400 および 410
- SD-WAN Standard Edition 1000、2000、および 2100
- SD-WAN Standard Edition 4000、4100、5100
- SD-WAN Standard Edition 6100

ハー[ドウェアのインストール](https://docs.citrix.com/ja-jp/citrix-sd-wan-platforms/standard-edition/6100-standard-edition-appliance.html)

April 15, 2021

アプライアンスの設置場所が環境基準を満たしており、サーバラックが配置されていることを確認したら、ハードウ ェアを取り付ける準備が整います。アプライアンスをマウントしたら、ネットワーク、電源、および初期設定に使用 できるコンソール端末に、アプライアンスを接続する準備が整いました。インストールを完了するには、アプライア ンスをオンにします。インストール手順に記載されている注意事項と警告を必ず守ってください。

アプライアンスの物理的な設置手順と注意事項

- ラックを設置する前に、ラック内の各コンポーネントの配置を決定します。
- 簡単にアクセスできるように、機器をコンセントの近くに設置してください。
- 安全な動作のために十分な通気量のあるラックに機器を取り付けます。

• 閉じたラックアセンブリまたは複数ユニットラックアセンブリの場合、ラック環境の周囲動作温度は室内の周 囲温度よりも大きくなることがあります。したがって、ラックにアプライアンスを設置する場所を決定すると きは、装置の最低および最高動作温度を考慮してください。

ほとんどのアプライアンスは EIA‑310‑D 仕様に準拠する標準のサーバーラックに設置できます。アプライアンスを 取り付ける前に、アプライアンスに付属するレールのセットを取り付ける必要があります。アプライアンスを取り付 けるときに必要な工具は、プラスのドライバとマイナスのドライバだけです。

警告: アプライアンスをラック内の唯一のユニットとしてインストールする場合は、下部に取り付けます。ラックに ほかのユニットも取り付ける場合は、最も重いユニットを一番下にしてください。ラックを固定する器具がある場合 は、アプライアンスを取り付ける前に設置してください。

アプライアンスには、アプライアンスの高さに応じて 1 つまたは 2 つのラックユニットが必要です。

#### 注意事項

- 静電気放電 (ESD) は、機器を損傷する可能性があります。
- アプライアンスにオブジェクトを配置しないでください。
- アプライアンスの側面にある通気孔を覆わないでください。
- アプライアンスの金属表面が加熱する可能性があります。
- アプライアンスの金属表面に触れるときは注意してください。

#### 電気安全上の注意

取り付けまたはメンテナンスの手順では、アプライアンスの電子機器の静電気損傷を避けるために、アース用リスト ストラップを着用してください。導電性リストストラップを良好な接地、またはアプライアンスに接続して使用して ください。背面の ESD シンボルのそばにあるコネクタに接続できます。

危害や器具の損傷から身を守るために、基本的な電気的安全対策に従ってください。

- 緊急電源オフ(EPO)スイッチの位置に注意して、電気事故が発生した場合にアプライアンスの電源をすばや く取り外すことができます。
- 電気ショックからの保護として、静電気放電を減らすように設計されたマットを使用しないでください。代わ りに、電気絶縁体として設計されたゴムマットを使用してください。
- 電源装置コードに接地プラグが含まれており、接地されたコンセントに差し込まれていることを確認します。
- 過負荷の危険がない状態で電源がアプライアンスの最大消費電力を処理できることを確認します。
- 信頼できる地面は常に維持されなければなりません。したがって、ラックは接地する必要があります。分岐回 路への直接接続以外の電源装置接続(たとえば、電源タップへの接続)には特に注意してください。

警告

バッテリを誤った種類のバッテリに交換すると、爆発の危険性があります。

デスクトップマウント

Citrix SD‑WAN アプライアンスは、アプライアンスパッケージに同梱されているゴム脚を使用してデスクトップマ ウントできます。

アプライアンスのラックマウント

SD‑WAN アプライアンス用のラックマウントシャーシは、標準的なラックに適合し、1U のラック高さが必要です。 アプライアンスは、平らな面に設置することも、付属のラックマウントブラケットとネジを使用して、標準ラックユ ニットに取り付けることもできます。

アプライアンスをラックに取り付けるには:

- 1. ラックマウントを取り付ける前に、アプライアンスが安定した面に設置されていることを確認します。
- 2. 付属のブラケットネジを使用して、付属のラックマウントブラケットをアプライアンスの側面に取り付けます。
	- アプライアンスを 4 支柱ラックに取り付ける場合は、ラックマウントブラケットを、アプライアンスの 前面にハンドルが揃った状態で取り付けます。
	- アプライアンスを 2 支柱ラックに取り付ける場合は、ラックマウントブラケットを、アプライアンスの 中央にハンドルが揃った状態で取り付けます。
- 3. アプライアンスをラックに配置します。十分な空気の流れができるように、デバイスの周りに十分なスペース があることを確認してください。
- 4. ラックマウントブラケットの穴をラックの穴に並べて、SD‑WAN 1100‑SE および PE アプライアンスが水平 であることを確認します。
- 5. 4 本のラック取り付けネジを指で締めて、アプライアンスをラックに取り付けます。
- 6. 適切なドライバでラックマウントネジを締めます。
- 7. 付属の電源ケーブルを接続します。

アプライアンスをラックマウントします。

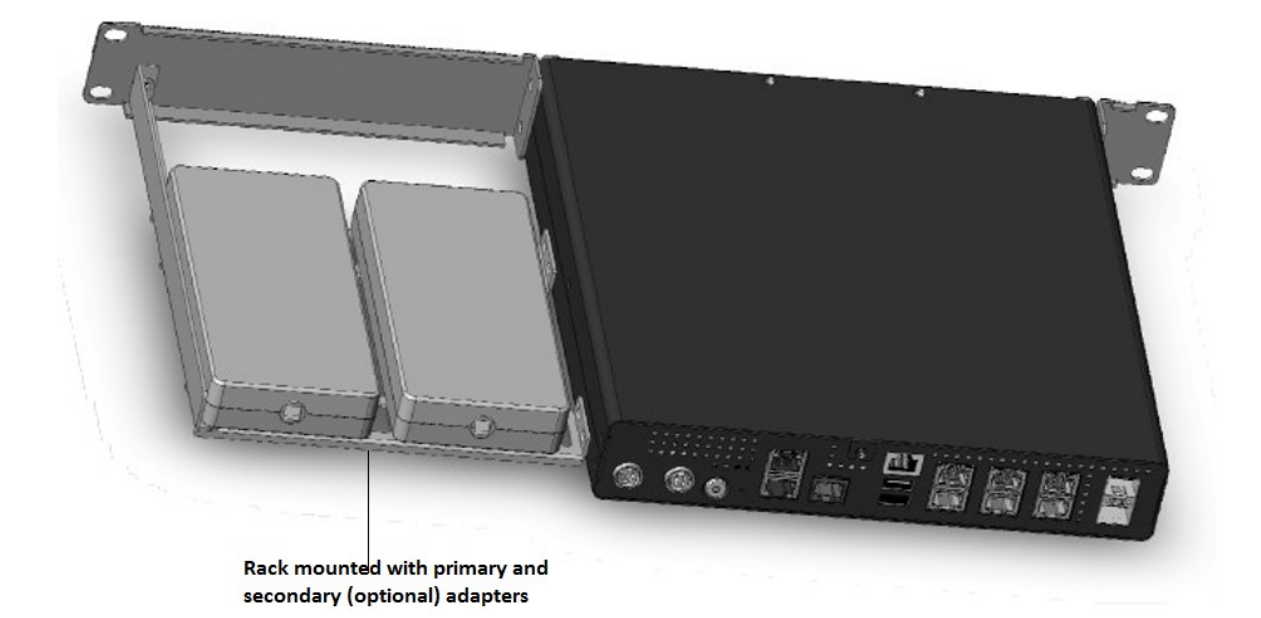

### アプライアンスを電源に接続する

アプライアンスに同梱されている電源ケーブルの数は、アプライアンスの電源装置の数によって異なります。電源ケ ーブルが 2 本付属のアプライアンスも、電源ケーブルが 1 本だけ接続されている場合に動作します。電源ケーブルが 4 本付属のアプライアンスは、電源ケーブルが 2 本だけ接続されている場合にも動作します。3 本プラグが接地する ため、アースケーブルは別途必要ない場合があります。

- 1. 電源ケーブルをアプライアンスの背面にある入口コンセントの 1 つに接続し、電源ケーブルのもう一方の端を 電源コンセントに接続します。
- 2. アプライアンスに複数の電源装置がある場合は、この手順を繰り返します。追加の電源装置は、ホットスワッ プ可能な冗長電源装置です。
- 3. Citrix SD‑WAN アプライアンスが起動します。

アプライアンスのネットワークへの接続

- 1. アプライアンスがコンソールポートまたはイーサネットポートを介して接続されていることを確認します。こ れにより、電源を入れた後にアプライアンスを構成できるようになります。
- 2. アプライアンスの背面パネルのオン/オフ切り替え電源スイッチを押します。

イーサネットケーブルまたは光ファイバケーブルを使用して、アプライアンスのインターフェイスを適切なスイッチ のネットワークポートに接続します。同じスイッチまたは VLAN に複数のネットワークポートを接続すると、ネット ワークループが発生する可能性があります。

アプライアンスの設定

- 1. ゼロタッチ展開(ZTD)を使用してアプライアンスを構成する場合は、docs.citrix.com サイトの次のリンク を参照してください。ゼロタッチ展開
- 2. ハードウェア SD‑WAN アプライアンスを構成する場合は、アプライアンスを物理的に PC に接続します。 docs.citrix.com サ[イトの次のリンク](https://docs.citrix.com/en-us/citrix-sd-wan/10-1/use-cases-sd-wan-virtual-routing/zero-touch-deployment-service.html)を参照してください。SD‑WAN ハードウェアの設定

Citrix SD‑WAN アプライアンスハードウェアを設定するには、次の手順に従います。

- 1. シャーシをセットアップします。
	- Citrix SD‑WAN アプライアンスは標準ラックに設置されています。デスクトップに設置する場合は、シ ャーシを平らな場所に置きます。適切な換気のために、アプライアンスの側面と背面に最低 2 インチの 隙間があることを確認してください。
- 2. 電源を接続します。
	- 電源スイッチがオフに設定されていることを確認します。
	- 電源コードをアプライアンスと AC コンセントに差し込みます。
	- アプライアンスの前面にある電源ボタンを押します。
- 3. アプライアンスの管理ポートを PC に接続します。次の手順を完了する準備として、アプライアンスの管理 IP アドレスを設定する準備として、アプライアンスを PC に接続します。
	- 注:アプライアンスを接続する前に、PC でイーサネットポートが有効になっていることを確認してください。 イーサネットケーブルを使用して、SD‑WAN アプライアンス管理ポートを PC のデフォルトのイーサネット ポートに接続します。
- ハードウェア SD‑WAN アプライアンスの管理 IP アドレスを構成するには、次の手順を実行します。

注: ネットワークに追加するハードウェアアプライアンスごとに、以下のプロセスを繰り返します。

- 1. ハードウェア SD‑WAN アプライアンスを構成する場合は、アプライアンスを物理的に PC に接続します。
	- イーサネットケーブルの一方の端をアプライアンスの管理ポートに接続し、もう一方の端を PC のデフ ォルトのイーサネットポートに接続します。

注: アプライアンスへの接続に使用している PC でイーサネットポートが有効になっていることを確認します。

- 2. アプライアンス管理 IP アドレスの設定に使用する PC の現在のイーサネットポート設定を記録します。アプ ライアンス管理 IP アドレスを設定する前に、PC のイーサネットポート設定を変更します。管理 IP アドレス の構成後に復元できるように、元の設定を記録します。
- 3. PC の IP アドレスを変更します。PC で、ネットワークインターフェイス設定を開き、PC の IP アドレスを次 のように変更します:192.168.100.50
- 4. PC の [ サブネットマスク] 設定を次のように変更します。255.255.0.0
- 5. PC で、ブラウザを開き、アプライアンスのデフォルトの IP アドレスを入力します。ブラウザのアドレス行に、 次の IP アドレスを入力します:192.168.100.1

注: SD-WAN アプライアンスに接続するときは、Google Chrome ブラウザを使用してください。管理 Web インターフェイスのブラウザ証明書の警告を無視します。

接続されているアプライアンスの **SD‑WAN** 管理 **Web** インターフェイスのログイン画面が表示されます。

- 1. 管理者のユーザー名とパスワードを入力し、[ **Login**] をクリックします。管理 Web インターフェイスにログ インすると、[ダッシュボード] ページが表示されます。
	- デフォルトの管理者ユーザー名: admin<!--NeedCopy-->
	- デフォルトの管理者パスワード: password<!--NeedCopy-->

注

デフォルトのパスワードを変更します。パスワード回復には構成のリセットが必要になる場合があるため、パ スワードを安全な場所に記録してください。

### ポート **10/3** および **10/4** へのファイバパッチケーブルの取り付け

リリース 9.3 以降、アプライアンスでは、次の図に示すように、SD‑WAN ポート 10/3 および 10/4 を付属のケーブ ルで接続する必要があります。

注:

10/3 および 10/4 ポートのファイバパッチケーブルは、4000 および 5000 WANOP シリーズのアプライアン スにだけ適用できます。

リリース 9.3 以降、パッチケーブルは不要になり、次の場合は省略できます。

- アプライアンスはリリース 9.3 以降の工場出荷時、または
- アプライアンスはリリース 9.3 以前の出荷時に出荷されていますが、このアプライアンスを新しいバージョン にアップグレードし、管理サービスでデフォルトのループバックを変更します([システム]**>**[構成]**>**[シス テム]**>**[ループバック設定の構成])。

ループバックケーブルを使用する必要性をなくす場合は、ポート 10/3 および 10/4 は引き続き予約されています。こ れらのポートは、WAN 最適化には使用できません。

パッチケーブルを取り付けるには

- 1. 上の図に示すように、LC と LC ケーブルをポートに接続します。
- 2. ケーブルの一方の端をポート 10/3 に挿入します。
- 3. ケーブルのもう一方の端をポート 10/4 に挿入します。

## **Citrix SD‑WAN 110 Standard Edition** アプライアンス

April 15, 2021

Citrix SD‑WAN 110 SE プラットフォームは、マイクロオフィスおよび小規模ブランチオフィス/リモートサイト/小 売店、および一時的な職場に展開できるブランチサイドアプライアンスです。単一のボックスインブランチソリュー ションにより、ハードウェアの設置面積を削減し、ブランチ展開を容易にします。

Citrix SD‑WAN 110‑SE アプライアンスは、デスクトップフォームファクタアプライアンスです。このアプライアン スには、4 GB のメモリと 32 GB のストレージ(SATA‑DOM ドライブ)を備えた 2 コアプロセッサが搭載されてい ます。

Citrix コンプライアンス規制モデルは次のとおりです。

- SD-WAN 110
- SD‑WAN 110‑LTE‑Wi‑Fi
- SD‑WAN 110‑WiFi

詳しくは、以下を参照してください:

- Citrix SD‑WAN プラットフォームのデータシート
- Citrix SD-WAN 110 SE クイックスタートガイド: WAN インターフェイス経由の ZTD
- Citrix SD-WAN 110 LTE Wi-Fi クイックスタートガイド: LTE インターフェイス経由の ZTD
- [Citrix SD‑WAN 110 LTE Wi‑Fi](https://www.citrix.com/products/citrix-sd-wan/citrix-networking-data-sheet.html) のボクシング解除とインストール
- [Citrix SD‑WAN 110 LTE Wi‑Fi](https://support.citrix.com/article/CTX272229) コンプライアンス
- [Citrix SD‑WAN 110 Wi‑Fi](https://support.citrix.com/article/CTX272228) コンプライアンス

```
注
```
110‑SE [アプライアンスは](https://docs.citrix.com/en-us/citrix-sd-wan-platforms/downloads/citrix-sd-wan-110-wifi-se-compliance.pdf) MCN [として設定できません](https://docs.citrix.com/en-us/citrix-sd-wan-platforms/downloads/citrix-sd-wan-110-lte-wifi-se-compliance.pdf)。

SD‑WAN 110 SE 管理 Web インターフェイスにログインするには、次の資格情報を使用します。

- デフォルトの管理者ユーザー名: admin
- デフォルトの管理者パスワード:アプライアンスのシャーシの下部にあるアプライアンスのシリアル番号。

注**:**

初回ログイン時に、既定のパスワードを任意のパスワードに変更するように要求されます。

Citrix SD‑WAN 11.1.0 は、Citrix SD‑WAN 110‑SE アプライアンスに必要な最小限のソフトウェアバージョンです。 Citrix SD‑WAN 11.3.0 は、Citrix SD‑WAN 110‑LTE‑WiFi および Citrix SD‑WAN 110‑WiFi‑SE モデルの Wi‑Fi 機能をサポートする最小ソフトウェアバージョンです。

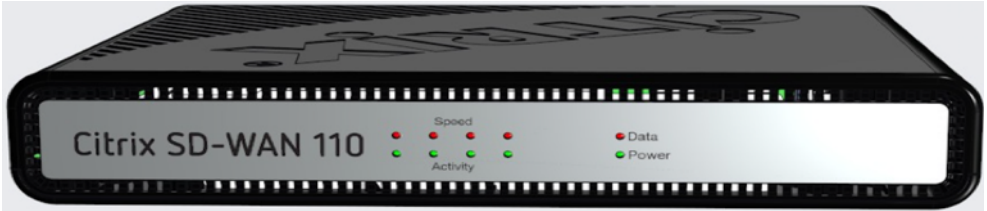

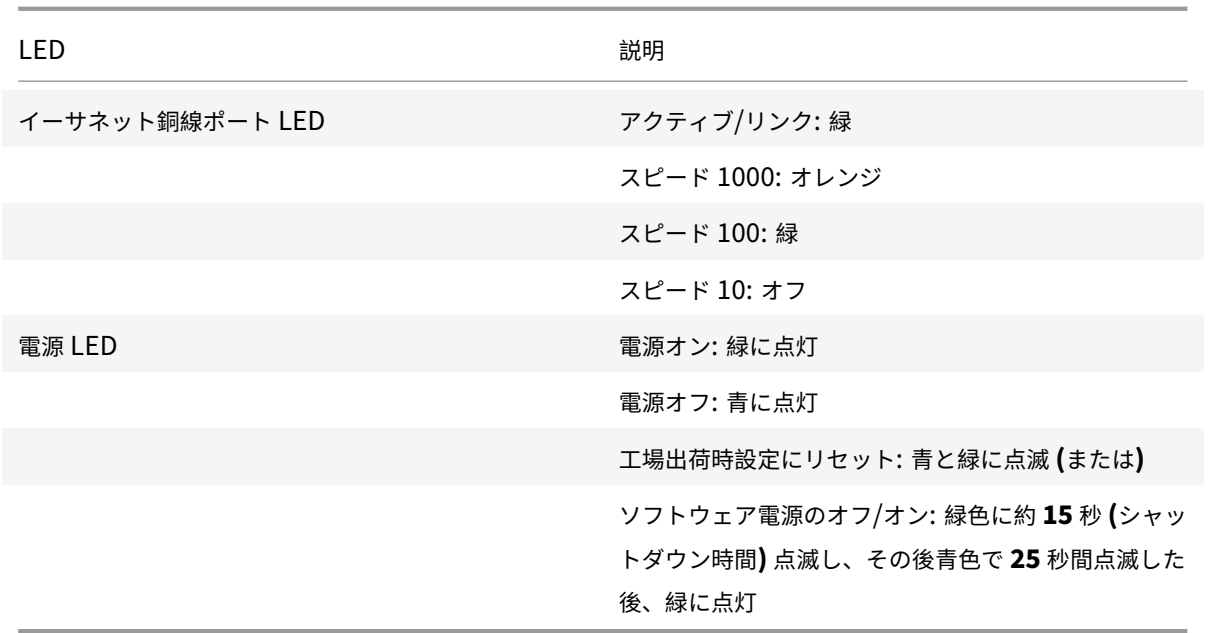

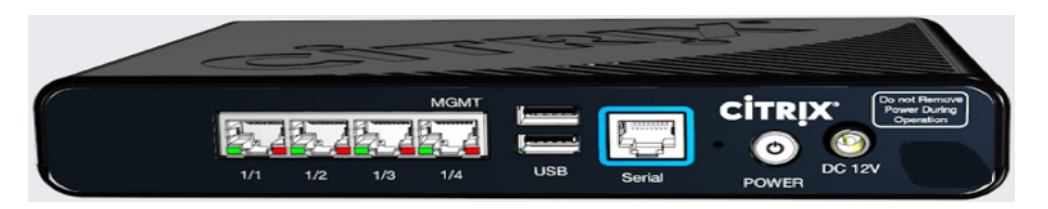

注:

ポート 1/1 はデフォルトの LAN ポートで、ポート 1/2 はデフォルトの WAN ポートです。ポート 1/3 は無効 です。デフォルトの LAN IP オンポートは 192.168.101.1 です。また、LAN クライアントに 192.168.0.50 か ら 192.168.0.250 の IP アドレスプールを提供するデフォルトの DHCP サーバーも実行します。

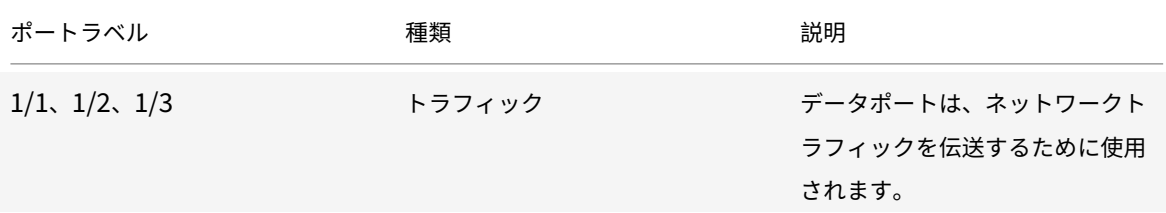

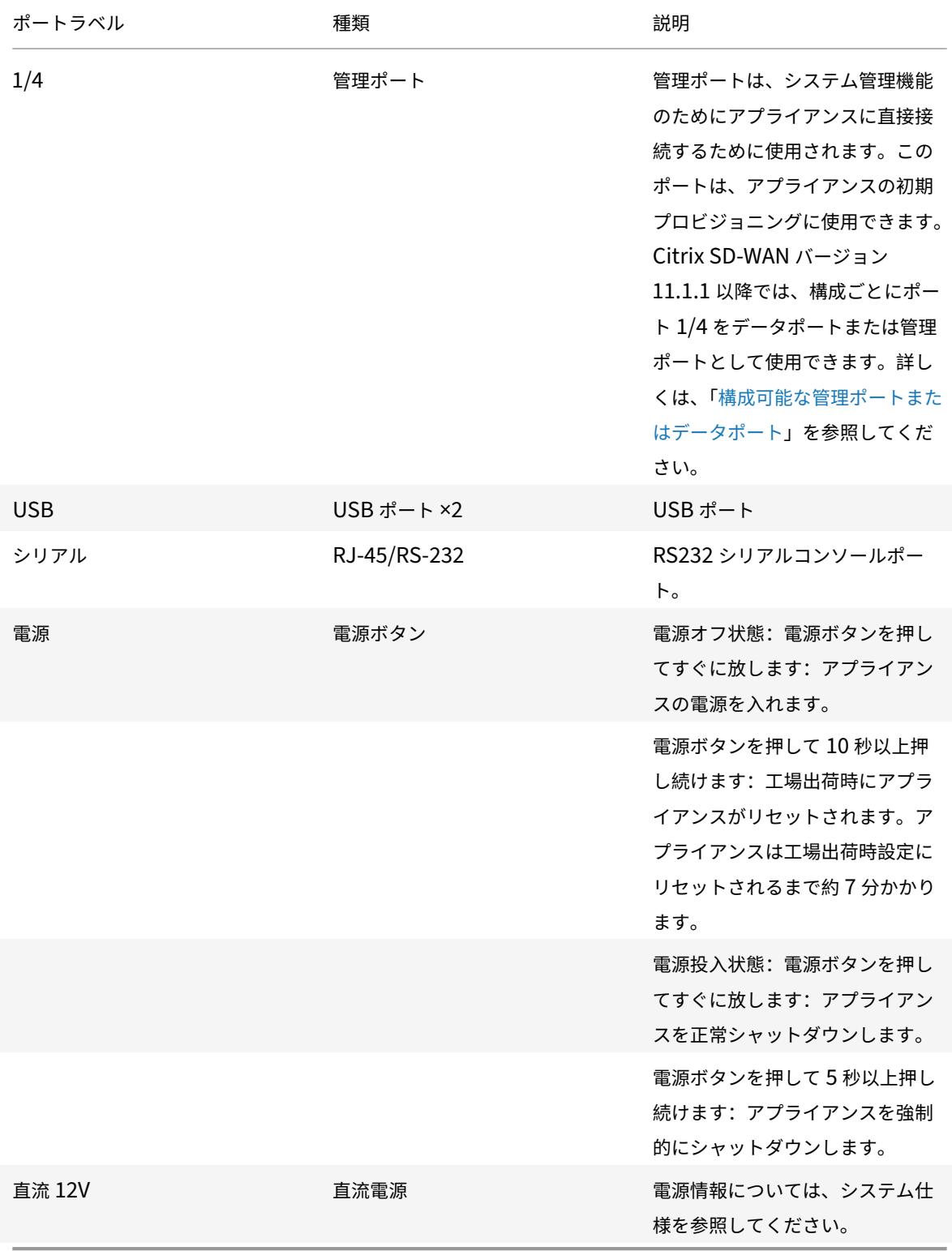

注:

Citrix SD‑WAN 11.2.2 リリース以降、ファーウェイドングル E8372 は、SD‑WAN 110 アプライアンスでサ ポートされています。

## **Citrix SD‑WAN 110‑lte‑Wifi‑SE**

Citrix SD‑WAN 110‑LTe‑WiFi‑SE プラットフォームは、マイクロおよび小規模ブランチオフィス/リモートサイ ト/小売店、および一時的な職場に展開できるブランチサイドアプライアンスです。単一のボックスインブランチソリ ューションにより、ハードウェアの設置面積を削減し、ブランチ展開を容易にします。

Citrix SD-WAN 110-LTe-WiFi-SE アプライアンスは、デスクトップフォームファクタアプライアンスです。このア プライアンスには、4 GB のメモリと 32 GB のストレージ(SATA‑DOM ドライブ)を備えた 2 コアプロセッサが搭 載されています。

注

- Citrix SD‑WAN 110‑LTe‑WiFi‑SE アプライアンスは、MCN として構成できません。
- 2020 年 3 月 10 日時点で、アプライアンスは **Wi‑Fi Ready** として出荷されます。Wi‑Fi アクセスポイ ント機能は、Citrix SD‑WAN ソフトウェアバージョン 11.3.0 以降で使用できます。
- Citrix SD‑WAN 110‑LTe‑WiFi‑SE アプライアンスは、SD‑WAN Orchestrator を使用してアクセスポ イントとして構成できます。詳しくは、「Wi‑Fi アクセスポイント」を参照してください。

次の図は、110-LTe-WiFi-SE アプライアンスの前面パネルを示しています。

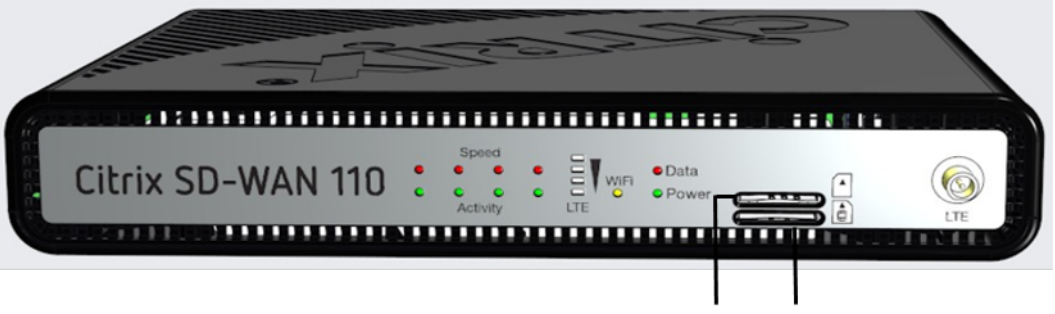

SIM One SIM Two

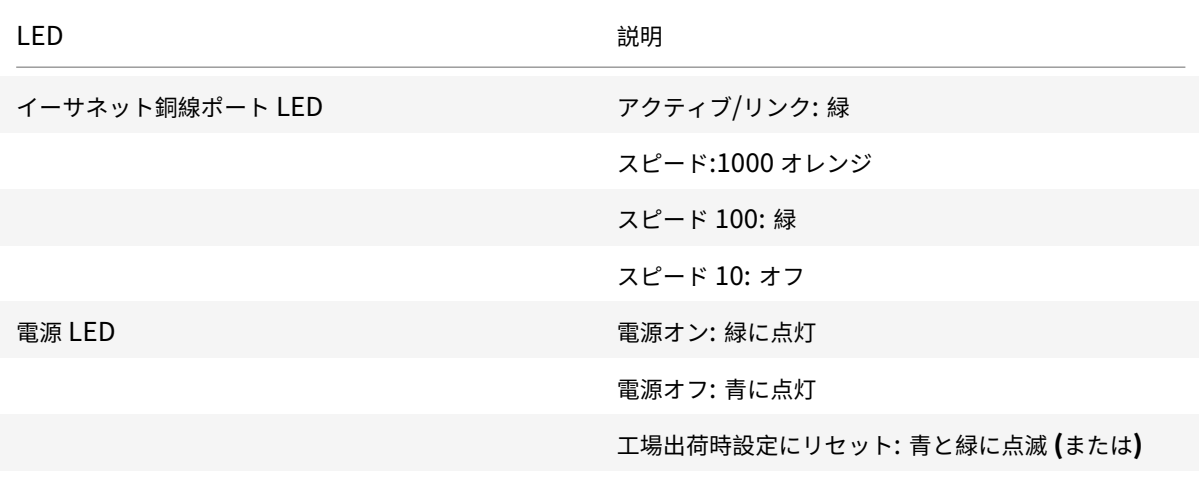

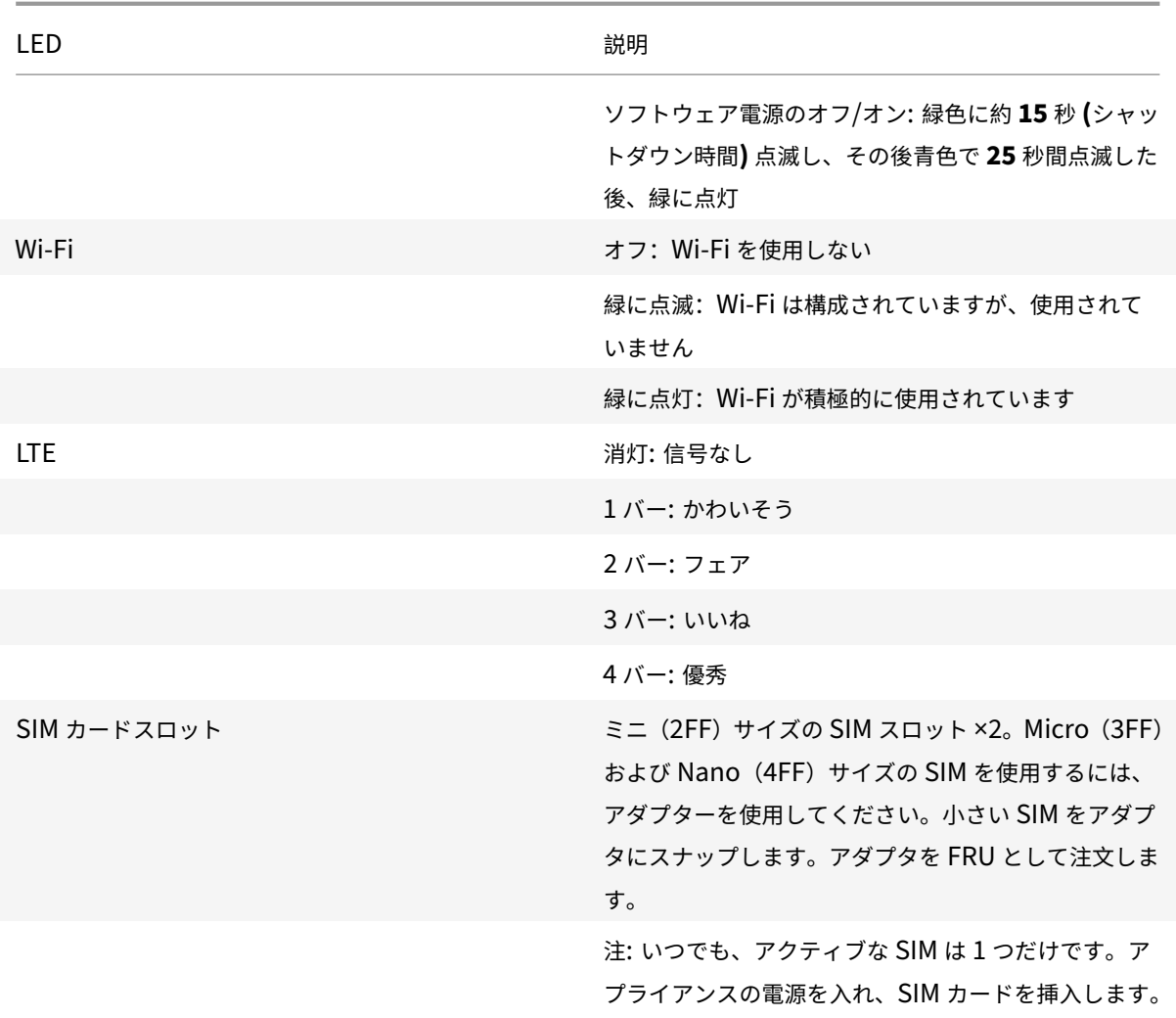

LTE LTE アンテナオスコネクタ

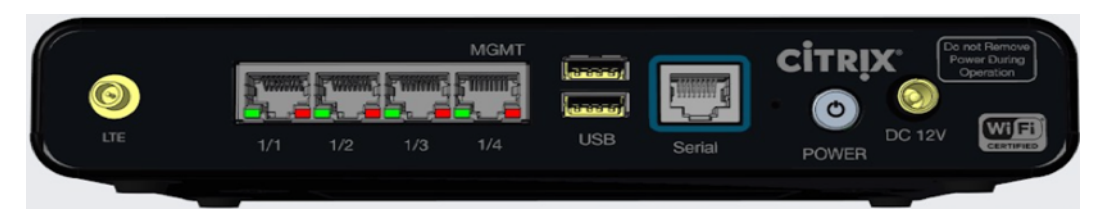

注:

ポート 1/1 はデフォルトの LAN ポートで、ポート 1/2 はデフォルトの WAN ポートです。ポート 1/3 は無効 です。ポート 1/1 のデフォルトの LAN IP は 192.168.101.1 です。また、LAN クライアントに 192.168.0.50 から 192.168.0.250 の IP アドレスプールを提供するデフォルトの DHCP サーバも実行されます。LTE アプラ イアンスの場合、LTE SIM スロットはデフォルトの WAN ポートでもあります。WAN ポートは DHCP クライ アントとして構成されます。

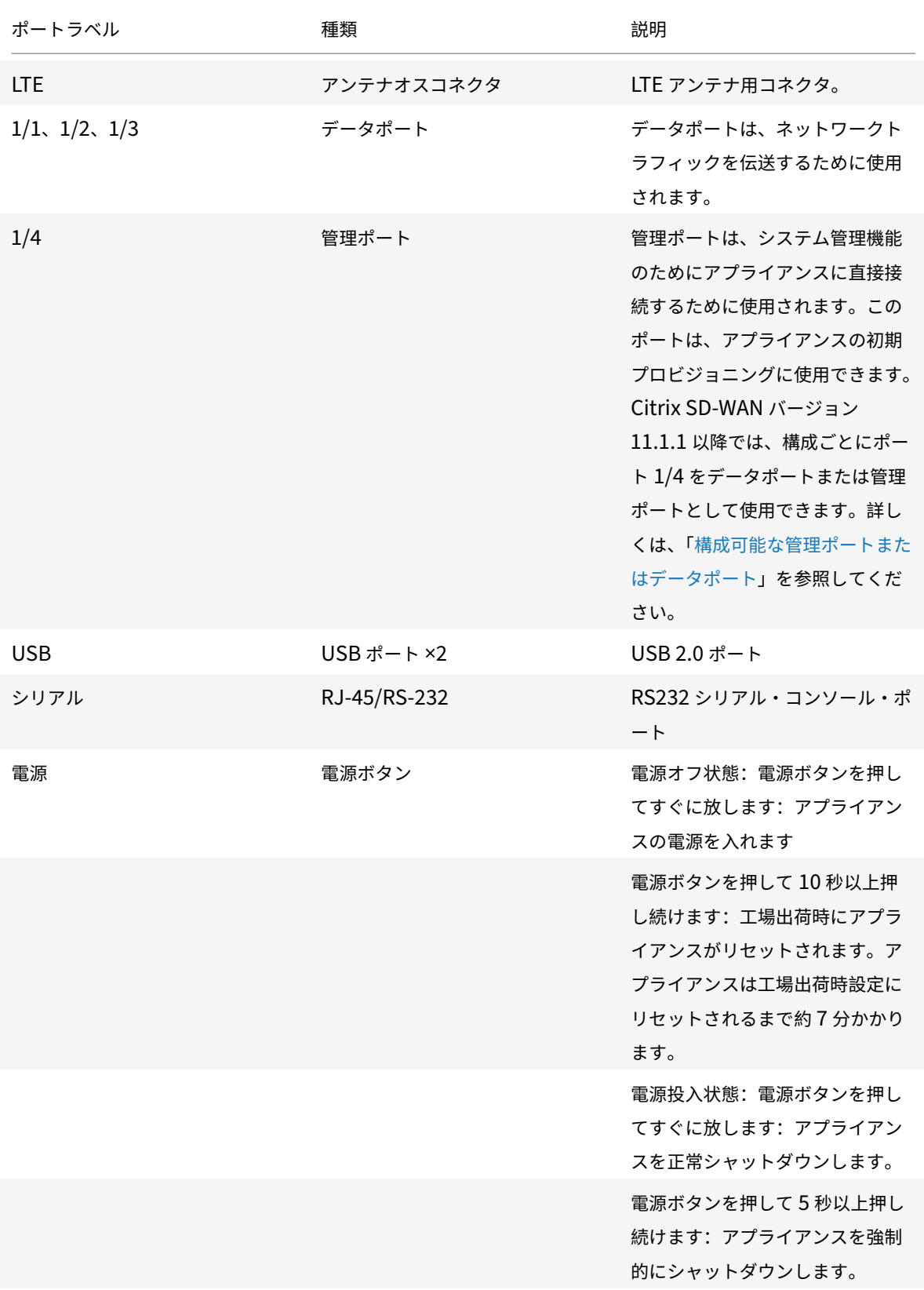

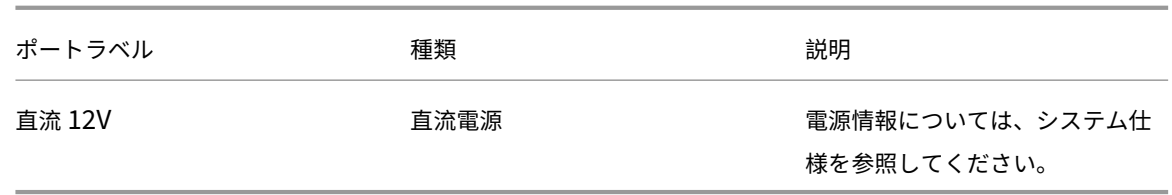

## **Citrix SD‑WAN 110‑WiFi‑SE**

Citrix SD‑WAN 110‑WiFi‑SE プラットフォームは、マイクロオフィスおよび小規模ブランチオフィス/リモートサ イト/小売店、および一時的な職場に展開できるブランチサイドアプライアンスです。これは、ハードウェアフットプ リントを削減し、ブランチ展開を容易にする単一のボックス・イン・ブランチ・ソリューションです。

Citrix SD‑WAN 110‑WiFi‑SE アプライアンスは、デスクトップフォームファクタアプライアンスです。このアプラ イアンスには、4 GB のメモリと 32 GB のストレージ (SATA-DOM ドライブ)を備えた 2 コアプロセッサが搭載さ れています。

注

- Citrix SD‑WAN 110‑WiFi‑SE アプライアンスは、MCN として構成できません。
- Citrix SD‑WAN 110‑WiFi‑SE アプライアンスは、SD‑WAN Orchestrator を使用してアクセスポイン トとして構成できます。詳しくは、「Wi‑Fi アクセスポイント」を参照してください。

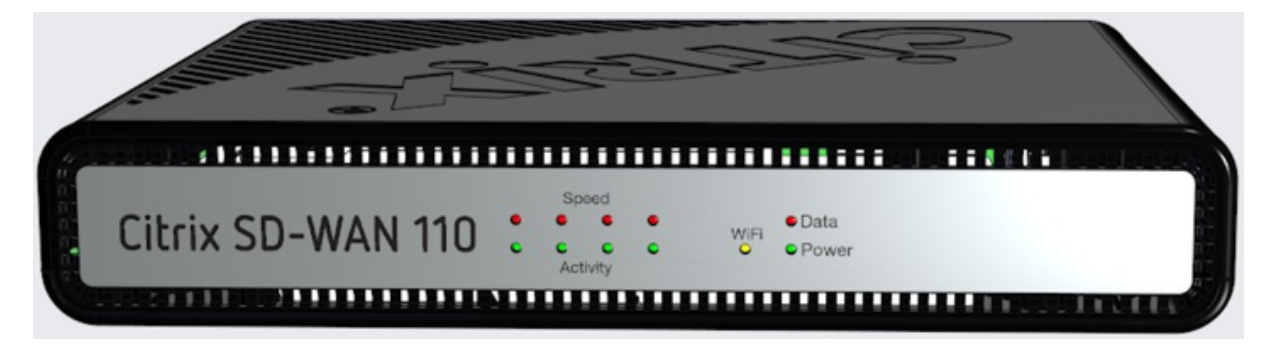

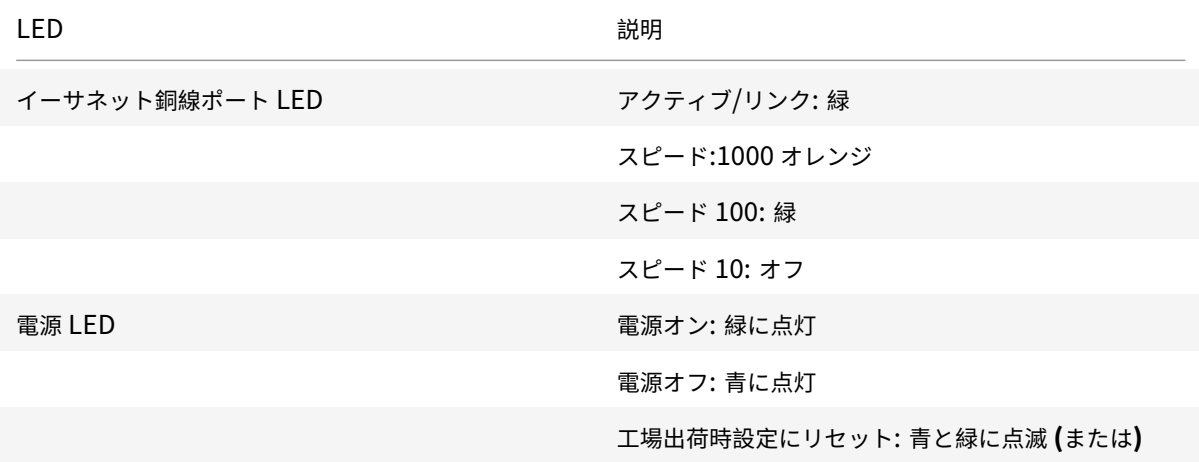

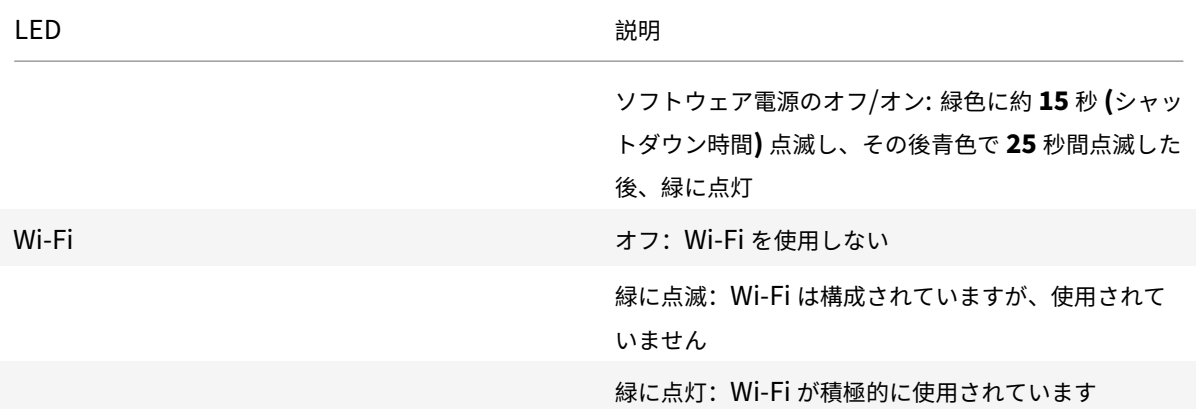

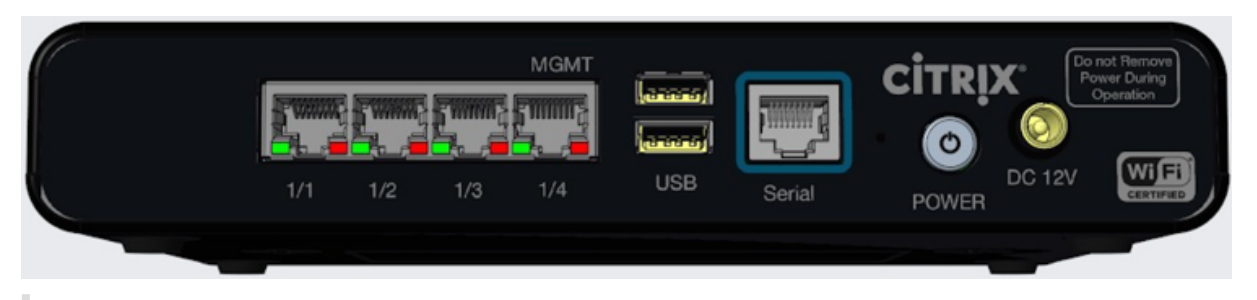

## 注

ポート 1/1 はデフォルトの LAN ポートで、ポート 1/2 はデフォルトの WAN ポートです。ポート 1/3 は無効で す。デフォルトの LAN IP は 192.168.101.1 です。WAN ポートは DHCP クライアントとして構成されます。

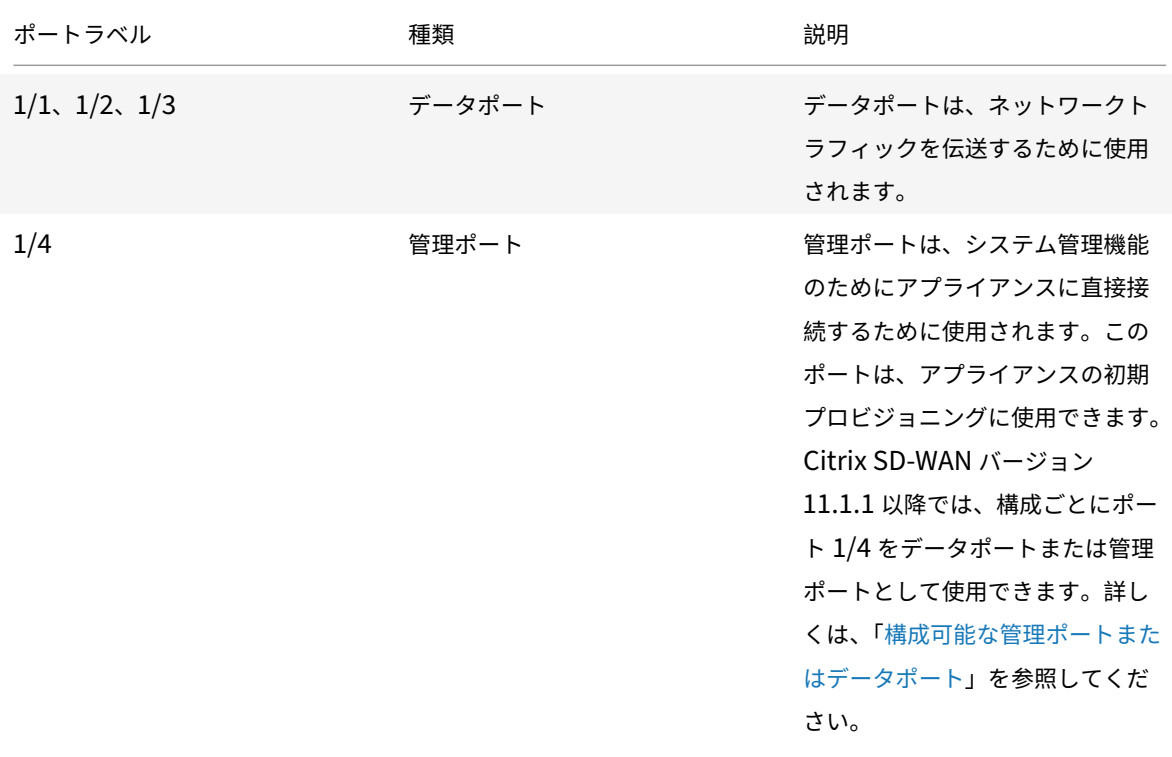

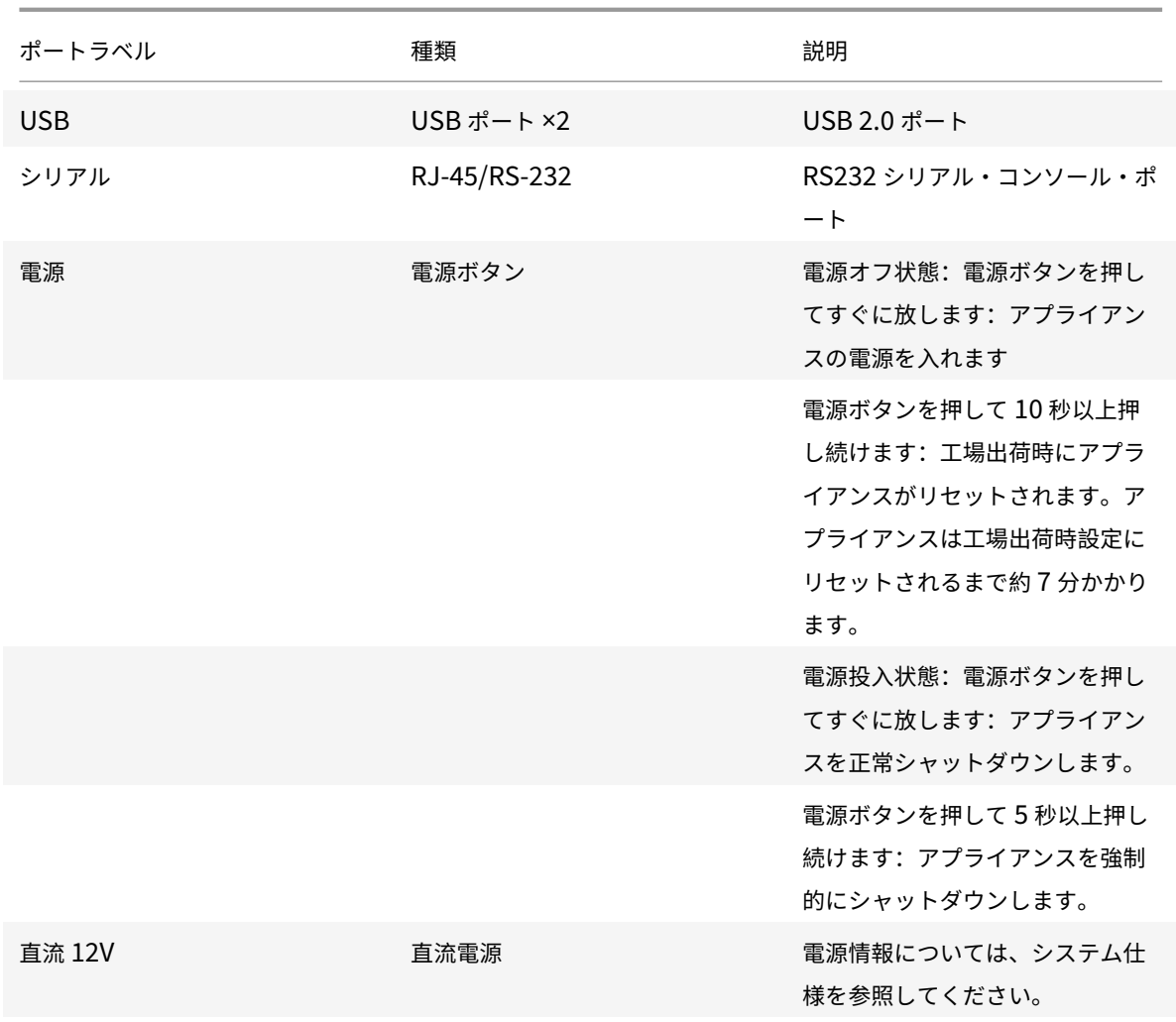

## **SD‑WAN 110 SE** アプライアンスのマウント

Citrix SD‑WAN 110‑SE アプライアンスは、次のインストールモードでインストールできます。

- デスクトップマウント
- ウォールマウント
- ラックマウント

デスクトップマウント

Citrix SD‑WAN 110‑SE アプライアンスは、アプライアンスパッケージに同梱されているゴム製の脚を使用してデス クトップマウントできます。

アプライアンスを壁に取り付け

Citrix SD‑WAN 110‑SE アプライアンスは、アプライアンスのネジスロットを壁のネジに取り付けて調整すること で、壁面に取り付けることができます。

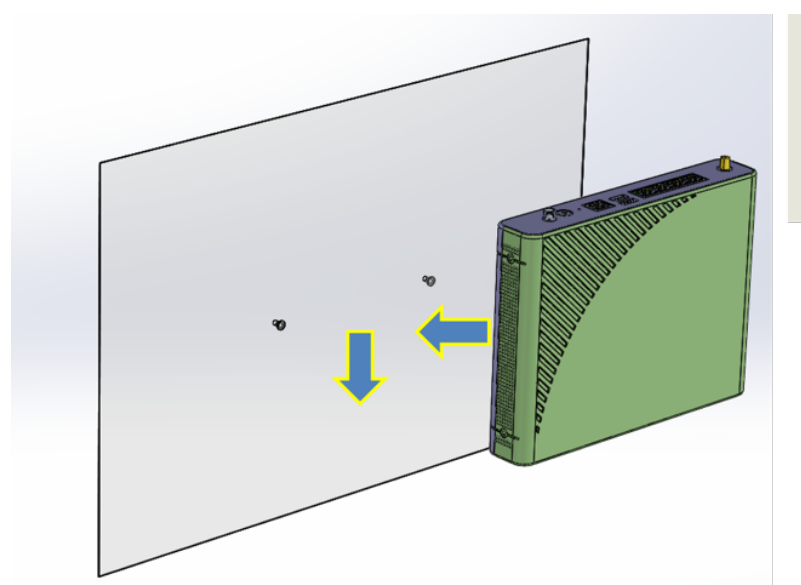

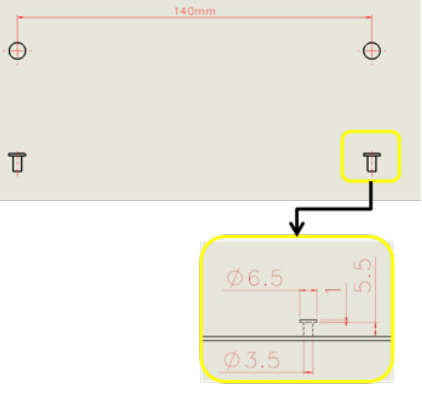

次の寸法の 2 本の壁取り付けネジを使用します。

- ネジの長さ:12 ミリメートル。
- 壁のねじ込み:5.5 ミリメートル
- スクリューヘッド: 6.0mm~7.5mm
- ネジ本体:3.5mm

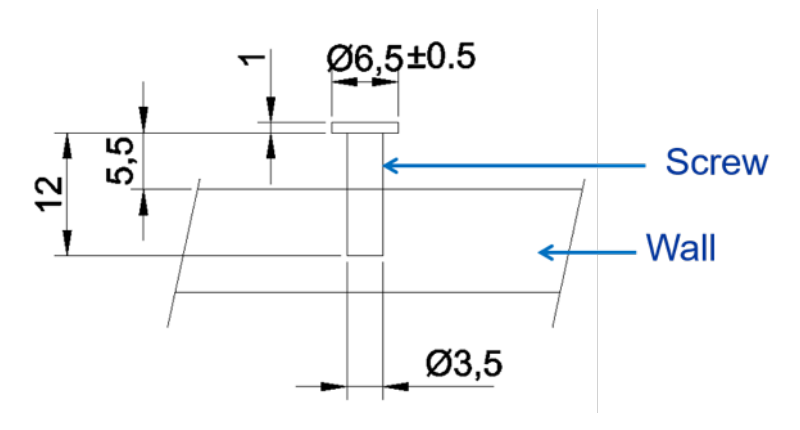

アプライアンスのラックマウント

- 1. 付属のネジで棚をラックに固定します。
- 2. シャーシを取り付けます。アプライアンスのネジスロットを棚のポジショニングネジに置き、スライドさせて、 所定の位置にロックします。

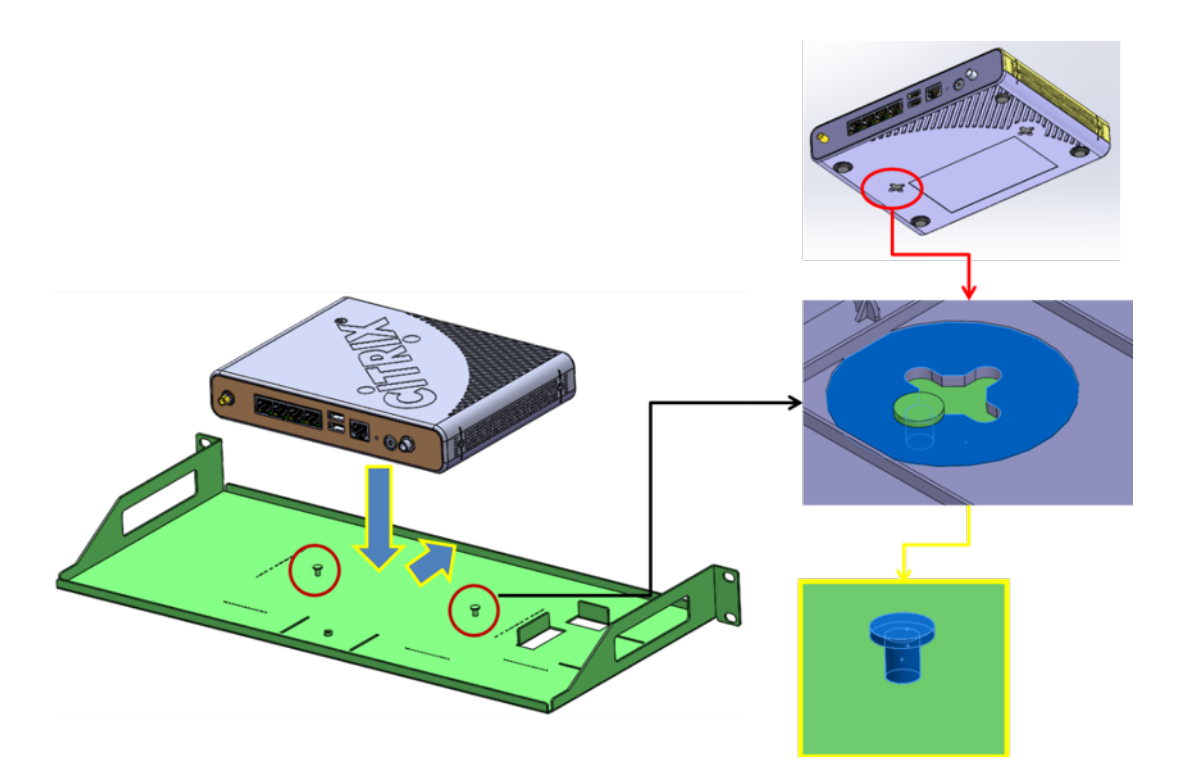

3. シャーシ固定ブラケットを取り付けて、アプライアンスを所定の位置に固定します。シャーシ固定ブラケット をスロットに置き、ネジで固定します。

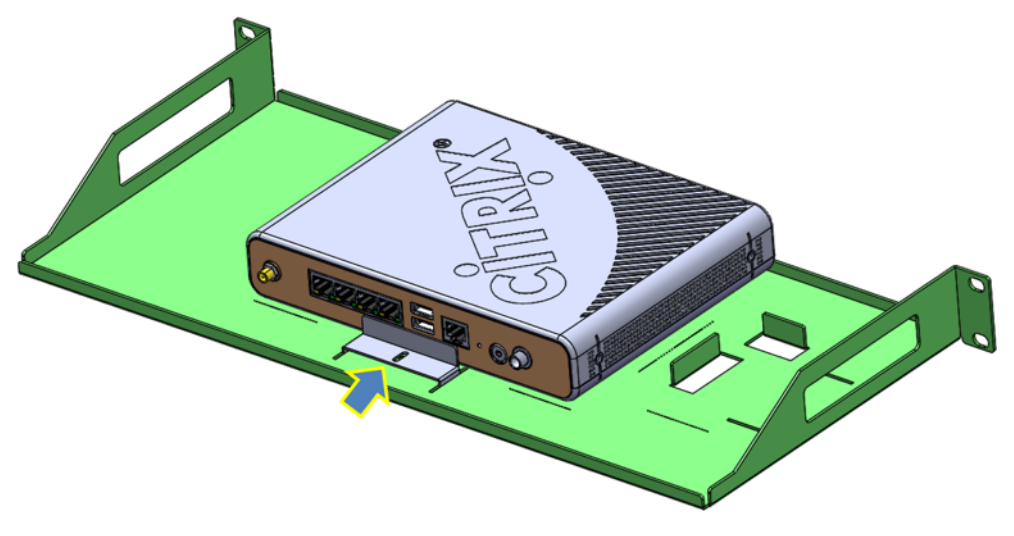

4. 電源アダプタを取り付けます。アダプタスロットに電源アダプタを置きます。

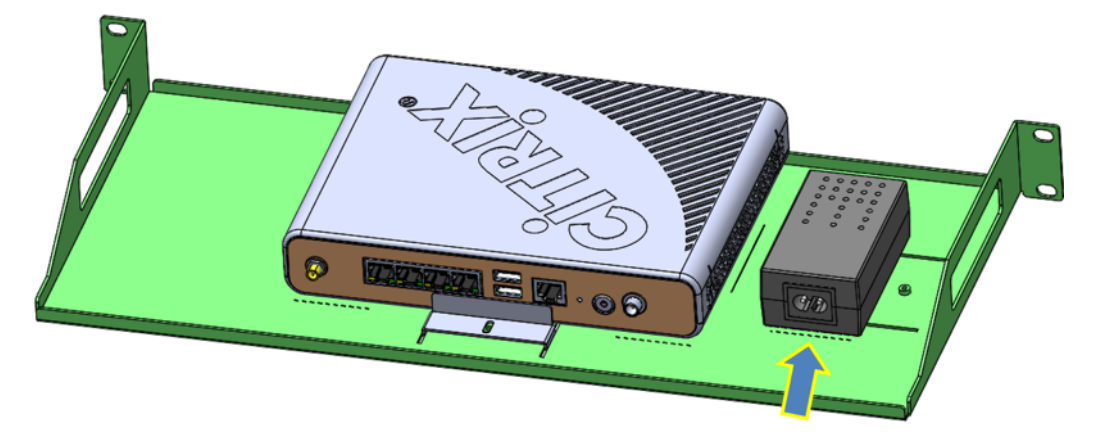

5. アダプタ固定ブラケットを取り付けて、電源アダプタを固定します。アダプタ固定ブラケットをスロットに置 き、ネジで固定します。

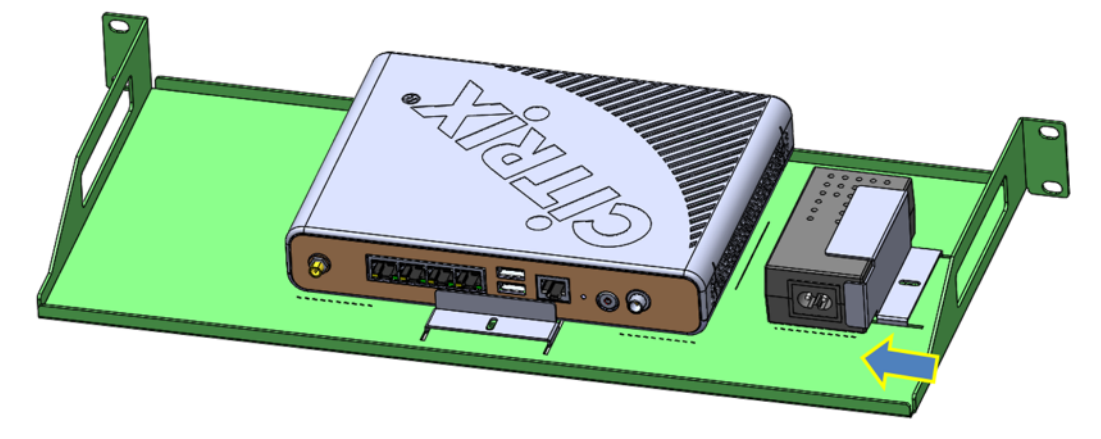

**LTE** アンテナの取り付け

Citrix SD‑WAN 110‑LTe‑WiFi‑SE アプライアンスを LTE モデムとして使用するには、アプライアンスにアンテナを 取り付けます。アンテナは、アプライアンスパッケージに含まれています。Citrix SD‑WAN 110‑LTe‑WiFi‑SE アプ ライアンスには、アプライアンスの前面と背面に 2 つの SMA 同軸オスコネクタがあります。アンテナは、独立した 回転 SMA メスコネクタを備えています。

```
注
```
LTE セルラー接続を向上させるため、両方の LTE アンテナが取り付けられていることを確認します。

アプライアンスにアンテナを取り付けるには:

1. アンテナ SMA 同軸コネクタ (F) をアプライアンスの SMA 同軸コネクタ (M) に置き、コネクタが締まるま でアンテナコネクタを時計回りに回します。

```
注
推奨トルクは 0.20-0.28 ニュートンメートル (N m)です。
```
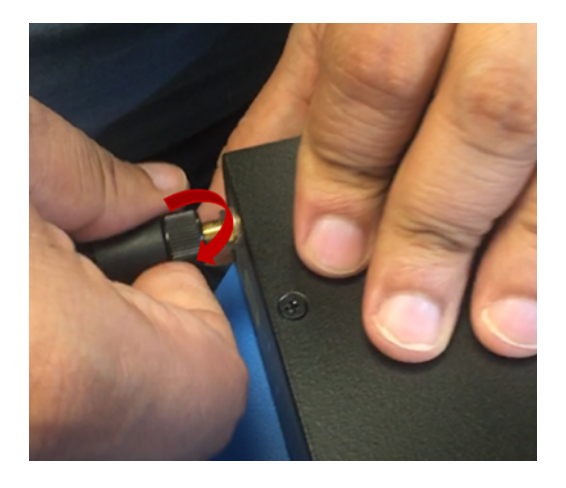

2. アンテナの方向と方向を調整します。

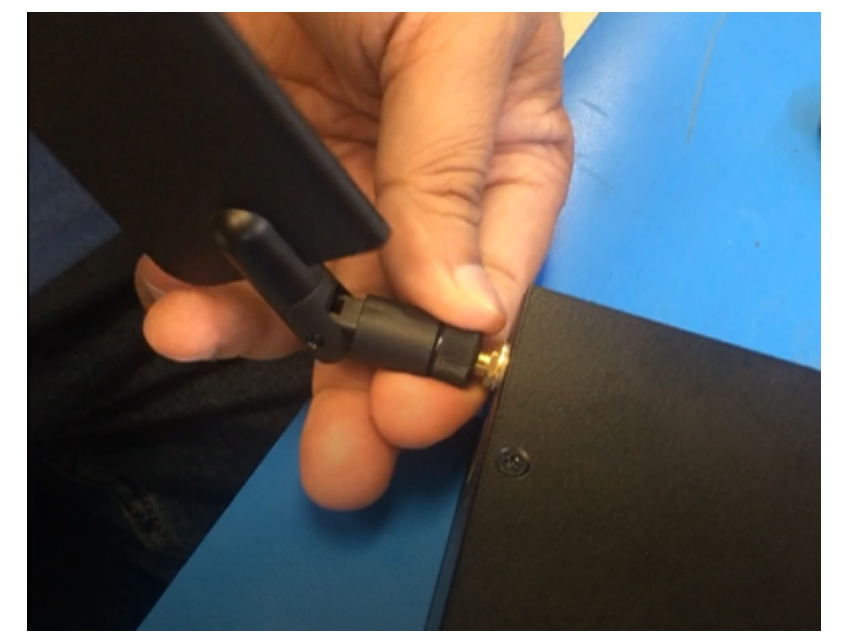

3. 同様に、もう一方のアンテナをアプライアンスの背面の SMA 同軸コネクタ (M) に接続します。

GUI および CLI を使用した LTE 機能の設定の詳細については、110 SE LTE アプライアンスでの LTE 機能の設定を 参照してください。

ハードウェア仕様の概要

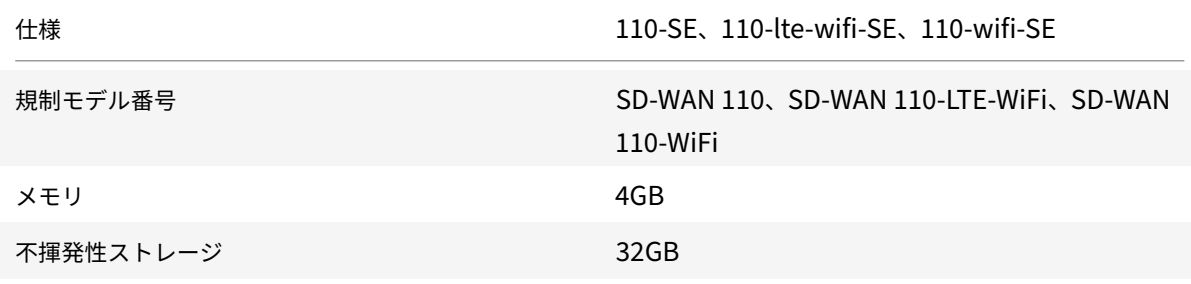

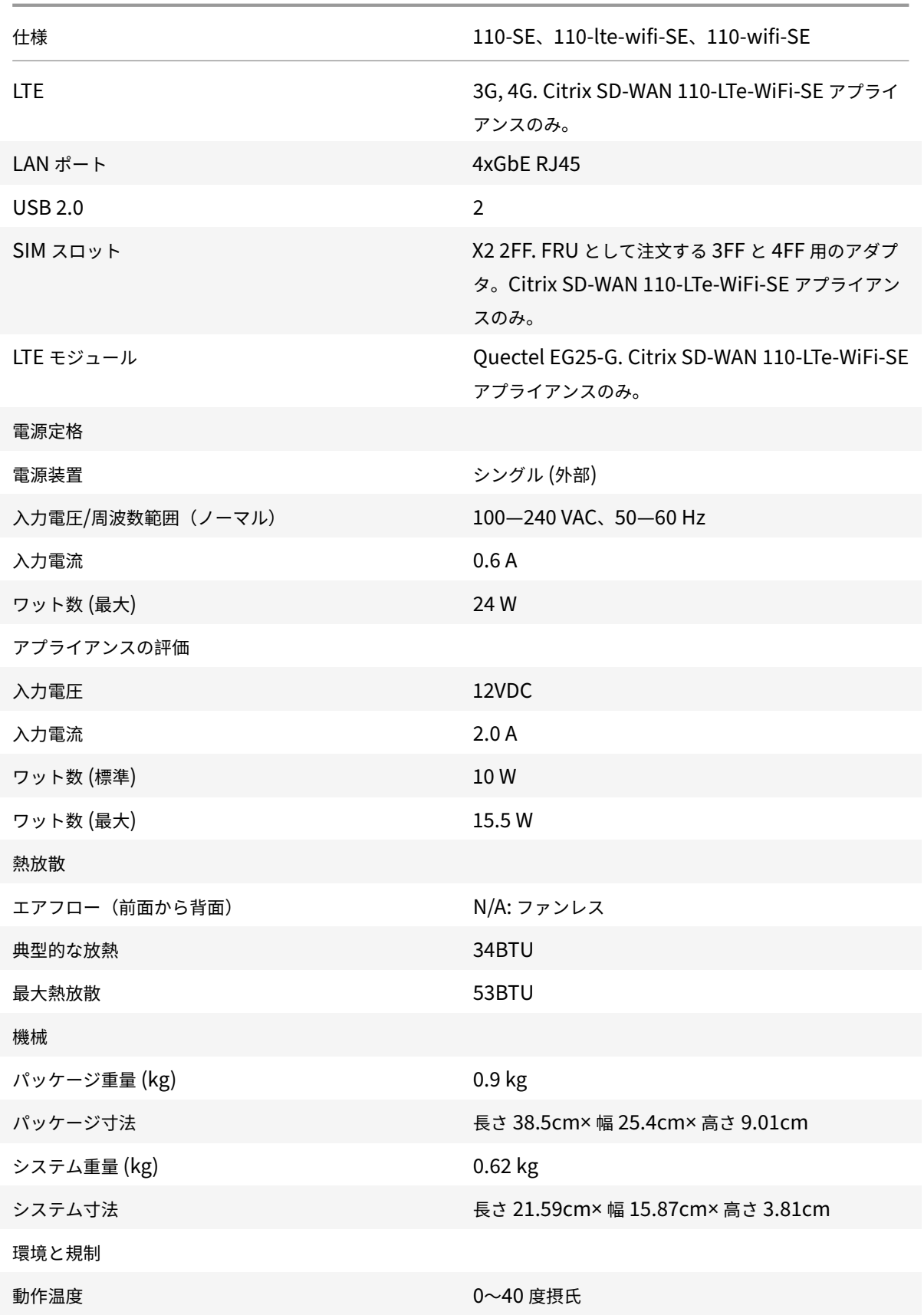

<u> 1989 - Johann Stoff, deutscher Stoff, der Stoff, der Stoff, der Stoff, der Stoff, der Stoff, der Stoff, der S</u>

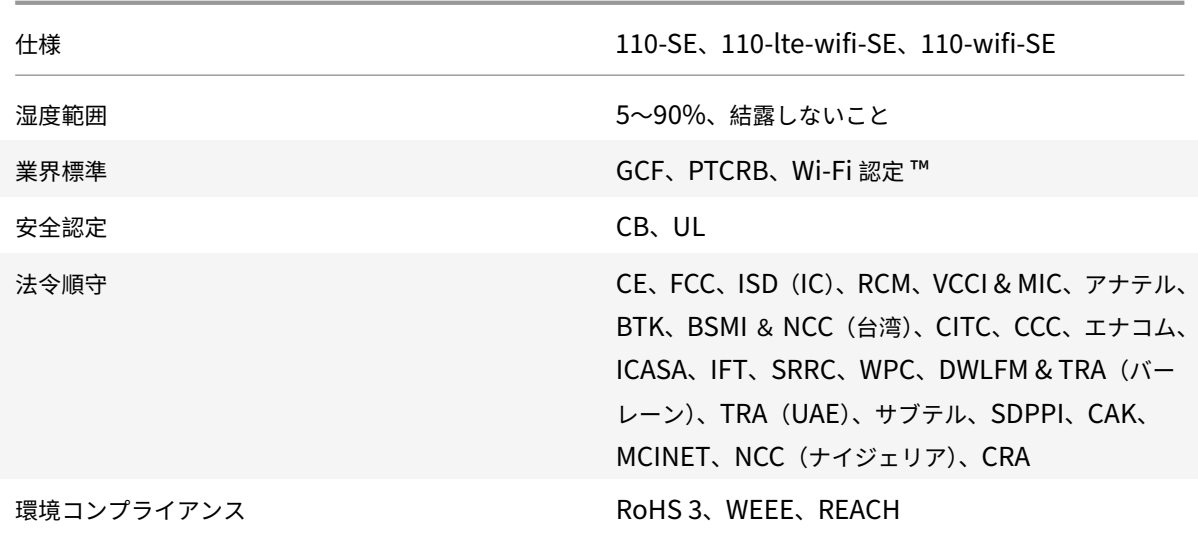

# **Quectel EG25‑G**(**LTE**)用 **EG25‑G TX**(送信)出力電力(**dBm**)

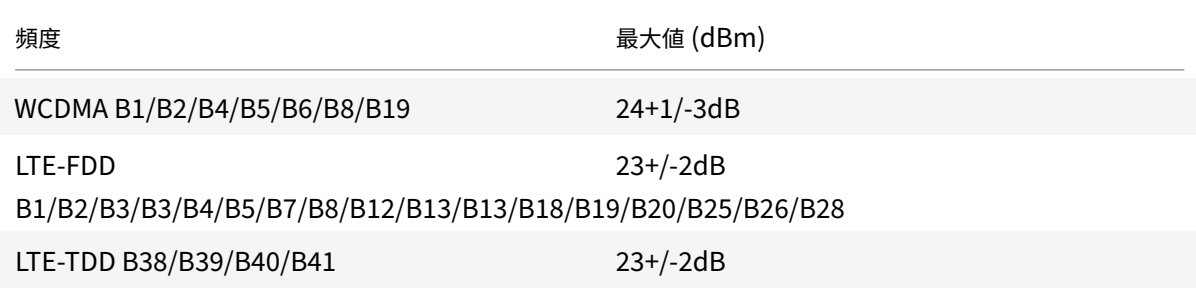

## **Quectel EG25‑G**(**LTE**)向け **EG25‑G RX** 受信感度(**dBm**)

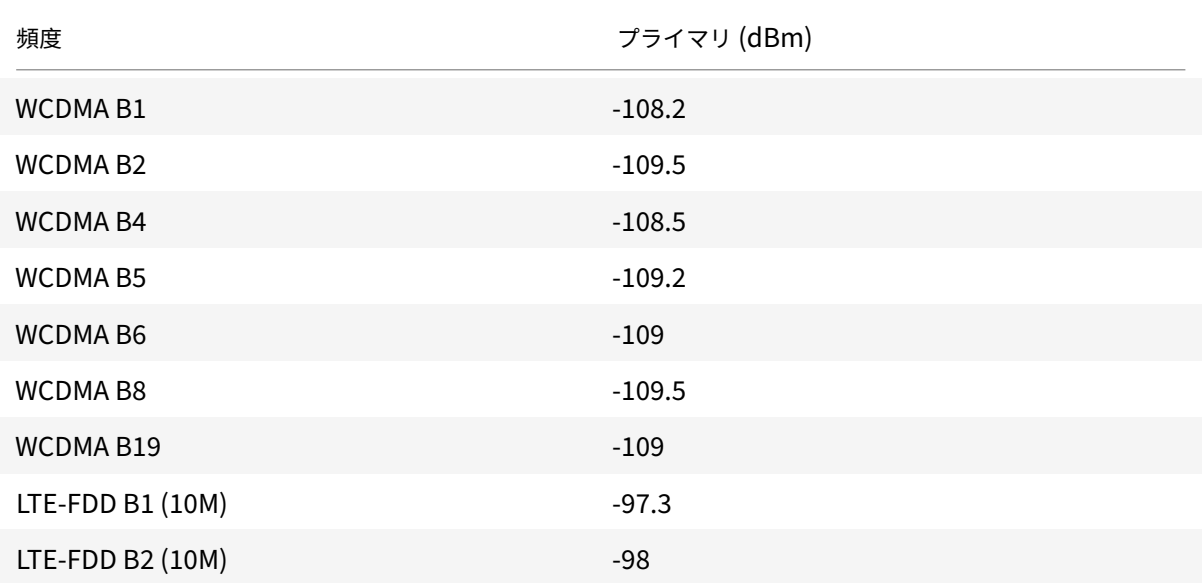

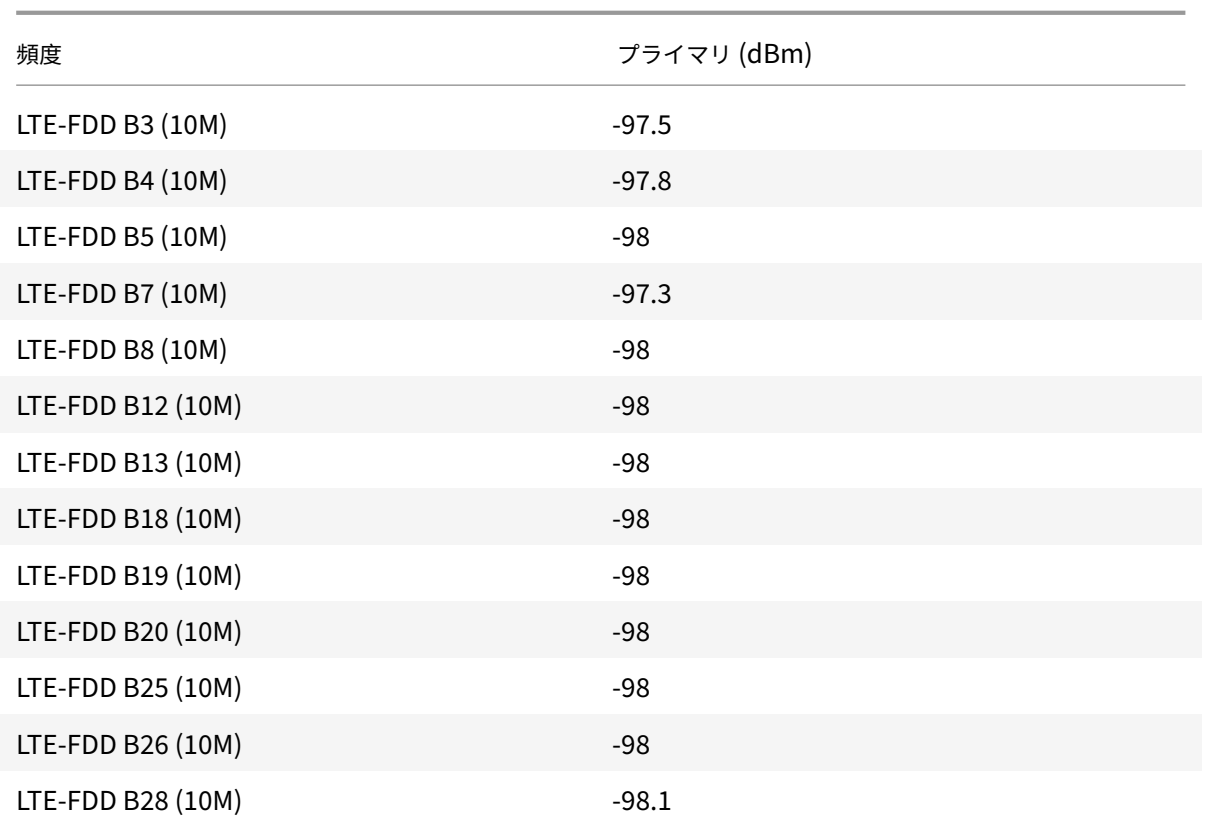

# **Quectel EG25‑G**(**LTE**)のアンテナゲイン

| イーサロニクス LTE アンテナ 1004112‑C003 | |—|—|—|—| | 部品番号 100412‑ブロードバンド外部 LTE/セルラーアンテナ | | 周波数 | 690—960 | 1710—2220 | 2500—2700 | | ピークゲイン | 1.18 dBi | 4.5 dBi | 4.0 dBi |

# ワイヤレス WAN (LTE) の仕様

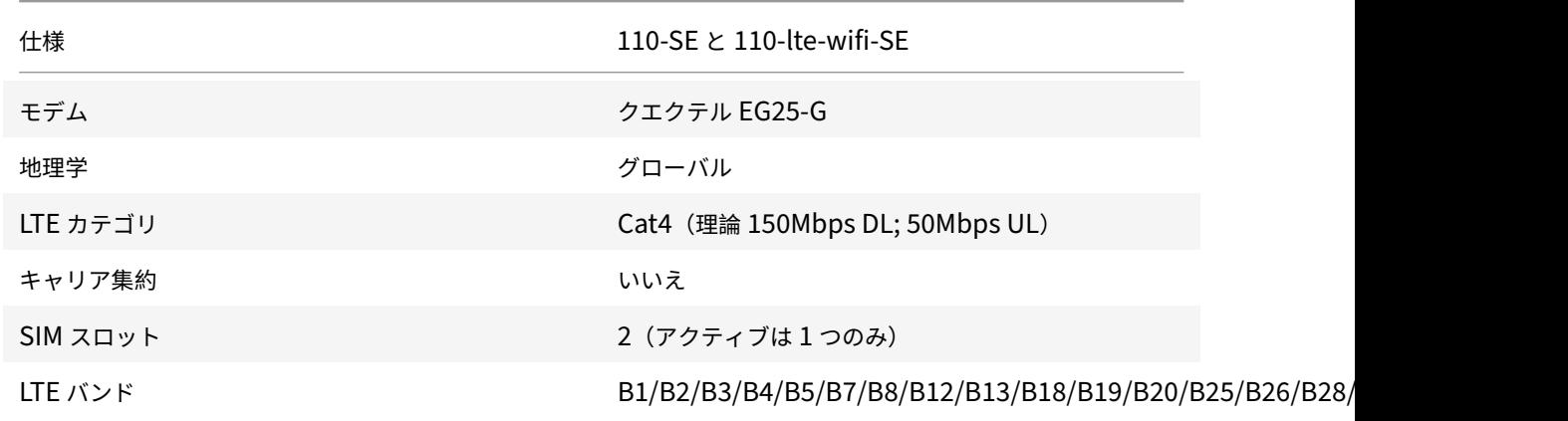

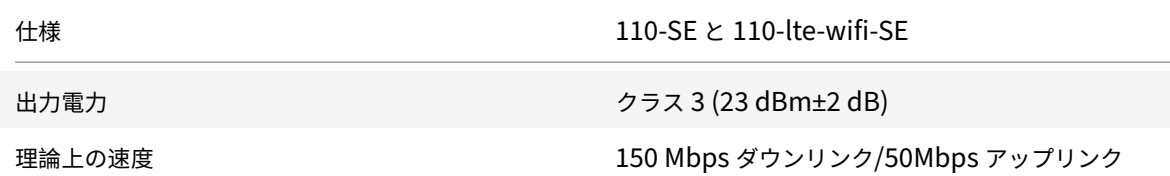

### 無線 **LAN (Wi‑Fi)** の仕様

|Wi‑Fi 機能 | |110‑wifi‑SE と 110‑LTE‑WiFi | アンテナピークゲイン |

|——–|———‑|———‑|—‑|

|Wi‑Fi 規格 ||802.11 a/b/g/n/ac |

| 周波数帯域 \* | | 2412 MHz, 2417 MHz, 2422 MHz, 2427 MHz, 2432 MHz, 2437 MHz, 2442 MHz, 2447 MHz, 2452 MHz, 2457 MHz, 2462 MHz, 2472 MHz| 2.6 dBi |

| | チャネル幅:20 MHz | 5180 MHz, 5200 MHz、5220MHz、5240MHz, 5745 MHz, 5765 MHz, 5785 MHz, 5825 mHz| 5.0 dBi |

| | チャネル幅:40 MHz | 5190MHz, 5230 MHz, 5755 MHz| 5.0 dBi | | | チャネル幅:20 MHz

| 5180MHz, 5200MHz, 5220 MHz, 5240 MHz, 5240 MHz, 5755 MHz, 5765 MHz、5785 MHz、5805 MHz、5825 MHz| 5.0dBi

| | | チャネル幅:80 MHz | 5210 MHz、5775 MHz| 5.0 dBi |

| 最大同時 SSID | |4|

\*‑国ごとにサポートされているバンドに応じて、一部の国では一部の周波数帯域/チャンネルとチャンネル幅を利用で きません。デバイスの出力電力は、ホストの国/ドメインによって設定された規制制限内で動作するように構成されて います。

Wi-Fi 認定™ ロゴは、Wi-Fi アライアンス®の認証マークです。

# **Citrix SD‑WAN 210 Standard Edition** アプライアンス

April 15, 2021

Citrix SD‑WAN 210‑SE アプライアンスは、小規模なブランチオフィスで使用するための 1U アプライアンスです。 このアプライアンスには、4 GB のメモリと 64 GB のストレージを備えた 2 コアプロセッサが搭載されています。

Citrix コンプライアンス規制モデルは次のとおりです。

- SD-WAN 210-SE (非 LTE) -NS-SDW-210
- SD‑WAN 210‑SE LTE‑NS‑SDW‑210‑LTE‑R1、NS‑SDW‑210‑LTE‑R2、NS‑SDW‑210‑LTE‑RC

詳細については、Citrix SD‑WAN プラットフォームデータシートを参照してください。

注

- Citrix SD‑WAN 210‑SE および Citrix SD‑WAN 210‑SE LTE は、SD‑WAN Orchestrator が管理する ネットワーク内のみ MCN として構成できます。
- 新しいユーザーインターフェイスを使用して、Citrix SD‑WAN 210‑SE アプライアンスを構成できま す。詳しくは、「SD‑WAN アプライアンスのユーザー・インターフェース」を参照してください。Citrix SD‑WAN 210‑SE を MCN としてプロビジョニングすると、レガシーユーザーインターフェイスにリダ イレクトされます。

次の図に、210 SE アプラ[イアンスのフロントパネルを示します。](https://docs.citrix.com/ja-jp/citrix-sd-wan/11-2/new-ui-for-sd-wan-appliances.html)

Figure 1. SD-WAN 210-SE front panel

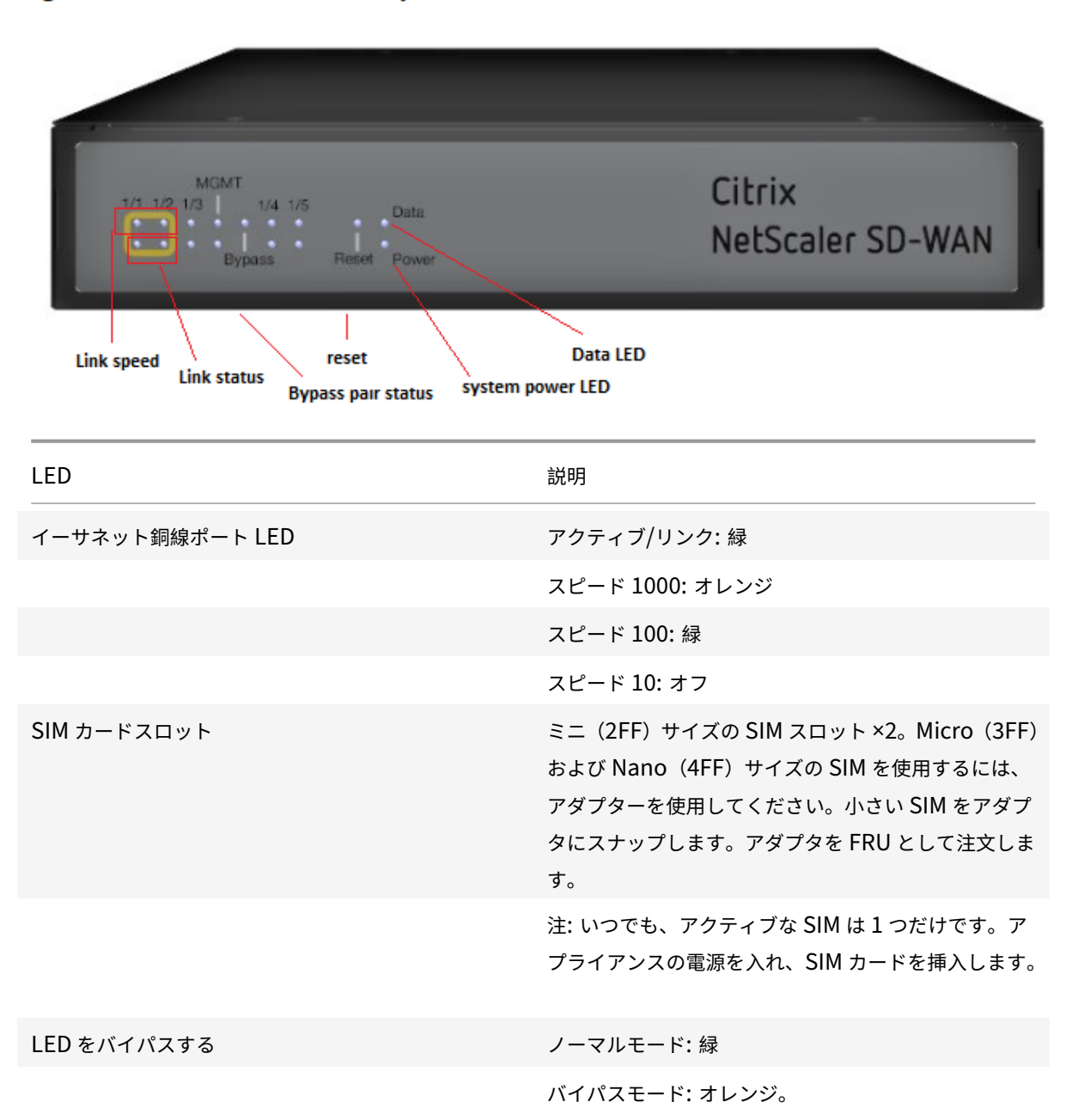

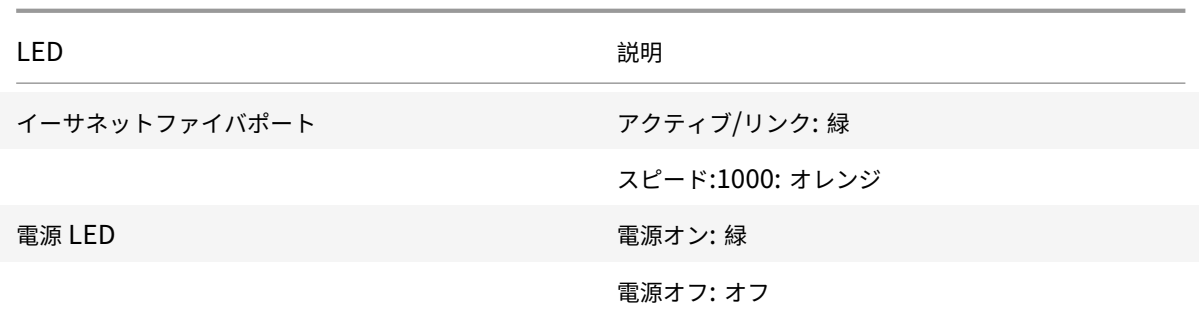

# Figure 2. SD-WAN 210 SE back panel

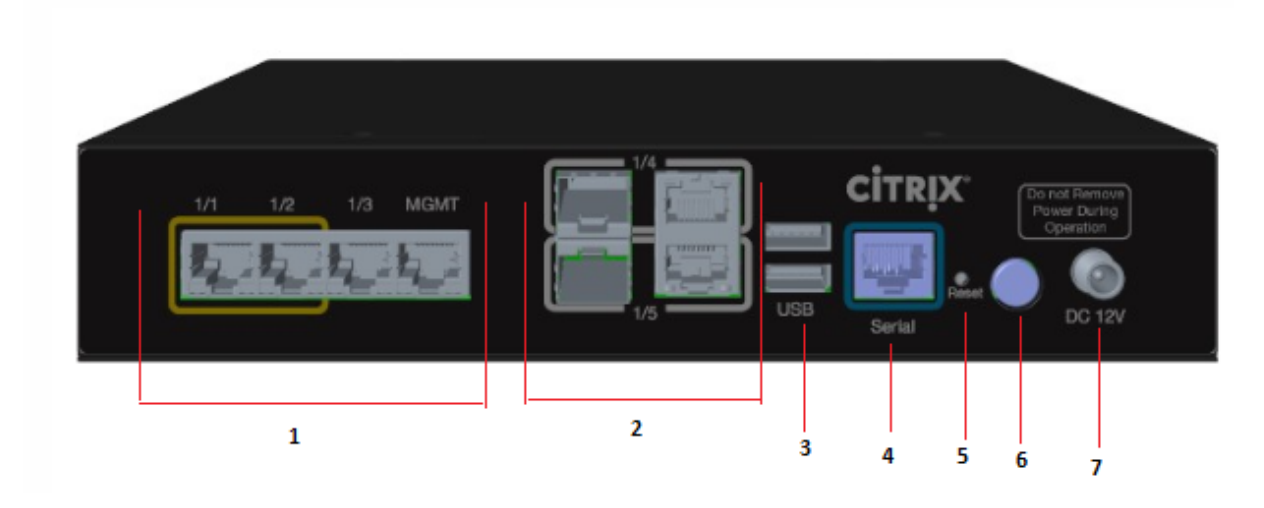

210 SE アプライアンスの背面パネルには、次のコンポーネントが表示されます。

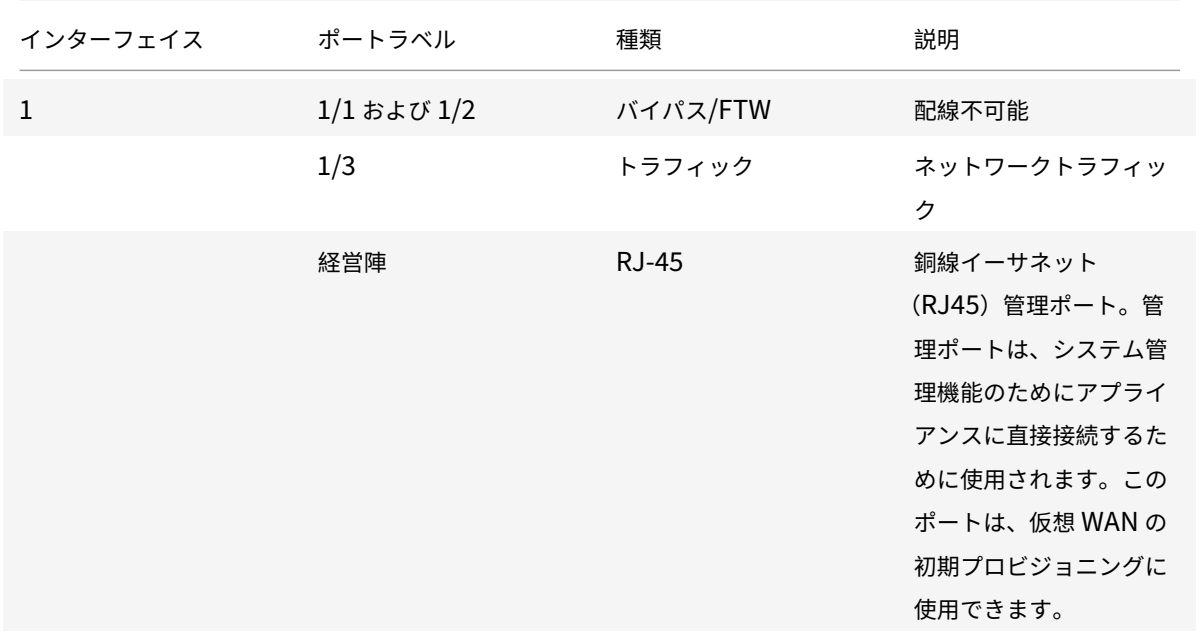

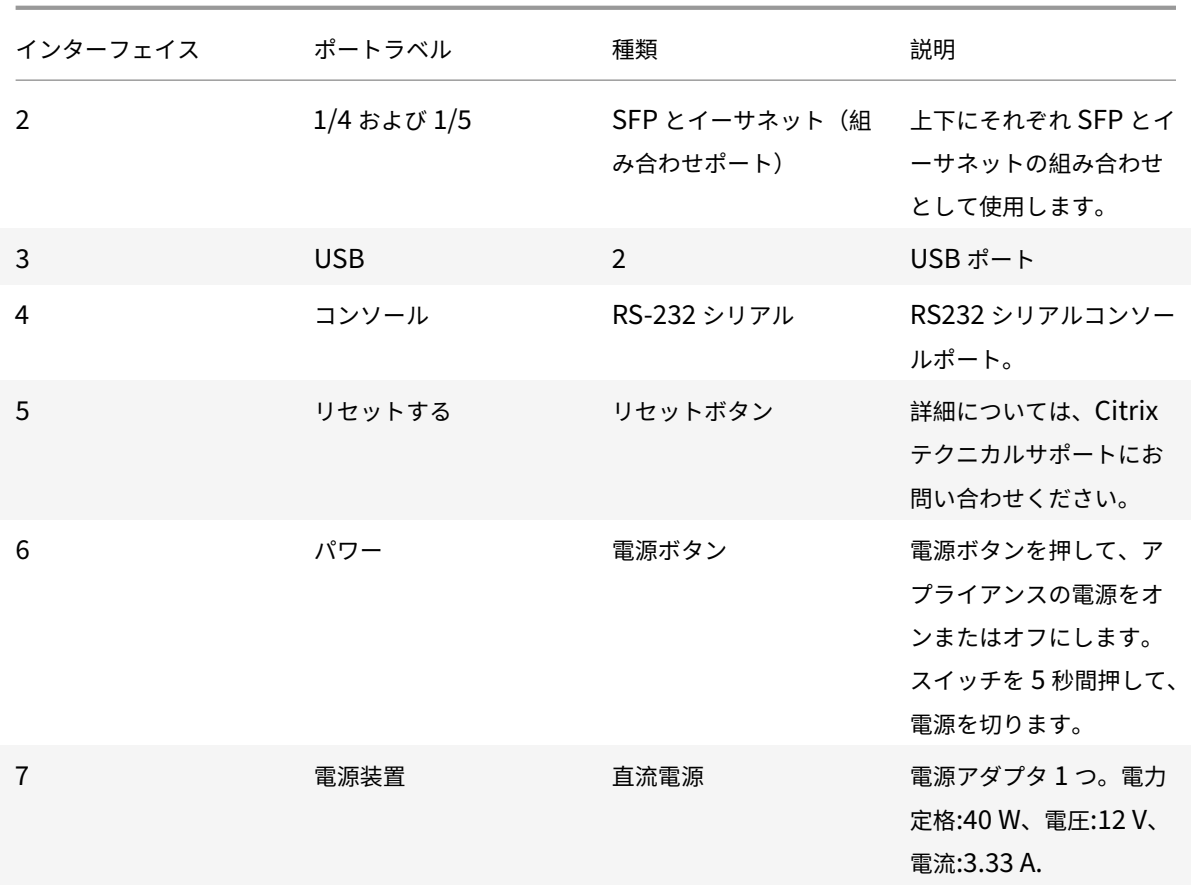

注:

Citrix SD‑WAN 11.2.2 リリース以降、ファーウェイドングル E8372 は、SD‑WAN 210 アプライアンスでサ ポートされています。

# **Citrix SD‑WAN 210‑SE LTE**

210 SE LTE アプライアンスは、1U アプライアンスです。このアプライアンスには、4 GB のメモリと 64 GB のスト レージを備えた 2 コアプロセッサが搭載されています。

次の図は、210 SE LTE アプライアンスの前面パネルを示しています。
図 **3.** アンテナ付きの **210 SE (LTE)** フロントパネル

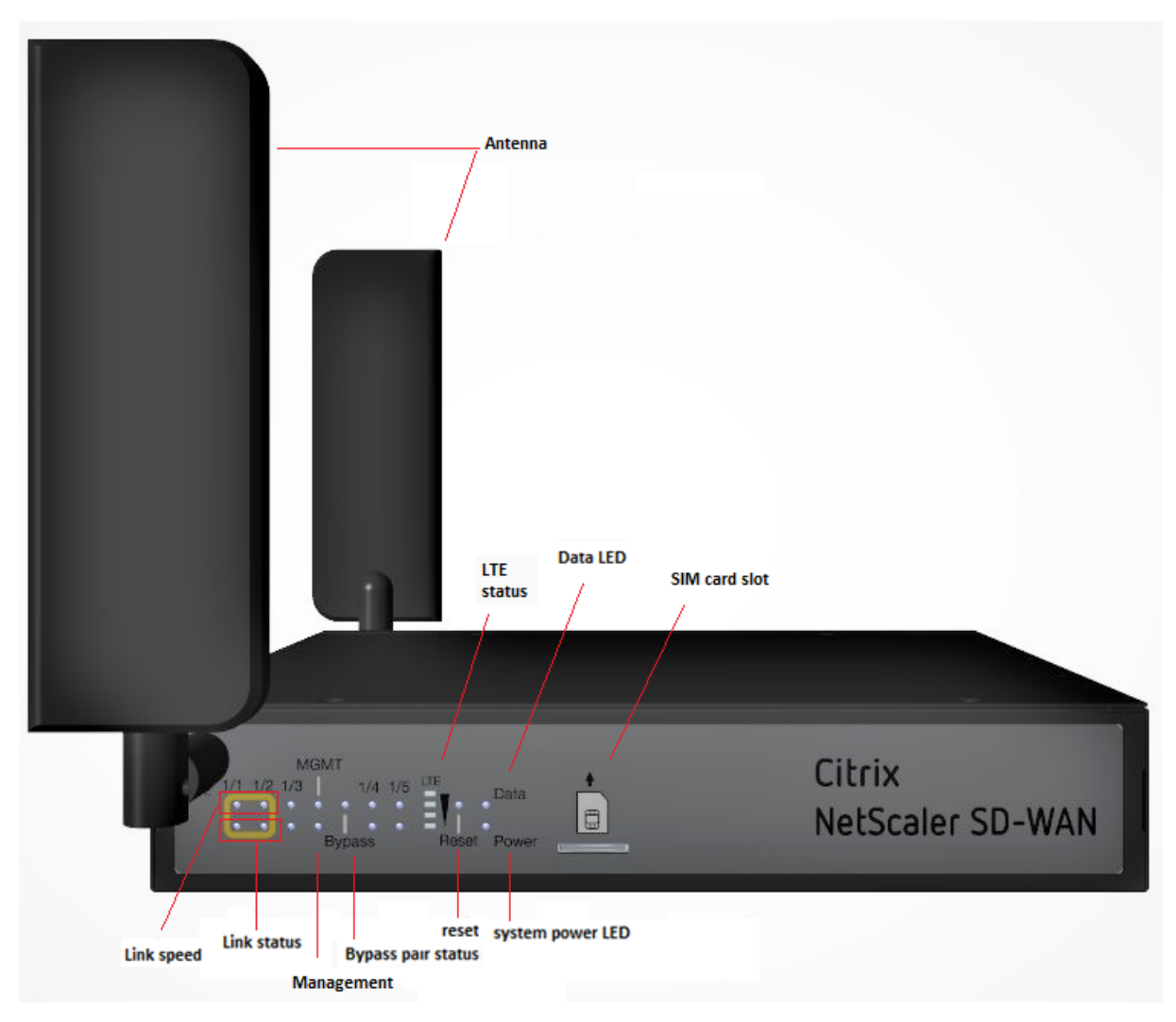

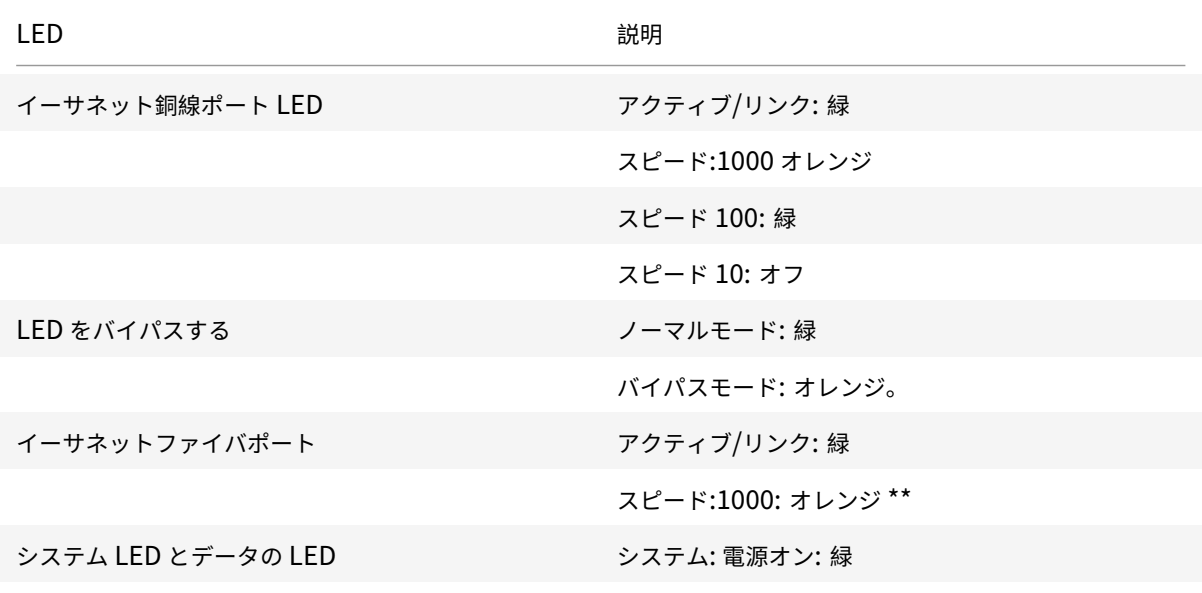

LED 説明

システム: 電源オフ: オフ

データアクセスストレージ: 青

図 **4.** アンテナ付きの **210 SE (LTE)** バックパネル

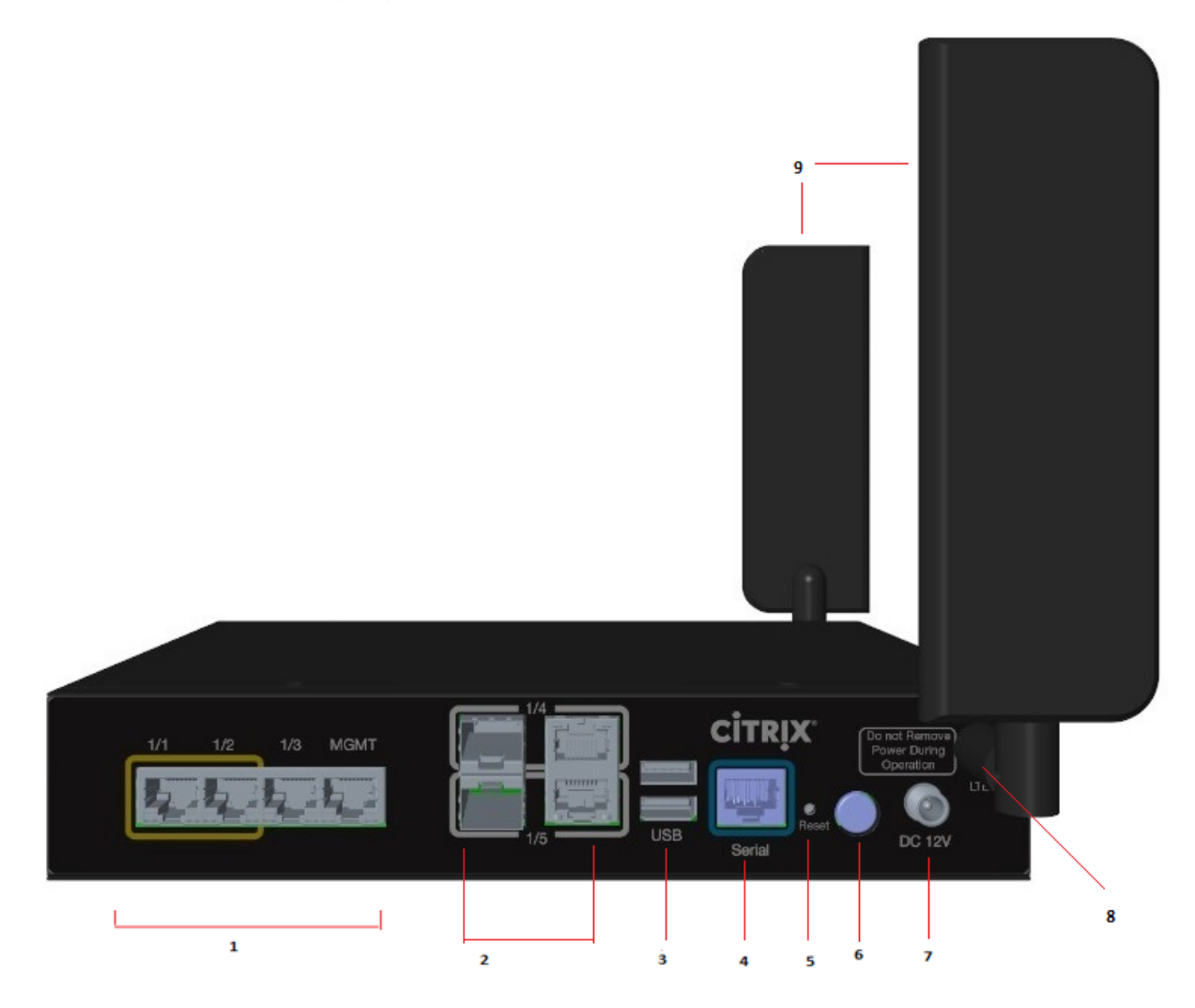

210 SE LTE アプライアンスの背面パネルには、次のコンポーネントが表示されます。

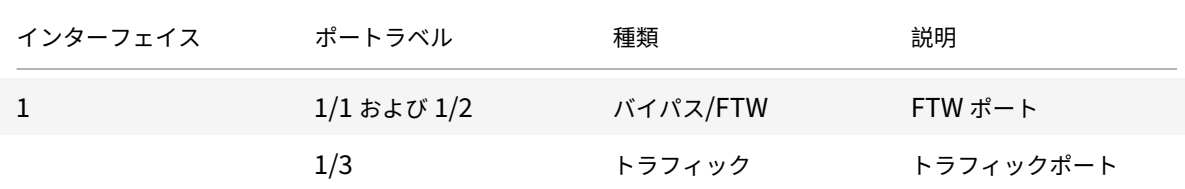

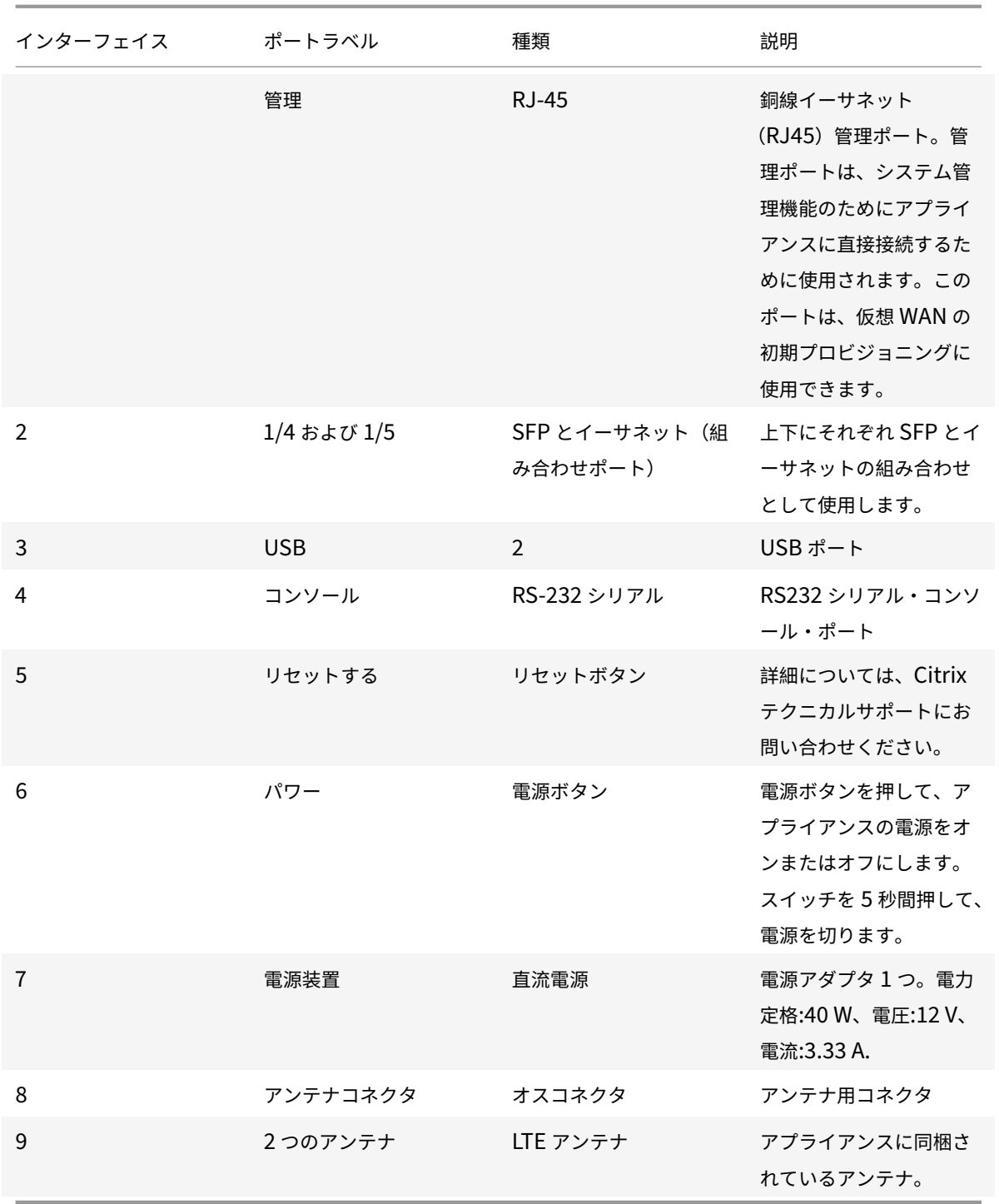

### **LTE** アンテナの取り付け

Citrix SD‑WAN 210 SE LTE アプライアンスを LTE モデムとして使用するには、アプライアンスにアンテナを取り 付けます。アンテナは、アプライアンスパッケージに含まれています。210 SE LTE アプライアンスには、アプライア ンスの前面と背面に 2 つの SMA 同軸オスコネクタがあります。アンテナは、独立した回転 SMA メスコネクタを備

#### えています。

```
注
```
注

LTE セルラー接続を向上させるため、両方の LTE アンテナが取り付けられていることを確認します。

### アプライアンスにアンテナを取り付けるには:

1. アンテナ SMA 同軸コネクタ (F) をアプライアンスの SMA 同軸コネクタ (M) に置き、コネクタが締まるま でアンテナコネクタを時計回りに回します。

推奨トルクは 1.8~2.5 ポンドの力インチです。

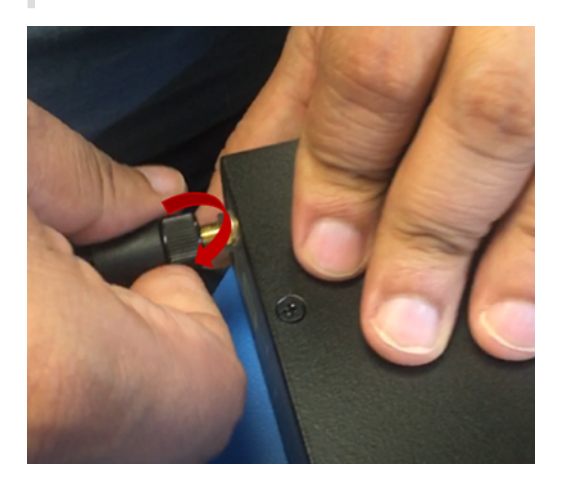

2. アンテナの方向と方向を調整します。

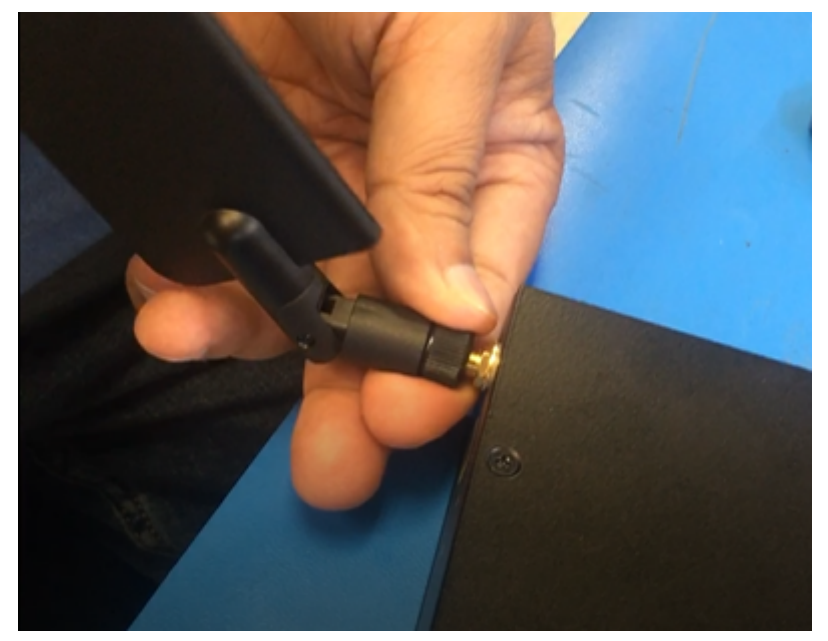

3. 同様に、もう一方のアンテナをアプライアンスの背面の SMA 同軸コネクタ (M) に接続します。

GUI および CLI を使用した LTE 機能の設定の詳細については、210 SE LTE アプライアンスでの LTE 機能の構成を

参照してください。

### **miric‑E1T1 FE/GBE SFP** に対する **Citrix SD‑WAN 210** プラットフォームのサポート

210 アプライアンスでは、SFP ポート 1/5 および 1/6 に対して、次の 2 種類の miriC SFP がサポートされています。

- 1. MiRiC‑E1T1 FE SFPs.
- 2. MiRiC‑E1T1 GBE SFPs.

miric‑E1T1 FE SFP は、速度を 100 Mbps、デュプレックスを全二重に設定する必要があります。miric‑E1T1 GBE SFP は、速度を 1 Gbps、デュプレックスを全二重に設定する必要があります。

構成するには、SD‑WAN アプライアンスの GUI に移動し、**[**構成**] > [**ネットワークアダプタ**] > [**イーサネット**]** ペー ジに移動します。

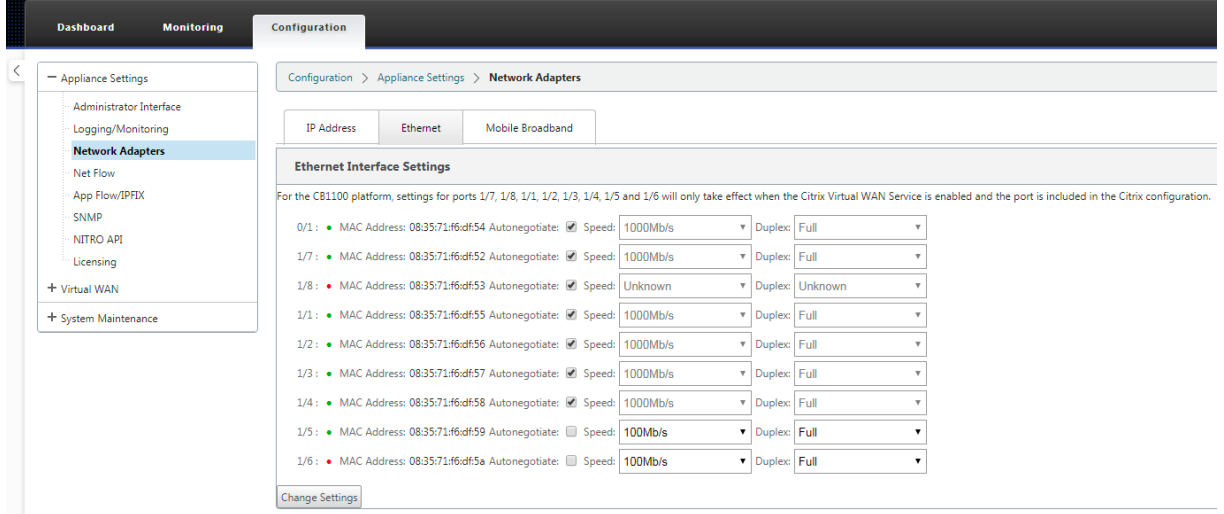

#### **miriC SFP** ウェブサービスにアクセスする

- 1. SFP トランシーバのデフォルトの管理 IP アドレスは 192.168.205.1 です。このアドレスを使用して、SFP Web サービスで関連する設定 (T1 や E1 など) を設定できます。IP アドレスは 192.168.205.1 以外に変更 できます。ただし、IP アドレスの競合は避けてください。
- 2. 管理への SFP アクセスを有効にするには、次の手順を実行します。
	- ssh admin@ (IP アドレス) 経由でアプライアンスの CLI にログインします
	- 実行:sfp\_access
	- 1/5 でアクセスを有効にするには、次のコマンドのいずれかを実行します。
		- **–** enable 1/5 # GBE トランシーバのために動作しすでに設定されている場合のみ.
		- **–** enable 1/5 100 # ‑FE トランシーバでのみ動作します
		- **–** enable 1/5 1000 # ‑GBE トランシーバでのみ動作します
- **–** 1/5 100 172.217.43.2 #‑FE トランシーバの場合、172.217.43.0/24 でユーザがデフォルトの IP を IP に変更すると仮定します
- 有効 1/5 1000 172.217.43.2 #-GBE ト ラ ン シ ー バ の 場 合、 ユ ー ザ が デ フ ォ ル ト の IP を 172.217.43.0/24 の IP に変更したと想定しています。

注:

1/5 で管理アクセスを有効にすると、1/6 の管理アクセスは自動的に無効になり、逆に無効になり ます。

- 管理へのアクセスを無効にする手順は、次のとおりです。
	- **–** SSH 管理者 @(IP アドレス)経由でアプライアンスの CLI にログインします
	- **–** 実行:sfp\_access
	- **–** 実行: 無効にする
- ステータスを表示する手順は、次のとおりです。
	- **–** SSH 管理者 @(IP アドレス)経由でアプライアンスの CLI にログインします
	- **–** 実行:sfp\_access
	- **–** 実行: ステータス
- 設定が完了したら、管理アクセスを無効にしてください。
- アプライアンスが再起動されると、管理アクセスは自動的に無効になります。
- 仮想サービスが再起動されると、管理アクセスは、有効または無効の操作が完了するまで構成されたま まになります。
- アプライアンスを無効にすると、SFP への管理アクセスは失われます。
- アプライアンスが再び有効になると、管理アクセスは回復されます。
- 3. SFP トランシーバの E1 または T1 タイプを設定するには、次の手順を実行します。
	- クライアントマシンは、アプライアンス管理サブネットと同じ IP サブネットに存在する必要がありま す。
	- クライアントマシンには、アプライアンス管理 IP をゲートウェイとする SFP トランシーバ IP アドレス 192.168.205.0/24 のサブネットへのルートが必要です。
	- ブラウザを開き、SFP トランシーバの管理
	- デフォルトのユーザー名:su
	- デフォルトのパスワード:1234
	- インターフェイス[タイプ\(](http://192.168.205.1/index2.html)E1 または T1)を設定するには、**[**設定**] > [**物理ポート] に移動し、ドロップ ダウンメニューから [ **E1]** または **[T1** ] を選択し、[ 保存] ボタンをクリックします。

ハードウェア仕様の概要

April 15, 2021

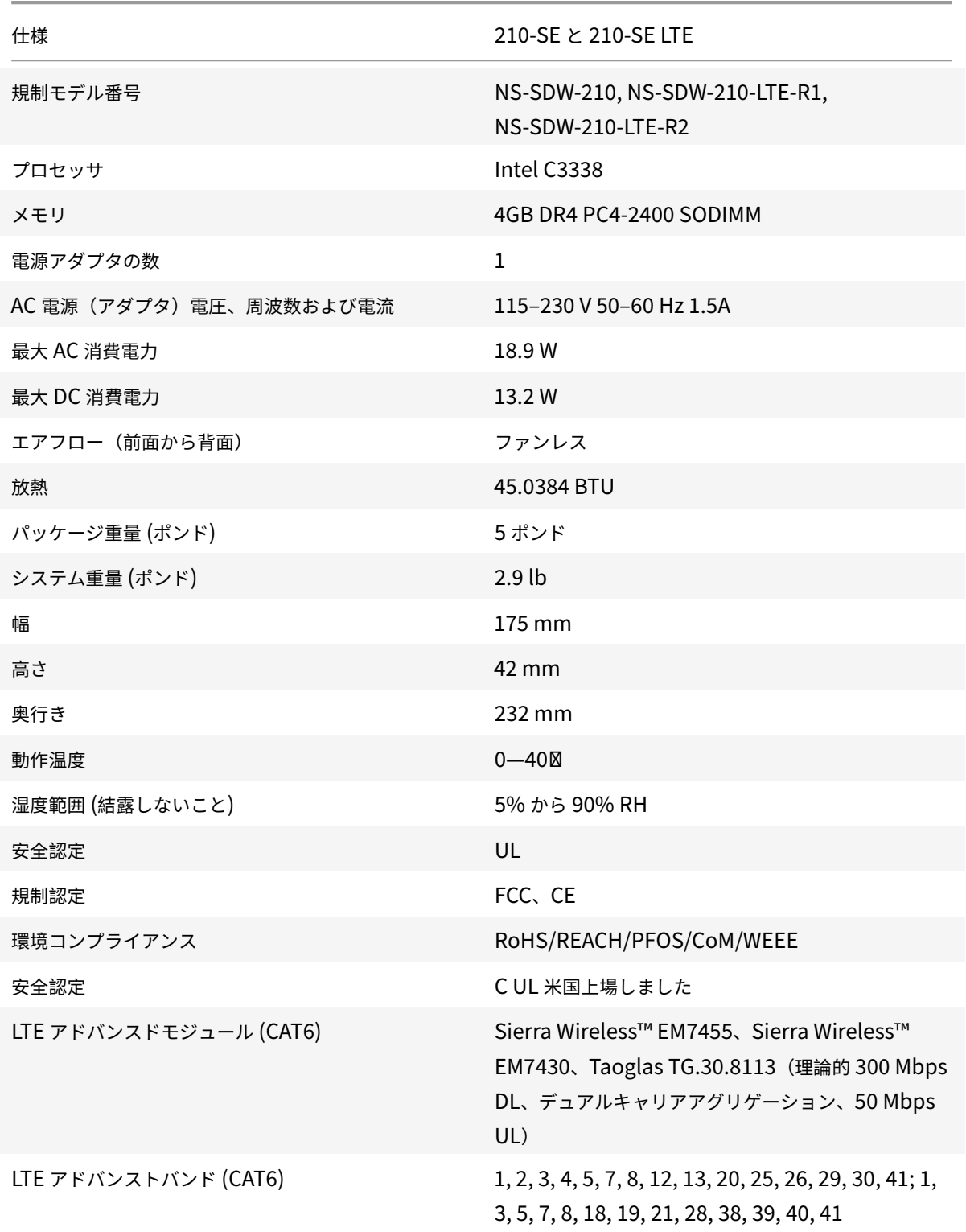

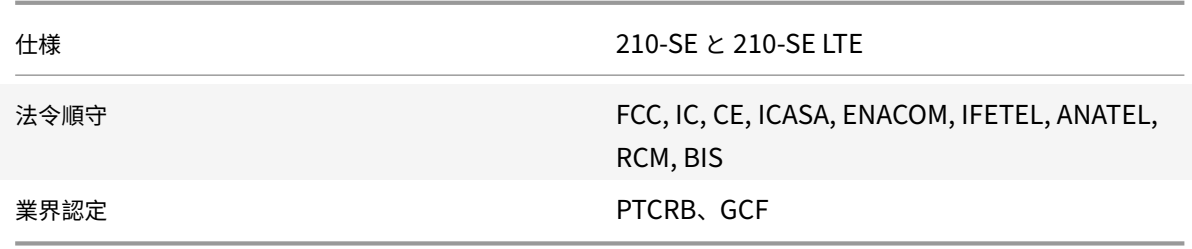

# シエラワイヤレス **™ EM7455**、シエラワイヤレス **™ EM7430** の **RX** 受信感度 **(dBm)**

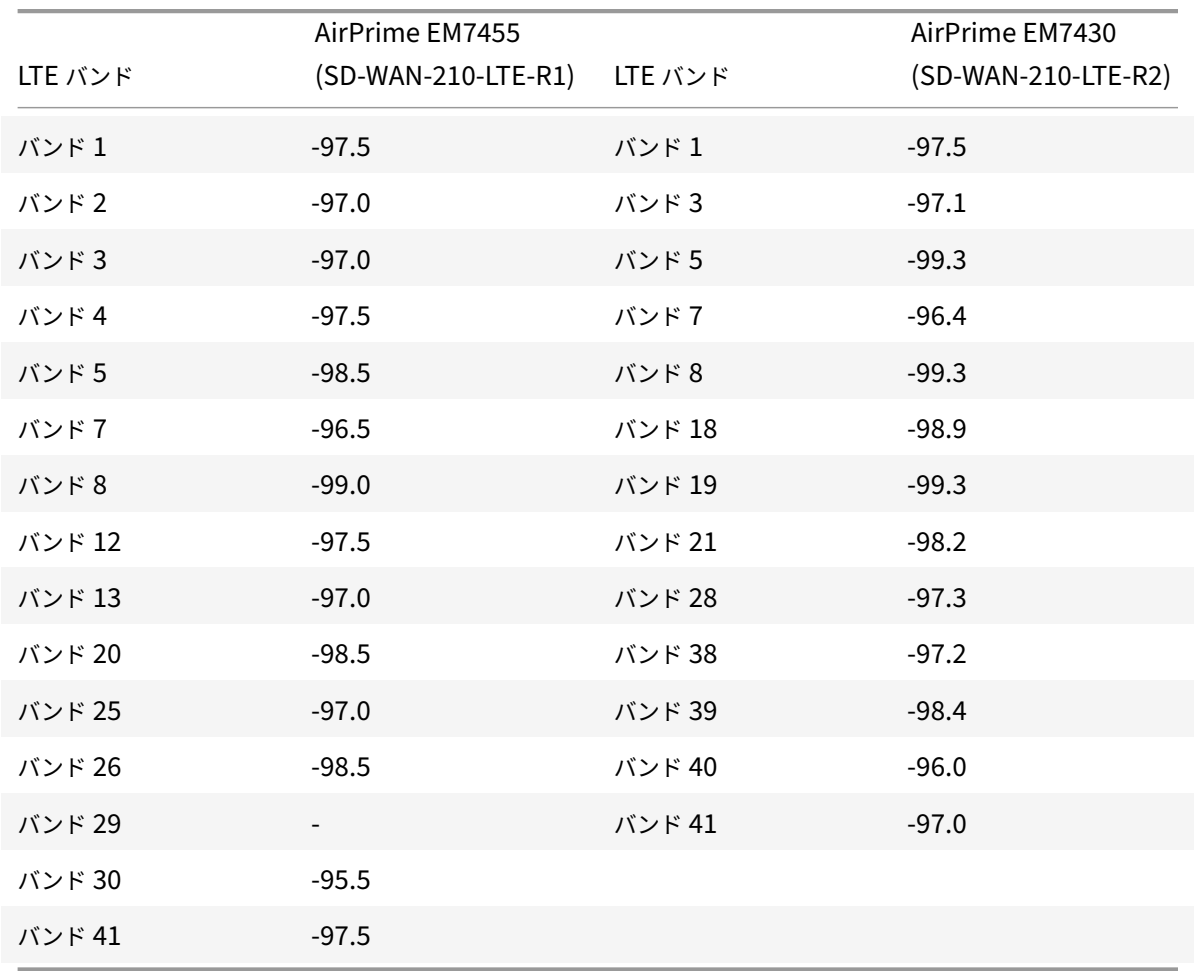

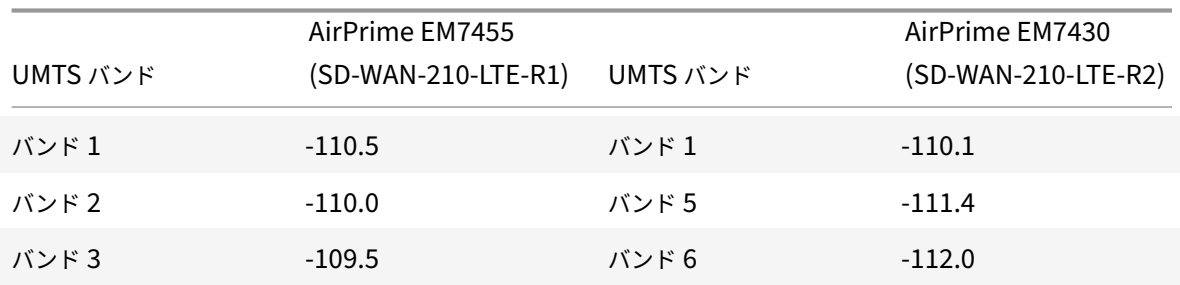

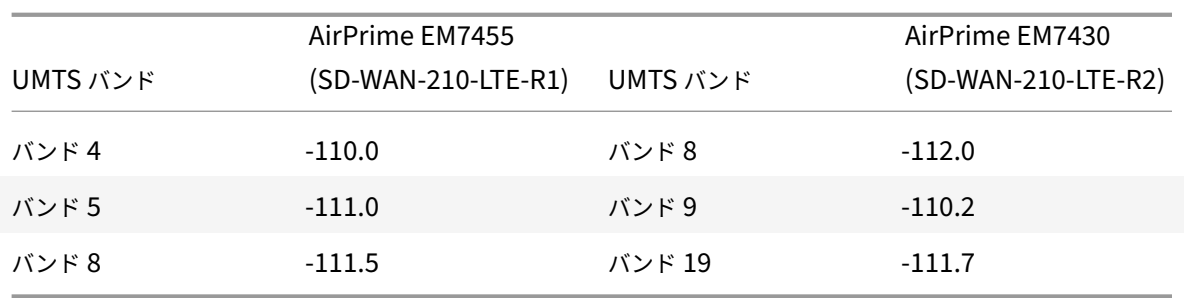

# **Sierra Wireless™ EM7455**、**Sierra Wireless™ EM7430** 用の **TX**(送信)出力電力(**dBm**)

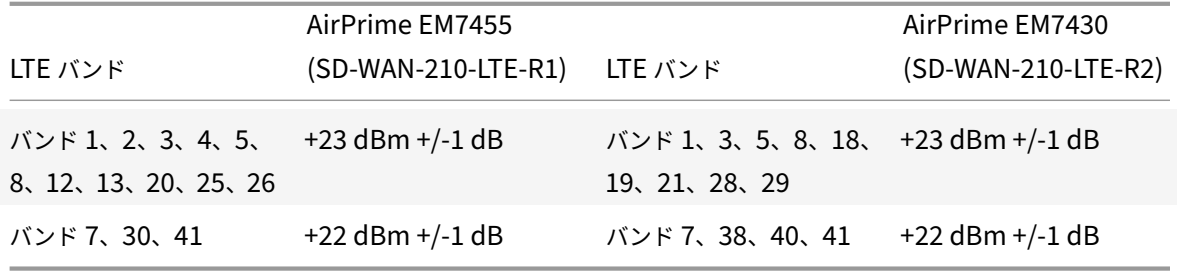

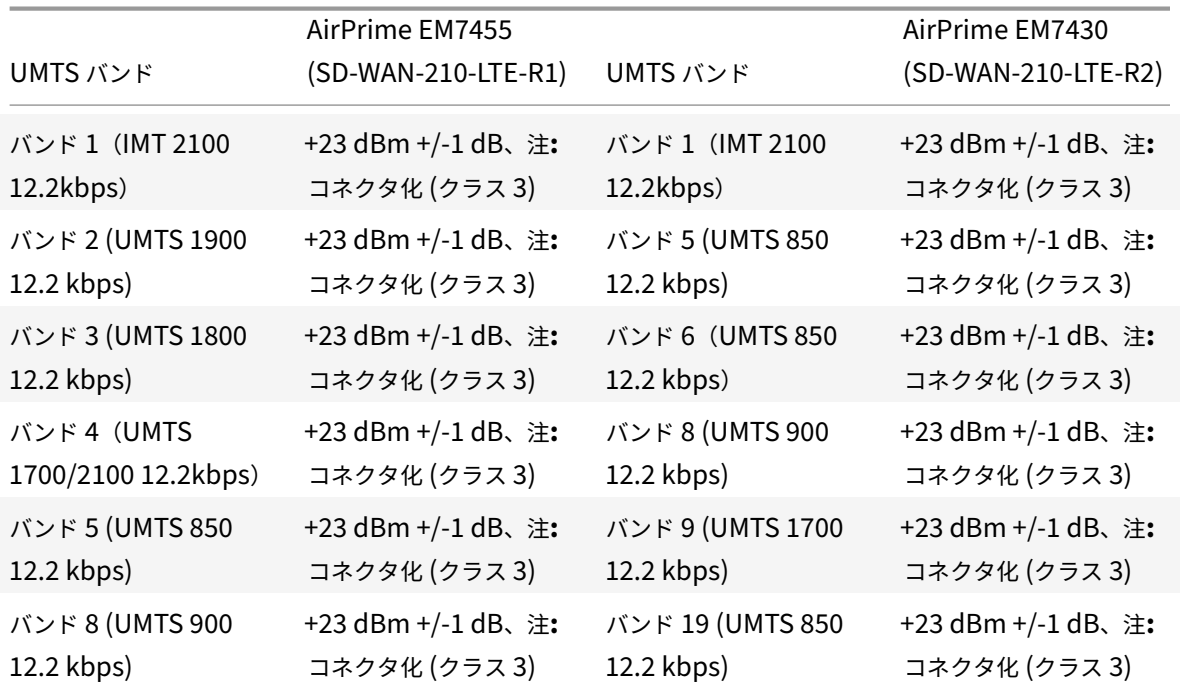

タオグラのアンテナゲイン(**dB**)

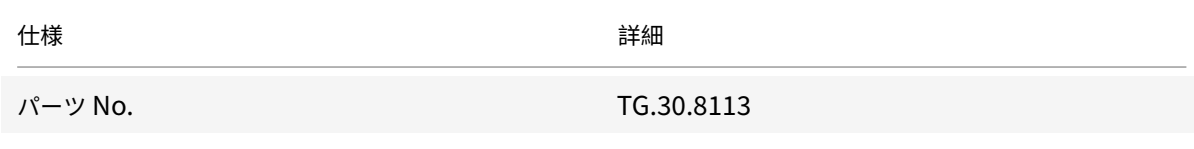

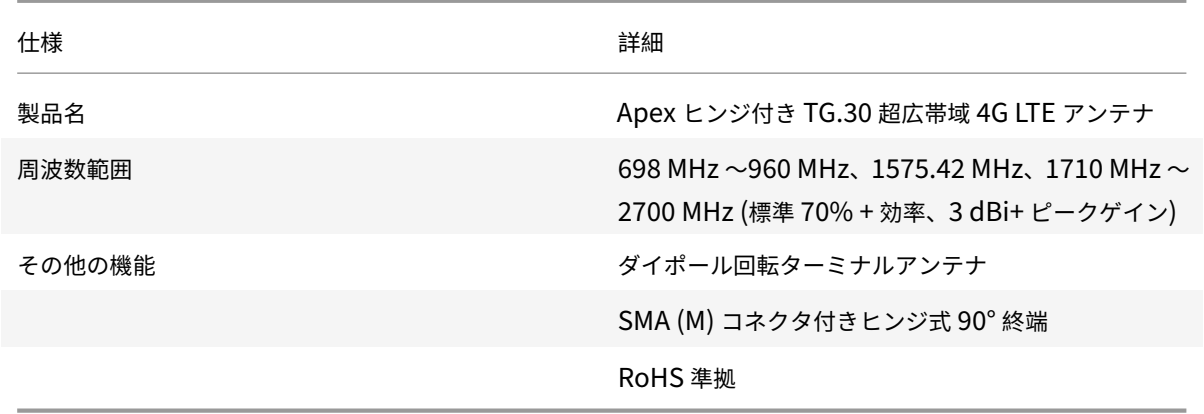

### **Citrix SD‑WAN 400** および **410Standard Edition** アプライアンス

April 15, 2021

Citrix SD‑WAN 400 SE と 410 SE は、小規模なブランチオフィスで使用するための 1U アプライアンスです。 SD‑WAN 410 SE シリーズは、仮想 WAN 機能を備えた次世代の SD‑WAN Standard Edition アプライアンスです。

- SD‑WAN 400 シリーズ: 小規模のブランチオフィスに適した小型で手頃な価格の 1U アプライアンス。 SD‑WAN 400 SE シリーズには、2 つの高速ブリッジがあり、最大 50 Mbps の WAN 速度をサポートします。
- SD‑WAN 410 シリーズ: 小規模ブランチオフィスに適した小型で手頃な価格の 1U アプライアンス。SD‑WAN 410 SE シリーズは、最大 150 Mbps の WAN 速度をサポートします。

400‑SE プラットフォームはハイパーバイザーベースで、410‑SE はベアメタルアプライアンスです。

特定のシリーズでは、すべてのモデルが同じハードウェアを使用し、異なるライセンスオプションを使用して異なる WAN 速度定格を取得できます。たとえば、SD-WAN 410 SE モデル (410-20、410-50、410 ~100、および 410  $\sim$ 150) は同じハードウェアを使用し、アプライアンスは 20 Mbps、50 Mbps、100 Mbps、または 150 Mbps の アプライアンスのいずれかとしてライセンスを取得できます。

ライセンスされた帯域幅は送信方向にのみ適用されるため、送信方向で 20 Mbps の定格の SD‑WAN 410 SE‑20 は、 16 Mbps/8 Mbps ダウンロード/アップロード帯域幅の仮想パス (固定/ダイナミック)に適しています。

WAN 帯域幅機能の違いに加えて、CPU パワー、インストールされている RAM、およびインストールされているデ ィスク容量が異なるシリーズもあります。

すべてのモデルは、スピードと信頼性を向上させるため、従来のハードドライブの代わりにソリッドステートドライ ブを使用しています。

SD‑WAN 400‑SE と 410‑SE の Citrix コンプライアンス規制モデルは次のとおりです。

- SD‑WAN 400‑SE: CB 504‑2
- SD‑WAN 410‑SE: 512‑2

詳細については、Citrix 製品プラットフォームデータシートを参照してください。

### **Citrix SD‑WAN 400 SE**

April 15, 2021

SD-WAN 400 SE プラットフォームは、デュアルコアプロセッサと 8 GB のメモリを備えています。このプラットフ ォームの帯域幅は最大 50 Mbps です。

次の図は、SD‑WAN 400 SE アプライアンスのフロントパネルを示しています。

図 1.SD‑WAN 400 SE、フロントパネル

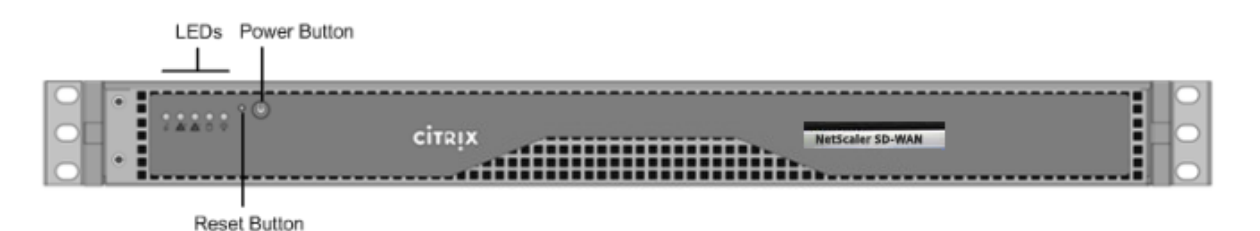

• SD‑WAN 400 SE アプライアンスの前面パネルには、電源ボタンと 5 つの LED があります。

• 電源ボタンにより、主電源 (電源への電源) のオン/オフが切り替わります。

• リセットボタンは、アプライアンスを再起動します。

LED は、アプライアンスのさまざまな部分に関する重要な情報を提供します。

- [Power Fail]:電源装置に障害が発生したことを示します。
- 情報 LED:次のことを示します。

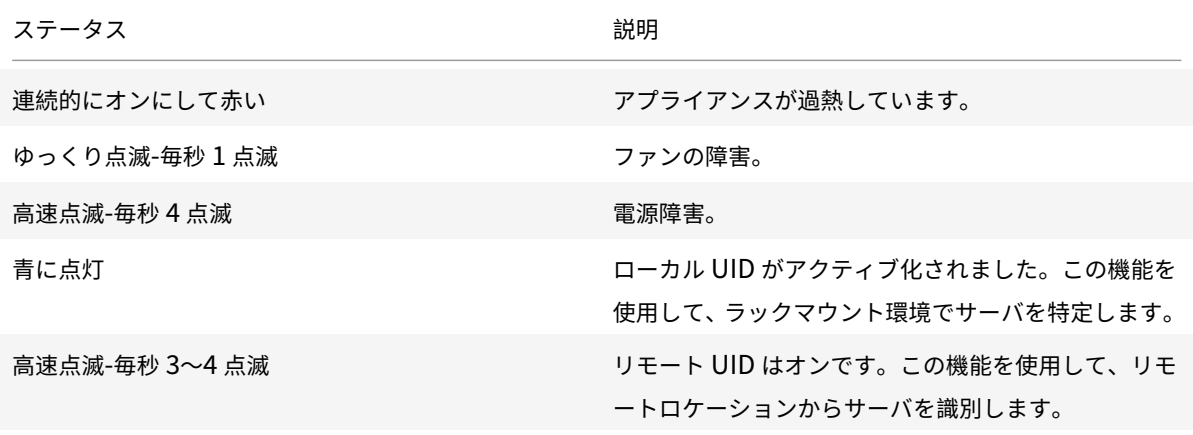

- NIC1 および NIC2:LAN1 ポートおよび WAN1 ポートでのネットワークアクティビティを示します。
- HDD:ハードディスクドライブのステータスを示します。
- [Power]:点滅すると、電源装置に電力が供給され、正常に動作していることを示します。

次の図は、SD‑WAN 400 SE アプライアンスの背面パネルを示しています。

図 2: SD-WAN 400 SE アプライアンス、背面パネル

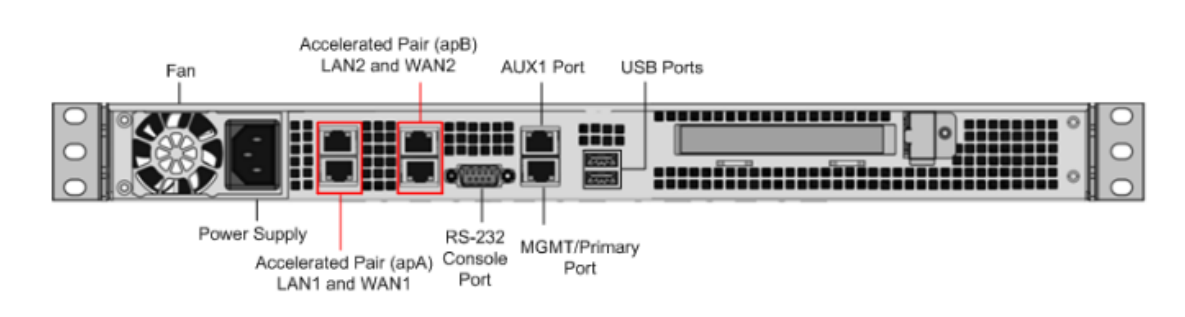

SD‑WAN 400 SE アプライアンスの背面パネルには、次のコンポーネントが表示されます。

• 冷却ファン

٥.,

- 単一電源、定格 200 ワット、110~240 ボルト
- 加速ブリッジとして機能するイーサネットポート(apA および APB)のアクセラレーションペア。個々のポ ートの割り当て:LAN1 は Apa.1、WAN1 は Apa.2、LAN2 は APB.1、LAN2 は APB.2 です。
- RS‑232 シリアル・コンソール・ポート
- AUX イーサネットポートと 1 つの管理ポート
- 2 つの USB ポート
- ソリッドステートドライブ (SSD) 1つ
- SD‑WAN 400‑160GB SSD

# **Citrix SD‑WAN 410 SE**

April 15, 2021

SD‑WAN 410 SE プラットフォームは、デュアルコアプロセッサと 8 GB のメモリを備えています。このプラットフ ォームの帯域幅は最大 150Mbps です。

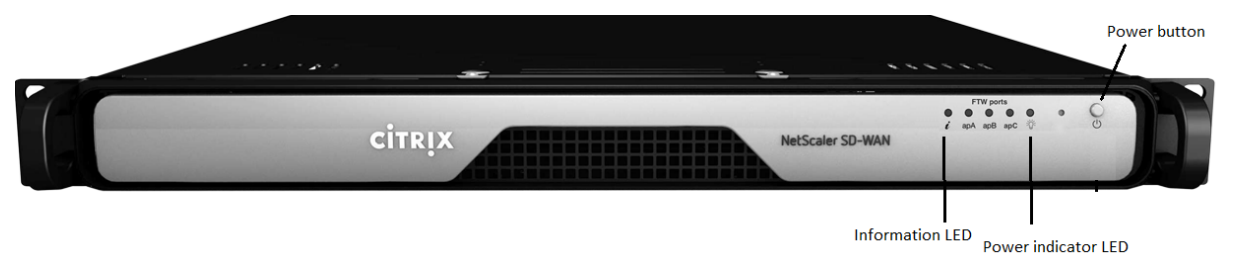

次の図は、SD‑WAN 410 SE アプライアンスのフロントパネルを示しています。

電源ボタンにより、主電源 (電源への電源) のオン/オフが切り替わります。スイッチを 2 秒間押して電源を切ります。 リセットボタンは、アプライアンスを再起動します。

- apA、APB、および APC‑LAN および WAN ポートでのネットワークアクティビティを示します。
- バイパスポート:バイパスポートの 3 番目のペアのステータスを示します。
- 電源:点滅すると、アプライアンスが工場出荷時の状態にリセットされていることを示します。

LED は、アプライアンスのさまざまな部分に関する重要な情報を提供します。

- 電源インジケータ:電源装置に障害が発生したことを示します。
- 情報 LED:次のことを示します。

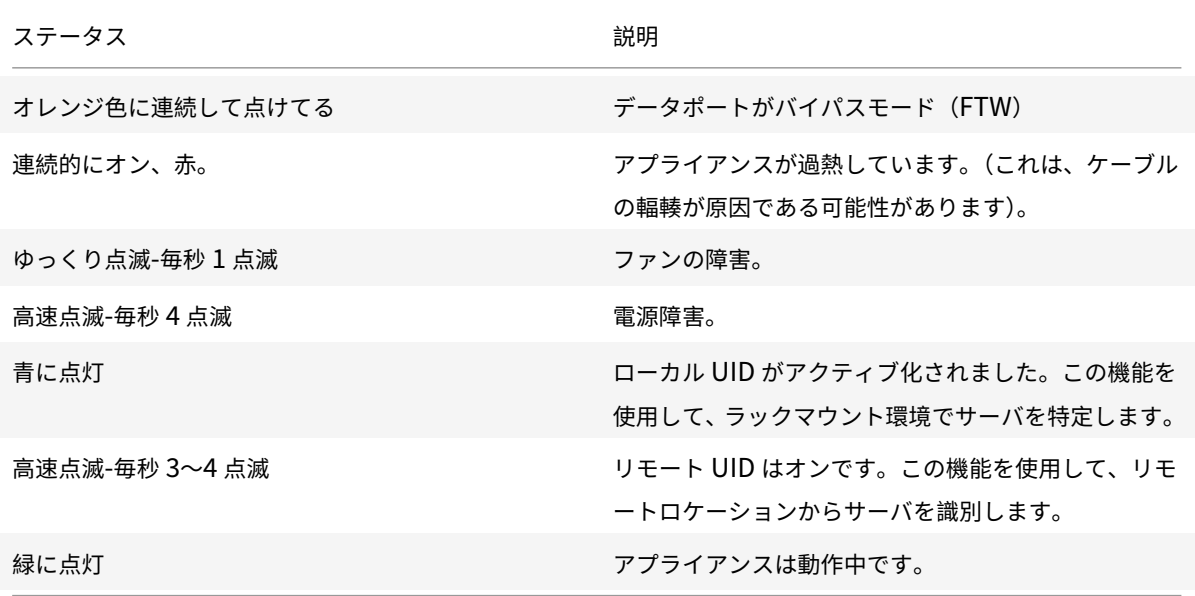

注

FTW とバイパスという用語は相互交換可能です。バイパスポートは FTW ポートです。

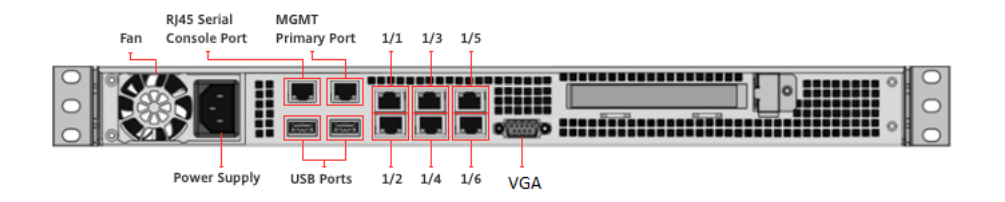

上の図は、SD‑WAN 410 SE アプライアンスの背面パネルを示しています。

SD‑WAN 410 SE アプライアンスの背面パネルには、次のコンポーネントが表示されます。

- 冷却ファン‑このプラットフォームは、通常、周囲空気温度で取り付けられたデスクトップブランチでの使用を 目的としています。
- 単一電源、定格 200 ワット、110~240 ボルト。電源装置には、電源装置のステータスを示す LED がありま す(hardware‑common‑components‑con1.htmlを参照)。
- 1 つの RJ45 管理ポート。
- RJ45 コンソールポート 1 つ。
- 6X1 GigE Copper (1000BASE‑TX)。
- VGA ポート。
- 2 つの USB ポート。

レールの取り付け、ハードウェアのラック取り付け、およびケーブルの接続については、「ハードウェアのインストー ル」を参照してください。

アプライアンスの初期設定の実行については、「初期構成」を参照してください。

#### **SD‑WAN 410** のポートラベリング

すべてのデータポートは、オペレーティングシステムによって列挙された順序でラベルが付けられます。ポートは、 LAN ポートには奇数のポート番号を使用し、WAN ポートには偶数のポート番号を使用します。1/1 は最初の LAN ポートに、1/2 は最初の WAN ポートに、1/3、2 番目の LAN ポートには 1/3、2 番目の WAN ポートには 1/4、3 番 目の LAN ポートには 1/5、3 番目の WAN ポートには 1/6 が使用されます。

ハードウェア仕様の概要

April 15, 2021

次の表は、SD‑WAN 400 SE および 410 SE ハードウェアプラットフォームの仕様をまとめたものです。

#### **Citrix SD‑WAN 400** および **410** プラットフォーム仕様の概要

```
ハードウェア仕様
| 機能 | SD‑WAN 400 SE | SD‑WAN 410 SE |
|-|-|-|| プロセッサ | 2 コア | 4 コア |
| ディスク容量の合計 | 160 GB SSD × 1 | 64 GB SATADOM |
| SSD および圧縮履歴 (SSD) の合計数 | 40GB | 60 GB (圧縮履歴 (SSD)‑なし) |
| RAM | 8GB | 8GB |
| ネットワーク・インタフェース(Fail‑to‑Wire、ノンフェイル・トゥ・ワイヤ、管理)| バイパス 10/100/1000 と
2 ペア | 1000 ベース‑TX、N/A、1 x 1000Base‑TX
|
| トランシーバのサポート | いいえ | いいえ。FTW ポートには、トランシーバがあらかじめ取り付けられています。|
| 電源 | 1 | 1 |
```
物理的寸法

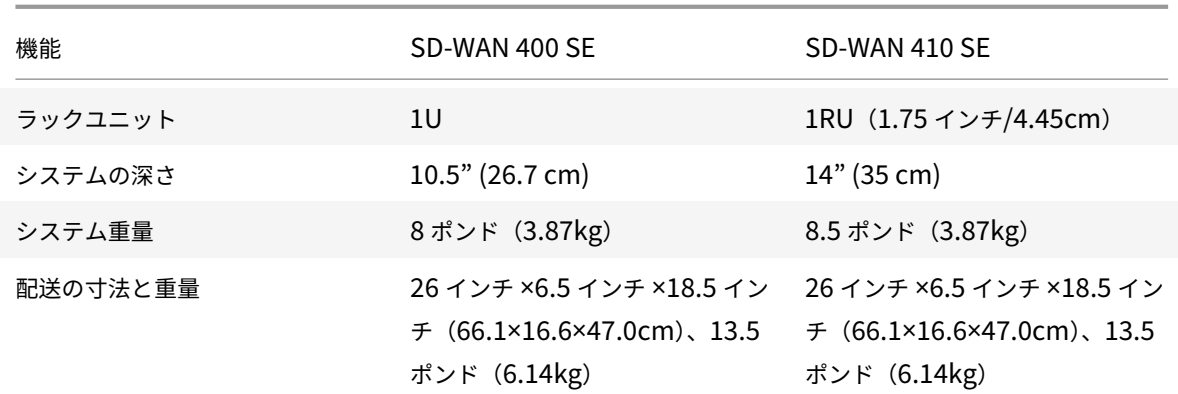

環境と規制

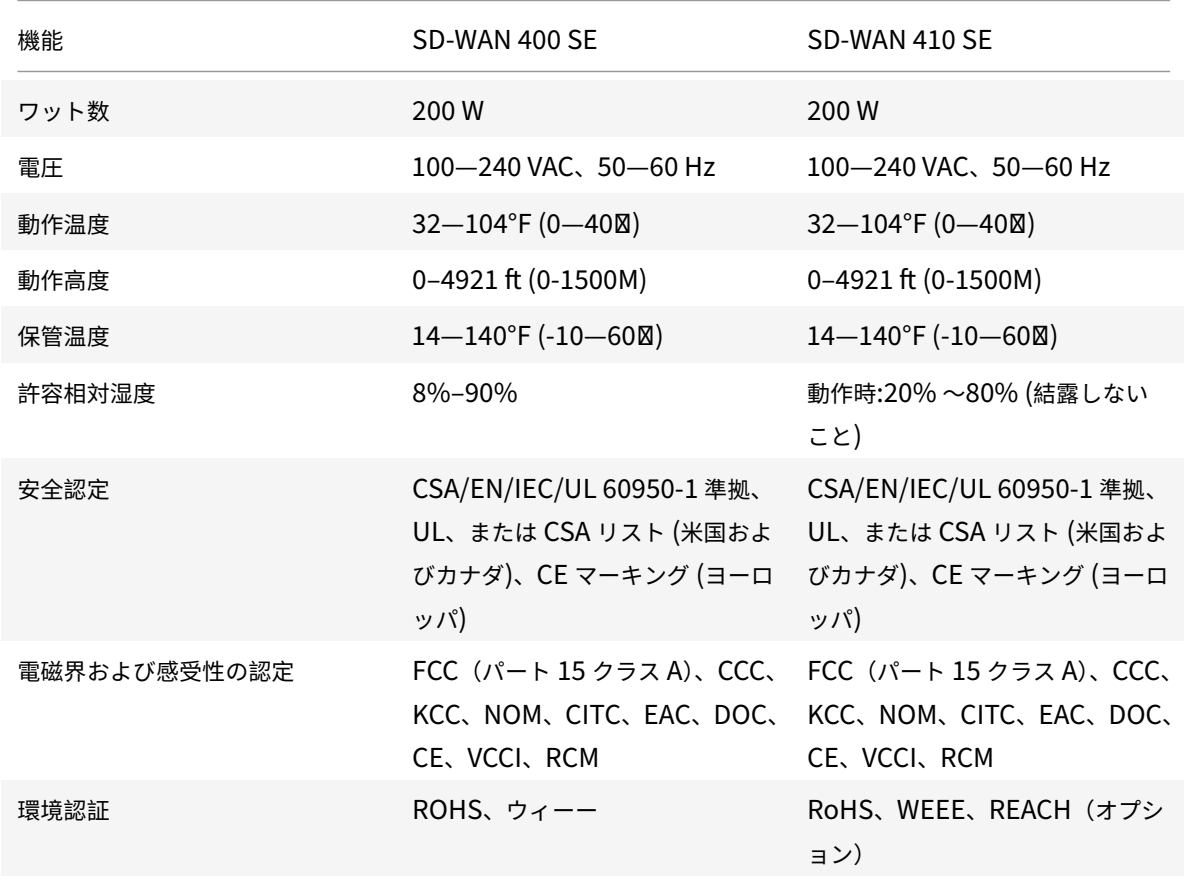

# **Citrix SD‑WAN 4000**、**4100**、および **5100 Standard Edition** アプライアンス

April 15, 2021

Citrix SD‑WAN スタンダードエディション 4000、4100、5100 アプライアンスは、忙しいデータセンター向けのハ

イパフォーマンスアプライアンスです。これらの Platform Edition は、1 Gbps を超える速度の Virtual WAN リン ク用に設計されています。特に、多くの支店サイトや地域サイトと通信するビジーなデータセンター向けです。これ らのアプライアンスは、ハブアンドスポーク展開のハブで推奨されます。ハブアンドスポークでは、リンク速度また は XenApp/XenDesktop ユーザー数が小さいアプライアンスでサポートされるよりも高い場合は、小さいアプライ アンスがスポークで使用されます。

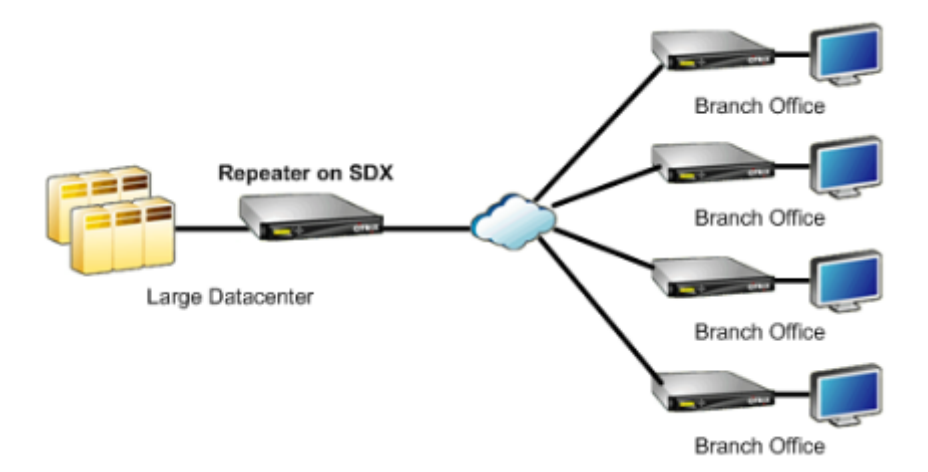

# **Citrix SD‑WAN 4000 SE**

### April 15, 2021

SD‑WAN 4000 は、2U アプライアンスです。各モデルには、合計 12 個の物理コア (ハイパースレッディング付き の 24 コア) と 48 GB (GB) のメモリ用の 6 コアのプロセッサが 2 つ搭載されています。SD‑WAN 4000 SE の帯域幅 は、それぞれ 300 Mbps、500 Mbps、1 Gbps、および 2 Gbps です。

次の図は、SD‑WAN 4000 SE アプライアンスの前面パネルを示しています。

図 1.SD‑WAN 4000 SE、フロントパネル

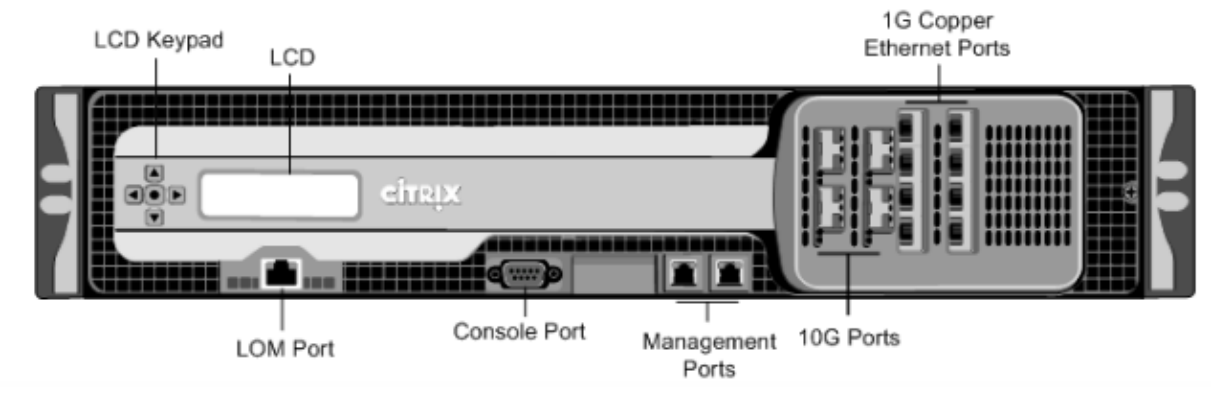

Citrix SD‑WAN 4000 SE アプライアンスには、次のポートがあります。

• 10/100Base‑T 銅線イーサネットポート (RJ45)。LOM ポートとも呼ばれます。このポートを使用して、アプ ライアンスのソフトウェアとは無関係にアプライアンスをリモートで監視および管理できます。

メモ:LOM ポートの LED は設計上動作していません。

- RS232 シリアルコンソールポート。
- 2 つの 10/100/1000Base‑T 銅線イーサネット管理ポート(RJ45)。これらのポートは、システム管理機能の ためにアプライアンスに直接接続するために使用されます。
- ネットワークポート
	- **–** SD‑WAN 4000 SE(FTW カードなし)。8 個の 1G SFP ポートと 4 つの 10G SFP+ ポート。
	- **–** SD‑WAN 4000 SE(FTW カード付き)。8 個の 1G 銅線イーサネットポートと 4 つの 10G ポート。

次の図は、SD‑WAN 4000 SE アプライアンスの背面パネルを示しています。

図 2:SD‑WAN 4000 SE、背面パネル

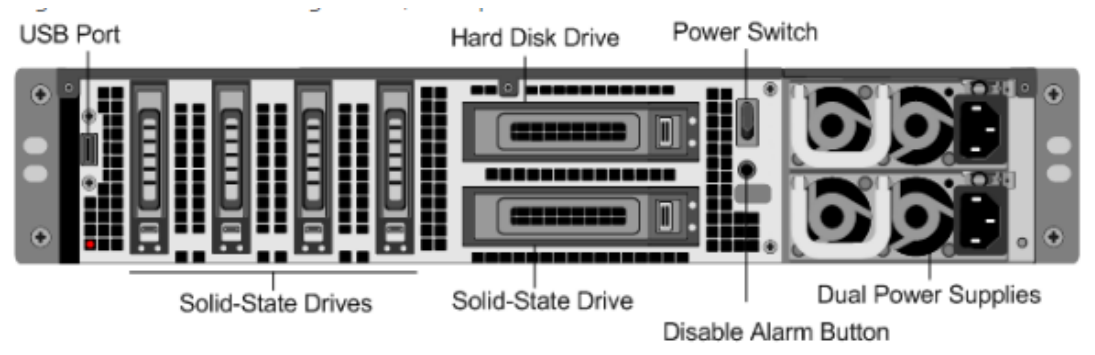

4000 SE アプライアンスの背面パネルには、次のコンポーネントが表示されます。

- 600 GB リムーバブルソリッドステートドライブ ×4 ハードディスクドライブの下にある 256 GB のソリッド ステートドライブには、アプライアンスのソフトウェアが格納されます。4000‑SE の新しいエディションに は、800 GB リムーバブル SSD と 240 GB の SSD があります。
- USB ポート (将来のリリース用に予約)。
- 1 TB リムーバブルハードディスクドライブ。
- 電源スイッチ。電源装置を取り外すかのように、アプライアンスへの電源を切ります。スイッチを 5 秒間押し て、電源を切ります。
- アラームボタンを無効にします。アプライアンスを 1 つの電源コンセントだけに接続した場合、または 1 つの 電源装置が故障して修理されるまでアプライアンスの動作を続行する場合は、このボタンを押して、電源アラ ームの鳴りを停止します。
- デュアル電源(AC または DC)、各定格は 850 ワット、100 ~240 ボルトです。

# **Citrix SD‑WAN 4100 SE**

April 15, 2021

Citrix SD‑WAN 4100 は、2U アプライアンスです。各モデルには 2 つの 6 コアプロセッサが搭載されており、合計 12 個の物理コア (ハイパースレッディング付き 24 コア) と 96 GB (GB) のメモリを搭載しています。SD-WAN 4100 SE の仮想 WAN 帯域幅は 4 Gbps および 6 Gbps です。

次の図は、SD‑WAN 4100 SE アプライアンスの前面パネルを示しています。

図 1: SD-WAN 4100 SE、フロントパネル

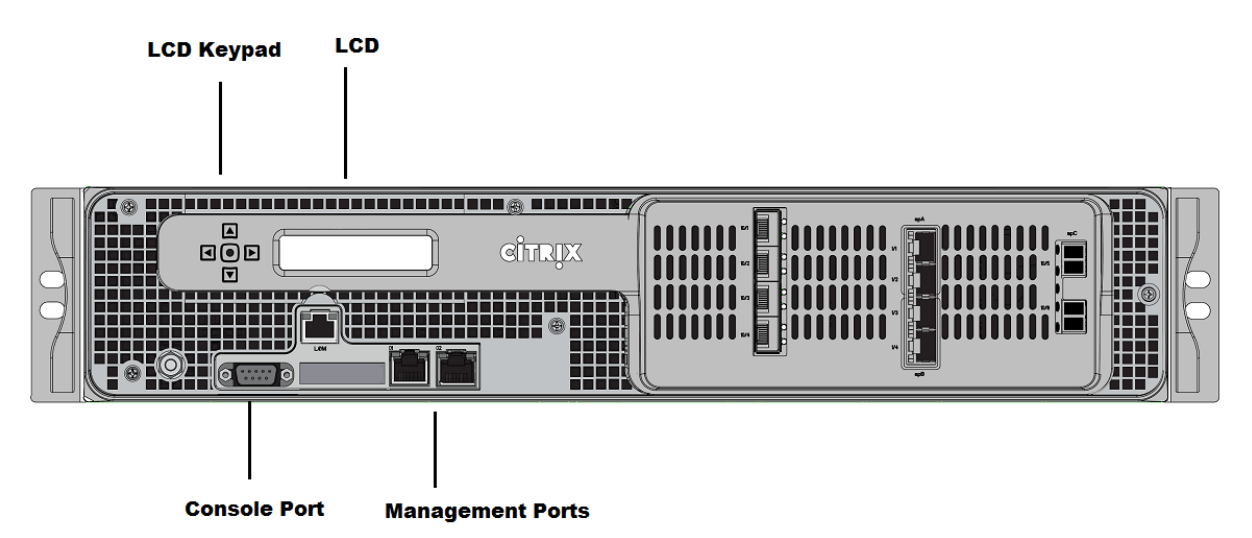

SD‑WAN 4100 SE アプライアンスには、次のポートがあります。

- 10/100Base‑T 銅線イーサネットポート (RJ45)。LOM ポートとも呼ばれます。このポートを使用して、アプ ライアンスのソフトウェアとは無関係にアプライアンスをリモートで監視および管理できます。LOM ポート の LED は設計上動作していません。
- RS232 シリアルコンソールポート。
- 2 つの 10/1000Base‑T 銅線イーサネット管理ポート(RJ45)これらのポートは、システム管理機能のため にアプライアンスに直接接続するために使用されます。
- 2 ポート 10G FTW
- 4 ポート 10G/1G SFP+
- 4 ポート 10/100/1000 FTW RJ 45

次の図は、SD‑WAN 4100 SE アプライアンスの背面パネルを示しています。

図 2:SD‑WAN 4100 SE、背面パネル

SD‑WAN 4100 SE アプライアンスの背面パネルには、次のコンポーネントが表示されます。

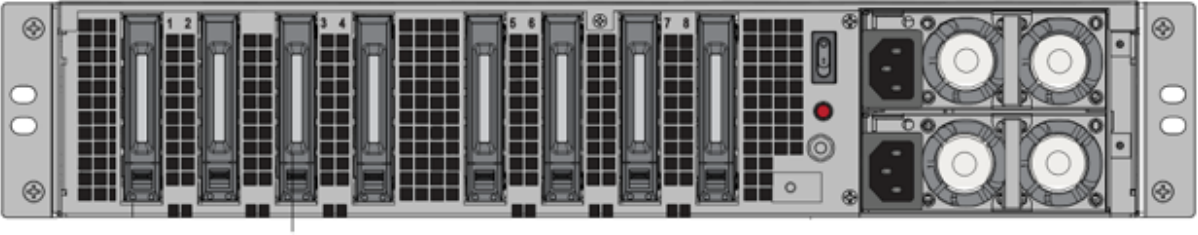

Solid State Drive

- RAID  $1 \text{ } \tau 1$  TB HDD  $\times 2$
- 電源スイッチ。電源装置を取り外す場合と同様に、アプライアンスへの電源を切ります。スイッチを 5 秒間押 して、電源を切ります。
- アラームボタンを無効にします。アプライアンスを 1 つの電源コンセントだけに接続した場合、または 1 つの 電源装置が故障して修理されるまでアプライアンスの動作を続行する場合は、このボタンを押して、電源アラ ームの鳴りを停止します。
- デュアル電源(AC または DC)、それぞれ最大電力は 850 ワット、100~240 ボルトです。

### **Citrix SD‑WAN 5100 SE**

April 15, 2021

SD‑WAN 5100 SE は、2U アプライアンスです。各モデルには、合計 20 個の物理コア (ハイパースレッディング付 き 40 コア) と 128 GB (GB) のメモリ用の 2 つの 10 コアプロセッサが搭載されています。最新のパフォーマンスと 帯域幅容量の詳細については、より定期的に更新される最新のデータシートを参照してください。citrix.com; デー タシート。

SD‑WAN 5100 SE アプライアンスのフロントパネルには、次のポートがあります。

- [10](https://www.citrix.com/products/citrix-sd-wan/citrix-networking-data-sheet.html)/100Base‑T 銅線イーサネットポート (RJ45)。ライトアウト管理 (LOM) ポートとも呼[ばれます。このポ](https://www.citrix.com/products/citrix-sd-wan/citrix-networking-data-sheet.html) ートを使用して、アプライアンスのソフトウェアとは無関係にアプライアンスをリモートで監視および管理で きます。
- RS232 シリアルコンソールポート。
- 2 つの 10/100/1000Base‑T 銅線イーサネット管理ポート(RJ45)。これらのポートは、システム管理機能の ためにアプライアンスに直接接続するために使用されます。
- 8 つの 10G ポート:バイパス付き LC ファイバポート ×4、SFP+ ポート(バイパスなし)×4。
- 2 つの USB ポート (将来のリリース用に予約)

SD‑WAN 5100 SE アプライアンスの背面パネルには、次のコンポーネントが表示されます。

- 2 X 1 TB リムーバブルハードディスクドライブ。
- 電源スイッチ。電源装置を取り外すかのように、アプライアンスへの電源を切ります。スイッチを 5 秒間押し て、電源を切ります。
- PS アラームボタンを無効にします。このボタンは、アプライアンスに電源装置が 2 つある場合にのみ機能し ます。このボタンを押して、アプライアンスを 1 つの電源コンセントにのみ差し込んだ場合、または 1 つの電 源装置が故障して修理されるまでアプライアンスを操作し続ける場合に、電源アラームが鳴るのをミュートし ます。
- ホットスワップ対応冗長デュアル電源装置。

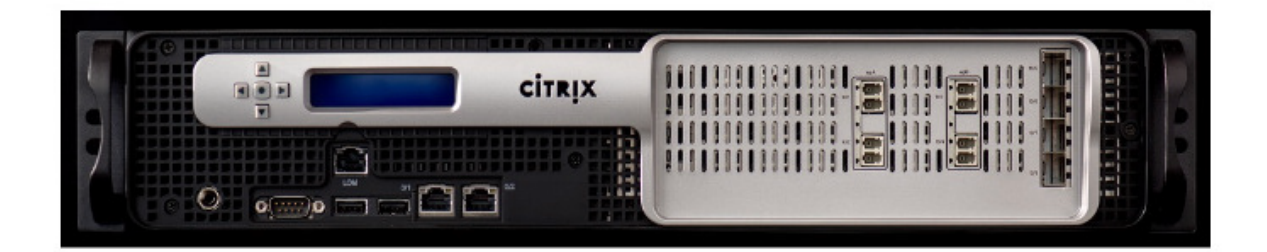

### **5100 SE** アプライアンスを **5100 PE** アプライアンスにアップグレードする

ソリッドステートドライブ **(SSD)** を挿入する

- 1. 標準エディションアプライアンスに必要な SSD を挿入します。SSD を挿入する方法については、ソリッドス テートドライブ (フィールド交換可能ユニット) を参照してください。
	- a) 5100 SE アプライアンスには、800 GB 以上の SSD が必要です。SSD を 3 番目のベイに挿入します。

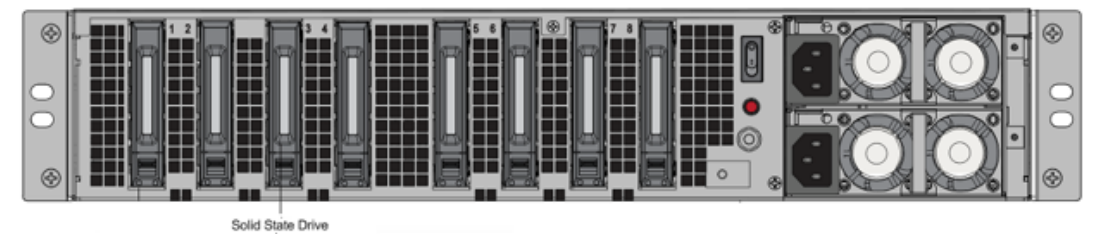

- 2. SD-WAN Web管理インターフェイスを使用してアプライアンスを再起動します。
- 3. アプライアンスにインストールされているソフトウェアリリースバージョンが SD‑WAN リリースバージョン 10.0 であることを確認します。ここに記載されている手順に従います。新しいアプライアンスのアップグレー ド。
- 4. Premium (Enterprise) Edition プラットフォームライセンスをインストールします。ライセンス情報につ いては、Citrix SD‑WAN 製品のダウンロードサイトを参照してくださ[い。](https://docs.citrix.com/en-us/netscaler-sd-wan/10/updating-upgrading/upgrade-new-appliance.html)
- 5. [シ](https://docs.citrix.com/en-us/netscaler-sd-wan/10/updating-upgrading/upgrade-new-appliance.html)ングルステップアップグレードを使用してネットワークをソフトウェアリリースバージョン 10.0 以降にア ップグレードします。

注: Citrix SD-WAN 5100-SE はベアメタルプラットフォームです。admin/password を使用してアプライ ア[ンスコンソールに直接ログインし、](https://docs.citrix.com/en-us/netscaler-sd-wan/10/updating-upgrading/single-step-upgrade-for-standard-edition-appliances.html)シェルプロンプトにログインできます。

シリアル・コンソールを使用した管理 **IP** アドレスの構成

- 1. アプライアンスのシリアルコンソールにアクセスします。
- 2. **root/nsroot** 認証情報を使用してログインします。
- 3. **ssh** 管理者 **@169 .254.0.60 ‑l** 管理コマンドを入力します。
- 4. パスワード: パスワードを入力します。
- 5. **management\_ip** コマンドを入力します。
- 6. 設定[インターフェイス](mailto:admin@169.254.0.60) **192.168.100.1 255.255.255.0 192.168.100.254** コマンドを入力します。

7. 適用コマンドを入力します。

# ハードウェア仕様の概要

April 15, 2021

次の表は、Citrix SD‑WAN 4000、4100、および 5100 SE ハードウェアプラットフォームの仕様をまとめたもので す。

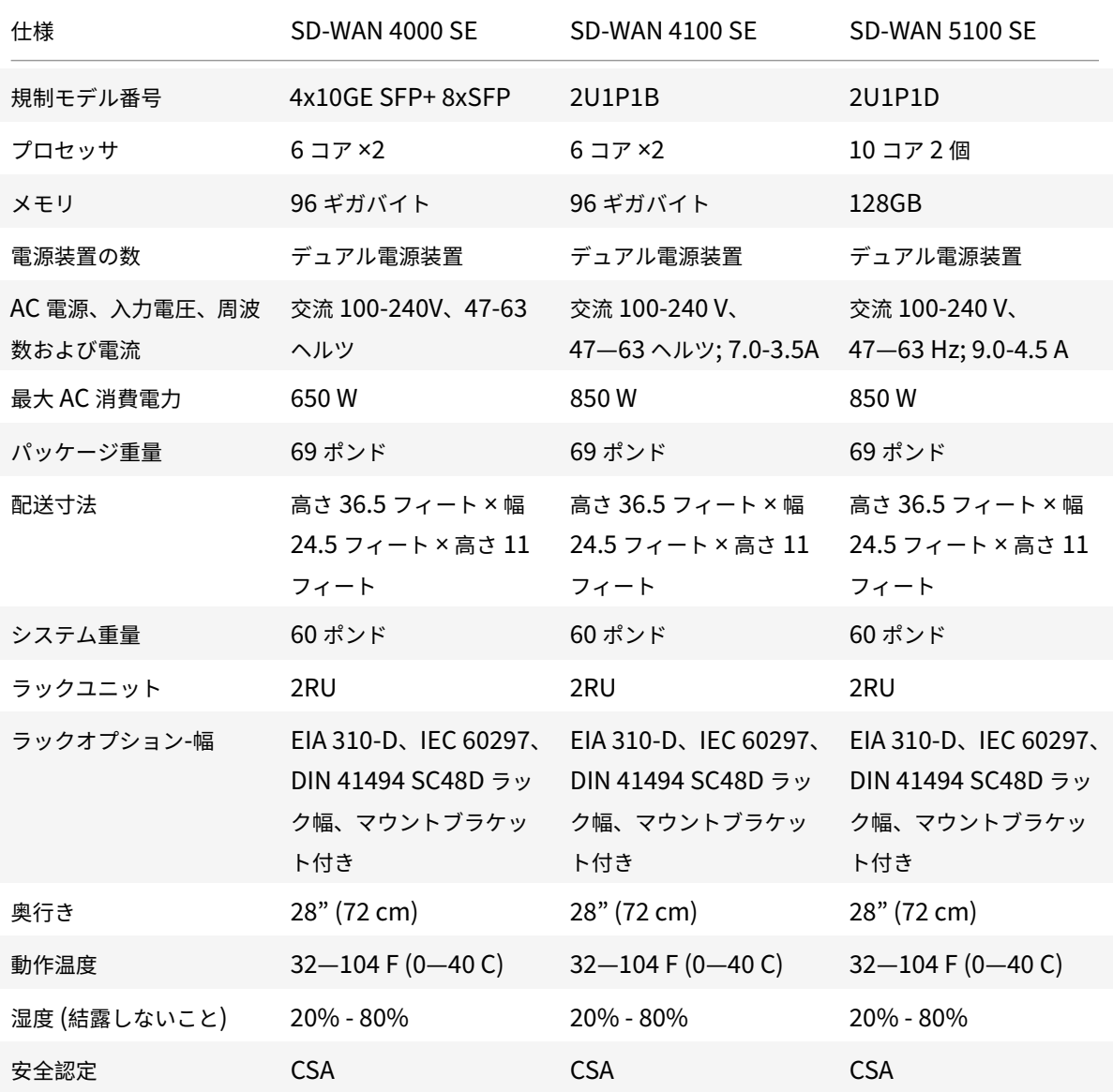

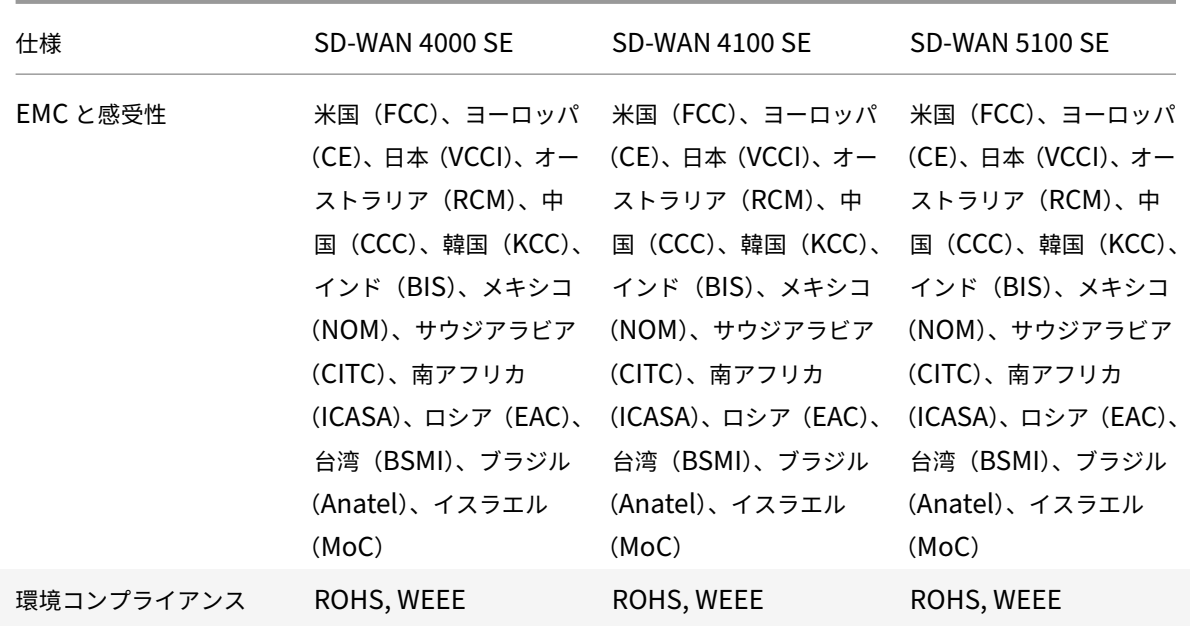

## **Citrix SD‑WAN 1000**、**2000**、および **2100** の **Standard Edition** アプライアンス

#### April 15, 2021

SD-WAN スタンダードエディション 1000、2000、および 2100 アプライアンスは、SD-WAN アプライアンスの仮 想インスタンスを組み合わせています。

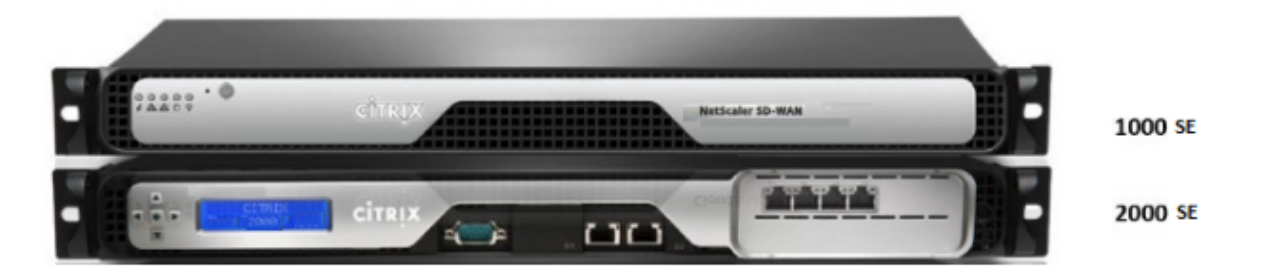

SD‑WAN Standard Edition 1000、2000、および 2100 アプライアンスは、複数の仮想マシンをサポートする Citrix ブランチアーキテクチャに基づいています。すべてのブランチアプライアンスには、SD‑WAN Standard Edition インスタンスと管理サービスインスタンスが含まれます。

SD‑WAN インスタンスは通常、インラインモードで使用され、SD‑WAN インスタンスは WAN ルータと LAN 間で 割り付けられます。SD‑WAN インスタンスは、仮想インラインモードでデプロイすることもできます。

アプライアンスには 2 つのモードがあります。2 ポートモードと 4 ポートモード。ポート 1/3 と 1/4 の使用方法を決 定します。

## **Citrix SD‑WAN 1000 SE**

April 15, 2021

プラットフォームを搭載した SD‑WAN 1000‑SE は、クアッドコアプロセッサと 32 GB のメモリを備えています。 このプラットフォームの帯域幅は最大 100 Mbps です。

次の図は、SD‑WAN 1000‑SE アプライアンスのフロントパネルを示しています。

図 1: Citrix SD-WAN 1000-SE フロントパネル

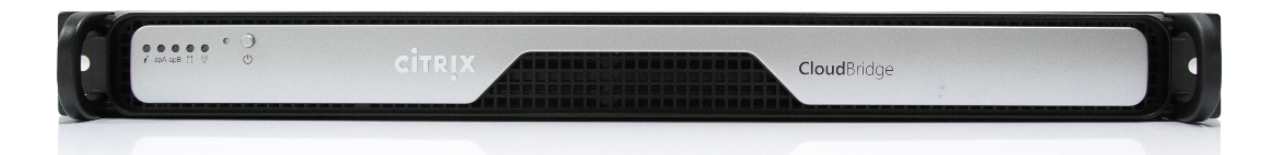

SD‑WAN 1000‑SE アプライアンスの前面パネルには、電源ボタンと 5 つの LED があります。電源ボタンは、アプラ イアンスのオン/オフを切り替えるために使用します。リセットボタンは、アプライアンスを再起動します。

LED は、アプライアンスのさまざまな部分に関連する重要な情報を提供します。

- [Power Fail]:電源装置に障害が発生したことを示します。
- 情報 LED:次のことを示します。

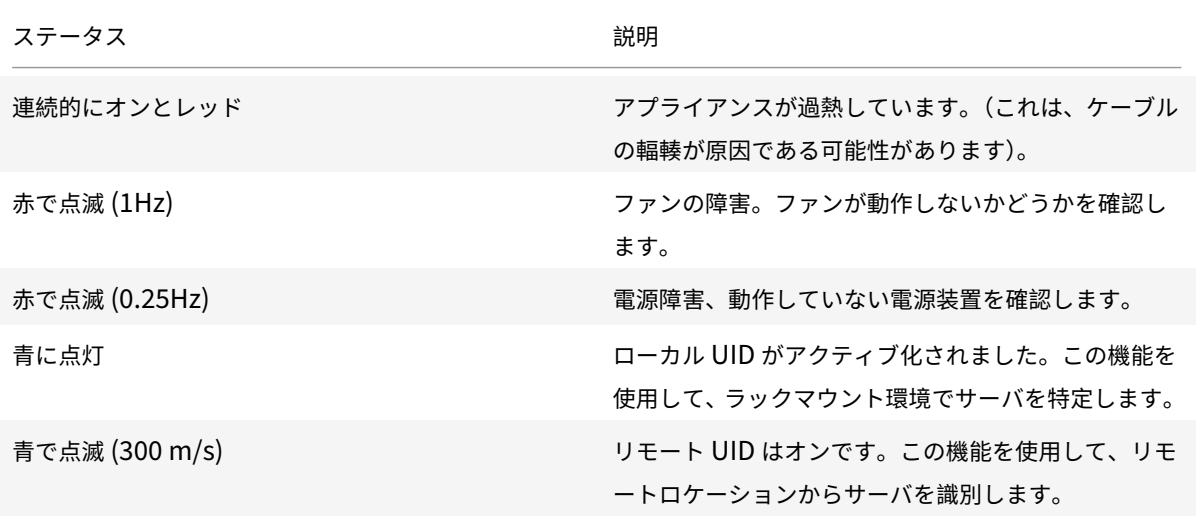

• NIC1 および NIC2:LAN1 ポートおよび WAN1 ポートでのネットワークアクティビティを示します。

- HDD ハードディスクドライブのステータスを示します。
- [Power]:電源装置に電力が供給され、正常に動作していることを示します。

次の図は、SD‑WAN 1000‑SE アプライアンスの背面パネルを示しています。

図 2: Citrix SD-WAN 1000-SE アプライアンス、背面パネル

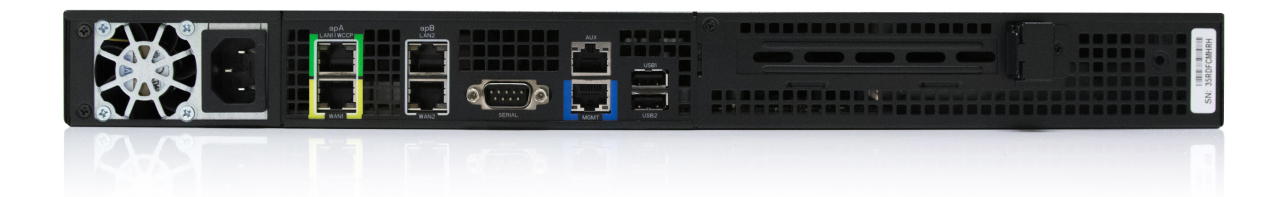

SD‑WAN 1000‑SE アプライアンスの背面パネルには、次のコンポーネントが表示されます。

- 冷却ファン。
- 単一電源、定格 200 ワット、110~240 ボルト。
- イーサネットポートのアクセラレーションペア(apA および APB)
- RS‑232 シリアルコンソールポート。
- AUX イーサネットポートと 1 つの管理ポート。
- 2 つの USB ポート。

正常なシャットダウン後にアプライアンスを電源投入する

正常なシャットダウン後にアプライアンスを電源投入するには:

1. シリアル・コンソール・ケーブルを、アプライアンスの背面と管理用ラップトップのシリアル・ポートに接続

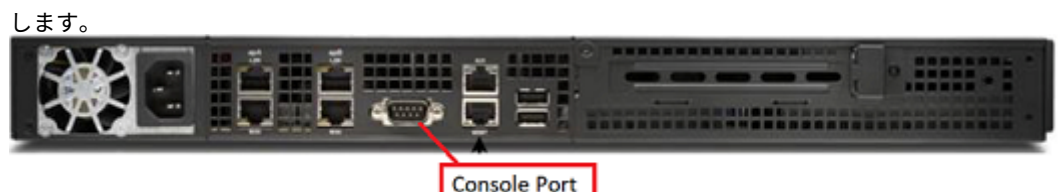

- 2. 管理ラップトップで、次の構成設定を使用してパテセッションを再起動します。
	- シリアル回線:COM1

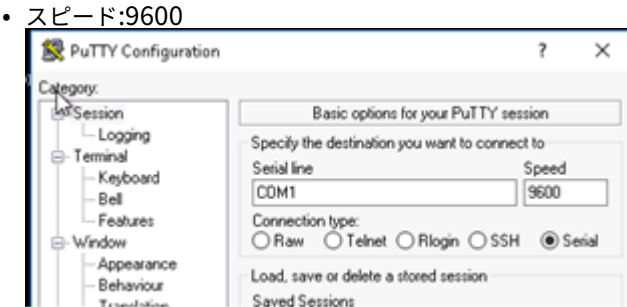

3. アプライアンスの電源を入れ、起動中に Putty セッションで次のキーを押して BIOS 設定画面に入ります。キ ー押し: **DEL**

### 4. BIOS で、

- a) [詳細] タブ > **[**選択
- 

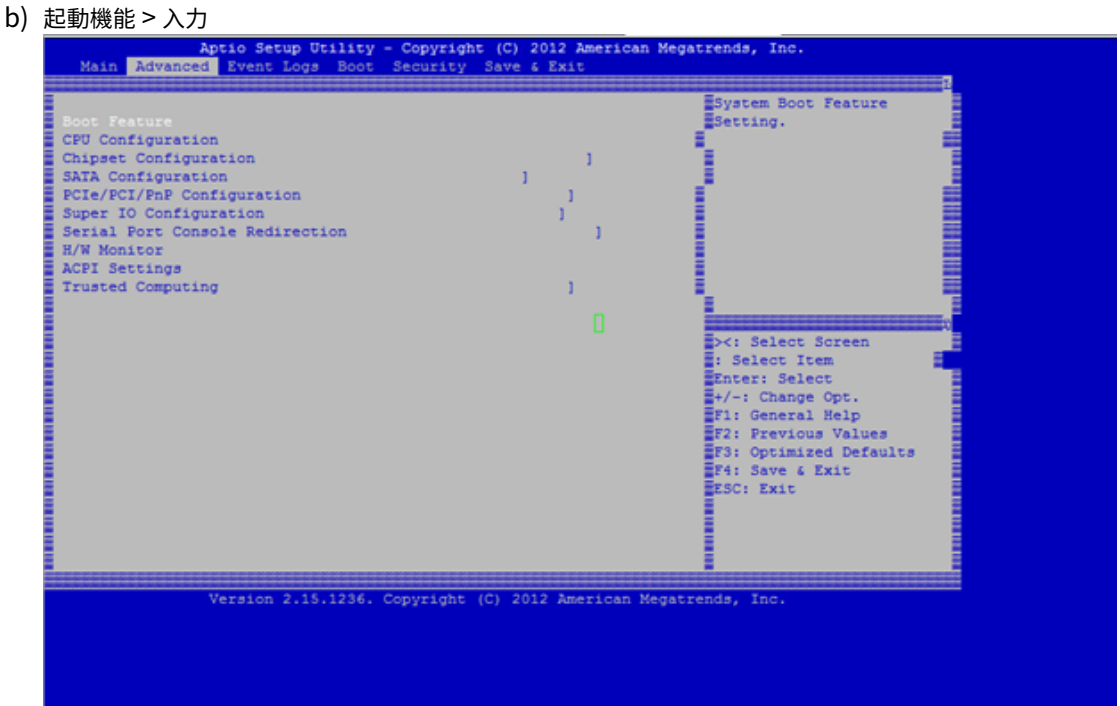

5. [起動機能] 画面で、[ **AC** 電源切断時の復元] パラメータの値を [ 前回の状態] > [ 電源オン] から変更します。

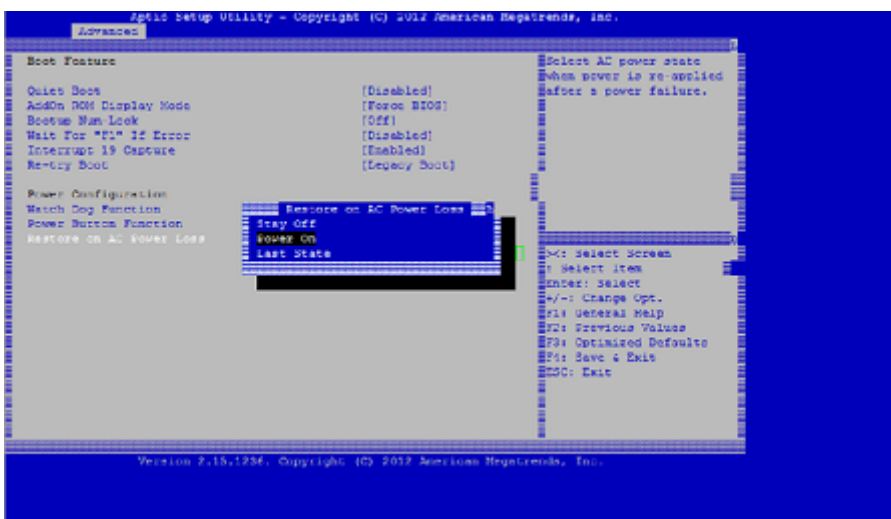

- 6. [保存して終了] に移動します。
	- a) [ **\*\*** 変更を保存してリセット \*\*] を選択します。
	- b) [ はい]

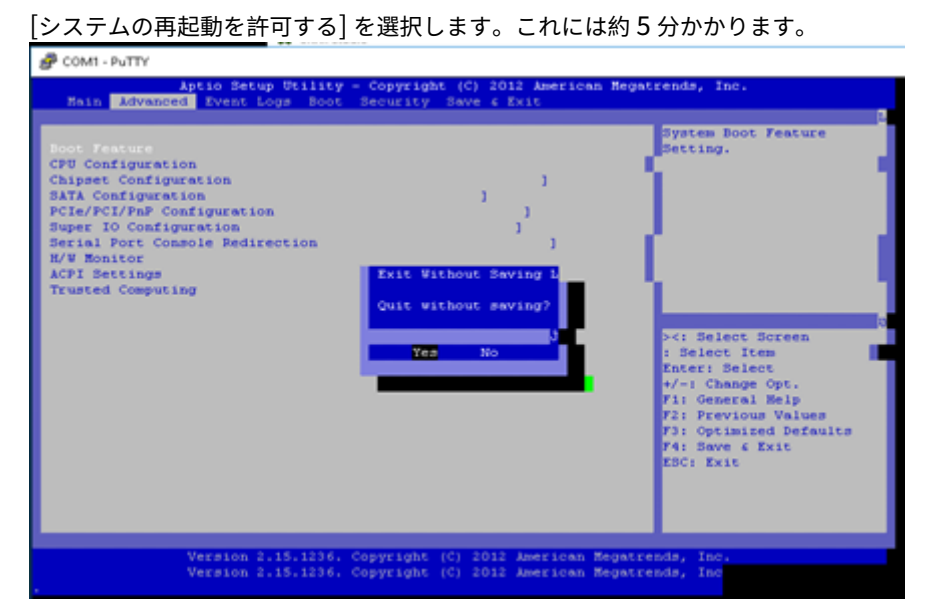

7. アプライアンスの電源がオンになったら、アプライアンス管理インスタンス(SVM)にログインします。アプ ライアンスのデフォルトの IP アドレスは:192.168.100.1、ユーザー名は「管理者/パスワード」です。

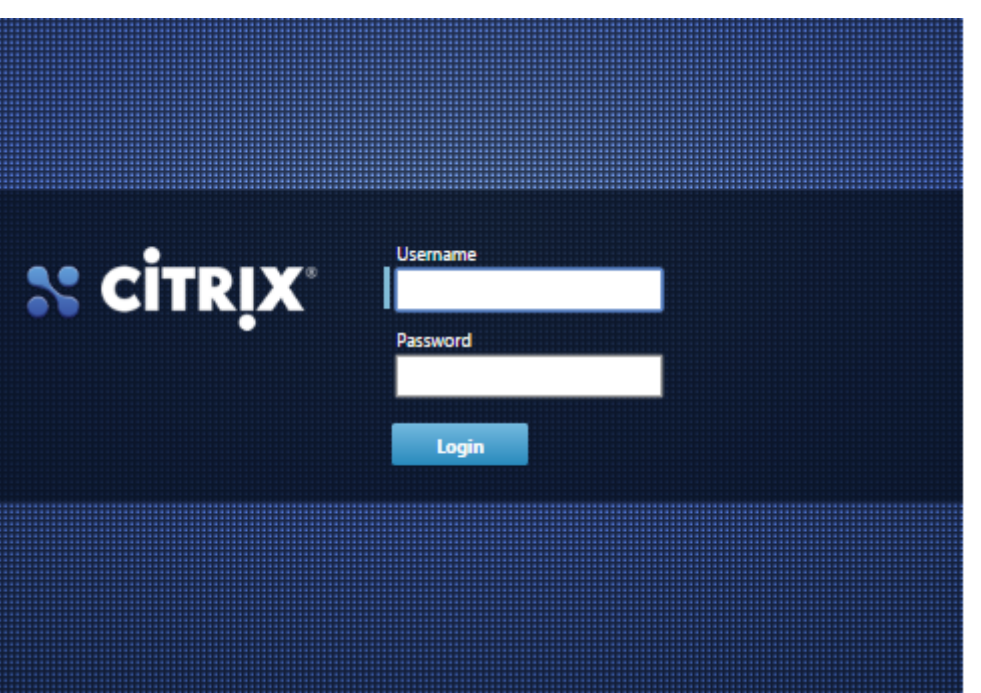

8. SD‑WAN アプライアンスの GUI で、[ 構成] > [ システムメンテナンス**] > [ \*\*** システムの再起動 \*\* ] に移動 し、[ 再起動] をクリックします。アプライアンスが完全にシャットダウンできるようにします。シャットダウ ンプロセスの完了時に、アプライアンスに電源ライトがないことを確認します。

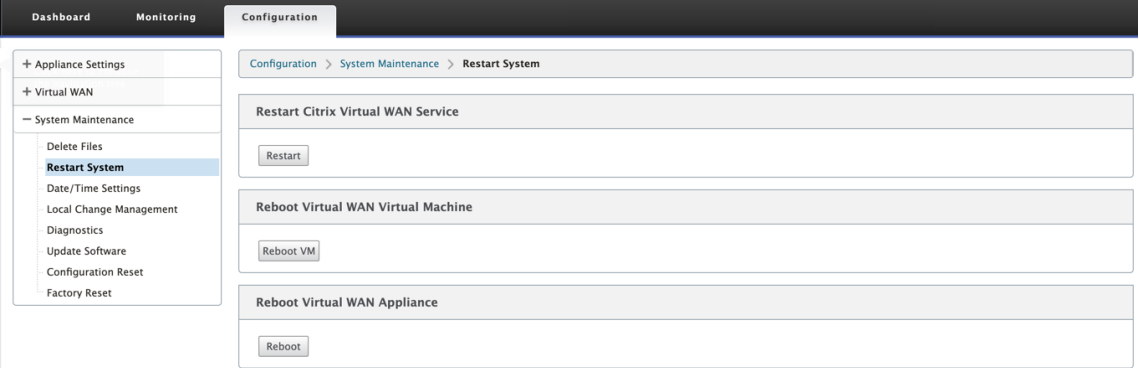

9. アプライアンスの電源をオンにして、BIOS 構成の変更が正常に適用されたことを確認します。これは、APC インテリジェント・PDU Web 管理コンソールを使用するか、シャットダウンした SD‑WAN アプライアンス から電源ケーブルを物理的に引き出し、10 秒間待ってから再び差し込むことで実行できます。アプライアン スの電源は、すべてのシャットダウンシナリオから自動的に起動します。

# **Citrix SD‑WAN 2000 SE**

April 15, 2021

Citrix SD-WAN 2000-SE プラットフォームは、1 つのクアッドコアプロセッサと 24 ギガバイト (GB)のメモリを 搭載した 1U アプライアンスです。

次の図は、SD‑WAN 2000‑SE アプライアンスのフロントパネルを示しています。

図 1: Citrix SD-WAN 2000-SE アプライアンス、フロントパネル

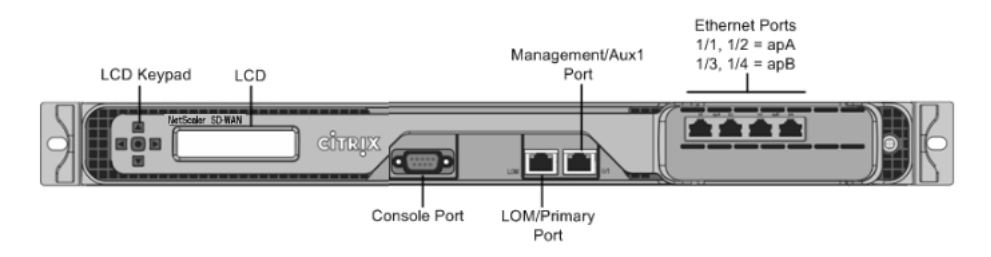

SD‑WAN 2000‑SE アプライアンスには、次のポートがあります。

- RS232 シリアルコンソールポート。
- ライトアウト管理 (LOM) ポートと呼ばれる銅線イーサネット (RJ45) ポート。このポートを使用して、アプラ イアンスのソフトウェアとは無関係にアプライアンスをリモートで監視および管理できます。
- 銅線イーサネット(RJ45)管理ポート。番号が 0/1 で、PRI(プライマリ)という名前が付いています。管理 ポートは、システム管理機能のためにアプライアンスに直接接続するために使用されます。このポートは、仮 想 WAN の初期プロビジョニングに使用できます。LOM ポートは、管理ポートとしても動作します。
- 4 つの 10/100/1000Base‑T 銅線イーサネットポート。左から右に 1/1、1/2、1/3、および 1/4 の番号が付 けられます。4 つのポートは 2 つの加速ペアを形成し、加速ブリッジとして機能します。ポート 1/1 および 1/2 はアクセラレーションペア A (apA)、1/3 および 1/4 はアクセラレーションペア B (APB)です。
- 図 2: Citrix SD-WAN 2000-SE アプライアンス、背面パネル

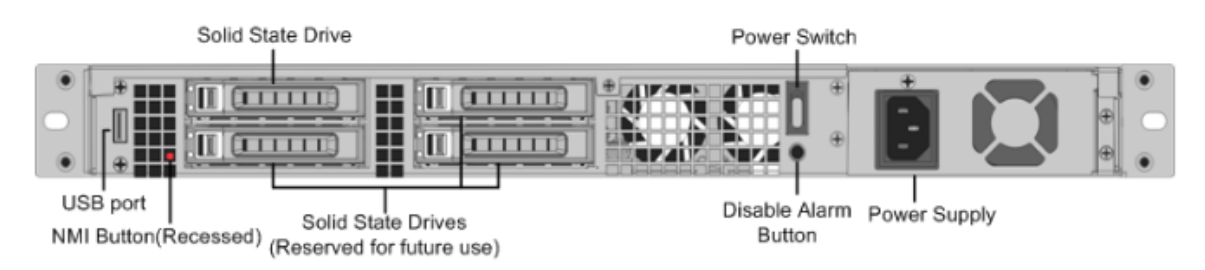

SD‑WAN 2000‑SE アプライアンスの背面パネルには、次のコンポーネントが表示されます。

- 600 GB リムーバブルソリッドステートドライブ。アプライアンスのソフトウェアとユーザーデータを格納し、 1 TB のハードディスクドライブを格納します。
- 電源スイッチ。スイッチを 5 秒間押して、電源を切ります。
- USB ポート (将来のリリース用に予約)。
- 非マスク割り込み (NMI) ボタン。テクニカルサポートの要求に応じてコアダンプを生成するために使用する。 この赤いボタンを押すには、ペン、鉛筆、またはその他の尖ったオブジェクトを使用する必要があります。こ のボタンは、意図しない起動を防ぐためにくぼんだ状態になっています。
- 単一電源、定格 300 ワット、100‑240 ボルト。

## **Citrix SD‑WAN 2100 SE**

April 15, 2021

Citrix SD‑WAN 2100‑SE プラットフォームは、8 コアプロセッサと 32 GB(GB)のメモリを搭載した 1U アプライ アンスです。

次の図は、SD‑WAN 2100‑SE アプライアンスの前面パネルを示しています。

図 1: Citrix SD-WAN 2100-SE アプライアンス、フロントパネル

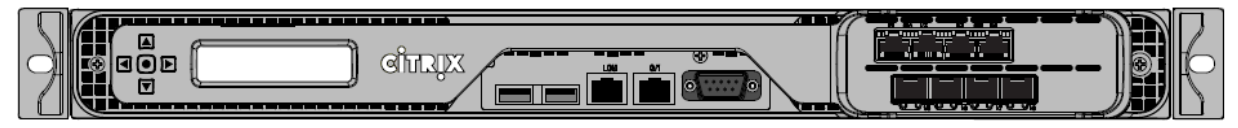

SD‑WAN 2100‑SE アプライアンスには、次のポートがあります。

- RS232 シリアルコンソールポート。
- 10/100/1000 Base‑T 銅線イーサネット管理ポート (RJ45) は LOM というライトアウト管理 (LOM) ポート と呼ばれ、管理ポートは 0/1 とラベル付けされています。これらのポートを使用して、アプライアンスのソフ トウェアとは無関係にアプライアンスをリモートで監視および管理できます。
- USB ポート。
- 1000 ベース TX 銅線イーサネットポート 4 個。
- 4 つの 1GE SFP ポート。

ポート・ラベル-古い 2100-SE フロント・ベゼル 説明

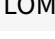

LOM またまちゃくものには、これは、これは、おかしいですが、おかします。

0/1 管理ポート

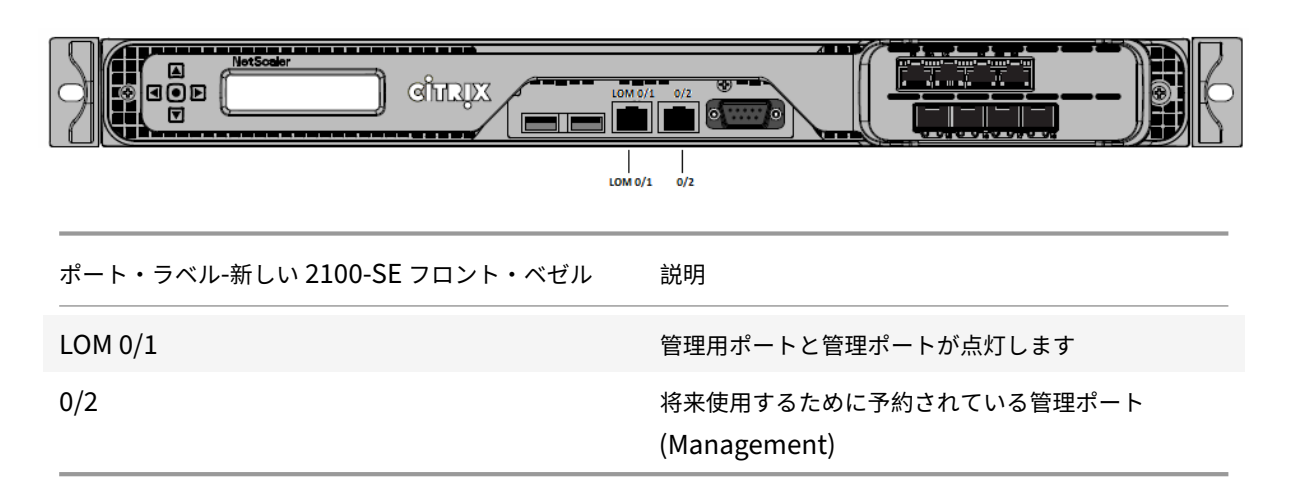

• ライトアウト管理 (LOM) ポートと呼ばれる銅線イーサネット (RJ45) ポート。ライトアウト管理 (0/1) とラベ

ル付けされています。このポートを使用して、アプライアンスのソフトウェアとは無関係にアプライアンスを リモートで監視および管理できます。

- 0/2 というラベルが付いた銅線イーサネット(RJ45)管理ポート。この管理ポートは、システム管理機能には 使用できません。このポートは、将来の使用のために予約されています。
- 図 2: Citrix SD-WAN 2100-SE アプライアンス、背面パネル

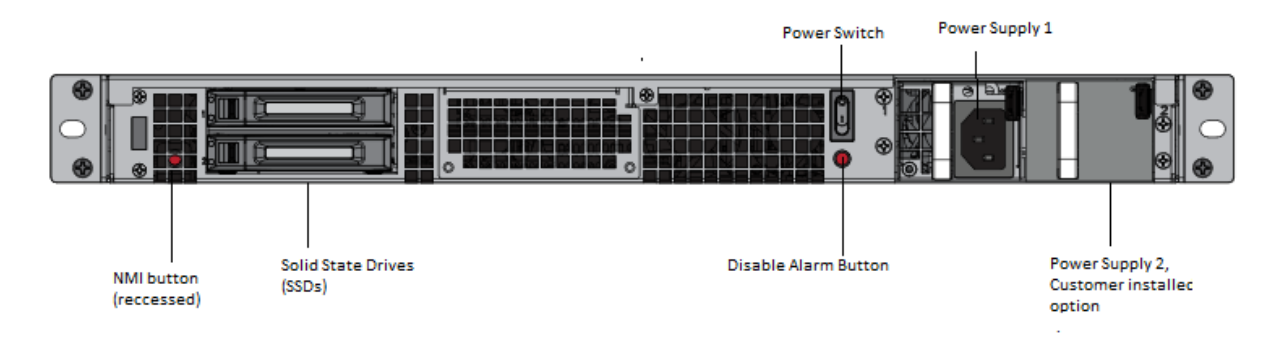

SD‑WAN 2100‑SE アプライアンスの背面パネルには、次のコンポーネントが表示されます。

- 240 GB リムーバブルソリッドステートドライブ、ブランクスロット 1
- 電源スイッチ。アプライアンスへの電源をオンまたはオフに切り替えます。スイッチを 5 秒間押して、電源を 切ります。
- 非マスク割り込み (NMI) ボタン。テクニカルサポートの要求に応じてコアダンプを生成するために使用する。 ペン、鉛筆、またはその他の尖った物を使用して、意図しない起動を防ぐために必要な赤いボタンを押します。
- 単一電源、定格 450 ワット、100~240 ボルト。

#### **2100 SE** アプライアンスを **2100 PE** アプライアンスに変換する

重要

PE 機能を使用するには、2100 アプライアンスで SD‑WAN リリース 9.3 以降のソフトウェアバージョンが必 要です。SD‑WAN リリース 9.3 以降のソフトウェアリリースバージョンは 2100 PE をサポートします。

- 2100 SE は SSD (240 GB) とブランクキャリアが 1 つだけ出荷されます。
- PE アプライアンスにアップグレードする場合は、キットを注文できます。キットには、追加の SSD(480 GB)と PE 用の適切なライセンスが含まれています。
- キットを受け取ったら、新しい 480 GB ドライブを空のスロットに取り付けます(元の SSD はそのままにし ます)。SD‑WAN リリース 10.0 にアップグレードし、新しい PE ライセンスを適用します。

注

USB イメージ再作成ユーティリティを使用して、2100 SE アプライアンスを 2100 PE アプライアンスに変換 することもできます。

ソリッドステートドライブ **(SSD)** を挿入する

- 1. 標準エディションアプライアンスに必要な SSD を挿入します。SSD を挿入する方法については、ソリッドス テートドライブ (フィールド交換可能ユニット) を参照してください。
	- a) 2100 SE アプライアンスには 480 GB 以上の SSD が必要です。

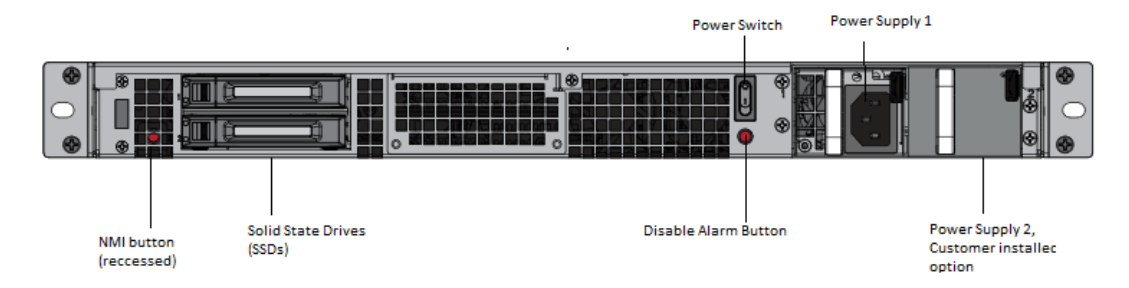

- 2. SD-WAN Web管理インターフェイスを使用してアプライアンスを再起動します。
- 3. アプライアンスにインストールされているソフトウェアリリースバージョンが SD‑WAN リリースバージョン 10.0 であることを確認します。ここに記載されている手順に従います。新しいアプライアンスのアップグレー ド。
- 4. エンタープライズエディションプラットフォームライセンスをインストールします。ライセンス情報について は、Citrix SD‑WAN 製品のダウンロードを参照してください。
- 5. [シ](https://docs.citrix.com/en-us/netscaler-sd-wan/10/updating-upgrading/upgrade-new-appliance.html)ングルステップアップグレードを使用してネットワークをソフトウェアリリースバージョン 10.0 以降にア ップグレードします。

シリア[ル・コンソールを使用した管理](https://docs.citrix.com/en-us/netscaler-sd-wan/10/updating-upgrading/single-step-upgrade-for-standard-edition-appliances.html) **IP** アドレスの構成

- 1. アプライアンスのシリアルコンソールにアクセスします。
- 2. **root/nsroot** 認証情報を使用してログインします。
- 3. **ssh** 管理者 **@169 .254.0.60 ‑l** 管理者コマンドを入力します。
- 4. パスワード: パスワードを入力します。
- 5. **management\_ip** コマンドを入力します。
- 6. 設定[インターフェイス](mailto:admin@169.254.0.60) **192.168.100.1 255.255.255.0 192.168.100.254** コマンドを入力します。
- 7. 適用コマンドを入力します。

ハードウェア仕様の概要

April 15, 2021

次の表は、SD‑WAN 1000‑SE、2000‑SE、および 2100‑SE ハードウェアプラットフォームの仕様をまとめたもの です。

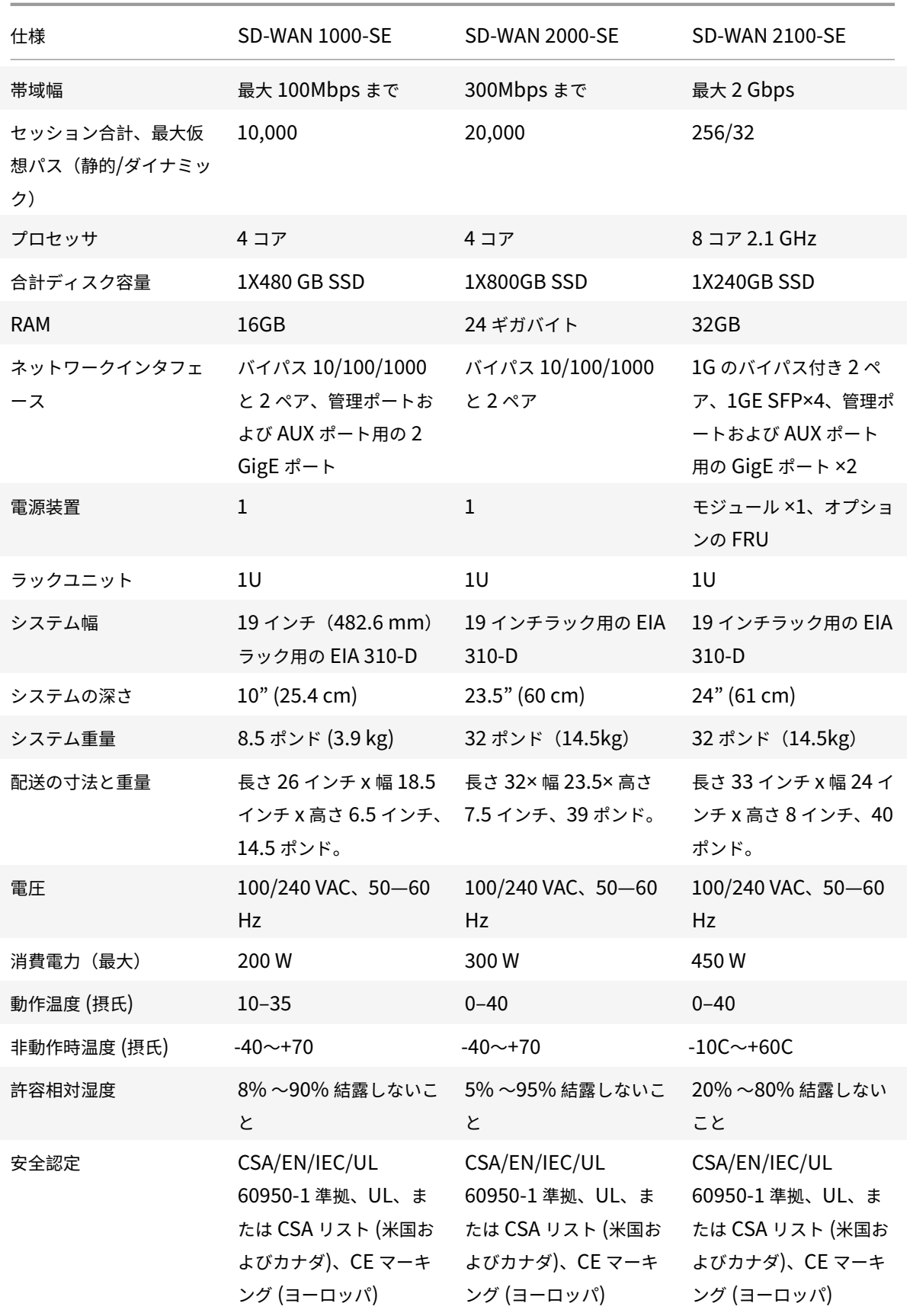

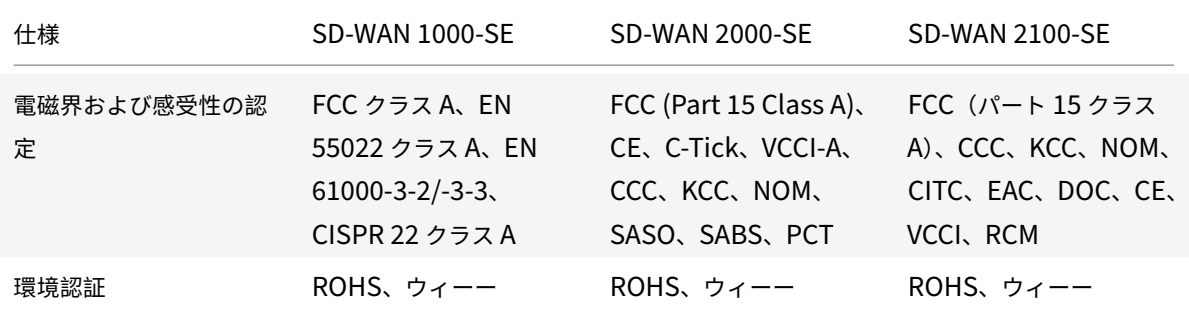

**6100** スタンダードエディションおよびプレミアムエディションアプライアンス

April 15, 2021

Citrix SD-WAN 6100 スタンダードエディション(SE) /プレミアムエディション(PE)は、2U アプライアンスで す。各モデルには、合計 28 個の物理コア (ハイパースレッディングが有効になっている) と 256 GB のメモリが搭載 されています。最新のパフォーマンスおよび帯域幅容量の詳細については、Citrix SD‑WAN のデータシートを参照し てください。

6100 アプライアンスエディションでは、次の Citrix SD‑WAN ソフトウェ[アバージョンがサポートされてい](https://www.citrix.com/products/citrix-sd-wan/citrix-networking-data-sheet.html)ます。

- Citrix SD-WAN 6100 SE Citrix SD-WAN 10.2.3 以上.
- Citrix SD‑WAN 6100 PE‑Citrix SD‑WAN 10.2.7 イメージとともに出荷され、ソフトウェアを Citrix SD‑WAN 11.2.1 以上にアップグレードして、PE 機能を有効にします。

Citrix SD‑WAN 6100 SE/PE アプライアンスのフロントパネルには、次のポートがあります。

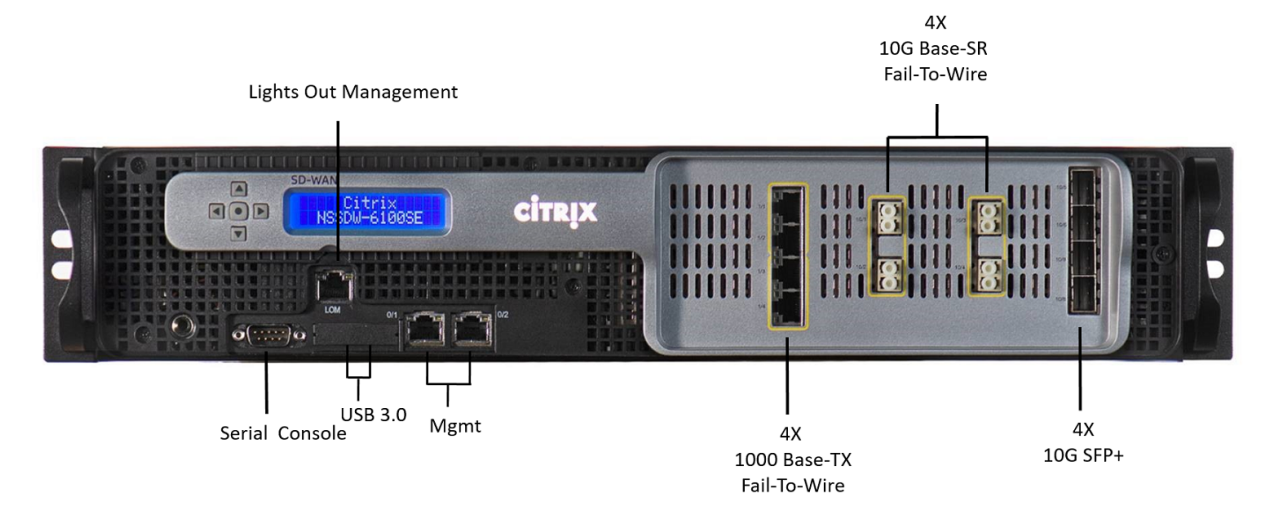

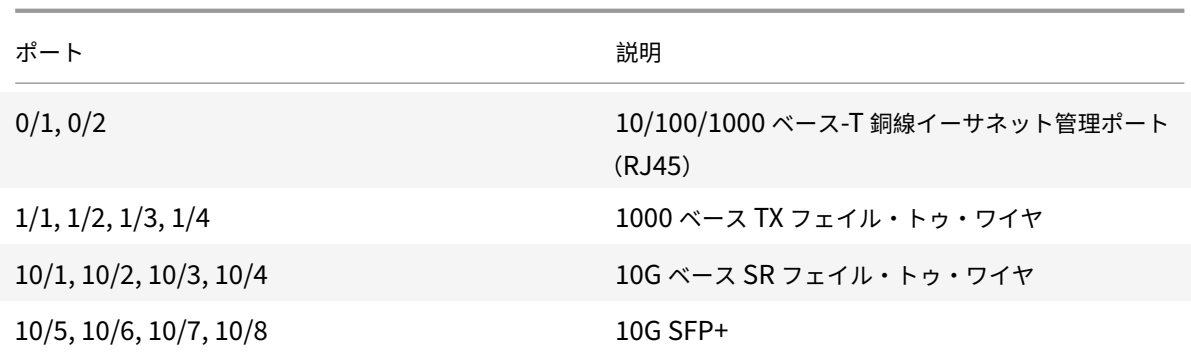

Citrix SD‑WAN 6100 SE/PE アプライアンスの背面パネルには、次のコンポーネントが表示されます。

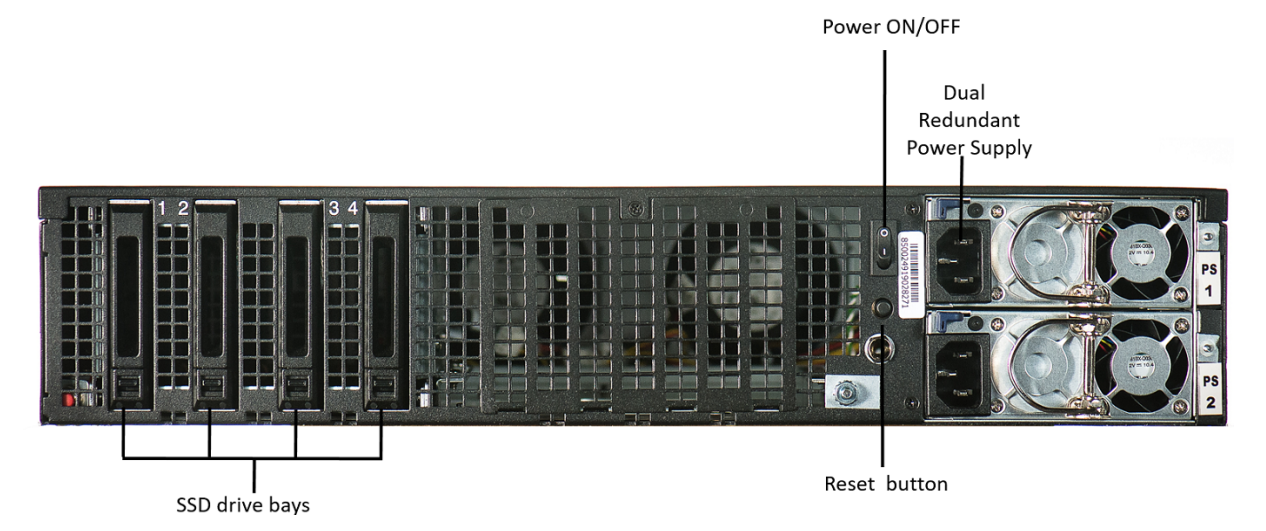

Citrix SD‑WAN 6100 SE の場合 [SSD コンフィギュレーション]

- ドライブベイ 3‑ 2.5 インチブートドライブ SSD、容量 480 GB
- ドライブベイ 1、2、4‑2.5 インチ SSD プラスチックドライブトレイ「フィラー‑ダミー」

Citrix SD‑WAN 6100 PE の場合 [SSD コンフィギュレーション]

- ドライブベイ 3‑2.5 インチブートドライブ SSD、容量 480 GB
- ドライブベイ 1、2、4‑2.5」960 GB SSD。

電源スイッチとバックエンドボタンの機能:

- 電源スイッチ。電源装置を取り外すかのように、アプライアンスへの電源を切ります。スイッチを 5 秒間押し て、電源を切ります。
- PS アラームを無効にするボタンは、アプライアンスに 2 つの電源装置がある場合にのみ機能します。 電源アラームをミュートするには、このボタンを押します。
	- **–** アプライアンスを 1 つの電源コンセントにのみ接続した場合。
	- **–** 1 つの電源装置が故障していて、修理されるまでアプライアンスの動作を続行する場合。
- ホットスワップ対応デュアル冗長電源(100 ~240 VAC 標準 1,000 W、48 V DC オプション)

#### **Citrix SD‑WAN 6100 SE** アプライアンスを **Citrix SD‑WAN 6100 PE** アプライアンスに変換します

- 1. Citrix SD‑WAN SE アプライアンスに必要な SSD を挿入します。
- ドライブベイ 3 2.5 インチブートドライブ SSD を 480 GB の容量で挿入します。
- ドライブベイ 1、2、4‑2.5 インチ 960 GB SSD を挿入します。 SSD を挿入する方法については、「」を参照してください ソリッドステートドライブ。
- 1. SD‑WAN Web 管理インターフェイスを使用してアプライアンスを再起動します。
- 2. アプライアンスにインストールされているソフトウェアリ[リースバージョンが](https://docs.citrix.com/ja-jp/citrix-sd-wan-platforms/common-components/field-replaceable-units/ns-hardware-ssd-ref-sh.html) Citrix SD‑WAN 11.2.1 以上で あることを確認します。アプライアンスで 11.2.1 より前のバージョンが実行されている場合は、ソフトウェ アを 11.2.1 にアップグレードし、ローカルの変更管理を実行します。アップグレード手順については、を参 照してください アップグレードパス。
- 3. プレミアムエディションプラットフォームライセンスをインストールします。ライセンス情報については、を 参照してください [Citrix SD‑WAN](https://docs.citrix.com/ja-jp/citrix-sd-wan/11-2/updating-upgrading/upgrade-paths-for-release.html) 製品のダウンロード。

ハードウェア仕様の概[要](https://www.citrix.com/en-in/downloads/citrix-sd-wan/)

次の表は、Citrix SD‑WAN 6100 SE ハードウェアプラットフォームの仕様をまとめたものです。

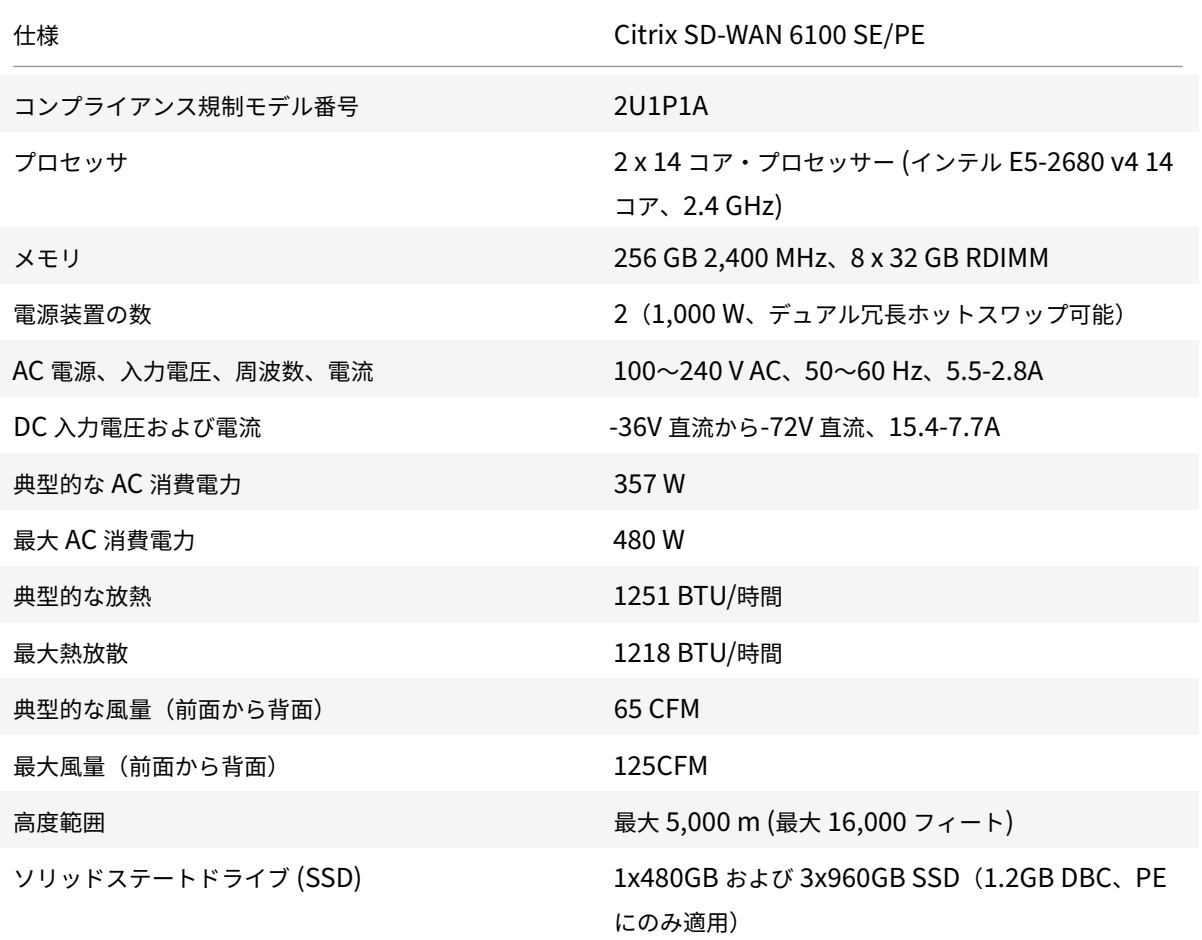

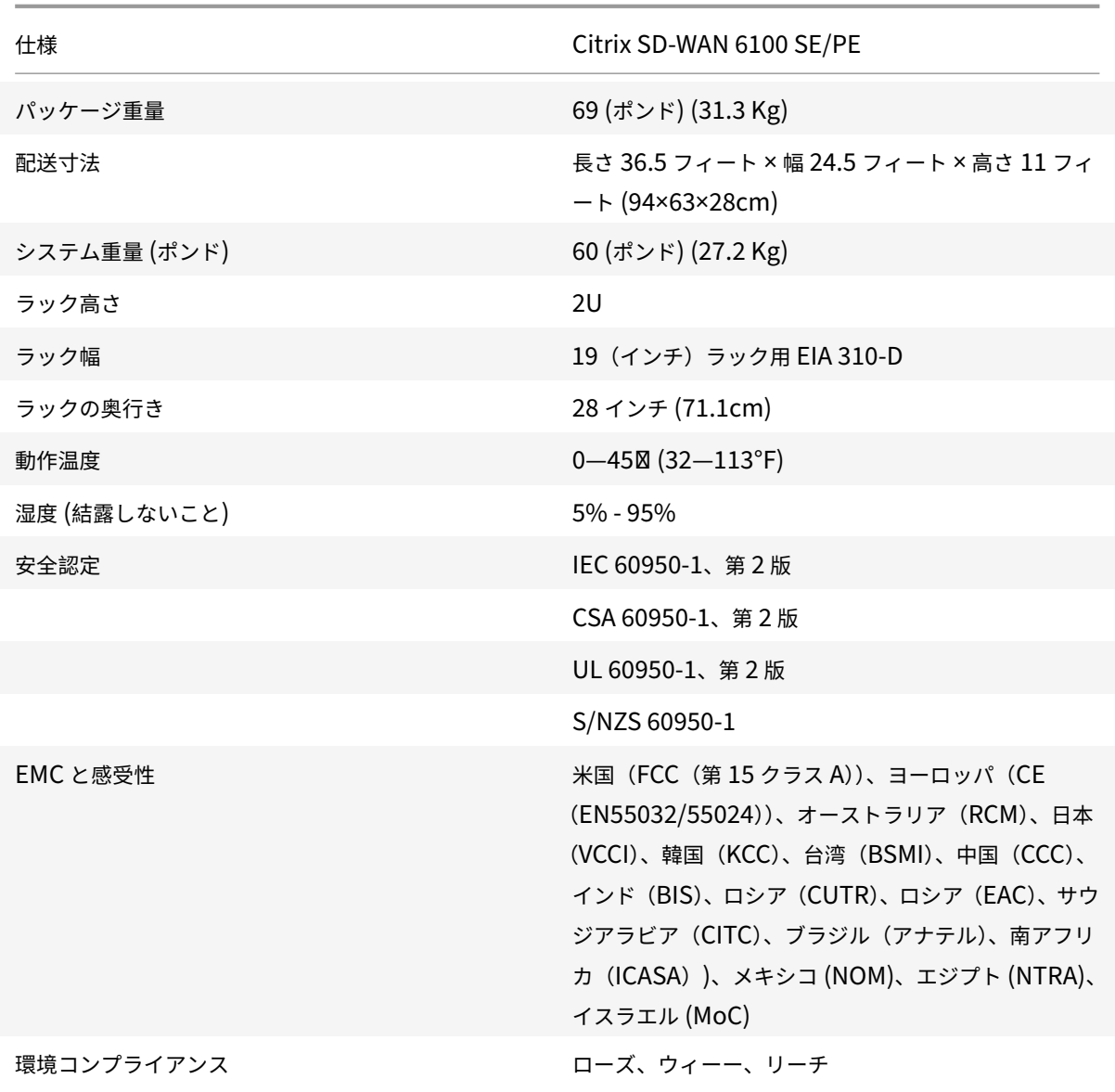

# **Citrix SD‑WAN 1100 Standard Edition** および **Premium Edition**

April 15, 2021

Citrix SD‑WAN 1100 の標準エディションおよびプレミアムエディションアプライアンスは、デスクトップフォーム ファクタアプライアンスです。各モデルは、24 GB のメモリと 480 GB のストレージ(SSD ドライブ)を備えた 8 コ アプロセッサを備えています。

次の図は、1100 SE および PE アプライアンスの前面パネルを示しています。

図 1: Citrix SD-WAN 1100 SE および PE、フロントパネル
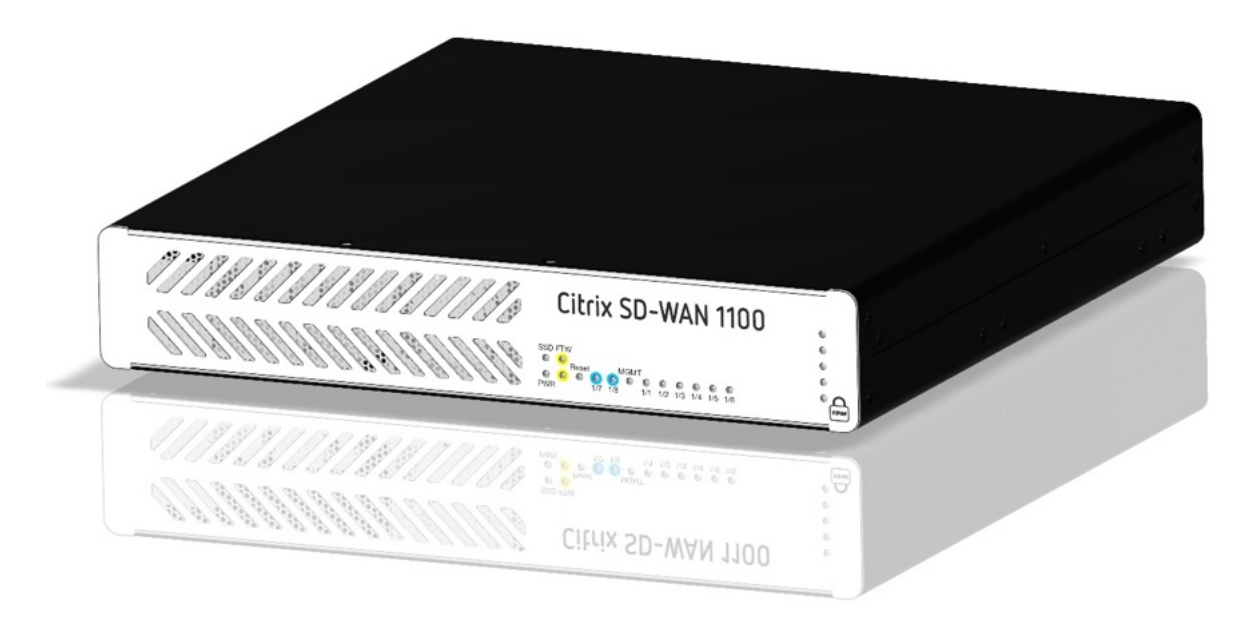

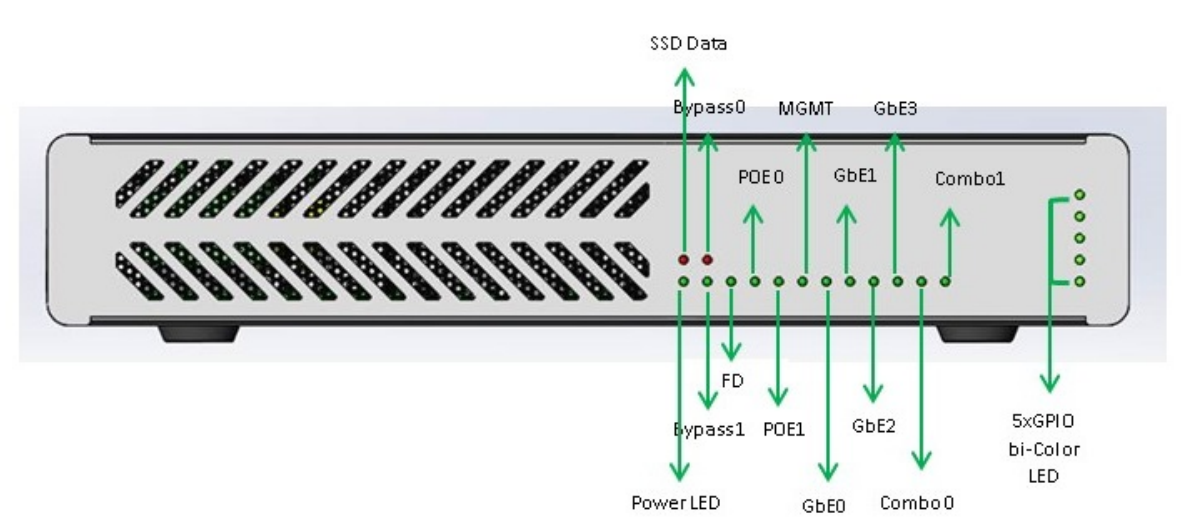

表 1. LED 電源インジケータ

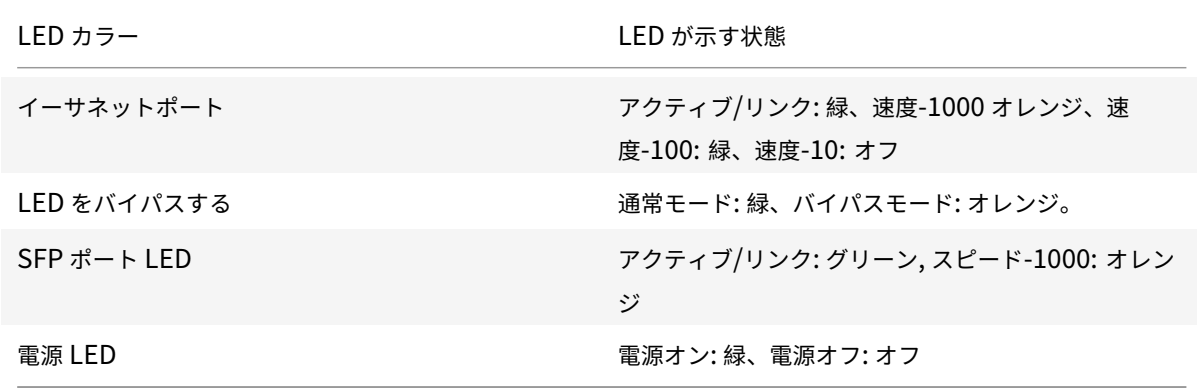

アプライアンスには次のポートがあります。

- シリアルコンソールポート。
- 10/100/1000 ベース-T 銅線イーサネット管理ポート (RJ45) 1個。管理ポートは、システム管理機能のため にアプライアンスに直接接続するために使用されます。
- 2 つのコモポート(1/5 と 1/6)。一度に RJ45 または SFP ポートを使用できます。
- 480 GB のソリッドステートドライブ。Citrix SD‑WAN ソフトウェアとユーザーデータを格納するために使 用されます。
- 電源スイッチ。電源装置を取り外すかのように、アプライアンスへの電源を切ります。スイッチを 5 秒間押し て、電源を切ります。
- 2 つのパワーオーバーイーサネット(POE)ポート(1/7 および 1/8)。
- FTW ポートの 2 セット、(1/1、1/2)、および (1/3、1/4)。
- USB ポート。
- 単一電源装置。冗長性のための 2 番目の電源(オプション)、それぞれ定格 150 W

アクセサリ FRU:

- ラックマウントキット
- 追加の電源アダプタと電源コード DC ジャック 2 に接続
- SFP トランシーバおよびケーブル

Citrix SD‑WAN 1100 SE および PE 背面パネル:

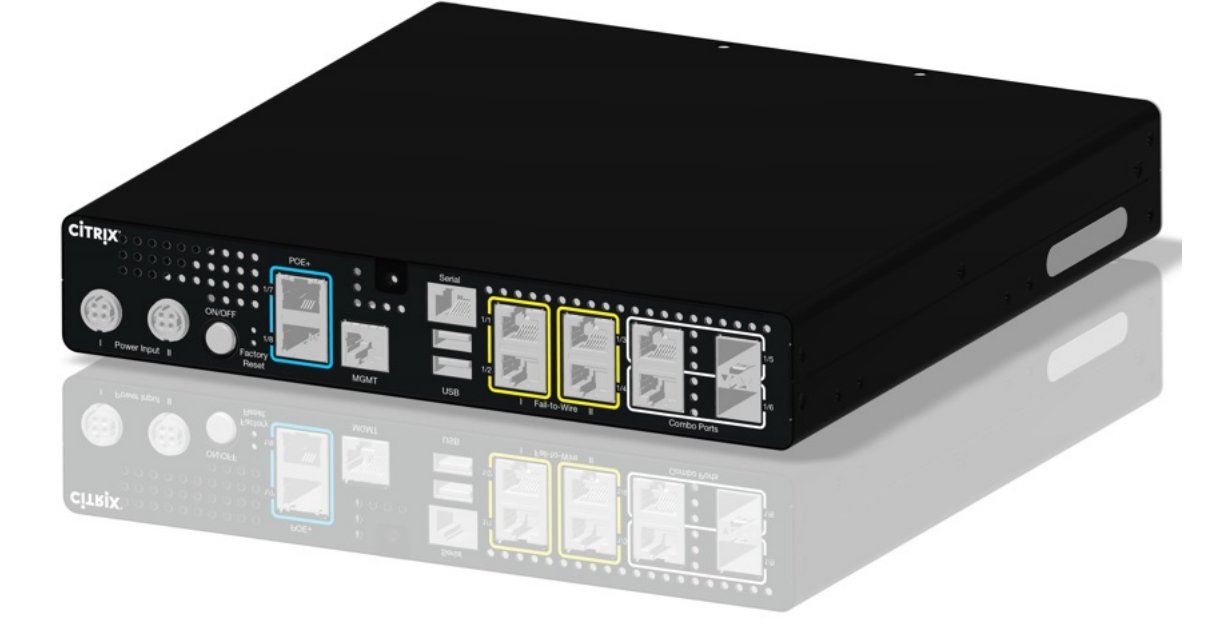

Citrix SD‑WAN 1100 SE および PE の背面パネルには、次のラベルが付いています。

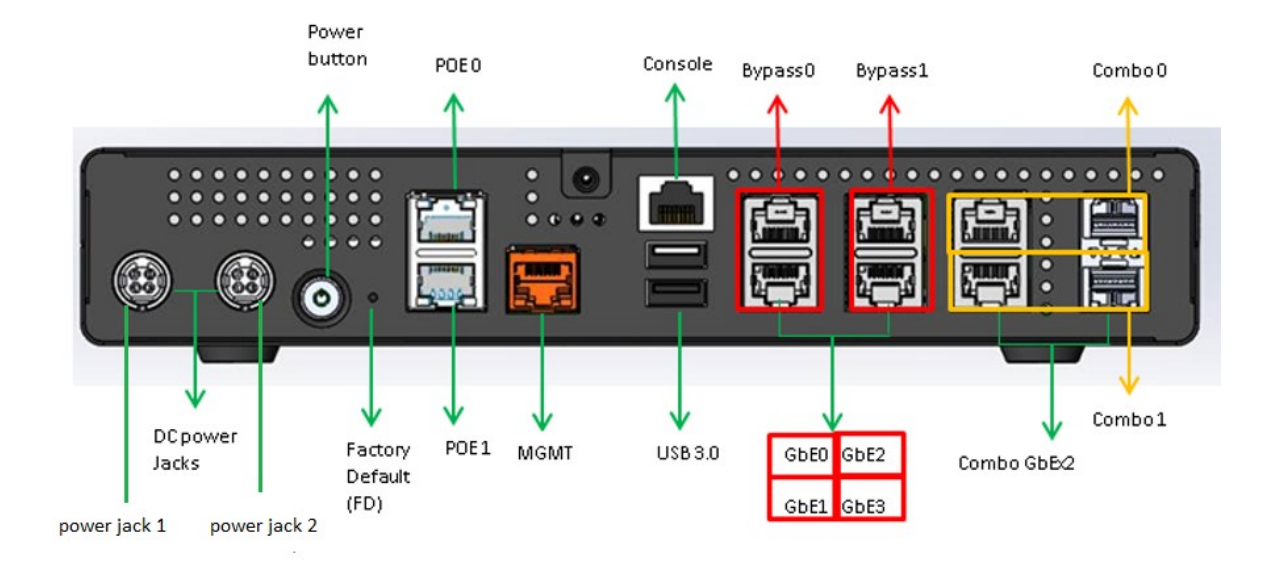

レールの取り付け、ハードウェアのラック取り付け、およびケーブルの接続については、

ハードウェアのインストールを参照してください。

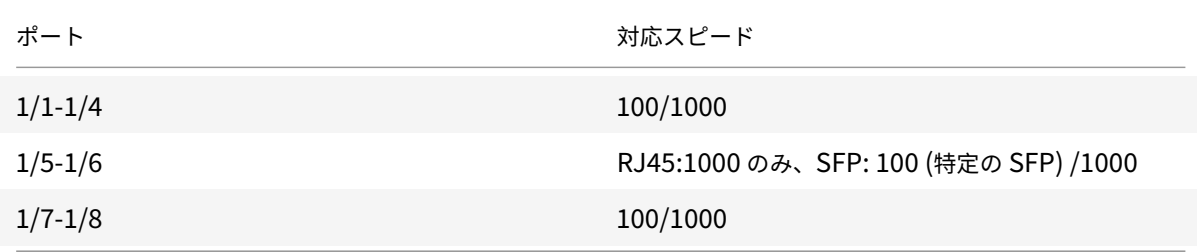

**MiRiC‑E1T1 FE/GBE SFP** 用のシトリックス **SD‑WAN 1100** プラットフォームのサポート

1100 アプライアンスでは、SFP ポート 1/5 および 1/6 に対して、次の 2 種類の miriC SFP がサポートされていま す。

- 1. MiRiC‑E1T1 FE SFPs.
- 2. MiRiC‑E1T1 GBE SFPs.

miric‑E1T1 FE SFP は、速度を 100 Mbps、デュプレックスを全二重に設定する必要があります。miric‑E1T1 GBE SFP は、速度を 1 Gbps、デュプレックスを全二重に設定する必要があります。

構成するには、SD‑WAN アプライアンスの GUI に移動し、**[**構成**] > [**ネットワークアダプタ**] > [**イーサネット**]** ペー ジに移動します。

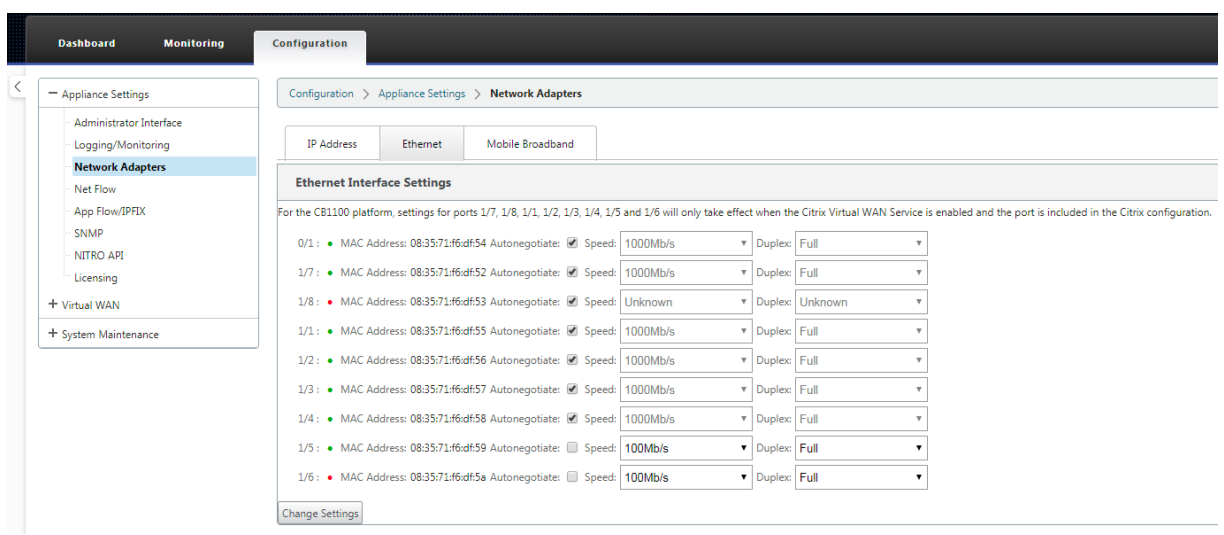

**miriC SFP** ウェブサービスにアクセスする

- 1. SFP トランシーバのデフォルトの管理 IP アドレスは 192.168.205.1 です。このアドレスを使用して、SFP Web サービスで関連する設定 (T1 や E1 など) を設定できます。IP アドレスは 192.168.205.1 以外に変更 できます。ただし、IP アドレスの競合は避けてください。
- 2. 管理への SFP アクセスを有効にするには、次の手順を実行します。
	- ssh admin@ (IP アドレス)経由でアプライアンスの CLI にログインします
	- 実行:sfp\_access
	- 1/5 でアクセスを有効にするには、次のいずれかのコマンドを実行します。
		- **–** enable 1/5 # GBE トランシーバのために動作しすでに設定されている場合のみ.
		- **–** enable 1/5 100 # ‑FE トランシーバでのみ動作します
		- **–** enable 1/5 1000 # ‑GBE トランシーバでのみ動作します
		- **–** 1/5 100 172.217.43.2 #‑FE トランシーバの場合、172.217.43.0/24 でユーザがデフォルトの IP を IP に変更すると仮定します
	- 有効 1/5 1000 172.217.43.2 #-GBE トランシーバの場合、ユーザがデフォルトの IP を 172.217.43.0/24 の IP に変更したと想定しています。

注:

1/5 で管理アクセスを有効にすると、1/6 の管理アクセスが自動的に無効になります。逆も同様で す。

- 管理へのアクセスを無効にする手順は、次のとおりです。
	- **–** SSH 管理者 @(IP アドレス)経由でアプライアンスの CLI にログインします
	- **–** 実行:sfp\_access
	- **–** 実行: 無効にする
- ステータスを表示する手順は、次のとおりです。
	- **–** SSH 管理者 @(IP アドレス)経由でアプライアンスの CLI にログインします
	- **–** 実行:sfp\_access
	- **–** 実行: ステータス
- 設定が完了したら、管理アクセスを無効にしてください。
- アプライアンスが再起動されると、管理アクセスは自動的に無効になります。
- 仮想サービスが再起動されると、管理アクセスは、有効または無効の操作が完了するまで構成されたま まになります。
- アプライアンスを無効にすると、SFP への管理アクセスは失われます。
- アプライアンスが再び有効になると、管理アクセスは回復されます。
- 3. SFP トランシーバの E1 または T1 タイプを設定するには、次の手順を実行します。
	- クライアントマシンは、アプライアンス管理サブネットと同じ IP サブネットに存在する必要がありま す。
	- クライアントマシンには、アプライアンス管理 IP をゲートウェイとする SFP トランシーバ IP アドレス 192.168.205.0/24 のサブネットへのルートが必要です。
	- ブラウザを開き、SFP トランシーバの管理
	- デフォルトのユーザー名:su
	- デフォルトのパスワード:1234
	- インターフェイス[タイプ\(](http://192.168.205.1/index2.html)E1 または T1)を設定するには、「設定**] >** [物理ポート] に移動し、ドロップ ダウンメニューから [ **E1]** または **[T1** ] を選択し、[ 保存] ボタンをクリックします。

工場出荷時リセット

April 15, 2021

ボタンを押して工場出荷時設定にリセット

Citrix SD‑WAN 210、410、および 1100 アプライアンスの工場出荷時のデフォルト設定を復元するには、ボタンを 押してリセットします。

 $\sim 10$ 

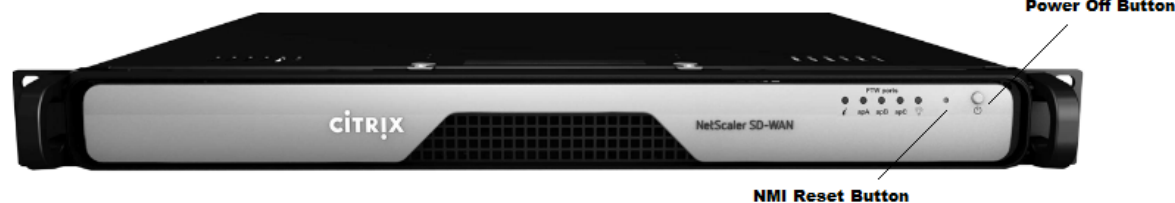

Citrix SD‑WAN 410 アプライアンスで工場出荷時設定にリセットするには:

1. 電源ボタンを使用してアプライアンスの電源を切ります。

アプライアンスの電源はオンになっているが、オフ状態であることを確認します。

2. クリップを使用して、NMI リセットボタンを 5 秒以上、または電源 LED が点滅し始めるまで押し続けます。

3. 電源 LED が点滅している状態で、電源ボタンを押して放し、工場出荷時の状態にリセットします。

Citrix SD‑WAN 210 および 1100 アプライアンスで工場出荷時のリセットを実行するには:

#### 1. 電源ボタンを使用してアプライアンスの電源を切ります。

注

注

アプライアンスの電源はオンになっているが、オフ状態であることを確認します。

- 2. クリップを使用して NMI ボタンを押して放すと、電源 LED が点滅し始めます。
- 3. 3 秒以内に電源ボタンを押して放し、工場出荷時のリセットプロセスを開始します。

ヒント

- NMI リセットボタンを偶数押すと、リセットアクションがキャンセルされ、アプライアンスが通常再起 動します。
- リセットボタンを奇数回押すと、工場出荷時設定にリセットされます。
- 電源 LED が点滅すると、アプライアンスがリセット中であることが示されます。

アプライアンスが再起動し、CLI が表示されます。アプライアンスは、起動プロセスの抽出、コピー、初期化時に 4 ~ 5 回再起動することがあります。ログインプロンプトで、CLI または Web 管理インターフェイスを使用してアプライ アンスの設定を開始できます。

#### 内蔵 **USB** 経由で工場出荷時リセット

Citrix SD‑WAN 210、410、1100、2100、4100、5100、6100 アプライアンスの出荷時のデフォルト設定を復元 するには、内蔵 USB 経由でリセットを実行します。これらのアプライアンスには、工場出荷時のデフォルト設定を保 存する内蔵 USB ドライブがあります。

内蔵 USB 経由でアプライアンスをリセットするには:

- 1. Citrix SD‑WAN アプライアンスのシリアルコンソールにコンピュータを接続します。
- 2. アプライアンスを再起動します。
- 3. 画面上でカーソルが移動しているときにアプライアンスが起動している間に、次の手順に従います。
	- a) Esc キーを押したままにします。
	- b) [ Shift] キーを押したままにします。
	- c) 数字 1 キーを押す(SHIFT +1 =!)すべてのキーを放します。
	- d) カーソルの移動を停止するまで、手順 a、b、c を繰り返します。
- 4. ブートメニューに表示される内部 USB オプションを選択します。

注

内部 USB 名は、プラットフォームによって異なる場合があります。ブートメニューにも UEFI と同様のオプシ ョンがあり、それを無視して UEFI のないものを選択してください。

# **Premium (Enterprise) Edition**

## April 15, 2021

重要:

**\*\*** エンタープライズエディションアプライアンスはプレミアムにリブランドされています。エンタープライズ という用語に関するすべての言及は \*\* 、新製品用語「プレミアム」に適用されます。

また、**NetScaler SD‑WAN** 製品は **CitrixSD‑WAN** にリブランドされます。**NetScaler SD‑WAN** という用 語に関するすべての言及は、新しい製品用語 **Citrix SD‑WAN** に適用されます。

## Citrix SD‑WAN Premium

(Enterprise) アプライアンスには、次のエディションが含まれます。

• SD‑WAN Premium (Enterprise) エディション 1000、2000、および 2100

# **Citrix SD‑WAN 1000**、**2000**、および **[2100 Premimum](https://docs.citrix.com/ja-jp/citrix-sd-wan-platforms/premium-edition/1000-2000-enterprise-edition-appliance.html)**(**Enterprise**)**Edition** アプライアンス

### April 15, 2021

SD-WAN Premium (Enterprise) Edition 1000、2000、および 2,100 のアプライアンスは、WAN 最適化の仮想 インスタンスとアプライアンスにインストールされた仮想 WAN 機能を組み合わせています。仮想 WAN と WAN の 最適化機能の組み合わせを提供します。

SD‑WAN 1000 PE、2000 PE、および 2100 アプライアンスは、複数の仮想マシンをサポートする Citrix ブランチ アーキテクチャに基づいています。すべてのブランチアプライアンスには、SD‑WAN インスタンス、管理サービスイ ンスタンス、Xenserver ハイパーバイザーが含まれます。

SD‑WAN インスタンスは通常、インラインモードで使用されます。SD‑WAN インスタンスは WAN ルータと LAN 間でやり取りされるため、WAN トラフィックは高速ブリッジを通過します。SD‑WAN インスタンスは、単一のアク セラレーションブリッジポートを使用して、仮想インラインモードでデプロイすることもできます。

高速ブリッジと Windows **LAN** ポートに加えて、管理ポートはすべての仮想マシン(インスタンス)とハイパーバ イザーに接続します。

アプライアンスには、2 ポートモードと 4 ポートモードの 2 つのモードがあり、ポート 1/3 と 1/4 の使用方法が決ま ります。

# **Citrix SD‑WAN 2100 PE**(**EE**)アプライアンス

April 15, 2021

Citrix SD‑WAN 2100 PE(EE)アプライアンスは、1U アプライアンスです。このアプライアンスには、2.1 GHz と 32 GB のメモリを持つ 8 コアプロセッサが搭載されています。

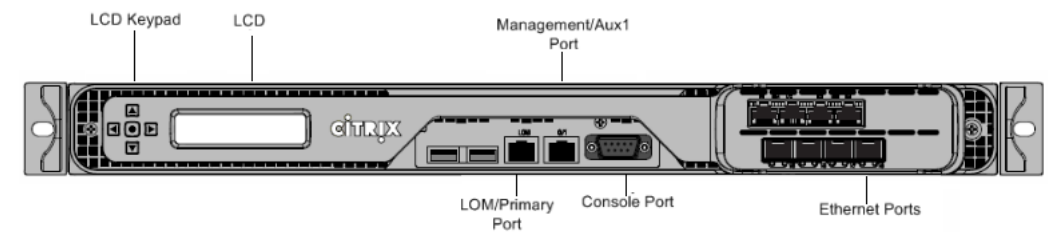

SD-WAN 2100 PE (EE) アプライアンスのフロントパネルには、次のポートがあります。

- RS232 シリアルコンソールポート。
- ライトアウト管理 (LOM) ポートと呼ばれる銅線イーサネット (RJ45) ポート。このポートは、仮想 WAN の初 期プロビジョニングに使用できます。このポートを使用して、アプライアンスのソフトウェアとは無関係にア プライアンスをリモートで監視および管理できます。
- 2 つの USB ポート。
- 4 つの 1000Base‑TX 銅線イーサネットポート(フェールツーワイヤ)。
- 4 つの 1GE SFP ポート。

Citrix SD‑WAN 2100 PE(EE)背面パネル

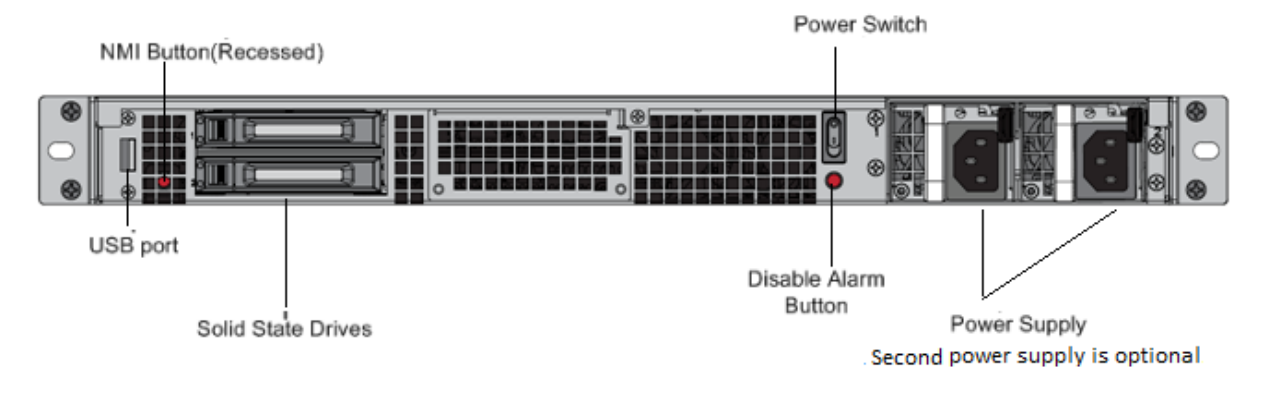

2100 PE (EE) アプライアンスの背面パネルには、次のコンポーネントが表示されます。

- アプライアンスのソフトウェアとユーザーデータを格納する 240 GB および 480 GB リムーバブルソリッドス テートドライブ
- 電源スイッチ。アプライアンスへの電源をオンまたはオフに切り替えます。スイッチを 5 秒間押して、電源を 切ります。

• 単一電源、定格 450 ワット、100~240 ボルト。各電源装置には、次に説明するように、そのステータスを 示す LED があります。2 台目の電源装置は、追加のアクセサリ(オプションのフィールド交換可能ユニット (FRU)として利用できます。

2100 PE には 2 つのディスクがあり、ドライブ Bay1 は 240 GB SSD (ブートディスク)、ドライブ Bay2 は 480 GB SSD を保持します。古いブートディスクを新しい 240 GB SSD ブートディスクに置き換える場合は、Bay1 で新 しい 240 GB SSD を接続し、480 GB SSD を差し込む前に 240 GB と 480 GB SSD の両方を取り外す必要がありま す。これは、BIOS がブート順序シーケンスを通常の状態に更新し、240 GB SSD (ブートディスク) から起動するた めに必要です。

重要

PE 機能を使用するには、2100 PE アプライアンスに SD‑WAN リリース 10.0 が必要で、PE ライセンスをイ ンストールします。

## **SD‑WAN 2000 PE**(**EE**)アプライアンス

#### April 15, 2021

Citrix SD-WAN 2000 PE (EE) プラットフォームは、1 つのクアッドコアプロセッサと 24 ギガバイト (GB) のメ モリを搭載した 1U アプライアンスです。

次の図は、SD-WAN 2000 PE (EE) アプライアンスの前面パネルを示しています。

図 1: Citrix SD-WAN 2000 PE (EE) アプライアンス、フロントパネル

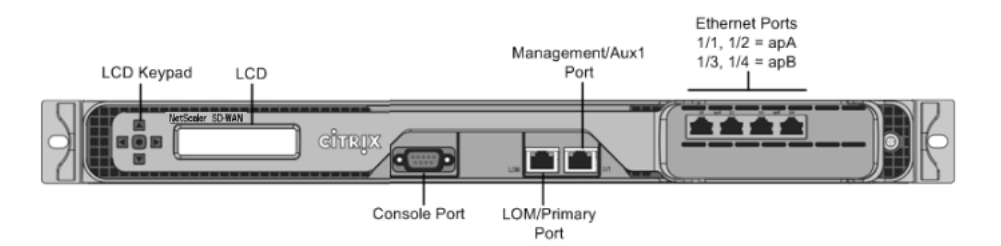

SD-WAN 2000 PE (EE) アプライアンスには、次のポートがあります。

- RS232 シリアルコンソールポート。
- ライトアウト管理 (LOM) ポートと呼ばれる銅線イーサネット (RJ45) ポート。このポートを使用して、アプラ イアンスのソフトウェアとは無関係にアプライアンスをリモートで監視および管理できます。
- 銅線イーサネット(RJ45)管理ポート。番号が 0/1 で、PRI(プライマリ)という名前が付いています。管 理ポートは、システム管理機能のためにアプライアンスに直接接続するために使用されます。このポートは、 WAN 最適化および Windows Server の初期プロビジョニングに使用できます。

注: LOM ポートは、管理ポートとしても動作します。

• 4 つの 10/100/1000Base‑T 銅線イーサネットポート。左から右に 1/1、1/2、1/3、および 1/4 の番号が付 けられます。4 つのポートは 2 つの加速ペアを形成し、加速ブリッジとして機能します。ポート 1/1 および  $1/2$  はアクセラレーションペア A (apA)、 $1/3$  および  $1/4$  はアクセラレーションペア B (APB) です。

次の図は、SD‑WAN 2000 PE アプライアンスの背面パネルを示しています。

図 2: Citrix SD-WAN 2000 PE アプライアンス、背面パネル

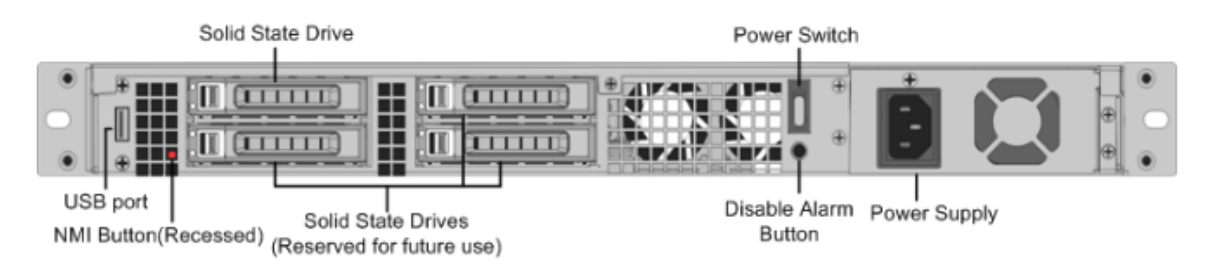

SD‑WAN 2000 PE アプライアンスの背面パネルには、次のコンポーネントが表示されます。

- 600 GB リムーバブルソリッドステートドライブ。アプライアンスのソフトウェアとユーザーデータを格納し、 1 TB のハードディスクドライブを格納します。
- 電源スイッチ。アプライアンスへの電源をオンまたはオフに切り替えます。スイッチを 5 秒間押して、電源を 切ります。
- USB ポート (将来のリリース用に予約)。
- 非マスク割り込み (NMI) ボタン。テクニカルサポートの要求に応じてコアダンプを生成するために使用する。 ペン、鉛筆、またはその他の尖ったオブジェクトを使用して、この赤いボタンを押します。このボタンは、意 図しない起動を防ぐためにくぼんだ状態になっています。
- 300 ワット、100~240 ボルトの単一電源。

# **Citrix SD‑WAN 1000 PE**(**EE**)アプライアンス

April 15, 2021

SD‑WAN 1000 PE(EE)プラットフォームには、クアッドコアプロセッサと 32 GB のメモリが搭載されています。 このプラットフォームの帯域幅は最大 100 Mbps です。

次の図は、SD‐WAN 1000 PF (FF) アプライアンスの前面パネルを示しています。

図 1: Citrix SD-WAN 1000 PE (EE)、フロントパネル

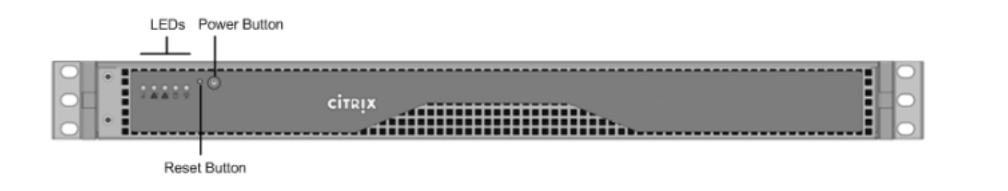

- SD‑WAN 1000 PE(EE)アプライアンスの前面パネルには、電源ボタンと 5 つの LED があります。
- 電源ボタンは、アプライアンスのオン/オフを切り替えるために使用します。
- リセットボタンは、アプライアンスを再起動します。

LED は、アプライアンスのさまざまな部分に関連する重要な情報を提供します。

- [Power Fail]:電源装置に障害が発生したことを示します。
- 情報 LED:次のことを示します。

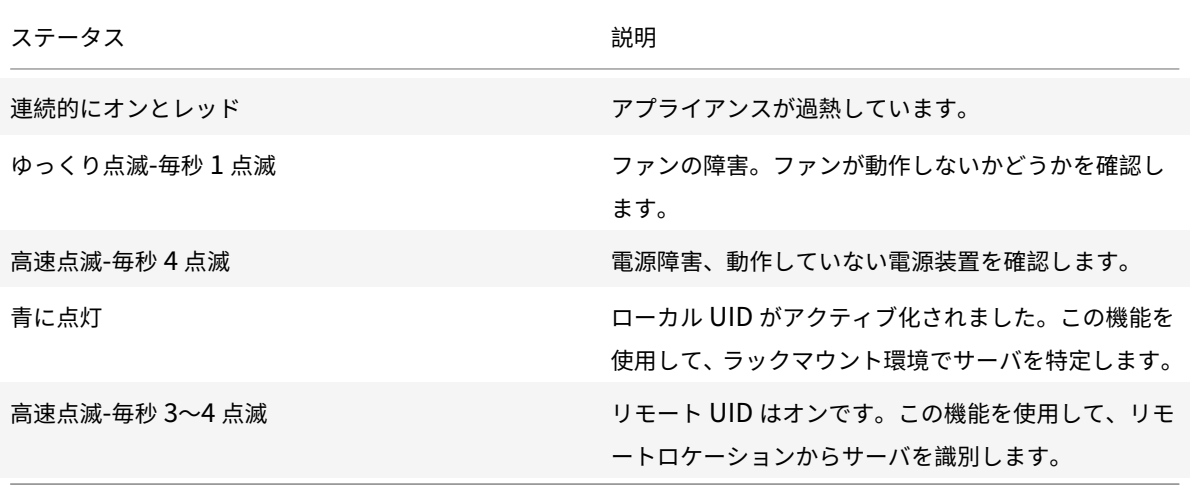

- NIC1 および NIC2:LAN1 ポートおよび WAN1 ポートでのネットワークアクティビティを示します。
- HDD ハードディスクドライブのステータスを示します。
- [Power]:電源装置に電力が供給され、正常に動作していることを示します。

次の図は、SD‑WAN 1000 EE アプライアンスの背面パネルを示しています。

図 2: Citrix SD-WAN 1000 PE (EE) アプライアンス、背面パネル

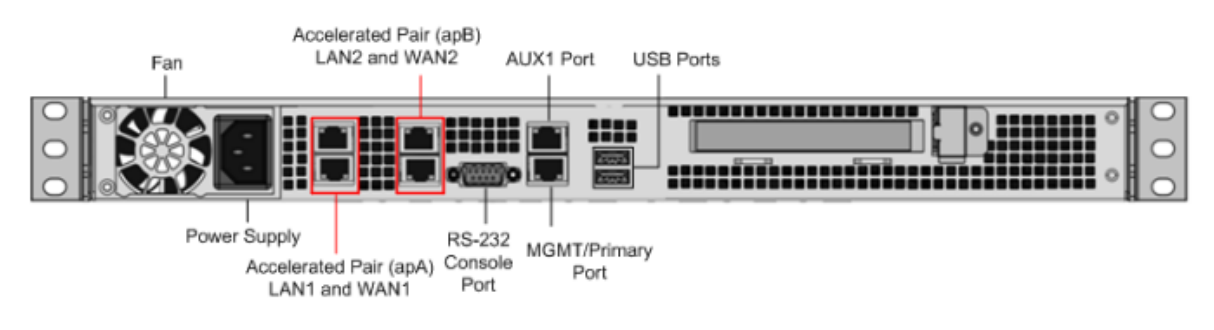

SD‑WAN 1000 PE(EE)アプライアンスの背面パネルには、次のコンポーネントが表示されます。

- 冷却ファン
- 単一電源、定格 200 ワット、110~240 ボルト
- 加速ブリッジとして機能するイーサネットポートの加速ペア(apA および APB)
- RS‑232 シリアル・コンソール・ポート
- AUX イーサネットポートと 1 つの管理ポート
- 2 つの USB ポート

正常なシャットダウン後にアプライアンスの電源を入れます

1. シリアル・コンソール・ケーブルを、アプライアンスの背面と管理用ラップトップのシリアル・ポートに接続 します。

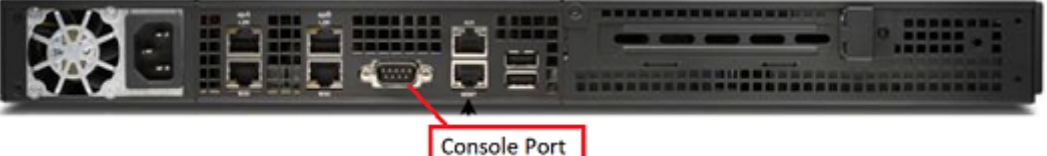

- 2. 管理ラップトップで、次の構成設定を使用してパテセッションを再起動します。
	- シリアル回線:COM1

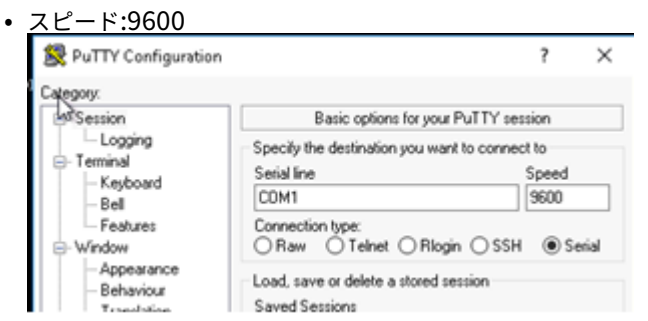

- 3. アプライアンスの電源を入れ、起動中に Putty セッションで次のキーを押して **BIOS** 設定画面に入ります。 キー押し: **DEL**
- 4. BIOS で、
	- [詳細] タブ > **[**選択
	- 起動機能 > 入力

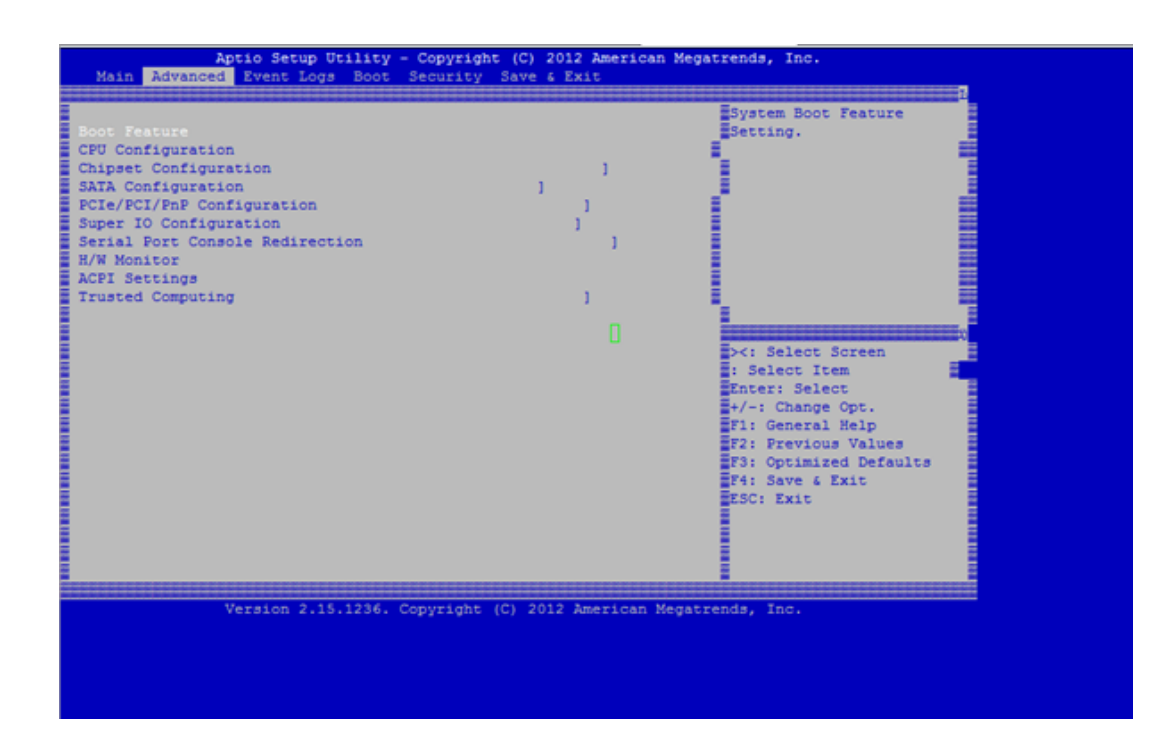

5. [起動機能] 画面で、[AC 電源切断時の復元] パラメータの値を [ 前回の状態] > [ 電源オン] から変更します。<br>- Experiment of the state of the second in the contract of the second methods, inc.

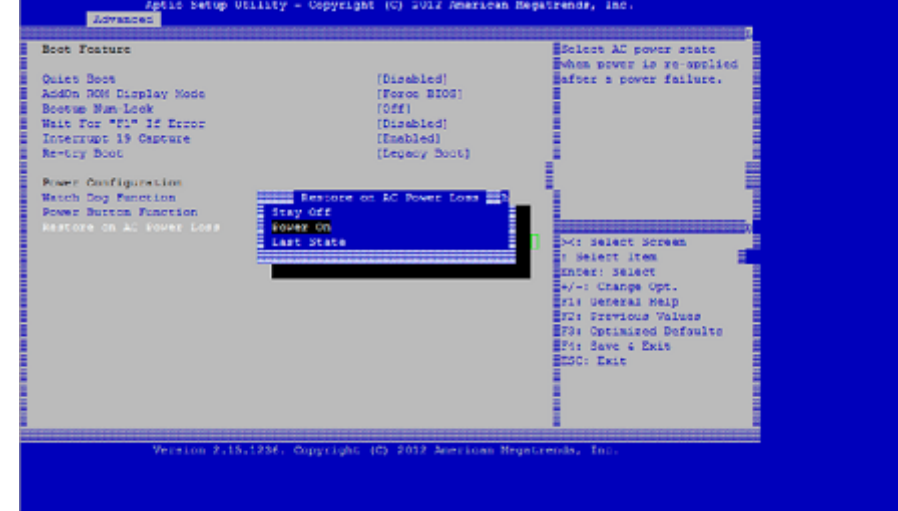

- 6. [保存して終了] に移動します。
	- [ **\*\*** 変更を保存してリセット \*\*] を選択します。
	- [ はい]

[システムの再起動を許可する] を選択します。これには約 5 分かかります。

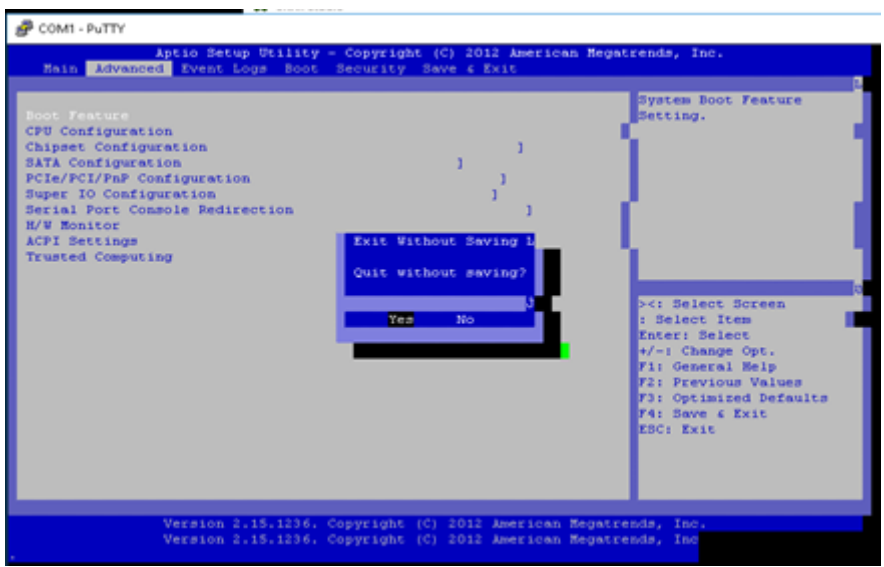

7. アプライアンスの電源がオンになったら、アプライアンス管理インスタンス(SVM)にログインします。アプ ライアンスのデフォルトの IP アドレスは:192.168.100.1、ユーザー名は「管理者/パスワード」です。

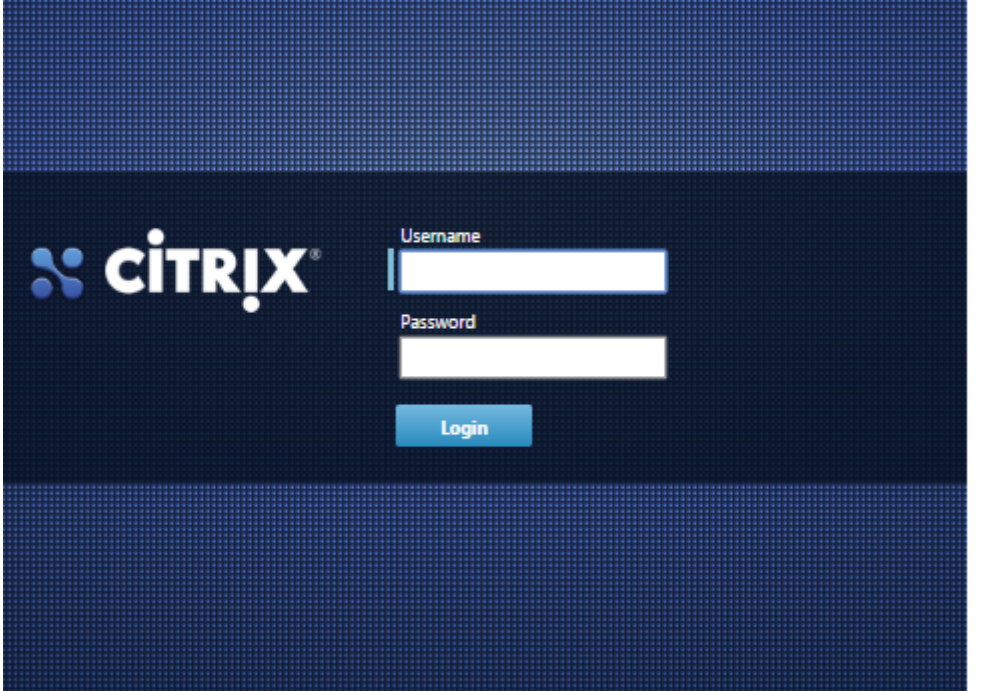

8. SD‑WAN アプライアンスの GUI で、[構成] > [メンテナンス] > [アプライアンスの再起動] に移動します。ア プライアンスが完全にシャットダウンできるようにします。シャットダウンプロセスが完了したら、アプライ アンスに電源ライトがないことを確認します。

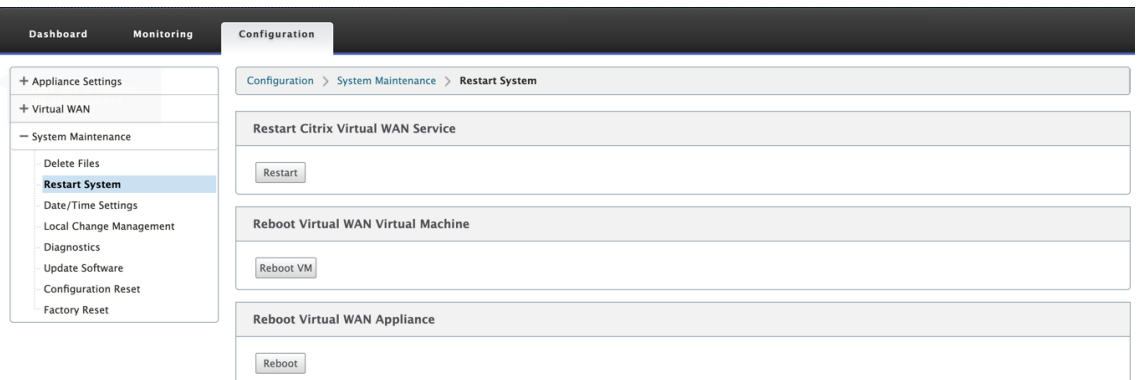

9. アプライアンスの電源をオンにして、BIOS 構成の変更が正常に適用されたことを確認します。これは、APC インテリジェント・PDU Web 管理コンソールを使用するか、シャットダウン SD‑WAN アプライアンスから 電源ケーブルを物理的に引き出し、10 秒間待ってから再び差し込むことで実行できます。アプライアンスの 電源は、すべてのシャットダウンシナリオから自動的に起動します。

ハードウェア仕様の概要

April 15, 2021

次の表は、SD‑WAN 1000 PE、2000 PE、および 2100 PE プラットフォームの仕様をまとめたものです。

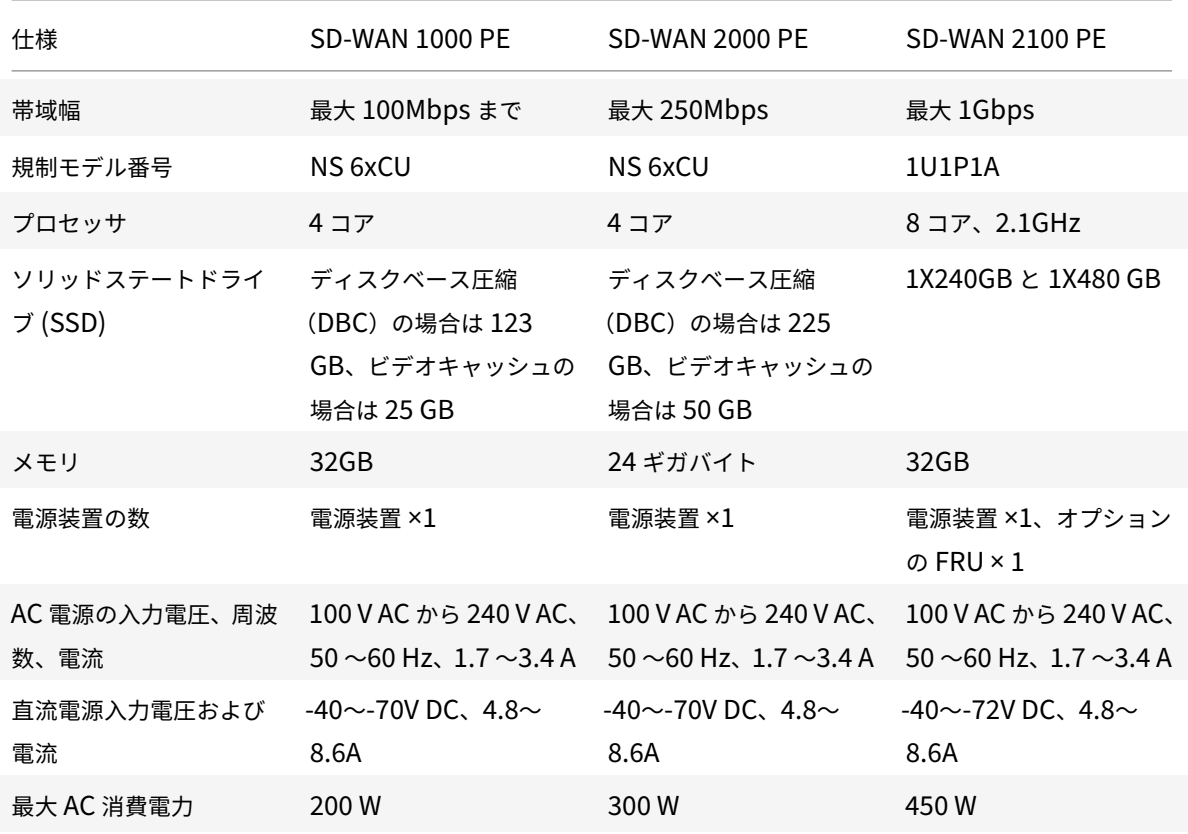

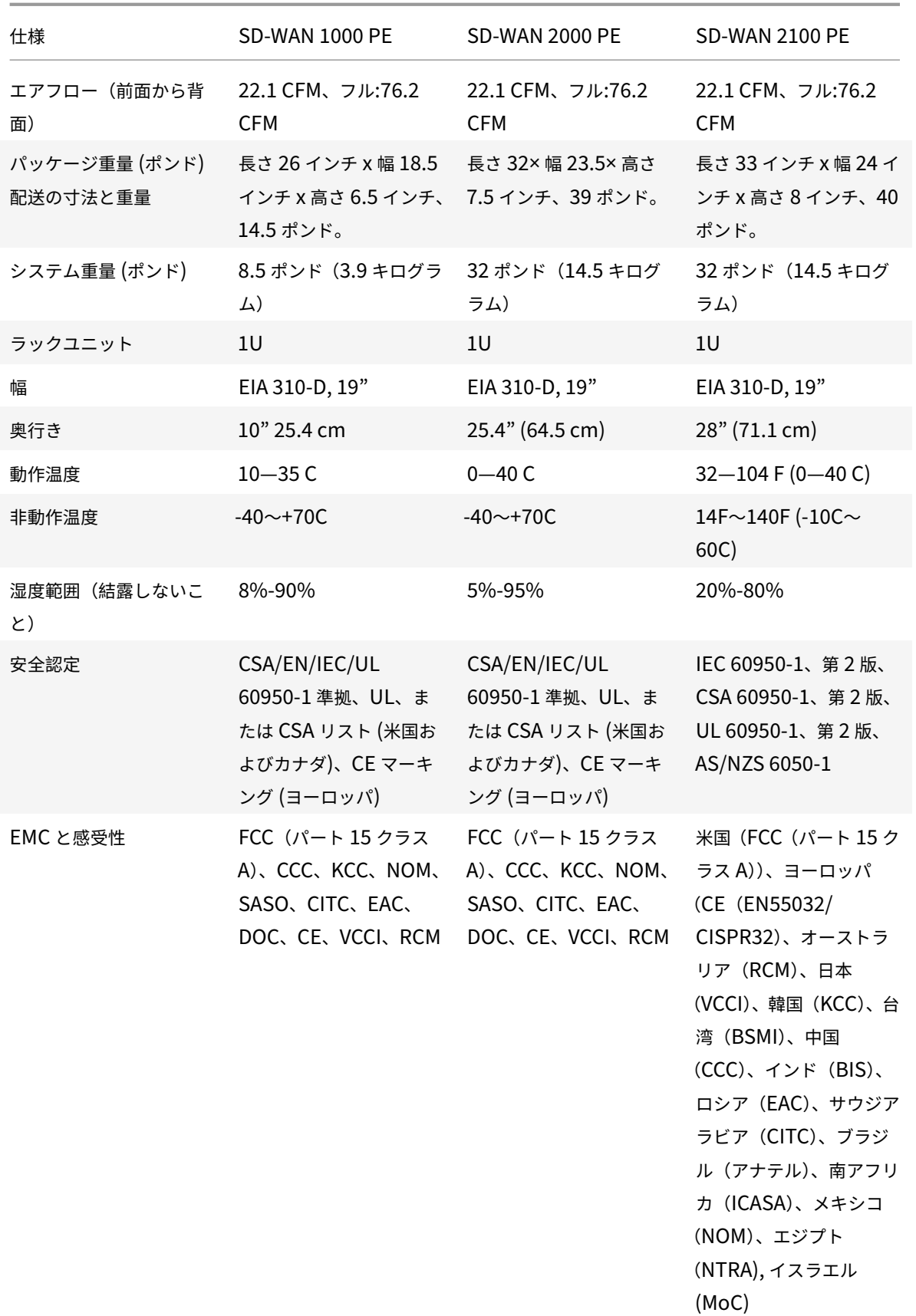

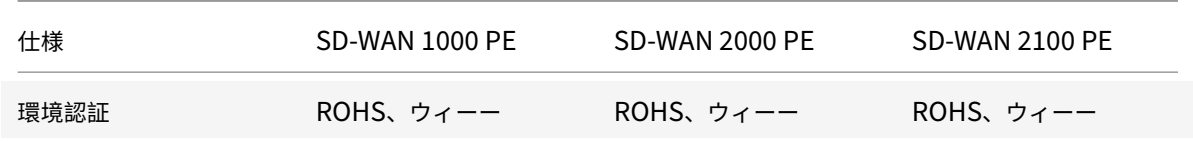

イーサネットポート名

April 15, 2021

アプライアンスの構成時に、アプライアンスのさまざまなイーサネットポートの IP アドレスを指定します。次の表に 示すように、SD‑WAN インスタンス内の SD‑WAN 1000 PE および 2000 PE アプライアンスの前面パネルでは、イ ーサネットポートのラベルが異なります。

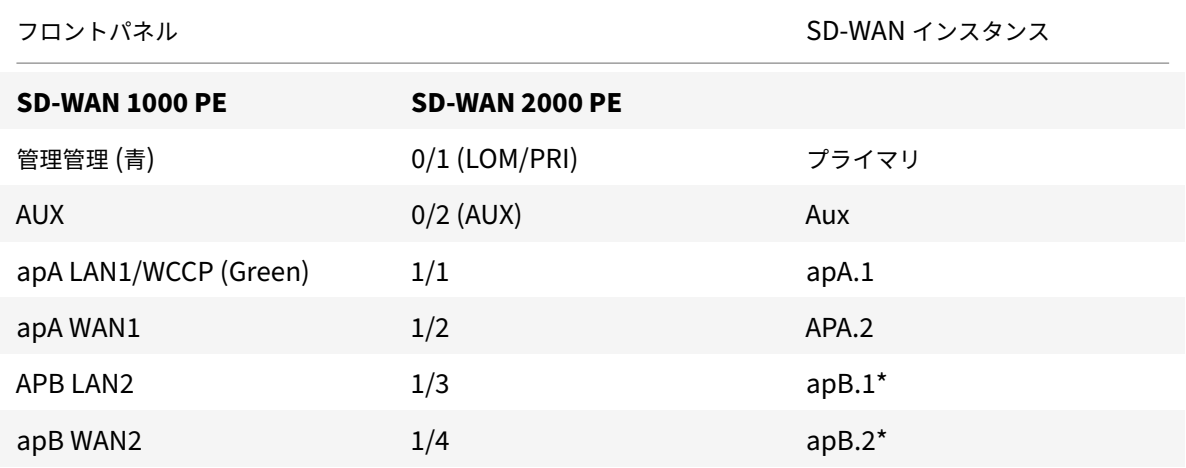

SD‑WAN インスタンスは、4 ポートモードでのみ使用できます。

アプライアンスのインストール

April 15, 2021

アプライアンスの設置場所が環境基準を満たしており、指示に従ってサーバラックが配置されていることを確認した ら、ハードウェアを取り付ける準備が整います。アプライアンスをマウントしたら、ネットワーク、電源、および初 期設定に使用するコンソール端末に、アプライアンスを接続する準備が整いました。Ethernet ポートを使用してア プライアンスをコンピュータに接続して、初期設定を行うこともできます。SD‑WAN 1000 PE アプライアンスでは、 このポートは MGMT (管理) ポートとラベル付けされ、SD-WAN 2000 PE では PRI (プライマリ) ポートというラ ベルが付けられます。インストールを完了するには、アプライアンスのスイッチをオンにします。インストール手順 に記載されている注意事項と警告を必ず守ってください。

アプライアンスのラックマウント

#### April 15, 2021

SD‑WAN 1000 PE(EE)または 2000 PE(EE)アプライアンスには、ラックユニットが 1 つ必要です。どちらもラ ックマウントデバイスで、2 支柱リレーラックまたは 4 ポスト EIA‑310 サーバラックに取り付けることができます。 ラックがアプライアンスと互換性があることを確認します。

## アプライアンスのラックマウント

### April 15, 2021

SD-WAN 1000 PE (EE) または 2000 PE (EE) アプライアンスには、ラックユニットが 1 つ必要です。どちらもラ ックマウントデバイスで、2 支柱リレーラックまたは 4 ポスト EIA‑310 サーバラックに取り付けることができます。 ラックがアプライアンスと互換性があることを確認します。

## ケーブルの接続

#### April 15, 2021

アプライアンスがラックにしっかり取り付けられている場合は、使用するポートを決定します。これで、ケーブルを 接続する準備が整いました。Ethernet ケーブルとオプションのコンソールケーブルを最初に接続します。最後に電 源ケーブルを接続します。

警告: アプライアンスの取り付けまたは修理を行う前に、電源やワイヤに接触している可能性のあるジュエリー やその他の金属部品をすべて取り外してください。電気の通じている電源または配線とアースの両方に触れる と、金属物が急速に加熱し、火傷を負ったり、衣服に火が付いたり、金属物が溶けて露出している端子がショー トしたりする可能性があります。

ポート

単一のアクセラレーションブリッジを使用する一般的なインストールでは、4 つのイーサネットポート(プライマリ ポートと apA)と6つの IP アドレス (プライマリポートのサブネットに4つ、Apa のサブネットに2つ)を使用し ます。

アプライアンスには、マザーボードポートが 2 つと 2 つの加速ブリッジがあります。

• マザーボードポートは、SD‐WAN 1000 アプライアンスでは MGMT(管理)ポートと AUX1(補助)ポート、 SD-WAN 2000 アプライアンスでは PRI (プライマリ)および AUX (補助)のラベルが付けられます。初期設

定には、SD‑WAN 1000 アプライアンスの MGMT ポートと SD‑WAN 2000 アプライアンスの PRI ポートを 使用します。

• 高速ブリッジポートは、SD‑WAN 1000 アプライアンスの背面パネルと SD‑WAN 2000 アプライアンスの前 面パネルでは、apA および APB を使用できます。SD‑WAN 1000 アプライアンスでは、これらのポートは、 それぞれ「LAN1」と「WAN1」、および「LAN2」と「WAN2」というラベルが付けられます。ただし、SD‑WAN 2000 アプライアンスでは、これらのポートはそれぞれ 1/1 と 1/2、および 1/3 と 1/4 とラベル付けされます。

イーサネットケーブルの接続

Ethernet ケーブルはアプライアンスをネットワークに接続します。必要なケーブルの種類は、ネットワークへの接 続に使用するポートの種類によって決まります。10/100/1000BASE‑T ポートには、標準 RJ‑45 コネクタを備えた カテゴリ 5e またはカテゴリ 6 イーサネットケーブルを使用します。

イーサネットケーブルを **10/100/1000BASE‑T** ポートに接続するには

- 1. イーサネットケーブルの一端にある RJ‑45 コネクタを適切なポートに挿入します。**SD‑WAN 1000** アプライ アンスでは、これらのポートは背面パネルで使用でき、LAN および WAN リンク用の apa ブリッジドポート の場合は、それぞれ LAN1 および WAN1 とラベル付けされています。**SD‑WAN 2000** アプライアンスでは、 ポートはフロントパネルで使用できます。SD‑WAN 2000 のポートには、apa ブリッジドポートの 1/1 およ び 1/2 というラベルが付けられます。LAN に 1/1、WAN リンクに 1/2 を使用できます。
- 2. もう一方の端の RJ‑45 コネクタを、ルーターやスイッチなどのターゲットデバイスに挿入します。
- 3. 接続が確立されて、黄色の LED が点灯することを確認します。

コンソールケーブルの接続

コンソールケーブルを使用して、アプライアンスをコンピューターまたは端末に接続します。このコンピューターま たは端末からアプライアンスを設定できます。コンソールケーブルを接続する前に、コンピューターまたは端末を、 VT100 端末エミュレーション、9600 ボー、8 データビット、1 ストップビット、および「NONE」に設定されたフロ ー制御をサポートするように設定します。次に、コンソールケーブルの一方の端をアプライアンスの RS232 シリア ルポートに、もう一方の端をコンピューターまたは端末に接続します。

コンソールケーブルをコンピューターまたは端末に接続するには

1. ケーブルの端にある DB‑9 コネクタをコンソールポートに挿入します。**SD‑WAN 1000** アプライアンスでは、 ポートは背面パネルにあります。**SD‑WAN 2000** アプライアンスでは、ポートはフロントパネルにあります。

注: RJ-45 コンバータ付きのケーブルを使用するには、付属のオプションのコンバータをコンソールポ ートに挿入し、ケーブルを接続します。

2. ケーブルのもう一方の端にある RJ‑45 コネクタをコンピューターまたは端末のシリアルポートに挿入します。

#### 電源ケーブルの接続

SD‑WAN アプライアンスには 1 つの電源装置があります。3 極プラグはアースを兼ねているので、別途アースケーブ ルを用意する必要は必要ありません。電源コードを取り付けて、アプライアンスに電力を供給します。電源ケーブル のもう一方の端を、標準 110V/220V 電源コンセントに接続します。

アプライアンスのスイッチを入る

April 15, 2021

アプライアンスをラックに取り付け、ケーブルを接続したら、電源ケーブルが正しく接続されていることを確認しま す。接続を確認したら、アプライアンスをオンにできます。

アプライアンスをオンにするには

- 1. アプライアンスがコンソールポートまたはイーサネットポートを介して接続されていることを確認します。こ れにより、電源を入れた後にアプライアンスを構成できます。
- 2. アプライアンスのオン**/**オフ切り替え電源スイッチを押します。
- 3. SD‑WAN **2000** アプライアンスで、フロントパネルの LCD がバックライトされており、開始メッセージが表 示されることを確認します

注意:緊急電源オフ(EPO)スイッチの位置に注意してください。これにより、電気事故が発生した場合、アプ ライアンスの電源をすばやく取り外すことができます。

## 初期構成

April 15, 2021

接続を確認したら、SD‑WAN 1000 および 2000 アプライアンスをネットワーク上に展開する準備が整いました。

Citrix から出荷されたアプライアンスには、デフォルトの IP アドレスが構成されています。アプライアンスをネット ワークに展開するには、アプライアンスに適切な IP アドレスを構成して、ネットワークトラフィックを高速化する必 要があります。

初期設定を実行するには、次の手順に従います。

- 初期構成の前提条件を特定します。
- 初期構成手順で必要なさまざまな値を記録します。
- アプライアンスをイーサネットポートに接続して構成します。
- Windows 用の構成をさらに実行します。
- シリアルコンソールから管理 IP アドレスを割り当てます。

• 初期設定の問題のトラブルシューティングを行います。

デフォルトでは、初期構成はアプライアンスをインラインモードで展開します。

## 前提条件

#### April 15, 2021

アプライアンスの構成を開始する前に、次の前提条件が満たされていることを確認してください。

- アプライアンスへの物理的なアクセス権を持っている必要があります。
- ワークシートに、アプライアンスの構成に使用するすべての IP アドレスおよびその他の値を記録します。で きれば、構成プロセスを開始する前に、ワークシートを印刷してください。
- Citrix からの SD‑WAN ライセンスキーをメールで送信する必要があります。リモートライセンスを使用して いる場合は、ライセンスサーバーの IP アドレスが必要です。
- WAN の送信速度と受信速度。

コンピュータをイーサネットポートに接続してアプライアンスを構成する

April 15, 2021

SD-WAN アプライアンスの初期設定を行うには、次のタスクを実行します。

- サイトで使用するようにアプライアンスを構成します。
- Citrix ライセンスをインストールします。
- アクセラレーションを有効にします。
- トラフィックシェーピングを有効にします(インラインモードのみ)。

インライン展開では、ほとんどのアクセラレーション機能がデフォルトで有効になっており、追加の構成を必要とし ないため、この構成で十分な場合があります。

アプライアンスをコンピュータに接続するアプライアンスは、イーサネットポートまたはシリアルコンソールを使用 して設定できます。以下の手順では、イーサネットポートを介してアプライアンスをコンピュータに接続してアプラ イアンスを構成できます。

注: SD-WAN 1000 アプライアンスでは、MGMT というラベルの付いたイーサネットポートを使用します。た だし、SD‑WAN 2000 アプライアンスでは、PRI または LOM というラベルの付いたイーサネットポートを使 用します。

シリアル・コンソールを使用してアプライアンスをコンピュータに接続して構成する場合は、「シリアル・コンソール による管理 IP アドレスの割り当て」手順を完了して、ワークシートから管理サービス IP アドレスを割り当てます。 次に、次の手順の手順 4 ~25 を実行します。

注: アプライアンスに物理的にアクセスできることを確認してください。

コンピュータを **SD‑WAN** アプライアンスのイーサネットポート **0/1** に接続してアプライアンスを設定す るには

1. コンピュータ(またはイーサネットポートを備えたその他のブラウザ搭載デバイス)のイーサネットポートア ドレスを 192.168.100.1 に設定します。ネットワークマスクは 255.255.0.0 です。Windows デバイスでは、 これは、以下に示すように、LAN 接続のインターネットプロトコルバージョン 4 のプロパティを変更するこ とによって行われます。ゲートウェイフィールドと DNS サーバーのフィールドを空白のままにしておくこと ができます。

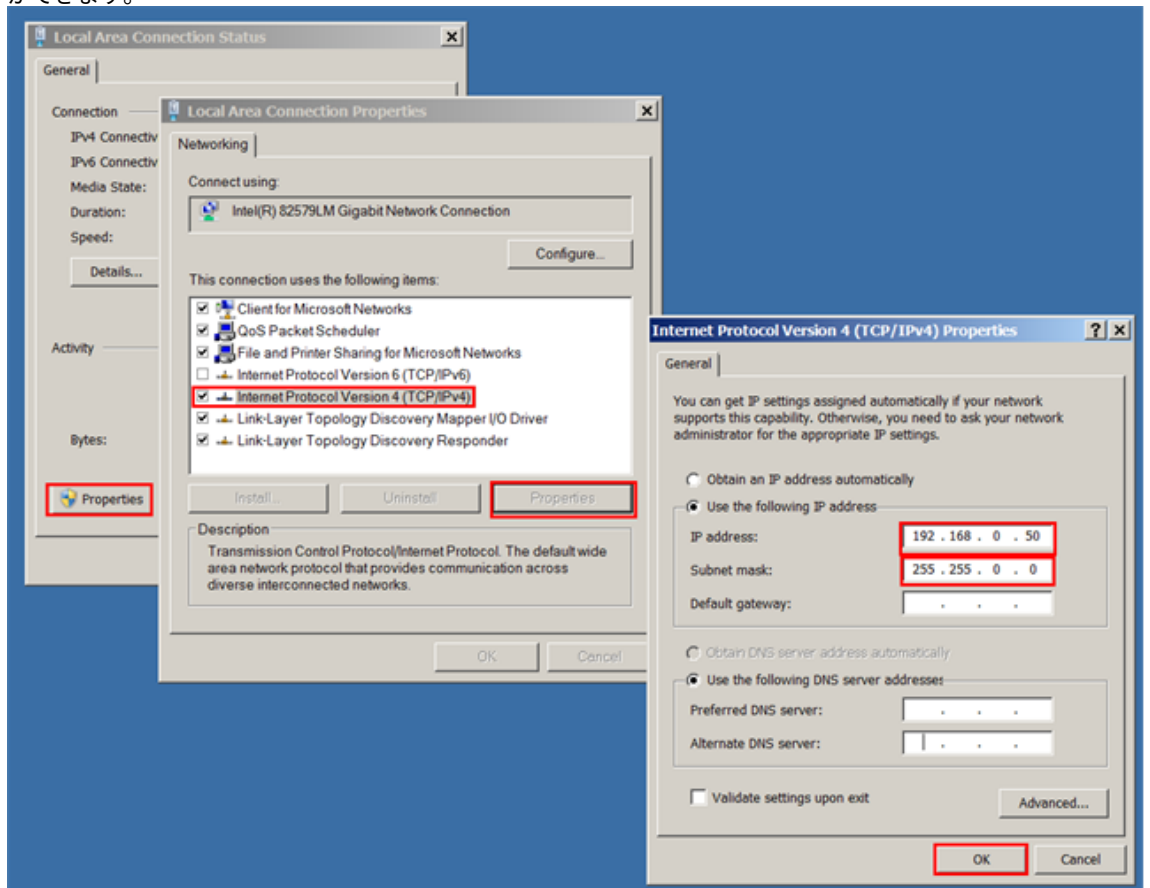

- 2. イーサネットケーブルを使用して、このコンピュータを SD‑WAN 1000 アプライアンスの MGMT とラベル付 けされたポート、または SD‑WAN 2000 アプライアンスの PRI とラベル付けされたポートに接続します。
- 3. アプライアンスの電源を入れます。コンピュータの Web ブラウザを使用して、デフォルトの管理サービス IP アドレスhttp://192.168.100.1を使用してアプライアンスにアクセスします。
- 4. ログインページで、次のデフォルトの認証情報を使用してアプライアンスにログオンします。
- 5. 始めまし[ょクリックして設定ウィ](http://192.168.100.1)ザードを起動します。
- 6. 次の例に示すように、「プラットフォーム構成」ページで、ワークシートからそれぞれの値を入力します。

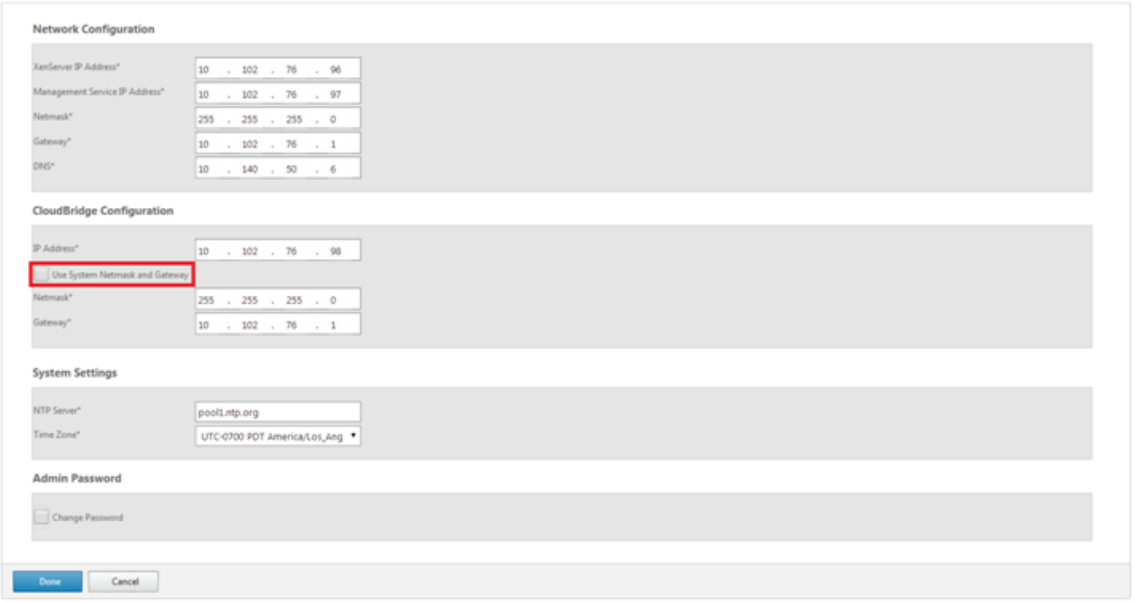

注: SD-WAN 構成で、ネットワーク構成と同じネットワークマスクとゲートウェイを使用する場合は、 [ システムネットマスクとゲートウェイを使用] オプションを選択します。

7.[完了]をクリックします。インストール中…メッセージを示す画面が表示されます。このプロセスには、ネッ トワーク速度にもよりますが、約 2~5 分かかります。

注:アプライアンスをシリアル・コンソール・ポート経由でコンピュータに接続して構成する場合は、手 順 8 から手順 14 を省略してください。

- 8. 新しい管理 IP へのリダイレクトメッセージが表示されます。
- 9.[**OK**]をクリックします。
- 10. コンピューターをイーサネットポートから取り外し、ポートを管理ネットワークに接続します。
- 11. コンピュータの IP アドレスを以前の設定にリセットします。
- 12. 管理ネットワーク上のコンピュータから、新しい管理サービス IP アドレス (https://< Managemnt\_IP\_Address>など)を Web ブラウザに入力して、アプライアンスにログオンしま す。
- 13. 構成を続行するには、証明書を受け入れて続行します。続行するオプションは、使用している Web ブラウザ ーによって異なります。
- 14. アプライアンスにログオンします。
- 15. 構成ウィザードが再び起動します。このウィザードでは、既に指定した値のいくつかが既定で表示されます。 ワークシートに記録した残りの値を指定します。
- 16. [ システムサービス] セクションで、必要に応じて値を更新します。
- 17. [ ライセンス] セクションで、適切なライセンスの種類を選択します。ローカルライセンスまたはリモートライ センスサーバーを選択して、アプライアンスにライセンスを適用できます。
- a) ローカルライセンスを選択する場合は、アプライアンスのホスト ID を使用してライセンスを生成する 必要があります。アプライアンスのローカルライセンスを生成するには、http://support.citrix.com/ article/ctx131110を参照してください。ライセンスを適用するには、構成ウィザードを完了した後、 [SD‑WAN] > [ 構成] > [ アプライアンスの設定] > [ ライセンス] ページに移動します。
- b) リモートライセンスサーバーを選択する場合は、リモートアプライアン[スモデルを選択し、ライセンス](http://support.citrix.com/article/ctx131110) [サーバーの](http://support.citrix.com/article/ctx131110) IP アドレスを [ ライセンスサーバーアドレス**]** フィールドに入力する必要があります。
- 18. [ **WAN** リンク定義] セクションで、各フィールドに WAN リンクの受信速度と送信速度を指定します。ネット ワークの輻輳を避けるために、WAN 帯域幅よりも 10%低い値に設定することをお勧めします。
- 19. デフォルトでは、**WAN** 側のアダプタ設定はアプライアンス上で構成されています。デフォルトの設定をその まま適用してください。
- 20.[インストール]をクリックします。インストールプロセスが完了すると、アプライアンスは再起動します。
- 21. アプライアンスが再起動すると、[Dashboard] ページが表示されます。

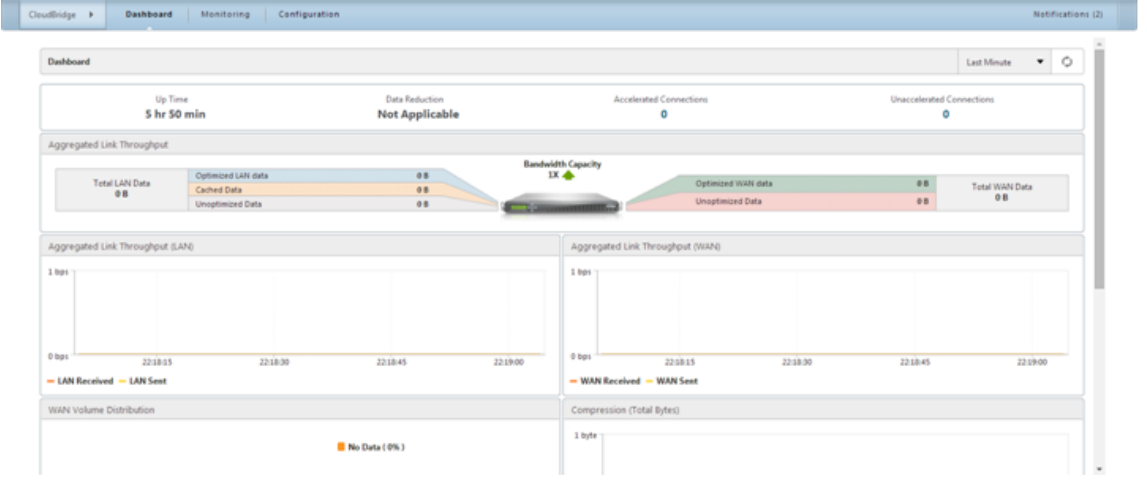

22. ネットワークトラフィックを加速するようにアプライアンスを構成するには、[ **Configuration** ] タブを開き ます。

注: アプライアンスに適切なライセンスがすでに適用されていることを確認してください。

23.[アプライアンスの設定]ノードの[ネットワークアダプタ]ページで、使用するアクセラレーションブリッジ (apa および APB)に IP アドレス、サブネットマスク、ゲートウェイを確認し、必要に応じて割り当てます。 これらの変更を適用すると、アプライアンスが再起動されます。

注:アプライアンスで WCCP モード、仮想インラインモード、またはビデオキャッシュ機能を設定する 場合のみ、Apa および APB アダプタに IP アドレスを割り当てる必要があります。

24. 初期設定が完了しました。トラフィックがアプライアンスを通過するようになりました。[ダッシュボード] ペ ージには、このトラフィックが表示されます。

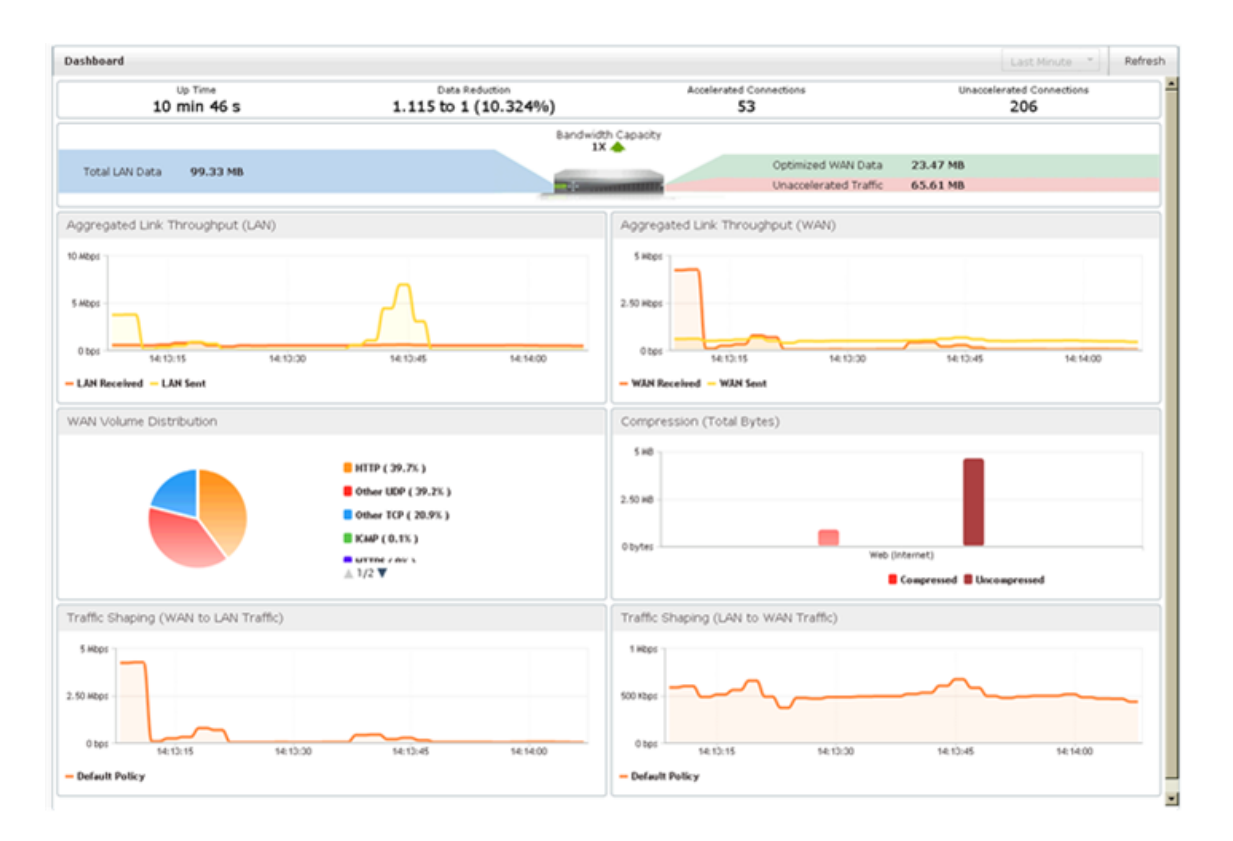

- 25. 仮想インラインモード、ビデオキャッシング、セキュアピアリング、高可用性、暗号化された CIFS/MAPI ア クセラレーション、AppFlow 監視、SNMP 監視など、一部のモードと機能を使用する場合は、アプライアン ス上でさらに構成する必要があります。
- 注:
	- インラインインストールでは、アプライアンスを LAN と WAN ルータの間に配置します。たとえば、 Windows サーバを備えた SD‑WAN 1000 アプライアンスのポート LAN1 と WAN1、または Windows Server を使用する SD‑WAN 2000 アプライアンスのポート 1/1 と 1/2 など、アクセラレーションされ たブリッジポートの両方を使用して、APA アクセラレーションブリッジポート用にアプライアンスを配 置します。
	- WCCP および仮想インラインインストレーションは、単一のアクセラレーションブリッジポートを WAN ルータに接続します。
	- 仮想インラインインストールでは、WAN トラフィックをアプライアンスに転送するようにルータを設定 する必要があります。「ルーター構成」を参照してください。
	- WCCP のインストールには、ルータとアプライアンスの設定が必要です。「WCCP モード」を参照してく ださい。

シリアルコンソールを介した管理 **IP** アドレスの割り当て

April 15, 2021

コンピュータの設定を変更したくない場合は、シリアルヌルモデムケーブルを使用してアプライアンスをコンピュー タに接続することで、初期構成を実行できます。アプライアンスに物理的にアクセスできることを確認します。

シリアルコンソールからアプライアンスを構成するには

- 1. シリアルヌルモデムケーブルをアプライアンスのコンソールポートに接続します。
- 2. ケーブルのもう一方の端を、Microsoft ハイパーターミナルなどのターミナルエミュレータを実行しているコ ンピュータのシリアル COM ポートに接続します。設定 9600、N、8、1、p。
- 3. ハイパーターミナルの出力で、**Enter** キーを押します。端末画面にログオンプロンプトが表示されます。 注意: 使用している端末プログラムによっては、**Enter** キーを 2~3 回押す必要がある場合があります。
- 4. ログオンプロンプトで、次のデフォルトの資格情報を使用してアプライアンスにログオンします。
	- ユーザー名: nsroot
	- パスワード: nsroot。
- 5. **\$** プロンプトで次のコマンドを実行して、アプライアンスのシェルプロンプトに切り替えます。\$ ssh 169.254.0.10
- 6. [ はい**]** を入力して、管理サービスへの接続を続行します。
- 7. 次のデフォルトの認証情報を使用して、アプライアンスのシェルプロンプトにログオンします。
	- パスワード: nsroot。
- 8. ログオンプロンプトで、次のコマンドを実行して、管理サービスの初期ネットワークアドレスの構成メニュー を開きます。## networkconfig
- 9. **1** と入力し、**Enter** キーを押してオプション 1 を選択し、管理サービスの新しい管理 IP アドレスを指定しま す。
- 10. **2** を入力し、**Enter** キーを押してオプション **2** を選択し、XenServer サーバーの新しい管理 IP アドレスを 指定します。
- 11. **3** を入力し、**Enter** キーを押してオプション 3 を選択し、管理サービスの IP アドレスのネットワークマスク を指定します。
- 12. **4** を入力し、**Enter** キーを押してオプション 4 を選択し、管理サービスの IP アドレスのデフォルトゲートウ ェイを指定します。
- 13. **8** と入力し、**Enter** キーを押して設定を保存し、終了します。
- 14. SD‑WAN アプライアンスにアクセスするには、管理ネットワーク上のコンピュータの Web ブラウザで、アプ ライアンスの新しい管理サービス IP アドレス (https://<Management\_Service\_IP\_Address>な ど)を入力します。
- 15. 構成を続行するには、証明書を受け入れて続行します。続行するオプションは、使用している Web ブラウザ ーによって異なります。

16. コンピュータをイーサネットポートに接続してアプライアンスを構成する手順の手順 4 ~25 を実行して、構 成プロセスを完了します。

# **SD‑WAN** [アプライアンスの設定](https://docs.citrix.com//en-us/citrix-sd-wan-platforms/wanop/1000-2000-wanop-appliance-with-windows-server/cb-ini-config-wrapper-con/cb-ini-config-connec-comp-eth-con.html)

April 15, 2021

SD-WAN アプライアンスハードウェアをセットアップするには、アプライアンスハードウェアのセットアップに記 載されている手順を参照してください。

# **Citrix SD‑WAN 5100 Premium**(**Enterprise**)**Edition** [アプライアンス](https://docs.citrix.com/en-us/netscaler-sd-wan/9-3/getting-started/setting-up-virtual-wan-appliances.html#par_richtext_bbaf)

April 15, 2021

Citrix SD-WAN Premium (Enterprise) Edition 5100 アプライアンスは、混雑しているデータセンター向けの高 性能アプライアンスです。

このアプライアンスは、多くの支店や地域のサイトと通信するビジー状態のデータセンターで、1 Gbps を超える速 度で仮想 WAN リンクを操作するように設計されています。

ハブアンドスポーク展開のハブでは、SD‑WAN 5100 PE(EE)を推奨します。ハブアンドスポーク展開では、リン ク速度または XenApp/XenDesktop ユーザー数が小さいアプライアンスでサポートできるよりも高い場合は、小さ いアプライアンスがスポークで使用されます。

## **Citrix SD‑WAN 5100 PE**

April 15, 2021

SD‑WAN 5100 PE は、2U アプライアンスです。各モデルには、合計 20 個の物理コア (ハイパースレッディング付 き 40 コア) と 128 GB (GB) のメモリ用の 2 つの 10 コアプロセッサが搭載されています。最新のパフォーマンスと 帯域幅容量の詳細については、より定期的に更新される最新のデータシートを参照してください。citrix.com; デー タシート。

SD‑WAN 5100 PE アプライアンスのフロントパネルには、次のポートがあります。

- [10](https://www.citrix.com/products/citrix-sd-wan/citrix-networking-data-sheet.html)/100Base‑T 銅線イーサネットポート (RJ45)。ライトアウト管理 (LOM) ポートとも呼[ばれます。このポ](https://www.citrix.com/products/citrix-sd-wan/citrix-networking-data-sheet.html) ートを使用して、アプライアンスのソフトウェアとは無関係にアプライアンスをリモートで監視および管理で きます。
- RS232 シリアルコンソールポート。
- 2 つの 10/100/1000Base‑T 銅線イーサネット管理ポート(RJ45)。これらのポートは、システム管理機能の ためにアプライアンスに直接接続するために使用されます。
- 8 個の 10G ポート‑バイパス付き LC ファイバポート ×4、SFP+ ポート(バイパスなし)4 個。
- 2 つの USB ポート (将来のリリース用に予約)

SD‑WAN 5100 PE アプライアンスの背面パネルには、次のコンポーネントが表示されます。

- 2 X 1 TB リムーバブルハードディスクドライブ。
- 960 GB 以上の SSD が必要です。SSD を 3 番目、4 番目、5 番目のドライブベイに挿入します。
- 起動ドライブベイ 1、2 [HDD] ‑ハードドライブ、容量 1 TB、2.5 インチ、SATA 6 Gb/秒。
- ドライブベイ 3、4、5[SSD]– ソリッドステートドライブ、960 GB。
- ドライブベイ [プラスチックフィラー] 6,7,8‑2.5 インチ SSD プラスチックドライブトレイフィラー。
- 電源スイッチ。電源装置を取り外すかのように、アプライアンスへの電源を切ります。スイッチを 5 秒間押し て、電源を切ります。
- PS アラームボタンを無効にします。このボタンは、アプライアンスに電源装置が 2 つある場合にのみ機能し ます。このボタンを押して、アプライアンスを 1 つの電源コンセントにのみ差し込んだ場合、または 1 つの電 源装置が故障して修理されるまでアプライアンスを操作し続ける場合に、電源アラームが鳴るのをミュートし ます。
- ホットスワップ対応デュアル冗長電源(100~240VAC 標準、‑48VDC オプション)

5100 アプライアンスに使用される電源は、1000 W ごとに 2 つの電源装置です。

Standard Edition から Premium Edition へのアップグレードでは、ベイ 3、4、5 に搭載された SSD の 3 つであ る 960G SSD が使用されます。

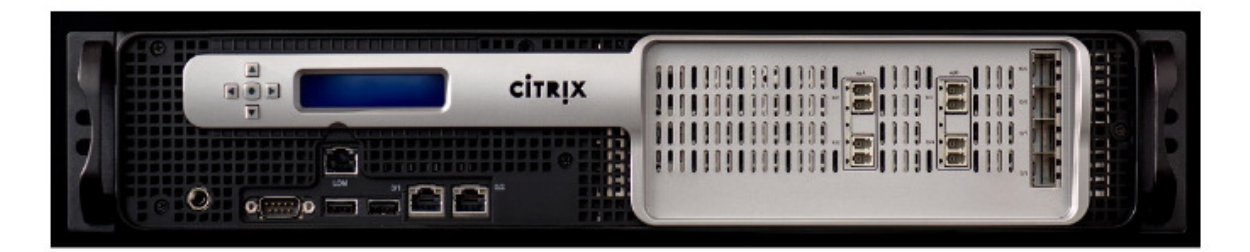

**5100 SE** アプライアンスを **5100 PE** アプライアンスにアップグレードする

ソリッドステートドライブ **(SSD)** を挿入する

- 1. 標準エディションアプライアンスに必要な SSD を挿入します。SSD を挿入する方法については、ソリッドス テートドライブ (フィールド交換可能ユニット) を参照してください。
	- a) 5100 SE アプライアンスには、960 GB 以上の SSD が必要です。SSD を 3 番目、4 番目、5 番目のド ライブベイに挿入します。

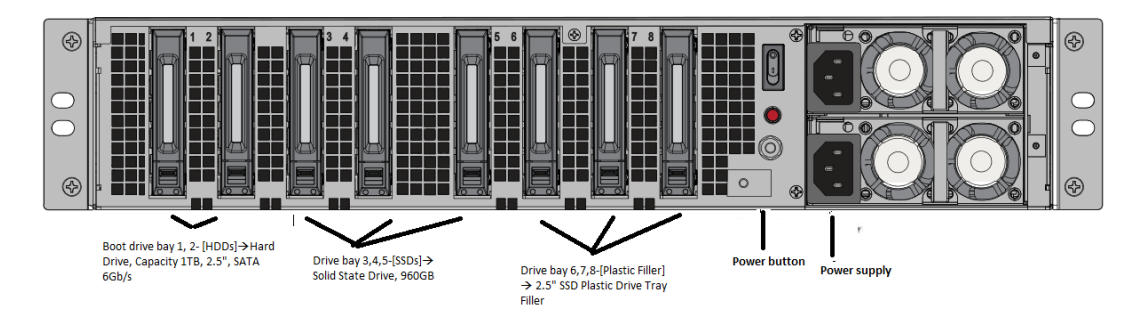

- 2. SD‑WAN Web 管理インターフェイスを使用してアプライアンスを再起動します。
- 3. アプライアンスにインストールされているソフトウェアリリースバージョンが SD‑WAN リリースバージョン 10.0 であることを確認します。ここに記載されている手順に従います。新しいアプライアンスのアップグレー ド。
- 4. Premium (Enterprise) Edition プラットフォームライセンスをインストールします。ライセンス情報につ いては、Citrix SD‑WAN 製品のダウンロードサイトを参照してくださ[い。](https://docs.citrix.com/en-us/netscaler-sd-wan/10/updating-upgrading/upgrade-new-appliance.html)
- 5. [シ](https://docs.citrix.com/en-us/netscaler-sd-wan/10/updating-upgrading/upgrade-new-appliance.html)ングルステップアップグレードを使用してネットワークをソフトウェアリリースバージョン 10.0 以降にア ップグレードします。

ハー[ドウェア仕様の概要](https://docs.citrix.com/en-us/netscaler-sd-wan/10/updating-upgrading/single-step-upgrade-for-standard-edition-appliances.html)

April 15, 2021

次の表は、Citrix SD‑WAN 5100 PE ハードウェアプラットフォームの仕様をまとめたものです。

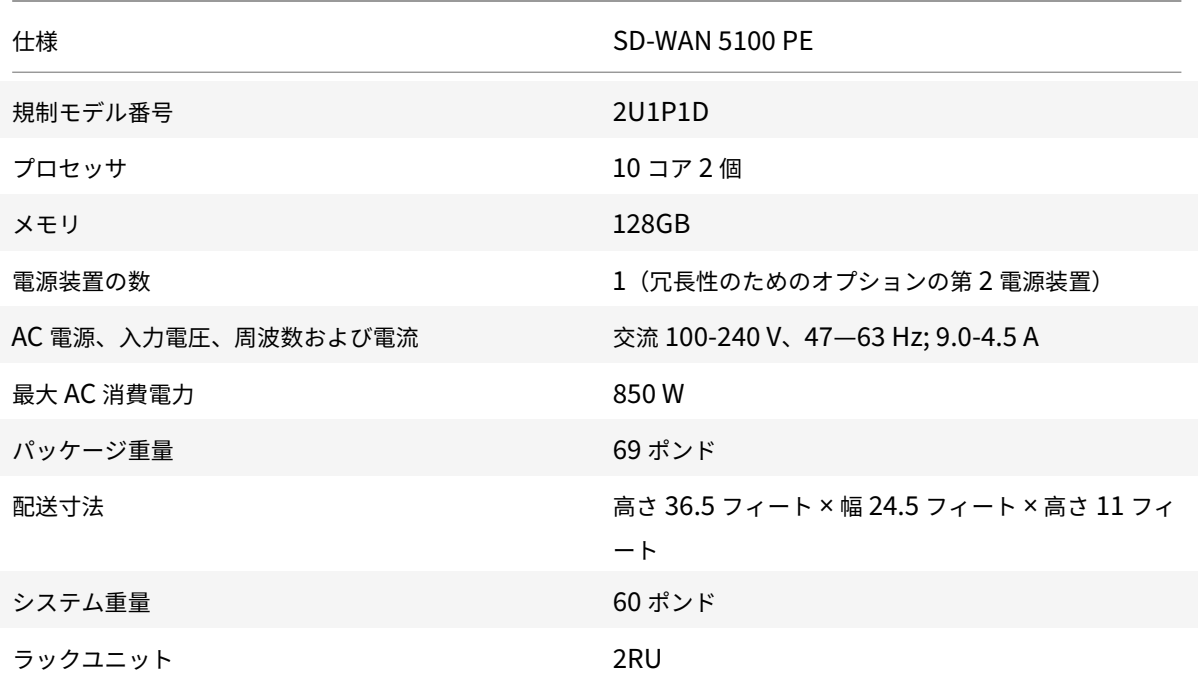

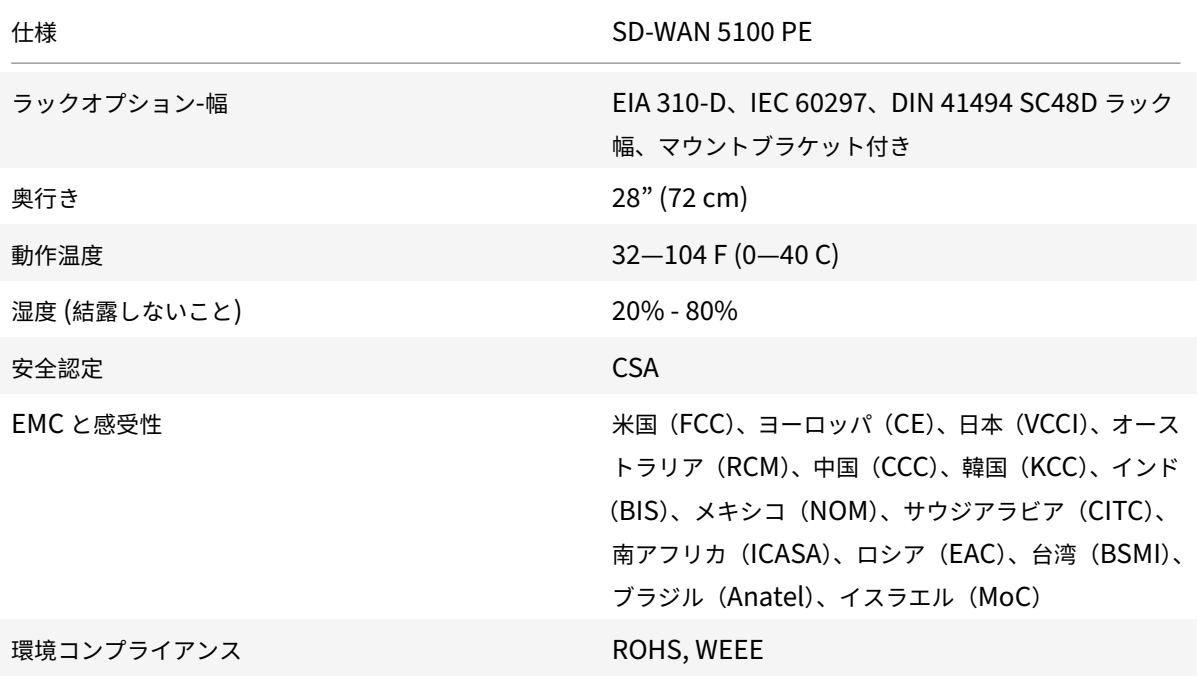

# **VPX** モデル

## April 15, 2021

#### 重要:

**NetScaler SD‑WAN** 製品は **CitrixSD‑WAN** にリブランドされています。**NetScaler SD‑WAN** という用 語に関するすべての言及は、新しい製品用語 **Citrix SD‑WAN** に適用されます。

Citrix SD-WAN VPX (仮想) アプライアンスには、次のエディションが含まれます。

- SD-WAN VPX-SE
- SD-WAN VPX-WANOP
- SD-WAN VPX-L

# **Citr[ix SD‑WAN](https://docs.citrix.com/ja-jp/citrix-sd-wan-platforms/vpx-models/vpx-l.html) [VPX S](https://docs.citrix.com/ja-jp/citrix-sd-wan-platforms/vpx-models/vpx-wanop.html)tandard Edition**

April 15, 2021

Citrix SD‑WAN スタンダードエディションは、Citrix XenServer、VMware ESX または ESXi、Microsoft Hyper‑ V、および Amazon AWS 仮想化プラットフォーム上でホストできる仮想 Citrix SD‑WAN アプライアンスです。 SD‑WAN VPX アプライアンスは、物理スタンダードエディションまたは WANOP アプライアンスのほとんどの機能 をサポートしています。

SD‑WAN SE Edition VPX は仮想マシンであるため、必要な場所にハードウェアを選択したり、サーバ、VPN ユニ ット、その他のアプライアンス(サーバ、VPN ユニット、その他のアプライアンス)と組み合わせて、ニーズにぴっ たり合ったユニットを作成できます。

SD‑WAN スタンダードエディション VPX ソフトウェアは次のバージョンで提供されています。

- XenServer 6.5 SP1 で実行されている Xen 仮想マシンです。
- ESX/ESXi 5.5、6.0、および 6.5 で実行される VMware vSphere 仮想マシン。

新しくインストールされた SD‑WAN SE VPX 仮想マシンが起動して実行されている場合は、物理 SD‑WAN SE アプ ライアンスの構成と同様に、同じ構成画面を使用して構成します。

#### **WANOP VPX** と物理 **SD‑WAN WANOP** アプライアンスの違い

SD‑WAN WANOP VPX 仮想アプライアンスは、SD‑WAN リピータ 8500 シリーズ・アプライアンスと似ています。 これには、

SD‑WAN プラグインのサポートと最大 45 Mbps のリンクが含まれます。主な違いは次のとおりです。

- Amazon EC2 インスタンスを除き、リモートライセンスサーバーを介したライセンスは、小売ライセンスで は必須です。ローカルライセンスは、評価ライセンスや VPX Express ライセンスなど、小売以外のライセン スで利用できます。Amazon EC2 インスタンスの場合は、Citrix ライセンスを使用するか、必要な帯域幅制 限 (2、10、20 Mbps、45 Mbps) の組み込みライセンスを使用する製品を選択できます。
- SD‑WAN VPX は、リモートライセンスサーバーから SD‑WAN プラグインライセンスを取得します(Amazon Web Services 用の SD‑WAN VPX は例外で、プラグインをサポートしていません)。複数の仮想アプライア ンスに接続するプラグインは、すべての仮想アプライアンスが同じライセンスサーバーを使用している限り、 アプライアンスごとに 1 つのライセンスではなく、1 つのプラグインライセンスのみを使用します。
- SD‑WAN LCD フロントパネルディスプレイはサポートされていません。
- **RS‑232** シリアルコマンドインターフェイスはサポートされていません。
- 複数のアクセラレーションブリッジはサポートされていません。
- イーサネットバイパスカードはサポートされていません。
- グループモードはサポートされていません。
- SD‑WAN 高可用性モードはサポートされていません。(XenServer の高可用性と vSphere の高可用性がサ ポートされています)。
- 1 つのポートのみをサポートする Amazon Web Services インスタンスを除き、3 つのポート(APA.1、 APA.2、プライマリ)がサポートされています。

SD‑WAN VPX‑SE のインストールと配置の手順については、次を参照してください。

- VMware ESXi への VPX‑SE のインストール:「ESXi での SD‑WAN VPX‑SE のインストールとデプロイ」を 参照してください。
- XenServer への SD‑WAN VPX‑SE のインストール SD‑WAN 仮想 WAN(スタンダードエディション) VPX(SD‐WAN VPX‐SE)と SD‐WAN WAN 最[適化アプライアンス\(](https://docs.citrix.com/ja-jp/citrix-sd-wan-platforms/standard-edition/vpx-standard-edition-on-esxi.html)WANOP VPX)をインストールする手 順は似ています。ただし、SD‑WAN VPX‑VW と WAN OP VPX インストールの違いで説明されているように、 いくつかの重要な違いがあります。

## 前提条件

#### April 15, 2021

このセクションでは、Citrix SD-WAN 仮想アプライアンス (SD-WAN VPX-SE) のハードウェア要件とソフトウェ アの要件の概要を説明し、プラットフォームの依存関係を定義します。

メモ

- 10.2.6 および 11.0.3 リリース以降では、SD‑WAN アプライアンスのプロビジョニング時または新しい SD‑WAN SE VPX の導入時に、デフォルトの管理者ユーザーアカウントパスワードを変更することが必 須です。この変更は、CLI と UI の両方を使用して適用されます。
- システムメンテナンスアカウント(CBVWSSH)は、開発およびデバッグ用に存在し、外部ログイン権限 はありません。このアカウントには、通常の管理ユーザーの CLI セッションからのみアクセスできます。

10.2.6 リリースでは、デフォルトのパスワードは SD‑WAN アプライアンスのシリアル番号であり、初回ログオン時 に変更する必要があります。LOM アクセスも無効になります。

ハードウェア要件

ホスティングプラットフォームの SD‑WAN VPX‑SE ハードウェア要件は次のとおりです。

- 仮想 CPU: 4 コア、2.7 GHz (または同等) プロセッサ以上。
- メモリ:4 GB RAM
- 管理インターフェイス:1 (デフォルト)

ディスクスペースの要件

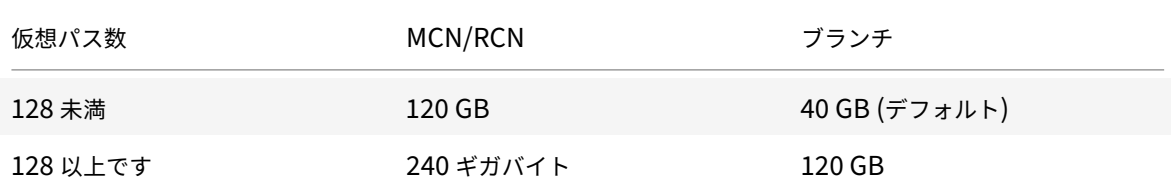

ソフトウェア要件

ここでは、SD‑WAN VPX‑SE のソフトウェア要件と、SD‑WAN VPX‑SE ソフトウェアの取得およびダウンロードに 関する基本情報について説明します。

オペレーティングシステムの要件

SD‑WAN VPX‑SE 仮想アプライアンスは、次のサーバプラットフォームをサポートします。

- XenServer ハイパーバイザー 6.5 SP1
- VMware ハイパーバイザー ESXi サーバ(バージョン 5.5.0 以降)
- Microsoft Azure
- AWS
- Linux‑KVM

#### ブラウザの要件

ブラウザーで Cookie を有効にし、JavaScript をインストールして有効にする必要があります。

SD‑WAN VPX‑SE 管理 Web インターフェイスは、次のブラウザをサポートしています。

- Google Chrome 49.0.2623112 m+
- Mozilla Firefox 43.0.4+
- Microsoft Internet Explorer 11.0.9600.18163+

インストールファイルのダウンロード

インストールを開始する前に、SD‑WAN VPX‑SE をホストする ESXi サーバへの接続に使用するローカル PC に SD-WAN VPX-SE OVF テンプレート (.ova ファイル)をダウンロードまたはコピーする必要があります。

注

SD‑WAN VPX‑VW では、リモートライセンスがサポートされます。SD‑WAN ソフトウェアのライセンス取得 とダウンロードの詳細については、ライセンスおよびSD‑WAN ソフトウェアパッケージの取得を参照してくだ さい。

SD‑WAN VPX‑SE インストールファイルをダウンロードするには、次の [URL](https://docs.citrix.com/ja-jp/citrix-sd-wan/11-1/updating-upgrading/sd-wan-platform-models-and-software-packages.html#download-the-software-packages) にアクセスしてください。

http://www.citrix.com/downloads.html

ソフトウェアのダウンロード手順は、このサイトに記載されています。

[次のように、適切なファイルをダウンロードし](http://www.citrix.com/downloads.html)ます。

- XenServer に SD‑WAN VPX‑SE をインストールするには、cb‑vw‑vpx‑<version> .xva
- VMware ESXi サーバに SD‑WAN VPX‑SE をインストールするには、cb‑vw‑vpx‑<version> \_vmware.ova というファイルをダウンロードします。<version> は現在の SD‑WAN SE バージョン番号です。

次のセクションでは、SD‑WAN VPX‑SE 仮想アプライアンスのインストールおよび設定手順の概要を示します。

インタフェース仕様

SD‑WAN VPX‑SE インターフェイスの仕様は次のとおりです。

- SD‑WAN VPX‑SE は、最大 5 つのインターフェイスをサポートします。
- 最初のインターフェイスは、仮想アプライアンスの管理 IP アドレスとして使用するために予約されています。
- SD‑WAN VPX‑SE 仮想アプライアンスの新しい仮想マシンをパワーアップする前に、LAN および WAN に複 数のインターフェイス(それぞれ 1 つ)を設定して割り当てる必要があります。
- SD-WAN VPX-SE の場合、デフォルトでは、データインターフェイス(eth1 および eth2 など)のブリッジ は作成されません。

サポートされているトポロジ展開

ハードウェア SD‑WAN アプライアンスでサポートされている展開は、SD‑WAN VPX‑SE でもサポートされます。 SD‑WAN VPX‑SE は、1 アームおよびインライン展開の両方をサポートします。WCCP はサポートされていません。

チェックリスト

### April 15, 2021

次の情報を収集します。

- SD‑WAN VPX‑SE 仮想マシン (VM) をホストする ESXi サーバの IP アドレスをメモします。
- SD‑WAN VPX‑SE 仮想マシンに割り当てる一意の名前を選択します。
- SD‑WAN VPX‑SE 仮想マシンに割り当てるメモリの量を決定します。
- 仮想マシンの仮想ディスクに割り当てるディスク容量を決定します(デフォルトのディスク容量要件は 39.1 GB)。
- DHCP を使用していない場合は、SD‑WAN VPX‑SE の静的な管理 IP アドレスとして割り当てる IP アドレス を書き留めます。(デフォルトでは、SD‑WAN VPX‑SE は DHCP を使用します)。
- SD‑WAN VPX‑SE が外部ネットワークとの通信に使用するゲートウェイ IP アドレスを決定します。
	- SD‑WAN VPX‑SE が存在するネットワークのサブネットマスクをメモします。

## **Citrix SD‑WAN VPX‑SE** と **VPX‑WANOP**

April 15, 2021

このセクションでは、SD‐WAN ネットワークに配置するための SD‐WAN VPX (VPX‐SE) のインストールと、WAN 最適化用の SD‑WAN VPX との基本的な違いについて説明します。

SD‑WAN VPX‑SE 仮想アプライアンスと SD‑WAN WANOP VPX をインストールおよび構成する場合の主な違いは、 次のとおりです。

• Citrix SD‑WAN ダウンロードサイト(http://www.citrix.com/downloads.html)から次のインストール ファイルをダウンロードします。

注

リモートライセンスは SD‑WAN VPX‑SE でサポートされます。

- XenServer に SD‑WAN VPX‑SE をインストールするには、次のファイルをダウンロードします。\*cb-vwvpx-\<version\>.xva\*
- VMware ESXi サーバに SD‑WAN VPX‑SE をインストールするには、次のファイルをダウンロードします。 \*cb-vw-vpx-\<version\>\\\_vmware.ova\*

<version> 現在の SD‑WAN \*\* バージョン番号はどこにありますかです。

注

SD-WAN ソフトウェアのライセンス取得とダウンロードの詳細については、ライセンスおよびSD-WAN ソフ トウェアパッケージの取得を参照してください。

- SD‑WAN VPX‑SE 仮想アプライアンスは、次のサーバプラットフォームをサポートします[。](https://docs.citrix.com/ja-jp/citrix-sd-wan/11-1/updating-upgrading/sd-wan-platform-models-and-software-packages.html#download-the-software-packages)
	- **–** XenServer ハイパーバイザー 6.5 SP1
	- **–** [VMware](https://docs.citrix.com/ja-jp/citrix-sd-wan/11-1/updating-upgrading/sd-wan-platform-models-and-software-packages.html#download-the-software-packages) ハイパーバイザー ESXi サーバ(バージョン 5.5.0 以降)
- SD‑WAN VPX‑SE は、インライン展開と PBR 配置の両方をサポートしますが、VPX‑SE では WCCP 配置は サポートされません。
- SD‑WAN VPX‑SE 仮想アプライアンスの仮想マシンは、XenServer または VMware ESXi Server プラット フォームのいずれかに手動でインストールする必要があります。現在、この手順にはインストールウィザード はありません。
- 仮想マシンの最小構成要件は次のとおりです。
	- **–** 仮想 **CPU: 4**
	- **–** メモリ: 4 GB RAM
	- **–** 仮想データストア: 40 GB ディスク
	- **–** 管理インターフェイス: 1 (デフォルト)
- SD‑WAN VPX‑SE インターフェイスの仕様は次のとおりです。
	- **–** SD‑WAN VPX‑SE は、最大 5 つのインターフェイスをサポートします。
	- **–** 最初のインターフェイスは、仮想アプライアンスの管理 IP アドレスとして使用するために予約されてい ます。
	- **–** SD‑WAN VPX‑SE 仮想アプライアンスの新しい仮想マシンをパワーアップする前に、LAN および WAN に追加インターフェイス(それぞれ 1 つ)を設定して割り当てる必要があります。
	- **–** VPX‑SE の場合、デフォルトでは、データインターフェイス(eth1 および eth2 など)のブリッジは作 成されません。
- DHCP を使用していない場合は、SD‑WAN VPX‑SE 仮想アプライアンスの静的な管理 IP アドレスを設定する 必要があります。

注

DHCP は、SD‑WAN VPX‑SE 管理 IP アドレスに対してデフォルトで有効になっています。

SD‑WAN VPX‑SE 仮想アプライアンスの静的管理 IP アドレスを設定するには、次の手順を実行します。

- 1. SD‑WAN VPX‑SE 仮想マシン(VM)を作成した vSphere クライアントまたは XenServer クライアントを 開きます。
- 2. 新しい SD‑WAN VPX‑SE 用の vSphere または XenServer コンソールを開き、仮想マシンの管理者アカウ ントにログインします。
	- デフォルトの管理者ユーザー名: **admin**
	- デフォルトの管理者パスワード: パスワード
- 3. コンソール CLI プロンプトで、次のコマンドラインを入力します。

```
pre codeblock management_ip set_management_ip set interface <ip> <
subnetmask> <gateway> <!--NeedCopy-->
```
ここで

- ‑ <ip> は SD‑WAN VPX‑SE 仮想アプライアンスの管理 IP アドレスです。\*
- ‑ <subnetmask>\* は、SD‑WAN VPX‑SE 仮想アプライアンスが存在するネットワークを定義するために使 用されるサブネットマスクです。
- ‑ \* は、VPX‑SE 仮想アプライアンスが外部ネットワークとの通信に使用する SD‑WAN のゲートウェイ IP ア ドレスです。
- 4. SD-WAN VPX-SE 仮想アプライアンス仮想マシンを再起動します。

注

「アプライアンスの管理 IP アドレスの設定」の項も参照してください。

**VPX** [のインストールと展開の概要](https://docs.citrix.com/en-us/cloudbridge/9/setting-up-virtual-wan-appliances/appliances-management-ip-addresses.html)

April 15, 2021

この項では、

SD‑WAN VPX‑SE 仮想アプライアンスのインストールと展開に関する手順の概要について説明します。

SD‑WAN VPX‑SE は、次のプラットフォームにインストールできます。

- **VMware ESXi** :手順については、ESX での SD‑WAN VPX‑SE のインストールとデプロイを参照してくださ い。
- XenServer: SD-WAN VPX (VPX-SE) と SD-WAN (WAN 最適化) VPX のインストール手順は非常に似 ています。XenServer に SD‑WAN WANOP VPX [をインストールする手順については、](https://docs.citrix.com/ja-jp/citrix-sd-wan-platforms/vpx-models/vpx-se/br-vpx-install-vm-tsk.html)Citrix ドキュメント ポータル (http://docs.citrix.com/) のCitrix CloudBridge 7.4 製品ドキュメントというドキュメントの 「CloudBridge VPX」を参照してください。「SD‑WAN VPX‑SE インストールと WANOP VPX インストール の違い」も参照してください。
#### **ESXI** で **SD‑WAN VPX‑VW** を展開する手順の概要

次のリストは、VMware ESXi サーバに SD‑WAN VPX‑SE を展開する手順と手順をまとめたものです。

- 1. SD‑WAN VPX‑SE のインストールおよび構成情報を収集します。手順については、SD‑WANVPX‑SE のイン ストールと構成のチェックリストを参照してください。
- 2. VMware vSphere クライアントをインストールします。手順については、「VMware vSphere クライアント のインストール」を参照してください。
- 3. [SD‑WAN VPX‑SE OVF](https://docs.citrix.com/ja-jp/citrix-sd-wan-platforms/standard-edition/sd-wan-vpx-standard-edition/checklist.html) テンプレートをインストールしてデプロイします。手順については、「SD‑WAN VPX‑SE OVF テンプレートのインストールとデプロイ」を参照してください[。](https://docs.citrix.com/ja-jp/citrix-sd-wan-platforms/vpx-models/vpx-se/br-vpx-install-vm-tsk.html)
- 4. [SD‑WAN VPX‑S](https://docs.citrix.com/ja-jp/citrix-sd-wan-platforms/vpx-models/vpx-se/br-vpx-install-vm-tsk.html)E 管理 IP アドレスを設定します。手順については、SD‑WAN VPX‑SE の管理 IP アドレスの 設定を参照してください。
- 5. SD-WAN VPX-SE [に接続し、展開をテストします。手](https://docs.citrix.com/ja-jp/citrix-sd-wan-platforms/vpx-models/vpx-se/br-vpx-install-vm-tsk.html)順については、「SD-WAN VPX-SE への接続と展開のテ スト」を参照してください。

# **VPX[‑SE/](https://docs.citrix.com/ja-jp/citrix-sd-wan-platforms/vpx-models/vpx-se/testing-vpx-vw-deployment.html)VPXL‑SE** プラットフォームごとの仮想イーサネ[ットポート](https://docs.citrix.com/ja-jp/citrix-sd-wan-platforms/vpx-models/vpx-se/testing-vpx-vw-deployment.html)

April 15, 2021

SD‑WAN 9.3 リリースでは、VPX‑SE/VPXL‑SE プラットフォームは 4 つの仮想イーサネットインターフェイスだけ をサポートします。これにより、複数の VLAN が同じインターフェイスにマッピングされている場合(デバッグ可 能)、展開の問題が発生します。SD‑WAN 10.0 では、サーバー間の VPX‑SE 高可用性展開用のポートの追加サポート が追加されました。このサポートにより、お客様は、高可用性インターフェイスを実ポートに 1 対 1 でマッピングし、 仮想アプライアンスを分離し、両方の仮想アプライアンスがアクティブになるハイパーバイザの設定ミスを回避でき ます。すべてのハイパーバイザが、最大構成をサポートするために必要な 9 つの仮想ポートをサポートしているわけ ではありません。SD‑WAN アプライアンスに構成されているポートの数が、利用可能よりも多い場合、SD‑WAN は、 ハイパーバイザーポートよりも多くの SD‑WAN ポートを持つ現在の構成をサポートします。

# **ESXi** の **VPX Standard Edition**

April 15, 2021

この章では、SD‑WAN VPX‑SE のインストール、設定、および配置の手順について説明します。これには、SD‑WAN VPX‑SE 仮想マシンの作成および展開に使用する VMware vSphere Client のインストールに関する基本的な手順 が含まれます。

注

VMware vSphere クライアントの操作の詳細は、vSphere ソフトウェアの新しいリリースで変更される場合 があります。vSphere Client のインストールと操作に関する最も完全かつ最新の手順については、VMware のマニュアルを参照してください。この章の手順では、ESXi プラットフォームに SD‑WAN VPX‑SE 仮想マシ ンをインストールする場合のみ、最も基本的で基本的なガイドラインを提供することを目的としています。

次に、SD‑WAN VPX‑SE をインストールおよび展開する最上位の手順をまとめます。これらの手順は、リストされた 順序で実行してください。

- 1. VMware vSphere クライアントをインストールします。
- 2. SD‑WAN VPX‑SE OVF テンプレートをインストールしてデプロイします。
- 3. SD‑WAN VPX‑SE 管理 IP アドレスを設定します。
- 4. 展開を接続してテストします。

# クライアントをインストールする

#### April 15, 2021

このセクションでは、SD‑WAN VPX‑SE 仮想マシンの作成および展開に使用する VMware vSphere クライアント をダウンロードしてインストールするための基本的な手順について説明します。

注

詳細については、VMware vSphere クライアントのマニュアルを参照してください。SD‑WAN は、vshPere クライアントバージョン 5.5 以降で展開できます。

1. ブラウザーを開き、次の場所で vSphere Client および VPX-SE Virtual Machine (VM) インスタンスをホ ストする ESXi サーバーに移動します: https://my.vmware.com/group/vmware/evalcenter?p=freeesxi6 **VMware ESXi** のダウンロードページは次を表示します。 **Download Packages** 

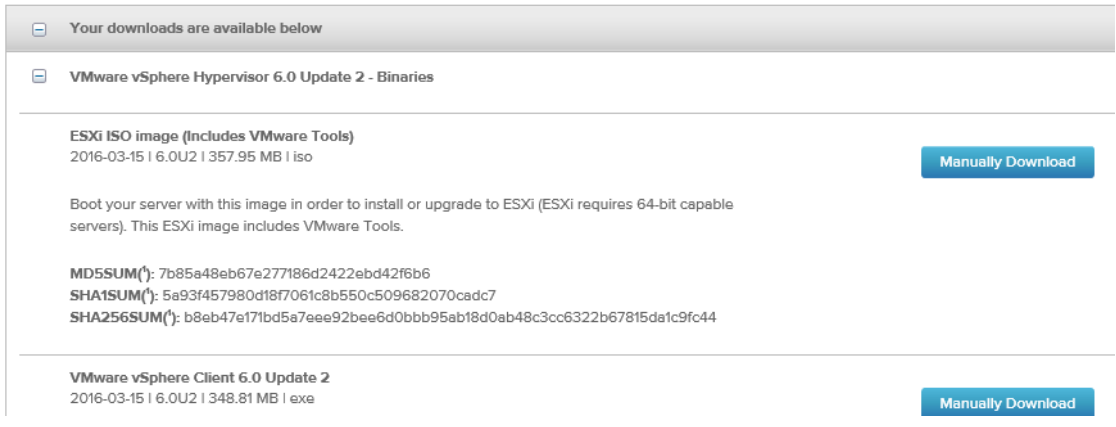

- 2. **vSphere Client** のインストールファイルをダウンロードするには、[vSphere クライアントのダウンロー ド] リンクをクリックします。
- 3. vSphere Client をインストールします。ダウンロードした vSphere Client インストーラーファイルを実行 し、プロンプトが表示されたら各デフォルトオプションを受け入れます。

4. インストールが完了したら、vSphere Client プログラムを起動します。**VMware vSphere** クライアント のログインページが表示され、ESXi サーバのログイン資格情報の入力を求められます。

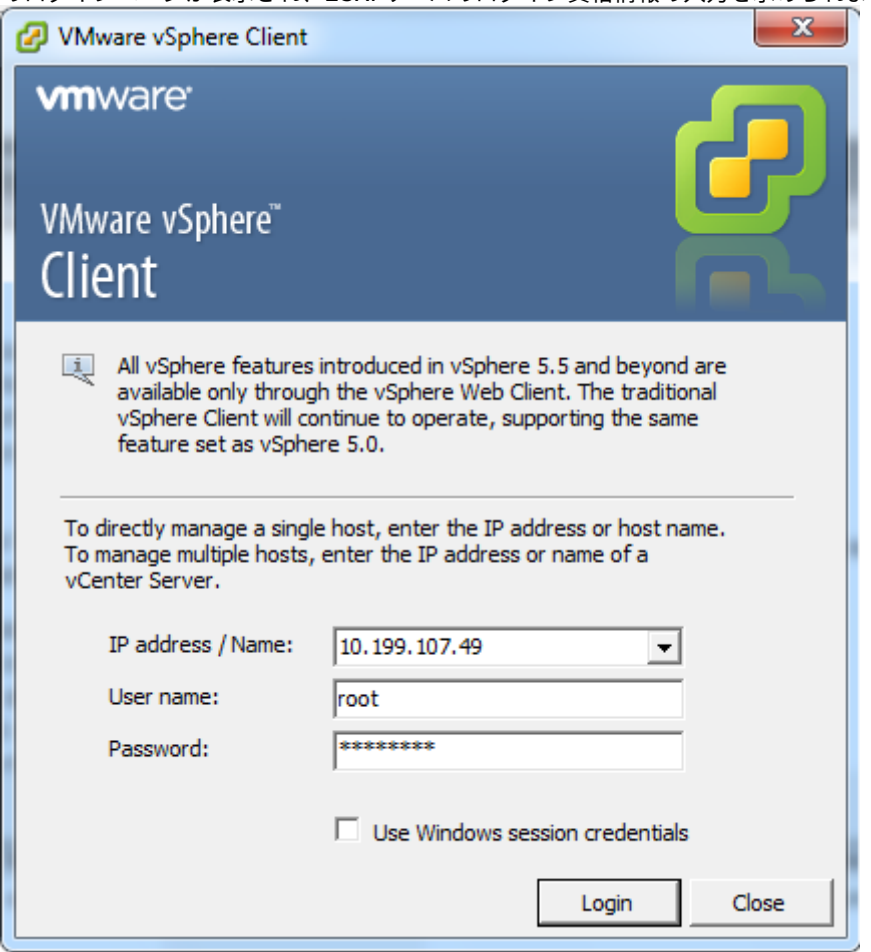

- 5. **ESXi** サーバのログイン資格情報を入力します。以下のコマンドを実行します。
	- **IP** アドレス**/**名前: SD‑WAN VPX‑SE VM インスタンスをホストする ESXi サーバーの **IP** アドレスまた は完全修飾ドメイン名 (FQDN) を入力します。
	- ユーザー名**:** サーバー管理者アカウント名を入力します。デフォルトは[root]です。
	- パスワード: この管理者アカウントに関連付けられているパスワードを入力します。
- 6. [ ログイン**]** をクリックします。**vSphere** クライアントのメインページが表示されます。

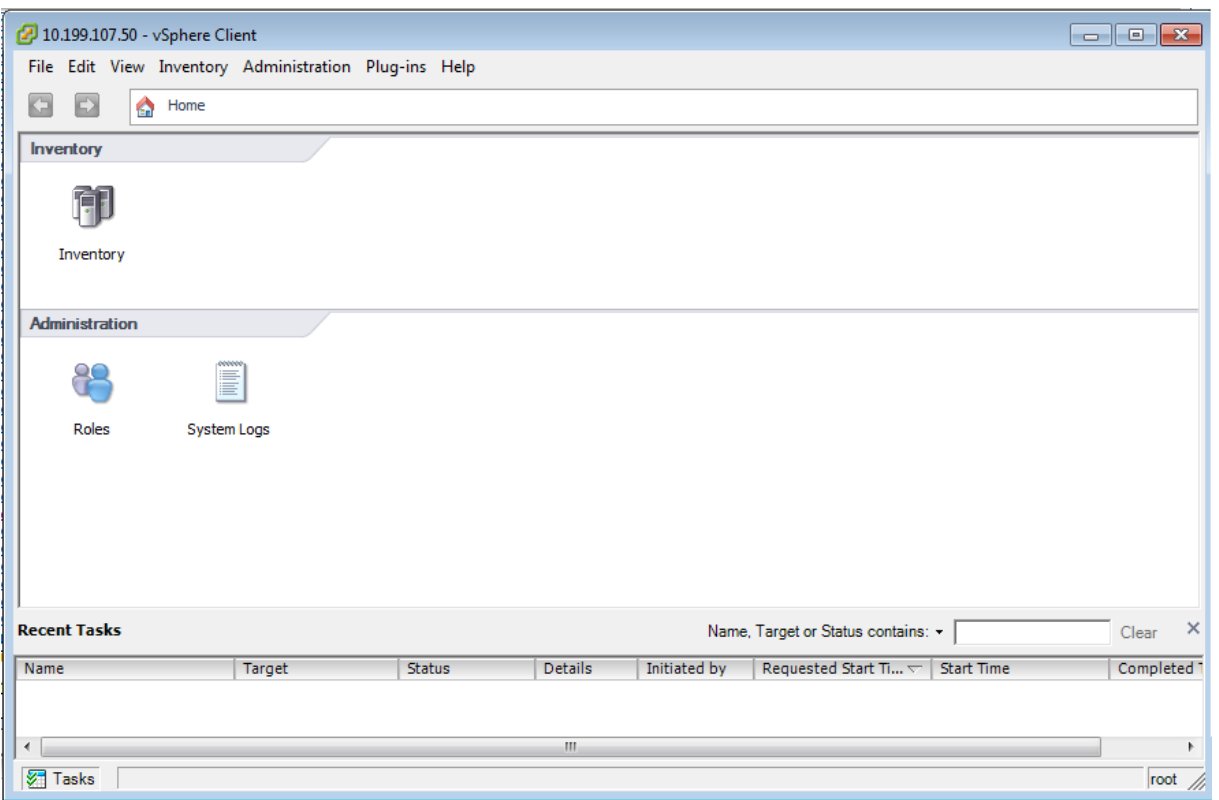

次の段階は、SD‑WAN VPX‑SE OVF テンプレートをインストールしてデプロイし、仮想マシンをセットアップする ことです。ここでは、これらの手順について説明します。

# **SD‑WAN VPX** を展開する

April 15, 2021

このセクションでは、SD‑WAN VPX OVF テンプレートのインストールと SD‑WAN VPX 仮想マシンの作成手順につ いて説明します。

- 1. SD-WAN VPX OVF テンプレートファイル (.ova ファイル)をローカル PC にダウンロードしていない場合 は、ダウンロードします。SD‑WAN VPX OVF テンプレートをダウンロードするか、SD‑WAN VPX をホスト する ESXi サーバへの接続に使用するローカル PC にコピーします。OVF テンプレートファイルのファイル名 には、*cb‑vw‑vpx‑vx‑vx‑vvx‑version\_number‑vmware.ova* という命名規則が使用されます。
	- バージョン番号は、SD‑WAN VPX リリースのバージョン番号です。
	- *.ova* は、これが *OVF* テンプレートファイルであることを示すファイル名のサフィックスです。

注 詳しくは、以下を参照してください:ソフトウェアパッケージのダウンロード。 2. vSphere Client で続行し、[ ファイル] をクリックし、[ **OVF** テンプレートの展開**…]** を選択します。をドロ ップダウンメニューから選択します。[ **OVF** テンプレートのデプロイ] ウィザードの最初のページ、[ ソース] ページが表示されます。

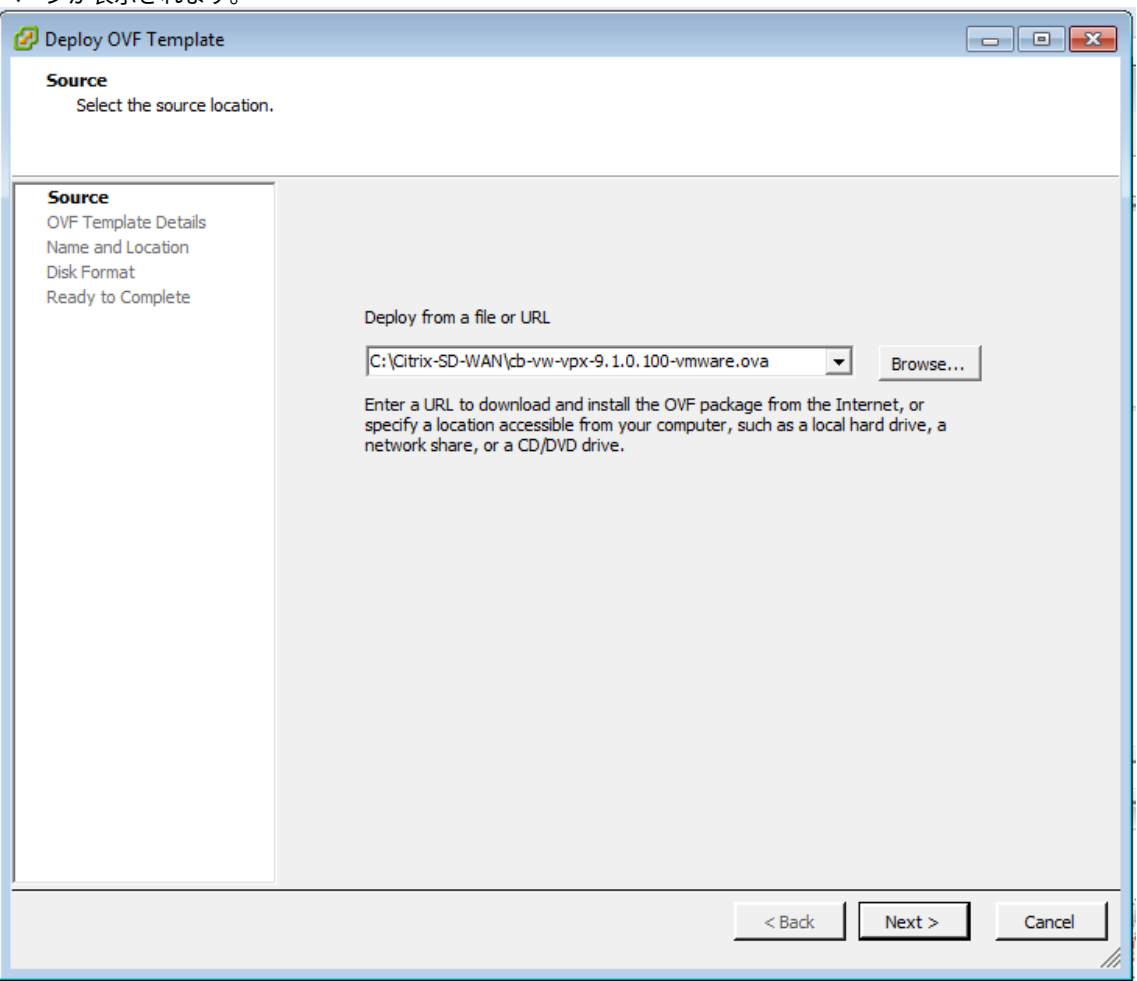

- 3. インストールする CB VPX‑VW OVF テンプレート (*.ova* ファイル)を選択します。以前にローカル PC にダ ウンロードした*.ova* ファイルの場所を参照し、選択します。
- 4. [ 次へ] をクリックします。これにより、選択した*.ova* ファイルがインポートされ、[ **OVF** テンプレートの詳 細] ページが表示されます。

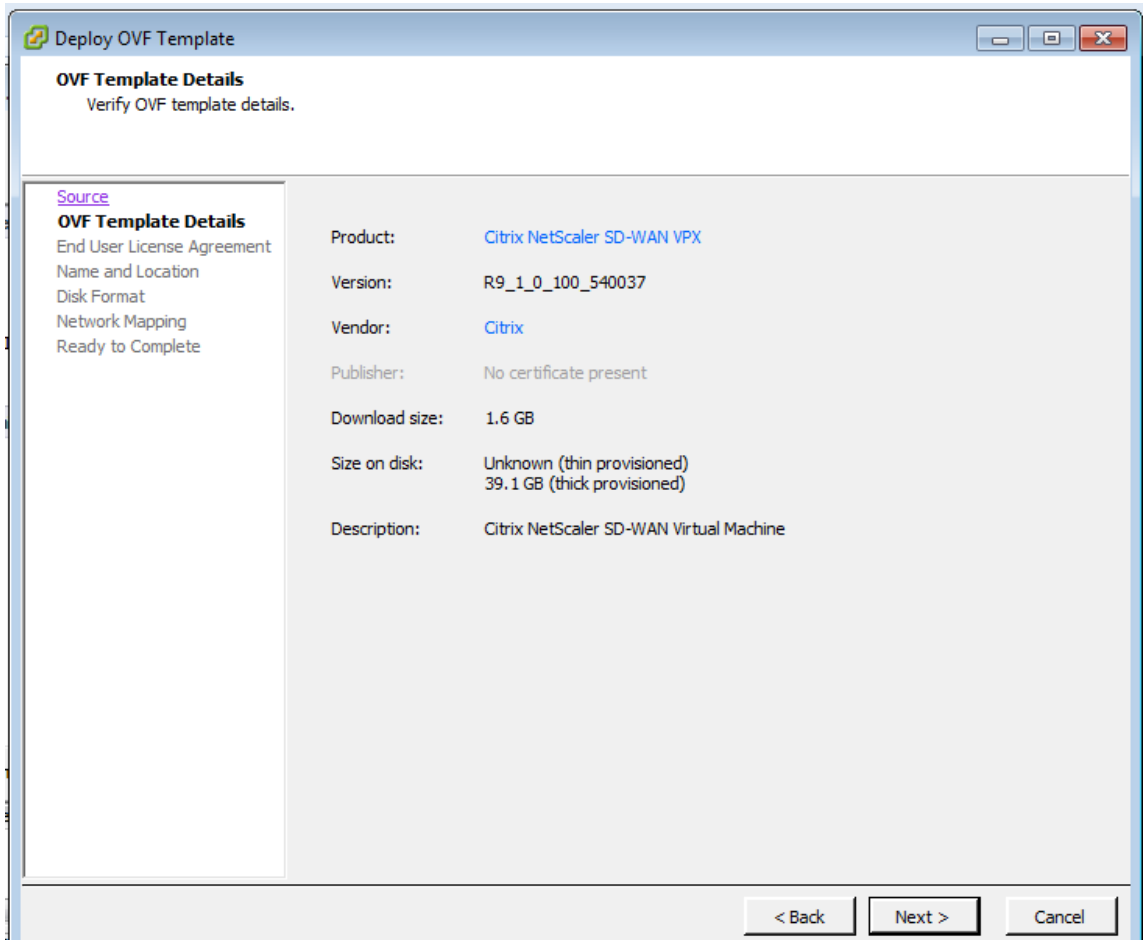

5. このページには、インポートした OVF テンプレートに関する基本情報が表示されます。

6. [ 次へ] をクリックします。これは、エンドユーザー使用許諾契約ページに進みます。

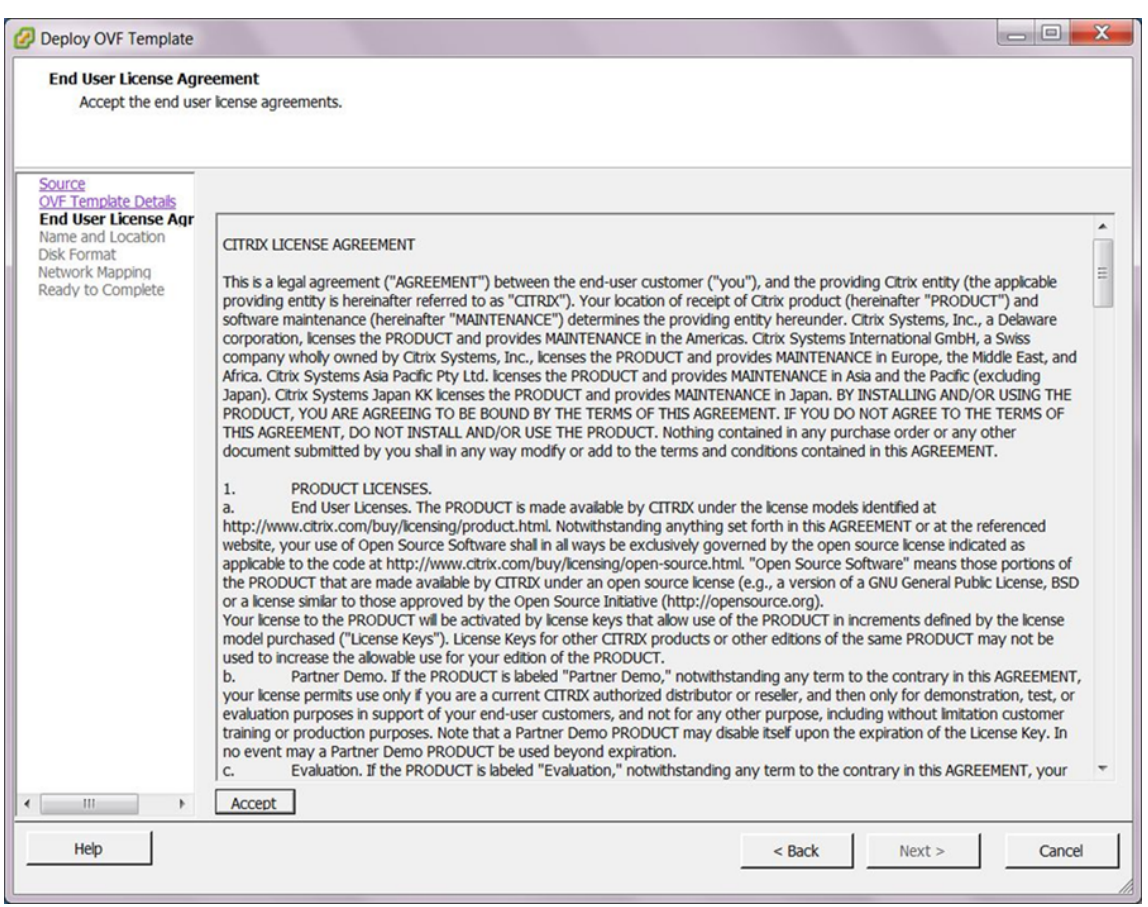

7. [ 同意する] をクリックし、[ 次へ] をクリックします。これは、[ 名前と場所] ページに進みます。

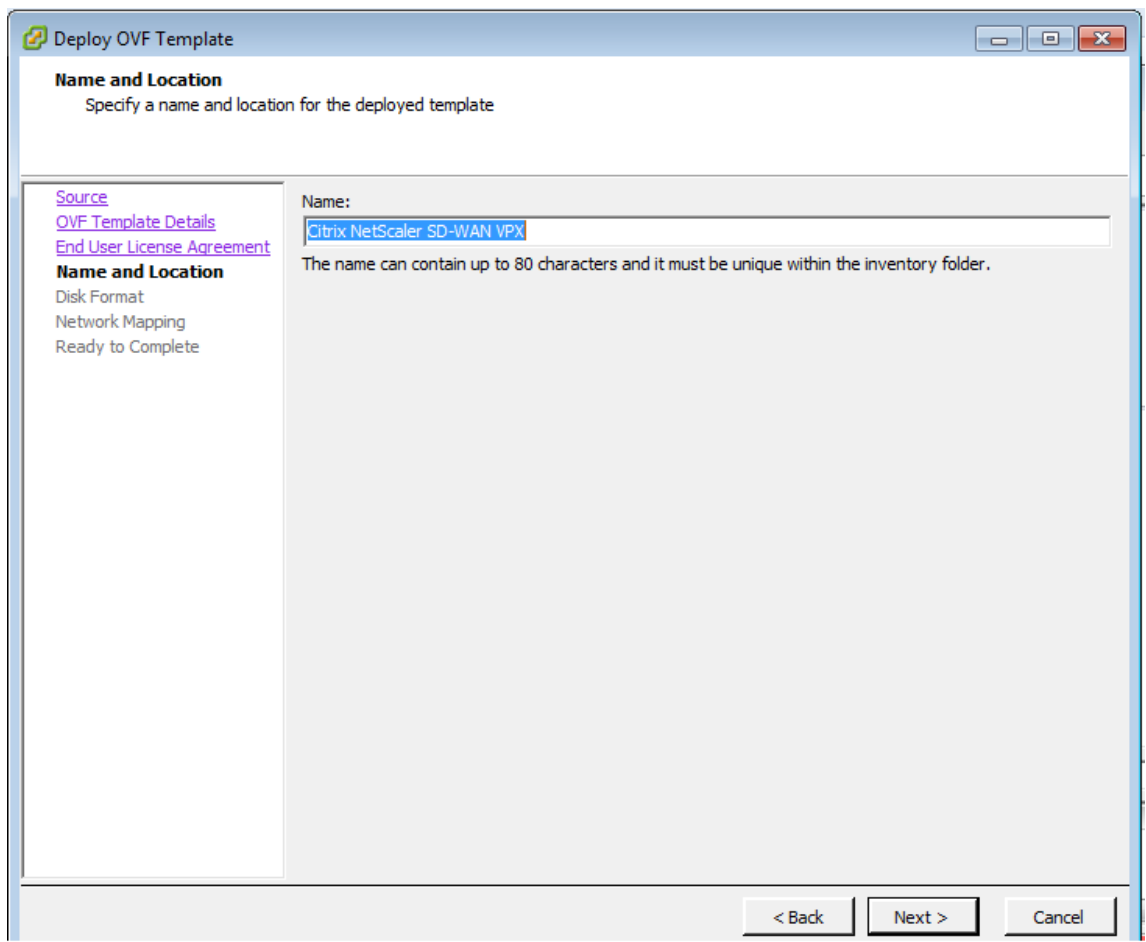

- 8. 新しい仮想マシンの一意の名前を入力します(またはデフォルトをそのまま使用します)。この名前は、現在の **Inventory** フォルダー内で固有でなければならず、長さは最大 80 文字です。
- 9. [ 次へ] をクリックします。[ディスクフォーマット] ページが表示されます。SD‑WAN VPX‑VW 仮想マシンに は、39.1 GB のディスク領域が必要です。

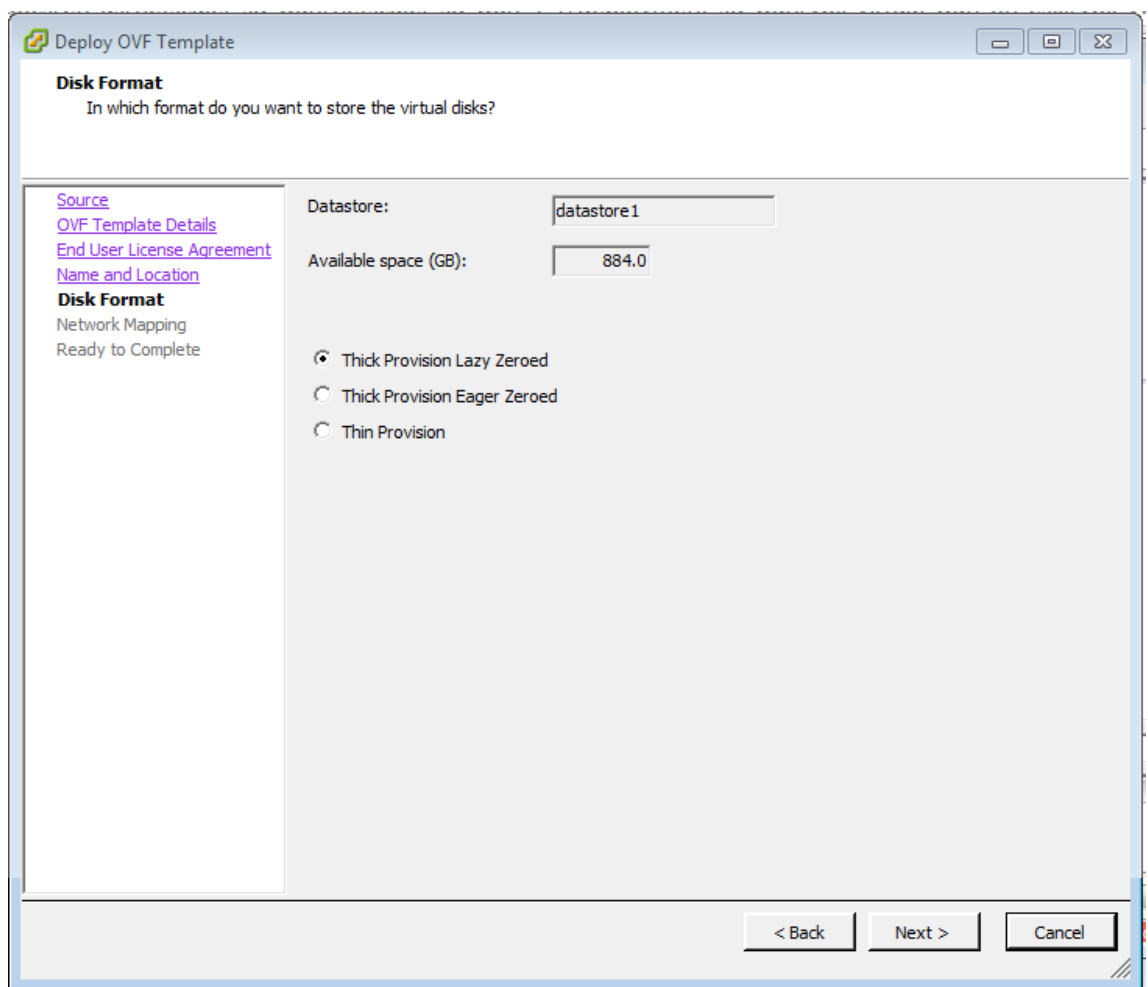

10. デフォルトの設定をそのまま使用し、[ 次へ] をクリックします。[ ネットワークマッピング] ページに進みま す。

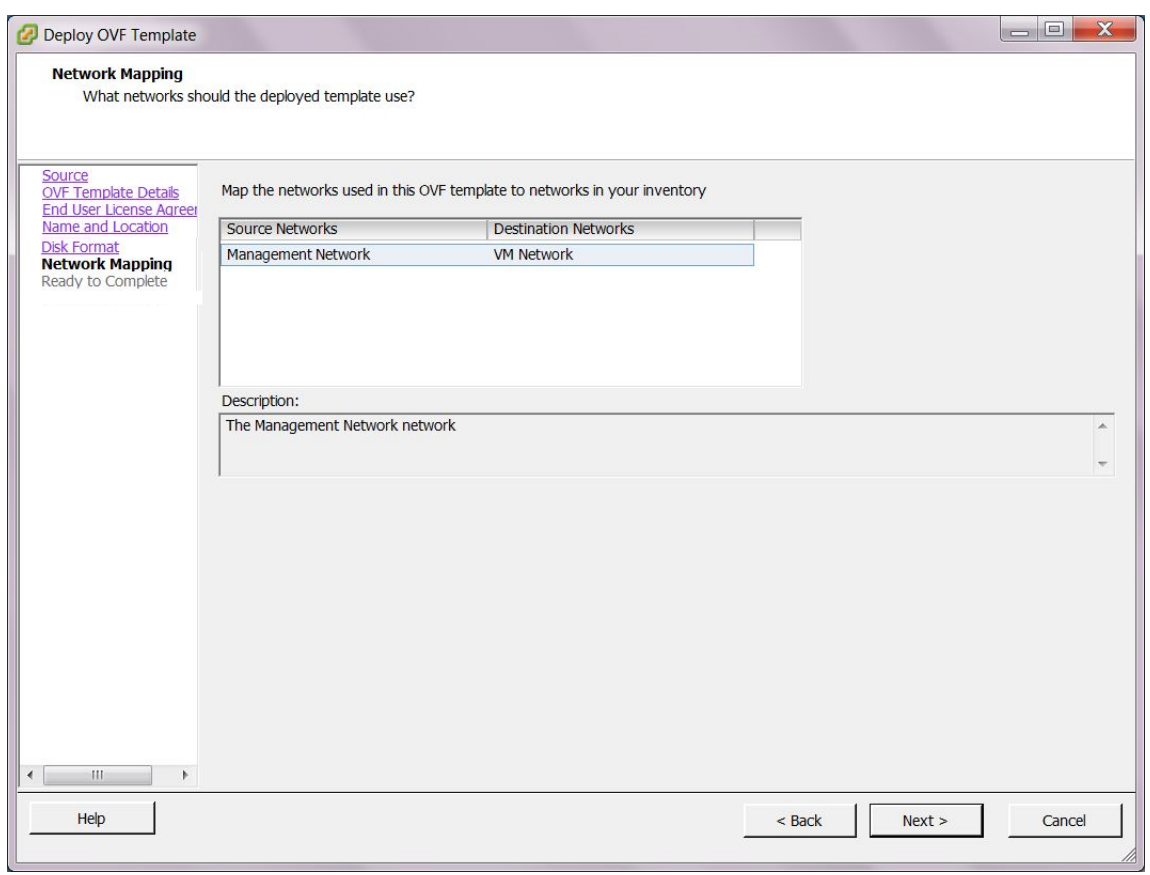

11. デフォルト (VM ネットワーク) をそのまま使用し、[次へ] をクリックします。[完了の準備完了] ページに進 みます。

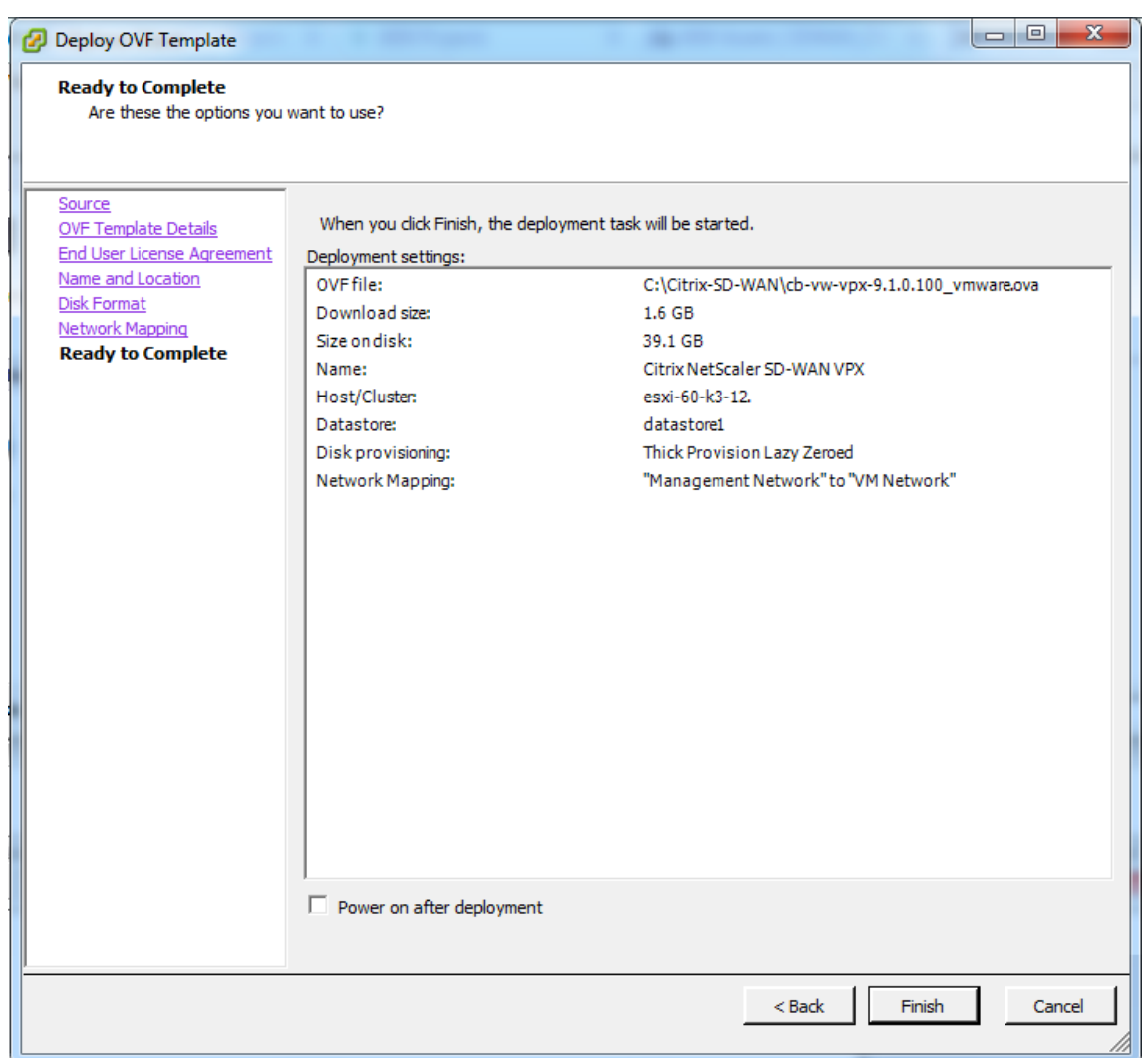

12.[完了]をクリックして仮想マシンを作成します。

```
注
サーバへのディスクイメージの解凍には、数分かかる場合があります。
```
これにより、[**Citrix SD‑WAN VPX** の展開状態]ダイアログボックスが表示されます。

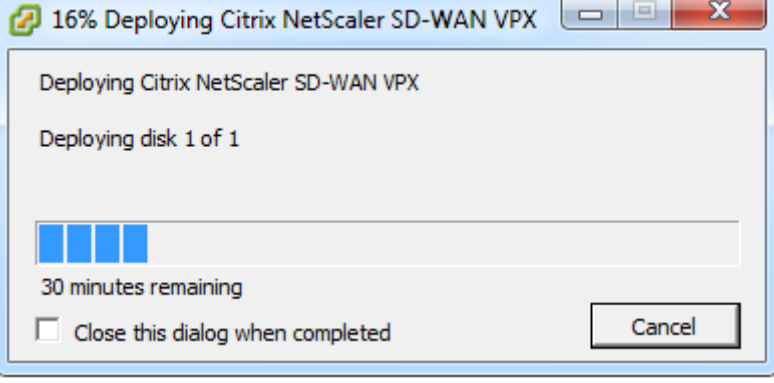

サーバー上に存在する条件によっては、展開が完了するまで数分から数時間かかる場合があります。SD‑WAN VPX 仮想マシンが正常に作成されると、成功のメッセージが表示されます。

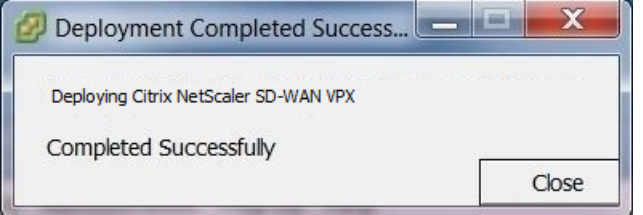

13. [閉じる]をクリックします。これにより、OVF テンプレートのデプロイウィザードが閉じ、vSphere Client のメインウィンドウに戻ります。この vSphere Client を使用して最初に作成した仮想マシンである場合は、 vSphere Client ホームページが表示されます。以前に 1 つ以上の仮想マシンを作成した場合は、[インベント リ]ページが表示されます。

次の段階は、SD‑WAN VPX 管理 IP アドレスを構成することです。ここでは、この手順の手順について説明します。

管理 **IP** の構成

April 15, 2021

SD‑WAN VPX 仮想マシンに管理 IP アドレスを割り当てるには、次の 2 つの方法があります。

- 自動:デフォルトでは、すべての SD‑WAN VPX 仮想アプライアンスは、動的ホスト制御プロトコル(DHCP) を使用して管理 IP アドレスを自動的に取得します。DHCP を使用するには、DHCP サーバが SD‑WAN に存 在し、利用可能である必要があります。IPv6 アドレスを自動的に取得するために、アプライアンスは DHCP またはステートレスアドレス自動構成(SLAAC)を使用できます。取得した管理 IP アドレスを特定する方法 については、を参照してください VPX に割り当てられた DHCP の管理 IP アドレスの表示。
- 手動:DHCP または SLAAC を使用していない場合は、SD‑WAN VPX 仮想アプライアンスの静的管理 IP アド レスを手動で割り当てる必要があります。手順については、「VPX の静的管理 IP アドレスの手動構成」を参照 してください。

**VPX** の静的管理 **IP** アドレスの手動構成

DHCP または SLAAC を使用していない場合は、SD‑WAN VPX 仮想アプライアンス仮想マシンの静的管理 IP アドレ スを手動で構成する必要があります。構成するには、vSphere Client で作成した仮想マシンのコンソールを使用し ます。

注

DHCP は、SD‑WAN VPX 管理 IP アドレスに対してデフォルトで有効になっています。

1. vSphere クライアントの[インベントリ]ページで、[インベントリ]ツリー(左ウィンドウ)で新しい SD-WAN VPX 仮想マシンを選択します。これにより、新しい仮想マシンの[インベントリ]ページが表示さ

れ、[はじめに]タブが選択されています。

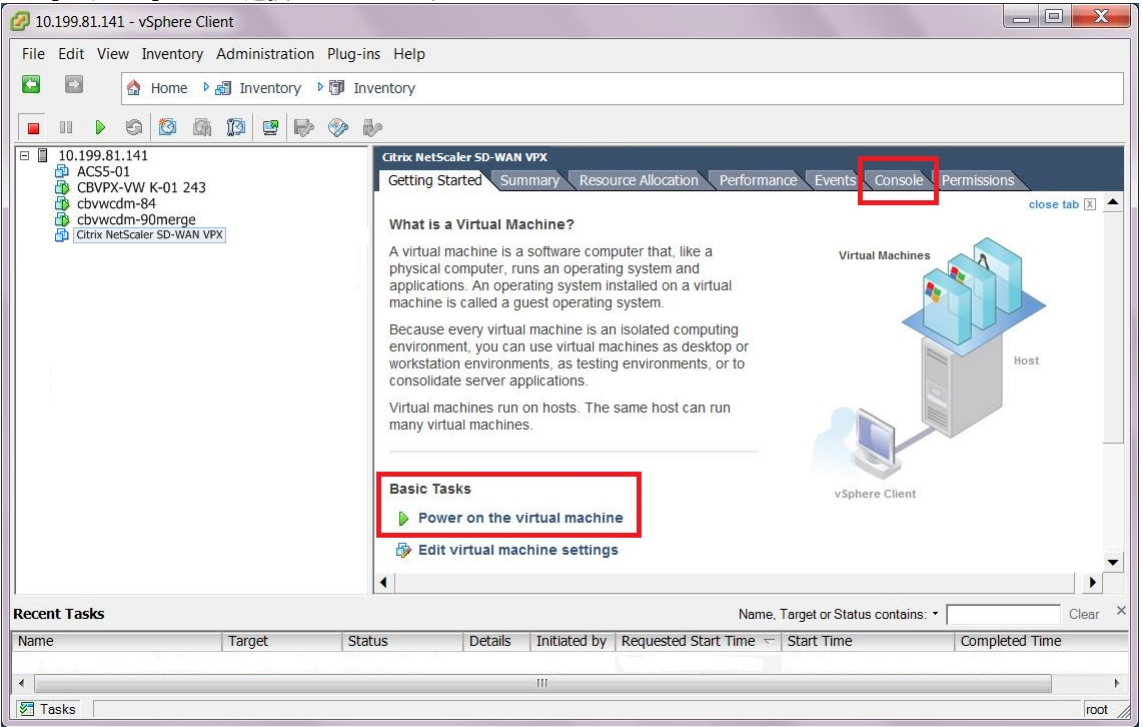

- 2. 新しい仮想マシンをパワーオンします。[ はじめに] タブページの [ 基本タスク] セクションで、仮想マシンを パワーオン (緑色の再生ボタン) をクリックして、新しい SD‑WAN VPX‑SE 仮想マシンをパワーオンします。
- 3.「インベントリ」ページのタブバーで「コンソール」タブを選択します。[コンソール] タブは、メインページ領 域の上部にある [ インベントリ] ページのタブバーにあります。このタブを選択すると、仮想マシンの CLI コ ンソールが表示され、アクセスできるようになります。

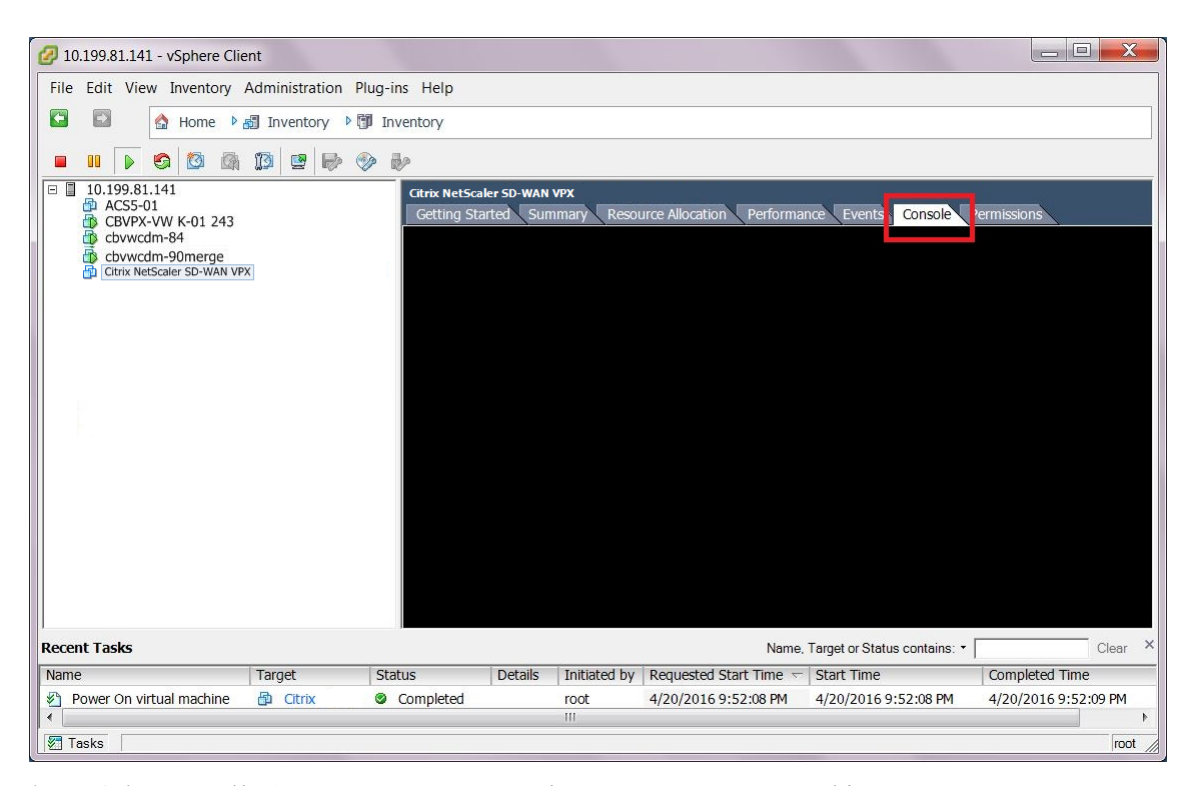

# 新しい仮想マシンが起動すると、コンソールに一連のステータスメッセージが表示されます。<br>| Getting Started Summary | Resource Allocation | Performance | Events | Console | Permissions |

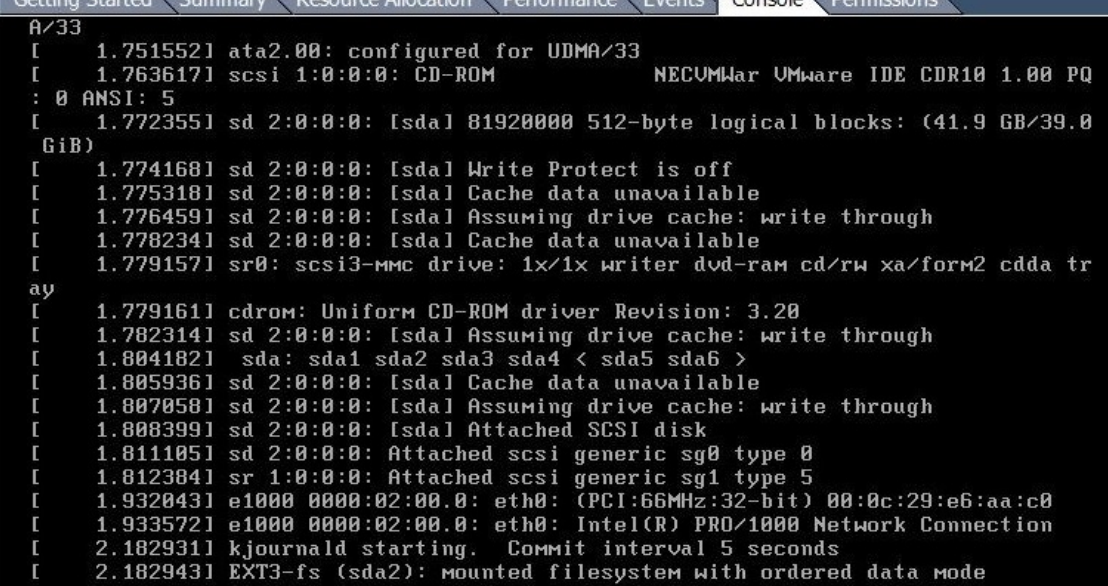

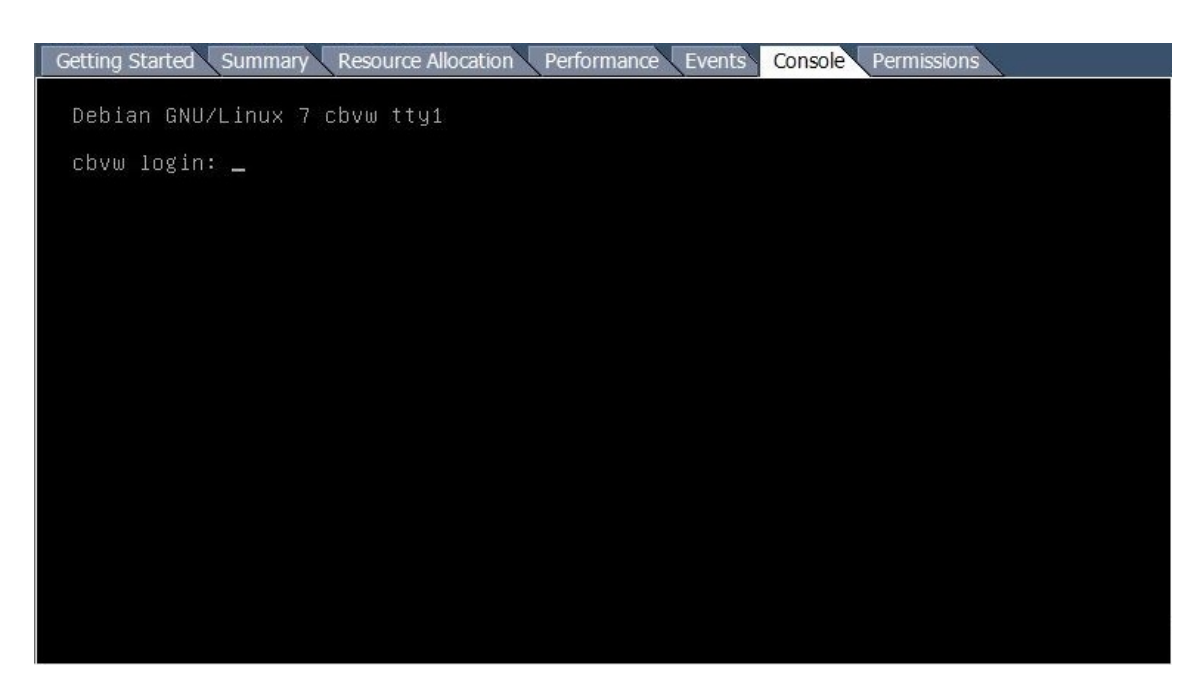

起動プロセスが完了すると、コンソールログインプロンプトが表示されます。

4. コンソール領域内の任意の場所をクリックして、コンソールモードを開始します。これにより、マウスカーソ ルの制御が仮想マシンコンソールに切り替わり、コンソールモードが有効になります。

注

コンソールのカーソルの制御を解除するには、**Ctrl** キーと **Alt** キーを同時に押します。

- 5. VM コンソールにログインします。新しい SD‑WAN VPX‑SE 仮想マシンのデフォルトのログインクレデンシ ャルは次のとおりです。
	- ログイン: 管理者
	- パスワード: パスワード

コンソールの [ ようこそ] 画面が表示されます。

Last login: Tue Dec 1 14:30:29 on ttys000

```
The default interactive shell is now zsh.
To update your account to use zsh, please run `chsh -s /bin/zsh`.
For more details, please visit https://support.apple.com/kb/HT208050.
[BANLSREEJITHS:~ sril... $ ssh admin@10.: 1.56
[admin@10.1 .56's password:
```
- 6. コンソールプロンプトで、次のコマンドラインを入力します。
	- IPv4 アドレスを構成するには、次の手順を実行します。

management\_ip

コンソールで *management\_ip* CLI に切り替わり、*set\_management\_ip* プロンプトが表示されま す。 Console to Citrix acquired MCN\_DC-MCN\_DC-VPX>management\_ip Which would you like to do? "set interface <ip address> <subnet mask> <gateway>" - Stage New Setting s for IP Address, Subnet Mask, and Gateway IP Address "address" - Stage New IP Address "mask" - Stage New Subnet Mask "gateway" - Stage New Gateway IP Address "clear" - Clear Settings "disable" - disable IPv4 address on the interface "apply" - Apply Staged Settings I "cancel" - Cancel Staged Settings "main\_menu" - Return to the Main Menu set\_management\_ip>

• IPv6 アドレスを構成するには、次の手順を実行します。

```
management_ipv6
```
これにより、コンソールで *management\_ipv6* CLI に切り替わり、*set\_management\_ipv6* プロン

プトが表示されます。

```
BANLSREEJITHS:~ sri $ ssh admin@10. 56
[admin@10. 3.56's password:
Console to Citrix acquired
```

```
[MCN_DC-MCN_DC-VPX>management_ipv6
set_management_ipv6>Configuring IPv6: Enter "SLAAC" or "DHCP" or "static". Enter
 "disable" to
disable. Enter "main_menu" to return to the main menu.
```
set\_management\_ipv6>

- 7. 仮想マシンのインターフェイス設定を構成します。*set\_management\_ip* プロンプトで、次のコマンドライ ンを入力します。
	- IPv4 アドレスの場合:

set **interface** <ip address> <subnet mask> <gateway>

場所:

- **–** <IP address> は、SD‑WAN VPX‑SE 仮想アプライアンスの管理 IP アドレスです。
- **–** <subnetmask>CB VPX‑VW 仮想アプライアンスが常駐するネットワークを定義するために使用 されるサブネットマスクです。
- **–** は、SD‑WAN VPX‑SE 仮想アプライアンスが外部ネットワークとの通信に使用するゲートウェイ IP アドレスです。
- これは段階的になりますが、インターフェイス設定は適用されません。

```
Console to Citrix acquired
[WARNING] RADIUS server is unreachable. This may cause slowness in the CLI.
[MCN_DC-MCN_DC-VPX>management_ip
                                                                                          \left\lceil \right\rceilWhich would you like to do?
         "set interface <ip address> <subnet mask> <gateway>" - Stage New Setting
s for IP Address, Subnet Mask, and Gateway IP Address
         "address" - Stage New IP Address
         "mask" - Stage New Subnet Mask
         "gateway" - Stage New Gateway IP Address<br>"clear" - Clear Settings
         "disable" - disable IPv4 address on the interface
         "apply" - Apply Staged Settings
         "cancel" - Cancel Staged Settings
         "main_menu" - Return to the Main Menu
set_management_ir<mark>>set interface 10.</mark>
                                                 255.255.255.0 10.
                                                                             1
```
• IPv6 アドレスの場合:

```
set interface <IPv6 address> <prefix>
```
各項目の意味は次の通りです:

- **–** <IPv6 address> は、SD‑WAN VPX‑SE 仮想アプライアンスの管理 IP アドレスです。
- **–** は <prefix>、アドレス空間またはネットワークのブロックを表します。

次のいずれかを入力します。

**– SLAAC**: ネットワーク上の各デバイスに IPv6 アドレスを自動的に割り当てる SLAAC を有効にし ます。SLAAC は、IPv6 クライアントが独自のアドレスを生成できるようにします。

Console to Citrix acquired

[WARNING] RADIUS server is unreachable. This may cause slowness in the CLI. MCN\_DC-MCN\_DC-VPX><br>[WARNING] RADIUS server is unreachable. This may cause slowness in the CLI. [MCN\_DC-MCN\_DC-VPX>management\_ipv6<br>set\_management\_ipv6>Configuring IPv6: Enter "SLAAC" or "DHCP" or "static". Enter "disable" to<br>disable. Enter "main\_menu" to return to the main menu. set\_management\_ipv6>SLAAC set\_management\_ipv6\_slaac>Please enter "enable" to enable slaac. To disable, please go to management\_ipv6 menu. Enter "main\_menu" to return to the main menu. set\_management\_ipv6\_slaac>enable [set\_management\_ipv6\_slaac>enable<br>Management interface settings have been enabled for V6. Applying settings to take effect.<br>Applied changes, duplicate address detection is in progress!! Please wait. No conflicts detected!! The IPv6 address is applied to tn-mgt0!!

set\_management\_ipv6\_slaac>

**–** [**DHCP**]: IP アドレスを自動的に割り当てる DHCP を有効にします。必要に応じて、ステートフル またはステートレスを選択します。

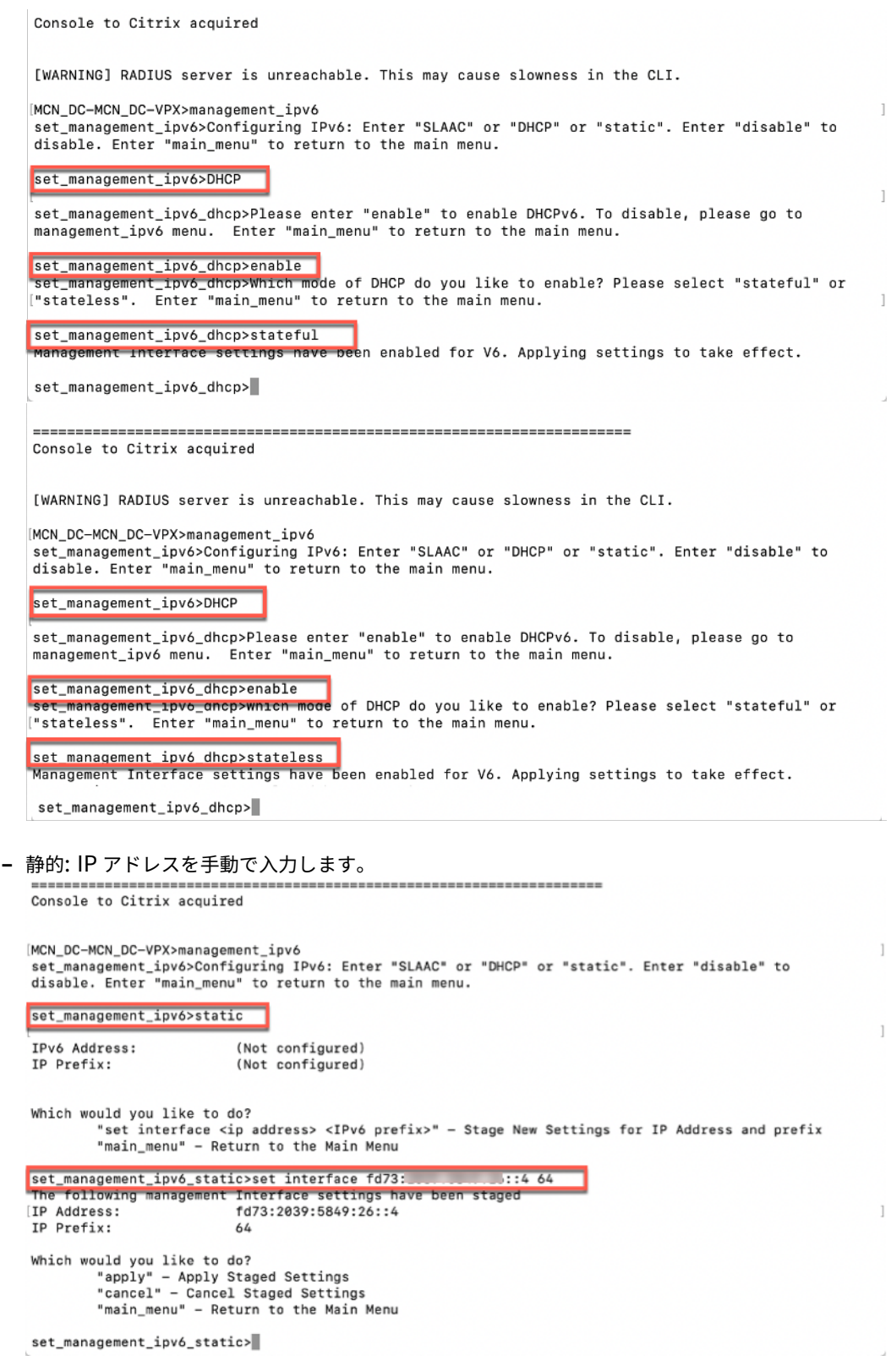

- 8. VM インターフェイスの段階的な設定を適用します。以下を実行します:
	- a) *set\_management\_ip* プロンプト(IPv4 の場合)または *set\_management\_ipv6* プロンプト(*IPv6*

の場合)で次のコマンドを入力します。apply

b) 適用操作を確認するプロンプトが表示されたら、*Y* と入力します。

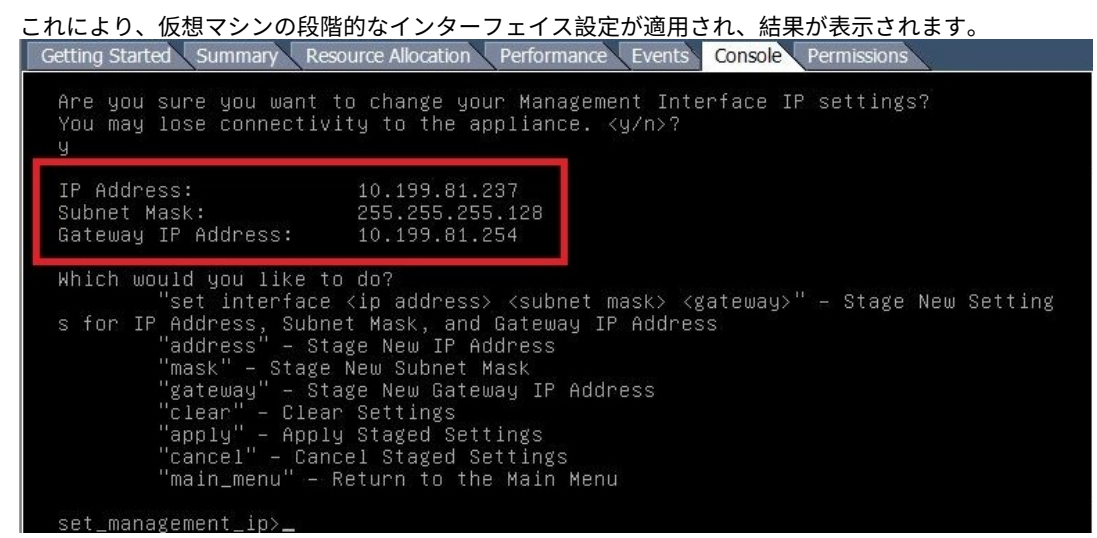

- 9. exit と入力し、プロンプトで **Return** キーを押して management\_ip CLI を終了します。
- 10. コンソールを終了します。**exit** と入力し、コンソールプロンプトで **Return** キーを押し、**Ctrl+Alt** キーを押 して、カーソルの制御を取り戻します。
- 11. 仮想マシンをシャットダウンして再起動します。以下を実行します:
	- a) [ はじめに] タブを選択して、[ 基本タスク] オプションを表示します。

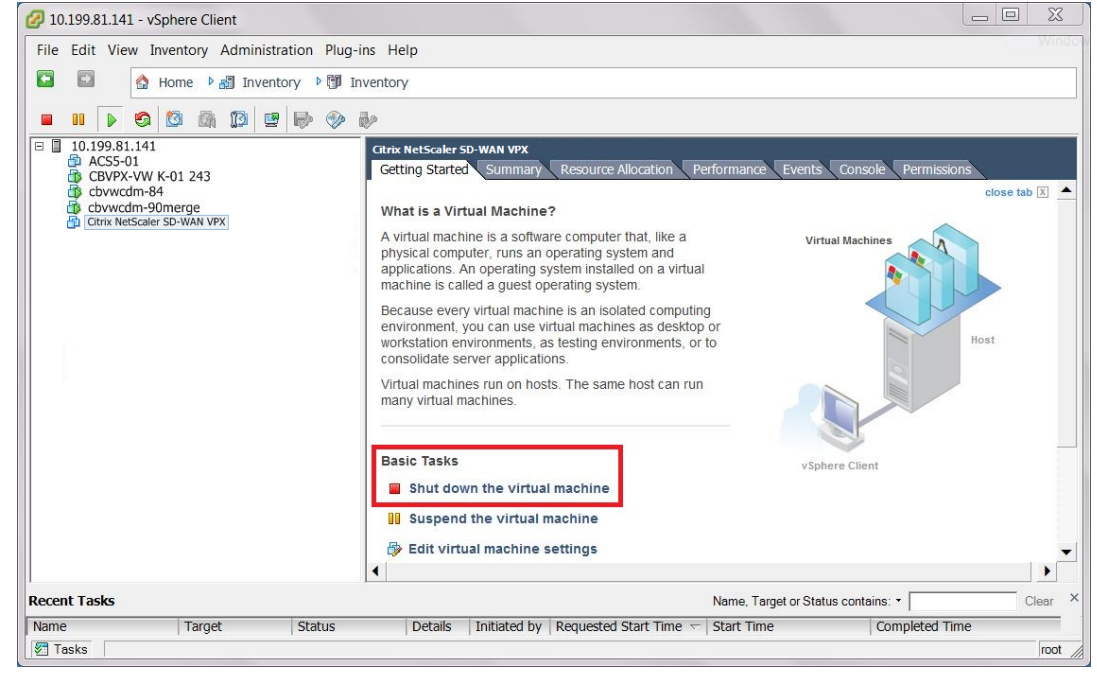

b) [ 基本タスク] セクションで、[ 仮想マシンのシャットダウン**]** (赤いボックスアイコン) をクリックしま す。

仮想マシンのゲスト OS をシャットダウンするかどうかを確認するメッセージが表示されます。

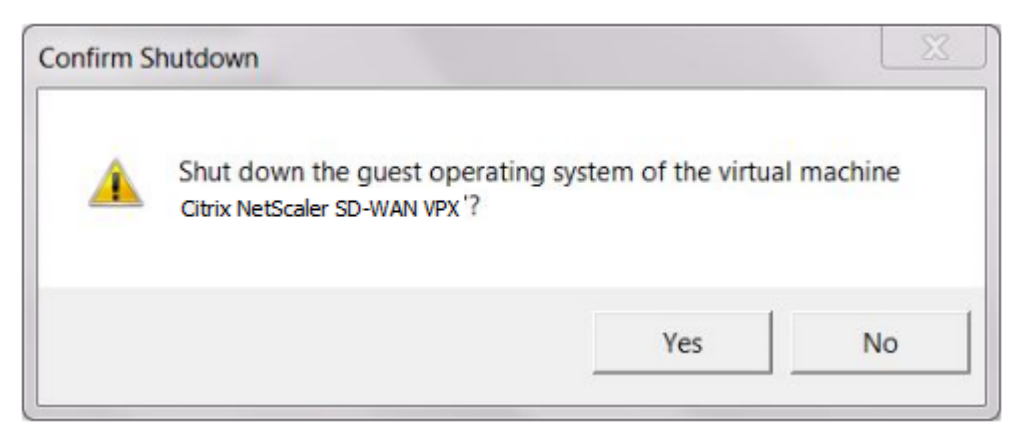

c) [はい] をクリックして確定します。これにより、ゲスト OS がシャットダウンされ、VM の電源がオフ になります。シャットダウンが完了すると、仮想マシンをパワーオンするオプション (緑色の再生ボタ ン) が使用可能になります。

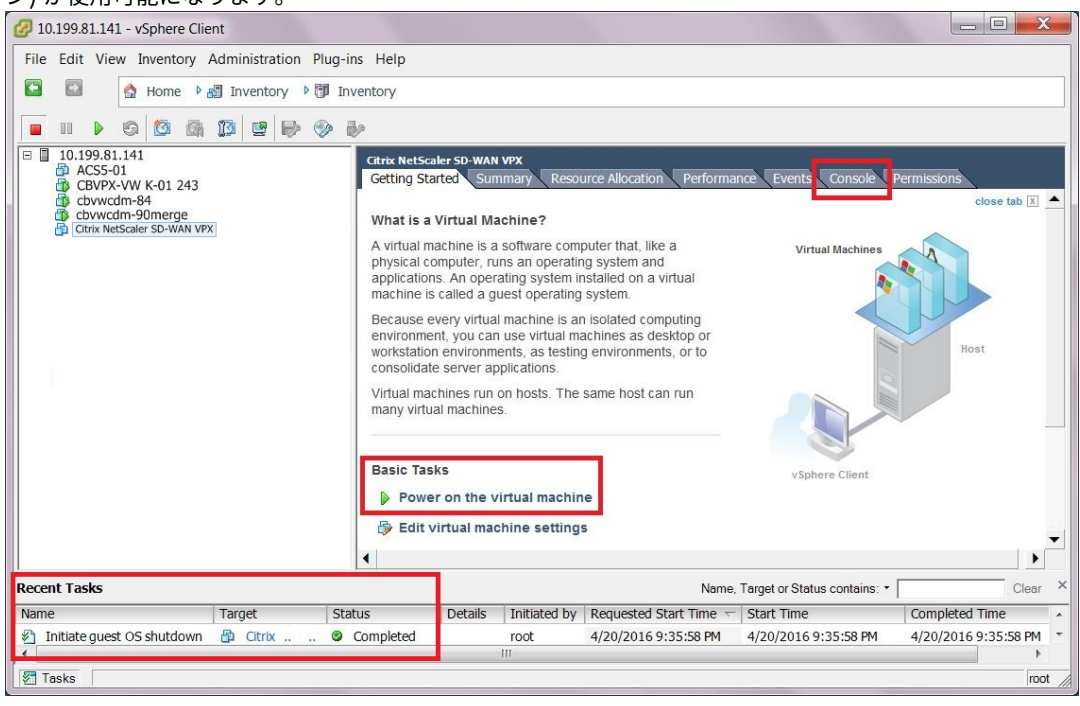

12. 仮想マシンを再起動します。仮想マシンをパワーオンする(緑色の右矢印)をクリックして、仮想マシンを再 起動します。起動プロセスの進行状況は、仮想マシンの[コンソール]タブページで確認できます。

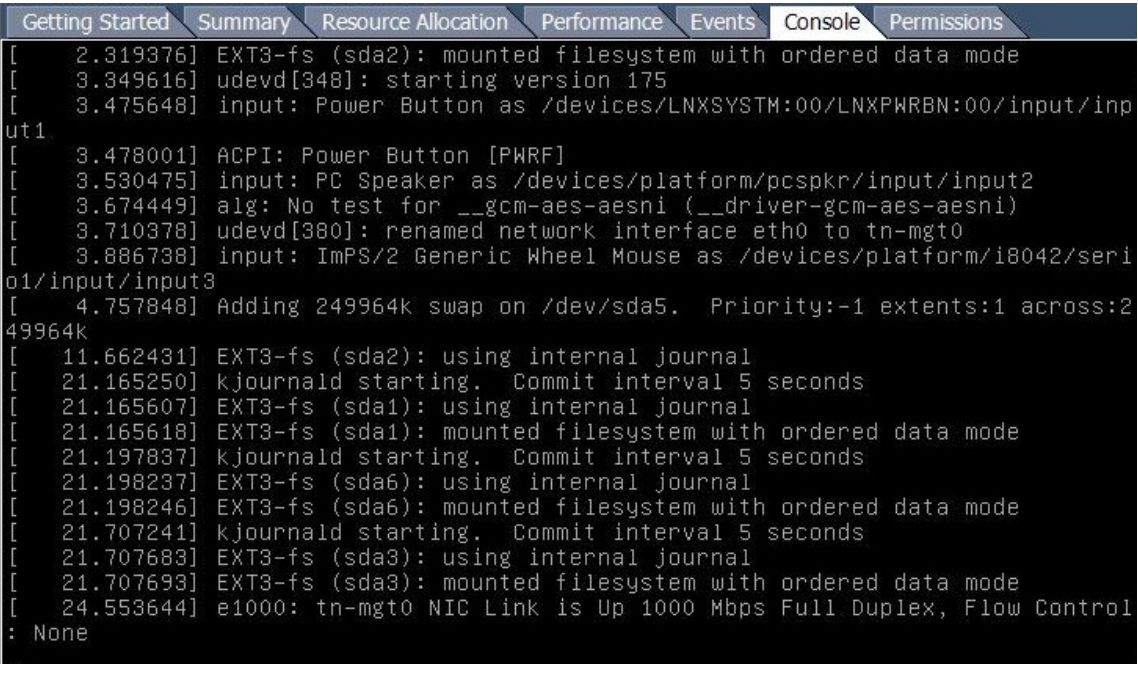

起動プロセスが完了すると、ログインプロンプトが表示されます。 Getting Started Summary Resource Allocation Performance Events Console Permissions

| Debian GNU/Linux 7 cbvw tty1 |  |  |
|------------------------------|--|--|
| $cbvw login: _ =$            |  |  |
|                              |  |  |
|                              |  |  |
|                              |  |  |
|                              |  |  |
|                              |  |  |
|                              |  |  |
|                              |  |  |
|                              |  |  |
|                              |  |  |
|                              |  |  |
|                              |  |  |
|                              |  |  |
|                              |  |  |

これで、最後の段階SD‑WAN VPX‑SE への接続と展開のテストに進むことができます。

### **VPX** に割り当てられた **DHCP** の管理 **IP** [アドレスの表示](https://docs.citrix.com/ja-jp/citrix-sd-wan-platforms/standard-edition/vpx-standard-edition-on-esxi/testing-vpx-vw-deployment.html)

このセクションでは、新しい SD‑WAN VPX‑SE 仮想アプライアンス仮想マシンの DHCP 割り当ての管理 IP アドレ スを表示および記録する手順について説明します。

注

デフォルトでは、すべての SD‑WAN VPX‑SE 仮想アプライアンスは DHCP を使用します。DHCP を使用して いない場合、または仮想アプライアンスに静的 IP アドレスを割り当てている場合は、この手順を省略できます。 DHCP を使用している場合は、この手順を完了する前に、DHCP サーバが SD‑WAN に存在し、使用可能にな っている必要があります。

仮想アプライアンスの DHCP によって割り当てられた管理 IP アドレスを表示するには、次の手順を実行します。

1. [vSphere クライアントインベントリ] ページで、[インベントリ] ツリー (左ウィンドウ)で新しい SD-WAN VPX‐SE 仮想マシンを選択します。これにより、SD‐WAN VPX‐SE 仮想マシンの「インベントリ〕ページが表

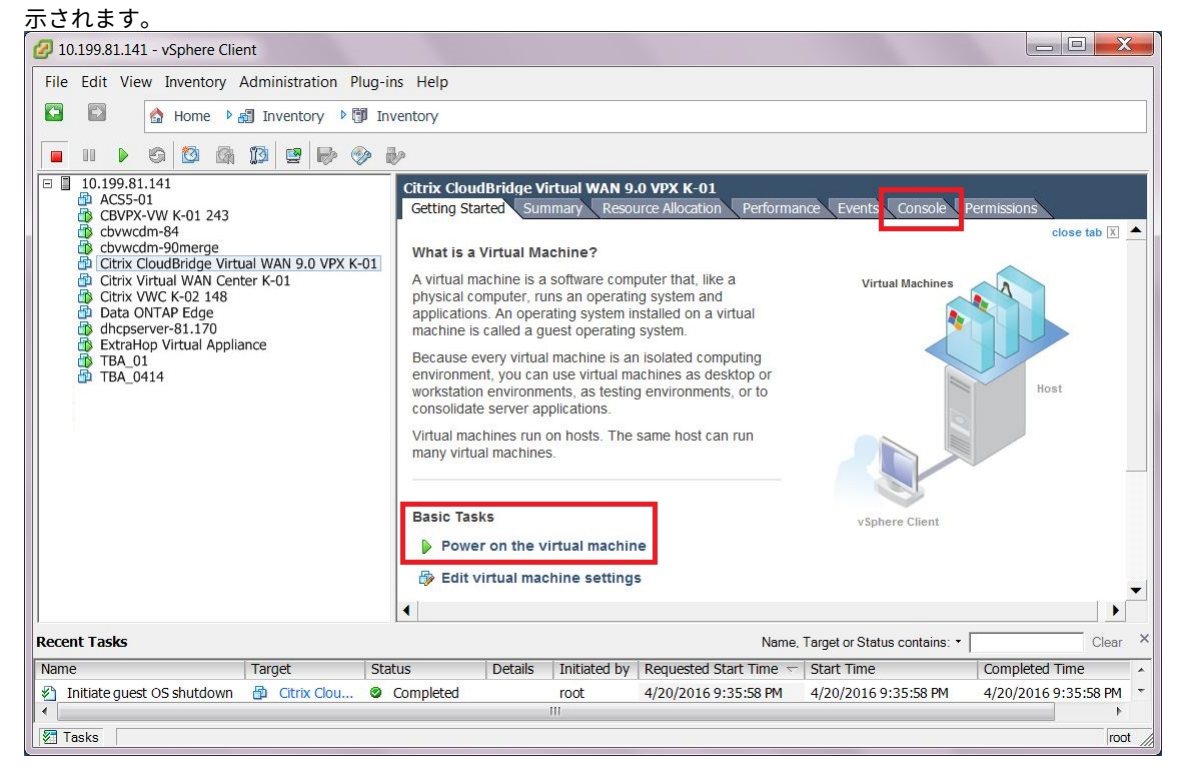

- 2. まだ実行していない場合は、新しい仮想マシンをパワーオンします。[ 基本タスク] セクションで、[ 再生] アイ コン (緑色の矢印) をクリックして、新しい SD‑WAN VPX‑SE 仮想マシンをパワーオンします。
- 3.「インベントリ」ページのタブバーで「コンソール」タブを選択します。[ コンソール] タブは、メインページ領 域の上部にある [ インベントリ] ページのタブバーにあります。このタブを選択すると、仮想マシンの CLI コ ンソールが表示され、アクセスできるようになります。

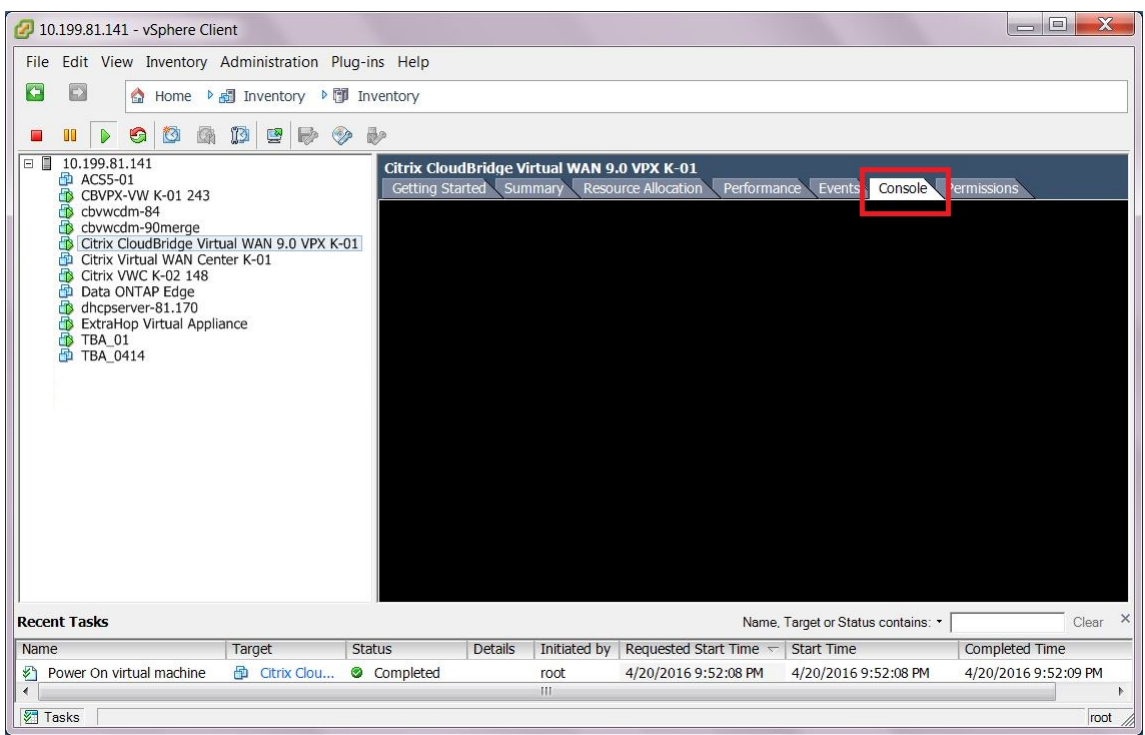

4. コンソール領域内の任意の場所をクリックして、コンソールモードを開始します。これにより、マウスカーソ ルの制御が仮想マシンコンソールに切り替わり、コンソールモードが有効になります。

```
注
コンソールのカーソルの制御を解除するには、Ctrl キーと Alt キーを同時に押します。
```
5. **Enter** キーを押して、コンソールログインプロンプトを表示します。**Enter** を 1 回または 2 回押して、コン

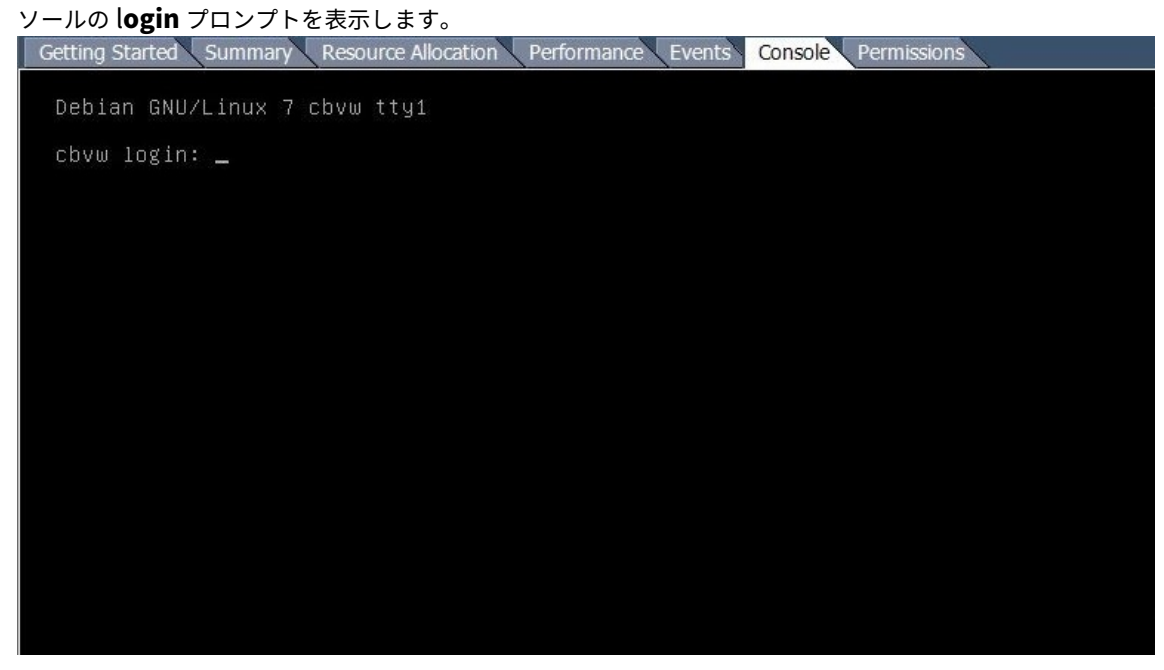

- 6. VM コンソールにログインします。新しい SD‑WAN VPX‑SE 仮想マシンのデフォルトのログインクレデンシ ャルは次のとおりです。
	- ログイン: 管理者
	- パスワード: パスワード

これにより、ホスト **IP** アドレスを含むコンソールへようこそ *\*\**(Welcome) メッセージが表示されます。 Last login: Tue Dec 1 17:15:16 on ttys000

```
The default interactive shell is now zsh.
To update your account to use zsh, please run `chsh -s /bin/zsh`.
For more details, please visit https://support.apple.com/kb/HT208050.
[BANLSREE :~ sri $ ssh admin@10. 3.56
[admin@10. . .56's password:
```
Operating System 5.1 on CBVPXv1 Host  $IPV4 = 10.$  .56  $Host IPv6 = fd73$ :  $: bcf1$ 

Console to Citrix acquired

[WARNING] RADIUS server is unreachable. This may cause slowness in the CLI. MCN DC-MCN DC-VPX>

7. SD‑WAN VPX‑SE 仮想マシンの管理 IP アドレスを記録します。

注

DHCP サーバが SD‑WAN に存在し、使用可能である必要があります。そうしないと、この手順を完了できま せん。

コンソールにログインすると、[ *Last login* ] 情報とホスト *IP* アドレスが Welcome メッセージに表示されます。こ の IP アドレスは、この新しい SD‑WAN VPX‑SE 仮想マシンの管理 IP アドレスです。

これで、SD‑WAN VPX‑SE 仮想マシンの展開は完了です。最後の段階は、新しい SD‑WAN VPX‑SE に接続し、展開 をテストすることです。手順は次のセクションで説明します。

# **SD‑WAN VPX** への接続と展開のテスト

April 15, 2021

次のステップでは、新しい SD‑WAN VPX‑SE 仮想アプライアンスに接続し、展開が正常に行われたことを確認しま す。

展開をテストするには、次の手順を実行します。

1. 接続された PC で、ブラウザを開き、SD‑WAN VPX‑SE 仮想アプライアンスの管理 **IP** アドレスを入力します。 ネットワークに接続された任意の PC(たとえば、vSphere Client で SD‑WAN VPX‑SE 仮想マシンを展開す るために使用したローカル PC など)を使用できます。SD-WAN VPX-SE の管理 IP アドレスを正常に割り当 てると、管理 Web インターフェイスのログインページが表示されます。

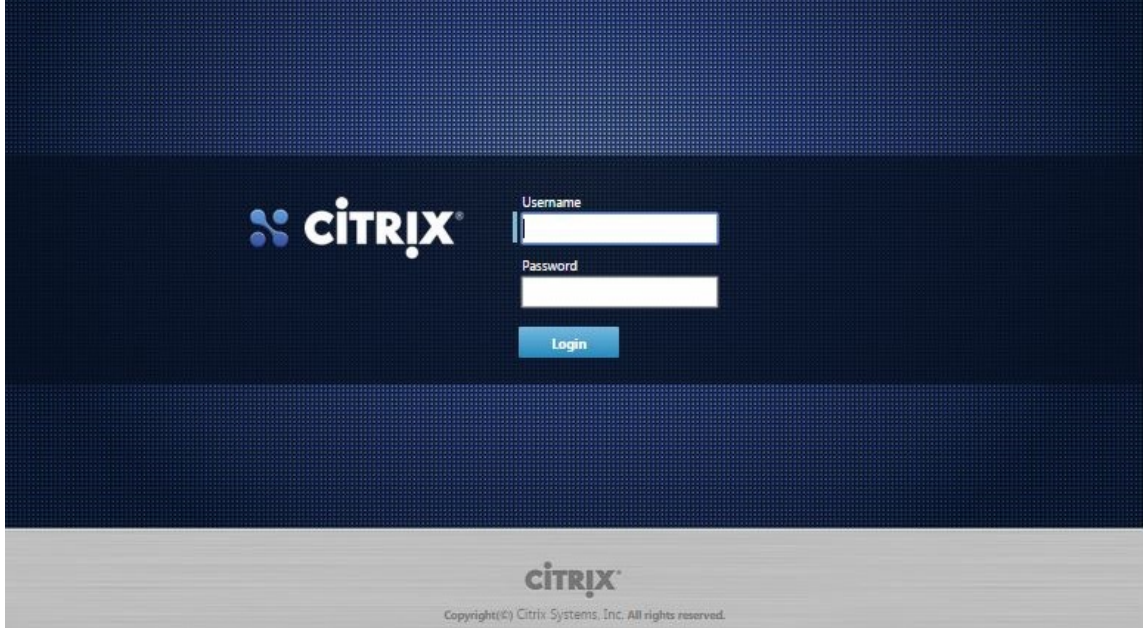

- 2. 管理者のユーザー名とパスワードを入力し、[ ログイン] をクリックします。
	- デフォルトの管理者ユーザー名: *admin*
	- デフォルトの管理者パスワード: パスワード
- 注

デフォルトのパスワードはできるだけ早く変更することをお勧めします。パスワード回復には設定のリセット が必要になる場合があるため、必ず安全な場所にパスワードを記録してください。

管理 Web インターフェイスにログインすると、[ ダッシュボード] ページが表示されます。

| S Citrix NetScaler SD-WAN VPX 50-SE<br>Info<br>v<br>Logout<br>9.1.0.73.535697 |                              |                                     |                      |  |  |  |  |  |  |  |
|-------------------------------------------------------------------------------|------------------------------|-------------------------------------|----------------------|--|--|--|--|--|--|--|
| L                                                                             | <b>Dashboard</b>             | <b>Monitoring</b>                   | <b>Configuration</b> |  |  |  |  |  |  |  |
|                                                                               | <b>System Status</b>         |                                     |                      |  |  |  |  |  |  |  |
| Name:                                                                         |                              |                                     |                      |  |  |  |  |  |  |  |
| Model:                                                                        |                              | <b>VPX</b>                          |                      |  |  |  |  |  |  |  |
|                                                                               |                              | Management IP Address: 10.200.24.27 |                      |  |  |  |  |  |  |  |
|                                                                               | Software Version:            | 9.1.0.73.535697                     |                      |  |  |  |  |  |  |  |
|                                                                               | <b>OS Partition Version:</b> | 4.5                                 |                      |  |  |  |  |  |  |  |
|                                                                               | Hardware Identifier:         | N/A                                 |                      |  |  |  |  |  |  |  |

アプライアンスの管理 Web Interface に初めてログインすると、ダッシュボードにアラートアイコン(金色のデル タ)と、Virtual WAN サービスが無効であり、ライセンスがインストールされていないことを示すアラートメッセー ジが表示されます。現時点では、このアラートは無視できます。このアラートは、ライセンスをインストールし、ア プライアンスの構成および展開プロセスを完了すると、自動的に解決されます。

これで、SD‑WAN VPX‑SE 仮想アプライアンスの初期インストールと展開が完了しました。ただし、SD‑WAN ネッ トワークに追加する前に、仮想アプライアンスのセットアッププロセスを完了するための残りの手順がいくつかあり ます。次の手順を完了する手順については、「初期設定」のセクションに進んでください。

# **SD‑WAN VPX** の使用シナリオ

#### April 15, 2021

VPX を展開して、ブランチオフィスとの間で送受信されるトラフィックを、特定のサーバー、またはクラウドで高速 化できます。データセンターでは、各サーバーに個別の VPX インスタンスを割り当てることにより、柔軟で強力な構 成を作成できます。または、任意の場所で、同じサーバー内の異なるタイプまたはレベルのアクセラレーションサー ビスに対して、複数の VPX インスタンスを 1 つのサーバーに割り当てることができます。

VPN 経由で接続する従業員の場合、VPX は接続を高速化できます。

物理アプライアンスと同様に、最も一般的な設定タイプがインラインモードですが、WCCP モードと仮想インライン モードを使用すると、効果的な展開を実現できます。

#### **VPX** の使用シナリオ

VPX を展開して、ブランチオフィスとの間のトラフィックや、特定のサーバーとの間で送受信されるトラフィックを 高速化できます。データセンターでは、各サーバーに個別の VPX インスタンスを割り当てることにより、柔軟で強力 な構成を作成できます。または、任意の場所で、同じサーバー内の異なるタイプまたはレベルのアクセラレーション サービスに対して、複数の VPX インスタンスを 1 つのサーバーに割り当てることができます。

VPN 経由で接続する従業員の場合、VPX は接続を高速化できます。

物理アプライアンスと同様に、最も一般的な設定タイプがインラインモードですが、WCCP モードは効果的なフェー ルオーバーメカニズムを提供できます。

ブランチオフィス・アクセラレーター

VPX イメージは、SD‑WAN/SD‑WAN アプライアンスのように任意のサーバーにインストールし、展開できます。 VPX は、SD‑WAN/SD‑WAN アプライアンスのすべての機能を備えているだけでなく、仮想化によってもたらされる 利点もあります。グループモードおよび高可用性モードはサポートされていません。

図 1.VPX のユースケース #1: ブランチオフィスアクセラレータ

ブランチオフィス・サーバの高速化

仮想サーバーを単純なブランチオフィスアクセラレータ構成に追加すると、次の図に示すように、高速ブランチオフ ィスサーバーを使用できます。WAN へのパスが仮想 SD‑WAN/SD‑WAN を通過するように、仮想マシンをホストす るアプライアンス内の仮想ネットワークを割り当てると、すべての WAN トラフィックが自動的に高速化されます。 たとえば、ネットワークファイルシステムへのアクセスを必要とするすべての Web トラフィック、バックアップ、リ モートアプリケーション、データベースクエリ、およびオペレーションが高速化されます。

仮想環境では、オペレーティングシステムや選択した機能など、必要な機能をサーバユニットに追加できます。この 設定により、ブランチオフィスのすべてのシステムからのすべての WAN トラフィックが高速になります。また、同 じマシンに複数の仮想サーバをデプロイして、ブランチオフィスのラックを複数の仮想マシンを実行する単一のユニ ットに統合することもできます。

図 2:VPX ユースケース #2: 高速ブランチオフィス・サーバ

データセンターサーバの高速化

データセンター内のすべてのサーバに VPX VM をインストールすると、サーバ自体の高速化によってサーバ数を最小 限に抑えながら、サーバ容量の追加に応じて完全に拡張できるソリューションが作成されます。高速化されたサーバ の数個を超えると、MultipleVPX VM によって提供される集約アクセラレーションは、単一のアプライアンスで提供 できるものを超えます。

VPX は、XenApp、XenDesktop、Citrix マーチャンダイジングサーバー、ネットワークファイルシステム、データ ベース、Web サーバーなど、あらゆる種類のネットワークアプリケーションを高速化します。

図 3:VPX ユースケース #3: 加速されたデータセンターサーバー

#### **VPN** アクセラレータ

#### VPX で任意の VPN をインストールすることで、VPN が加速されます。

注:他の構成とは異なり、VPN 仮想マシンは WAN 側にあり、VPX 仮想アプライアンスは LAN 側にあります。 これは、VPN トラフィックを圧縮およびアプリケーションアクセラレーションのために復号化する必要がある ためです。

図 4:VPX ユースケース #4: VPN アクセラレータ

#### 同じサーバー上に複数の **VPX** インスタンス

同じサーバー上に複数の VPX 仮想マシンを配置することで、同じユニット内に異なるタイプまたはレベルのアクセラ レーションサービスを作成できます。1 つの VPX インスタンスは、重要なアプリケーション専用の場合もあれば、個 々のリモート・サイトや顧客専用の各インスタンスもあります。VLAN スイッチを使用して、トラフィックを適切な VPX インスタンスに転送します。

図 5:VPX ユースケース #5: 専用アクセラレーションリソース用の複数のインスタンス

#### **WCCP** および仮想インライン展開

WCCP および仮想インラインモードは、ポートを 1 つだけ使用するワンアーム配置に適しています。Amazon AWS バージョンの VPX は 1 つのポートのみを使用するため、常にワンアームモードでデプロイされます。

図 6. VPX ユースケース #6: WCCP または仮想インライン展開

イーサネットバイパスカードが望ましい場合、WCCP にはヘルスチェックが組み込まれているため、インラインモー ドではなく WCCP を使用すると効果的なフォールトトレランスが提供されます。ルータは、応答しない WCCP デバ イスを介してトラフィックを転送する代わりに、エンドポイントに直接トラフィックを送信します。

ブランチオフィスアクセラレータ SD‑WAN/SD‑WAN VPX は、任意のサーバーにインストールし、他の SD‑ WAN/SD-WAN アプライアンスと同様に展開できます。VPX は、SD-WAN/SD-WAN アプライアンスと同じ機能に 加えて、仮想化によって提供される追加機能を備えています。グループモードおよび高可用性モードはサポートされ ていません。

#### **SD‑WAN VPX** の機能

VPX は、CitrixCommand Center リリース 4.0 以降をサポートしています。SD‑WAN は、SD‑WAN/SD‑WAN VPX Express ライセンスもサポートします。このライセンスでは、最大 512 kbps の高速送信レート、10 の高速接 続、および 5 つの SD‑WAN/SD‑WAN プラグインをサポートします。

- XenServer 用 VPX の特別な機能は次のとおりです。
	- **–** XenServer 基本機能のサポート
	- **–** XenMotion ライブマイグレーション
	- **–** XenServer の高可用性
	- **–** ワークロードバランス
	- **–** パフォーマンス監視とアラート
- VMware vSphere の VPX の特長は、次のとおりです。
	- **–** VMware vCenter サーバ(リモート管理)。
	- **–** VMware vSphere ハイアベイラビリティ(高可用性)。
	- **–** VMware vSphere vMotion(同じプロセッサを搭載した別のサーバに SD‑WAN VPX を移行)
	- **–** VMware ゲストのカスタマイズ(異なるインスタンスごとのパラメータで VPX を複製)

# システム要件とプロビジョニング

April 15, 2021

SD‑WAN VPX は XenServer 5.5 以降、VMware vSphere ESX/ESXi 4.1 以降、64 ビット Windows Server 2008 R2 SP1 では Hyper‑V、Amazon AWS で動作します。SD‑WAN VPX は、2GB から 8GB の RAM および 100 GB から 500 GB のディスク容量までの 4 つの構成をサポートします。4 GB RAM/250 GB の中間のディスク構成は、リ ピータ 8500 シリーズ・アプライアンスに似ています。

#### サポートされている構成

次の表に、サポートされているすべての SD‑WAN 仮想マシン構成を示します。(Amazon AWS の設定は事前に選択 されており、異なっています)。

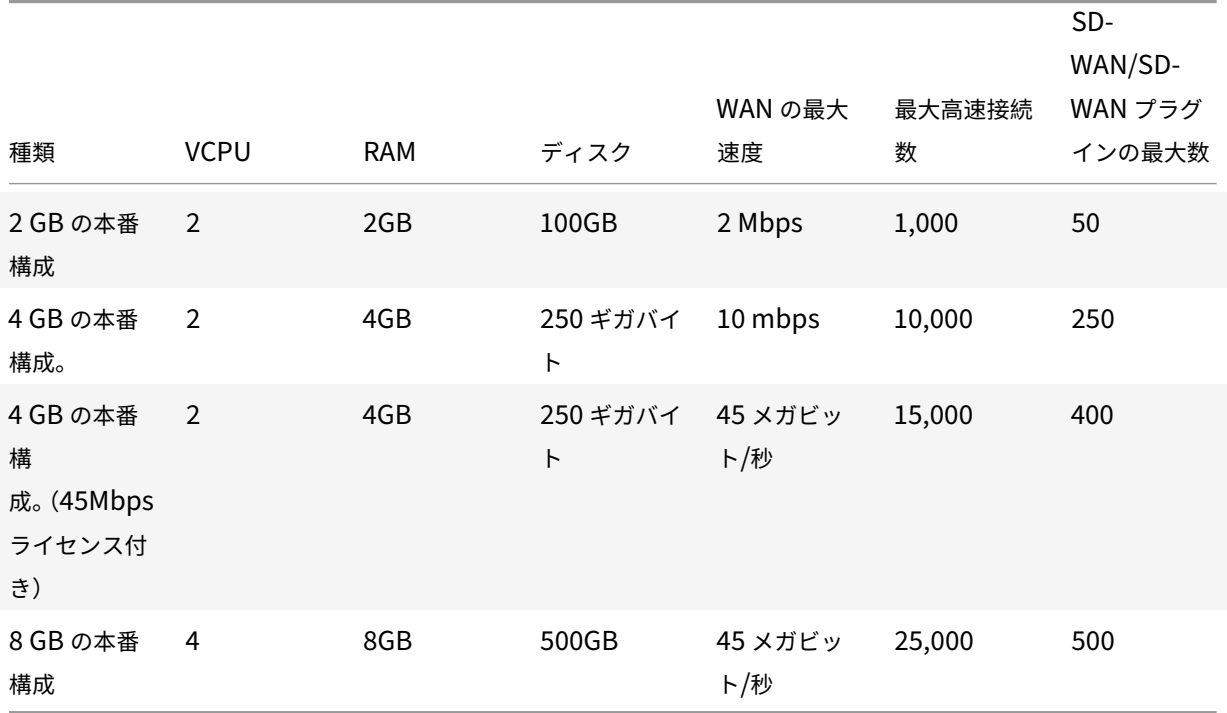

#### その他の構成(実稼働ネットワーク用ではない)

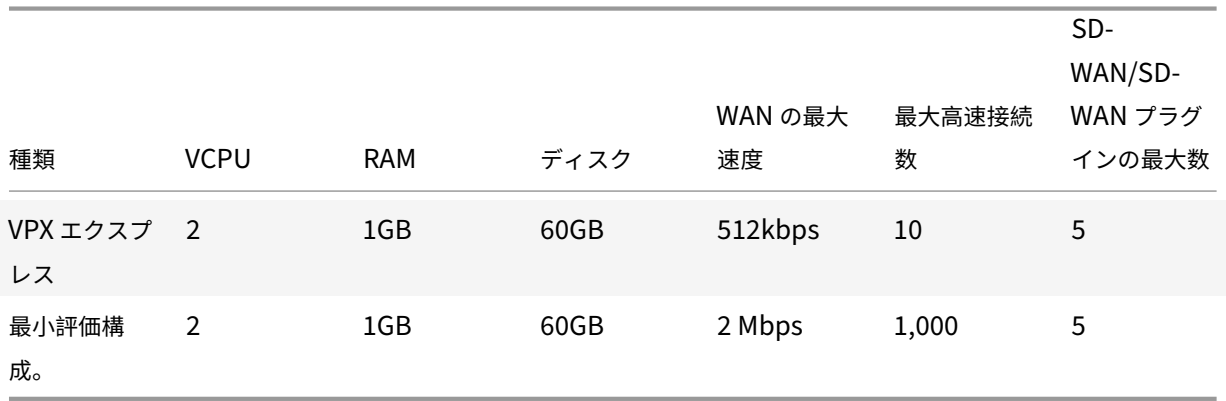

#### 最小リソース要件

SD‑WAN VPX 仮想マシンには、本番環境に対して次の最小ハードウェア要件があります。

- 2GB の RAM
- 100 GB ディスク(ローカルディスクは最高のパフォーマンスを提供)
- 2 つの仮想 NIC(イーサネットポート)。ただし、1 つの仮想 NIC のみを必要とする Amazon AWS を除く
- 2 つの仮想 CPU
- 現代の CPU(Intel Nehalem またはそれより新しいまたは AMD ファミリーの 10 時間以降、どちらも 2008 年に導入されました)。エミュレートされた x86 TSC(タイムスタンプカウンタ)機能の使用により、古い CPU はパフォーマンスが低下する可能性があります。C1 より高いクロック状態を使用せず、古いプロセッサ の BIOS で SpeedStep/PowerNow モードが無効になっている場合、TSC エミュレーションは使用されず、 システムは通常の速度で動作します。

VPX をホストするサーバーには、VPX VM に必要なものよりも大きい RAM、CPU、ディスクリソースが必要で す。(VPX は、VMware ハードウェアのオーバーコミットをサポートしていません)。明らかに、サーバには、仮想ア プライアンスに加えて、ハイパーバイザーを実行するのに十分なリソースが必要です。ただし、VPX VM の Ethernet ポートの 1 つが同じサーバー上の別の仮想マシンに接続されている場合は、仮想イーサネットポートと同じ数の物理 イーサネットポートを持つことは必須ではありません。イーサネットオプションには、次のものがあります。

- VPX VM の 2 つの仮想ポートを 2 つの物理ポートにマッピングし、その操作はスタンドアロンの SD‑WAN と 同じになります。
- VPX VM の仮想ポートの 1 つを物理ポートに、もう一方を同じサーバ上の 1 つ以上の仮想マシンを含む仮想ネ ットワークにマッピングすることで、高速化されたサーバが作成されます。
- VPX VM の各仮想ポートを仮想ネットワークにマッピングし、同じサーバー上の 2 つの VM セット間で VPX 仮想マシンをチェーン化します。

次の図は、同じサーバー上の別の仮想マシンで終了するトラフィックのワンアーム展開における VPX 仮想マシンを示 しています。この場合、必要な物理ポートは 1 つだけですが、両方の仮想ポートが使用されます。

使用可能なリソースの最大数

単一の VPX 仮想マシンが効果的に使用できるリソースの最大量は次のとおりです。

- 4 つの仮想 CPU
- 8 GB のラム
- 500 GB ディスク
- 4 つの仮想 NIC (リリース 9.x)
- 8 つの仮想 NIC (リリース 10.x) VPX 仮想マシンに割り当てられていないサーバリソースは、同じサーバー上の他の仮想マシンでも使用できま すが、リソースのオーバーコミットを避けるように注意してください。

ディスクと **RAM**

RAM とディスク領域の量が増加している間、追加のリソースは主に圧縮サブシステムに割り当てられます。メモリを 増やすと、より多くの接続とアクセラレーションパートナーがサポートされます。

SD‑WAN 圧縮システムは、ディスクサブシステムに大きな要求を行います。一般に、ローカルディスクストレージは ネットワークディスクストレージよりも優れており、LAN とネットワークディスクの両方でリソース競合が減少しま す。

ディスクリソースまたはメモリリソースとリンク速度との関係は間接的です。メモリとディスクサイズは、リンク (bps)よりも多くのパケットが送信される速度には影響しません。メモリとディスク領域を増やすと、パターンマッ チングに使用できる圧縮履歴の量が増加するため、圧縮のパフォーマンスが向上します。

#### 仮想 **NIC**

Amazon AWS を除き、2 つの仮想ネットワークインターフェイスが必要です。これらはブリッジされ、アクセラレ ーションとブラウザベースのユーザーインターフェイスの両方に使用されます。これらのインターフェイスは、異な る仮想ネットワークに接続する必要があります。ワンアーム操作の場合、2 番目のインタフェースはスタブであり、 VPX VM にのみ接続できます。

3 番目の仮想ネットワーク・インタフェースは、VPX VM への独立したインタフェースを提供します。これは、物理 アプライアンス上のプライマリ・ポートに相当します。ブラウザベースのインターフェイスには使用できますが、ア クセラレーションには使用できません。

その他の仮想マシン

- VPX に割り当てられたリソースを超えるサーバリソースは、同じサーバ上の他の仮想マシンで使用できます。
- 他の VM によるリソース使用量は、VPX のパフォーマンスに影響します。アクセラレーションにより、CPU、 メモリ、ディスク、ネットワークが集中的に利用されます。

仮想ネットワークルーティングは、サーバー上の他の仮想マシンを VPX 仮想マシンに接続するために使用できます が、このような VM を接続する最も簡単な方法は、サーバの LAN 側の Ethernet ポートに仮想マシンを接続するこ とです。WAN バインドされたパケットは、VPX VM のブリッジを通過し、VPX をホストするサーバーの内部または 外部から発信された場合、自動的に高速化されます。

図 2:ローカル仮想マシンからの外部トラフィックとトラフィックを加速するインライン展開

## **XenServer** への **SD‑WAN** 仮想アプライアンスのインストール

#### April 15, 2021

Citrix XenServer に NetScaler SD‑WAN 仮想アプライアンスをインストールするには、まず十分なシステムリソ ースを持つマシンに XenServer をインストールする必要があります。SD‑WAN VPX のインストールを実行するに は、Citrix XenCenter を使用します。XenCenter は、ネットワーク経由で XenServer ホストに接続できるリモー トマシンにインストールする必要があります。

仮想アプライアンスのインストールを開始する前に、次の操作を行います。

- 最小要件を満たすハードウェアに、サポートされているバージョンの XenServer® をインストールします。サ ポートされている XenServer のバージョンについては、SD‑WAN リリースノートを参照してください。
- 最小システム要件を満たす管理用のワークステーションに XenCenter® をインストールします。

• VPX ライセンスファイルを入手します。

前提条件が満たされたら、仮想アプライアンスをインポートして構成する準備が整いました。

**XenCenter** を使用して **SD‑WAN** 仮想アプライアンスを **XenServer** にインポートするには

- 1. ワークステーションで XenCenter を起動します。
- 2.[サーバー]メニューの [追加]を選択します。
- 3. [新しいサーバーの追加]ダイアログボックスの [ホスト名]ボックスに、接続先の XenServer サーバーの IP アドレスまたは DNS 名を入力します。
- 4. [ユーザー名] および [パスワード] ボックスに、管理者の資格情報を入力し、[ 接続] をクリックします。ナビゲ ーションペインに、緑の丸印の付いた XenServer 名が表示されます。これは、XenServer に接続済みである ことを示します。
- 5. ナビゲーションペインで、SD‑WAN VPX をインストールする XenServer サーバーの名前をクリックします。
- 6.[**VM**]メニューの[**Import**]を選択します。
- 7. [ インポート] ダイアログボックスの [インポートファイル] で、SD‑WAN VPX.xVA イメージファイルを保存 した場所を参照します。[エクスポートされた仮想マシン] オプションが選択されていることを確認し、[ 次へ] をクリックします。
- 8. 仮想アプライアンスをインストールする **XenServer** サーバーを選択し、[次へ]をクリックします。
- 9. 仮想アプライアンスを保存するローカルストレージリポジトリを選択して [Import] をクリックし、インポ ート処理を開始します。
- 10. 必要に応じて、仮想ネットワークインターフェイスを追加、変更、または削除します。仮想ネットワーク インターフェイス、インターフェイス 0、インターフェイス 1 を 2 つの異なる仮想アダプタ (この画面では Networks) に接続します。これら 2 つのインターフェイスは、仮想アプライアンスのアクセラレーションブ リッジとして使用されます。仮想ネットワークインターフェイス 2 が存在する場合は、それを割り当てて、管 理インターフェイス(プライマリポートに相当)として使用できます。完了したら [Next] をクリックします。
- 11.[インポート後に仮想マシンを起動する]チェックボックスをオフにします。
- 12. [ 完了] をクリックして、インポート処理を完了します。インポート処理の状態を参照するには、[**Log**]タブ をクリックします。XenCenter インターフェイスのサーバーリストの下に、新しく作成された仮想マシンが 表示されます。

重要

両方の仮想アダプタを同じネットワークに接続しないでください。これにより、転送ループが作成され、ネット ワークの停止を引き起こす可能性があります。また、SD‑WAN VPX に関連付けられている 2 つの物理イーサネ ットポートを、同じイーサネットスイッチに接続しないでください。

#### 仮想 **SD‑WAN** アプライアンスを設定するには

1. XenCenter で、SD‑WAN VPX 仮想マシンのアイコンを選択します。次に、[ ストレージ] タブで [ プロパテ ィ] を選択し、[ プロパティ] ダイアログボックスで、ディスク割り当てを目的のレベルに調整します。

注:

- SD‑WAN VPX 仮想マシンのディスク割り当てを変更すると、圧縮履歴のサイズが変更され、再初期化 されます。蓄積された履歴はすべて失われます。
- SD‑WAN VPX の実行中は、リソース割り当てを変更しないでください。
- [ 強制シャットダウン**]** または **[**強制再起動] コマンドは使用しないでください。彼らは動作しない可能 性があり、問題を引き起こす可能性があります。代わりに、[ シャットダウン**]** および **[**再起動] コマンド を使用します。
- 2. [ **SD‑WAN VPX** ] アイコンを右クリックし、[プロパティ] オプションを選択します。[CPU とメモリ] で、サ ポートされている構成に対応する vCPU の数と VM メモリの量を選択します。
- 3. [ **SD‑WAN VPX** のプロパティ] ダイアログボックスで、[ スタートアップオプション] をクリックし、[ サーバ ー起動時に自動起動] チェックボックスをオンにします。(OS 起動パラメータは使用されません)。
- 4. 基本的なネットワークパラメータを設定します。実行しているリリースに応じて、次のいずれかの操作を行い ます。
	- a) 仮想マシンが起動したら、仮想マシンコンソールに移動し、コマンドラインインタープリタにログイン し、次の例を参考にアクセラレーションブリッジの IP パラメータを設定します。

pre codeblock Login: admin Password: password admin> set adapter apa -ip 172.16.0.213 -netmask 255.255.255.0 -gateway 172.16.0.1 admin> restart <!--NeedCopy-->

- b) SD‑WAN VPX 仮想マシンを初めて起動すると、展開ウィザードが自動的に実行されます。ウィザード に従って、IP パラメータを設定します。
- 5. SD‑WAN VPX が再起動したら、Apa に割り当てた IP アドレスでブラウザベースの UI(デフォルトの資格情 報:管理者およびパスワード)にログオンします。
- 6. [ コマンド] メニューから、[ クイックインストール] を選択します。
- 7. [クイックインストール] ページで、物理 SD‑WAN アプライアンスの場合と同様に、クイックインストールを 実行します。
- 8. 構成を完了します。

メモ

- 10.2.6 および 11.0.3 リリース以降では、SD‑WAN アプライアンスのプロビジョニング時または新しい SD‑WAN SE VPX の導入時に、デフォルトの管理者ユーザーアカウントパスワードを変更することが必 須です。この変更は、CLI と UI の両方を使用して適用されます。
- システムメンテナンスアカウント (CBVWSSH) は、開発およびデバッグ用に存在し、外部ログイン権限 はありません。このアカウントには、通常の管理ユーザーの CLI セッションからのみアクセスできます。

# **XenServer 6.5 Upgrade for SD‑WAN Standard Edition** アプライアンス

#### April 15, 2021

重要

XenServer バージョン 6.5 にアップグレードするには、アプライアンスで SD‑WAN ソフトウェアリリース 9.0.x 以降が実行されている必要があります。

注

アップグレードの問題を回避するために、アプライアンスがリリース 9.0.x より前のソフトウェアバージョン で実行されている場合は、アップグレードを試みないでください。

# **XenServer 6.5** にアップグレードする方法

SD‑WAN Standard Edition アプライアンスで XenServer 6.5 にアップグレードするには、アプライアンスでソフ トウェアリリース 9.0.x 以降が実行されていることを確認します。アプライアンスが古いソフトウェアリリースバー ジョンを実行している場合は、最初に最新のソフトウェアリリースバージョンにアップグレードしてください。

- 1. 変更管理手順を使用して、SD‑WAN Standard Edition ソフトウェアをアップグレードします。変更管理の 手順を参照してください。
	- a) SD‑WAN SE GUI で、[ 構成] > [ システムメンテナンス] > [ ソフトウェアの更新] の順に選択します。*cb‑ vw‑.tar.gz* <Platform\_Model> <Build\_No> ファイルをダウンロードします。次に、*ns‑sd[w‑vw‑.up](https://docs.citrix.com/en-us/netscaler-sd-wan/9-3/updating-upgrading/upgrade-new-appliance.html)g* <Build\_No> ファイルをダウンロードして、オペレーティングシステムのソフトウェアを更新します。

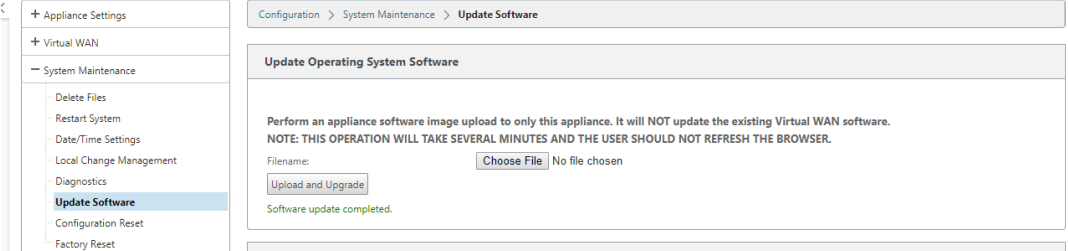

- b) シングルステップアップグレードワークフローに従って、SD‑WAN ソフトウェアをアップグレードし ます。
- 2. Citrix XenServer 6.5 にアップグレードする前に、手順 1 で説明した手順 a または b を実行します。
- 3. SD‑WAN GUI で [ [ソフトウェアの更新](https://docs.citrix.com/en-us/netscaler-sd-wan/9-3/single-step-upgrade-for-standard-edition-appliances.html)] に移動します。
- 4. ダウンロードしたファイルの場所を選択して、ダウンロードサーバーからダウンロードし た Citrix **XenServer6.5** バンドルをオペレーティングシステムソフトウェアにアップロードします。

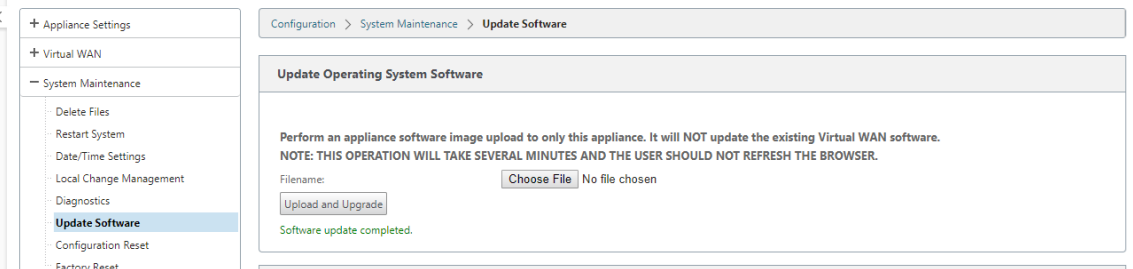

5. [ アップロードしてアップグレード] をクリックします。アップグレードが完了するまで約 20 分待ちます。ア ップグレードが正常に完了すると、アプライアンスが再起動します。

# **VMware ESX** での **SD‑WAN** 仮想アプライアンスのインストール

#### April 15, 2021

警告

仮想マシンネットワークでのみ無差別モードを有効にしてください。仮想スイッチの設定では、無差別モード を有効にしないでください。

注

VMware vSphere クライアントの操作の詳細は、vSphere ソフトウェアの新しいリリースで変更される場合 があります。vSphere Client のインストールと操作に関する最も完全かつ最新の手順については、VMware のマニュアルも参照してください。この章の手順では、ESXi プラットフォームに SD‑WAN VPX‑SE 仮想アプ ライアンスをインストールする場合のみ、最も基本的で基本的なガイドラインを提供することを目的としてい ます。

次に、SD‑WAN VPX‑SE をインストールおよび展開する最上位の手順をまとめます。これらの手順は、リストされた 順序で実行してください。

- 1. VMware vSphere クライアントをインストールします。
- 2. SD‑WAN VPX‑SE OVF テンプレートをインストールしてデプロイします。
- 3. SD‑WAN VPX‑SE 管理 IP アドレスを設定します。
- 4. 展開を接続してテストします。

この章では、SD‑WAN VPX‑SE のインストール、設定、および配置の手順について説明します。これには、SD‑WAN VPX‑SE 仮想マシンの作成および展開に使用する VMware vSphere Client のインストールに関する基本的な手順 が含まれます。

仮想アプライアンスのインストールを開始する前に、次の操作を行います。

- 最小要件を満たすハードウェアに VMware ESX バージョン 5.5 または ESXi 6.0 以降をインストールします。
- 最小システム要件を満たす管理ワークステーションに VMware vSphere クライアントをインストールしま す。
- SD‑WAN VPX‑SE セットアップファイルをダウンロードします。
- SD‑WAN VPX‑SE ライセンスファイルを取得します。

また、SD‑WAN VPX‑SE 仮想アプライアンスをインストールする前に、VPX 仮想アプライアンスに割り当てる予定 のすべてのインターフェイスに一意の形式でラベルを付けます。大規模な展開では、これらのインターフェイスを固 有の形式でラベル付けすると、Windows 仮想マシンや Linux 仮想マシンなどのように、他の仮想マシンで使用され る他のインターフェイス間でインタフェースをすばやく識別できます。このようなラベル付けは、異なるタイプの仮 想マシンがインターフェイスを共有する場合に特に重要です。

SD‑WAN VPX‑SE には、デフォルト以外のネットワークオプションが必要です。とりわけ、アクセラレーションブリ ッジ用に 2 つの新しい仮想スイッチ(vswitch0 および vswitch1)を作成し、2 つの異なる仮想スイッチに割り当て る必要があります。

**VMware vSphere** クライアントのインストール

このセクションでは、SD‑WAN VPX‑SE 仮想マシンの作成および展開に使用する VMware vSphere クライアント をダウンロードしてインストールするための基本的な手順について説明します。

```
注
```
詳細については、VMware vSphere クライアントのマニュアルも参照してください。

- 1. ブラウザを開き、vSphere Client および SD‑WAN VPX‑SE 仮想マシン(VM)インスタンスをホストする ESXi サーバに移動します。VMware ESXi へようこそ]ページが表示されます。
- 2. **vSphere Client** のインストールファイルをダウンロードするには、[vSphere クライアントのダウンロー ド] リンクを選択します。
- 3. vSphere Client をインストールします。ダウンロードした vSphere Client インストーラファイルを実行し、 プロンプトが表示された場合はデフォルトのオプションを受け入れます。
- 4. インストールが完了したら、vSphere Client プログラムを起動します。**VMware vSphere** クライアント のログイン画面が表示され、ESXi サーバのログイン資格情報の入力を求められます。
- 5. ESXi サーバのログイン資格情報を入力します。次のように入力します:
	- [**IP** アドレス**/**名前]: SD‑WAN VPX‑SE VM インスタンスをホストする ESXi サーバーの IP アドレスま たは完全修飾ドメイン名 (FQDN) を入力します。
	- ユーザー名**:** サーバー管理者のアカウント名を入力します。デフォルトは[root]です。
	- パスワード: この管理者アカウントに関連付けられているパスワードを入力します。
- 6. [ ログイン**]** を選択します。**vSphere** クライアントのメインページが表示されます。

次の段階は、SD‑WAN VPX‑SE OVF テンプレートをインストールしてデプロイし、仮想マシンをセットアップする ことです。ここでは、これらの手順について説明します。
**SD‑WAN VPX‑SE OVF** テンプレートのインストールとデプロイ

この項では、SD‑WAN VPX‑SE OVF テンプレートのインストールと SD‑WAN VPX‑SE 仮想マシンの作成手順につ いて説明します。

1. まだダウンロードしていない場合は、SD‐WAN VPX‐SE OVF テンプレートファイル (.ova ファイル) をロー カル PC にダウンロードします。SD‑WAN VPX‑SE をホストする ESXi サーバへの接続に使用するローカル PC に、SD‑WAN VPX‑SE OVF テンプレートをダウンロードまたはコピーします。OVF テンプレートファイ ルには、**cb‑vwc‑version\_number‑vmware.ova** という命名規則を使用したファイル名があります: *version\_numb er* は SD‑WAN VPX‑SE リリースのバージョン番号です。 *.ova* は、これが *OVF* テンプレートファイルであることを示すファイル名のサフィックスです。 注

詳細については、ソフトウェアパッケージのダウンロード セクションを参照してください。

- 2. vSphere Client で続行し、[ ファイル]、[ **OVF** テンプレートの展開**…]** の順に選択します。をドロップダウ ンメニューから選択します。[ **[OVF](https://docs.citrix.com/ja-jp/citrix-sd-wan/11-1/updating-upgrading/sd-wan-platform-models-and-software-packages.html#download-the-software-packages)** テンプレートのデプロイ] ウィザードの最初のページ、[ ソース] ページが 表示されます。
- 3. インストールする SD‑WAN VPX‑SE OVF テンプレート (*.ova* ファイル)を選択します。以前にローカル PC にダウンロードした*.ova* ファイルの場所を参照し、選択します。
- 4. [ 次へ] を選択します。これにより、選択した*.ova* ファイルがインポートされ、[ **OVF** テンプレートの詳細] ペ ージが表示されます。
- 5. 次のページには、インポートした OVF テンプレートに関する基本情報がいくつか表示されます。
- 6. [ 次へ] を選択します。これは、**EULA** ページに進みます。
- 7. [ 受け入れ] を選択し、[ 次へ] を選択します。これは、[ 名前と場所] ページに進みます。
- 8. 新しい仮想マシンの一意の名前を入力します(またはデフォルトをそのまま使用します)。名前は、現在のイン ベントリフォルダ内で一意である必要があります。80 文字以内で指定できます \*\*。\*\*
- 9. [ 次へ] を選択します。これは、[ ストレージ] ページに進みます。
- 10. 仮想マシンに十分な領域があるデータストアを選択します。SD‑WAN VPX‑SE 仮想マシンには、39.1 GB の ディスク領域が必要です。
- 11. [ 次へ] を選択します。[ ディスクフォーマット] ページが表示されます。
- 12. デフォルトの設定をそのまま使用し、[ **Next**] を選択します。[ ネットワークマッピング] ページに進みます。
- 13. デフォルト(VM ネットワーク)をそのまま使用し、[次へ]を選択します。[完了の準備完了] ページに進みま す。
- 14.[完了]を選択して、仮想マシンを作成します。[ **NetScaler SD‑WAN VPX‑SE** の展開状態] ダイアログボッ クスが表示されます。サーバー上に存在する条件によっては、展開が完了するまで数分から数時間かかる場合 があります。SD‑WAN VPX‑SE 仮想マシンが正常に作成されると、成功メッセージが表示されます。

15. [ 閉じる] を選択します。これにより、**OVF** テンプレートのデプロイウィザードが閉じ、vSphere Client のメ インウィンドウに戻ります。この vSphere Client を使用して最初に作成した仮想マシンの場合は、vSphere Client ホームページが表示されます。以前に 1 つ以上の仮想マシンを作成した場合は、[インベントリ]ペー ジが表示されます。

次のステップでは、SD‑WAN VPX‑SE 管理 IP アドレスを設定します。ここでは、この手順の手順について説明しま す。

### **SD‑WAN VPX‑SE** の管理 **IP** アドレスの設定

SD‑WAN VPX‑SE 仮想マシンに管理 IP アドレスを割り当てるには、次の 2 つの方法があります。

- DHCP を使用していない場合: SD‐WAN VPX‐SE 仮想アプライアンスの静的な管理 IP アドレスを手動で割り 当てる必要があります。
- DHCP を使用している場合: デフォルトでは、すべての SD‑WAN‑VW 仮想アプライアンスは DHCP を使用し て管理 IP アドレスを取得します。DHCP を使用するには、DHCP サーバーが仮想 WAN に存在し、利用可能 である必要があります。

詳しくは、「管理 IP の設定」を参照してください。

### **VPX** の静的管理 **[IP](https://docs.citrix.com/ja-jp/citrix-sd-wan/11-1/configuration/setting-up-virtual-wan-appliances/appliances-management-ip-addresses.html)** アドレスの手動構成

DHCP を使用していない場合、または SD‑WAN VPX‑SE 仮想アプライアンス仮想マシンの静的な管理 IP アドレス を設定する場合は、手動で行う必要があります。これを行うには、vSphere Client で作成した仮想マシンのコンソ ールを使用します。

「SD‑WAN 仮想 WAN アプライアンスの設定」も参照してください。

管理 IP アドレスを手動で設定するには、次の手順を実行します。

[注](https://docs.citrix.com/en-us/netscaler-sd-wan/9-3/virtual-wan-vpx/vpx-vw-installation.html)

DHCP は、SD‑WAN VPX‑SE 管理 IP アドレスに対してデフォルトで有効になっています。

- 1. [vSphere クライアントインベントリ] ページで、 [ インベントリ] ツリー (左ウィンドウ) で新しい SD-WAN VPX‐SE 仮想マシンを選択します。新しい仮想マシンの[インベントリ]ページが表示され、[はじめに]タブ が選択されています。
- 2. 新しい仮想マシンをパワーオンします。[ はじめに] タブページの [ 基本タスク] セクションで、[ 仮想マシンを パワーオン] (緑色のマウスボタン) を選択して、新しい SD‑WAN VPX‑SE 仮想マシンをパワーオンします。
- 3.「インベントリ」ページのタブバーの「コンソール」タブをクリックします。[コンソール] タブは、メインペー ジ領域の上部にある [ インベントリ] ページのタブバーにあります。このタブを選択すると、仮想マシンの CLI コンソールにアクセスできるようになります。新しい仮想マシンが起動するため、コンソールには一連のステ ータスメッセージが表示されます。起動プロセスが完了すると、コンソールログインプロンプトが表示されま す。
- 4. コンソール領域内の任意の場所を選択して、コンソールモードを入力します。これにより、ポインティングデ バイスのカーソルの制御が VM コンソールよりも大きくなり、コンソールモードが有効になります。
- 5. VM コンソールにログインします。新しい SD‑WAN VPX‑SE 仮想マシンのデフォルトのログイン資格情報は 次のとおりです。 ログイン: 管理者パスワード **:** パスワードコンソールの **\*\*[ \*\*** ようこそ] 画面が表示されます。
- 6. コンソールプロンプトで次のコマンドを入力します。management\_ip コンソールで management\_ip CLI に切り替わり、set\_management\_ip プロンプトが表示されます。
- 7. 仮想マシンのインターフェイス設定を構成します。*set\_management\_ip* プロンプトで次のコマンドライン を入力します。

set **interface** <ipaddress> <subnetmask> <gateway><!--NeedCopy-->

- <ip> は、SD‑WAN VPX‑SE 仮想アプライアンスの管理 IP アドレスです。
- <subnetmask> は、SD‑WAN VPX‑SE 仮想アプライアンスが常駐するネットワークを定義するため に使用されるサブネットマスクです。
- <gateway> は、SD‑WAN VPX‑SE 仮想アプライアンスが外部ネットワークとの通信に使用するゲー トウェイ IP アドレスです。 このステージでは、インターフェイス設定は適用されません。
- 
- 8. VM インターフェイスの段階的な設定を適用します。以下を実行します:
	- a) set management ip プロンプトで次のコマンドを入力します。 適用
	- b) 適用操作を確認するメッセージが表示されたら、「*Y*」と入力します。これにより、仮想マシンの段階的 なインターフェイス設定が適用され、結果が表示されます。
- 9. exit と入力し、プロンプトで **Return** キーを押して management\_ip CLI を終了します。
- 10. コンソールを終了します。コンソールプロンプトで「**exit** 」と入力し、**Return** キーを押し、**Ctrl+Alt** キー を押して、カーソルの制御を取り戻します。
- 11. 仮想マシンをシャットダウンして起動します。以下を実行します:
	- a) [ はじめに] タブを選択して、[ 基本タスク] オプションを表示します。
	- b) [ 基本タスク] セクションで、[ 仮想マシンをシャットダウンする] (赤いチェックボックスアイコン) を選 択します。仮想マシンのゲスト OS を終了するかどうかを確認するメッセージが表示されます。
	- c) [ はい**]** を選択して確定します。これにより、ゲスト OS がシャットダウンされ、VM の電源がオフにな ります。シャットダウンが完了すると、「仮想マシンのパワーオン]オプション(緑色の再生マウスボタ ン)が使用可能になります。
- 12. 仮想マシンを起動します。仮想マシンをパワーオンする(緑色の右矢印)を選択して、仮想マシンを起動しま す。起動プロセスの進行状況は、仮想マシンの[コンソール]タブページで確認できます。

起動プロセスが完了すると、ログインプロンプトが表示されます。これで、最後の段階「SD‑WAN VPX‑SE への接 続」および「展開のテスト」に進むことができます。

メモ

- 10.2.6 および 11.0.3 リリース以降では、SD‑WAN アプライアンスのプロビジョニング時または新しい SD‑WAN SE VPX の導入時に、デフォルトの管理者ユーザーアカウントパスワードを変更することが必 須です。この変更は、CLI と UI の両方を使用して適用されます。
- システムメンテナンスアカウント (CBVWSSH) は、開発およびデバッグ用に存在し、外部ログイン権限 はありません。このアカウントには、通常の管理ユーザーの CLI セッションからのみアクセスできます。

## **HyperV 2012 R2** および **2016** のハイパーバイザーの **SD‑WAN Standard Edition** 仮想アプライアンス **(VPX)**

April 15, 2021

HyperV 2012 R2 および 2016 のハイパーバイザーに SD‑WAN VPX‑SE をインストールするには:

- 1. **HyperV** マネージャをインストールします。詳細については、のドキュメントを参照してください Microsoft.com。
- 2. **My Citrix** からダウンロードした **SD‑WAN** ディストリビューションを解凍します。
- 3. **[Hyper‑V](https://docs.microsoft.com/ja-jp/windows-server/virtualization/hyper-v/hyper-v-on-windows-server)** マネージャーを起動します。

仮想マシンを作成する方法は 2 つあります。

- 方法 **1**: 仮想マシンをインポートする
	- 1. ナビゲーションウィンドウの [ **Hyper‑V** マネージャー] で、**SD‑WAN VPX** をインストールするサーバ ーを選択します。
	- 2. [操作] メニューの [ 仮想マシンのインポート] をクリックします。
	- 3. [ 仮想マシンのインポート] ダイアログボックスの [ 場所] ボックスで、SD‑WAN VPX ファイルを含むフ ォルダへのパスを指定します。

```
注:
圧縮ファイルを受け取った場合は、フォルダーへのパスを指定する前に、フォルダーにファイルを
展開することを確認します。
```
- 4.[インポート]をクリックします。
- 5. 作成した仮想アプライアンスが [ 仮想マシン] の下に表示されていることを確認します。
- 6. 仮想マシンを右クリックし、[ 設定] をクリックします。
- 7. [ 設定] ウィンドウのナビゲーションペインの [ハードウェア] で、一覧の最初のネットワークアダプタを 選択します。
- 8. [ ネットワーク] ドロップダウンメニューで、[Apa1 ネットワーク] を選択します。これは Apa1 の LAN インターフェイスです。
- 9. [ **MAC** アドレススプーフィングを有効にする] ボックスが選択されていることを確認します。そうでな い場合は、それを選択して変更を適用します。
- 10. [ 設定] ウィンドウのナビゲーションペインの [ハードウェア] で、一覧の 2 番目のネットワークアダプ タを選択します。手順 10 と手順 11 を繰り返し、アダプタを Apa2 ネットワークに割り当てます。これ は Apa2 の WAN インターフェイスです。重要: 両方のネットワークアダプタに同じネットワークを構 成しないでください。設定が正しくないと、パケットループが作成され、ネットワークがダウンする可 能性があります。
- 11. 必要に応じて、仮想ハードディスクのサイズを変更します。
	- **–**「設定」ウィンドウのナビゲーションウィンドウの「IDE コントローラ 0」で、「ハードドライブ」を 選択します。
	- **–**[編集]をクリックします。
	- **–** 仮想ハードディスクの編集ウィザードの手順に従って、ウィザードの [展開] オプションを使用し て、割り当てをサポートされているサイズの 1 つに増やします。
- 12. 必要に応じて、メモリサイズを変更します。
	- **–** [ 設定] ウィンドウのナビゲーションウィンドウの [ ハードウェア] で、[ メモリ] を選択します。
	- **–** サポートされているサイズの 1 つにメモリを調整して、RAM 領域を割り当てます。
	- **–**[**OK**]をクリックします。
- 13. 必要に応じて、管理ポートを定義します。
	- **–** 仮想マシンを右クリックし、[ 設定] をクリックします。
	- **–** [ 設定] ウィンドウのナビゲーションペインの [ハードウェア] で、[ **\*\*** ハードウェアの追加 \*\*] を 選択します。
	- **–** デバイスの一覧から [ ネットワークアダプタ] を選択し、[ 追加] をクリックします。
	- **–** 新しい仮想ネットワークに「プライマリネットワーク 3」という名前を付けます。
		- \* [ **MAC** アドレスのスプーフィングを有効にする] チェックボックスがオンになっていることを 確認します。
		- \*[**OK**]をクリックして変更を適用します。
- 14. **SD‑WAN VPX** 仮想マシンを右クリックし、[ 接続] を選択します。
- 15. [ファイル] メニューの [ 操作] をクリックし、[ 開始] をクリックして仮想マシンを起動します。
- 16. SD‑WAN VPX 仮想マシンを初めて起動すると、展開ウィザードが自動的に起動します。このウィザー ドでは、展開モードに関する質問が表示されます。[ **Web UI** を使用して設定] を選択します。次の画面 で、apa インターフェイスの **IP** アドレス、ネットマスク、ゲートウェイを入力し、[ **Finish**] をクリッ クします。
- 17. SD‐WAN VPX が再起動したら、ブラウザベースの UI (ユーザー名:admin、パスワード: パス ワード:パスワード)に、apa に割り当てた IP アドレスにログオンします。次に例を示します。 https://172.16.0.213
- 18. [ **HyperV** マネージャ] ウィンドウで、[ 仮想スイッチマネージャ**]** に移動し、管理、LAN、および WAN の順にインタフェースを構成します。
- 19. *hyperv.tgz* ファイルをダウンロードし、解凍します。
- 20. 抽出した *VHD* を使用して仮想マシンをインポートし、それに応じて CPU とメモリの数を割り当てま す。インターフェイスを順序(管理、LAN、および WAN)に追加します。LAN および WAN インター フェイスで Mac スプーフィングを有効にします。**[** 設定] > [ インターフェイス] > [高度な機能] の順に 選択します。
- 方法 **2**: 新しい仮想マシンウィザード

注**:**

Hyper‑V 仮想マシンをオーケストレータに接続する必要がある場合は、方法 2 を選択します。

- 1. SD‑WAN Hyper‑V セットアップファイルを開き、[ 仮想ハードディスク] フォルダを選択します。
- 2. ハードディスクイメージをコピーし、Hyper-V セットアップファイルの外部に新しく作成したフォルダ ーに貼り付けます。
- 3. **Hyper‑V** マネージャーを開き、**Hyper‑V ID** を選択し、右クリックして **[**新規**] >[**仮想マシン] を選択 します。
- 4. 仮想マシンウィザードが開き、[ 次へ] をクリックします。
- 5. 名前を指定し、仮想マシンの場所を指定することもできます。仮想マシンを保存する別の場所を指定す る場合は、このチェックボックスをオンにします。[ 次へ] をクリックします。
- 6. 仮想マシンの世代を選択し、「次へ]をクリックします。
- 7. 仮想マシンに割り当てるメモリの量を指定し、[次へ]をクリックします。
- 8. ドロップダウンリストから接続を選択し、[ **Next**] をクリックします。ここで選択している接続は、管 理ポート用です。
- 9. VHD を接続するには、[ 既存の仮想ハードディスクを使用する] ラジオボタンを選択し、展開された zip ファイルから VHD ファイルを参照して選択し、[ 次へ] をクリックします。仮想ハードディスクは、以 下の場所にあります。

#### **> ctx-sdw-se-vpx >** 仮想ハードディスク <extracted zip file location>

10. [ 概要] ページの詳細を確認し、[ 完了] をクリックして仮想マシンの作成を完了します。

デフォルトでは、仮想マシンはオフ状態になっています。これまでに作成した仮想マシンには 1 つのインターフェイ スと 1 つのコアしかありません。SD‑WAN が機能するには、コア数を増やし、2 つのインターフェイスを追加する必 要があります。以下の手順を実行します。

- 1. 作成した仮想アプライアンスが [ 仮想マシン] の下に表示されていることを確認します。
- 2. 仮想マシンを右クリックし、[ 設定] をクリックします。
- 3. [ 設定] ウィンドウのナビゲーションペインの [ハードウェア] で、一覧の最初のネットワークアダプタを選択 します。
- 4. [ ネットワーク] ドロップダウンメニューで、[Apa1 ネットワーク] を選択します。これは Apa1 の LAN イン ターフェイスです。
- 5. [ **MAC** アドレススプーフィングを有効にする] ボックスが選択されていることを確認します。そうでない場合 は、それを選択して変更を適用します。
- 6. [ 設定] ウィンドウのナビゲーションペインの [ハードウェア] で、一覧の 2 番目のネットワークアダプタを選 択します。手順 10 と手順 11 を繰り返し、アダプタを Apa2 ネットワークに割り当てます。これは Apa2 の WAN インターフェイスです。重要: 両方のネットワークアダプタに同じネットワークを構成しないでくださ い。設定が正しくないと、パケットループが作成され、ネットワークがダウンする可能性があります。
- 7. 仮想 CPU コアの数を増やします。
	- [ 設定] ウィンドウのナビゲーションペインで、[ プロセッサ] を選択します。
	- 仮想プロセッサの数を少なくとも 4 に増やします。
	- •[**Apply**]をクリックします。
- 8. 必要に応じて、仮想ハードディスクのサイズを変更します。
	- •「設定」ウィンドウのナビゲーションウィンドウの「IDE コントローラ 0」で、「ハードドライブ」を選択 します。
	- •[編集]をクリックします。
	- 仮想ハードディスクの編集ウィザードの手順に従って、ウィザードの [展開] オプションを使用して、割 り当てをサポートされているサイズの 1 つに増やします。
- 9. 必要に応じて、メモリサイズを変更します。
	- [ 設定] ウィンドウのナビゲーションウィンドウの [ ハードウェア] で、[ メモリ] を選択します。
	- サポートされているサイズの 1 つにメモリを調整して、RAM 領域を割り当てます。
	- •[**OK**]をクリックします。
- 10. 右クリックして [ 開始] を選択します。状態が [ **Running**] に変更されると、仮想マシンを使用できるように なります。

インターフェイスの追加

### インターフェイス(**LAN** および **WAN**)での **Mac** スプーフィングの有効化

仮想マシンが起動したら、空き IP アドレスを割り当てます。仮想マシンは、IP アドレスを割り当てた後にアクセス できます。

注

ダウンロードされた qcow イメージは、デフォルトのフォルダ /var/lib/libvirt/images の下に存在する必要 があります。このイメージをダウンロードして **KVM** の別のフォルダで使用すると、ディスクサイズの拡張が実 行されるときに問題が発生する可能性があります。

### **HyperV 2012 R2** および **2016** での **SD‑WAN VPX‑SE** の展開に関する制限事項

• VLAN タグ付きトランク配置はサポートされていません。

## **Installing SD‑WAN VPX on Microsoft Server 2008 R2**

April 15, 2021

インストール手順の実行

Microsoft Server 2008 R2 で HYPER‑V の役割を有効にし、VPX ファイルを抽出した後、HYPER‑V マネージャー を使用して SD‑WAN VPX をインストールできます。仮想マシンをインポートしたら、Hyper‑V によって作成された 仮想ネットワークに関連付けて、仮想 NIC を構成する必要があります。

注:仮想アプライアンスの実行中は、設定を変更できません。仮想アプライアンスをシャットダウンしてから変 更を行います。

### **HYPER‑V** マネージャーを使用して、**Microsoft Server 2008 R2** に **SD‑WAN VPX** をインストールするには

- 1. My Citrix からダウンロードした SD‑WAN ディストリビューションを解凍します。
- 2. **Hyper‑V** マネージャーを起動します。
- 3. ナビゲーションウィンドウの [ **Hyper‑V** マネージャー] で、SD‑WAN VPX をインストールするサーバーを選 択します。
- 4. [ 操作] メニューの [ 仮想スイッチマネージャ] をクリックします。
- 5. [ 仮想マシンのインポート] ダイアログボックスの [ 場所] で、ブランチ VPX SD‑WAN ファイルを含むフォル ダへのパスを指定します。

注: 圧縮ファイルを受け取った場合は、フォルダーへのパスを指定する前に、フォルダーにファイルを展 開してください。

- 6.[インポート]をクリックします。
- 7. インポートした仮想アプライアンスが [仮想マシン] の下に表示されていることを確認します。
- 8. インポートした仮想マシンを右クリックし、[ 設定] をクリックします。
- 9. [ 設定] ウィンドウのナビゲーションペインの [ ハードウェア] で、一覧の最初のネットワークアダプタを選択 します。
- 10. [ ネットワーク] ドロップダウンメニューで、[apa ネットワーク 1] を選択します。これは Apa1 の LAN イン ターフェイスです。
- 11. [ **MAC** アドレスのスプーフィングを有効にする] ボックスが選択されていることを確認します。そうでない場 合は、それを選択して変更を適用します。
- 12. [ 設定] ウィンドウのナビゲーションペインの [ ハードウェア] で、一覧の 2 番目のネットワークアダプタを選 択します。手順 10 と手順 11 を繰り返し、アダプタを Apa ネットワーク 2 に割り当てます。これは Apa2 の WAN インターフェイスです。 重要: 両方のネットワークアダプタに同じネットワークを構成しないでください。設定が正しくないと、パケ ットループが作成され、ネットワークがダウンする可能性があります。
- 13. 必要に応じて、仮想ハードディスクのサイズを変更します。
	- •「設定」ウィンドウのナビゲーションウィンドウの「IDE コントローラ 0」で、「ハードドライブ」を選択 します。
	- •[編集]をクリックします。
	- 仮想ハードディスクの編集ウィザードの手順に従って、ウィザードの [展開] オプションを使用して、割 り当てをサポートされているサイズの 1 つに増やします。
- 14. 必要に応じて、メモリサイズを変更します。
	- [ 設定] ウィンドウのナビゲーションウィンドウの [ ハードウェア] で、[ メモリ] を選択します。
	- サポートされているサイズの 1 つにメモリを調整して、RAM 領域を割り当てます。
	- •[**OK**]をクリックします。
- 15. 必要に応じて、管理ポートを定義します。
	- 仮想マシンを右クリックし、[ 設定] をクリックします。
	- [ 設定] ウィンドウのナビゲーションペインの [ハードウェア] で、[ **\*\*** ハードウェアの追加 \*\*] を選択し ます。
	- デバイスの一覧から [ ネットワークアダプタ] を選択し、[ 追加] をクリックします。
	- 新しい仮想ネットワークに「プライマリネットワーク 3」という名前を付けます。
	- [ **MAC** アドレスのスプーフィングを有効にする] チェックボックスがオンになっていることを確認しま す。
	- •[**OK**]をクリックして変更を適用します。
- 16. ブランチリピータ **VPX** 仮想マシンを右クリックし、[ 接続] を選択します。
- 17. [ファイル] メニューの [ 操作] をクリックし、[ 開始] をクリックして仮想マシンを起動します。
- 18. SD-WAN VPX 仮想マシンを初めて起動すると、展開ウィザードが自動的に起動します。このウィザードでは、 展開モード (インライン、WCCP、または PBR (仮想インライン)、または Web UI を使用してセットアップす る) に関する質問をします。[ **Web UI** を使用して設定] を選択します。次の画面で、apA インターフェイスの **IP**、ネットマスク、ゲートウェイを入力し、[ **Finish**] をクリックします。

19. SD-WAN VPX が再起動したら、ブラウザベースの UI(ユーザー名:admin、パスワード:パスワード:パスワ ード)に、apa に割り当てた IP アドレスにログオンします。次に例を示します。https://172.16.0.213

### その他の構成

構成手順の詳細については、物理 SD‑WAN および SD‑WAN アプライアンスのドキュメントを参照してください。

旧リリースへのアップグレード

物理 SD‑WAN アプライアンスに組み込まれているソフトウェアアップグレードメカニズムは、SD‑WAN VPX でも サポートされています。または、目的のリリースを実行する新しい仮想マシンをインストールすることもできます。

## **Installing SD‑WAN VPX on the Microsoft Server 2012**

April 15, 2021

インストール手順の実行

Microsoft サーバーで Hyper‑V の役割を有効にし、VPX ファイルを抽出した後、HYPER‑V マネージャーを使用し て SD‑WAN VPX をインストールできます。仮想マシンをインポートしたら、Hyper‑V によって作成された仮想ネッ トワークに関連付けて、仮想 NIC を構成する必要があります。

注:仮想アプライアンスの実行中は、設定を変更できません。仮想アプライアンスをシャットダウンしてから変 更を行います。

### **Hyper‑V Manager** を使用して、**Microsoft Server 2012** に **SD‑WAN VPX** をインストールするには

- 1. My Citrix からダウンロードした SD‑WAN ディストリビューションを解凍します。
- 2. Hyper‑V マネージャーを起動します。
- 3. ナビゲーションウィンドウの [ **Hyper‑V** マネージャー] で、SD‑WAN VPX をインストールするサーバーを選 択します。
- 4. [ 操作] メニューの [ \*\* 仮想マシンのインポート] をクリックします。
- 5. [ 仮想マシンのインポート] ダイアログボックスの [ 場所] ボックスで、SD‑WAN VPX ファイルを含むフォル ダへのパスを指定します。

注: 圧縮ファイルを受け取った場合は、フォルダーへのパスを指定する前に、フォルダーにファイルを展 開してください。

6. [インポート] をクリックします。

- 7. インポートした仮想アプライアンスが [仮想マシン] の下に表示されていることを確認します。
- 8. インポートした仮想マシンを右クリックし、[ 設定] をクリックします。
- 9. [ 設定] ウィンドウのナビゲーションペインの [ ハードウェア] で、一覧の最初のネットワークアダプタを選択 します。
- 10. [ ネットワーク] ドロップダウンメニューで、[Apa1 ネットワーク] を選択します。これは Apa1 の LAN イン ターフェイスです。
- 11. [ **MAC** アドレススプーフィングを有効にする] ボックスが選択されていることを確認します。そうでない場合 は、それを選択して変更を適用します。
- 12. [ 設定] ウィンドウのナビゲーションペインの [ ハードウェア] で、一覧の 2 番目のネットワークアダプタを選 択します。手順 10 と手順 11 を繰り返し、アダプタを Apa2 ネットワークに割り当てます。これは Apa2 の WAN インターフェイスです。 重要: 両方のネットワークアダプタに同じネットワークを構成しないでください。設定が正しくないと、パケ ットループが作成され、ネットワークがダウンする可能性があります。
- 13. 必要に応じて、仮想ハードディスクのサイズを変更します。
	- •「設定」ウィンドウのナビゲーションウィンドウの「IDE コントローラ 0」で、「ハードドライブ」を選択 します。
	- •[編集]をクリックします。
	- 仮想ハードディスクの編集ウィザードの手順に従って、ウィザードの [展開] オプションを使用して、割 り当てをサポートされているサイズの 1 つに増やします。
- 14. 必要に応じて、メモリサイズを変更します。
	- [ 設定] ウィンドウのナビゲーションウィンドウの [ ハードウェア] で、[ メモリ] を選択します。
	- サポートされているサイズの 1 つにメモリを調整して、RAM 領域を割り当てます。
	- •[**OK**]をクリックします。
- 15. 必要に応じて、管理ポートを定義します。
	- 仮想マシンを右クリックし、[ 設定] をクリックします。
	- [ 設定] ウィンドウのナビゲーションペインの [ハードウェア] で、[ **\*\*** ハードウェアの追加 \*\*] を選択し ます。
	- デバイスの一覧から [ ネットワークアダプタ] を選択し、[ 追加] をクリックします。
	- 新しい仮想ネットワークに「プライマリネットワーク 3」という名前を付けます。
		- **–** [ **MAC** アドレスのスプーフィングを有効にする] チェックボックスがオンになっていることを確認 します。
		- **–**[**OK**]をクリックして変更を適用します。
- 16. **SD‑WAN VPX** 仮想マシンを右クリックし、[ 接続] を選択します。
- 17. [ファイル] メニューの [ 操作] をクリックし、[ 開始] をクリックして仮想マシンを起動します。
- 18. SD‑WAN VPX 仮想マシンを初めて起動すると、展開ウィザードが自動的に起動します。このウィザードでは、 展開モードに関する質問が表示されます。[ **Web UI** を使用して設定] を選択します。次の画面で、apa インタ ーフェイスの **IP** アドレス、ネットマスク、ゲートウェイを入力し、[ **Finish**] をクリックします。
- 19. SD-WAN VPX が再起動したら、ブラウザベースの UI(ユーザー名:admin、パスワード:パスワード:パスワ ード)に、apa に割り当てた IP アドレスにログオンします。次に例を示します。https://172.16.0.213

追加の構成

構成手順の詳細については、物理 SD‑WAN/SD‑WAN アプライアンスのドキュメントを参照してください。

以前のリリースにダウングレードする

物理 SD‑WAN/SD‑WAN アプライアンスに組み込まれているソフトウェアアップグレードメカニズムは、SD‑ WAN/SD‑WAN VPX でサポートされています。または、目的のリリースを実行する新しい仮想マシンをインストー ルすることもできます。

**Linux-KVM** プラットフォームでの SD-WAN SE 仮想アプライアンス (VPX)のインス トール

April 15, 2021

- 1. Linux‑KVM プラットフォーム用の SDWAN VPX‑SE を設定するには、次の手順を実行します。
	- グラフィカル仮想マシンマネージャー (仮想マネージャー) アプリケーションを使用します。または
	- virsh プログラム Linux‑KVM コマンドラインを使用します。
- 2. KVM Module および QEMU のような仮想化ツールを使って、適切なハードウェアにホスト Linux オペレー ティングシステムをインストールする必要があります。ハイパーバイザー上で展開できる仮想マシン(VM)の 数はアプリケーション要件および選択されたハードウェアにより異なります。
- 3. .qcow2 ファイルは、プロビジョニングされた NetScaler VPX インスタンスごとに一意である必要がありま す。これは、仮想マシンに接続されている仮想ハードディスク (VHD) です。

必須要件**:**

- 仮想化をサポートするベアメタルアプライアンスに Ubuntu 16.04 をインストールします。ベアメタルアプ ライアンスが仮想化をサポートしているかどうかを確認する手順を次に示します。
- AMD‑V および Intel VT‑X プロセッサーに含まれているハードウェア仮想化機能を備えた 64 ビット x86 プロ セッサー。
	- **–** Linux ホストの CPU が仮想化をサポートしているかどうかをテストするには、ホスト Linux シ ェルプロンプトで次のコマンドを入力します。この出力は 0 より大きくする必要があります。 egrep -c '(vmx|svm)'/proc/cpuinfo
- **–** 手順 2 の代わりに、「CPU チェッカー」(sudo apt‑get インストール CPU チェッカー)と呼ばれるパ ッケージ/ツールをインストールし kvm-ok、次のコマンドを入力します。、出力は「KVM アクセラレ ーションを使用できます」でなければなりません。
- ホストハイパーバイザーで、cat /proc/cpuinfo | grep flags コマンドを実行し、次の CPU フラ グがあるかどうかを確認します popcnt, sse, sse2, pni, ssse3, sse4\_1, and sse4\_2。
- 最小ハードウェア要件: SDWAN (ゲスト OS) には 4 つの vCPU、4 GB RAM、40 GB(VHD)が必要です。 これを満たすことができるこれらの仕様を持つホストが必要です。
- ソフトウェア要件:Ubuntu 16.04.2 LTS (GNU/Linux 4.4.0-78-ジェネリック x86\_64)

gemu‑kvm、libvirt‐bin、virt‐manager: sudo apt‐get インストール gemu‑kvm libvirt‐bin virt‐manager ブ リッジユーティリティーをインストールします。このコマンドを実行して、必要なパッケージ/ソフトウェアをすべて 取得します。

仮想マシンマネージャー **(VMM)** を使用して **SD‑WAN VPX** アプライアンスをプロビジョニングします。

- 1. 仮想マシンマネージャーを開きます。[アプリケーション] > [システムツール] > [仮想マシンマネージャ] の 順に選択し、[認証]ウィンドウでログオン資格情報を入力します。
- 2. VMM が開いたら、VMM が QEMU 仮想化に接続されていないことを示す QEMU/KVM が表示される必要が あります。SD‑WAN VPX‑SE プロビジョニングの NIC 順序は、管理、LAN、および **WAN** の順でなければな りません。
- 3. [ 新しい仮想マシン] を選択します。 新しい VMM の追加
- 4. **VHD** を選択します。1 つのマシンで使用している VHD は共有できません。仮想マシンごとに固有の VHD が 必要です。画像を参照し、ダウンロード先のパスを選択します。
- 5. RAM を 4,096 MB、CPU を 4 として提供します。
- 6. 必要に応じて仮想マシンに名前を付けて、[インストール]の前に [構成のカスタマイズ]を選択します。デフ ォルトでは、1 つの NIC が仮想マシンに選択されるように、ネットワーク選択オプションが表示されます。こ の設定では、**enp4s0f0** はホストマシンの管理ネットワークです。この NIC を使用する場合は、管理アクセ ス用にゲストとホスト間で同じ NIC を共有します。ソースモードは、仮想マシン間で共有されるため、ブリッ ジモードになります。
- 7. [ 完了] をクリックした後、[ インストール前に設定をカスタマイズ] を選択して、さらに構成を行います。割り 当てられている NIC の場合、この例では「enp4s0f0: macVTap」で、デバイスモデルを「**virtio**」として選 択します。通信でサポートされているモデル。
- 8. 左下隅にある [ ハードウェアの追加**]** で、LAN および WAN 用の NIC をさらに追加します。良好なパフォーマ ンスを得るには、パススルーとしてソースモードを使用することをお勧めします(下位 NIC を使用できるの は、1 つの仮想マシンのみであるため、仮想マシン間で共有することはできません)。LAN および WAN イン ターフェイスの場合は「パススルー」モードを使用し、デバイスモデルは「virtio」である必要があります。
- 9. インストールプロセスを開始するには、[インストールを開始] を選択すると、アプライアンスのコンソールが 表示されます。
- 10. management ip コマンドを使用して IP アドレスを設定します。

**Linux‑KVM** ハイパーバイザープラットフォームインスタンスで **SD‑WAN** アプライアンスを同じホスト 上にデプロイする方法

同じホストに高可用性モードで SD‑WAN アプライアンスを展開するには、SD‑WAN VPX アプライアンス間で物理 インターフェイスを共有する必要があります。たとえば、プライマリ仮想マシンの WANLink-1 には物理ハイパーバ イザ(ホスト)の eth3 が使用されます。そのため、プライマリアプライアンスが非アクティブになった場合、セカン ダリアプライアンスは共有 MAC に対する ARP 要求に応答できるように、同じインターフェイスをセカンダリアプラ イアンスに使用する必要があります。

同じホスト上にある仮想マシン間で物理 NIC を共有する場合、KVM ネットワークに応じて使用できるソースモード は **MACVTAP Bridge** または Linux Bridge*\*\** です。

**Linux** ブリッジの使い方

- ホスト(KVM ハイパーバイザーレベル)で 「*brctl*」を使用してブリッジを作成します。
- •(brctl コマンドを使用して)作成したブリッジに、必要な物理 NIC を関連付けます。
- ハイパーバイザーレベルで作成されたこれらのブリッジは、SD‑WAN 仮想マシンに関連付ける必要がありま す。
- プライマリ仮想マシンとセカンダリ仮想マシンは、作成された Linux ブリッジに関連付けられます。

**Linux** ブリッジを作成して仮想マシンに関連付けるには、次の手順に従います。

- ブリッジの追加、brctl addbr ha-brwan1
- 物理 NIC をブリッジに関連付けます ha-brwan1。brctl addif ha-brwan1 eth3
- ブリッジ「ha‑brwan1」を SD‑WAN‑SE(仮想 WAN)に関連付ける(物理およびセカンダリの両方)
- 1. ネットワークインターフェイスを追加する場合は、[共有デバイス名の指定] として **[**ネットワークソース] を選 択します。
- 2. [ ブリッジ名] で、作成したブリッジの名前を入力します。
- 3. デバイスモデルは常に「virtio」でなければなりません。

LAN および WAN インターフェイスのブリッジを作成します。次のスナップショットは、仮想マシンマネージャーを 使用して SDWAN‑SE にインターフェイスを関連付ける方法を示しています。

注

これらの手順は、プライマリとセカンダリの両方の高可用性ノードが同じ KVM ハイパーバイザー/ホスト上に 存在する場合にのみ実行する必要があります。高可用性ノードが異なるハイパーバイザーに存在する場合は、 **MACVTAP:** パススルーソースモードを使用できます。

### **MacVTap** ブリッジモードタイプでの制限

MacVTap ブリッジモードタイプとして仮想マシンに関連付けられたインターフェイスでは、共有 MAC 通信に問題 があります。SD‑WAN 仮想 WAN は共有 MAC (AA: AA: 00:00: XX) を使用します。MacVTap ブリッジモードを使 用すると、共有 Mac では ARP 解決は行われません。したがって、MacVTap ブリッジは推奨されません。

メモ

- 10.2.6 および 11.0.3 リリース以降では、SD‑WAN アプライアンスのプロビジョニング時または新しい SD‑WAN SE VPX の導入時に、デフォルトの管理者ユーザーアカウントパスワードを変更することが必 須です。この変更は、CLI と UI の両方を使用して適用されます。
- システムメンテナンスアカウント (CBVWSSH) は、開発およびデバッグ用に存在し、外部ログイン権限 はありません。このアカウントには、通常の管理ユーザーの CLI セッションからのみアクセスできます。

## **Google Cloud Platform** に **Citrix SD‑WAN SE VPX** をインストールする

April 15, 2021

GCP に Citrix SD‑WAN SE VPX を展開すると、組織は GCP 上でホストされているブランチとアプリケーション間 で、直接かつ安全性の高い接続を確立できます。これにより、データセンター経由のクラウドバインドトラフィック をバックホールする必要がなくなります。GCP で Citrix SD‑WAN を使用する主な利点は次のとおりです。

- すべてのブランチサイトから GCP への直接接続を作成します。
- GCP への常時接続を確認します。
- セキュアな境界をクラウドに拡張します。
- シンプルで管理しやすいブランチネットワークへと進化します。

GCP 用 Citrix SD‑WAN スタンダードエディションは、複数のネットワークリンクを単一のセキュアな論理仮想パス に論理的に結合します。このソリューションにより、組織は異なるサービスプロバイダーからのさまざまな接続を使 用して、復元性の高い仮想 WAN パスを取得できます。これらの仮想パスはオーバーレイとして機能し、複数のリン クにわたって帯域幅容量をシームレスに集約し、メンバーリンクの一部がダウンしたり低下したりしても、一貫した ユーザーエクスペリエンスを提供します。これは、Citrix SD‑WAN のパケット単位の負荷分散および監視機能によっ て有効になります。

### 導入手順の概要

1. インスタンスをデプロイするリージョンを選択し、異なるサブネットに 3 つの VPC を作成します。

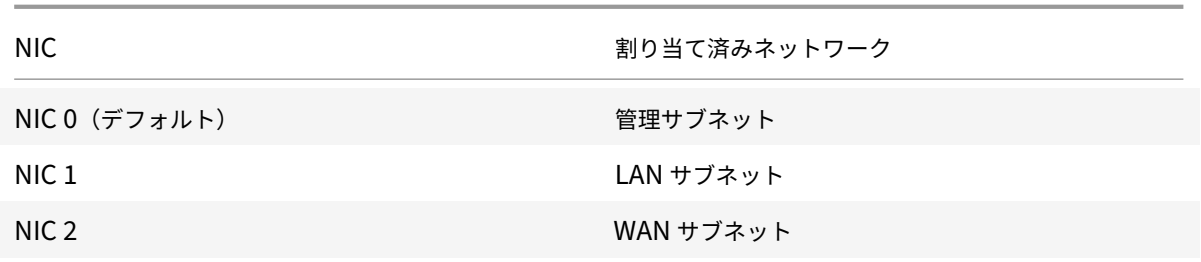

注

新しい管理サブネットを作成する場合は、ファイアウォールルールでポート 443 を許可します。

- 2. Citrix SD‑WAN SE インスタンスを作成し、インターフェイスを VPC に関連付けます。
- 3. WAN サブネット VPC でファイアウォールルールを作成し、UDP ポート 4980 での入力を有効にします。こ れは、Citrix SD‑WAN インスタンスによって仮想パスを作成するために使用されます。
- 4. LAN サブネット VPC 上にルートを作成して、LAN から生成されたすべてのトラフィックをインターセプトし ます。
- 5. 管理 IP アドレスを使用して、Citrix SD‑WAN SE VPX にアクセスします。

**VPC** ネットワークを作成する

管理サブネット、LAN サブネット、および WAN サブネットに関連付けられる VPC ネットワークを作成します。イ メージの作成時には、デフォルトのインターフェイスが使用可能ですが、これを管理インターフェイスとして使用で きます。LAN と WAN サブネット用の 2 つの VPC ネットワークを作成します。

1. VPC ネットワークを作成するには、GCP コンソールで [VPC ネットワーク] > [ **VPC** ネットワーク**] > [VPC** ネットワークを作成] に移動します。

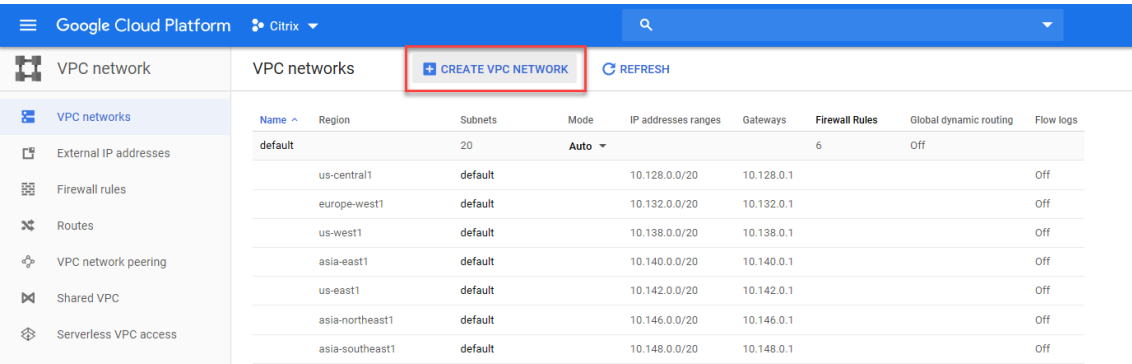

2. 名前、説明、リージョンサブネット IP アドレスを指定し、LAN VPC ネットワークを作成します。

# Citrix SD‑WAN プラットフォーム

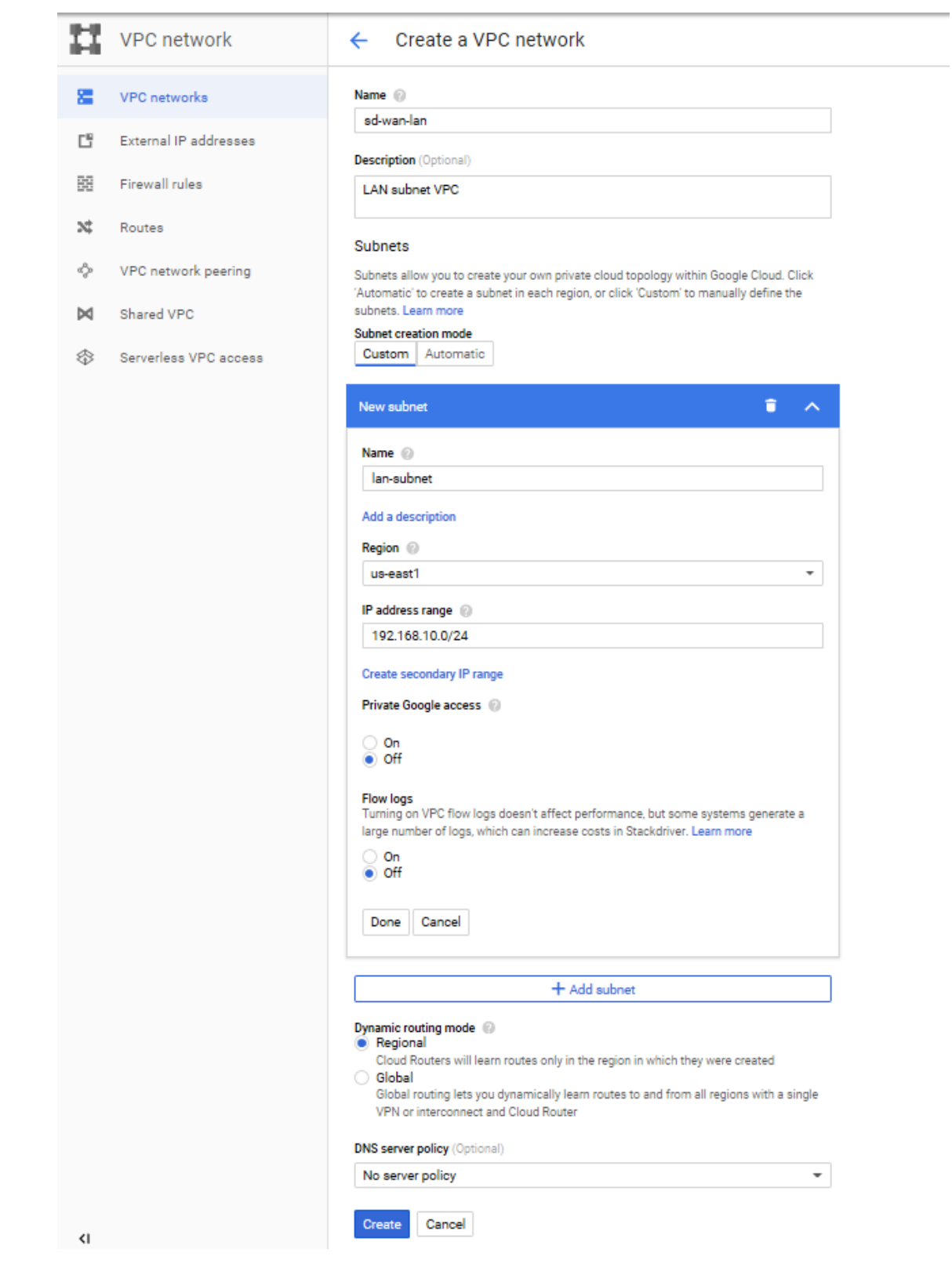

3. 同様に、WAN VPC ネットワークを作成します。

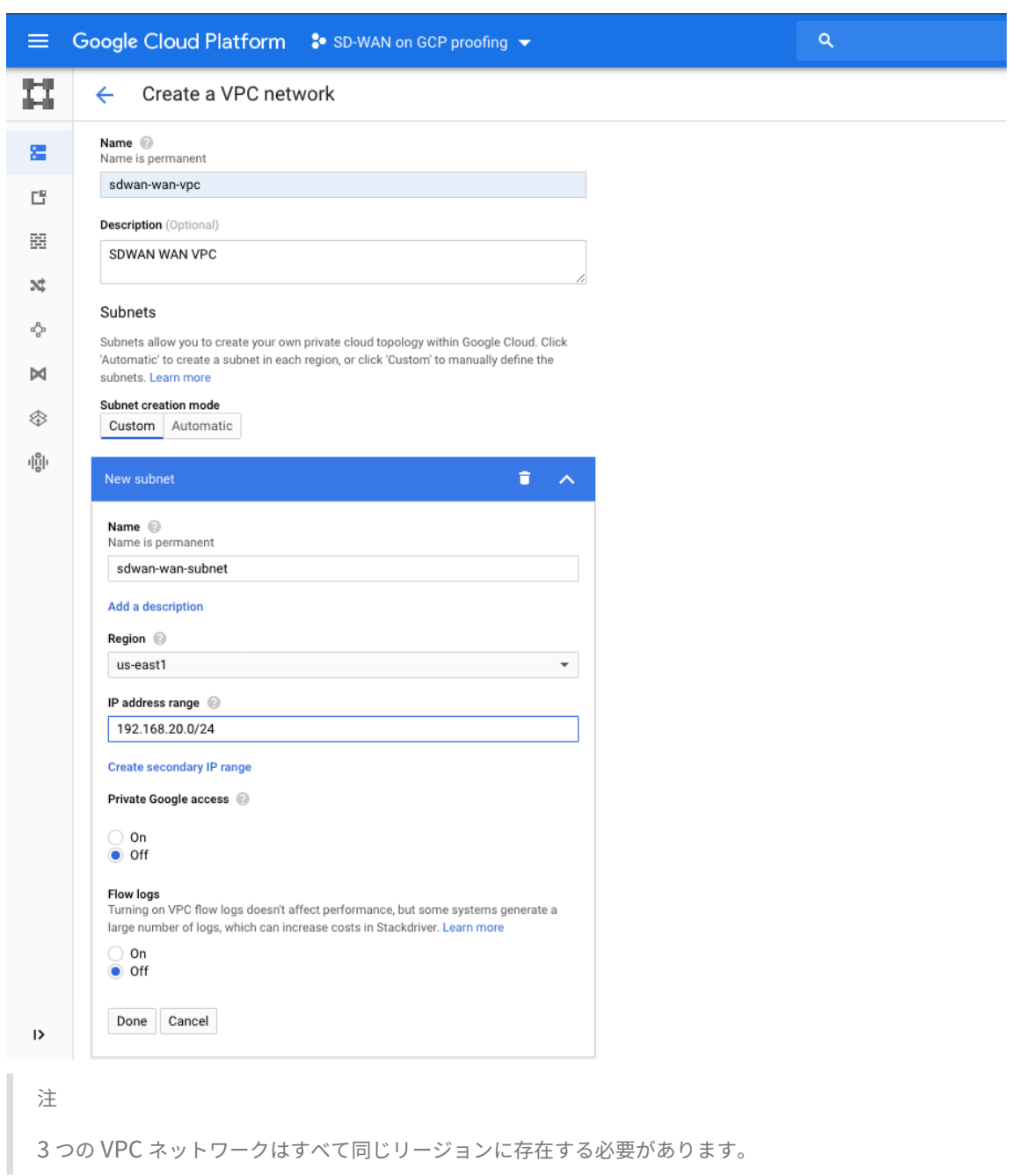

<u> 1989 - Johann Barn, mars ann an t-Amhain Aonaich an t-Aonaich an t-Aonaich ann an t-Aonaich ann an t-Aonaich</u>

4. WAN リンクパブリック IP を作成します。

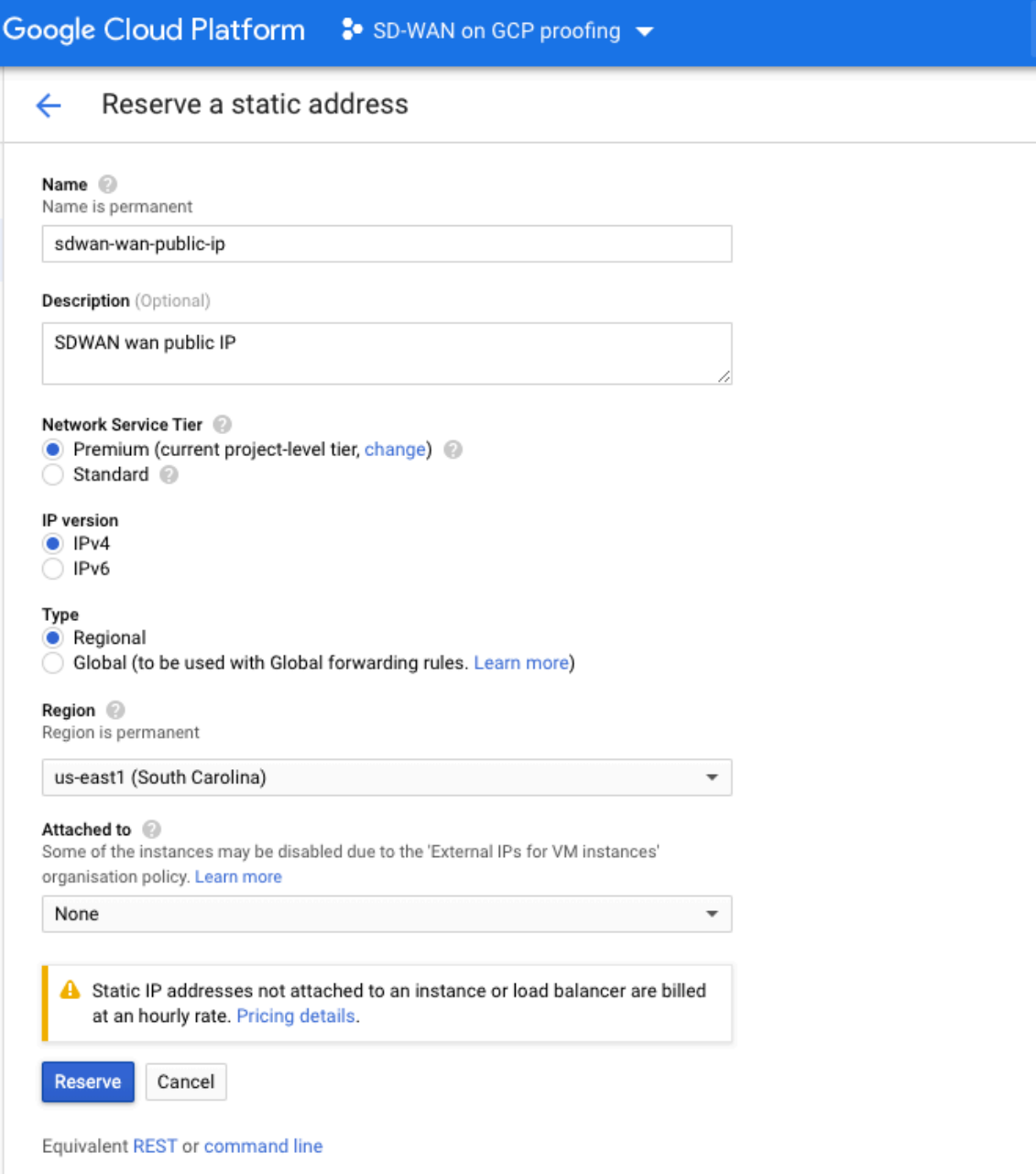

5. インスタンスの作成後に、WAN パブリック IP を WAN サブネットに関連付けます。

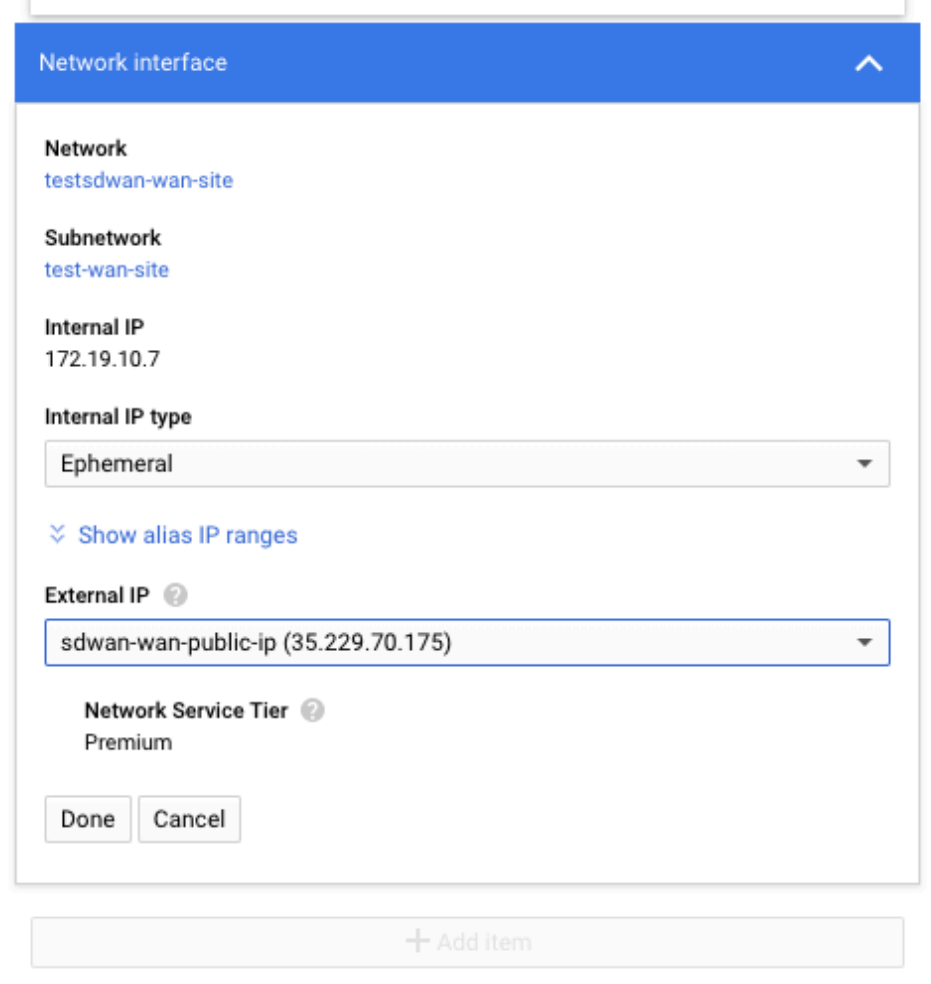

## **Citrix SD‑WAN SE VPX** インスタンスの作成

1. GCP Marketplace で **Citrix SD‑WAN Standard Edition** を検索して開き、[ コンピュートエンジンで起 動] をクリックします。

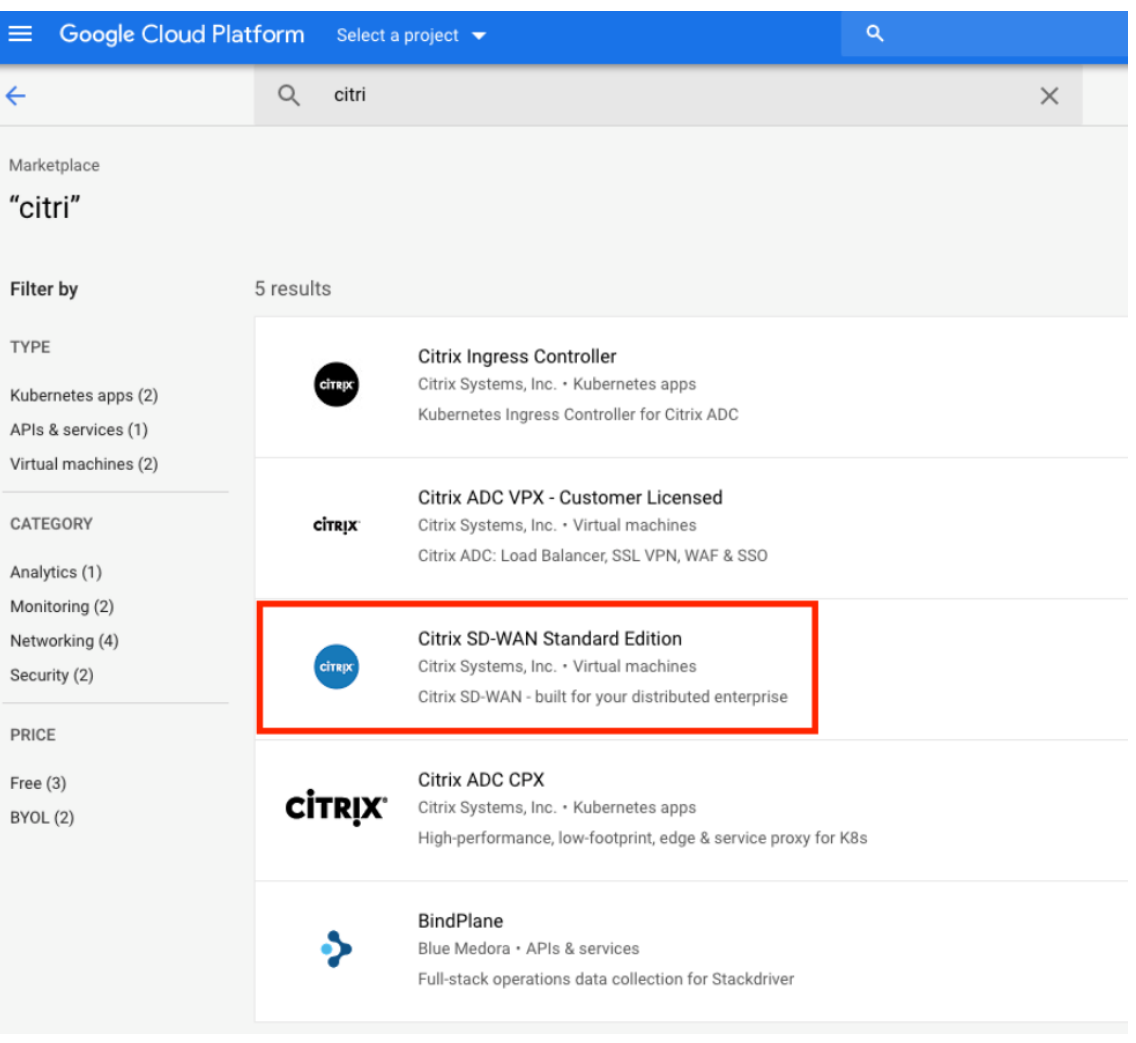

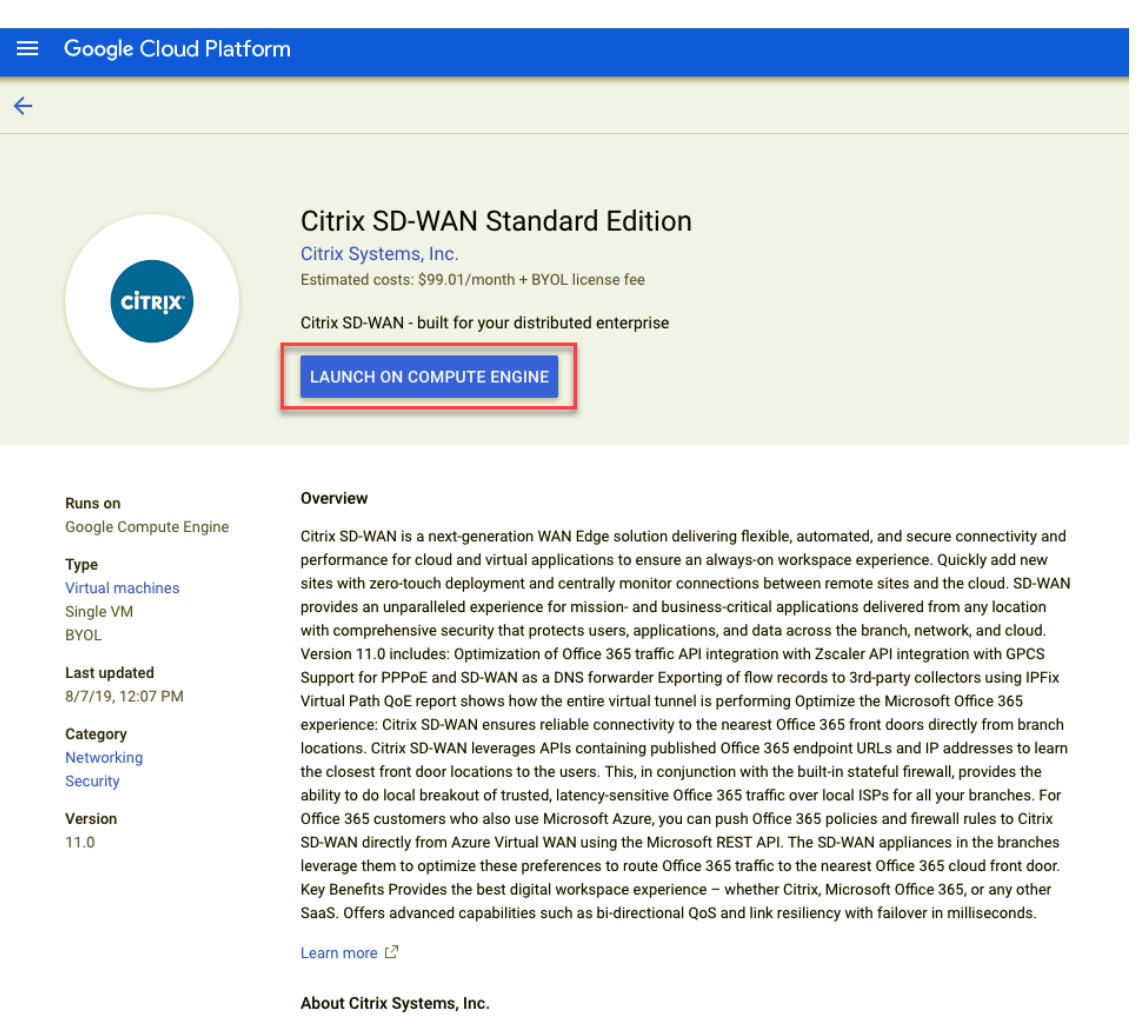

Citrix

2. 必須の vCPU とメモリがデフォルトで選択されます。**GCP** リージョンを選択します。

注 GCP リージョンは、VPC ネットワークのリージョンと同じである必要があります。

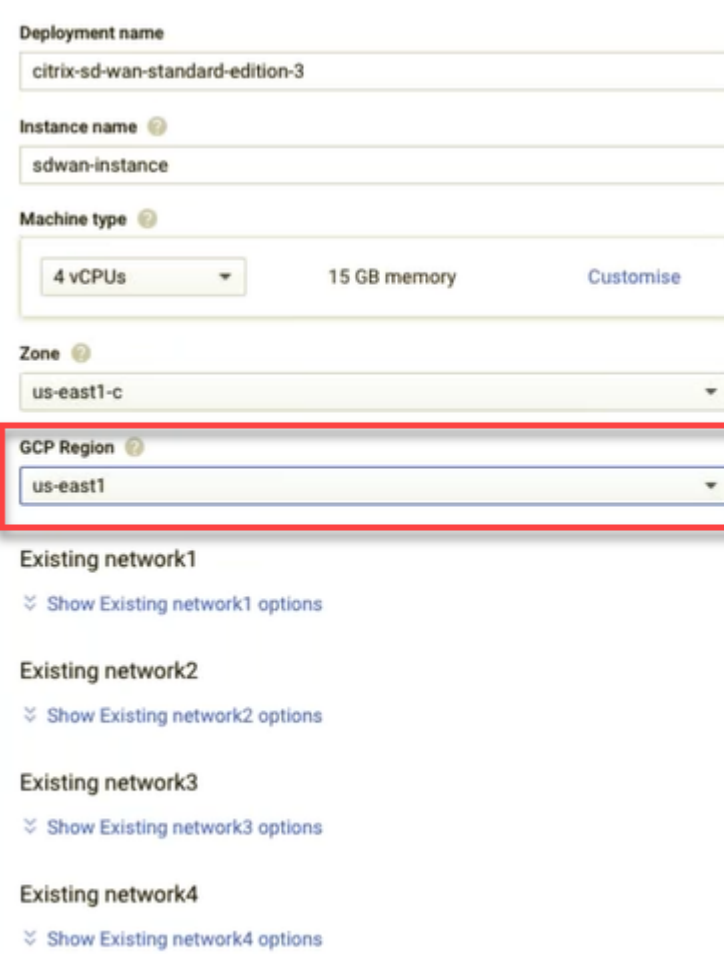

Deploy

3. [ 既存のネットワーク **1** ] リストから [デフォルト] を選択します。これは管理インターフェイスです。同様に、 [ 既存のネットワーク **2** ] と [ 既存のネットワーク **3** ] で、それぞれ LAN サブネットと WAN サブネットを選 択します。3 つのネットワークすべてで **UseExNet** が選択されていることを確認し、[ **Deploy**] をクリック します。

注

新しい管理サブネットを作成する場合は、ファイアウォールルールでポート 443 を許可します。

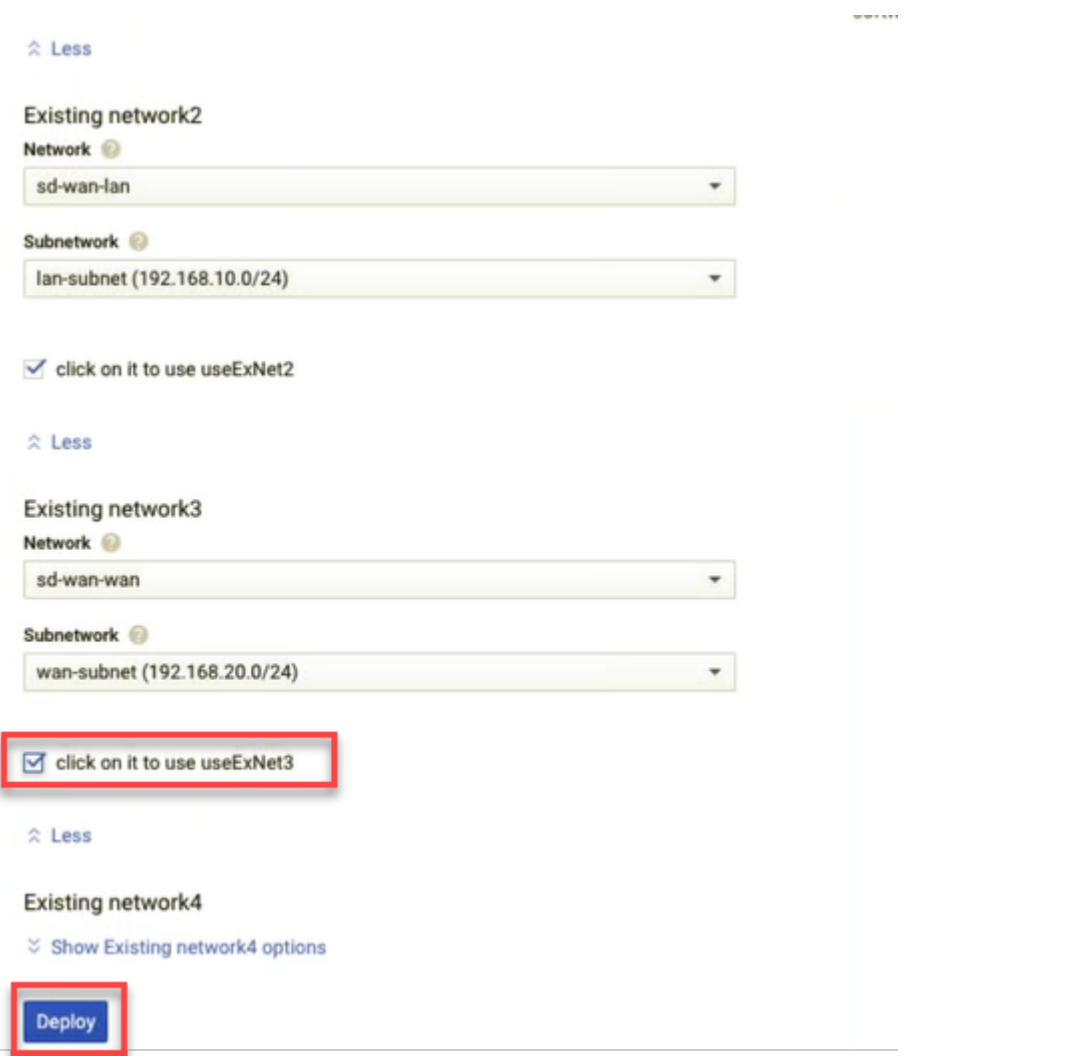

4. SD‑WAN SE VPX インスタンスがデプロイされた後。GCP によって提供されたデフォルトのユーザー名とパ スワードを使用して SD‑WAN SE VPX にログインします。

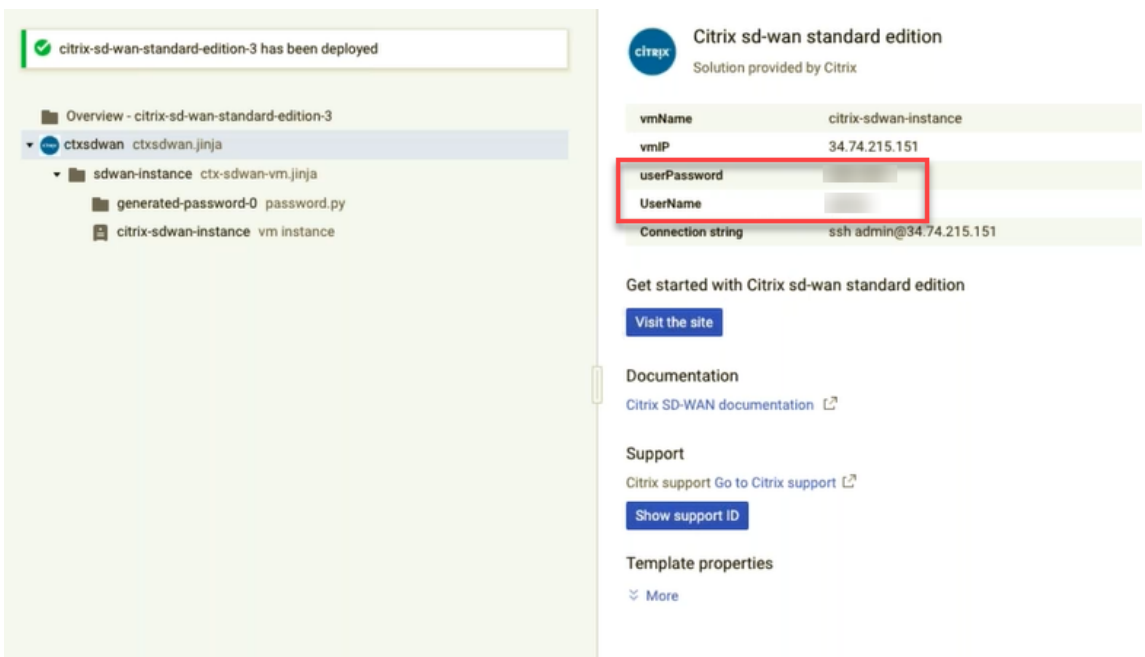

**WAN** サブネット **VPC** でファイアウォールルールを作成する

1. [ **VPC** ネットワーク**] > [VPC** ネットワーク**] > [WAN** サブネット **VPC**] に移動します。[ファイアウォールル ール] タブで、[ ファイアウォールルールの追加] をクリックします。

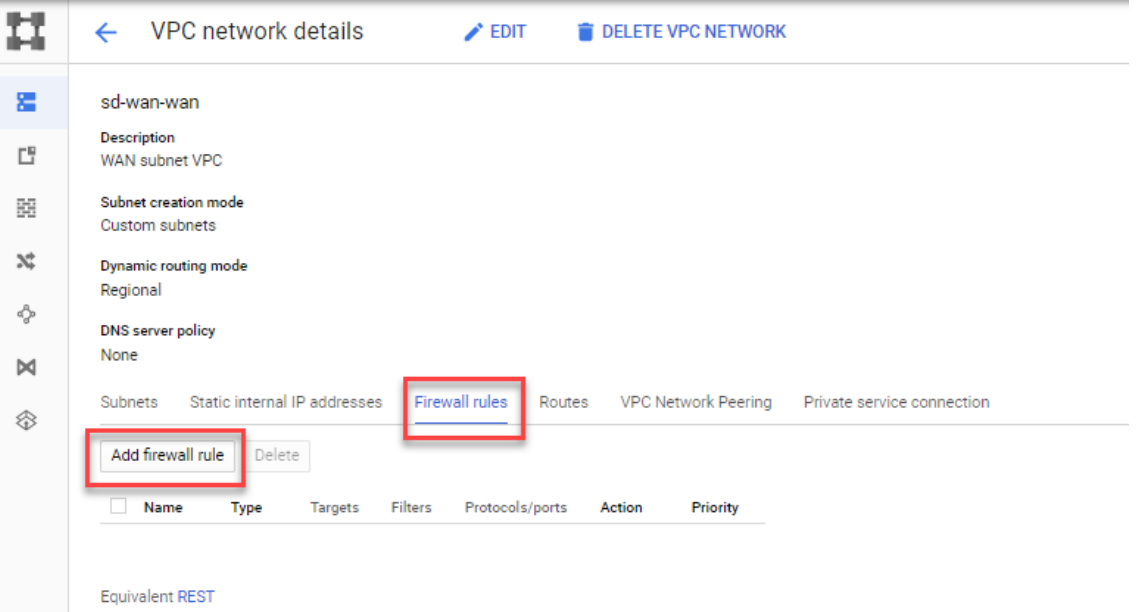

2. UDP ポート 4980 のすべてのインスタンスへの入力を許可します。このポートは、オーバーレイネットワー クを作成するために SD‑WAN インスタンスによって使用されます。

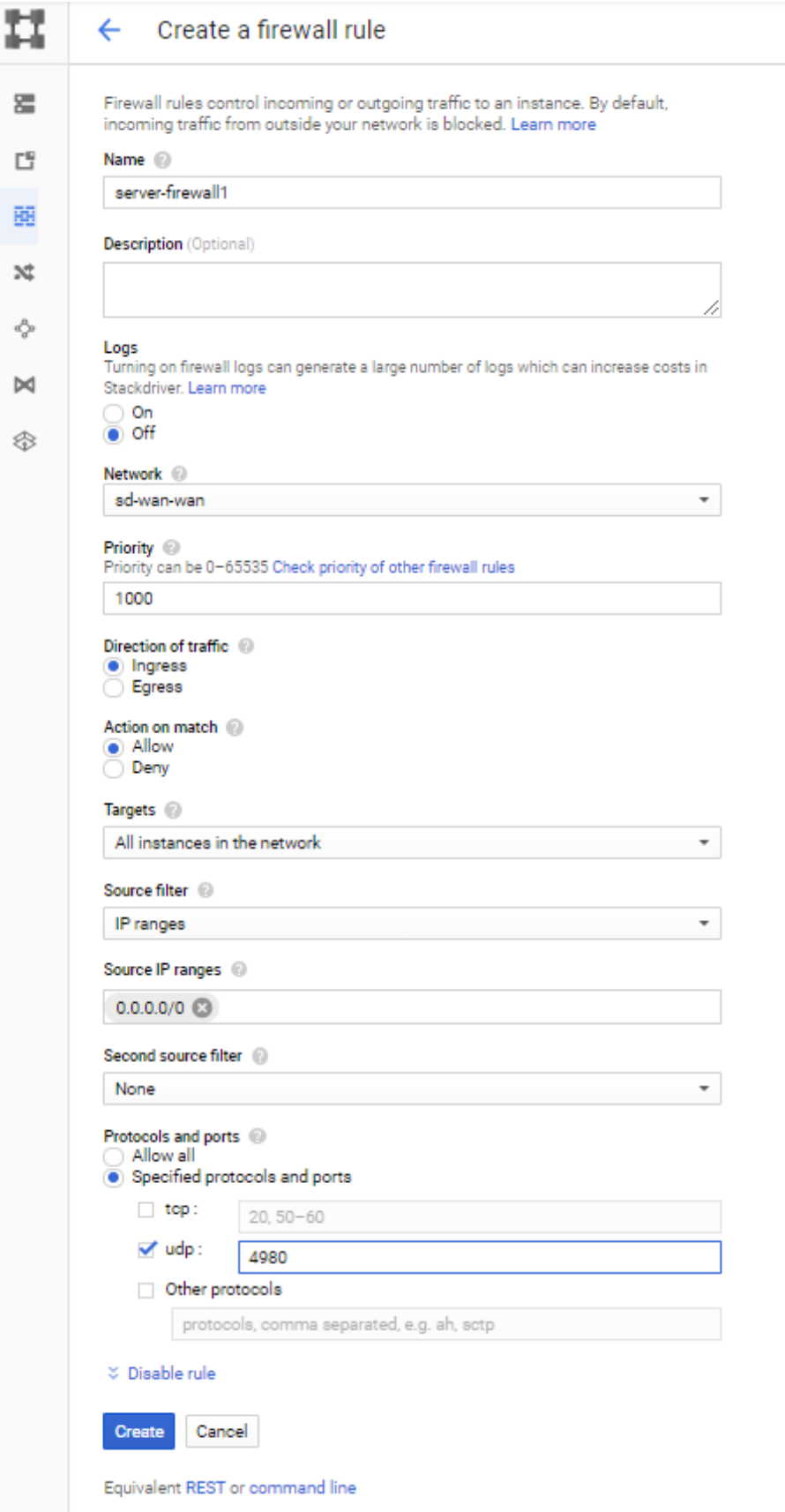

### **LAN** サブネット **VPC** でルートを作成する

LAN サブネット VPC 上にルートを作成して、LAN から生成されたすべてのトラフィックをインターセプトします。

1. [ **VPC** ネットワーク**] > [VPC** ネットワーク**] > [LAN** サブネット **VPC**] に移動します。[ルート] タブで、[ ル ートの追加] をクリックします。

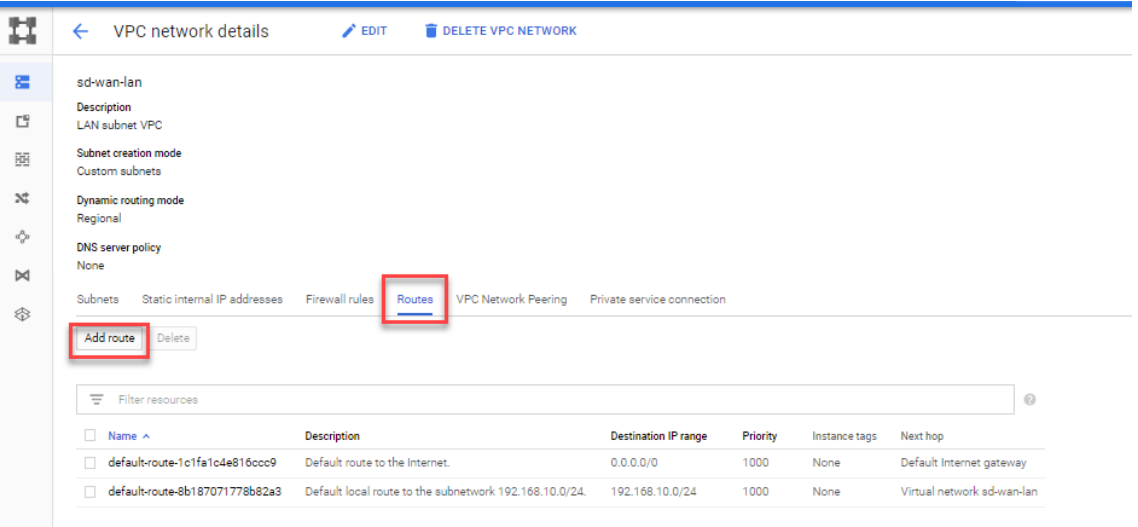

2. 宛先 IP 範囲、もう一方の端の LAN ネットワークを入力します。[ネクストホップ] フィールドで、[IP アドレ スの指定] を選択し、[ネクストホップ IP アドレス] に SD‑WAN LAN インターフェイス IP を指定します。

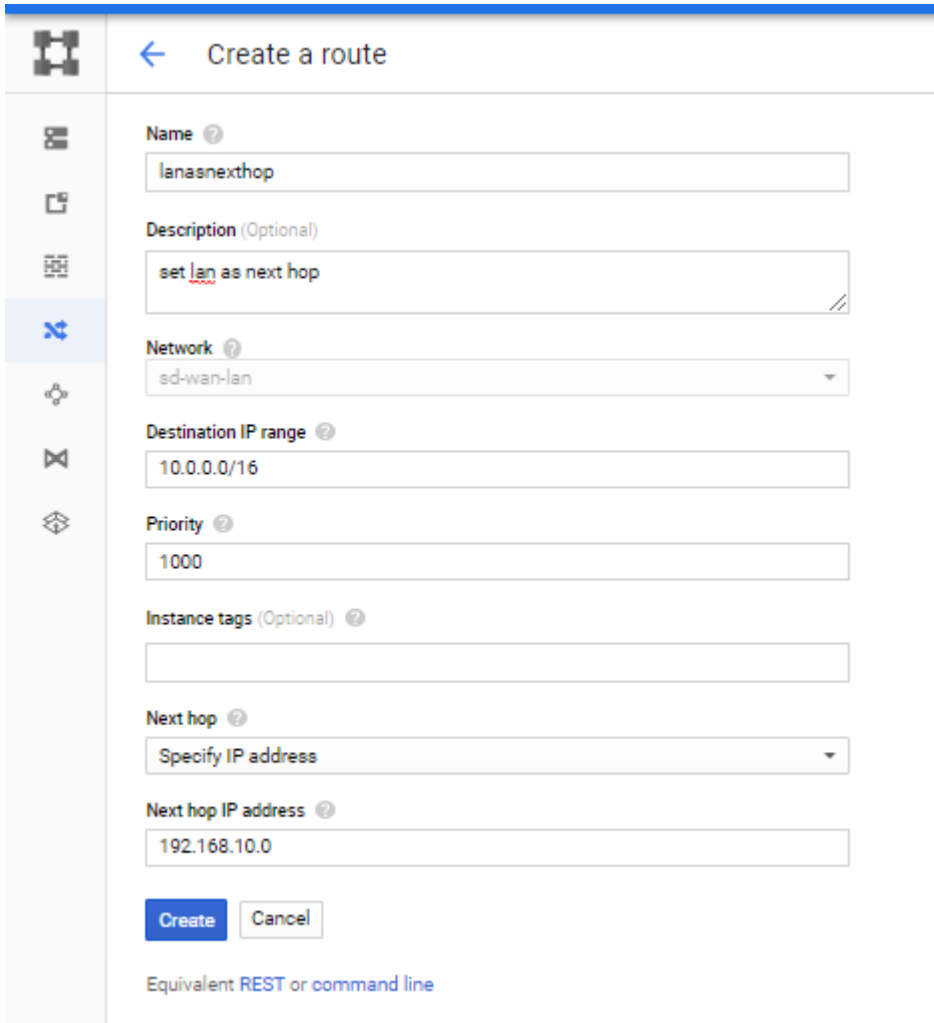

## **SD‑WAN SE VPX** インスタンスへのアクセス

管理インターフェイスの IP アドレスを使用して、SD‑WAN SE VPX インスタンスの GUI にアクセスします。GCP によって提供されるデフォルトのユーザー名とパスワードを使用して SD‑WAN SE VPX にログインします。

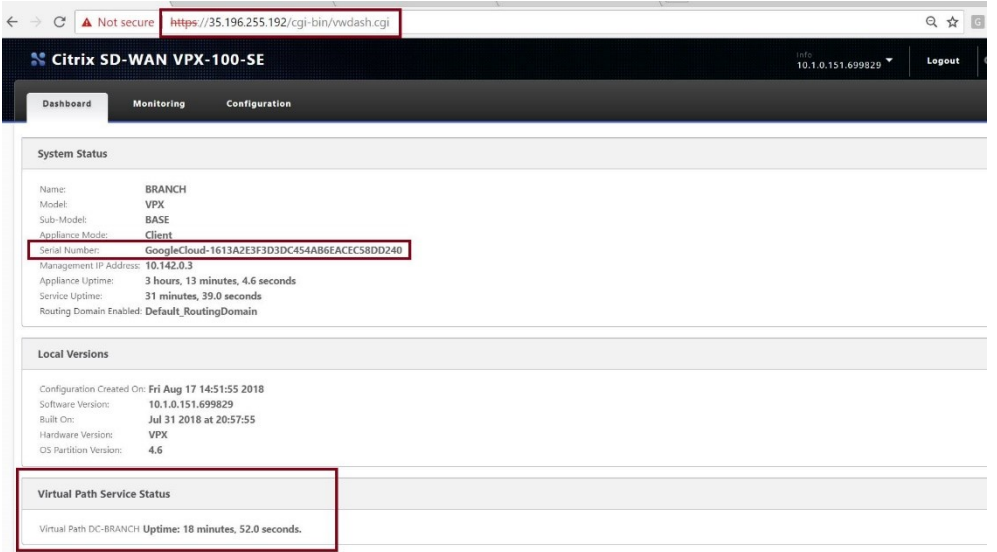

メモ

- 10.2.6 および 11.0.3 リリース以降では、SD‑WAN アプライアンスのプロビジョニング時または新しい SD‑WAN SE VPX の導入時に、デフォルトの管理者ユーザーアカウントパスワードを変更することが必 須です。この変更は、CLI と UI の両方を使用して適用されます。
- システムメンテナンスアカウント (CBVWSSH) は、開発およびデバッグ用に存在し、外部ログイン権限 はありません。このアカウントには、通常の管理ユーザーの CLI セッションからのみアクセスできます。

## **Oracle** クラウドインフラストラクチャ上の **Citrix SD‑WAN**(テクニカルプレビュー)

### April 15, 2021

メモ

11.0.2 以降のテクニカルプレビュービルドとして Oracle クラウドで Citrix SD‑WAN が利用できるようにな りました

あなたは、オンプレミス SD‑WAN インスタンスとそれを接続し、したがって、Oracle クラウド内のリソースにアク セスするために、Oracle クラウドで SD‑WAN インスタンスを使用することができます。

次のワークフローでは、SD‑WAN インスタンスをプロビジョニングし、管理、LAN、および WAN 用の 3 つのサブネ ットを作成できます。

- 1. オラクル・クラウドにログインし、SD‑WAN アプライアンスを導入するリージョンを選択します。資格情報 を入力すると、以下の画面が表示されます。クラウドテナント ID を入力して開始してください。
- 2. 正常にログインできたら、[ ネットワーク**] > [**仮想クラウドインスタンス] に移動します。この手順は、仮想ネ [ットワークを作成する](https://cloud.oracle.com/sign-in)ために必要です。この手順では、新しい仮想ネットワークをセットアップすることを前

提としています。既存の仮想ネットワークがある場合は、既存の仮想ネットワークを使用することもできます。 そうでない場合は、ネットワークに適切な名前を指定します。次の 2 つのオプションがあります。

- 仮想ネットワークのみを作成します。デフォルトでは、インターネットへのアクセスは許可されません。 この例では、このオプションを選択します。基本的に、これは LAN 環境です。
- 仮想クラウドネットワークと関連リソースを作成する このオプションはデフォルトでインターネッ トへのアクセスを許可し、トラフィックを許可/ブロックするには ACL を作成する必要があります。
- 3. 次の手順では、SD‑WAN アプライアンスをホストするサブネットを作成します。ここでも、サブネットが使 用可能な既存の仮想ネットワークを使用している場合は、その仮想ネットワークも使用できます。
- 4. 上記の手順では、サブネットを作成し、たとえばこのサブネットにパブリック IP アドレスを許可しています。 SD‑WAN アプライアンスは、SD‑WAN ブランチアプライアンスまたは MCN を使用して仮想パスを形成する 必要があるため、パブリック IP は必須です。
- 5. **SD‑WAN** イメージの可用性: OCI オブジェクトストレージを使用して、SD‑WAN イメージを専用のオブジ ェクトストレージバケットにアップロードします。SD‑WAN イメージは、リリースバージョン 11.0.2 の downloads.citrix.com にあります。KVM イメージ、つまり 11.0.2.29\_kvm.qcow2.gz を使用する必要が あります。見つかったら、[オブジェクトストレージ **] > [**オブジェクトストレージ**]** の順に選択してオブジェク トストレージバケットを作成し、そのバケットに名前を割り当てます。
- 6. 標準バケットまたはアーカイブバケットを選択できます。一度ティアを選択すると変更できなくなることに注 意してください。また、Oracle で管理されたキーを使用するか、独自のキーを使用して、このバケットを暗号 化することもできます。
- 7. 次の手順では、オブジェクトストレージに qcow イメージをインポートしてカスタムイメージを作成し、それ に名前を割り当てます。これを行うには、[ 計算**] > [**カスタムイメージ] に移動します。
- 8. [ **import**import image] をクリックして、イメージをオブジェクトストレージにインポートし、イメージが アップロードされるまで待ちます。アップロードしたら、画像に名前を割り当てます。これで、SD‑WAN イメ ージのベースが形成され、同じイメージを使用して複数の SD‑WAN インスタンスを作成できます。
- 9. 次に、カスタムイメージに基づいて VM インスタンスを作成する必要があります。そのためには、[ コンピュ ート**] > [**インスタンス] に移動し、[ インスタンスを作成] をクリックします。
- 10. 前の手順で作成したカスタムイメージ (この場合は sdwan‑PV) を選択します。

VM シェイプを適切なサイズと数の vNIC に変更します (この例では vm.standard2.4 を使用しました): 仮想 マシンには 3 つ以上の VNIC があるだけでなく、他の仮想マシンを使用できます。

11. VM サイズを選択したら、インスタンスをプロビジョニングする仮想ネットワークを選択します。この場合、 仮想クラウドネットワークは dconoci と呼ばれます。

インスタンスを作成したら、管理パブリック IP アドレスを使用して SD‑WAN 管理 GUI にログインできます。

- 12. ログインすると、使用可能なネットワークアダプタは 1 つだけです。
- 13. OSI ポータルに戻り、VM インスタンスで vNIC を作成します。SD‑WAN インスタンスが機能するには、少な くとも 3 つのネットワークアダプタ/NIC が必要となるため、vNIC を作成します。さらに 2 つの NIC を作成

し、それらを VM に接続します。

- 14. 追加の vNIC をすべて作成したら、OCI ポータルからそれらを表示できます。
- 15. SD‑WAN 管理 GUI にログインすると、仮想マシンを再起動すると、[ネットワークアダプタ] にすべての追加 の vNIC が表示されます。
- 16. **SD‑WAN MCN** およびクライアント設定:標準の SD‑WAN 設定手順に従って、2 つの SD‑WAN インスタン ス間に仮想パスを作成できます。

メモ

- 10.2.6 および 11.0.3 リリース以降では、SD‑WAN アプライアンスのプロビジョニング時または新しい SD‑WAN SE VPX の導入時に、デフォルトの管理者ユーザーアカウントパスワードを変更することが必 須です。この変更は、CLI と UI の両方を使用して適用されます。
- システムメンテナンスアカウント (CBVWSSH) は、開発およびデバッグ用に存在し、外部ログイン権限 はありません。このアカウントには、通常の管理ユーザーの CLI セッションからのみアクセスできます。

## **SD‑WAN VPX Standard Edition AMI** を **AWS** にインストールする

April 15, 2021

Citrix SD‑WAN SE アプライアンスは、単一の仮想パスに複数のネットワークパスを結合します。仮想パスは監視さ れるため、重要なアプリケーション・パスは常に最適なパスを介してルーティングされます。このソリューションに より、お客様はアプリケーションをクラウドにデプロイし、複数のサービスプロバイダネットワークを活用して、エ ンドユーザーにアプリケーションをシームレスに配信できます。

Amazon Web Services(AWS)で SD‑WAN SE‑VPX を作成するには、他のインスタンスの作成と同じプロセスで、 いくつかのインスタンスパラメータをデフォルト以外の設定に設定します。

**AWS** での **SD‑WAN** 仮想アプライアンス(**AMI**)のインスタンス化**:**

AWS VPC に SD‑WAN 仮想アプライアンスをインストールするには、AWS アカウントが必要です。AWS アカウント は、http://aws.amazon.com/で作成できます。SD‑WAN は、AWS Marketplace で Amazon Machine Image (AMI)として利用できます。

注: [Amazon](http://aws.amazon.com/) は AWS ページに頻繁に変更を加えているため、以下の手順は最新ではない場合があります。

AWS で SD‑WAN 仮想アプライアンス(AMI)をインスタンス化するには:

- 1. Web ブラウザで、http://aws.amazon.com/と入力します。
- 2. [ **My Account /**コンソール] をクリックし、[ **My Account**] をクリックして、**Amazon Web Services** サ インインページを開きます。
- 3. AWS アカウント[の認証情報を使用してサインイン](http://aws.amazon.com/)します。これにより、Amazon Web Services ページに移 動します。

Citrix SD‑WAN SE アプライアンスは、次の AWS サービスインスタンスを提供します。

- VPC ダッシュボード EC2 インスタンスなどの AWS オブジェクトによって移入された AWS クラウドの分 離された部分
	- **–** AWS で VPC を作成することで有効になります。次の設定手順を参照してください。
- EC2 ダッシュボード ‑エラスティックコンピューティングクラウド、サイズ変更可能な仮想サービス / インス タンス
	- **–** NetScaler SD‑WAN AMI を作成することで有効になります。設定手順については、以下を参照してく ださい。
	- **–** CIDR 継続的な IP アドレス範囲で構成されるクラスレスドメイン間ルーティングブロック。VPC を 指定するために使用されます(16 リージョンを超えることはできません)。

**SD‑WAN** ウェブインターフェイス

• Citrix (旧 NetScaler SD-WAN)の SD-WAN AMI を構成する

AWS で SD‑WAN SE‑VPX AMI をデプロイするための要件と制限を次に示します。

最小要件

- **AWS EC2** インスタンスタイプ: c4.2xlarge、c4.4xlarge、c5.xlarge、c5.2xlarge、c5.4xlarge、c5.4xlarge、 c5.4xLarge、m5.4xLarge、m5.4xLarge
- 仮想 **CPU**: 8
- **RAM**:15 ギガバイト
- ストレージ: 160 GB
- ネットワークインターフェイス: 最低 2 つ (管理が 1 つ、LAN/WAN に 1 つ)
- **BYOL** 自分のライセンスとサブスクリプションの登録

11.3 リリース以降、Citrix SD‑WAN は、M5 および C5 インスタンスのサポートを導入しました。香港やパリなどの 新しい AWS リージョンは、M5 および C5 インスタンスのみをサポートします。

M5 および C5 インスタンスは、ハードウェアパフォーマンスが向上しており、要求の厳しいワークロード向けに設 計されています。M5 および C5 インスタンスは、コアごとに M4 インスタンスよりも優れたコストパフォーマンス を提供します。

注**:**

M5 および C5 インスタンスは、11.3 以降のバージョンの新規プロビジョニングからのみサポートされます。 M5 および C5 インスタンスを使用し続けるには、11.3 バージョンからダウングレードできません。M5 および C5 インスタンスは 11.3 より前のバージョンのファームウェアではサポートされていません。

### 制限事項

- AWS はインターフェイスのブリッジングを許可していないため、Fail‑to‑Wire はインターフェイスグループ を設定するためのオプションではありません。
- 10.2.4/11.2.1 バージョンでプロビジョニングされたインスタンスでは、AMI はインスタンスタイプを M5/C5 に変更できません。

### **Citrix** (旧 **NetScaler SD-WAN**) の **SD-WAN** (AWS)

指定されたアベイラビリティーゾーンで AWS リージョンをデプロイする。仮想プライベートクラウド (VPC)イン フラストラクチャ内では、SD‐WAN Standard Edition AMI (Amazon マシンイメージ)が VPC ゲートウェイとし てデプロイされます。

- VPC プライベートには VPC ゲートウェイへのルートがあります。
- SD-WAN インスタンスには、直接接続用の AWS VGW(VPN ゲートウェイ)へのルートと、インターネット 接続用の IGW(インターネットゲートウェイ)への別のルートがあります。
- 複数の WAN パスを同時に利用する異なるトランスポートモードを適用する、データセンター、ブランチ、ク ラウド間の接続。
- OSPF および BGP による自動ルート学習
- リンク障害の発生時にセキュリティの再ネゴシエーションが不要な複数のパスにまたがる 1 つの IPSec トン ネル。

AWS では、SD‑WAN AMI インターフェイスごとにサブネットと IP アドレスを定義する必要があります。使用され るインターフェイスの数は、デプロイメントの使用例によって異なります。VPX の LAN 側 (同じリージョン内)にあ るアプリケーション・リソースに確実にアクセスすることが目的である場合、VPX は、eth0 の管理用、eth1 上の LAN 用、および eth2 上の WAN 用の 3 つのイーサネットインタフェースを使用して VPX を構成できます。

また、VPX を経由するトラフィックを他のリージョンまたはパブリックインターネットにヘアピン接続することが目 的である場合、VPX は、2 つのイーサネットインターフェイス(eth0 の管理用、もう 1 つは eth1 上の LAN/WAN 用)で構成できます。

### **AWS** の **SD‑WAN SE AMI** の概要

1. **VPC** ダッシュボードを使用して **AWS** で **VPC** を作成する

Amazon 仮想プライベートクラウドの使用を開始するには、VPC を作成する必要があります。VPC は AWS アカウ ント専用の仮想ネットワークです。

- ネットワーク内のデバイスを識別するために、CIDR ブロック/サブネットを定義し、VPC に割り当てま す。たとえば、WAN、LAN、および管理サブネットを含むネットワークダイアグラムの例では、VPC に 192.168.100.0/22 が選択されています。192.168.100.0 — 192.168.103.255)‑192.168.100.0/22
- VPC のインターネットゲートウェイを定義する クラウド環境外と通信するため
- 定義された各サブネットのルーティングの定義‑サブネットとインターネット間の通信用
- ネットワーク ACL(アクセスコントロールリスト)の定義‑セキュリティ上の目的でサブネットとの間のトラ フィックの流入/流出を制御する
- セキュリティグループの定義‑ネットワークデバイスの各インスタンスとの間のトラフィックの流入/流出を制 御します。

Citrix SD‑WAN AMI を作成します。

- 詳細については、EBS のベストプラクティス およびを参照してください。Amazon EBS 暗号化に関する知っ ておくべきベストプラクティス
- セキュリティグループを定義するには、ポリシーが次のようになっている[必要があります。](https://aws.amazon.com/blogs/compute/must-know-best-practices-for-amazon-ebs-encryption/)
	- **–** [アウトバウンド](https://aws.amazon.com/blogs/compute/must-know-best-practices-for-amazon-ebs-encryption/): [すべてのトラフィック](https://docs.aws.amazon.com/AWSEC2/latest/UserGuide/ec2-best-practices.html)を許可する
	- **–** インバウンド:
	- **–** 管理 IP にアクセスするすべての IP アドレス/サブネットからの SSH。
	- **–** AWS VPC(プライベート IP)からのすべてのトラフィック
	- **–** Prem またはクラウドでホストされている Citrix SD‑WAN ピアアプライアンスの WAN 側のパブリッ ク IP からのすべてのトラフィック。
- EC2 インスタンスのネットワークインターフェイスを定義する
- EC2 インスタンスの Elastic IP アドレスの作成
- EC2 インスタンスとネットワークインターフェイスのセキュリティを定義する

SD‑WAN Web インターフェイスに接続します。

- ライセンス
- ローカル変更管理を使用して識別をインストールする

**AWS** で **VPC** を作成する**‑**仮想プライベートクラウド(**VPC**)

VPC を作成するには:

- 1. AWS マネジメントコンソールのツールバーから、[ サービス] > [ **VPC** ] (ネットワーキングとコンテンツ配信) を選択します。
- 2. **VPC** を選択し、[ **Create VPC** ] ボタンをクリックします。
- 3. ネットワークダイアグラムに従って、名前タグ、CIDR ブロックを追加し、Tenancy = default、[ はい、作 成] をクリックします。

**VPC** のインターネットゲートウェイを定義する

VPC のインターネットゲートウェイを定義するには:

1. AWS マネジメントコンソールから、[ インターネットゲートウェイ] > [ インターネットゲートウェイの作成] を選択します。0.0.0.0/0 ルートに一致するインターネットゲートウェイトラフィックは、ルートテーブルで

設定できます。また、追加の構成のために SD‑WAN AMI ウェブインターフェイスへの外部アクセスにも必要 です。

- 2. IGW に Name タグを付けて、[ はい、作成] をクリックします。
- 3. 新しく作成した IGW を選択し、[ **Attach to VPC**] をクリックします。
- 4. 以前に作成した VPC を選択し、[ **Yes, Attach**] をクリックします。

### 管理、**LAN**、および **WAN** を区別するために **VPC** のサブネットを定義します

VPC のサブネットを定義するには:

- 1. AWS マネジメントコンソールで、[ サブネット] > [ サブネットの作成] の順に選択し、管理、LAN、および WAN サブネットを作成します。定義済みのサブネットを使用して、SD‑WAN 設定で定義された LAN、WAN、 管理サブネットを区別します。
- 2. VPX の管理サブネットに固有の詳細を入力し、[ **Yes, Create]** ボタンを使用して作成します。
	- 名前タグ: 異なるサブネットを識別するための名前 (管理、LAN、または WAN)
	- VPC: <the VPC previously created>
	- アベイラビリティーゾーン:<set at discretion>
	- CIDR ブロック: 定義済みの名前 (管理、LAN、または WAN) に固有のサブネット。以前に定義された CIDR の小さいサブセットです。
- 3. Mgmt、LAN、および WAN ネットワークのサブネットを作成するまで、このプロセスを繰り返します。

管理サブネットのルートテーブルの定義

ルートテーブルを定義する手順は、次のとおりです。

- 1. AWS マネジメントコンソールで、[ ルートテーブル] > [ ルートテーブルの作成] を選択して、管理、LAN、お よび WAN サブネットのルートテーブルを作成します。
- 2. 管理サブネットの詳細を入力します
	- 名前タグ: 異なるサブネットを識別するための名前 (管理、LAN、または WAN)
	- VPC: 以前に作成された VPC
- 3. 新しく作成したルートテーブルがハイライト表示された状態で、[ **Subnet Association** ] > [ **Edit**] を選択 します。
- 4. 目的のサブネットとの関連付けを作成し、[ **Save**] をクリックします。
- 5. 新しく作成したルートテーブルがハイライト表示された状態で、[ ルート] > [ 編集] を選択します。
- 6. [ **Add** another route] ボタン(管理サブネットおよび WAN サブネットにのみ必要)をクリックし、[ 保存] をクリックします。
- 目的地:0.0.0.0/0
- 対象: インターネットゲートウェイ (以前に定義された igw‑xxxxxxx)
- 注

AWS は EC2 インスタンスにグローバルルートテーブルを提供しますが、NetScaler SD‑WAN AMI はローカ ルルートテーブルを使用して、ユーザーが仮想パスへのトラフィック転送を制御できるようにします。

### **WAN** サブネットのルートテーブルの定義

ルートテーブルを定義する手順は、次のとおりです。

- 1. AWS マネジメントコンソールで、[ ルートテーブル] > [ ルートテーブルの作成] を選択して、管理、LAN、お よび WAN サブネットのルートテーブルを作成します。
- 2. WAN サブネットの詳細を入力します。
	- 名前タグ: 異なるサブネットを識別するための名前 (管理、LAN、または WAN)
	- VPC: 以前に作成された VPC
- 3. 新しく作成したルートテーブルがハイライト表示された状態で、[ **Subnet Association** ] > [ **Edit**] を選択 します。
- 4. 目的のサブネットとの関連付けを作成し、[ **Save**] をクリックします。
- 5. 新しく作成したルートテーブルがハイライト表示された状態で、[ ルート] > [ 編集] を選択します。
- 6. [ **Add** another route] ボタン(管理サブネットおよび WAN サブネットにのみ必要)をクリックし、[ 保存] をクリックします。
	- 目的地:0.0.0.0/0
	- ターゲット:<The Internet Gateway> (以前に定義された igw-xxxxxxx)

**LAN** サブネットのルートテーブルの定義

LAN サブネットのルートテーブルを定義するには、次の手順を実行します。

- 1. AWS マネジメントコンソールで、[ ルートテーブル] > [ ルートテーブルの作成] を選択して、管理、LAN、お よび WAN サブネットのルートテーブルを作成します。
- 2. LAN サブネットの詳細を入力します。
	- 名前タグ: 異なるサブネットを識別するための名前 (管理、LAN、または WAN)
	- VPC: 以前に作成された VPC
- 3. 新しく作成したルートテーブルがハイライト表示された状態で、[ **Subnet Association** ] > [ **Edit**] を選択 します。
- 4. 目的のサブネットとの関連付けを作成し、[ **Save**] をクリックします。
注

SD‑WAN を介して LAN 側のトラフィックをルーティングするには、SD‑WAN LAN ルートテーブルで、ター ゲット宛先を SD‑WAN LAN インターフェイス ID として関連付けます。任意の宛先のターゲットをインターフ ェイス ID に設定できるのは、インスタンスを作成し、そのインスタンスにネットワークインターフェイスをア タッチした後だけです。

#### **SD‑WAN SE AMI** の作成

EC2 インスタンスを作成するには:

- 1. AWS マネジメントコンソールのツールバーから、[ サービス] > [ **EC2 (**コンピュート**)**] を選択します。
- 2. **EC2** ダッシュボードツールバーを選択し、[ インスタンス**] > [ \*\*** インスタンスの起動 \*\*] を選択します。
- 3. [ **AWS Marketplace** ] タブを使用して SD‑WAN Amazon Machine Image (AMI) を検索するか、[ マイ **AMI** ] タブを使用して所有または共有の SD‑WAN AMI を探し、**Citrix NetScaler SD‑WAN** スタンダード エディションを見つけて [ 選択] をクリックします。
- 4. [ 続行] で選択を確定します。
- 5. [ インスタンスタイプの選択] 画面で、準備中に識別された **EC2** インスタンスタイプを選択し、[ 次へ**:** インス タンスの詳細の設定] を選択します。
- 6. インスタンスの詳細を入力します(指定されていないものは未設定/デフォルトのままにしておく必要があり ます)。
	- インスタンス数:1
	- ネットワーク: 以前に作成した VPC を選択 >
	- サブネット: 以前に定義した管理サブネットを選択
	- パブリック IP の自動割り当て: 有効
	- [ネットワークインターフェイス**] > [**プライマリ **IP**]: 定義済みの管理 IP を入力します。
- 7. [ 次へ**:** ストレージの追加] をクリックします。

注

EC2 インスタンスを Mgmt サブネットに関連付けて、最初の EC2 インターフェイス (eth0) を SD‑WAN 管理インターフェイスに関連付けます。eth0 が SD‑WAN 管理インターフェイスに関連付け られていない場合、リブート後接続が失われます。1。

- 8. ルートストレージについて次の情報を入力します。
	- ボリュームタイプ: 汎用 (SSD) GP2
- 9. 次に、[ 次へ**:** タグインスタンス] を選択します。
- 10. デフォルトの Name Tag に値を指定して、EC2 インスタンスに名前を付けます。必要に応じて、他の必要な タグを作成します。
- 11. 次に、[ 次へ**:** セキュリティグループの構成] を選択します。
- 12. 既存のセキュリティグループを選択するか、セキュリティグループを作成します。
	- 生成されるデフォルトのセキュリティグループには HTTP、HTTPS、SSH が含まれます。 [ **Add Rule** ] ボタンをクリックして、さらに 2 つを追加します。
	- ソース付きすべての ICMP: カスタム 0.0.0.0/0
	- ポート範囲:4980、ソース: カスタム UDP ルール <known IP addresses from partner SD-WAN>
- 13. [ **\*\*** 確認して起動 \*\*] を選択します。
- 14. 確認を完了したら、[ **Launch**] を選択します。
- 15. [ **Key Pair** ] ポップアップで、既存のキーペアを選択するか、新しいキーペアを作成し、[ **Launch Instance**] を選択します。

重要

新しいキーペアが作成された場合は、必ずダウンロードして安全な場所に保管してください。

16. Citrix SD‑WAN SE AMI を正常に起動する必要があります。

#### 注

セキュリティグループは、EC2 インスタンスのトラフィックを制御する一連のファイアウォールルール です。インバウンドルールとアウトバウンドルールは、EC2 起動中および起動後に編集できます。各 EC2 インスタンスには、セキュリティグループが割り当てられている必要があります。また、各ネットワ ークインターフェイスには、セキュリティグループが割り当てられている必要があります。複数のセキ ュリティグループを使用して、個別のルールセットを個々のインターフェイスに適用できます。AWS に よって追加されたデフォルトのセキュリティグループでは、VPC 内のトラフィックのみが許可されます。

NetScaler SD‑WAN AMI とそのインターフェイスに割り当てられたセキュリティグループでは、SSH、 ICMP、HTTP、および HTTPS を受け入れる必要があります。WAN インターフェイスに割り当てられ たセキュリティグループも、ポート 4980 で UDP を受け入れる必要があります(仮想パスサポートの場 合)。セキュリティグループ設定情報の詳細については、AWS のヘルプを参照してください。 重要

新しいアカウントからプロビジョニングした場合は 2 時間待ってから再試行してください

#### 17. **AWS** コンソール**:EC2** ダッシュボードに戻ります。

- 18. ツールバーの [ ネットワークとセキュリティ**]** で **[ \*\*** ネットワークインターフェイス \*\*] を選択し、[管理] イ ンターフェイスをハイライトし、[名前] タグを編集して、インターフェイスに便利な名前を付けます。
- 19. 次に、[ ネットワークインターフェイスの作成] をクリックして LAN インターフェイスを作成します。
	- 説明: <a user-defined description for the interface>
	- サブネット:<the subnet previously defined for the interface>
	- プライベート IP: <the private IP for the interface previously defined during preparation>
	- セキュリティグループ:<the appropriate security group for the interface>
- 20. を繰り返して [ ネットワークインターフェイスの作成] をクリックして、WAN インターフェイスを作成しま す。
- 21. 新しい各インターフェイスの Name タグを編集し、便利な名前を付けます。
- 22. **\*\*** 管理インタフェースを強調表示し \*\* 、[ アクション] > [ ソース**/**宛先を変更] を選択します。オンにすると、 ソース**/**宛先が無効になります。チェックボックスをオンにし、[ 保存] を選択します。
- 23. LAN および WAN インターフェイスについても繰り返します。
- 24. この時点で、すべてのネットワークインターフェイス(管理、**LAN**、**WAN** )には、名前、プライマリプライ ベート **IP** が設定され、送信元**/**宛先に対して無効になります。属性をチェックしてください。管理だけだネッ トワークインターフェイスには、パブリック IP が関連付けられています。

#### 重要

ソース/宛先を無効にします。[Check] 属性を使用すると、インターフェイスが EC2 インスタンス宛で はないネットワークトラフィックを処理できます。NetScaler SD‑WAN AMI は、ネットワークトラフ ィックの移動間として機能するため、ソース/宛先です。正しく動作するには、チェック属性を無効にす る必要があります。

これらのネットワークインターフェイスに定義されたプライベート IP は、最終的には SD‑WAN 設定の IP アドレスと一致する必要があります。このサイトノードの SD‑WAN 構成で、そのインターフェイス が複数の WAN リンク IP に関連付けられている場合は、WAN ネットワークインターフェイスに対して 複数のプライベート IP を定義する必要があります。これは、必要に応じて WAN インターフェイスのセ カンダリプライベート IP を定義することで実現できます。

- 25. **EC2** ダッシュボードツールバーから、[ インスタンス] を選択します。
- 26. 新しく作成したインスタンスを強調表示し、[ アクション] > [ ネットワーク] > [ ネットワークインターフェイ スのアタッチ] の順に選択します。
- 27. 最初に LAN ネットワークインターフェイスを接続し、次に WAN ネットワークインターフェイスを SD‑WAN SE AMI に接続します。

注

管理、LAN、および WAN をこの順序でアタッチすると、SD‑WAN AMI の eth0、eth1、eth2 に接続 されます。これは、プロビジョニングされた AMI のマッピングと一致し、AMI の再起動時にインターフ ェイスが正しく再割り当てされないようにします。

- 28. **EC2** ダッシュボードツールバーから、[ **Elastic IP (EIP)**] を選択し、[ 新しいアドレスを割り当て] をクリッ クします。
- 29. [ **Allocate** ] をクリックして新しい IP アドレスを割り当てて、[新しいアドレス] 要求が成功したら [ **Close** ] をクリックします。
- 30. 新しい EIP を強調表示し、[ アクション] > [ アドレスの関連付け] を選択して、EIP を Mgmt に関連付けます。 インターフェイスを右クリックし、[ 関連付け] をクリックします。
- リソースタイプ:<network interface>
- ネットワークインタフェース: 以前に作成された >
- プライベート IP: <previously defined private IP for Mgmt>
- 31. このプロセスを繰り返して、別の新しい EIP を WAN インターフェイスに関連付けます。

#### **SD‑WAN SE AMI** の設定**‑SD‑WAN** ウェブ管理インターフェイス

SD‑WAN SE AMI を設定するには、次の手順を実行します。

- 1. この時点で、ウェブブラウザを使用して SD‑WAN SE AMI の管理インターフェイスに接続できる必要があり ます。
- 2. 管理に関連付けられた **Elastic IP**(**EIP**)を入力します。インターフェイス。セキュリティ証明書が認識され ない場合は、セキュリティ例外を作成できます。
- 3. 次の認証情報を使用して SD‑WAN SE AMI にログインします。
	- ユーザー名: *admin*

注

• パスワード: *<aws‑instance‑id*> (例; i‑00ab111abc2222abcAbc22abcabcAbc22Abc

管理の場合インターフェイスに到達できません。次の点を確認してください。

- EIP が Mgmt. インターフェイスに正しく関連付けられているこ と を 確 認 し ま す。

- EIP が ping に応答することを確認する
- 管理インターフェイスのルートテーブルにインターネットゲートウェイルート (0.0.0.0/0) が含 まれていることを確認します
- 管理インターフェイスセキュリティグループが HTTP/HTTP/ICMP/SSH を許可するように設定さ れていることを確認してください。

リリース 9.1 SD‑WAN AMI 以降、ユーザーは *ssh admin@<mgmt* を使用して *SD‑WAN AMI* コンソ ールにログインすることもできます。*EIP>*。EC2 インスタンスのキーペアがユーザーの SSH キーチェ ーンに追加されていることを前提としています。

### 4. SD‑WAN SE 独自のライセンス(**BYOL**)**AMI** の場合、ソフトウェアライセンスをインストールする必要があ ります。

- SD‑WAN Web インターフェイスで、[ 構成] > [ アプライアンスの設定] > [ ライセンス] に移動します。
- [ ライセンス設定: このアプライアンスのライセンスのアップロード] から、[ ファイルの選択] を選択し、 **SD‑WAN SE AWS** ライセンスを参照して開き、[ アップロードとインストール] をクリックします。
- アップロードに成功すると、ライセンスステータスは状態: ライセンス済みと表示されます
- 5. 新しい AMI に適切なデータ**/**時刻を設定します。
- SD‑WAN Web インターフェイスで、[ 構成] > [ システムメンテナンス] > [ 日付**/**時刻の設定**]** に移動し ます。
- **NTP**、日付**/**時刻設定、またはタイムゾーンを使用して正しい日付と時刻を設定する *\*\**

注

SD-WAN SE AMI 仮想 WAN サービスは、アプライアンスパッケージ(ソフトウェア + 構成)が AMI に インストールされるまで無効のままになります。

#### **SD‑WAN SE AMI** を **SD‑WAN** 環境に追加する

SD‑WAN 環境に SD‑WAN AMI を追加するには、次の手順を実行します。

- 1. **SD‑WAN** 環境の **SD‑WAN** センターまたはマスターコントロールノードに移動します *\*\** 。
- 2. **\*\*** 構成エディタを使用して新しいサイトノードを追加します \*\*。
	- サイトの追加: モデル VPX、モード: クライアント
	- インターフェイスグループ:AWSLAN = eth1、awSwan = eth2 (信頼できない)
	- 仮想 IP アドレス:192.168.100.5 = AWSLAN、192.168.101.5 = AWSLAN 仮想 IP アドレスが設定さ れている AWSWAN の場合、SD‑WAN は、LAN サブネット 192.168.100.5/24 を SD‑WAN 環境への ローカルルートとしてアドバタイズします([ 接続] > [**AWSNode** ] > [ ルート] を参照)。 **WAN** リンク**:**
	- アクセスタイプパブリックインターネット AWSBR‑WAN、クライアントノードの場合はパブリック IP を自動検出するか、MCN ノードの場合は WAN リンクの EIC を設定します。アクセスインターフェイ ス:AWSan 192.168.101.5 ゲートウェイ 192.168.101.1(#.#.#.1 は通常 AWS リザーブドゲートウェ イです)。
- 3. 設定エディタで、[ 接続] > [ **DC] > [**仮想パス**] > [ \*\*DC‑AWS\*\*] > [**パス] でパスの関連付けを確認します。
	- 注

仮想パスは、管理インターフェイスに直接接続するのではなく、AMI WAN インターフェイス全体で使 用され、ソフトウェアおよび設定の更新を SD‑WAN AMI にプッシュします。

プライベート IP アドレスは、設定エディタのすべての WAN リンク IP の EC2 WAN ネットワークイン ターフェイスで定義する必要があります。これは、必要に応じて、ネットワークインターフェイスに 1 つ以上のセカンダリプライベート IP を定義することで実現できます。

重要

AWS EC2 ダッシュボードで割り当てられたマッピングを呼び出して、管理を eth0、LAN を eth1、 WAN を eth2 として割り当てます。

Amazon は、各サブネット CIDR ブロック内の最初の 4 つの IP アドレスと最後の IP アドレスを再サー ビスし、インスタンスに割り当てることはできません。たとえば、CIDR ブロック 192.168.100.0/24 のサブネットでは、次の 5 つの IP アドレスが予約されています。

#### 1 - 192.168.100.0: ネ ッ ト ワ ー ク ア ド レ ス

- 192.168.100.1: VPC ルーター用に AWS によって予約された
- 192.168.100.2: DNS サーバー用に AWS によって予約された
- 192.168.100.3: 将来の使用のために AWS によって予約済み
- 192.168.100.255: VPC でサポートされていないネットワークブロードキャストアドレス
- 4. 新しく作成した SD-WAN 構成を保存してエクスポートし、変更管理受信トレイにエクスポートします。
- 5. MCN 変更管理に移動して変更管理プロセスを実行し、最新の設定を SD‑WAN 環境にプッシュし、新しく追加 された AWS ノードとそれに関連付けられたサブネット(仮想インターフェイス)を既存のすべての SD‑WAN ノードに通知します。既存の SD‑WAN 環境で使用されている現在のソフトウェアと一致する変更準備段階で、 VPX 固有のソフトウェアパッケージを必ずアップロードしてください。
- 6. [ **Change Management** ] ページから、アクティブリンクを使用して、新しい AWS ノード用に特別に生成 されたパッケージをダウンロードします。
- 7. 管理インターフェイスに割り当てられた EIP を使用して、SD‑WAN SE AMI の管理インターフェイスに戻り ます。
- 8. [ 構成] > [ システムメンテナンス] > [ ローカル変更管理] に移動します。
- 9. [ **Choose File** ] をクリックして、最近ダウンロードしたアクティブな AWS ソフトウェア**/**設定パッケージを 参照してアップロードします。
- 10. ローカル変更管理が正常に終了した後、Web インターフェイスは、**Virtual WAN** サービスを無効にした状態 で、インストールされている最新のソフトウェアで自動更新する必要があります。
- 11. [SD‑WAN SE AMI] セクションで、[ 設定] > [ 仮想 **WAN** 有効**/**無効**/**パージフローの順に移動し、[有効] ボタ ンを使用してサービスを 有効にします。
- 12. WAN インターフェイスでの接続に成功すると、SD‑WAN は、[ モニタリング] > [ 統計] > [パス] ページに [ 良 好なパス状態] を報告します。

トラブルシューティング

SD-WAN アクセスインターフェイス設定では、正しいプライベート Web ゲートウェイ (IWG) IP を使用する必要 があります。

- 設定エディターで誤った IWG を使用して AWS サイト (仮想 IP アドレスと正しいゲートウェイ)の WAN リ ンクを定義すると、仮想パスの確立に失敗します。
- IWG が正しく設定されていないかどうかを確認する簡単な方法は、**SD‑WAN ARP** テーブルをチェックする ことです。

パケットキャプチャツールに組み込まれた SD‑WAN は、適切なパケットフローを確認するのに役立ちます

1. SD‑WMA AMI の [ 設定] > [ システムメンテナンス] > [ 診断] ページに移動します。

2. [ パケットキャプチャ] タブを選択し、次の設定を行い、[ キャプチャ] をクリックします。

• インターフェイス: WAN インターフェイスに関連付けられた eth2 でキャプチャします。

3. Web ページのキャプチャ出力には、WAN VIP /プライベート IP を送信元として SD‑WAN SE AMI から出る UDP プローブパケット、MCN に使用されるスタティックパブリック IP の宛先、MCN スタティックパブリッ ク IP の送信元とローカル VIP/ の宛先を含む UDP プローブパケットが示されている必要があります。プライ ベート IP(IWG が NAT したもの)

注

これは、通常、VPC に割り当てられた CIDR ブロックの外部に IP アドレスが作成された場合に発生します。

メモ

- 10.2.6 および 11.0.3 リリース以降では、SD‑WAN アプライアンスのプロビジョニング時または新しい SD‑WAN SE VPX の導入時に、デフォルトの管理者ユーザーアカウントパスワードを変更することが必 須です。この変更は、CLI と UI の両方を使用して適用されます。
- システムメンテナンスアカウント(CBVWSSH)は、開発およびデバッグ用に存在し、外部ログイン権限 はありません。このアカウントには、通常の管理ユーザーの CLI セッションからのみアクセスできます。

# **Azure** への **Citrix SD‑WAN VPX Standard Edition** のインストール**‑**リリースバー ジョン **9.3**

April 15, 2021

Azure 用 Citrix SD‑WAN スタンダードエディションは、複数のネットワークリンクを 1 つの安全な論理仮想パスに 論理的に結合します。このソリューションにより、組織は、ブロードバンド、MPLS、4G/LTE、Satellite、ポイント ツーポイントリンクなど、さまざまなサービスプロバイダーからの接続を使用して、高い復元性の仮想 WAN パスを 取得できます。Azure 用 SD‑WAN を使用すると、組織は各ブランチから Azure でホストされているアプリケーショ ンへの直接セキュアな接続を確立でき、データセンター経由のクラウドバインドトラフィックをバックホールする必 要がなくなります。Azure で SD‑WAN を使用する利点のいくつかを次に示します。

- すべての場所から Azure への直接接続を作成します。
- Azure への常時接続を確実にします。
- セキュアな境界をクラウドに拡張します。
- シンプルで管理が容易なブランチネットワークへと進化します。

#### トポロジ**‑Azure** の **SD‑WAN**

Citrix SD‑WAN Standard Edition は、Azure のゲートウェイデプロイモードでのみデプロイできます。Azure の SD‑WAN の WAN 側インターフェイスには、パブリック IP アドレス (静的/動的) を割り当てる必要があります。

#### 使用例

Azure VM は指定されたリージョン内にデプロイされ、MPLS、インターネット、または 4G/LTE を介して複数のブラ ンチロケーションに接続できます。仮想ネットワーク (VNET) インフラストラクチャ内で、SD‑WAN スタンダードエ ディション VHD (仮想ハードドライブ) がゲートウェイモードで展開されます。VNET には Azure ゲートウェイへの ルートがあります。SD‑WAN インスタンスには、インターネット接続用の Azure Gateway へのルートがあります。 データセンター、支店、クラウド間の接続は、複数の WAN パスを同時に利用するさまざまな転送方法を使用するこ とによって実現されます。

#### **Microsoft Azure** で **Citrix SD‑WAN Standard Edition** を展開するには

- 1. Web ブラウザで、https://portal.azure.com/と入力します。マイクロソフトの Azure アカウントにログイ ンします。SD‑WAN Standard Edition を検索してください。
- 2. 検索結果ウィンドウで、次の解決策を選択します。
- 3. 説明を確認し、選択したソリューションが正しいことを確認したら、[ 作成] をクリックします。
- 4. [ 作成**]** をクリックすると、 Azure での仮想マシンの作成に必要な詳細の入力を求めるウィザードが表示され ます。最初の段階で、ソリューションをデプロイするリソースグループを選択します。リソースグループは、 Azure ソリューションの関連リソースを保持するコンテナーです。リソースグループには、ソリューションの すべてのリソースを含めることも、グループとして管理するリソースのみを含めることもできます。デプロイ メントに基づいて、リソースをリソースグループに割り当てる方法を決定できます。リソースグループを定義 する際に考慮すべき重要な点は、次のとおりです。
	- グループ内のすべてのリソースは、ライフサイクルを共有する必要があります。それらをまとめて展開、 更新、および削除します。
	- データベースサーバーなどの 1 つのリソースが別のデプロイサイクルに存在する必要がある場合は、別 のリソースグループに属することができます。
	- 各リソースは、1 つのリソースグループにのみ存在することができます。
	- リソースは、いつでも別のリソースグループに追加または削除できます。
	- リソースを 1 つのリソースグループから別のリソースグループに移動できます
	- リソースグループには、異なるリージョンに存在するリソースを含めることができます。
	- リソースグループを使用して、管理アクションのアクセス制御の範囲を設定できます。
	- リソースは、他のリソースグループのリソースと対話できます。この相互作用は、2 つのリソースが関 連しているがライフサイクルを共有しない場合に一般的です (データベースに接続している Web アプリ など)。

次の図で、[ 新規作成] を選択します。

[ 場所] で、ソリューションをデプロイするリージョンを選択します。リソースグループを作成するとき は、そのリソースグループの場所を指定する必要があります。リソースグループには、作成するリソー スに関するメタデータが格納されます。したがって、リソースグループの場所を指定するときは、その メタデータの格納場所を指定します。

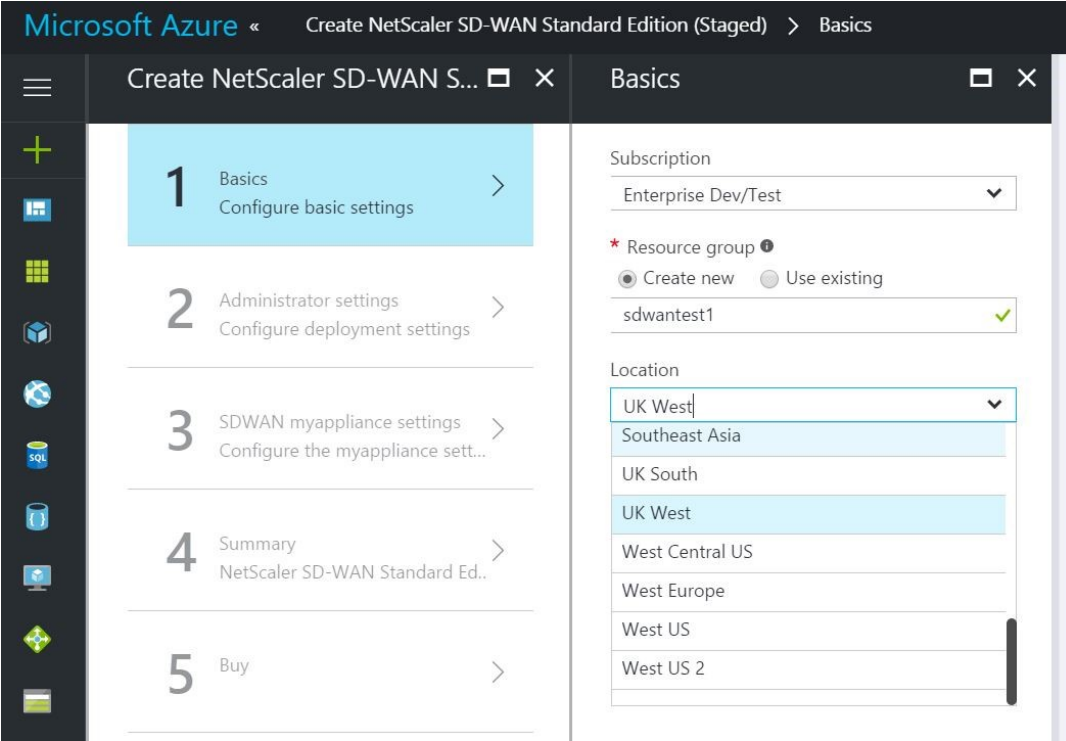

- 5. 仮想マシンの名前を指定します。ユーザ名と強力なパスワードを選択します。パスワードは大文字、特殊文字 で構成され、9 文字以上である必要があります。[**OK**]をクリックします。
- 6. イメージを実行するインスタンスを選択します。現在、Standard\_D3\_V2 と Standard\_D4\_V2 がサポ ートされている。入力によって集約された 200 Mbps を実現する場合は、インスタンスタイプとして **Standard\_D4\_V2** を選択します。
- 7. イメージを選択したら、ストレージアカウントを選択します。既存のストレージアカウントをお持ちの場合は、 そのアカウントを選択できます。この手順では、次の図に示すようにストレージアカウントを作成します。ス トレージアカウントは、オペレーティングシステムの一時ディスクおよびより多くのデータディスクの VHD を格納します。
- 8. 仮想マシンのパブリック IP を選択します。これは、ソリューションの WAN 側インターフェイスに割り当て られます。静的 IP またはダイナミック IP のいずれかを選択できます。ただし、静的 IP を選択することをお 勧めします。ここでアプライアンスに割り当てられたパブリック IP は Azure によって提供され、SD‑WAN VM の仮想 IP となり、マスターコントロールノードとの通信に使用されます。
- 9. IP アドレスを割り当てたら、DNS ラベルを割り当てます。この DNS ラベルは、SD‑WAN 仮想マシンを一意

に識別できる必要があります。

- 10. 新しい仮想ネットワーク (VNET) を作成するか、既存の VNET を使用します。この手順では、SD‑WAN VM のインターフェイスに割り当てるサブネットを選択するため、これは展開にとって最も重要な手順です。
- 11. これで、仮想マシン内の各インターフェイスに必要なサブネットを割り当てることができます。サブネットの 割り当て順序は、それぞれ WAN、LAN、および管理です。必要に応じてを選択し、「**OK**」をクリックします。

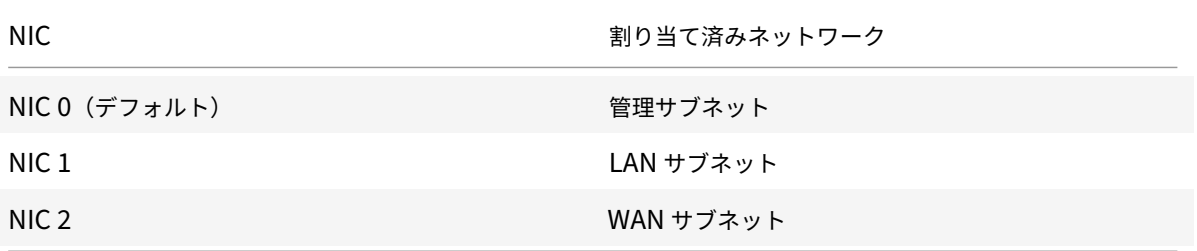

- 12. すべての構成の詳細を確認し、[**OK**]をクリックします。
- 13. 前の手順で提供したすべての構成が検証され、適用されます。正しく設定した場合は、次のように検証がメッ セージを通過したことがわかります。「**OK**」をクリックします。
- 14. 検証に合格したら、[ 購入] をクリックして画像を購入し、作成します。
- 15. 購入後、展開が開始され、通知セクションでステータスを確認できます。
- 16. デプロイを作成するリソースグループに移動すると、展開の詳細を確認できます。
- 17. デプロイが成功したら、設定した資格情報を使用して、パブリック IP を使用して GUI にアクセスしてみてく ださい。
- 18. アップデートソフトウェアオプションを選択して、VPX アプライアンスの最新 9.2.147 ソフトウェアイメー ジを適用して、ソフトウェアを最新のイメージにアップグレードします。これは 1 回限りの操作であり、イメ ージを初めて起動するときに必要です。
- 19. ソフトウェアの更新後は、パブリック IP を使用して仮想パスの設定に使用されるため、パブリック IP を使 用して GUI にアクセスすることはできません。ソリューションを管理するための GUI にアクセスするに は、同じ **vnet** に **Windows** 仮想マシンを作成し、アプライアンスに割り当てられた管理 IP に接続しま す。管理 IP は、最後の NIC (次の図に示すように sdwanrg42-nic2) に割り当てられます。アプライアン

スの GUI には、次のように、この NIC に割り当てられた管理 IP(10.14.2.4)を介して接続する必要があります。

- 20. GUI にログインすると、Azure 上の SD‑WAN が BYOL (自分のライセンスを持参) モデルで動作するため、仮 想サービスが無効になっていることがわかります。ライセンスをすでにお持ちの場合は、[ライセンス] タブか らライセンスを適用するか、http://store.citrix.comに移動して新しいライセンスを注文してください。
- 21. ライセンスの適用後、アプライアンスに構成を適用し、他のブランチと同じように使用できます。アプライア ンスの設定の詳細については[、以下を参照してください](http://store.citrix.com/)。SD‑WAN ライセンス

#### 制限事項**‑Microsoft Azure VM**

- Azure で VM を作成し、起動した後、インターフェイスを追加または削除することはできません。仮想マシン プロファイル(RAM/HD/CPU)を変更できます。
- Azure クラウドには MAC アドレススプーフィングの概念はありません。SE‑VPX の LAN サブネットとクラ イアント/サーバ・ホストの LAN サブネットは異なる必要があります。これには、2 つの場所でより多くのル ーティング設定を行う必要があります。
- WAN からクライアント/サーバ LAN サブネットに送信されるすべての仮想 WAN データトラフィックを指示 するルートが仮想 WAN 設定ファイルに追加されます。

Microsoft Azure は、デプロイのためのゲートウェイモードのみをサポートしています。詳細については、次の記事 を参照してください VPN ゲートウェイ

**[Azure](https://docs.microsoft.com/ja-jp/azure/vpn-gateway/vpn-gateway-about-vpngateways)** での **Citrix SD‑WAN Standard Edition** インスタンスのデプロイ**‑**リリースバ ージョン **10.2** 以降

#### April 15, 2021

Azure 用 Citrix SD‑WAN スタンダードエディションは、複数のネットワークリンクを 1 つの安全な論理仮想パスに 論理的に結合します。このソリューションにより、組織は、ブロードバンド、MPLS、4G/LTE、Satellite、ポイント ツーポイントリンクなど、さまざまなサービスプロバイダーからの接続を使用して、高い復元性の仮想 WAN パスを 取得できます。Citrix SD‑WAN for Azure を使用すると、組織は各ブランチから Azure でホストされているアプリ ケーションに直接安全に接続でき、クラウドにバインドされたトラフィックをデータセンター経由でバックホールす る必要がなくなります。Azure で Citrix SD‑WAN を使用する利点には、次のようなものがあります。

- すべての場所から Azure への直接接続を作成します。
- Azure への常時接続を確実にします。
- セキュアな境界をクラウドに拡張します。
- シンプルで管理が容易なブランチネットワークへと進化します。

注**:**

以前は、128 の仮想パスが Azure でサポートされていました。11.2 リリース以降では、Azure の SD‑WAN SE で 256 個のバーチャルパーツがサポートされています。

#### トポロジ**‑Azure** の **SD‑WAN**

Citrix SD‑WAN Standard Edition は、Azure のゲートウェイデプロイモードでのみデプロイできます。パブリッ ク IP アドレス (静的/動的) は SD‑WAN の WAN 側インターフェイスに割り当てられ、Azure の管理インターフェイ スにアクセスするための管理インターフェイスに 1 つのパブリック IP が割り当てられます。

#### 使用例

Azure VM は指定されたリージョン内にデプロイされ、MPLS、インターネット、または 4G/LTE を介して複数のブ ランチロケーションに接続できます。仮想ネットワーク(VNET)インフラストラクチャ内で、SD‑WAN スタンダー ドエディション仮想マシンはゲートウェイモードで展開されます。VNET には Azure ゲートウェイへのルートがあり ます。SD‑WAN インスタンスには、インターネット接続用の Azure Gateway へのルートがあります。

データセンター、支店、クラウド間の接続は、複数の WAN パスを同時に利用するさまざまな転送方法を使用するこ とによって実現されます。

#### **Microsoft Azure** で **Citrix SD‑WAN Standard Edition** を展開するには

- 1. Web ブラウザで、https://portal.azure.com/と入力します。マイクロソフトの Azure アカウントにログイ ンします。「Citrix SD‑WAN Standard Edition」を検索します。
- 2. 検索結果ウィンドウで、次の解決策を選択します。説明を確認し、選択したソリューションが正しいことを確 認したら、[ 作成] [をクリックします。](http://portal.azure.com/)
- 3. [ 作成**]** をクリックすると、 Azure での仮想マシンの作成に必要な詳細の入力を求めるウィザードが表示され ます。最初の段階で、ソリューションをデプロイするリソースグループを選択します。リソースグループは、 Azure ソリューションの関連リソースを保持するコンテナーです。リソースグループには、ソリューションの すべてのリソースを含めることも、グループとして管理するリソースのみを含めることもできます。デプロイ メントに基づいて、リソースをリソースグループに割り当てる方法を決定できます。リソースグループを定義 する際に考慮すべき重要な点は、次のとおりです。
	- データベースサーバーなどの 1 つのリソースが別のデプロイサイクルに存在する必要がある場合は、別 のリソースグループに属することができます。
	- 各リソースは、1 つのリソースグループにのみ存在することができます。
	- リソースは、いつでも別のリソースグループに追加または削除できます。
	- リソースを 1 つのリソースグループから別のリソースグループに移動できます
	- リソースグループには、異なるリージョンに存在するリソースを含めることができます。
	- リソースグループを使用して、管理アクションのアクセス制御の範囲を設定できます。

• リソースは、他のリソースグループのリソースと対話できます。この相互作用は、2 つのリソースが関 連しているがライフサイクルを共有しない場合に一般的です (データベースに接続している Web アプリ など)。

次の図で、[ 新規作成] を選択します。

[ 場所] で、ソリューションをデプロイするリージョンを選択します。リソースグループを作成するとき は、そのリソースグループの場所を指定する必要があります。リソースグループには、作成するリソー スに関するメタデータが格納されます。したがって、リソースグループの場所を指定するときは、その メタデータの格納場所を指定します。

注

Azure では、新しいリソースグループまたは空のリソースグループ内にリソースを作成することが義務 付けられています。空でないリソースグループに SD‑WAN インスタンスをデプロイすることはできま せん。

4. 仮想マシンの名前を指定します。ユーザ名と強力なパスワードを選択します。パスワードは大文字、特殊文字 で構成され、9 文字以上である必要があります。[**OK**]をクリックします。このパスワードは、インスタンス の管理インターフェイスにログインするために必要です。

注

予約名であるため、*admin* というユーザー名を使用してインスタンスをプロビジョニングすることはで きません。ただし、インスタンスのプロビジョニング後に管理者アクセスを取得するには、インスタン スのプロビジョニング中に作成されたユーザー名およびパスワードとして *admin* を使用します。イン スタンスのプロビジョニング中に作成されたユーザー名を使用すると、読み取り専用アクセス権が付与 されます。

- 5. イメージを実行するインスタンスを選択します。以下に示すように、要件に応じてインスタンスタイプを選択 します。
	- インスタンスタイプ D3\_V2 では、最大単一方向スループット 200 Mbps、最大仮想パス/ブランチが 16 個あります。
	- インスタンスタイプ D4\_V2:最大単一方向スループット 500 Mbps、最大仮想パス/ブランチ数は 16 です。
	- インスタンスタイプ F8 標準で、1 Gbps の最大単一方向スループット、最大仮想パス/ブランチは 64 個です。
	- インスタンスタイプ F16 標準、最大 128 仮想パス/ブランチで 1 Gbps の最大単一方向スループットを 実現します。
- 6. Citrix SD‑WAN 11.0.3 リリースでは、デフォルトで 120GB の OS ディスクサイズが割り当てられます。必 要に応じて、ディスクサイズを 40 GB ~999 GB の値に変更できます。
- 7. 新しい仮想ネットワーク (VNET) を作成するか、既存の VNET を使用します。このステップでは、SD‑WAN VPX VM のインターフェイスに割り当てるサブネットを選択するため、展開にとって最も重要なステップです。
- 8. 仮想マシン内の各インターフェイスに必要なサブネットを割り当てることができます。サブネットの割り当て

順序は、それぞれ [管理]、[LAN]、[WAN]、および [AUX] です。必要に応じてを選択し、「**OK**」をクリックし ます。次の図では、サブネットを各インターフェイスに割り当てています。

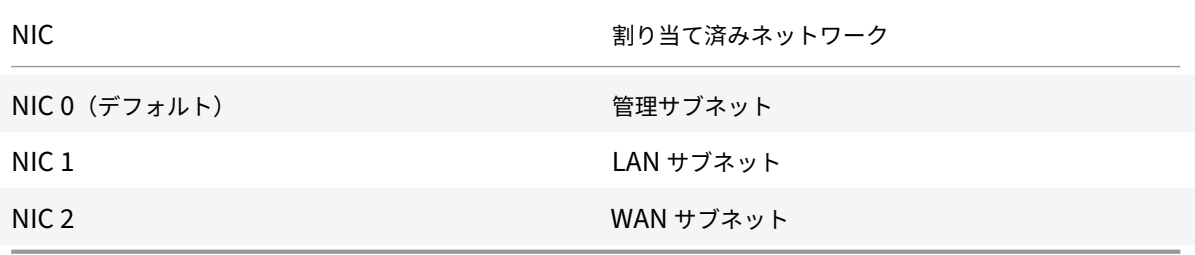

9. [ レビュー **+** 作成] をクリックし、検証に合格していることを確認します。

展開が開始され、[通知] セクションでステータスを確認できます。

- 10. デプロイを作成するリソースグループに移動すると、展開の詳細を確認できます。
- 11. プロビジョニング後、管理インターフェイスのパブリック IP アドレスが自動的に作成されます。パブリック IP アドレスを使用して、SD‑WAN GUI にアクセスします。
- 12. インスタンスへの管理者アクセスを取得するには、最初のステップで作成したユーザー名およびパスワードと して *admin* を使用します。
- 13. GUI にログインした後、Azure 上の SD‑WAN は BYOL (自分のライセンスを持参) モデルで動作するため、仮 想サービスが無効になっていることに注意してください。ライセンスをすでに持っている場合は、[ライセン ス] タブでライセンスを適用するか、Citrix ストアに移動して新しいライセンスを注文します。
- 14. ライセンスの適用後、アプライアンスに構成を適用し、他のブランチと同じように使用できます。アプライア ンスの設定の詳細については、以下[を参照してくだ](http://store.citrix.com/)さい。SD‑WAN ライセンス

**Azure MCN** のインターネットブレイクアウト

Azure MCN のインターネットブレークアウトを構成するには:

- 1. MCN アプライアンスで、WAN リンク用に構成されたパブリック IP を使用して、WAN インターフェイスに DHCP IP を設定します。
- 2. MCN でインターネットサービスを構成します。
- 3. 内部サービスをインターネットとして、アウトバウンドダイナミックポート制限付き NAT を追加します。
- 4. MCN にファイアウォールポリシーを追加して、ポート番号 500 で Azure ロードバランサーの正常性プロー ブを許可します。
- 5. ポート番号 80 の TCP 用の Azure 外部ロードバランサーに、直接サーバーリターンを無効にした状態で別の 負荷分散ルールを追加します。

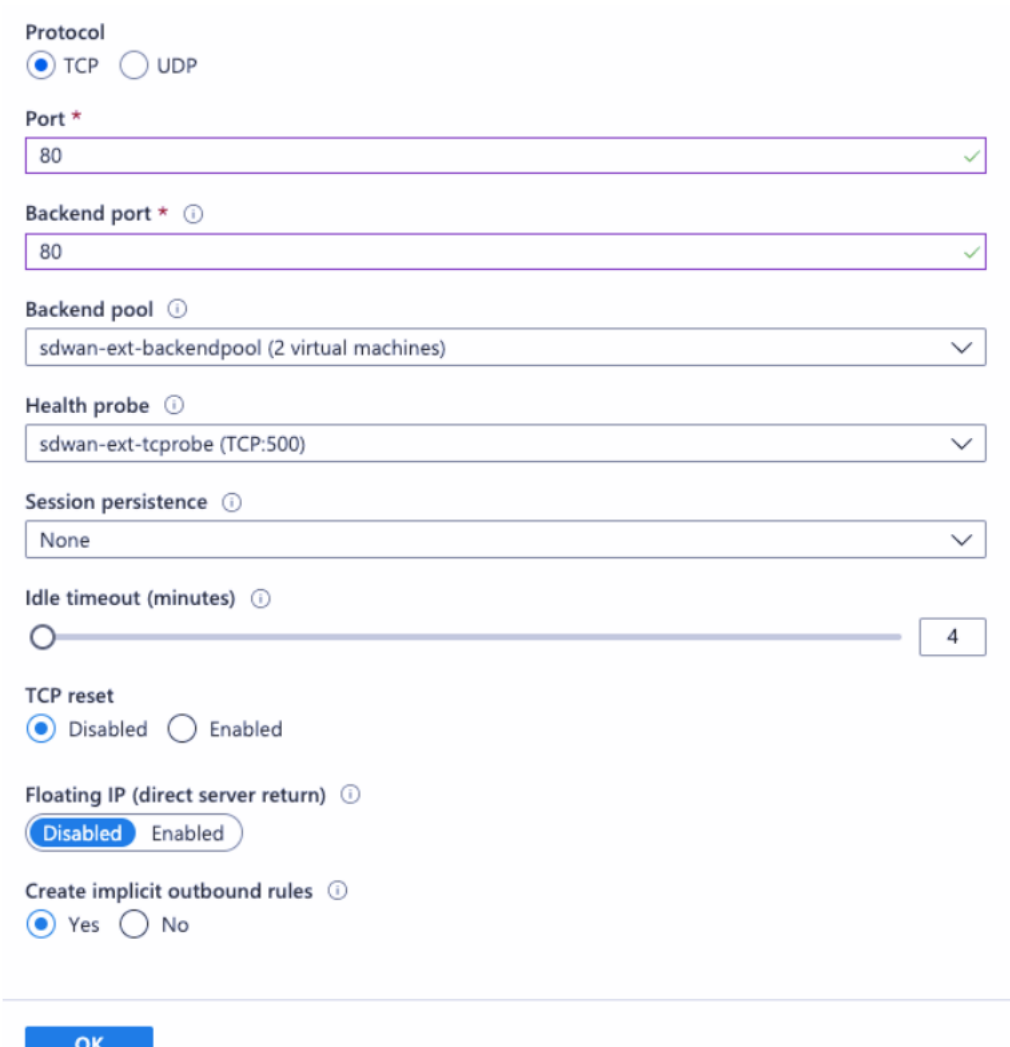

6. インターネットへのブレークアウトが必要なエンドクライアントマシンで、ルートネクストホップ IP アドレ スを内部ロードバランサーのプライベート IP アドレスに設定します。ロードバランサの IP は、MCN で LAN VIP として設定されます。

#### 制限事項**‑Microsoft Azure VM**

- Azure で VM を作成し、起動した後、インターフェイスを追加または削除することはできません。仮想マシン プロファイル(RAM/HD/CPU)を変更できます。
- WAN からクライアント/サーバ LAN サブネットに送信されるすべての仮想 WAN データトラフィックを指示 するルートが仮想 WAN 設定ファイルに追加されます。

Microsoft Azure は、デプロイのためのゲートウェイモードのみをサポートしています。ゲートウェイモードの詳細 については、」ゲートウェイモード

## **Citrix SD‑WAN Standard Edition** 仮想アプライアンス(**VPX**)の高可用性サポート

April 15, 2021

以下の手順では、AWS クラウドで高可用性モードで SD‑WAN 仮想 (VPX) アプライアンスをデプロイする方法につ いて説明します。

SD‑WAN VPX 高可用性アプライアンスを AWS クラウドにデプロイする際に考慮すべきポイント。

- 1. AWS は GARP(汎用属性登録プロトコル)、VLAN、または L2 関連機能(無差別モードやブリッジングなど) をサポートしていません。これは、異なる顧客に属する 2 つの VM を、同じホスト共有の NIC 上でスケジュー ルできるためです。
- 2. L2 では、スイッチアプライアンスを設定する必要があり、これらは AWS ユーザーには公開されません。
- 3. SD‑WAN アプライアンスの高可用性モデルは、GARP に依存します。フェイルオーバーが発生すると、新し いプライマリアプライアンスは VIP アドレスに対して GARPS を送信します。
- 4. AWS は、高可用性フェイルオーバーの新しいアプローチを採用しています。ENI(エラスティックネットワー クインターフェイス)の新しい概念が導入されました。ENI は、IP アドレス、MAC アドレス、セキュリティ グループ、およびポートルールなどの属性を持つネットワークインターフェイスの略エンティティです。
- 5. ENI をアクティブまたは非アクティブインスタンスから別のアクティブまたは非アクティブインスタンスに移 動できます。
- 6. インスタンスは、インターフェイスのホットプラグを処理できる必要があります。
- 7. 各インスタンスタイプには、関連付けられている ENI の数と ENI ごとの IP 数に制限があります。
- 8. 高可用性フェイルオーバーのための AWS 設計では、インスタンスは外部サーバーと通信して Query API AWS サーバーを呼び出します。
- 9. AWS サーバーは従来の HTTP サーバーです。インスタンスから Query API サーバーにリクエストが送信さ れ、インスタンス/サブネット/VPC または AWS の他の属性に関する情報を取得または投稿します。
- 10. クラウドプラットフォームの設定では、共有ベース MAC アドレスの設定は無視され、重要ではありません。

クラウドテンプレートを使用して高可用性モードで **Citrix SD‑WAN** 標準エディション **VPX** を展開する

詳細については、EBS のベストプラクティス およびを参照してください。Amazon EBS 暗号化に関する知っておく べきベストプラクティス

- セキュリティグループを定義するには、ポリシーが次のようになっ[ている必要があります。](https://aws.amazon.com/blogs/compute/must-know-best-practices-for-amazon-ebs-encryption/)
	- **–** [アウトバウン](https://aws.amazon.com/blogs/compute/must-know-best-practices-for-amazon-ebs-encryption/)ド: [すべてのトラフ](https://docs.aws.amazon.com/AWSEC2/latest/UserGuide/ec2-best-practices.html)ィックを許可する
	- **–** インバウンド:
	- **–** 管理 IP にアクセスするすべての IP アドレス/サブネットからの SSH。
	- **–** AWS VPC(プライベート IP)からのすべてのトラフィック
	- **–** Prem またはクラウドでホストされている Citrix SD‑WAN ピアアプライアンスの WAN 側のパブリッ ク IP からのすべてのトラフィック。

11.3 リリース以降、Citrix SD‑WAN は、M5 および C5 インスタンスのサポートを導入しました。香港

やパリなどの新しい AWS リージョンは、M5 および C5 インスタンスのみをサポートします。

M5 および C5 インスタンスは、ハードウェアパフォーマンスが向上しており、要求の厳しいワークロード向けに設 計されています。M5 および C5 インスタンスは、コアごとに M4 インスタンスよりも優れたコストパフォーマンス を提供します。

メモ

- M5 および C5 インスタンスは、11.3 以降のバージョンの新規プロビジョニングからのみサポートされま す。M5 および C5 インスタンスを使用し続けるには、11.3 バージョンからダウングレードできません。 M5 および C5 インスタンスは 11.3 より前のバージョンのファームウェアではサポートされていません。
- 10.2.4/11.2.1 バージョンでプロビジョニングされたインスタンスでは、AMI はインスタンスタイプを M5/C5 に変更できません。

クラウドテンプレートを使用して高可用性モードで **SD‑WAN Standard Edition VPX** をデプロイする

SD‑WAN 高可用性ソリューションテンプレートは AWS マーケットプレイスで公開されています。**CloudForma‑ tion** テンプレートをサブスクライブし、使用して HA セットアップをデプロイできます。

前提条件

**CloudFormation** テンプレートを起動する前に、管理、LAN、および WAN ネットワーク用に VPC、サブネット、 ルートテーブルを作成しておく必要があります。サブネットおよびルートテーブルを作成および定義するには(作成 されていない場合)、SD‑WAN VPX Standard Edition AMI を AWS にインストールする トピックを参照してくだ さい。

クラウドテンプレートを使用して高可用性モードで [SD‑WAN Standard Edition VPX](https://docs.citrix.com/ja-jp/citrix-sd-wan-platforms/vpx-models/vpx-se/sd-wan-se-ami-on-amazon-aws.html) を展開するには:

- 1. AWS マーケットプレイス に移動し、[ 価格設定] タブをクリックします。ドロップダウン・リストからリージ ョンを選択し、「履行オプション」を「高可用性モード」配布として指定します。[ 続行] をクリックして購読し ます。
- 2. [ 設定に進む] [をクリックし](https://aws.amazon.com/marketplace/pp/B0163LX9OS)ます。
- 3. ドロップダウンリストから、[ **CloudFormation** テンプレート] と [ 高可用性モードデプロイ] として [ フル フィルメントオプション] を指定します。[ 地域] を選択し、[ 続行**]** をクリックして起動してください。
- 4. ソフトウェアの起動ウィンドウで **[CloudFormation** の起動] として [アクション] を選択し、[ 起動] をクリ ックします。

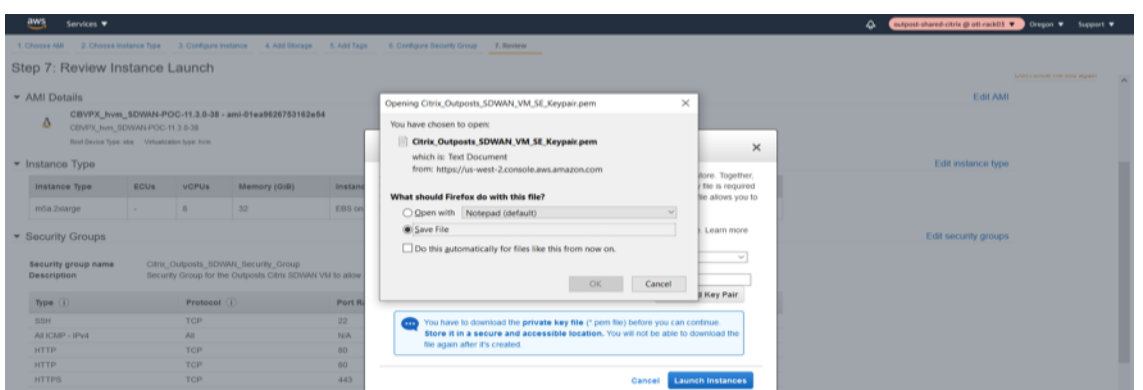

- 5. **[** スタックの作成] ウィンドウで、**CloudFormation** の実行中に、定義済みの **S3** テンプレート **URL** が表示 されます。[ 次へ] をクリックします。
- 6. [ 詳細の指定**] \*\*** セクションでスタック名を指定します \*\* 。
- 7. 仮想プライベートネットワーク構成を構成します。次のパラメータの詳細を入力します。
	- **VPC ID**: 仮想プライベートクラウド ID を指定します。
	- リモート **SSH CIDR IP**: EC2 インスタンス(ポート 22)に SSH できる IP アドレス範囲を指定します。 注:

既知の IP アドレスから SSH のみを許可することをお勧めします。

- リモート HTTP CIDR IP: EC2 インスタンス (port80) に HTTP できる IP アドレス範囲を指定しま す。
- リモート HTTPS CIDR IP: EC2 インスタンス (ポート 443) に HTTPS できる IP アドレス範囲を指 定します。
- キーペア: インスタンスへの SSH アクセスを有効にするには、既存の EC2 KeyPair の名前を指定しま す。
- 8. 作成したインスタンスにアタッチする必要があるネットワークインターフェイスを設定します。プライマリ IP はハイアベイラビリティペアのプライマリインスタンス用であり、セカンダリ IP はハイアベイラビリティペ アのセカンダリインスタンス用に設定されていることに注意してください。
- 9. **\*\*** インスタントタイプやテナントタイプなどの他のパラメータを設定し \*\* 、[ 次へ] をクリックします。

メモ

検証が失敗した場合、AWS はユーザーに通知し、エラーが解決されるまで続行できません。

- 10. タグを設定します。これらのタグは、ユーザーが構成できる AWS 固有のオプションです。
- 11. IAM ロールを設定することはお勧めしません。これは、カスタマイズされた IAM ロールによってすでに作成 されています。このロールは、クラウドフォーメーションテンプレートを使用して行われます。
- 12. [次へ] をクリックした後、テンプレートを確認し、**Cloud Formation** テンプレートによって作成されたカ スタム IAM ロールを確認します。「作成」に進みます。
- 13. 作成した新しいスタックが [ クラウドフォーメーションスタック] ページに表示されます。テンプレートのア ップロードが成功したら、テンプレートのステータスを監視します。
- 14. クラウドフォーメーションテンプレートによって作成されたすべてのリソースのイベントを監視します。障害 が発生した場合、AWS によってイベントの詳細な説明が生成され、問題のデバッグに役立ちます。イベント は次のように表示されます。
- 15. スタックの作成に成功すると、テンプレートのステータスは **Create\_Complete** として表示されます。
- 16. AWS コンソールから [ サービス**] > [EC2] > [**インスタンス**]** に移動します。作成された 2 つのインスタンス **sdwanPrimary** と **sdwanSecondary** インスタンスが、インスタンスに関連付けられた Elastic IP を使 用して起動および実行されていることがわかります。

![プ ラ イ マ リ セ カ ン ダ リ] (/en-us/citrix-sd-wan-platforms/vpx-models/media/primarysecondary.png)

- 17. **sdwanPrimary** インスタンスを選択します。インスタンス、セキュリティグループ、Elastic IP、IAM ロー ル、および 4 つのネットワークインターフェイスに正しく割り当てられているすべてのリソースがわかりま す。高可用性機能を作成できませんでした。期待どおりに動作しない可能性があります。
- 18. 同様に、**sdwanSecondary** インスタンスを選択し、上記のリソースを確認します。

**LAN** および **WAN** リンク用のセカンダリフローティング **IP**

高可用性を機能させるには、LAN および WAN リンク用のセカンダリフローティング IP が必要です。スタックが作 成されたら、アクティブな EC2 インスタンスの LAN および WAN インターフェイスに新しいセカンダリプライベー ト IP を割り当てます。これらのセカンダリ構成 IP は、VPX で仮想 IP アドレスを構成するときに使用されます。

セカンダリ LAN IP をアクティブインスタンスに接続するには、次の手順を実行します。

注:

HA ソリューションを導入したら、セカンダリ・フローティング IP をプライマリ・インスタンスにのみ割り当 てる必要があります。

- 1. [サービス] > [EC2] > [インスタンス] に移動します。
- 2. [ サービス**] > [EC2] > [**ネットワークインターフェイス] に移動し、プライマリインスタンスの LAN/WAN Elastic Network Interface (ENI) を選択します。
- 3. 新しいセカンダリ IP を割り当てます。
- 4.[**Yes, Update**]をクリックします。
- 5. 同様に、WAN インターフェイスのセカンダリプライベート IP も作成します。

**WAN** リンク上のパブリック **IP**

外部の世界と通信するために WAN リンク上で必要なパブリック IP。Elastic IP を WAN ENI インターフェイスに関 連付けるには、次の手順を実行します。

- 1. [ 住所**] > [**新しい住所の割り当て**]** に移動します。
- 2. 作成された Elastic IP を選択し、[ アクション**] >** [アドレスの関連付け] をクリックし、作成したセカンダリプ ライベート WAN IP にパブリックを関連付けます。
- 3. 次のように、最終的なインターフェイスと IP が想定されていることを確認します。
	- プライマリ・インスタンス:
	- セカンダリインスタンス:

これでインスタンスのプロビジョニングが完了しました。SD‑WAN 高可用性アプライアンスの設定は、スタ ンドアロンアプライアンスの設定とほとんど似ています。相違点を以下に挙げます。

- LAN および WAN 仮想 IP インターフェイスの作成時に、作成したセカンダリプライベート IP を指定し ます。また、高可用性仮想 IP インターフェイスの場合は、高可用性ネットワークでダミー IP を指定し ます。
- ハイアベイラビリティをイネーブルにし、アクティブインスタンスとセカンダリインスタンスのハイア ベイラビリティインターフェイス IP を指定します。

高可用性ステータスを確認できます。

**AWS** で実行されている **SD‑WAN** インスタンスに対して高可用性フェールオーバーを設定する方法

3 つ以上の ENI を持つ 1 つのハイアベイラビリティピアと、同数の ENS を持つ 1 つのハイアベイラビリティピアと 1 つのハイアベイラビリティピアを設定します。どちらのピアでも、最初の ENI は管理専用です。1 つの高可用性ピ アがすべてのトラフィック ENA を所有します。フェイルオーバー中、トラフィック ENI は障害が発生したインスタ ンスから新しいプライマリ・インスタンスに移動します。

たとえば、2 つのトラフィックの ENI を移動するには、最大で 20 秒以上かかることがあります。AWS には API レス ポンスに SLA がないため、高可用性フェールオーバー時間用の SLA を持つことはできません。

注

AWS の設計には、アタッチとデタッチに応答する AWS サーバーに依存するインスタンスの制限があります。 フェールオーバー時間は予測できません。

構成の手順

- 1. REST API を使用して関連付けられた ENI の数および関連付けられた ENI の詳細に関する情報について、高 可用性ピアインスタンスに関する情報を取得します。
- 2. 障害が発生したインスタンスの状態を検出します。
- 3. REST API を使用して失敗したインスタンスから ENS の Detach を呼び出します。
- 4. 関連付けられているすべての ENis がデタッチされていることを確認します。
- 5. ENI を現在のプライマリ・インスタンスにアタッチします。
- 6. すべての ENi が接続されていることを確認します。
- 7. 上層をトリガーして、新しい ENS が所定の位置にあることを検出します。

単一の **AWS** 仮想プライベートクラウド(**VPC**)サブネット、またはパブリック **WAN** リンク **IP** アドレス を持つリージョン間で **SD‑WAN VPX‑SE** を設定する方法

AWS VPC では、アクティブな SD‑WAN インスタンスに対して、同じ VPC で実行されている別の高利用可能な SD‑WAN インスタンスがリリースされます。

- 1. アクティブな SD‑WAN アプライアンスとスタンバイ SD‑WAN アプライアンスの間で設定されたリンクは同 じです。
- 2. AWS の場合、SD‑WAN アプライアンス間で通信するための RACP プロトコル用のサブネットと専用リンク を作成できます。
- 3. SD‑WAN GUI で、次の項目を設定します。
	- インターフェイスグループを作成します。「高可用性リンク」という名前を付けます。高可用性に使用す るインターフェイスを追加します。
	- インターフェイスグループの仮想 IP アドレスを作成します。
	- 高可用性ノードで、高可用性を有効にし、RACP プロトコルが通信に使用する制御仮想 IP を追加しま す。AWS でネットワークインターフェイスを作成する際に、IP アドレスが設定された IP アドレスと同 じであることを確認します。
	- 変更管理を実行し、スタンバイ SD‑WAN アプライアンスのアクティブな構成をダウンロードします。
	- スタンバイ側の SD‑WAN アプライアンスでローカル変更管理を使用して設定を適用すると、アクティ ブ側とスタンバイ側の SD‑WAN 高可用性アプライアンス間でハートビートが交換されます。
	- フェイルオーバーが発生すると、SD‑WAN アプライアンスがスタンバイモードからアクティブモード に移行したり、逆に構成が失われることはありません。
- 注
	- 1. AWS は、Elastic Load Balancing や Auto Scaling などの機能を備えた高可用性モードをサポートし ています。ここでは、SD‑WAN アプライアンス内の設定を同期することが課題となります。この展開で は、効率的な高可用性を実現するために、既存の RACP プロトコルを適用します。
	- 2. MCN アプライアンスとブランチサイトアプライアンスの両方をクラウド環境で使用することができま す。

# **Azure** の高可用性モードで **SD‑WAN Standard Edition** インスタンスをデプロイ**‑**リ リースバージョン **9.3**

April 15, 2021

Citrix SD‑WAN Azure ソリューションは、単一インスタンスとして、または高可用性 (HA) 用のクラスターペアとし て、エッジゲートウェイモードで SD-WAN を展開します。高可用性展開では、Azure ロードバランサー (ALB) が Citrix SD‑WAN アプライアンスの WAN インターフェイス間のフェイルオーバーを制御します。Citrix SD‑WAN ア プライアンス自体は、Azure ルートテーブル(RT)を更新して、Citrix SD‑WAN アプライアンスの LAN 側でのフ ェイルオーバーを制御します。高可用性の Citrix **SD‑WAN Azure** ソリューションは、**sdwanhalb** という名前の **ALB**(**Azure** ロードバランサー)と **sdwan** RouteTable という名前の **RT**(ルートテーブル)を自動的に作成しま す。

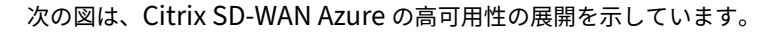

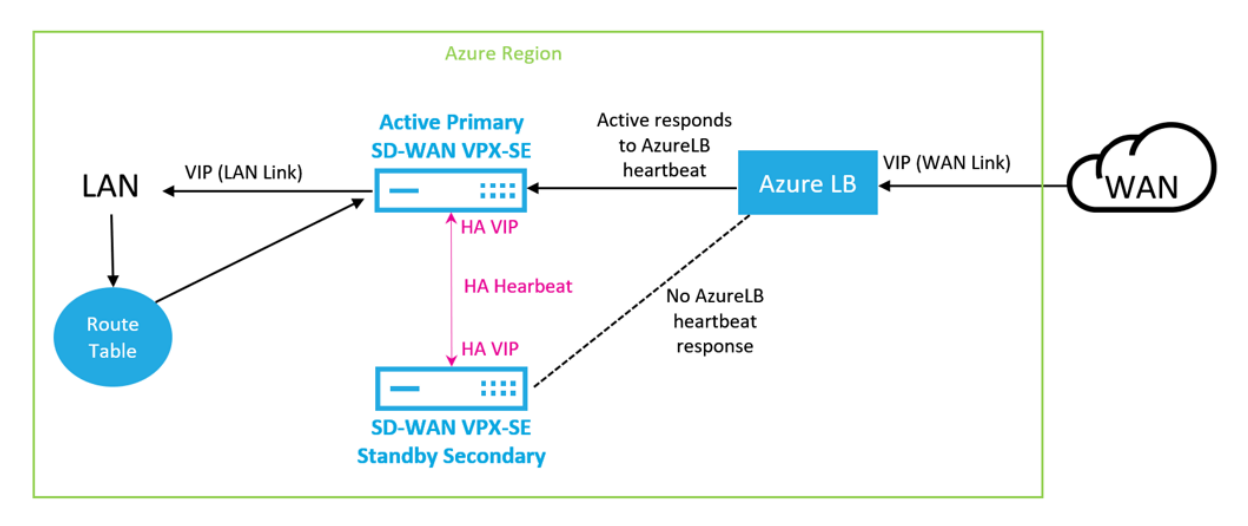

以下のセクションでは、Microsoft Azure で Citrix SD-WAN ソリューションをデプロイし、SD-WAN GUI で HA を構成するためのワークフローについて説明します。

- 1. アプリケーション登録の作成‑HA 展開用のアプリケーション ID、アプリケーションキー、およびディレクト リID (オブジェクト ID) を取得します。
- 2. Citrix SD‑WAN を展開します。
- 3. Citrix SD‑WAN アプライアンスを構成します。

Azure での SD‑WAN スタンダードエディションの展開は、エッジモードまたはゲートウェイモードの展開で展開す る必要があります。この展開では、SD‑WAN インスタンスが LAN 環境のゲートウェイとして機能します。詳しく は、「ゲートウェイモード」を参照してください。

#### **Citrix** の **[SD‑WAN](https://docs.citrix.com/en-us/netscaler-sd-wan/10/use-cases-sd-wan-virtual-routing/gateway-mode.html)** 用の **Azure** での作成とアプリケーションの登録方法

アプリケーションキーは、ローカル LAN ルーティングテーブルの更新に使用されます。

アプリケーションを登録するには、次の手順に従います。

1. **Azure Active Directory** にログインし、[ アプリの登録] を選択します。

- 2. [ **+** 新規アプリケーション登録] をクリックします。アプリケーションの名前を指定します。[アプリケーション の種類] で [ **Web** アプリケーション**/ API** ] を選択し、[ホームページ] フィールドに任意の HTTP アドレスを 入力します。SD‑WAN のアプリケーション ID とオブジェクト ID を文書化します。[ 設定] をクリックします。
- 3. 新しく作成したアプリ登録で、[ 設定] > [ キー] を選択します。次に、キーの説明を作成し、[ 有効期限なし] を 選択します。値を文書化した後に新しいキーを保存し、Citrix SD‑WAN の展開に進みます。

#### **Citrix SD‑WAN** を展開する方法

Citrix SD‑WAN を高可用性で展開するには:

展開には、Azure VNET が必要です。展開中に VNET を作成するか、Citrix SD‑WAN 用の既存の VNET を選択しま す。

以下は、このトピックで使用されている VNET のサブレットのスクリーンショットです。

- 1. Azure リソースを作成します。SD‑WAN を検索し、WAN Standard Edition リリース 9.3 を選択します。
- 2. 基本設定ページを構成し、リソースグループ名を指定します。
- 3. 仮想マシンに名前を付けて、**[ \*\*** 高可用性展開モードで有効] を選択し、ユーザー名とパスワードを作成しま す。\*\*
- 4. **SDWAN** 設定を構成します。[ サブネット] セクションの [管理] サブネットには SD‑WAN 管理 IP が含まれて います。Aux サブネットには HA IP が含まれています。WAN VIP は、sdwanhalb ALB の背後に利用可能で ある間、LAN VIP は SDWanharoute Azure RT を更新します。
- 5. Citrix SD‑WAN が更新したルートを構成し、リモート SD‑WAN ネットワークを送信先として定義し、アプ リケーション ID、ディレクトリ(オブジェクト)ID、およびアプリケーションキー値を入力します。Citrix SD‑WAN は、ルートテーブル名フィールドで定義されている名前で始まるすべてのルートステートメントを 制御します(このドキュメントの SeavNetSDWGW)。
- 6. 手順 5 で、設定を検証し、SD‑WAN HA ペアを作成します。Citrix SD‑WAN アプライアンスの構成に進みま す。

**Azure** でシトリックスの **SD‑WAN HA** を構成する方法

- 1. SD‑WAN インターフェイスに割り当てられた IP アドレスを確認します。[ 仮想マシン] > [ **SDWSA** ] (または 必要に応じて) > [ ネットワーク] に移動し、各 Azure ネットワークインターフェイスの IP を確認します。
	- この展開では、管理用の SDWSE インターフェイス 0 は 10.100.254.4/13.67.93.144 です。
	- SDWSA インターフェイス 1 LAN VIP は 10.100.1.4 です。
- SDWSEA インターフェイス 2 WAN VIP は 10.100.0.4 です。
- SDWSEA インターフェイス 3 HA トラッキング IP (VIP ではない)は 10.100.253.4 です。
- セカンダリ Citrix SD‑WAN アプライアンスについても手順を繰り返します。
- 2. SD‑WAN ALB パブリック IP を確認します。[ ロードバランサー] > [ **sdwanhalb**] に移動します。デプロイ 中に作成されたリソースグループに基づいて、適切な ALB を選択します。この環境では、SD‑WAN WAN リ ンクパブリック IP アドレス。
- 3. Web ブラウザーを使用して管理 IP に接続します。
	- 管理者/パスワードでログインします。管理者パスワードを変更するには、左側のナビゲーション・バー で[構成]タブを選択し、[アプライアンスの設定]>[管理者インタフェース]を選択し、現在の管理者 パスワードと新しいパスワードを入力し、[パスワードの変更]ボタンをクリックします。ログアウトす るように求められます。
- 4. SD‑WAN MCN アプライアンスまたは SD‑WAN センターに進み、SD‑WAN HA サイトを設定します。サポー トされているリリースバージョンは 10.0.6 です。このトピックでは、SDWSWEA および SDWSEASec アプ ライアンスは MCN アプライアンスです。
- 5. SDWANSEA および SDWanseSec インターフェイスグループの設定は、次のように提供されます。Edge ゲ ートウェイモードごとにインターフェイスがブロックされなかったことに注意してください。ALB からの接続 を受け入れるには、WAN インターフェイスを [信頼済み] に設定する必要があります。
- 6. 仮想 IP 構成は次のように提供されます。HA VIP は、インターフェイス 3 に割り当てられた IP アドレスでは ないことに注意してください。Citrix SD‑WAN アプライアンスに割り当てられた IP ではなく、適切なサブネ ットで使用可能な IP アドレスを使用します。アイデンティティ IP は、各サブネット内の 1 つの VIP のみであ ることに注意してください。
- 7. SDWANSEA WANSEA WAN リンクの設定は以下の通りです。パブリック IP アドレスをメモします。 SD‑WAN ライセンスによって、帯域幅の設定が決まります。
- 8. アクセスインターフェイスの設定は次のとおりです。10.100.0.1 IP は、Azure 予約 IP です。
- 9. 高可用性設定は次のとおりです。
- 10. SDWSEA‑LAN Azure 予約 IP をゲートウェイとして使用する SDWSEA‑LAN サブネットより多くとの間で ルーティングする場合は、SD‑WAN が、VNET のエクスポートルートを追加します。
- 11. Azure ルートテーブルで、SDWSEA アプライアンスが制御するルートは SeavNetSDWGW で始まる必要が あります。この図は、SDWANSEA 展開における WAN サイトを示しています。
	- SDWSEA アプライアンスがアクティブなときのルートテーブル。
	- SDWSEASec アプライアンスがアクティブなときのルートテーブル。

## **Azure** の高可用性モードで **SD‑WAN Standard Edition** インスタンスをデプロイ**‑**リ リースバージョン **10.2** 以降

April 15, 2021

Citrix SD‑WAN Azure ソリューションは、単一インスタンスとして、または高可用性 (HA) 用のクラスターペアと して、エッジゲートウェイモードで Citrix SD‑WAN を展開します。高可用性展開では、Azure ロードバランサー (ALB) が Citrix SD‑WAN アプライアンスの WAN インターフェイス間のフェイルオーバーを制御します。

LAN 側で Azure ロードバランサー (ALB) を使用して、SD‑WAN アプライアンスの LAN 側のフェールオーバーを制 御できます。高可用性の Citrix SD‑WAN Azure ソリューションでは、2 つの別々の ALB (LAN および WAN 上に 1 つ) が作成されます。

次の図は、Citrix SD‑WAN Azure の高可用性の展開を示しています。

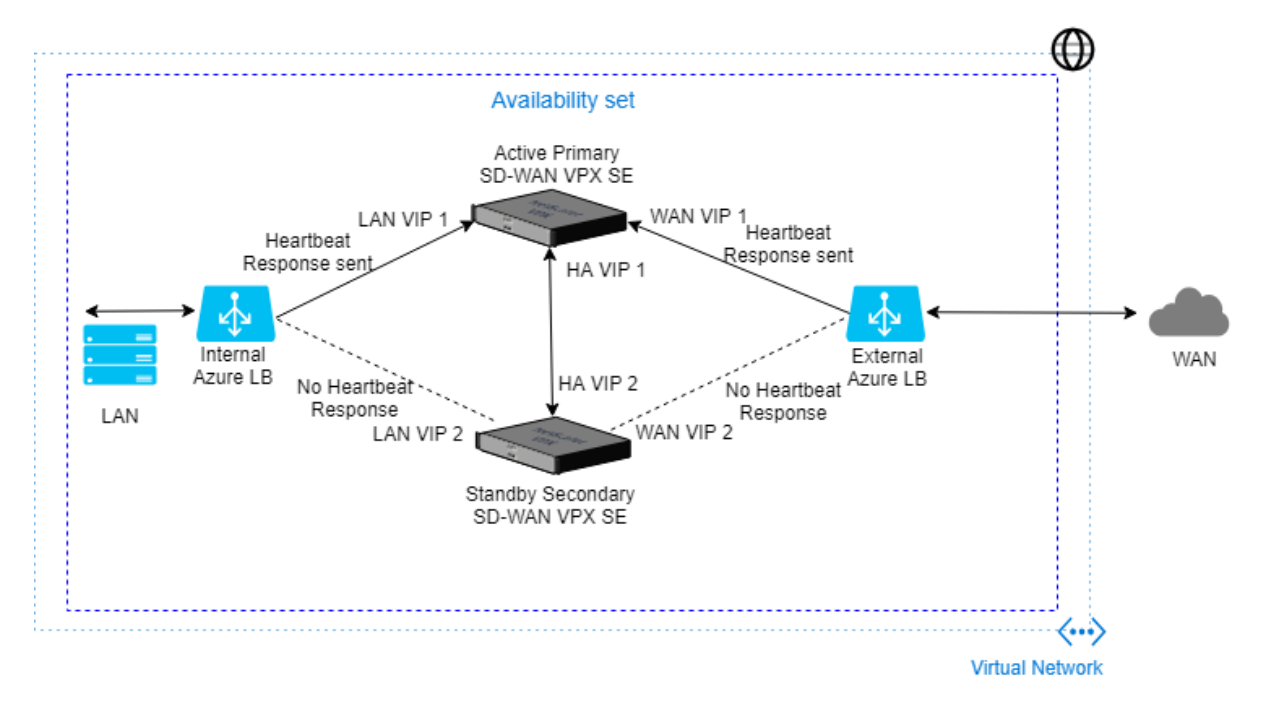

Azure での SD‑WAN スタンダードエディションの展開は、エッジモードまたはゲートウェイモードの展開で展開す る必要があります。この展開では、SD‑WAN インスタンスが LAN 環境のゲートウェイとして機能します。詳しく は、「ゲートウェイモード」を参照してください。

#### **Citr[ix SD‑WAN](https://docs.citrix.com/en-us/netscaler-sd-wan/10/use-cases-sd-wan-virtual-routing/gateway-mode.html)** を展開する方法

Citrix SD‑WAN Standard Edition(SE)インスタンスを作成するには:

- 1. Azure Marketplace で **Citrix SD‑WAN** を検索し、[ **Citrix SD‑WAN** スタンダードエディション **10.2.X**] を選択します。
- 2.[作成]ボタンをクリックして、**Citrix SD‑WAN SE 10.2.X** インスタンスを作成します。

3. [ 基本設定] ページを構成し、**\*\*** リソースグループ名に適切な場所を指定します \*\*。

注**:**

インスタンスを作成するには、新しいリソースグループを作成するか、リソースグループを空にして再 利用する必要があります。

## 4. 仮想マシンに名前を付けて、**[ \*\*** 高可用性展開モードで有効] を選択し、ユーザー名とパスワードを作成しま す。\*\*

注**:**

**admin** は、プロビジョニング時に付与されたパスワードと同じパスワードで、プロビジョニングされ たインスタンスのユーザー名として使用し、管理者アクセスを取得します。前述のスクリーンショット では、プロビジョニングされたユーザーはゲスト権限を持っています。

- 5. 要件に基づいて仮想マシンのサイズを選択します。
- 6. Citrix SD‑WAN 11.0.3 リリースでは、デフォルトで 120GB の OS ディスクサイズが割り当てられます。必 要に応じて、ディスクサイズを 40 GB ~999 GB の値に変更できます。
- 7. 指定した場所に既存の VNet を使用するか、新しいを作成します。
- 8. **Vnet** を作成したら、管理、**LAN**、**WAN**、および AUX の自動設定されたサブネットを確認し、 [ **OK**] をクリ ックします。
- 9. インスタンスを作成する前に、設定を検証します。
- 10.[作成]をクリックします。

**Azure** でシトリックスの **SD‑WAN HA** を構成する方法

- 1. SD‑WAN インターフェイスに割り当てられた IP アドレスを確認します。[ 仮想マシン] > [ **SDWSA** ] (または 必要に応じて) > [ ネットワーク] に移動し、各 Azure ネットワークインターフェイスの IP を確認します。
	- この展開では、管理用の SDWSE インターフェイス 0 は 10.100.254.4/13.67.93.144 です。
	- SDWSA インターフェイス 1 LAN VIP は 10.100.1.4 です。
	- SDWSEA インターフェイス 2 WAN VIP は 10.100.0.4 です。
	- SDWSEA インターフェイス 3 HA トラッキング IP(VIP ではない)は 10.100.253.4 です。
	- セカンダリ Citrix SD‑WAN アプライアンスについても手順を繰り返します。
- 2. SD‑WAN ALB パブリック IP を確認します。[ ロードバランサー**] > [sdwanha‑**外部] に移動します。デプロ イ中に作成されたリソースグループに基づいて、適切な ALB を選択します。

次のように 2 つのロードバランサーが表示されます。

- 外部:外部 LB には、WAN リンク設定で設定するパブリック IP が含まれます。
- 内部: 内部 LB にはプライベート IP が含まれています。LAN 側のトラフィックはすべて、内部 LB に送 られます。したがって、内部 LB IP をネクストホップとしてルートテーブルを設定できます。
- 3. SD‑WAN MCN アプライアンスまたは SD‑WAN センターに進み、SD‑WAN HA サイトを設定します。このト ピックでは、SDWSWEA および SDWSEASec アプライアンスは MCN アプライアンスです。

注**:**

Azure では、SD‑WAN オーケストレータを使用して Citrix SD‑WAN HA を構成することもできます。

- 4. SDWANSEA および SDWanseSec インターフェイスグループの設定は、次のように提供されます。仮想イ ンターフェイスごとに 1 つのイーサネット/物理インターフェイスだけが使用されるため、バイパスモードは fail‑to‑block に設定されます。ALB からの接続を受け入れるには、WAN インターフェイスを [ 信頼済み] に 設定する必要があります。
- 5. 仮想 IP 構成は次のように提供されます。HA VIP は、インターフェイス 3 に割り当てられた IP アドレスでは ないことに注意してください。Citrix SD‑WAN アプライアンスに割り当てられた IP ではなく、適切なサブネ ット(AUX インターフェイスに割り当てられたサブネット)で使用可能な IP アドレスを使用します。アイデ ンティティ IP は、各サブネット内の 1 つの VIP のみであることに注意してください。

LAN と WAN 仮想インターフェイスの両方に、2 つの仮想 IP が割り当てられます。一方の IP はプライマリ **SD‑WAN** 仮想マシンに属し、もう 1 つの IP は LAN と **WAN** の両方でセカンダリ **SD‑WAN** 仮想マシンに属 します。アイデンティティーではプライマリ **IP** だけがイネーブルになります。

- 6. SDWANSEA WANSEA WAN リンクの設定は以下の通りです。注: **WAN** リンクのパブリック IP アドレス設 定の一部として、外部ロードバランサーのパブリック **IP** アドレスを構成します。SD‑WAN ライセンスによっ て、帯域幅設定が決まります。
- 7. アクセスインターフェイスの設定は次のとおりです。10.100.0.1 IP は、Azure 予約 IP です。
- 8. 高可用性設定は次のとおりです。この HA 設定の一部としてのプライマリ IP アドレスとセカンダリ IP アドレ スは、プライマリ仮想マシンとセカンダリ仮想マシンの両方の AUX インターフェイス IP アドレスを使用して 構成する必要があります。
- 9.[**Apply**]をクリックします。
- 10. LAN トラフィックが SD‑WAN を通過するようにするには、次のホップが Azure 内部ロードバランサー IP をポイントするルートを持つ Azure 上のルートテーブルを追加します。そして、作成したルートテーブルに LAN サブネットを関連付けます。

すべてのトラフィックを SD‑WAN 経由でルーティングする必要がある場合は、ネクストホップが内部ロード バランサー IP を指しているデフォルトルートを作成します。

# **Citrix ADC SDX** アプライアンスに **Citrix SD‑WAN VPX** インスタンスをデプロイす

る

#### April 15, 2021

Citrix SD‑WAN テクノロジは、ソフトウェア定義ネットワーク(SDN)の概念を WAN 接続に適用します。このテク ノロジーは、ネットワークハードウェアからトラフィック管理とモニタリングを抽象化し、個々のアプリケーション に適用します。その結果、パフォーマンスが向上し、地理的に分散した場所での高品質なユーザーエクスペリエンス、 広域ネットワークとクラウドアクセスネットワークの導入が簡素化されます。詳しくは、「Citrix SD-WAN」を参照 してください。

リリース 12.1 49.xx から、Citrix ADC SDX 14XXX および SDX 115XX アプライアンスに [Citrix SD‑WAN](https://docs.citrix.com/en-us/netscaler-sd-wan.html) VPX イ ンスタンスを展開できます。詳しくは、次のドキュメントを参照してください。

• Citrix ADC SDX 14020、SDX 14030、SDX 14040、SDX 14060、SDX 14060、SDX 14080、SDX 14100

- Citrix ADC SDX 11515、SDX 11520、SDX 11530、SDX 11540、SDX 11540、SDX 11542
- 注

SD[‑WAN VPX Standard Edition](https://docs.citrix.com/ja-jp/citrix-hardware-platforms/sdx/hardware-platforms/11515-11520-11530-11540-11542.html) のみがサポートされます。詳しくは、「SD‑WAN VPX エディション」を参 照してください。

SDX アプライアンスへの Citrix SD‑WAN VPX インスタンスの展開には、次のタスクが含まれます。

- ハードウェアの取り付け:SDX ハードウェアが正しく取り付けられて[いることを確認します。詳しく](https://docs.citrix.com/ja-jp/citrix-sd-wan-platforms/vpx-models.html)は、「ハ ードウェアのインストール」を参照してください。
- SDX 管理サービスの設定および設定詳しくは、「管理サービスユーザーインターフェイスの使用開始」および 「管理サービスの構成」を参照してください。
- SDX [アプライアンスでの](https://docs.citrix.com/ja-jp/citrix-hardware-platforms/sdx/installing-the-hardware.html) SD‑WAN VPX インスタンスのプロビジョニング詳しくは、「Citrix ADC SDX での Citrix SD‑WAN VPX インスタンスのプロビジョ[ニング」を参照してください。](https://docs.citrix.com/en-us/sdx/12-1/getting-started-management-service.html)
- [SD‑WAN VPX](https://docs.citrix.com/en-us/sdx/12-1/configuring-management-service.html) インスタンスの構成詳しくは、構成およびMCN サイトとクライアントサイト間の仮想パスサ ービスの構成のドキュメントを参照してください。

#### 前提[条件](https://docs.citrix.com/en-us/citrix-sd-wan/10-1/configuration/configuring-virtual-path-service-between-mcn-client-sites.html)

次のライセンスがあることを確認してください。

- Citrix SD‑WAN VPX ライセンス
- Citrix ADC SDX プラットフォームライセンス

### **Citrix SD‑WAN VPX** の要件

SDX プラットフォーム上の Citrix SD‑WAN VPX は、サイトと MCN の両方として機能できます。MCN は、1 Gb/秒 の双方向スループットと 64 サイトを処理できます。

**MCN** およびサイトでサポートされるスループット

- 250 MB/秒~1 Gb/秒の双方向スループット
- MCN は 64 サイトをサポート

サポートされるスループットのハードウェア要件

サイト

- 4 CPU から 16 CPU
- 4 GB から 16 GB RAM
- 60 GB ~250 GB のディスクストレージ
- 最低 4 つの NIC: 1 つは管理用、残りは 3 つはデータパス用

マスターコントロールノード(MCN)

- 4,8、16 CPU
- 16 ギガバイトの RAM
- 250 GB ディスクストレージ
- 最低 4 つの NIC: 1 つは管理用、残りの 3 つはデータパス用、データパス専用の NIC

データセンタートポロジ

Citrix SD-WAN VPX アプライアンスは、ポリシーベースルート (PBR) モードまたはインラインモードで Citrix ADC SDX に展開できます。これら 2 つのサポートされているモードのトポロジについては、シナリオ 1 および 2 を 参照してください。詳しくは、「PBR モードでの SD‑WAN の展開(仮想インラインモード)」を参照してください。

シナリオ 1. データセンタートポロジ:PBR モードまたは仮想インラインモード

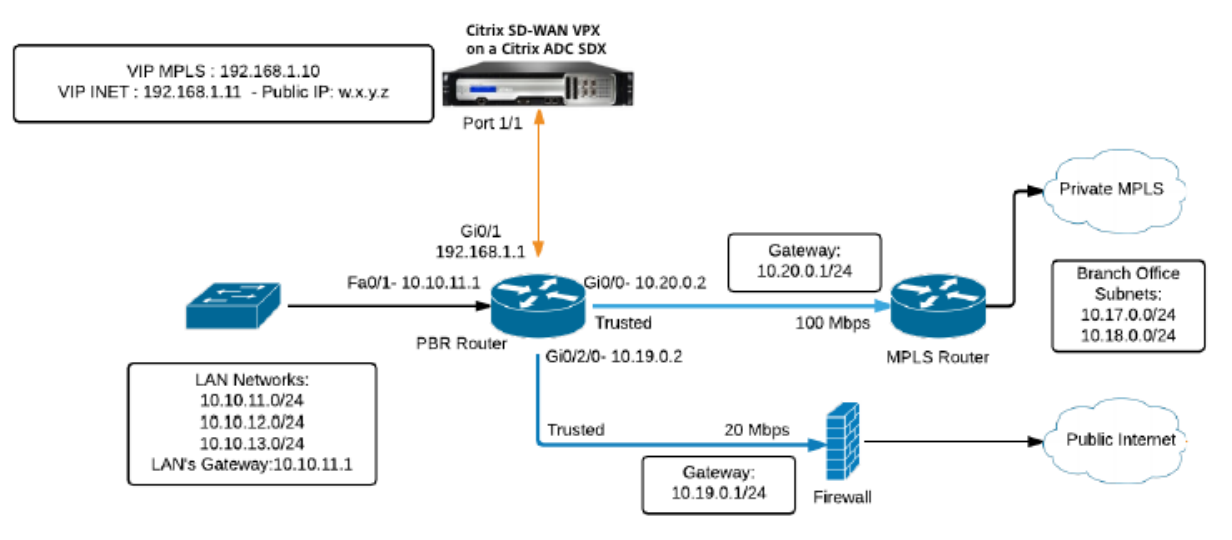

シナリオ 2. ブランチトポロジ: インラインモード

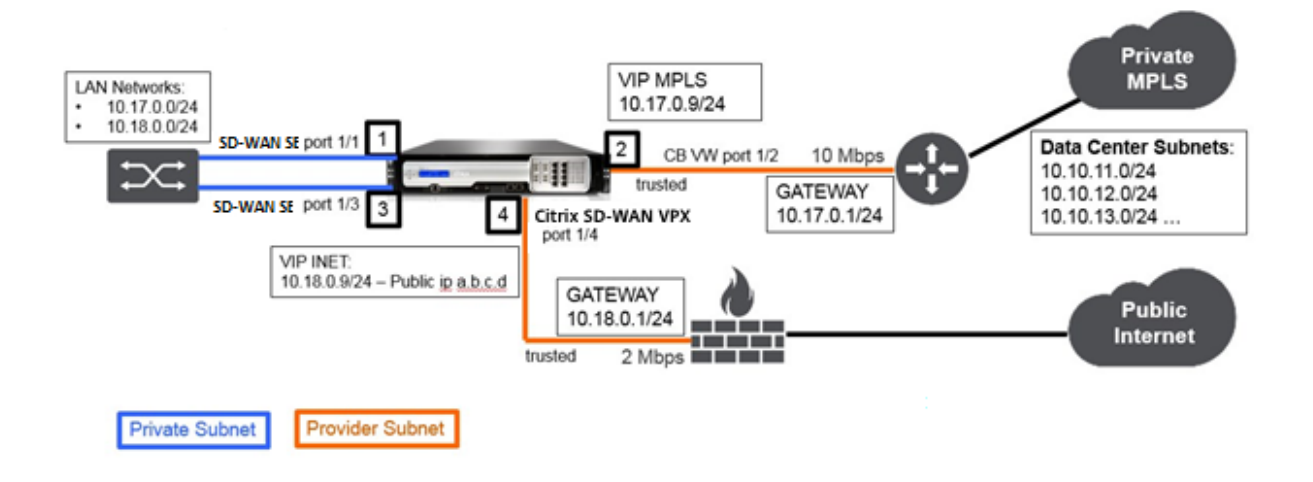

**Citrix ADC SDX** での **Citrix SD‑WAN VPX** インスタンスのプロビジョニング

Citrix SD‑WAN VPX アプライアンスをプロビジョニングする前に、ダウンロード Citrix 製品サイトから SD‑WAN VPX イメージをダウンロードします。

Citrix SD‑WAN VPX アプライアンスをプロビジョニングするには、次の手順に従います。

- 1. Citrix ADC SDX アプライアンスにログオンします。
- 2. [ 構成**] > [SD‑WAN] > [**インスタンス**]** に移動します。
- 3. ソフトウェアイメージ **> SD‑WAN XVA** ファイルをアップロードしてアップロードを選択します。

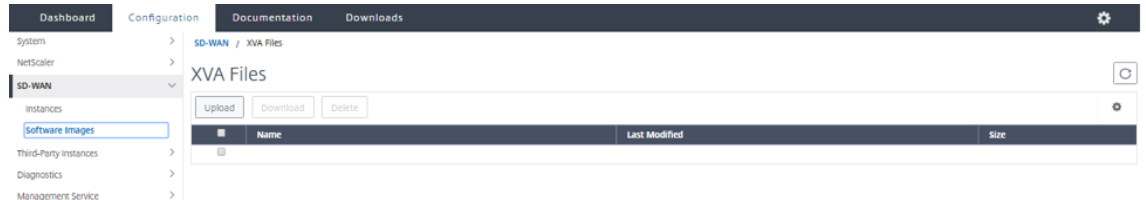

- 4. [インスタンス] > [追加] を選択します。[SD‑WAN インスタンスのプロビジョニング] ページが表示されます。
- 5. [SD‑WAN インスタンスのプロビジョニング] ページで、次のように入力します。
	- 名前
	- IP アドレス
	- ネットマスク
	- ゲートウェイアドレス
	- XVA ファイルをアップロードする
	- [ リソースの割り当て] で、リソースを割り当てます。

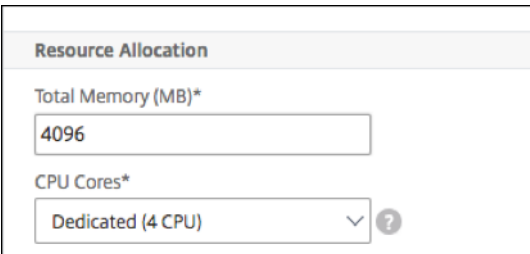

•「ネットワーク設定」で、管理インターフェースをプロビジョニングし、「**OK**」を選択して作成し、SDX アプライアンスに SD‑WAN VPX インスタンスをプロビジョニングします。

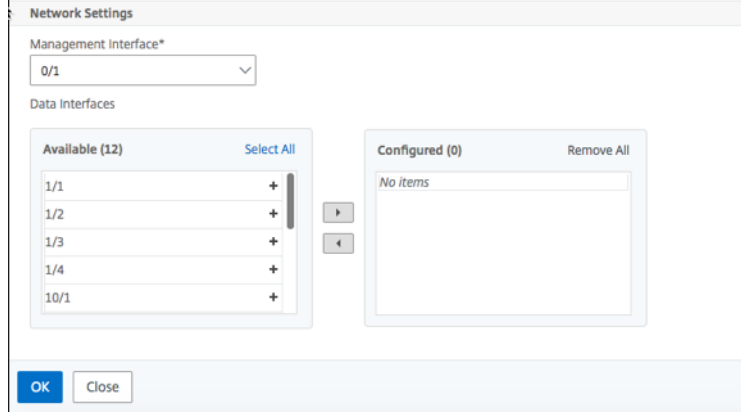

### 注

SDX 管理サービスは、インタフェース名の昇順で VPX インスタンスにインタフェースをバインドしま す。たとえば、1/4、および 1/1 を追加すると、管理サービスはそれらを 1/1、1/4 として配置します。 新しいインターフェイスを追加すると、既存のシーケンスが保持され、新しいシーケンスが作成されま す。たとえば、インターフェイス 1/2、10/1、1/3 を追加します。新しいシーケンスは、1/1、1/4; 1/2、 1/3、10/1 になります。

6.「インスタンス」ページの下に、**SD‑WAN VPX** インスタンスが表示されます。ここに例があります。

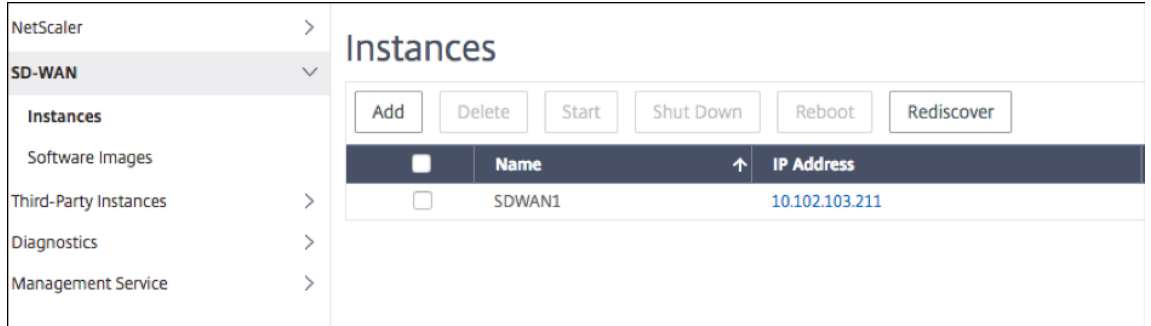

インスタンスを編集するには、[ 設定**] > [SD‑WAN] > [**インスタンス**]** に移動します。インスタンスを選択してクリ ックします。編集が完了したら、「**OK**」をクリックして変更を保存します。

#### **Citrix SD‑WAN VPX** インスタンスの構成

SDX アプライアンスで SD‑WAN インスタンスを作成したら、次の 2 つのタスクを実行して SD‑WAN インスタンス を設定します。

- 1. MCN アプライアンスとサイトアプライアンスの両方に設定を適用します。
- 2. 仮想パスを設定し、トラフィックを送信します。

詳しくは、次のトピックを参照してください:

- 構成
- MCN サイトとクライアントサイト間の仮想パスサービスの構成

#### 関連情[報](https://docs.citrix.com/en-us/citrix-sd-wan/10-1/configuration.html)

Citrix SD‑WAN アプライアンスの使用を開始する方法については、「Citrix SD‑WAN」を参照してください。 Citrix ADC SDX アプライアンスの詳細については、Citrix ADC SDXを参照してください。

### クラウドウォッチサポート向け **AWS** の **[Standard E](https://docs.citrix.com/ja-jp/citrix-hardware-platforms/sdx)dition**

#### April 15, 2021

AWS の Citrix SD‑WAN Standard Edition では、AWS インフラストラクチャで実行されている SD‑WAN インス タンスを監視するための基本的な CloudWatch がサポートされるようになりました。CloudWatch アラームは、モ ニタリングしているリソースに通知を送信するか、自動的に変更を加えます。基本モニタリングでは、事前選択され た 7 つのメトリックスを 5 分間隔で、3 つのステータスチェックメトリックスを 1 分間隔で SD‑WAN インスタンス で使用できます。SD‑WAN イメージについて、次のメトリックスを表示できます。

- CPU 使用率‑インスタンスに現在使用されている割り当て済みコンピューティングユニットの割合。このメト リックは、選択したインスタンスでアプリケーションを実行するために必要な処理能力を識別します。
- ディスクの読み取り操作‑指定された期間に使用可能なすべてのインスタンスボリュームからの読み取り操作。
- ディスク書き込みオペレーション 指定した期間内にインスタンスで使用可能なすべてのインスタンススト アボリュームの書き込み操作。
- DiskReadBytes 実行中のインスタンスで使用可能なすべてのインスタンスストアボリュームに書き込ま れたバイト数
- ネットワーク このメトリックスは、単一インスタンスの着信トラフィックの量を識別します。
- Network Out‑このメトリックは、単一インスタンスの発信トラフィックの量を識別します。
- Networkpacketsout インスタンスによってすべてのネットワークインターフェイスから送信されたパケ ット数。これは基本的なモニタリングでのみ使用できます。

## **Citrix SD‑WAN VPX WANOP**

April 15, 2021

Citrix SD‑WAN WANOP VPX は、Citrix XenServer、VMware ESX または ESXi、Microsoft Hyper‑V、および Amazon AWS 仮想化プラットフォーム上でホストできる仮想 Citrix SD‑WAN アプライアンスです。SD‑WAN WANOP VPX アプライアンスは、物理 SD‑WAN WANOP アプライアンスのほとんどの機能をサポートします。

SD‑WAN WANOP Edition VPX は仮想マシンであるため、選択したハードウェアを必要な場所に配置し、他の仮想 マシン、サーバー、VPN ユニット、または他のアプライアンスと組み合わせて、ニーズに正確に一致するユニットを 作成できます。

Citrix SD‑WAN WANOP VPX ソフトウェアは、次のもので使用できます。

- XenServer 5.5 以降で実行されている Xen 仮想マシンです。
- ESX/ESXi 4.1 ~6.0 で実行される VMware vSphere 仮想マシン。
- 64 ビット Windows 2008 R2 SP1‑2012 の下の Hyper‑V 仮想マシン。
- Amazon AWS インスタンス。
- Microsoft Azure インスタンス。

```
注:
```

```
XenServer と VMware vSphere は VLAN トランキングをサポートしますが、Hyper‑V ではサポートされて
いません。
```
XenServer、VMware ESX、Microsoft Hyper‑V、Amazon AWS での SD‑WAN WANOP VPX の設定については、 CloudBridge 7.4 PDFの 691 ~749 ページを参照してください。

新しくインストールした SD‑WAN WANOP VPX 仮想マシンが起動して実行されている場合は、物理 SD‑WAN WANOP アプライアンスを構成する場合と同様に構成できます。詳しくは、Citrix SD‑WAN WANOPのドキュメン [トを参照してください。](https://docs.citrix.com/en-us/legacy-archive/downloads/cloudbridge-7-4.pdf)

## **Amazon AWS** に **SD‑WAN WANOP** エディション **AMI** [をインストールする](https://docs.citrix.com/ja-jp/citrix-sd-wan-wanop/10-2.html)

April 15, 2021

#### Amazon AWS 用の Citrix SD‑WAN VPX は、Amazon クラウドに高速サポートを提供します。

注: 7.1.0 ソフトウェアリリースの時点では、Amazon AWS 用の SD‐WAN (現 SD‐WAN) WANOP‐VPX の サポート対象の最新リリースは 7.0.1 です。他のアプライアンスでは、このバージョンをリリース 7.1.0 とと もに使用します。

次の 5 つのバリエーションがサポートされており、そのうちの 4 つはハードワイヤードライセンスを使用し、そのう ちの 1 つは通常の SD‑WAN ライセンスを使用します。

• 2Mbps

- 10Mbps
- 20Mbps
- $\cdot$  45 Mbps
- •「自分のライセンスを持参」では、標準の Citrix ライセンスを使用して、ライセンスされた帯域幅を決定しま す。

ハードワイヤードライセンスに加えて、Amazon AWS 用 SD‑WAN WANOP‑VPX の主な違いは、管理とアクセラレ ーションの両方で 1 つのポートしかサポートできないことです。これは、アプライアンスをインラインモードで使用 できないことを意味します。

Amazon AWS で SD‑WAN WANOP‑VPX を作成するには、他のインスタンスの作成と同じプロセスで、いくつかの インスタンスパラメータをデフォルト以外の設定に設定します。

#### **AWS** での SD-WAN 仮想アプライアンス (AMI)のインスタンス化

AWS VPC に SD‑WAN 仮想アプライアンスをインストールするには、AWS アカウントが必要です。AWS アカウント は、http://aws.amazon.com/で作成できます。SD‑WAN は、AWS Marketplace で Amazon Machine Image (AMI)として利用できます。

注[: Amazon](http://aws.amazon.com/) は AWS ページに頻繁に小さな変更を加えているため、次の手順は正確ではない場合があります。

**AWS** で **SD‑WAN** 仮想アプライアンス(**AMI**)をインスタンス化するには

- 1. Web ブラウザで、http://aws.amazon.com/と入力します。
- 2. [ **My Account /**コンソール] をクリックし、[ **My Account**] をクリックして、**Amazon Web Services** サ インインページを開きます。
- 3. Amazon AWS ア[カウントの認証情報を使用して](http://aws.amazon.com/)サインインします。これにより、Amazon Web Services ペー

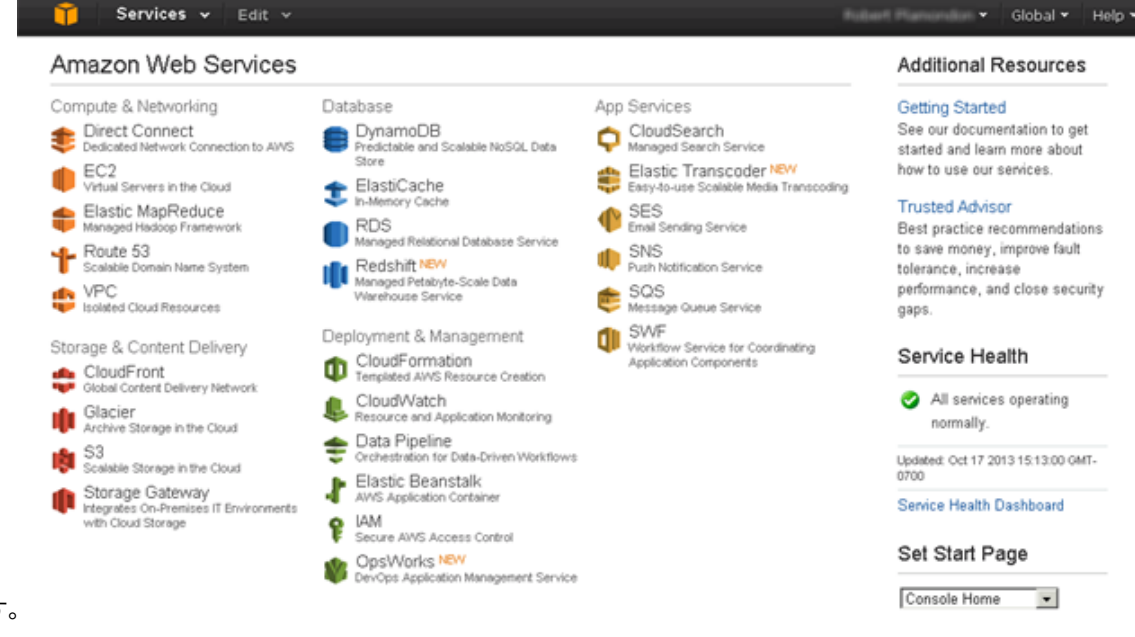

4. [コンピューティングとネットワーク] セクションで [EC2] をクリックし、[ インスタンスの起動] をクリック

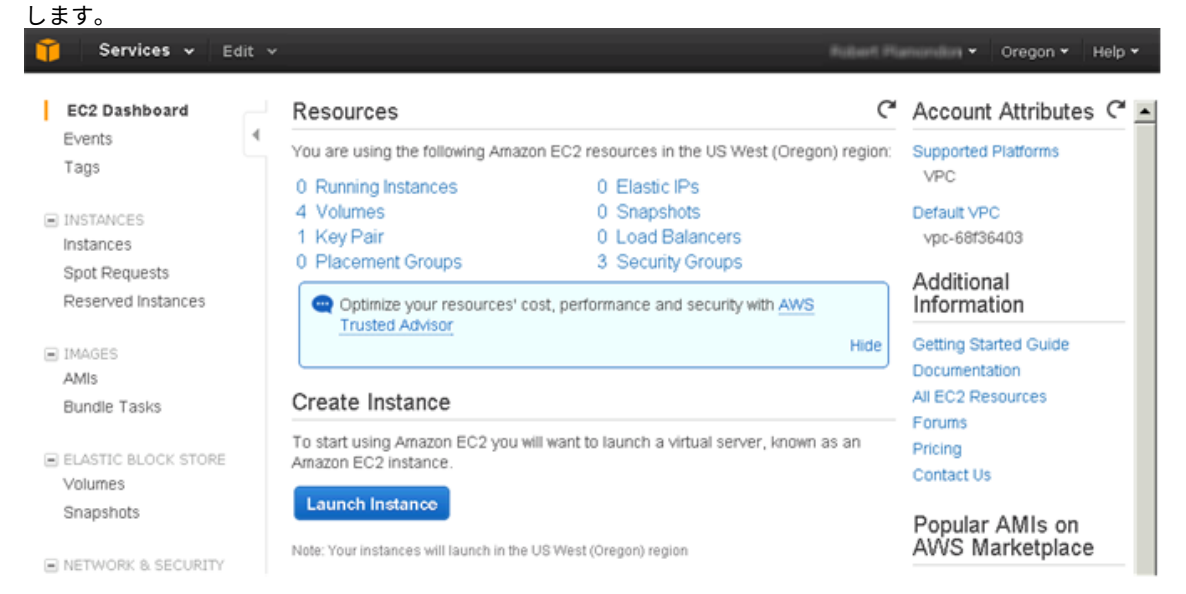

- 5. [ 新しいインスタンスの作成] ダイアログボックスで、[ **AWS Marketplace**] を選択し、[ 続行] をクリックし て [ インスタンスリクエストウィザード] を開きます。
- 6. [ インスタンスリクエストウィザード] ダイアログボックスで、[ **AWS Marketplace** ] タブをクリックしま す。
- 7. [検索] テキストフィールドに「SD‑WAN」と入力して、SD‑WAN AMI を検索し、[ 検索] をクリックします。 Services v Edit v Oregon \* Help \*

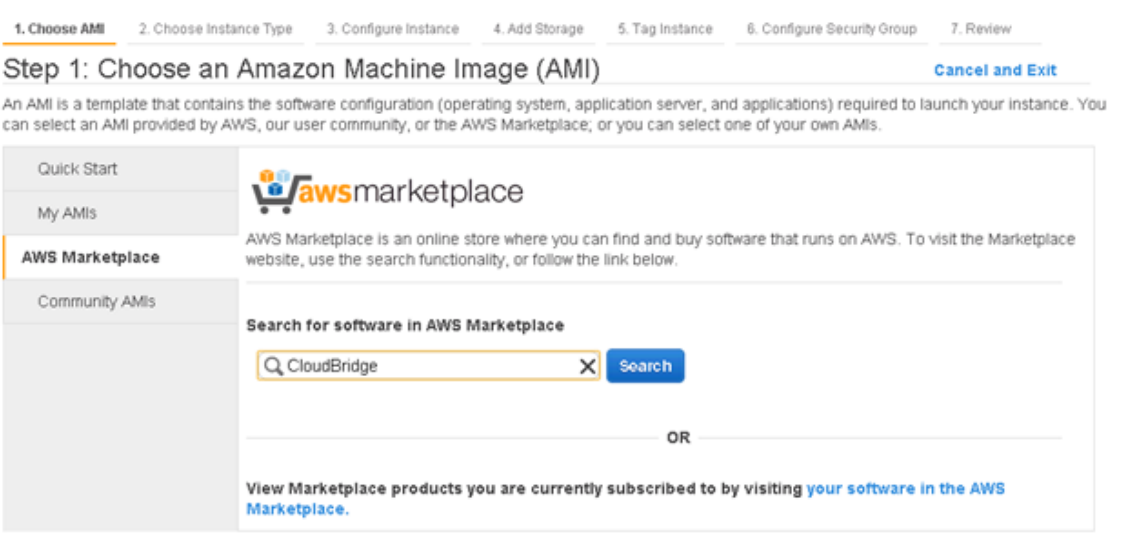

検索結果ページで、Citrix SD‑WAN サービスを 1 つ選択します[Citrix SD‑WAN Citrix SD‑WAN ページ で、[続行]をクリックします。

8. **[ EC2** コンソールで起動**]** タブで、**[ \*\*** 条件に同意する] ボタン(存在する場合)をクリックし、Citrix SD‑WAN AMI を起動するリージョンの [EC2 コンソールで起動] をクリックします。\*\*

#### **Launch on EC2:**

### Citrix CloudBridge VPX, Customer Licensed

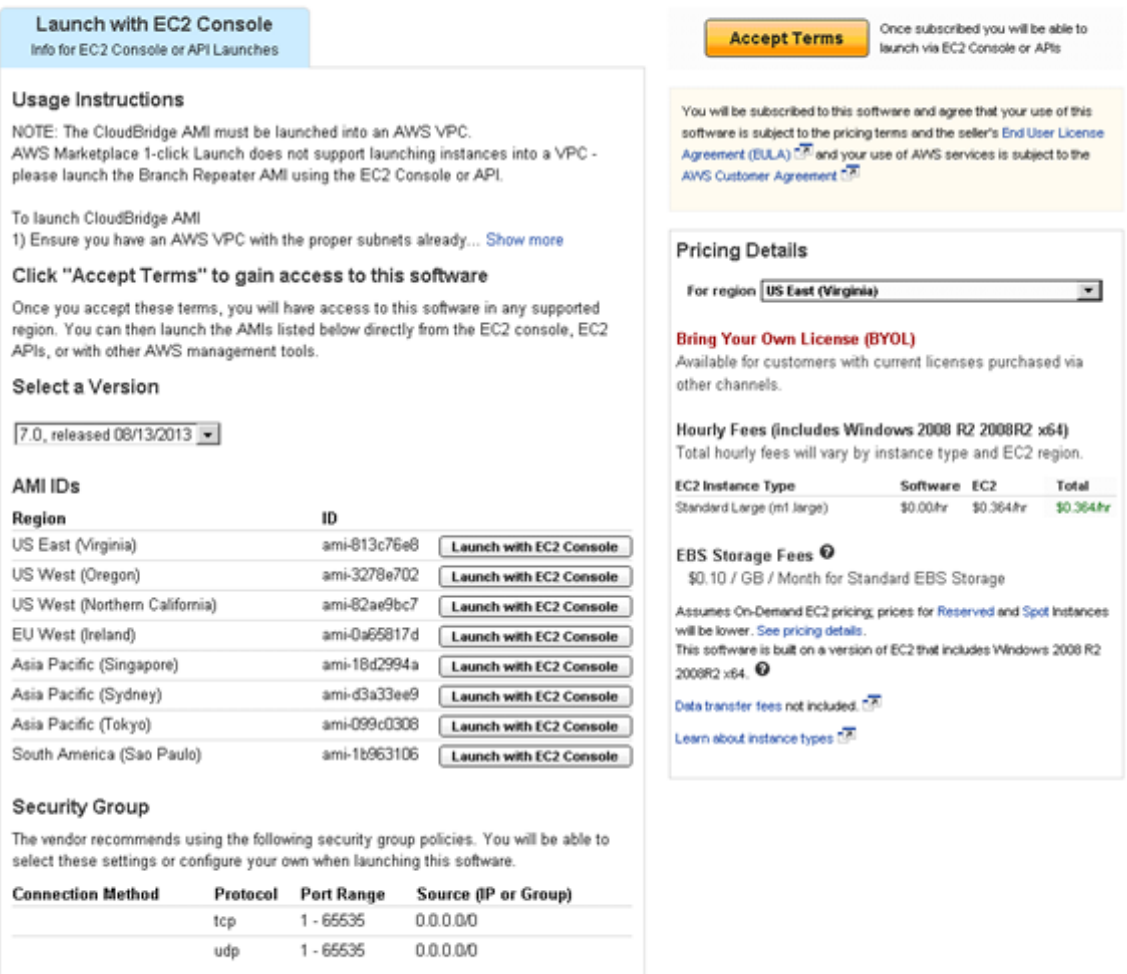

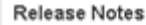

9. [インスタンスリクエストウィザード] ページの [ インスタンス数] テキストボックスに「1」と入力し、[ イン スタンスタイプ] ドロップダウンリストから [Large (m1.large、7.5GIB)] を選択します。
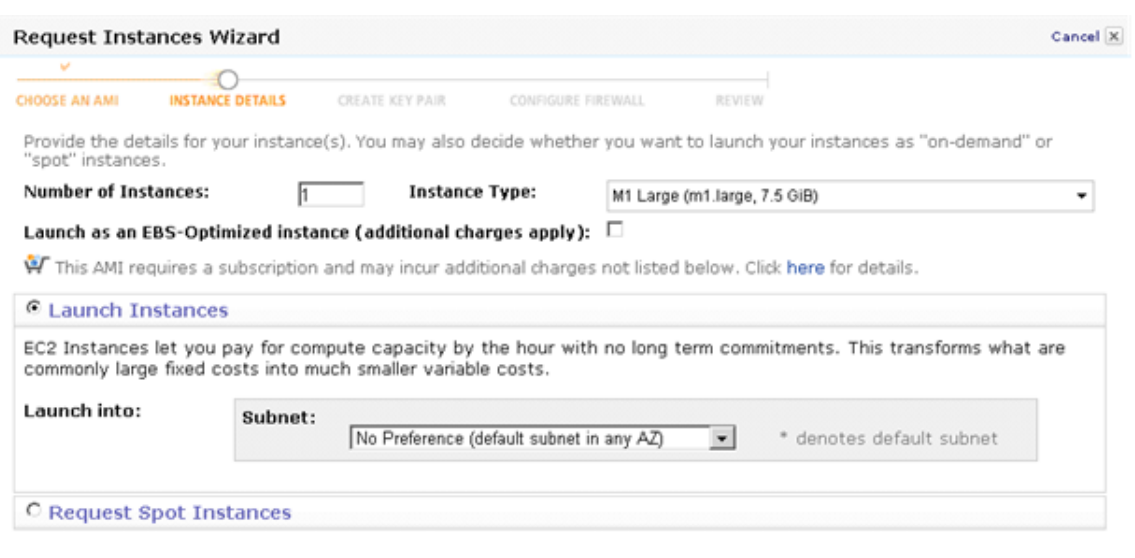

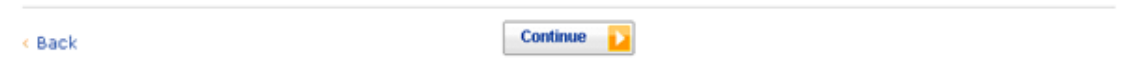

- 10. [ **Subnet** ] ドロップダウンリストから、プライベートネットワークサブネットを選択し、[ **Continue**] をク リックします。
- 11. 次のページの [ **Advanced Instance Options** ] セクションで、[] を選択して、[ **Continue**] をクリックし ます。

注: SD-WAN AMI は、複数のネットワークインターフェイスではサポートされていま せん。したがって、[ネットワークインターフェイスの数] フィールドの値は 1 に設定されます。

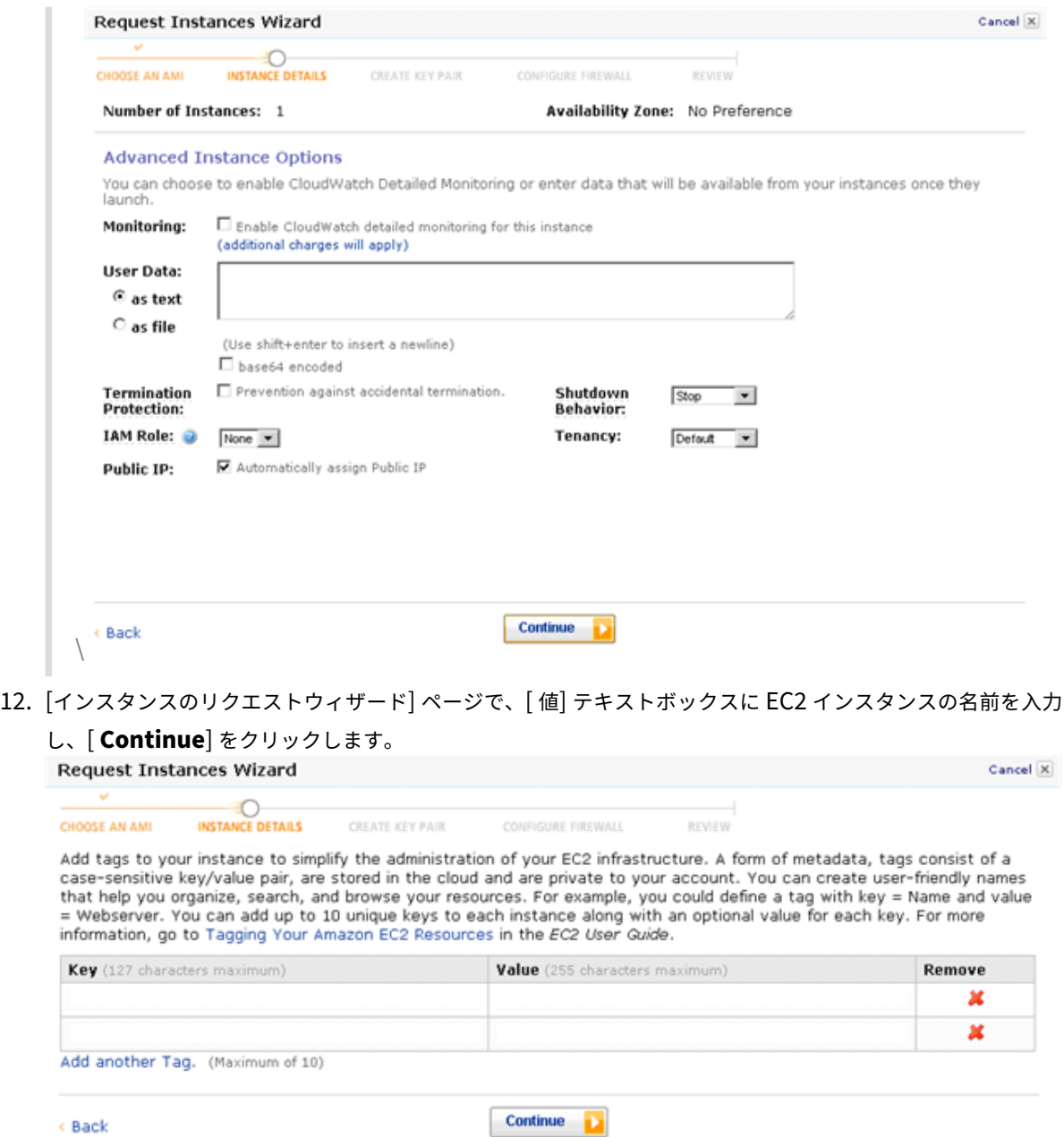

[ インスタンスのリクエストウィザード] ページで、3 つの Kay ペアオプションのいずれかを選択し、[ 続行] をクリックします。

 $<sub>8</sub>$  Back</sub>

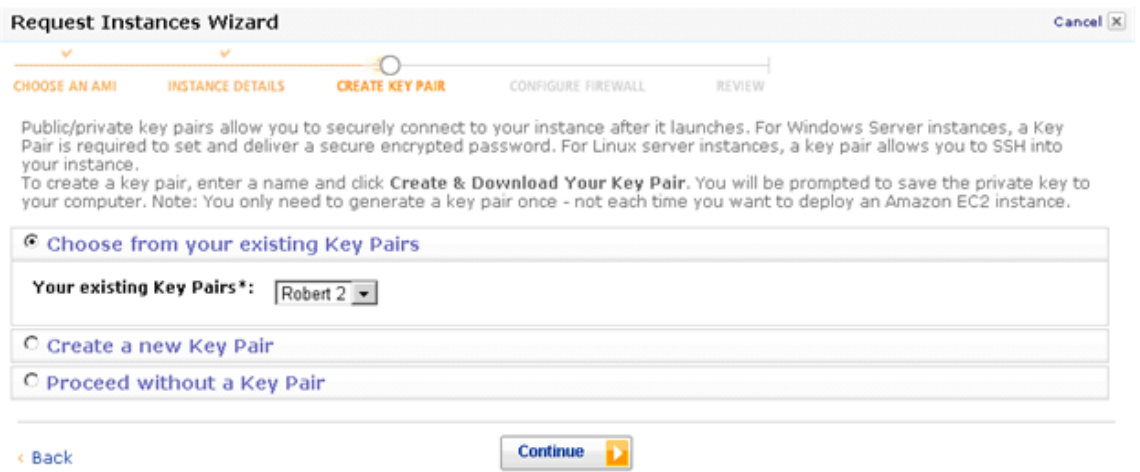

13. EC2 インスタンス設定の詳細を確認し、[ **Launch** ] をクリックして EC2 インスタンスを起動します。

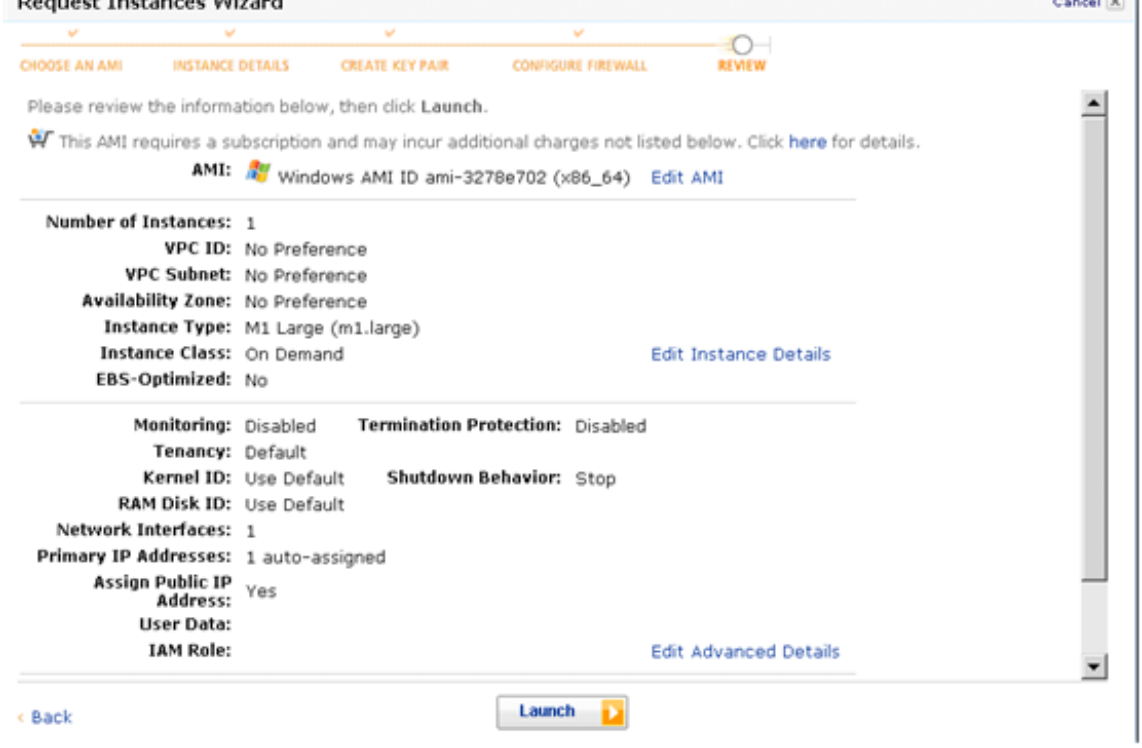

14. [ 閉じる] をクリックして、[ インスタンス起動ウィザード] ダイアログボックスを閉じます。新しい EC2 イン スタンスは正常に起動されました。

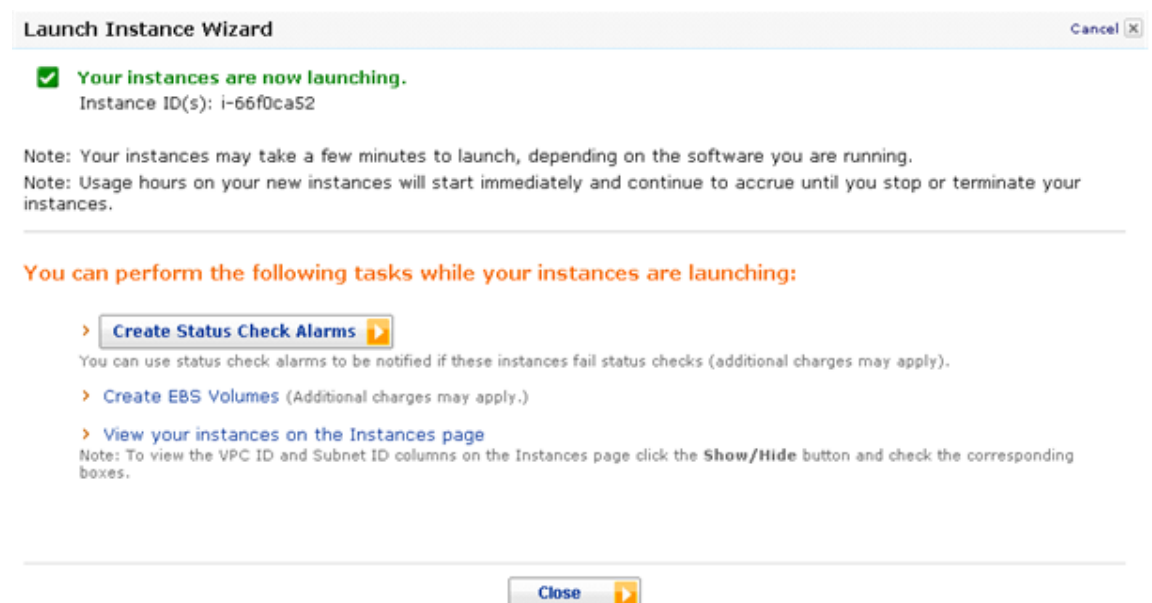

# **AWS** での **SD‑WAN WANOP** エディション **AMI** の **SNMP** モニタリングの設定

April 15, 2021

AWS の SD‑WAN AMI で SNMP モニタリングを有効にする必要があります。また、SD‑WAN AMI インスタンスに NSIP を追加して、ペアリングされた NetScaler VPX または SD‑WAN コネクタへの SNMP 監視アクセス権を付与 する必要があります。

**SD‑WAN** グラフィカルユーザーインターフェイスを使用して **SD‑WAN** コネクタ **AMI** で **SNMP** モニタ リングを構成するには

- 1. ナビゲーションウィンドウで、[ 構成] を展開し、[ ログ**/**監視] をクリックします。
- 2. 詳細ペインで、[ **SNMP** ] タブをクリックします。
- 3. [ システム情報] セクションの [ **SNMP** ステータス**]** 行で、[ 有効] をクリックします。このアクションにより、 SD‑WAN AMI インスタンスで SNMP モニタリングが有効になります。
- 4.[アクセス構成]セクションで、次のパラメータを設定して、**SD‑WAN VPX** アプライアンスへの **SNMP** 監視 アクセスを追加します。
	- コミュニティストリング(文字列 public に設定)
	- 管理ステーション IP (AWS 上の SD-WAN VPX の NSIP に設定)

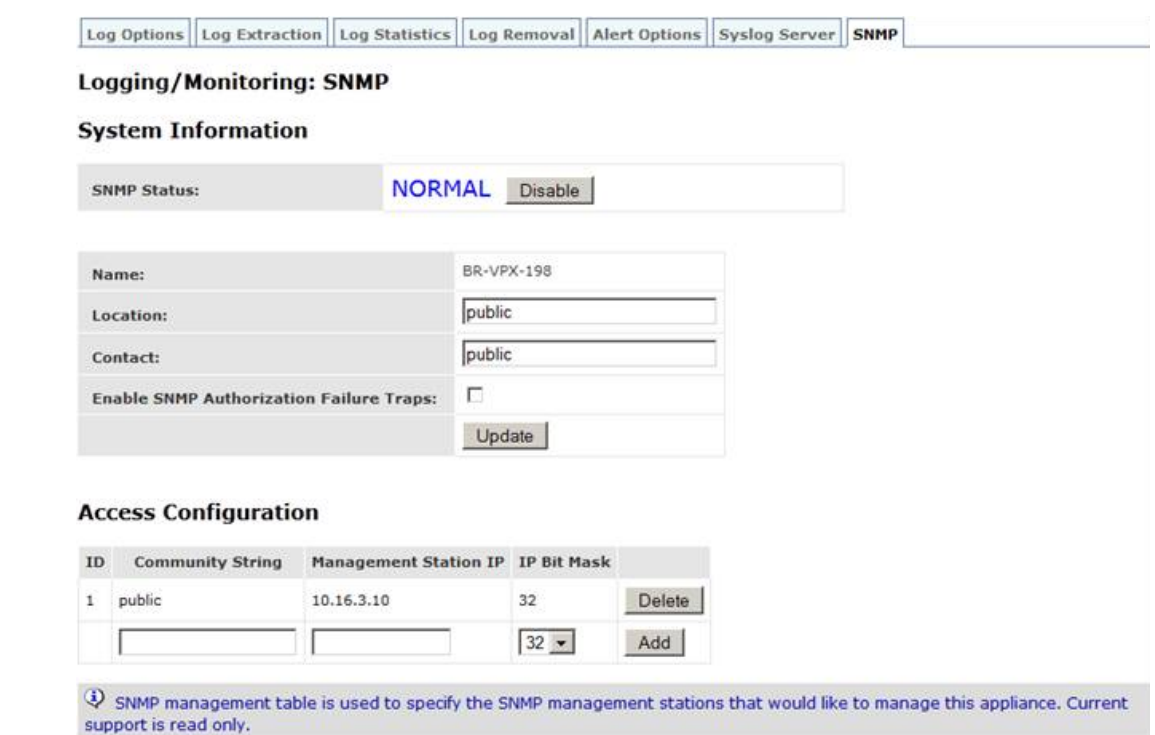

5. [追加] をクリックします。

**AWS** 上の **SD‑WAN WANOP Edition AMI** インスタンスの制限および使用上のガイド ライン

April 15, 2021

- SD‑WAN AMI インスタンスの高可用性セットアップはサポートされていません。
- グループモードの SD‑WAN AMI インスタンスはサポートされていません。
- SD‑WAN プラグインはサポートされていません。
- タグ付き VLAN は、AWS の本質的な制限のためにサポートされていません。
- トラフィックシェーピングはサポートされていません。
- AWS では、m1.large SD‑WAN AMI インスタンスのみを作成できます。
- SD‑WAN 管理ユーザーインターフェイスを使用した IP アドレス、ゲートウェイ、サブネットの割り当てはサ ポートされていません。
- AWS の SD‑WAN AMI インスタンスでは、コンソールアクセスは使用できません。
- SD‑WAN インスタンスの設定中は、デフォルト値が 250 GB のディスクサイズを変更することはできません。 容量の大きいディスクでは、使用可能なディスクベース圧縮 (DBC) キャッシュサイズは増加しません。

# **Microsoft Azure** に **SD‑WAN WANOP VPX** をデプロイする

April 15, 2021

Citrix SD‑WAN WANOP エディションが Azure Marketplace で利用できるようになりました。これにより、エ ンタープライズデータセンター/ブランチと Azure クラウド間で WAN を最適化できます。L2 モードのサポート はクラウドインフラストラクチャでは利用できないため、Citrix SD‑WAN WANOP をスタンドアロン VPX として Azure Cloud にデプロイすることはできません。ただし、Citrix クラウドインフラストラクチャに Citrix SD‑WAN WANOP VPX を Citrix ADC VPX と一緒にデプロイできます。Citrix ADC VPX はクラウドコネクタを使用して IPsec トンネルを作成しますが、SD‑WAN WANOP VPX は接続を高速化し、LAN に似たパフォーマンスをアプリケ ーションに提供します。

# **Azure** クラウドトポロジでの **Citrix SD‑WAN WANOP**

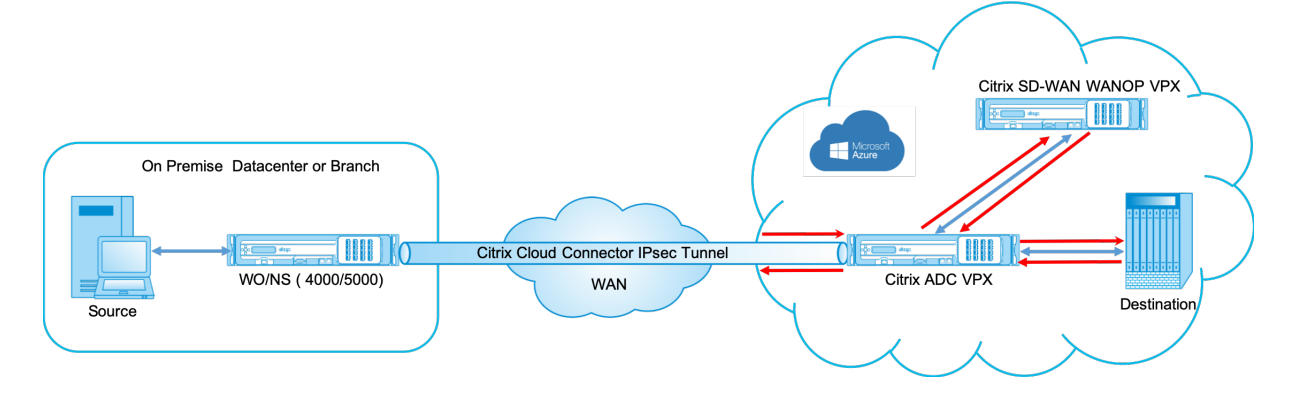

トポロジ図は、データセンターまたはブランチプレミスに導入された SD‑WAN 4000 または 5000 アプライアンス を示しています。SD‑WAN WANOP および SD‑WAN SE アプライアンスは、2 ボックスモードで展開することも、 両方を VPX にすることもできます。Azure クラウド VNET では、SD‑WAN WANOP VPX は、Citrix ADC VPX とと もにワンアーム(PBR)モードで展開されます。

### 展開の概要

SD‑WAN WANOP を MicrosoftAzure に展開するには:

- 1. Citrix ADC VPX インスタンスを Azure クラウドにデプロイします。詳しくは、「Microsoft Azure で Citrix ADC VPX インスタンスを展開する」を参照してください。4 つの異なるサブネットに 4 つのネットワークイ ンターフェイスを構成し、すべてのネットワークインターフェイスで IP 転送を有効にします。4 つのネットワ ークインターフェイスは次のように使用されます。
	- [管理インターフェイス](https://docs.citrix.com/en-us/citrix-adc/12-1/deploying-vpx/deploy-vpx-on-azure.html)
	- WAN 側インターフェース、IPsec トンネル用
	- サーバーに接続するための LAN 側インターフェース
	- Azure クラウド上の Citrix SD‑WAN WANOP VPX と通信するための WANOP 通信インターフェイス。

2. Citrix SD‑WAN WANOP VPX を Azure クラウドにデプロイします。詳細については、以下の展開手順を参 照してください。

注意: WANOP インターフェースで IP 転送を有効にします。

- 3. Citrix ADC WAN インターフェイスのパブリック IP アドレスを使用して、オンプレミスアプライアンスと Azure クラウド上の Citrix ADC VPX 間の IPsec トンネルを構成します。IP トンネルの設定の詳細について は、IP トンネルを参照してください。
- 4. パケットを Citrix SD‑WAN WANOP VPX にリダイレクトするように Citrix ADC VPX を構成します。WANOP 通信インターフェースのプライベート IP アドレスを使用して、負荷分散仮想サーバーを作成します。詳しく は、[「負荷分散仮](https://docs.citrix.com/en-us/citrix-adc/12-1/networking/ip-addressing/configuring-ip-tunnels.html)想サーバーの作成」を参照してください。
- 5. Azure で次のルートテーブルを構成します。
	- [Citrix ADC VPX](https://docs.citrix.com/en-us/citrix-adc/12-1/citrix-adc-cache-redirection-gen-wrapper-10-con/cache-redirection-config/configure-transparent-redirection/create-load-balancing-vserver.html) 上の WANOP 向きインターフェイスのルートテーブル ルートテーブルエントリに は、それぞれクライアントサブネットとサーバーのサブネットとして送信元アドレスと宛先アドレスを 指定する必要があります。Citrix ADC VPX の WANOP 側インターフェイス IP アドレスがネクストホ ップです。
	- Citrix SD‑WAN WANOP インターフェイスのルートテーブル‑ルートテーブルエントリには、それぞ れクライアントサブネットとサーバーのサブネットとしてソースアドレスと宛先アドレスが必要です。 Citrix SD‑WAN WANOP インターフェイスの IP アドレスはネクストホップです。

上記の例では、送信元がクラウドの宛先上のアプリケーションにアクセスしようとすると、パケットは確立され た IPsec トンネルを通過します。Azure クラウド VNET 側で、Citrix ADC VPX はパケットを受信し、復号化し て、Citrix SD‑WAN WANOP VPX に転送します。Citrix SD‑WAN WANOP VPX は、パケットを処理して最適化し、 Citrix ADC VPX に送り返します。Citrix ADC VPX はパケットを宛先に送信します。リターンパスでは、Citrix ADC VPX がパケットを Citrix SD‑WAN WANOP VPX に転送して最適化します。最適化されたパケットは、確立された IPsec トンネルを介して送信元に返送されます。

## **Microsoft Azure** に **Citrix SD‑WAN OP VPX** をデプロイする

Citrix SD‑WAN WANOP VPX を Microsoft Azure に展開するには:

- 1. Microsoft Azure で、[ ホーム**]**> 市場 > ネットワークに移動し、**Citrix SD‑WAN WANOP** を検索してイン ストールします。
- 2. Citrix SD-WAN WAN OP ページで、ドロップダウンリストから「リソースマネージャー]を選択し、「作成] をクリックします。[ **Citrix SD‑WANWAN** 最適化の作成] ページが表示されます。
- 3. [ 基本] セクションで、サブスクリプションの種類、リソースグループ、および場所を選択します。[**OK**]をク リックします。

注: リソースグループの作成を選択できます。リソースグループは、Azure ソリューションの関連リソ ースを保持するコンテナーです。リソースグループには、ソリューションのすべてのリソースを含める ことも、グループとして管理するリソースのみを含めることもできます。

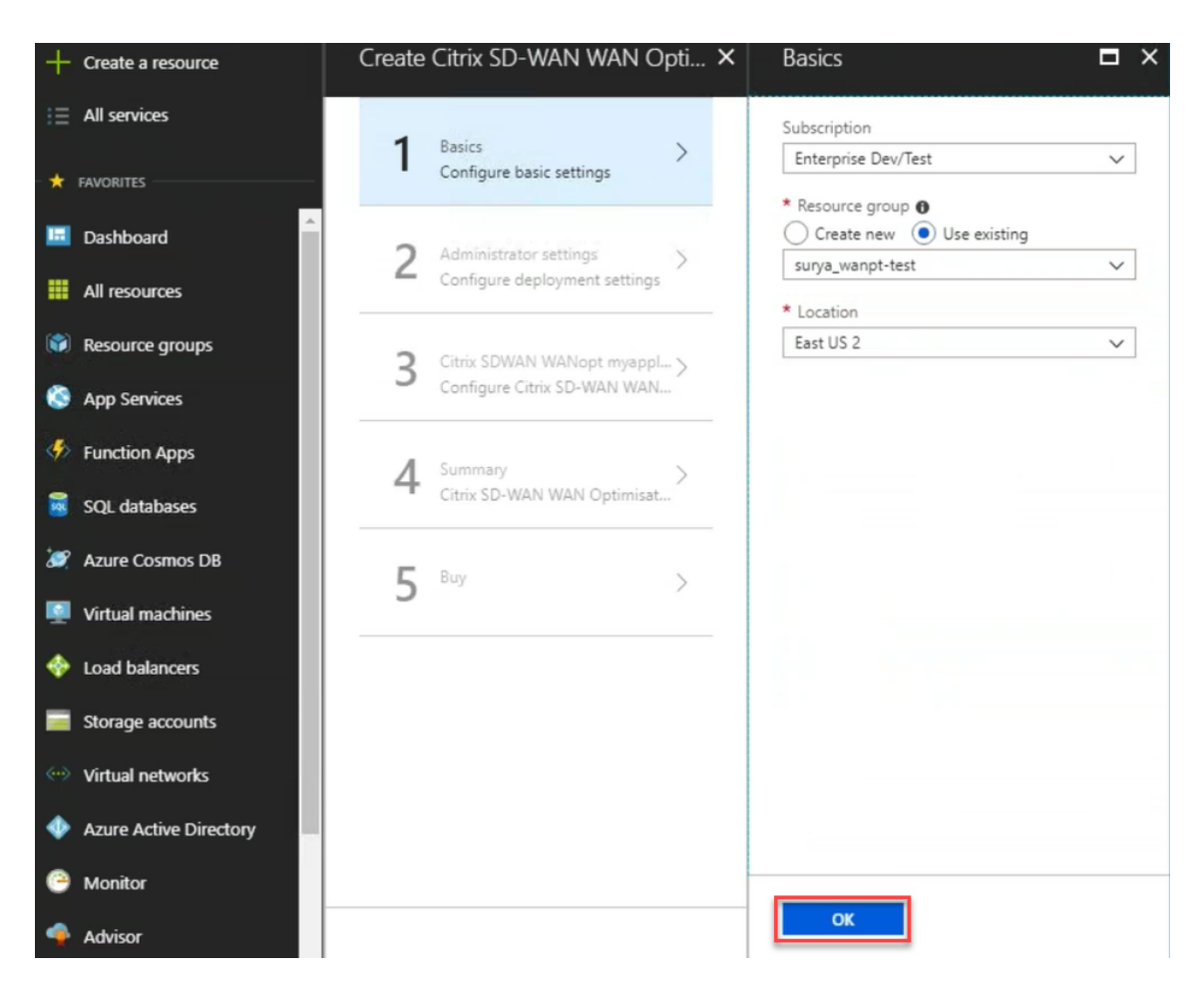

4. [ 管理者**]** セクションで、Citrix SD‑WAN WANOP 仮想マシンの名前と資格情報を入力します。[**OK**]をクリ ックします。

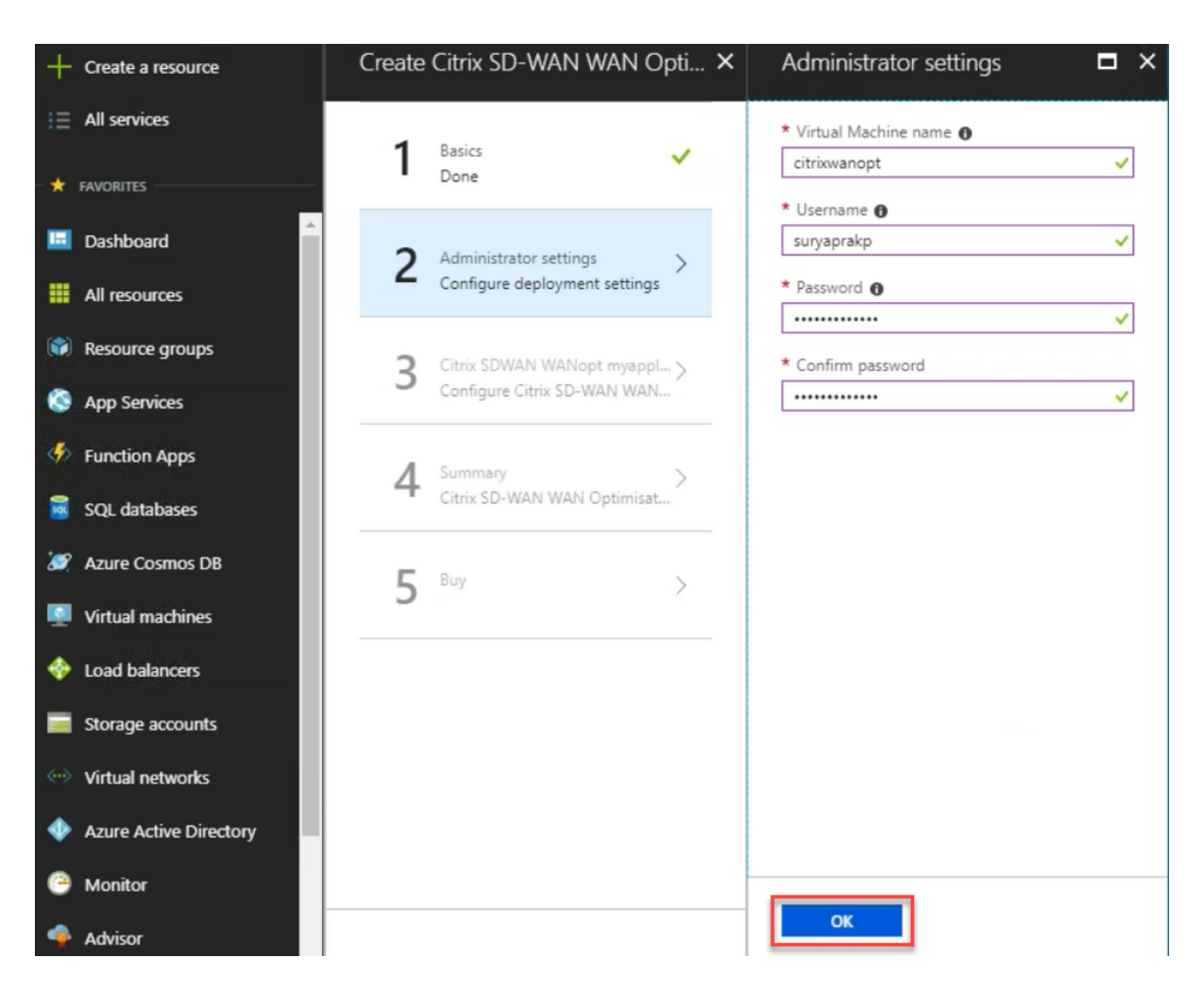

5. [ **Citrix SD‑WAN WANOP** 設定**]** セクションで、要件に応じて Citrix SD‑WAN WANOP VPX の設定を構成 します。[**OK**]をクリックします。

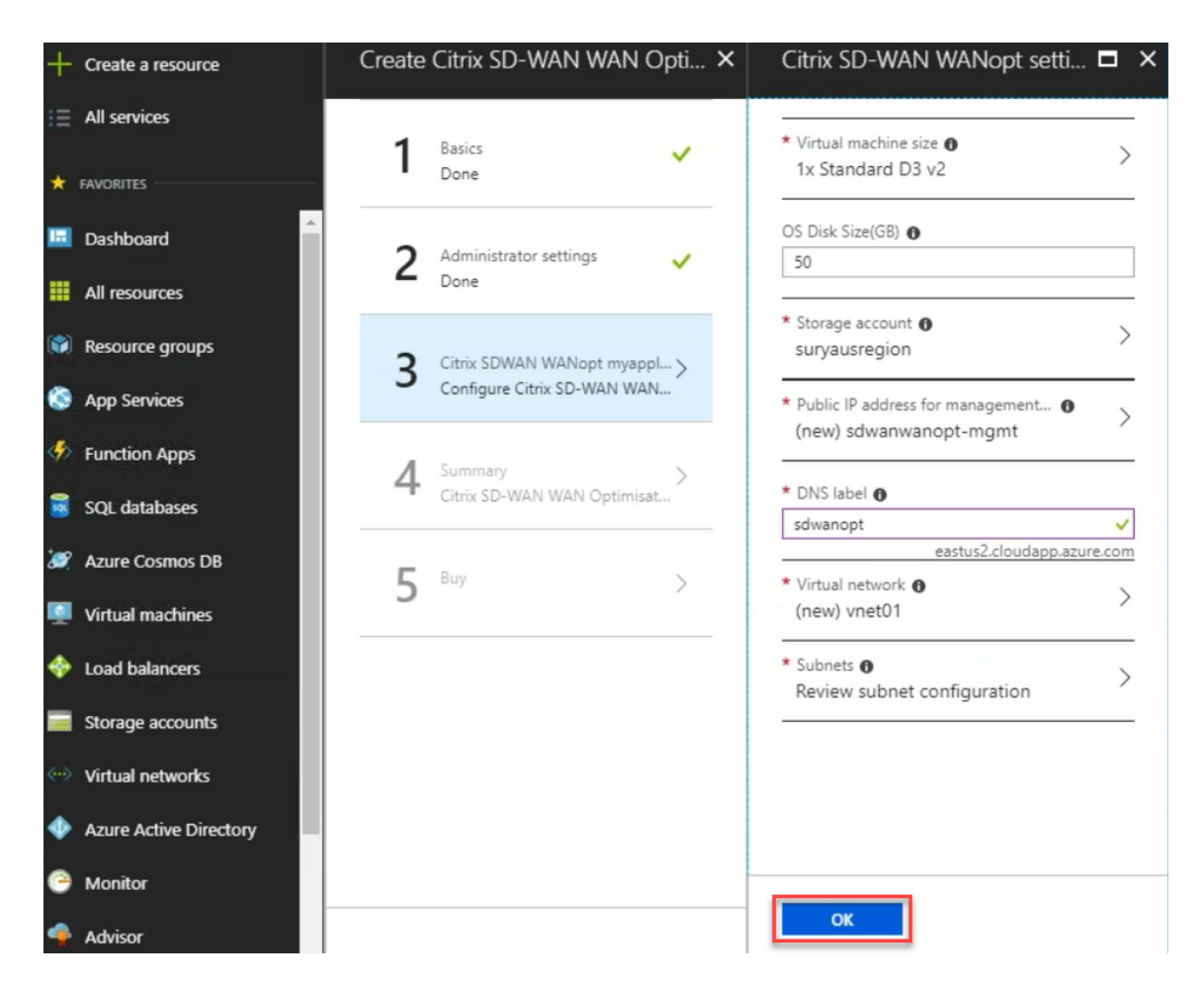

6. 前の手順で指定した構成が検証され、適用されます。正しく構成した場合、検証に合格したメッセージが表示 されます。[**OK**]をクリックします。

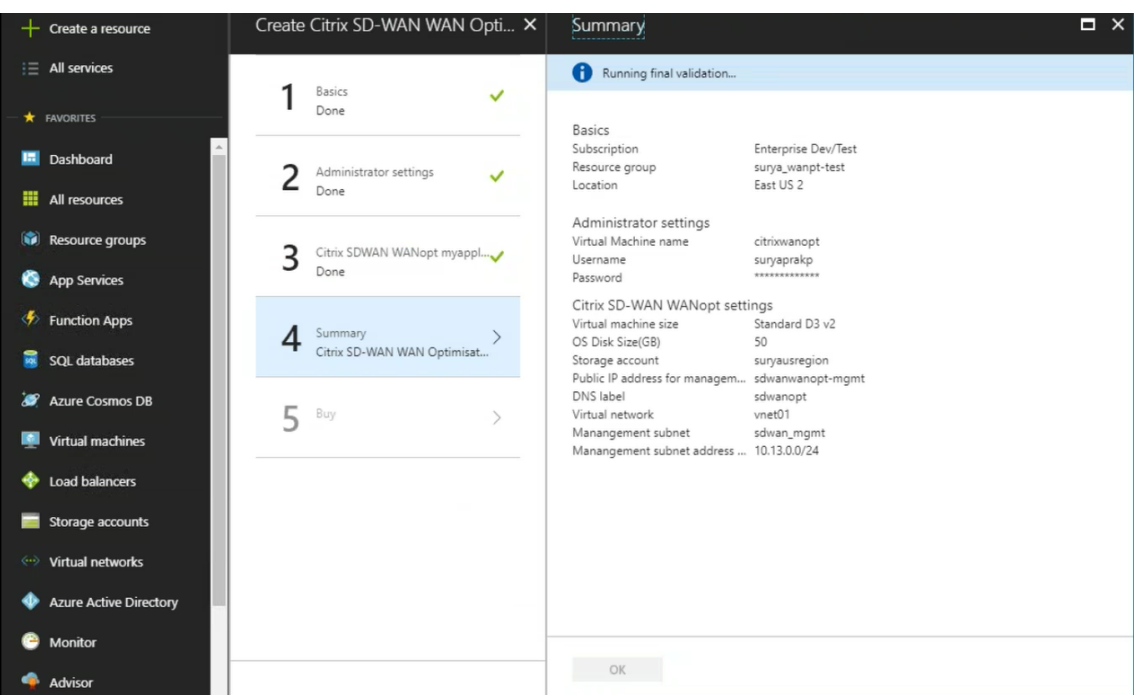

7. 導入が成功したら、仮想ネットワークに移動して Citrix SD‑WAN WANOP VPX を表示します。設定オプショ ンを使用して、仮想マシンのパラメーターをさらに構成できます。

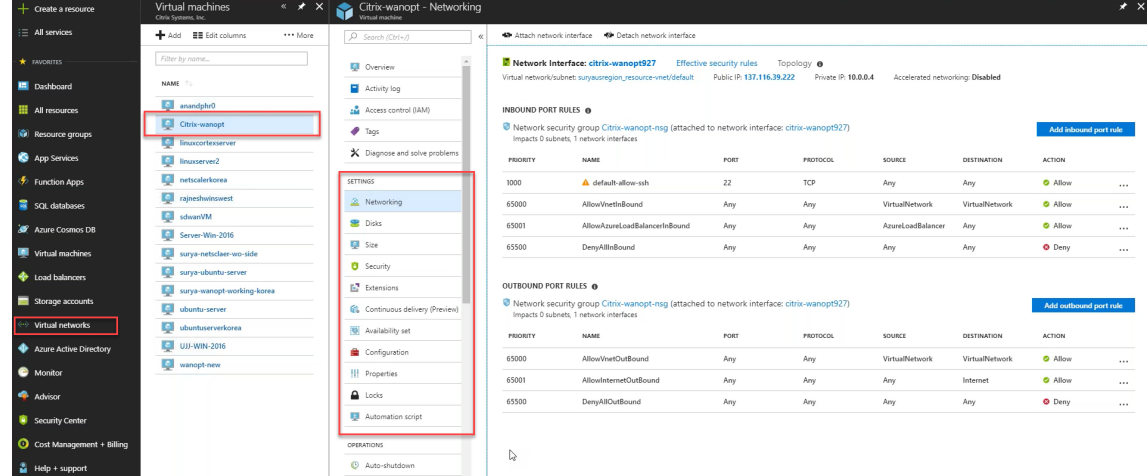

一般的なハードウェアコンポーネント

April 15, 2021

各プラットフォームには、フロントパネルと背面パネルのハードウェアコンポーネントがあります。フロントパネル には、LCD ディスプレイとシリアルコンソールポートがあります。ポートの数、タイプ、および場所は、銅線イーサ ネット、銅線およびファイバ 1G SFP、および 10GSFP+ のトランシーバのハードウェアプラットフォームによって 異なります。背面パネルからは、ファンとフィールド交換可能ユニット(電源、ソリッドステートドライブ、ハード

ディスクドライブ)にアクセスできます。

# **LCD** ディスプレイと **LED** ステータスインジケータ

各アプライアンスの前面にある LCD ディスプレイには、アプライアンスの現在の動作ステータスに関するメッセー ジが表示されます。これらのメッセージは、アプライアンスが正常に起動し、正常に動作しているかどうかを伝えま す。アプライアンスが正常に動作していない場合は、LCD にトラブルシューティングメッセージが表示されます。

LCD には、リアルタイムの統計情報、診断情報、およびアクティブなアラートが表示されます。LCD の寸法により、 表示はそれぞれ 16 文字の 2 行に制限され、表示される情報が一連の画面に流れます。各画面には、特定の機能に関 する情報が表示されます。

LCD には LED バックライトがあります。通常、バックライトは着実に光ります。アクティブなアラートがある場合、 そのアラートは急速に点滅します。アラート情報が LCD 画面サイズを超えると、各表示画面の先頭でバックライトが 点滅します。アプライアンスがシャットダウンすると、バックライトは 1 分間点灯したままになり、その後自動的に 消灯します。

システムステータス LED は、アプライアンスの全体的なステータスを示します。次の表に、システムステータス LED のインジケータを示します。

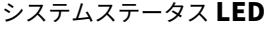

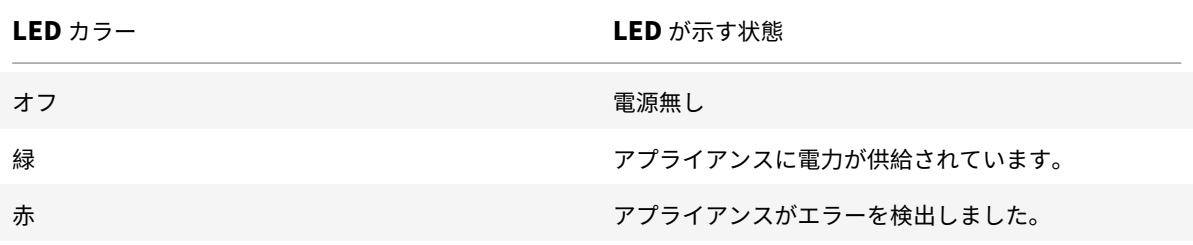

ポート LED は、リンクが確立され、トラフィックがポートを通過しているかどうかを示します。次の表に、各ポート の LED インジケータを示します。ポートタイプごとに 2 つの LED インジケータがあります。

注: このセクションはすべてのアプライアンスに適用されます。

**LED** ポートステータスインジケータ

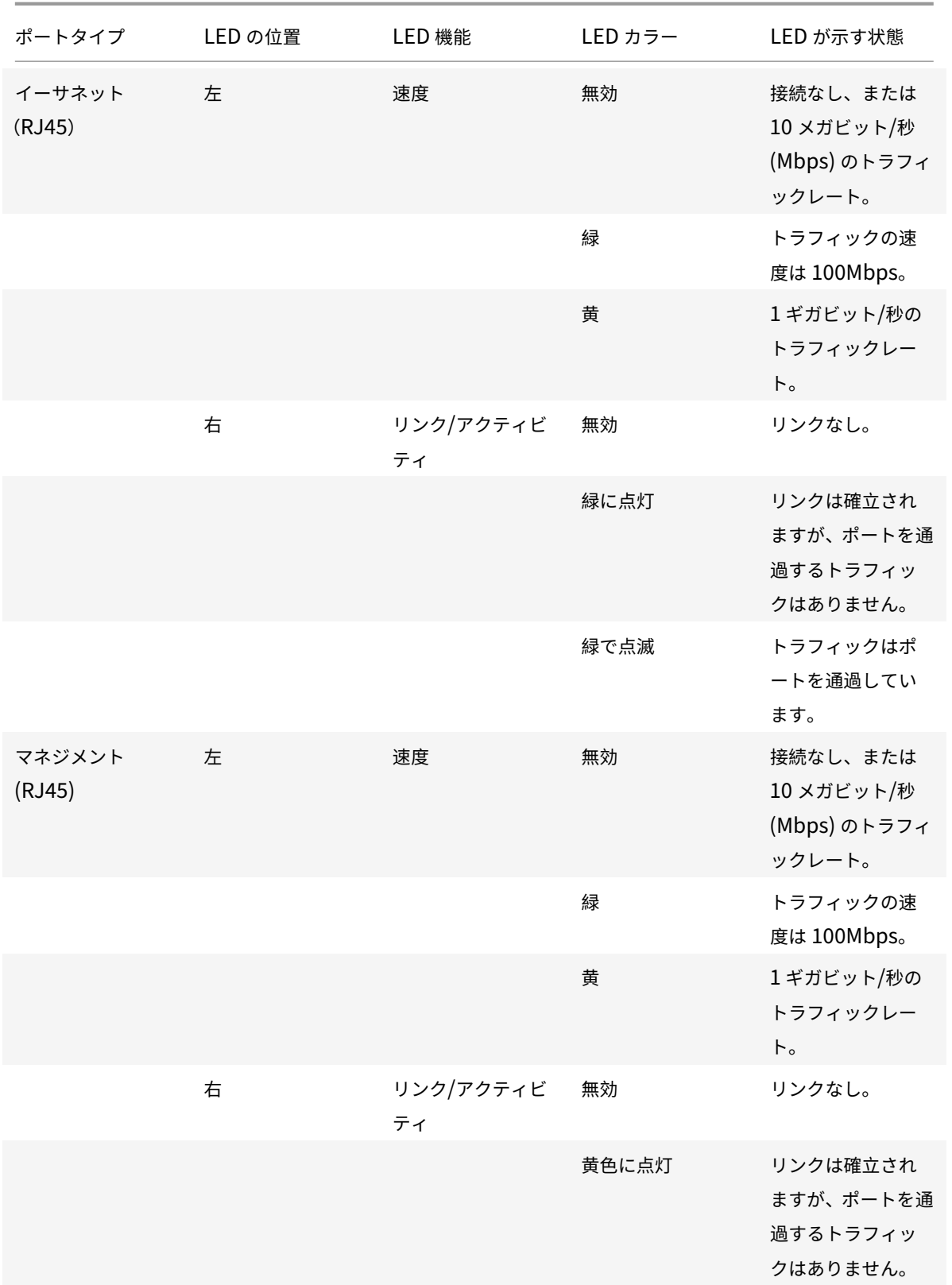

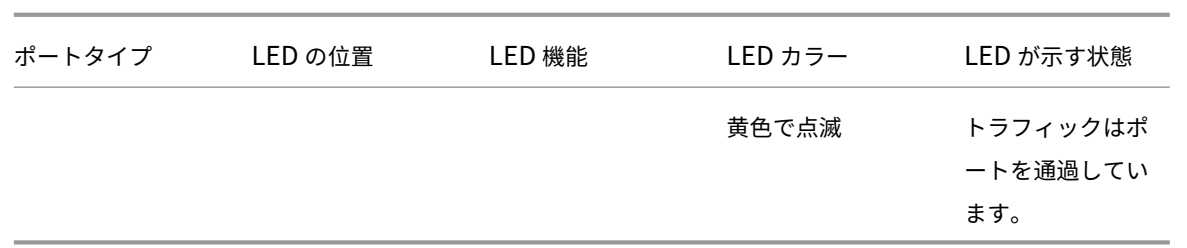

各電源装置の 2 色の LED インジケータは、電源装置の状態を示します。各アプライアンスの AC 電源の LED は、他 のアプライアンスの LED とは異なります。

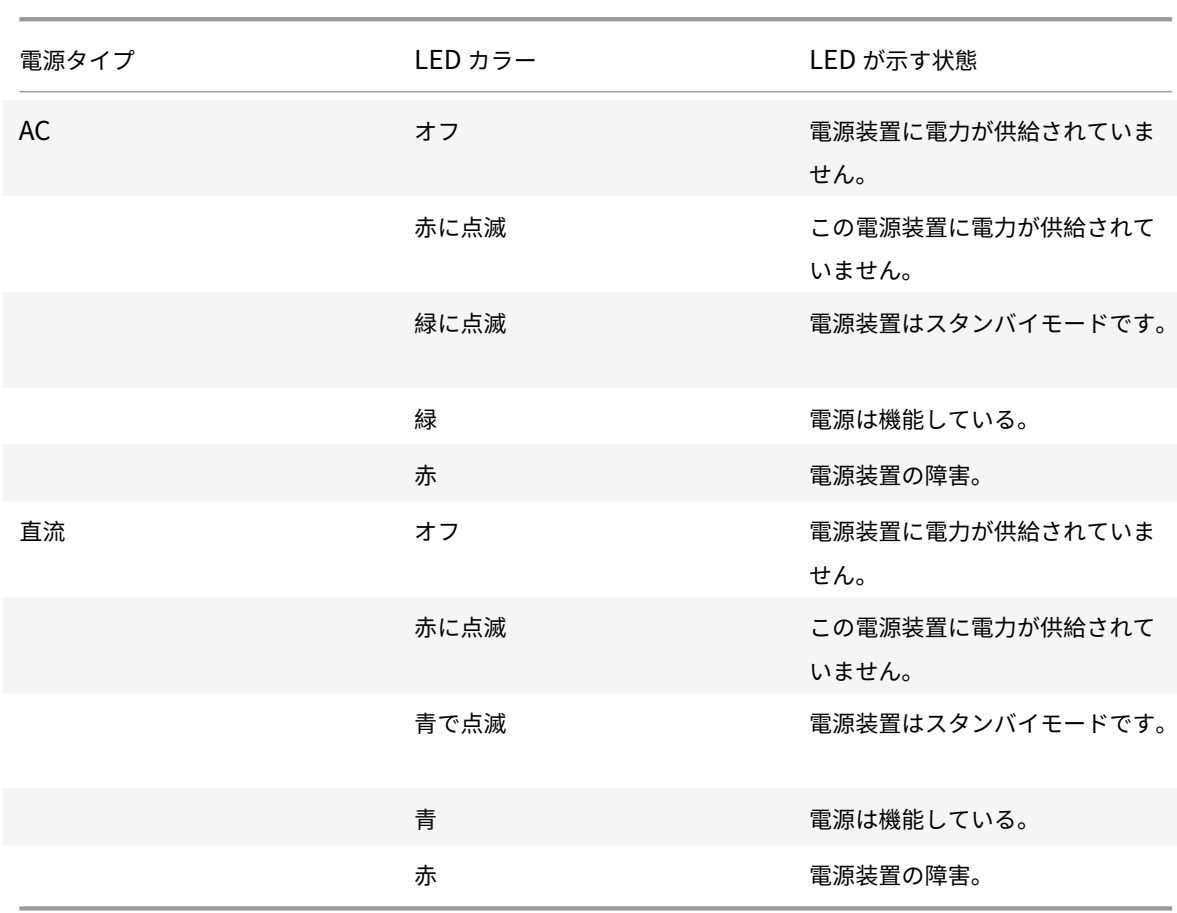

表 2。LED 電源インジケータ

ポート

ポートは、アプライアンスを外部デバイスに接続するために使用されます。Citrix SD‑WAN アプライアンスは、 RS232 シリアルポート、10/100/1000Base‑T 銅線イーサネットポート、1 ギガビットの銅線およびファイバ 1G SFP ポート、10 ギガビットファイバ SFP+、および 10G Base‑T ポートをサポートします。すべての Citrix SD‑WAN アプライアンスには、これらのポートの一部またはすべての組み合わせがあります。アプライアンスで使用可能なポ ートの種類と数の詳細については、そのプラットフォームについて説明しているセクションを参照してください。

**RS232** シリアルポート

RS232 シリアル・コンソール・ポートは、アプライアンスとコンピュータ間の接続を提供し、初期構成またはトラブ ルシューティングのためにアプライアンスに直接アクセスできるようにします。

すべてのハードウェアプラットフォームには、コンピュータとアプライアンスの接続に使用する適切なシリアル・ケ ーブルが付属しています。コンピューターをアプライアンスに接続する方法については、「ハードウェアのインストー ル」を参照してください。

[銅線](https://docs.citrix.com/ja-jp/citrix-sd-wan-platforms/standard-edition/400-410-standard-edition-appliance/ns-install-wrapper-con.html)イーサネットポート

アプライアンスの多くのモデルにインストールされている銅線イーサネットポートは、標準の RJ45 ポートです。 アプライアンスにインストールできる銅線イーサネットポートには、次の 2 種類があります。

• 10/100BASE‑T ポート

10/100BASE‑T ポートの最大伝送速度は 100 メガビット/秒(Mbps)です。

ほとんどのプラットフォームには、少なくとも 1 つの 10/100BASE‑T ポートがあります。

• 10/100/1000BASE‑T ポート

10/100/1000BASE‑T ポートの最大伝送速度は 1 ギガビット/秒で、他のタイプの銅線イーサネットポートの 10 倍 高速です。

ほとんどのプラットフォームには、少なくとも 1 つの 10/100/1000Base‑T ポートがあります。

これらのポートのいずれかをネットワークに接続するには、標準イーサネットケーブルの一方の端をポートに接続し、 もう一方の端を適切なネットワークコネクタに接続します。

管理ポート

管理ポートは標準の銅線イーサネットポート(RJ45)で、システム管理機能のためにアプライアンスへの直接アクセ スに使用されます。

#### **1G SFP** および **10G SFP+** ポート

1G SFP ポートは、1 Gbps の速度で動作できます。銅線イーサネットポートとして動作するための銅線 1G SFP トラ ンシーバ、または光ファイバポートとして動作するためのファイバ 1G SFP トランシーバのいずれかを受け入れます。

10G SFP+ および Base‑T 10G は高速ポートです。ポートに接続するには、光ファイバケーブルが必要です。光ファ イバケーブルのもう一方の端が 1G SFP ポートに接続されている場合、10G SFP+ ポートは、1G SFP ポートの速度 に合わせて自動的にネゴシエートします。

ポートの互換性:

一部のアプライアンスでは、10G スロットは銅線 1G トランシーバをサポートしており、10 Gbps スロットでは最大 1 Gbps で動作できます。

注意:

- 一部のプラットフォームには、銅線トランシーバをサポートしない 10G スロットがあります。サポートの詳 細については、アカウント担当者にお問い合わせください。
- ファイバ 1G トランシーバを 10G スロットに挿入することはできません。
- 10G トランシーバを 1G スロットに挿入することはできません。

次の表に、Citrix SD-WAN プラグ可能なメディア (1G SFP および 10G SFP+ トランシーバ)の最大距離仕様を示 します。

10G SFP+ モジュールはデュアルスピードに対応しており、モデルの接続先ピアスイッチに応じて、1 Gbps と 10 Gbps の両方をサポートします。

ほとんどのテーブルには、次の列があります。

- 摘要: 部品の価格表の摘要。
- 送信波長: 公称伝送波長。
- ケーブル/ファイバーの種類: ファイバー特性は達成可能な最大伝送距離に影響します。これは、マルチモード ファイバ(MMF)上の 10G で、さまざまな分散コンポーネントが支配的になる場合に特に当てはまります。 詳しくは、「http://www.thefoa.org/tech/ref/basic/fiber.html」を参照してください。
- 標準リーチ: 最大送信距離。
- 製品: 一部のシャーシは、異なるメディアオプションで利用できます。該当するデータシートを使用して、特 定のシャー[シタイプがメディアをサポートしていることを確認します](http://www.thefoa.org/tech/ref/basic/fiber.html)。

**1G** プラグ可能なメディア

次の表に、1G トランシーバの最大距離仕様を示します。

銅 **1G SFP** 距離仕様

説明**:** 1G SFP イーサネット銅 (100 m)‑4 パック

送信機の波長 **(nm):** 適用不可

ケーブルタイプ**:** カテゴリ 5 (猫 5) 銅ケーブル。

典型的なリーチ(メートル)**:** 100m

適用可能なプラットフォーム**:**

• SD-WAN 1100 SE と PE

短いリーチファイバ **1G SFP** 距離仕様

説明**:** 1 G SFP イーサネット SX (300 m)‑4 パック

送信波長 **(nm):** 850 nm (公称)

ファイバーの種類**:** 50/125um MMF、2000MHZ‑km (OM3) 典型的なリーチ **(**メートル**):** 550m

ファイバーの種類**:** 50/125um MMF、500mHZ‑km (OM2) 典型的なリーチ **(m):** 550m

ファイバーの種類**:** 50/125um MMF、400MHZ‑km 典型的なリーチ **(m):** 550m

ファイバーの種類**:** 62.5/125um MMF、200mHZ‑km (OM1) 典型的なリーチ **(m):** 300m

ファイバーの種類**:** 62.5/125um MMF、160MHZ‑km 典型的なリーチ **(m):** 300m

適用可能なプラットフォーム**:**

• SD-WAN 1100 SE  $\times$  PE

短いリーチファイバ **1G SFP** 距離仕様

説明**:** 1G SFP イーサネットショートレンジ(300 m)‑シングル

送信波長 **(nm):** 850 nm (公称)

ファイバーの種類**:** 50/125um MMF、2000MHZ‑km (OM3) 典型的なリーチ **(**メートル**):** 550m

ファイバーの種類**:** 50/125um MMF、500mHZ‑km (OM2) 典型的なリーチ **(m):** 550m

ファイバーの種類**:** 50/125um MMF、400MHZ‑km 典型的なリーチ **(m):** 550m

ファイバーの種類**:** 62.5/125um MMF、200mHZ‑km (OM1) 典型的なリーチ **(m):** 275m

ファイバーの種類**:** 62.5/125um MMF、160MHZ‑km 典型的なリーチ **(m):** 220m

適用可能なプラットフォーム**:**

• SD-WAN 1100 SE と PE

### 長いリーチファイバ **1G SFP** 距離仕様

説明**:** 1G SFP イーサネット LX‑シングル

送信機の波長 **(nm):** 1310 nm (公称)

Citrix SD‑WAN プラットフォーム

ファイバーの種類**:** 9/125um SMF

典型的なリーチ **(**メートル**):** 10 km

適用可能なプラットフォーム**:**

• SD-WAN 1100 SE と PE

長いリーチファイバ **1G SFP** 距離仕様

概要**:** 1G SFP イーサネット長範囲(10 km)‑シングル

送信機の波長 **(nm):** 1310 nm (公称)

ファイバーの種類**:** 9/125um SMF

典型的なリーチ **(**メートル**):** 10 km

適用可能なプラットフォーム**:**

• SD-WAN 1100 SE と PE

# **10 GE** プラグ可能なメディア

次の表に、10G トランシーバの最大距離仕様を示します。

# ショートリーチファイバ **10G SFP+** 距離仕様

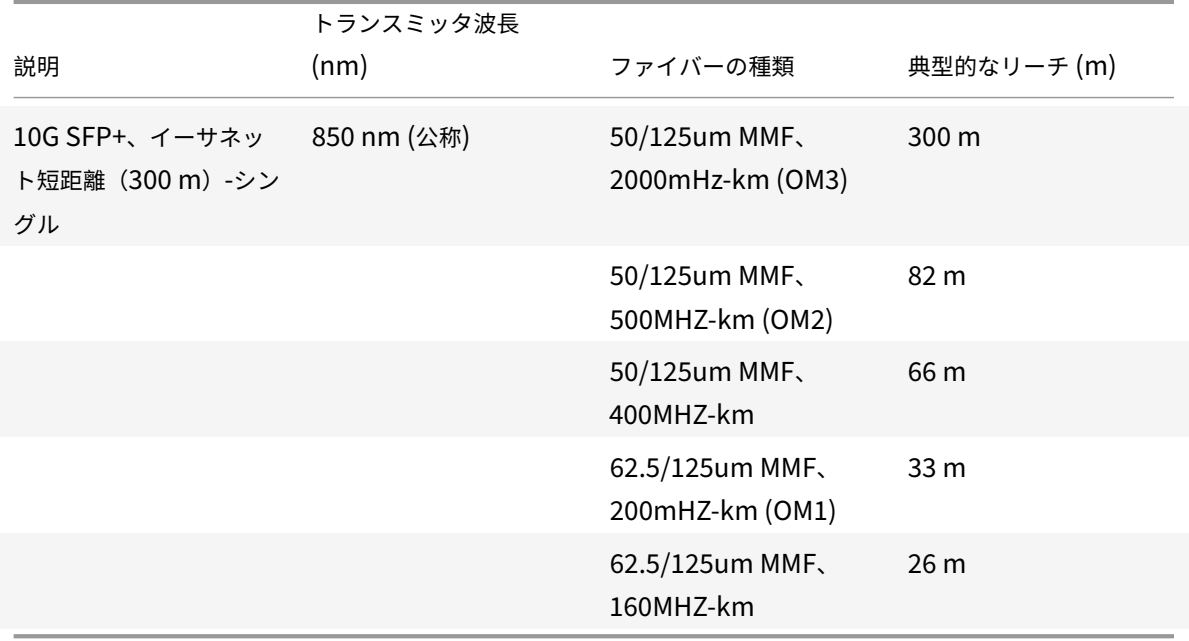

#### 長リーチファイバ **10G SFP+** 距離仕様

概要**:** 10G SFP+ イーサネット長範囲(10 km)‑シングル

送信機の波長 **(nm):** 1310 nm (公称)

ファイバーの種類**:** 9/125um SMF

典型的なリーチ **(**メートル**):** 10 km

**Citrix** 直接接続 (DAC) 銅線 TwinaX 10G SFP+ パッシブケーブル

説明**:** 1m DAC SFP+ ケーブルで最大 1m の距離まで対応

説明**:** 3m DAC SFP+ ケーブルで最大 3m の距離まで対応

説明**:** 5m DAC SFP+ ケーブル。最大 5m の距離まで対応。

フィールド交換可能ユニット

## April 15, 2021

Citrix SD-WAN フィールド交換可能ユニット (FRU) は、アプライアンスから迅速かつ簡単に取り外し、ユーザー サイトのユーザーまたは技術者が交換できるコンポーネントです。Citrix SD‑WAN アプライアンス用の FRU には、 DC または AC 電源、ソリッドステートまたはハードディスク・ドライブ、および DAC (直接接続ケーブル)が含ま れます。

注:ソリッドステートドライブまたはハードディスクドライブには構成情報が保存されるため、ユニットを交 換した後にバックアップから復元する必要があります。

#### 電源装置

2 つの電源装置を含むアプライアンスの場合、2 台目の電源はオプションですが、推奨されます。一部のアプライア ンスでは、4 つの電源装置を搭載でき、適切に動作するためには、最低でも 2 つの電源装置が必要です。ベストプラ クティスとして、冗長性を確保するために、すべての電源装置を接続します。

アプライアンスの出荷には、アプライアンスの電源装置に差し込む標準電源コードと、ラックまたは壁面の電源コン セントに接続するための NEMA 5‑15 プラグがもう一方の端に取り付けられています。

電源ファンが動作していないと思われる場合は、プラットフォームの説明を参照してください。一部のプラットフォ ームでは、ファンは回転せず、実際のファンは必要なときにのみ回転します。

各電源装置の 2 色の LED インジケータは、電源装置の状態を示します。

#### 電源装置の交換に関する電気的安全上の注意

通常の使用中は、アプライアンスがアースに直接物理的に接続されていることを確認します。アプライアンスを取り 付けまたは修理するときは、必ずアース回路を最初に接続し、最後に切断してください。

電源コードが差し込まれているときは、電源装置に触れないでください。電源コードが差し込まれている限り、電源 スイッチがオフになっていても、電源装置に回線電圧が供給されます。

### **AC** 電源を交換してください

ほとんどの Citrix SD‑WAN プラットフォームでは、2 つの電源装置に対応できます。プラットフォームによっては、 4 つの電源装置に対応できるものもあります。すべての Citrix SD‑WAN アプライアンスは、4 つの電源に対応できる アプライアンスを除き、1 つの電源装置で正常に機能します。これらのアプライアンスは、正常に動作するために 2 つの電源装置が必要です。他の電源はバックアップとして機能します。すべての電源装置が同じタイプ(AC または DC)である必要があります。

注:アプライアンスに電源装置が 1 つしかない場合は、電源装置を交換する前にアプライアンスをシャットダ ウンする必要があります。アプライアンスに電源装置が 2 つある場合、もう一方の電源装置が動作していれば、 アプライアンスをシャットダウンせずに一方の電源装置を交換できます。また、アプライアンスに 4 つの電源 装置がある場合は、他の 2 つの電源装置であれば、アプライアンスをシャットダウンせずに 1 つまたは 2 つの 電源装置を交換できます。消耗品は機能しています。

### Citrix SD‑WAN アプライアンスに AC 電源装置を取り付けまたは交換するには:

- 1. 半円形のハンドルを電源装置に対して垂直に揃えます。蝶ネジを緩め、レバーをハンドルの方向に押し、既存 の PSU を引き出します。
- 2. 新しい電源を箱から慎重に取り外します。
- 3. アプライアンスの背面で、電源装置を電源スロットに合わせます。
- 4. 電源装置をスロットに挿入し、電源装置が所定の位置に固定されるまで半円形のハンドルを押します。
- 5. 電源を電源に接続します。すべての電源装置を接続する場合は、個別の電源コードを電源装置に接続し、それ らを別々のコンセントに接続します。

注:Citrix SD‑WAN アプライアンスは、1 つの電源装置に障害が発生した場合、または 2 つの電源装置が取り 付けられているアプライアンスに 1 本の電源ケーブルのみを接続すると、高ピッチの警告を発します。アラー ムを消音するには、アプライアンスの背面パネルにある小さな赤いボタンを押します。アラームを無効にする ボタンは、アプライアンスに電源装置が 2 つある場合にのみ機能します。

### **DC** 電源を交換してください

ほとんどの Citrix SD‑WAN プラットフォームでは、2 つの電源装置に対応できます。プラットフォームによっては、 4 つの電源装置に対応できるものもあります。すべての Citrix SD‑WAN アプライアンスは、4 つの電源に対応できる アプライアンスを除き、1 つの電源装置で正常に機能します。これらのアプライアンスは、正常に動作するために 2 つの電源装置が必要です。他の電源はバックアップとして機能します。すべての電源装置が同じタイプ(AC または DC)である必要があります。

注:アプライアンスに電源装置が 1 つしかない場合は、電源装置を交換する前にアプライアンスをシャットダ ウンする必要があります。アプライアンスに電源装置が 2 つある場合、もう一方の電源装置が動作していれば、 アプライアンスをシャットダウンせずに一方の電源装置を交換できます。また、アプライアンスに 4 つの電源 装置がある場合は、他の 2 つの電源装置であれば、アプライアンスをシャットダウンせずに 1 つまたは 2 つの 電源装置を交換できます。消耗品は機能しています。

Citrix SD‑WAN アプライアンスに DC 電源装置を取り付けまたは交換するには:

- 1. 蝶ネジを緩め、レバーをハンドルの方向に押し、既存の PSU を引き出します。
- 2. 新しい電源を箱から慎重に取り外します。
- 3. アプライアンスの背面で、電源装置を電源スロットに合わせます。
- 4. レバーをハンドルの方向に押しながら、電源装置をスロットに挿入します。しっかり圧力をかけ、電源装置を スロットにしっかりと挿入します。
- 5. 電源装置がスロットに完全に挿入されたら、レバーを放します。
- 6. 電源を電源に接続します。すべての電源装置を接続する場合は、個別の電源コードを電源装置に接続し、それ らを別々のコンセントに接続します。

ソリッドステートドライブ

ソリッドステートドライブ (SSD) は、ソリッドステートフラッシュメモリにデータを格納する高性能デバイスです。 MPX ソリッドステートドライブには、ブートローダー構成ファイル、構成ファイル(ns.conf)、ライセンス、および 一部のモデルでは、Citrix SD‑WAN ソフトウェアとユーザーデータが含まれます。

すべてのプラットフォームで、Citrix SD‑WAN ソフトウェアが SSD に格納されます。SSD は /flash としてマウン トされます。

交換用ソリッドステートドライブ (SSD) には、Citrix SD-WAN ソフトウェアのプリインストールバージョンと汎用 構成ファイル(conf)が含まれていますが、SSL 関連の証明書とキー、カスタム起動設定は含まれていません。構成 ファイルとカスタマイズした設定は、お客様のサイトのバックアップストレージの場所から交換用ドライブに復元す る必要があります (使用可能な場合)。

ソリッドステートドライブを交換するには:

1. Citrix SD‑WAN コマンドプロンプトで、シェルプロンプトを終了します。種類:

shell

2. シェルプロンプトで次のコマンドを入力して、Citrix SD‑WAN アプライアンスをシャットダウンします。

今すぐシャットダウン —p

- 3. アプライアンスの背面パネルにある SSD を探します。プラットフォームに応じて、ドライブカバーの安全ラ ッチを右または下に押し、ドライブハンドルを引き出して外します。障害のあるドライブを引き出します。
- 4. 交換用 SSD がプラットフォームに適したタイプであることを確認します。

5. 新しい SSD を取り上げ、ドライブハンドルを左または上に完全に開き、可能な限りドライブをスロットに挿 入します。ドライブを装着するには、ハンドルをアプライアンスの背面と同じ位置で閉じ、ドライブがスロッ トにしっかりとロックされるようにします。

重要:ドライブを挿入するときは、ドライブが水平に挿入されている場合は上部に、ドライブが垂直に挿入され ている場合は右側に Citrix 製品のラベルが表示されていることを確認します。

- 1. Citrix SD‑WAN アプライアンスをオンにします。アプライアンスが起動すると、以前の作業構成はなくなり ます。したがって、アプライアンスは、デフォルトの IP アドレス 192.168.10.1 またはコンソールポートを 介してのみ到達可能です。
- 2.「初期構成」の説明に従って、アプライアンスの初期構成を実行します。Web ブラウザを使用してデフォルト の IP アドレスにログオンするか、コンソールケーブルを使用してシリアルコンソールに接続して初期設定を 実行します。
- 3. プラットフォームライセンスおよびユニバーサルライセンスを含むオプション機能ライセンスを Citrix SD‑WAN アプライアンスにアップロードします。
- 4. 正しい Citrix SD‑WAN ソフトウェアのバージョンが読み込まれたら、作業構成を復元できます。

ハードディスクドライブ

ハードディスクドライブ (HDD) は、ログやその他のデータファイルを格納します。HDD に保存されるファイルには、 newnslog ファイル、dmesg ファイル、メッセージファイル、およびコア/クラッシュファイルが含まれます。HDD には、Citrix SD‑WAN プラットフォームに応じて、さまざまな容量があります。ハードドライブは、実行時に必要な ファイルを格納するために使用されます。HDD は /var としてマウントされます。

ハードディスクドライブを交換してください

ハードディスクドライブ (HDD) は、ログファイルとその他のユーザーファイルを格納します。新しいログファイル の収集は、新しい HDD で起動すると開始されます。

ハードディスクドライブをインストールするには、次の手順に従います。

1. Citrix SD‑WAN コマンドプロンプトで、シェルプロンプトを終了します。種類:

shell

2. シェルプロンプトで次のいずれかのコマンドを入力して、Citrix SD‑WAN アプライアンスをシャットダウン します。

今すぐシャットダウン —p

- 3. アプライアンスの背面パネルにあるハードディスクドライブの位置を確認します。
- 4. 交換用ハードディスクドライブが、Citrix SD‑WAN プラットフォームに適したタイプであることを確認しま す。
- 5. プラットフォームに応じて、ドライブカバーの安全ラッチを右または下に押し、ドライブハンドルを引き出し て外し、ハードディスクドライブを取り外します。障害のあるドライブを引き出します。

6. 新しいディスクドライブを取り上げ、ドライブハンドルを左側に完全に開き、新しいドライブをできるだけス ロットに挿入します。ドライブを装着するには、ハンドルをアプライアンスの背面と同じ高さに閉じ、ハード ドライブがスロットにしっかりとロックされるようにします。

重要:ドライブを挿入するときは、Citrix 製品のラベルが先頭にあることを確認してください。

7. Citrix SD‑WAN アプライアンスをオンにします。アプライアンスは Citrix SD‑WAN ソフトウェアを起動し、 構成ファイルを読み取ります。

注

SD‑WAN スタンダードエディション 400 および 410 アプライアンスには、フィールド交換可能なユニットは ありません。フィールド交換可能な SSD および電源装置は不要です。

SD-WAN WANOP/SE 4000 および WANOP 5000 フィールド交換可能ユニット (FRU) は、アプライアンスから 迅速かつ容易に取り外し、ユーザーまたはユーザーのサイトで技術者が交換できるコンポーネントです。SD-WAN WANOP/SE 4000 および WANOP 5000 アプライアンスの FRU には、DC または AC 電源、およびソリッドステー トドライブとハードディスクドライブを含めることができます。

ポート

April 15, 2021

注

一部の Citrix SD‑WAN アプライアンスは、SFP トランシーバを必要としません。

ポートは、アプライアンスを外部デバイスに接続するために使用されます。Citrix SD‑WAN アプライアンスは、 RS232 シリアルポート、10/100/1000Base‑T 銅線イーサネットポート、ファイバ 1G SFP ポート、および 10 ギ ガビットファイバ SFP+ ポートをサポートします。すべての SD‑WAN アプライアンスには、これらのポートの一部 またはすべての組み合わせがあります。アプライアンスで使用可能なポートの種類と数の詳細については、そのプラ ットフォームについて説明しているセクションを参照してください。

**RS232** シリアルポート

RS232 シリアル・コンソール・ポートは、アプライアンスとコンピュータ間の接続を提供し、初期構成またはトラブ ルシューティングのためにアプライアンスに直接アクセスできるようにします。

すべてのハードウェアプラットフォームには、コンピュータとアプライアンスの接続に使用する適切なシリアル・ケ ーブルが付属しています。コンピューターをアプライアンスに接続する方法については、「ハードウェアのインストー ル」を参照してください。

銅線イーサネットポート

アプライアンスの多くのモデルに搭載されている銅線イーサネットポートは、標準の RJ45 ポートです。

アプライアンスにインストールできる銅線イーサネットポートには、次の 2 種類があります。

- 10/100BASE-T ポート。10/100BASE-T ポートの最大伝送速度は 100 メガビット/秒 (Mbps) です。ほと んどのプラットフォームには、少なくとも 1 つの 10/100BASE‑T ポートがあります。
- 10/100/1000BASE‑T ポート。10/100/1000BASE‑T ポートの最大伝送速度は 1 ギガビット/秒で、他のタ イプの銅線イーサネットポートの 10 倍高速です。ほとんどのプラットフォームには、少なくとも 1 つの 10/100/1000Base‑T ポートがあります。

これらのポートのいずれかをネットワークに接続するには、標準イーサネットケーブルの一方の端をポートに接続し、 もう一方の端を適切なネットワークコネクタに接続します。

管理ポート

管理ポートは標準の銅線イーサネットポート(RJ45)で、システム管理機能のためにアプライアンスへの直接アクセ スに使用されます。

#### **1G SFP** および **10G SFP+** ポート

- 1G SFP ポートは、1 Gbps の速度で動作できます。銅線イーサネットポートとして動作する場合は、銅線 1G SFP トランシーバ、または光ファイバポートとして動作するためのファイバ 1G SFP トランシーバのいずれ かを受け付けます。
- 10G SFP+ ポートは、最大 10 Gbps の速度で動作できる高速ポートです。10G SFP+ ポートに接続するには、 光ファイバケーブルが必要です。光ファイバケーブルのもう一方の端が 1G SFP ポートに接続されている場 合、10G SFP+ ポートは、1G SFP ポートの速度に合わせて自動的にネゴシエートします。

注

SD‑WAN 410‑SE アプライアンスは WAN 最適化デバイスとして使用できます。最初のポートペアには、apa というラベルが付いています。

マザーボードのポートには、ポート Eth0 の MGMT というラベルが付けられています。

## 電源装置

April 15, 2021

Citrix SD‑WAN アプライアンスは、1 つの電源で構成されています。SD‑WAN 3000 WANOP アプライアンスの場 合は、2 台目の電源装置を注文できます。

Citrix SD‑WAN 4000、5000 WANOP/SE、4100、および 5100 SE アプライアンスは、デュアル電源で構成されま すが、1 つの電源装置でのみ動作できます。2 番目の電源はバックアップとして機能します。

SD‑WAN Standard Edition 410 アプライアンスの場合は、シャーシ電源スイッチが 1 台提供されます。デスクト ップフォームファクタが選択されている場合、デバイスには内部電源の代わりに外部電源ブリックがあります。

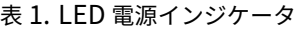

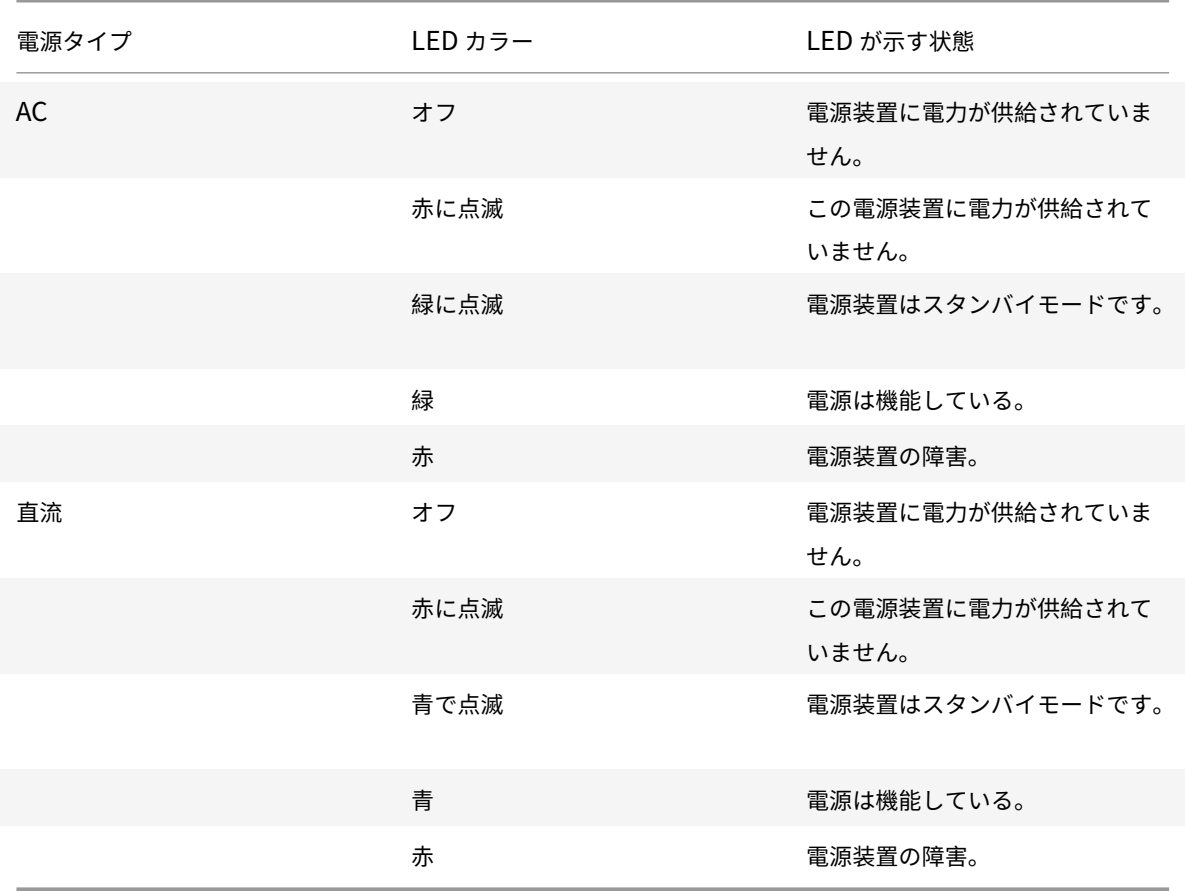

## 電源装置の交換に関する電気的安全上の注意

- 通常の使用中は、アプライアンスがアースに直接物理的に接続されていることを確認します。アプライアンス を取り付けまたは修理するときは、必ずアース回路を最初に接続し、最後に切断してください。
- 修理やアップグレードを行う前に、必ずアプライアンスを取り外してください。
- 電源コードが差し込まれているときは、電源装置に触れないでください。電源コードが差し込まれている限り、 電源スイッチがオフになっていても、電源装置に回線電圧が供給されます。

# **AC** 電源装置の交換

AC 電源装置を別の AC 電源装置と交換してください。すべての電源装置が同じタイプ (AC または DC) である必要 があります。

注:もう一方の電源装置が動作していれば、アプライアンスをシャットダウンせずに、一方の電源装置を交換で きます。

**Citrix SD‑WAN 4000/5000** アプライアンスに **AC** 電源装置を取り付けまたは交換するには

1. 半円形のハンドルを電源装置に対して垂直に揃えます。次の図に示すように、蝶ネジを緩めてレバーをハンド ルの方向に押し、既存の PSU を引き出します。 図 1:既存の AC 電源装置の取り外し

ローカライズされた画像

- 2. 新しい電源を箱から慎重に取り外します。
- 3. アプライアンスの背面で、電源装置を電源スロットに合わせます。
- 4. [電源装置をスロットに挿入](https://docs.citrix.com/en-us/citrix-sd-wan-platforms/media/brsdx-ac-psu-2d.png)し、電源装置が所定の位置に固定されるまで半円形のハンドルを押します。 図 2:交換用 AC 電源の挿入

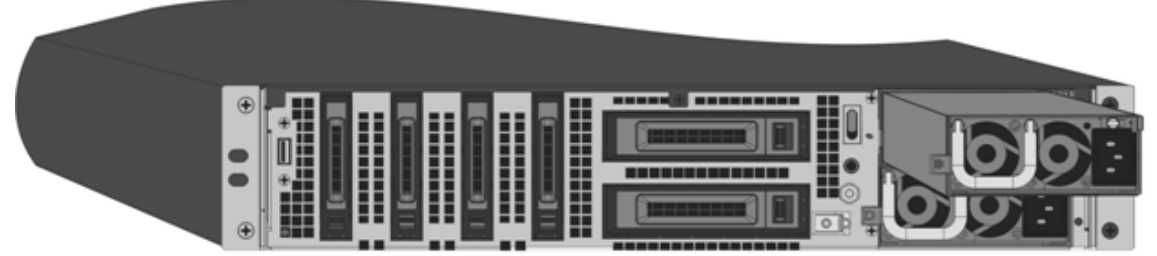

# 5. 電源を電源に接続します。すべての電源装置を接続する場合は、個別の電源コードを電源装置に接続し、それ らを別々のコンセントに接続します。

注: SD-WAN 4000/5000 アプライアンスは、1つの電源装置に障害が発生した場合、または 2 つの電源装置 が取り付けられているアプライアンスに 1 つの電源ケーブルだけを接続すると、高ピッチの警告を発します。 アラームを消音するには、アプライアンスの背面パネルにある小さな赤いボタンを押します。アラームを無効 にするボタンは、アプライアンスに電源装置が 2 つある場合にのみ機能します。

### **DC** 電源装置の交換

DC 電源装置を別の DC 電源装置と交換してください。すべての電源装置が同じタイプ (AC または DC)である必要 があります。

注:もう一方の電源装置が動作していれば、アプライアンスをシャットダウンせずに、一方の電源装置を交換で きます。

### **Citrix SD‑WAN 4000/5000** アプライアンスで **DC** 電源装置を取り付けまたは交換するには

1. 次の図に示すように、蝶ネジを緩めてレバーをハンドルの方向に押し、既存の PSU を引き出します。 図 3:既存の DC 電源装置の取り外し

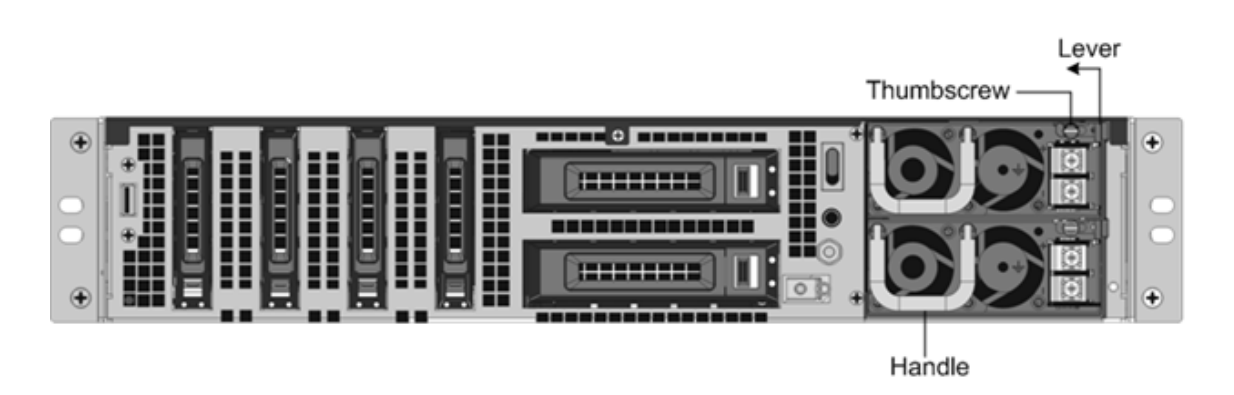

- 2. 新しい電源を箱から慎重に取り外します。
- 3. アプライアンスの背面で、電源装置を電源スロットに合わせます。
- 4. レバーをハンドルの方向に押しながら、電源装置をスロットに挿入します。しっかり圧力をかけ、電源装置を スロットにしっかりと挿入します。 図 4:交換用 DC 電源装置の挿入

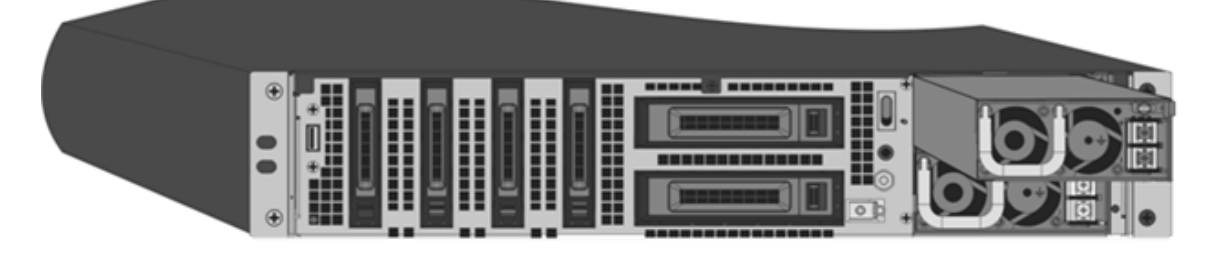

- 5. 電源装置をスロットに挿入したら、レバーを放します。
- 6. 電源を電源に接続します。すべての電源装置を接続する場合は、個別の電源コードを電源装置に接続し、それ らを別々のコンセントに接続します。

注: SD-WAN 4000/5000 アプライアンスは、1 つの電源装置に障害が発生した場合、または 2 つの電源装置 が取り付けられているアプライアンスに 1 つの電源ケーブルだけを接続すると、高ピッチの警告を発します。 アラームを消音するには、アプライアンスの背面パネルにある小さな赤いボタンを押します。アラームを無効 にするボタンは、アプライアンスに電源装置が 2 つある場合にのみ機能します。

SD‑WAN 2000 アプライアンスは、1 つの電源装置だけに対応できますが、フィールド交換はできません。SD‑WAN 3000 アプライアンスには電源装置が 1 つしかありませんが、2 台目の電源装置を注文して設置できます。

**SD‑WAN 3000** アプライアンスに **AC** 電源装置を取り付けまたは交換するには

- 1. 既存の電源装置を交換する場合は、半円形のハンドルを電源装置に垂直になるように合わせ、蝶ネジを緩め、 レバーをハンドルに向かって押して、既存の電源装置を引き出します。
- 2. 新しい電源を箱から慎重に取り外します。
- 3. アプライアンスの背面で、電源装置を電源スロットに合わせます。
- 4. 電源装置をスロットに挿入し、電源装置が所定の位置に固定されるまで半円形のハンドルを押します。
- 5. 電源を電源に接続します。

注

もう一方の電源装置が動作していれば、アプライアンスをシャットダウンせずに 1 つの電源装置を交換できま す。

ソリッドステートドライブ

April 15, 2021

ソリッドステートドライブ (SSD) は、ソリッドステートフラッシュメモリにデータを格納する高性能デバイスです。

ソリッドステートドライブを交換してください

SD‑WAN 4000/5000 ソフトウェアは、ソリッドステートドライブ (SSD) に格納されています。

Citrix SD‑WAN 410 アプライアンスの場合、オンボード SATA ディスクコントローラが少なくとも 2 つのデバイス をサポートする必要があります。SataV3(6 Gbps)のサポートが利用可能です。

ソリッドステートドライブを交換するには

- 1. アプライアンスをシャットダウンします。
- 2. アプライアンスの背面パネルにある SSD を探します。プラットフォームに応じて、ドライブカバーの安全ラ ッチを右または下に押し、ドライブハンドルを引き出して外します。障害のあるドライブを引き出します。 図 1: 既存のソリッドステートドライブの取り外し

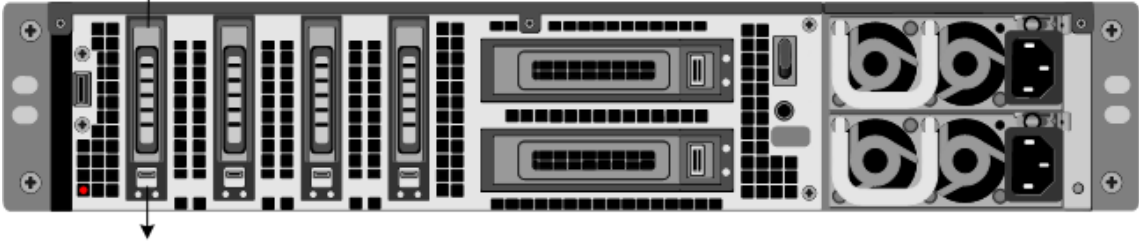

Safety Latch

- 3. 交換用 SSD がプラットフォームに適したタイプであることを確認します。
- 4. 新しい SSD を取り上げ、ドライブハンドルを左または上に完全に開き、可能な限りドライブをスロットに挿 入します。ドライブを装着するには、ハンドルをアプライアンスの背面と同じ位置で閉じ、ドライブがスロッ トにしっかりとロックされるようにします。

重要:ドライブを挿入するときは、ドライブが水平に挿入されている場合は上部に、ドライブが垂直に挿入さ れている場合は右側に Citrix 製品のラベルが表示されていることを確認します。

図 2: 交換用ソリッドステートドライブの挿入

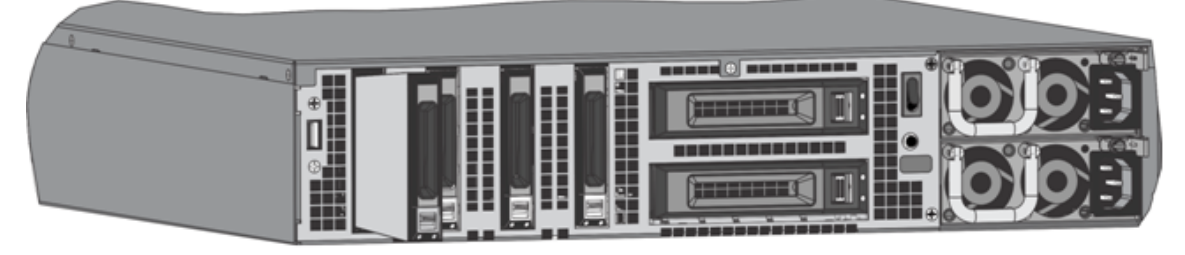

- 5. アプライアンスの電源を入れます。
- 6. Web ブラウザを使用してデフォルトの IP アドレスにログオンするか、コンソールケーブルを使用してシリア ルコンソールに接続して初期設定を実行します。

ハードディスクドライブ

April 15, 2021

Citrix SD‑WAN 仮想マシンは、ハードディスクドライブ上でホストされます。

ハードディスクドライブを交換してください

交換用ハードディスクドライブが SD‑WAN 4000/5000 プラットフォームに適したタイプであることを確認します。

ハードディスクドライブをインストールするには

- 1. アプライアンスをシャットダウンします。
- 2. アプライアンスの背面パネルにあるハードディスクドライブの位置を確認します。
- 3. プラットフォームに応じて、ドライブカバーの安全ラッチを右または下に押し、ドライブハンドルを引き出し て外し、ハードディスクドライブを取り外します。障害のあるドライブを引き出します。

図 1:既存のハードディスクドライブの取り外し<br>Hard Disk Drive Safety Latch ,,,,,,,,,,,,,,, m

4. 新しいディスクドライブを取り上げ、ドライブハンドルを左側に完全に開き、新しいドライブをできるだけス ロットに挿入します。ドライブを装着するには、ハンドルをアプライアンスの背面と同じ高さに閉じ、ハード ドライブがスロットにしっかりとロックされるようにします。

重要:ドライブを挿入するときは、Citrix 製品のラベルが先頭にあることを確認してください。

図 2: 交換用ハードディスクドライブの挿入

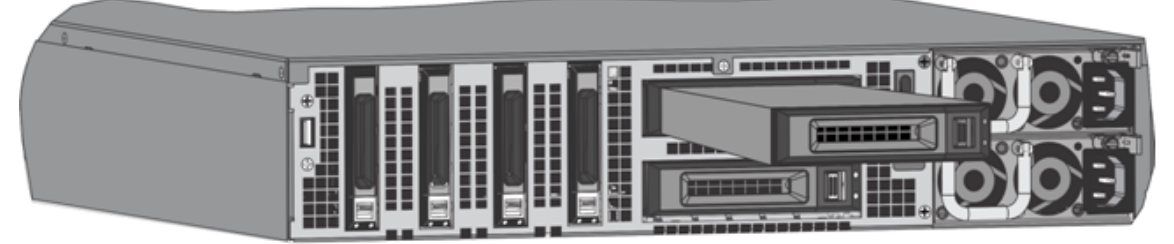

5. アプライアンスの電源を入れます。

# **1G SFP** トランシーバの取り付けと取り外し

### April 15, 2021

注: 一部の SD‑WAN 4000/5000 アプライアンスは SFP トランシーバを必要としません。

SFP (Small Form-Factor Pluggable) は、最速 1 ギガビット/秒で通信し、銅線タイプでもファイバータイプ でも使用できるコンパクトなトランシーバーです。1G SFP 銅線トランシーバーを装着すると、1G SFP ポート が 1000BASE‑T ポートに変換されます。1G SFP ファイバートランシーバーを装着すると、1G SFP ポートが 1000BASE‑X ポートに変換されます。1G SFP トランシーバーを装着した 1G SFP ポートでは、オートネゴシエーシ ョンがデフォルトで有効になります。ポートとネットワーク間のリンクが確立されると、ケーブルの両端で速度とモ ードが一致します。

アプライアンスの前面パネルにある 1G SFP ポートに、1G SFP トランシーバーを挿入します。トランシーバーの取 り付けと取り外しを頻繁に行うと、トランシーバーの寿命が短くなります。1G SFP トランシーバーまたはアプライ アンスを損傷しないように、取り外しは正しい手順で行ってください。

警告: SD-WAN 4000/5000 アプライアンスは、Citrix システムズ以外のベンダーからの 1G SFP トランシー バをサポートしていません。サードパーティ製 1G SFP トランシーバを SD‑WAN 4000/5000 アプライアンス にインストールしようとすると、保証が無効になります。ケーブルを装着した状態でトランシーバーを取り付 けないでください。これを行うと、ケーブル、コネクタ、またはトランシーバーの光インターフェイスが損傷す る可能性があります。

### **1G SFP** トランシーバーを取り付けるには

- 1. 1G SFP トランシーバーを慎重に箱から取り出します。 危険: 光ファイバトランシーバやケーブルを直接調べないでください。レーザービームが放射されて目が傷つ くおそれがあります。
- 2. 次の図に示すように、1G SFP トランシーバーと、アプライアンスの前面パネルにある 1G SFP トランシーバ ーポートの前面の位置を合わせます。
- 3. 親指と人差し指で 1G SFP トランシーバーを持ち、1G SFP トランシーバーポートに挿入し、トランシーバー を定位置にはめ込むようにカチッという音がするまで押し込みます。
- 4. トランシーバーをロックします。
- 5. LED が緑色で 2 回点滅するのを確認します。これは、トランシーバーが正常に機能していることを示します。
- 6. 光ファイバー 1G SFP トランシーバーを使用している場合は、ケーブルを挿入できる状態になるまでは、トラ ンシーバーおよびケーブルに取り付けられている埃除けキャップを外さないでください。

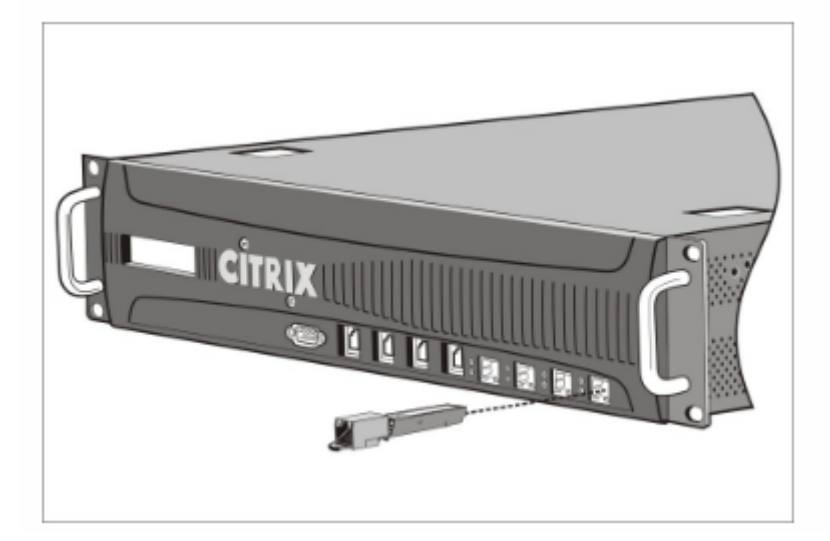

注

次の図は、実際のアプライアンスと異なる可能性があります。

# **1G SFP** トランシーバーを取り外すには

- 1. 1G SFP トランシーバーからケーブルを外します。光ファイバーケーブルを使用している場合は、ケーブルを しまう前にケーブルに埃除けキャップを取り付けてください。 危険: 光ファイバトランシーバやケーブルを直接調べないでください。レーザービームが放射されて目が傷つ くおそれがあります。
- 2. 1G SFP トランシーバーのロックを解除します。
- 3. 親指と人差し指で 1G SFP トランシーバーを持ち、ポートからゆっくりと引き抜きます。
- 4. 光ファイバー 1G SFP トランシーバーを取り外す場合は、トランシーバーをしまう前に埃除けキャップを取り 付けてください。
- 5. 1G SFP トランシーバーを元箱または代わりの容器に入れます。

**10G SFP+** トランシーバの取り付けと取り外し

April 15, 2021

警告

ケーブルを装着した状態でトランシーバーを取り付けないでください。これを行うと、ケーブル、コネクタ、ま たはトランシーバーの光インターフェイスが損傷する可能性があります。 注

SD‑WAN 4100/5100 アプライアンスの中には、SFP+ トランシーバを必要としないものがあります。

10 ギガビット小型フォームファクタプラグ (SFP+) は、最大 10 ギガビット/秒の速度で動作できるコンパクトな光 トランシーバです。自動ネゴシエーションは、10G SFP+ トランシーバを挿入する 10G SFP+ ポートでデフォルト で有効になっています。ポートとネットワーク間のリンクが確立されると、ケーブルの両端でモードが一致し、10G SFP+ トランシーバの場合、速度も自動ネゴシエーションされます。

10G SFP+ トランシーバをアプライアンスの前面パネルの 10G SFP+ ポートに挿入します。トランシーバーの取り 付けと取り外しを頻繁に行うと、トランシーバーの寿命が短くなります。トランシーバーまたはアプライアンスの損 傷を防ぐため、注意深く取り外し手順に従ってください。

重要

SD‑WAN 4100/5100 アプライアンスは、Citrix システムズ以外のベンダーが提供する 10G SFP+ トランシー バをサポートしていません。サードパーティ製 10G SFP+ トランシーバを SD‑WAN 4100/5100 アプライア ンスにインストールしようとすると、保証が無効になります。

### **10G SFP+** トランシーバを取り付けるには

- 1. 10G SFP+ トランシーバをボックスから慎重に取り外します。
- 2. 10G SFP+ トランシーバをアプライアンスの前面パネルの 10G SFP+ トランシーバポートの前面に合わせま す。
- 3. 10G SFP+ トランシーバを親指と人差し指の間に持ち、10G SFP+ トランシーバポートに挿入し、トランシー バが所定の位置にスナップする音がするまで押し込みます。
- 4. ロックヒンジを下の位置に移動します。
- 5. LED が緑色で 2 回点滅するのを確認します。これは、トランシーバーが正常に機能していることを示します。
- 6. ケーブルを挿入できる状態になるまでは、トランシーバーおよびケーブルに取り付けられている埃除けキャッ プを外さないでください。

警告

光ファイバーのトランシーバーおよびケーブルを直接のぞき込まないでください。レーザービームが放射され て目が傷つくおそれがあります。

#### **10G SFP+** トランシーバを取り外すには

- 1. 10G SFP+ トランシーバからケーブルを取り外します。取り外す前にケーブルに埃除けキャップを取り付けて ください。
- 2. 10G SFP+ トランシーバをロック解除するには、ロックヒンジを UP の位置に移動します。
- 3. 10G SFP+ トランシーバを親指と人差し指の間に持ち、ゆっくりとポートから引き出します。
- 4. 取り外す前にトランシーバーに埃除けキャップを取り付けてください。
- 5. 10G SFP+ トランシーバを元のボックスまたは別の適切な容器に入れます。

法令順守

April 15, 2021

サプライヤーの適合宣言書

このページに記載されている FCC コンプライアンスステートメントは、すべての Citrix SD‑WAN ハードウェアモデ ルに適用されます。

責任者 — 米国の連絡先情報:

```
1 Citrix Systems, Inc.
2 4988 Great America Parkway
3 Santa Clara, CA
4 95054 USA
5
6 compliance.prime@citrix.com
7 <!--NeedCopy-->
```
このデバイスは、FCC ルールのパート 15 に準拠しています。操作には、次の 2 つの条件が適用されます。

- 1. このデバイスは有害な干渉を引き起こさない可能性があります。
- 2. このデバイスは、望ましくない動作を引き起こす可能性のある干渉を含む、受信した干渉を受け入れなければ なりません。

注

この機器は、FCC 規則のパート 15 に従って、クラス A のデジタルデバイスの制限に準拠していることがテス トされ、確認されています。これらの制限は、機器が商業環境で運用されている場合に、有害な干渉に対して合 理的な保護を提供するように設計されています。この装置は、無線周波数エネルギーを生成、使用、および放射 することができます。取扱説明書に従って取り付けて使用しない場合、この機器は無線通信に有害な干渉を引 き起こす可能性があります。住宅街でこの機器を操作すると、有害な干渉を引き起こす可能性があります。ユー ザーは、自己負担で干渉を修正する必要があります。

## **Citrix SD‑WAN 110‑LTe‑Wi‑Fi‑SE** コンプライアンス

Citrix SD‑WAN 110‑LTe‑WiFi‑SE 準拠および適合宣言の詳細については、次のリンクを参照してください。

- Citrix SD‑WAN 110‑LTe‑Wi‑Fi‑SE コンプライアンス
- EU 適合宣言書

# **Citrix SD‑WAN 110‑WiFi‑SE** コンプライアンス

Citrix SD‑WAN 110‑WiFi‑SE 準拠および適合宣言の詳細については、次のリンクを参照してください。

- Citrix SD‑WAN 110‑WiFi‑SE コンプライアンス
- EU 適合宣言書

# 台湾 **[BSMI RoH](https://docs.citrix.com/en-us/citrix-sd-wan-platforms/downloads/doc_eu_noexp_sd-wan-110-wifi.pdf)S** [ステートメント](https://docs.citrix.com/en-us/citrix-sd-wan-platforms/downloads/citrix-sd-wan-110-wifi-se-compliance.pdf)

April 15, 2021

次の表は、Citrix SD‑WAN ハードウェアアプライアンスの制限物質の存在状態の宣言です。

## 限用物質含有情況標示聲明書

### Declaration of the Presence Condition of Restricted Substances

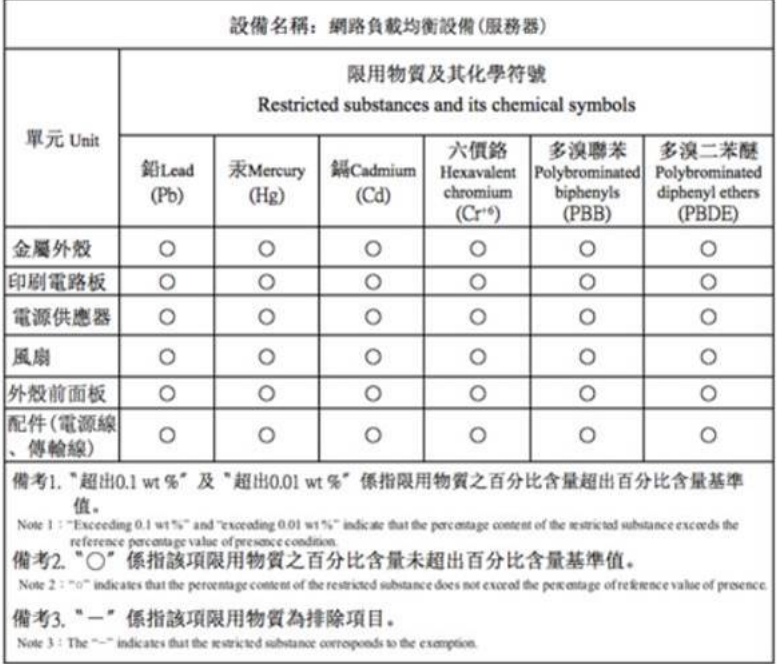

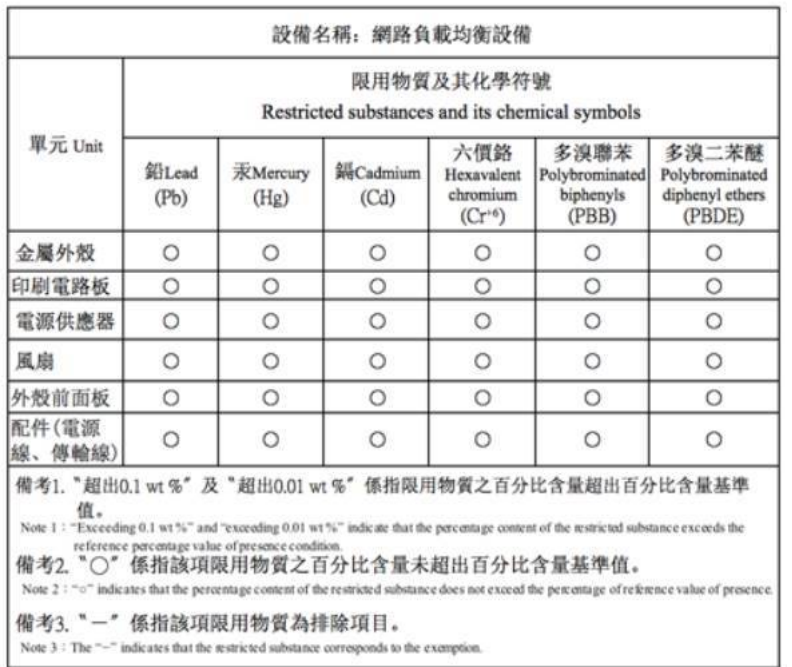

## 限用物質含有情況標示聲明書

## Declaration of the Presence Condition of Restricted Substances

# ハードウェアの取り付け

### April 15, 2021

アプライアンスの設置場所が環境基準を満たしており、指示に従ってサーバラックが配置されていることを確認した ら、ハードウェアを取り付ける準備が整います。アプライアンスをマウントしたら、ネットワーク、電源、および初 期設定に使用するコンソール端末に、アプライアンスを接続する準備が整いました。インストールを完了するには、 アプライアンスをオンにします。インストール手順に記載されている注意事項と警告を必ず守ってください。

特定のシリーズでは、すべてのモデルが同じハードウェアを使用し、異なるライセンスオプションを使用して異なる WAN 速度定格を取得できます。たとえば、両方の SD‑WAN 400 モデル(400‑002 および 400‑006)で同じハード ウェアを使用し、特定のアプライアンスを 2 Mbps アプライアンスまたは 6 Mbps アプライアンスのいずれかにライ センスを付与できますが、SD‑WAN 400 を SD‑WAN 800、1000、2000、または 3000 にアップグレードすること はできません。同じことが他のシリーズにも当てはまります。

ライセンスされた帯域幅は送信方向にのみ適用されるため、12 Mbps/2 Mbps のダウンロード/アップロード帯域幅 を持つ ADSL リンクには、送信方向で 2 Mbps の定格の SD‑WAN 400‑002 が適しています。

Windows Server がインストールされた SD‐WAN 1000 アプライアンスでは、このポートは MGMT(管理)ポー トとラベル付けされ、Windows Server がインストールされている SD‑WAN 2000 アプライアンスでは、ポートは PRI(プライマリ)ポートとラベル付けされます。インストールを完了するには、アプライアンスのスイッチをオンに します。インストール手順に記載されている注意事項と警告を必ず守ってください。

WAN 帯域幅機能の違いに加えて、CPU パワー、インストールされている RAM、およびインストールされているデ ィスク容量が異なるシリーズもあります。

すべてのモデルは、スピードと信頼性を向上させるため、従来のハードドライブの代わりにソリッドステートドライ ブを使用しています。

インストールの準備

April 15, 2021

新しいアプライアンスを設置する前に、アプライアンスを慎重に開梱し、すべての部品が納入されたことを確認して ください。アプライアンスが期待どおりに供給されたことを確認したら、アプライアンスの設置場所が温度と電力要 件を満たしていること、およびサーバキャビネットまたは床から天井までのキャビネットが床に固定され、十分な通 気量があることを確認します。

アプライアンスの設置、メンテナンス、または交換は、トレーニングを受けた資格のある担当者のみが行う必要があ ります。また、すべての注意事項と警告に従うように努める必要があります。

アプライアンスの解凍

April 15, 2021

広いスペースのある頑丈なテーブルの上で新しいアプライアンスを含むボックスを開梱し、内容を確認します。

Citrix SD‑WAN 4100、5100、または 6100 を注文した場合は、次の一覧を使用して、ボックスに含める必要がある すべてのものを受け取ったことを確認します。

- 注文したアプライアンス
- RJ‑45 to DB‑9 アダプター 1 個
- 6 フィートの RJ‑45/DB‑9 ケーブル 1 本
- 電源ケーブル 2 本
- 標準 4 ポストレールキット 1 つ

新しいアプライアンスのボックスに含まれている項目に加えて、インストールと初期構成プロセスを完了するには、 次の項目が必要です。

- ネットワークに接続する追加のイーサネットポートごとに Ethernet ケーブル
- ネットワークに接続するイーサネットポートごとに、ネットワークスイッチまたはハブの 1 つの使用可能なイ ーサネットポート
- 管理用のワークステーションとして使用するコンピューター
注

受け取ったキットがラックに合わない場合は、Citrix 製品の販売担当者に連絡し、適切なキットを注文してく ださい。

# 現場とラックの準備

April 15, 2021

SD-WAN 4100/5100 アプライアンスには、特定のサイトおよびラック要件があります。適切な環境制御と電力密度 が利用可能であることを確認する必要があります。ラックは、アースにボルトで固定され、十分な通気量があり、十 分な電源とネットワーク接続が必要です。設置場所とラックの準備は、設置プロセスの重要な段階であり、円滑な設 置を実現します。

#### サイトの要件

アプライアンスは、次の機能を備えたサーバールームまたはサーバキャビネットに設置する必要があります。

#### 環境制御

エアコン、好ましくは専用のコンピュータルームエアコン(CRAC)、2100 メートル/ 7000 フィートまでの高度で 27 度 C/80.6°F 以下の温度でキャビネットまたはサーバールームを維持することができ、より高い高度では 18 度 C/64.4 度 F、湿度レベルを超えない湿度 45 パーセント、そしてほこりのない環境。

#### 電力密度

CRAC に必要な電力に加えて、ラックユニットあたり 4,000 ワット以上を処理できる配線。

#### ラックの要件

アプライアンスを設置するラックは、次の条件を満たす必要があります。

## ラックの特性

ラックは、専用設計のサーバキャビネットに統合するか、床から天井までのタイプで、安定性を確保するために、上 部と下部の両方にボルトで固定する必要があります。キャビネットがある場合は、安定性と十分な通気のために、耐 荷重壁に垂直に設置する必要があります。サーバールームがある場合は、十分な通気を確保するために、ラックは 1 メートル/3 フィート以上の間隔に配置された列に設置する必要があります。ラックでは、IT 担当者が各サーバの前面 と背面、およびすべての電源とネットワーク接続に自由にアクセスできるようにする必要があります。

Citrix SD‑WAN プラットフォーム

#### 電源接続

ユニットごとに最低 2 つの標準電源コンセント。

#### ネットワーク接続

少なくとも、ラックユニットあたりのイーサネット接続。

スペース要件

SD‑WAN 4100/5100 アプライアンス用の 2 つの空のラックユニット。

以下のレールキットは別途注文できます。

- 23~33 インチのラックにフィットするコンパクトな 4 支柱レールキット。
- 2 支柱レールキット、2 支柱ラックに適合します。

# 注意事項と警告

## April 15, 2021

#### 警告

取り付けまたはメンテナンスの手順では、アプライアンスの電子機器の静電気損傷を避けるために、アース用 リストストラップを着用してください。導電性リストストラップを良好な接地、またはアプライアンスに接続 して使用してください。背面の ESD シンボルのそばにあるコネクタに接続できます。

# 電気安全上の注意

危害や器具の損傷から身を守るために、基本的な電気的安全対策に従ってください。

- 緊急電源オフ(EPO)スイッチの位置に注意して、電気事故が発生した場合にアプライアンスの電源をすばや く取り外すことができます。
- アプライアンスの取り付けまたは修理を行う前に、電源やワイヤに接触する可能性のあるジュエリーやその他 の金属オブジェクトをすべて取り外してください。ライブ電源またはワイヤとアースの両方に触れると、金属 物体が急速に加熱し、火傷を引き起こしたり、衣服に火をつけたり、金属オブジェクトを露出した端子に溶け 出したりすることがあります。
- 電源サージや電圧スパイクからアプライアンスを保護し、電源障害が発生した場合でも、アプライアンスの動 作を維持するには、安定化無停電電源装置(UPS)を使用します。
- アプライアンスを他のサーバーや電子機器の上に積み重ねないでください。
- すべてのアプライアンスは、TN アースを使用する電源システムに設置されています。TT または IT アースを 使用する電源システムにデバイスを設置しないでください。
- 通常の使用中は、アプライアンスが地球に直接物理的に接続されていることを確認します。アプライアンスを 設置または修理するときは、必ずアース回路が最初に接続され、最後に切断されていることを確認してくださ い。
- アプライアンスが接続されている電源システムのすべての通電導体に、120 VAC、15 A 米国(240 VAC、16 A 国際)以下のヒューズまたは回路ブレーカが使用されていることを確認します。
- 高電圧部品を扱うときは、単独では動作しないでください。
- コンポーネントの取り外しまたは取り付けを行う前に、必ずアプライアンスを電源から外してください。電源 を切断するときは、まずアプライアンスをシャットダウンしてから、アプライアンスに接続されているすべて の電源装置の電源コードを取り外します。電源コードが差し込まれている限り、電源スイッチがオフの場合で も、電源モジュールに回線電圧が存在する可能性があります。
- 電気ショックからの保護として、静電気放電を減らすように設計されたマットを使用しないでください。代わ りに、電気絶縁体として設計されたゴムマットを使用してください。
- 電源がアプライアンスの最大消費電力を処理できることを確認してください。過負荷の危険はありません。修 理やアップグレードを行う前に、必ずアプライアンスを取り外してください。
- サーバキャビネットやサーバールームラックに配線を過負荷にしないでください。
- 雷雨や予想される雷雨の際は、雷の危険性がなくなるまで、ハードウェアの修理やアップグレードは避けてく ださい。
- 古い家電製品または部品を廃棄する場合は、電子廃棄物の処分に関する地方法および国の法律に従ってくださ い。
- 爆発を防ぐため、期限切れのバッテリを同じモデルまたはメーカーが推奨する代替品に交換し、製造元の指示 に従ってバッテリ交換を行ってください。
- 電源装置のカバーや、次のラベルが付いた密閉されたパーツは絶対に取り外さないでください。

Hazardous voltage, current, and energy levels are present inside any component that has this label attached. There are no userserviceable parts inside these components. If you suspect a problem with one of these parts, contact Citrix Technical Support.

アプライアンスの注意事項

- レールを取り付ける前に、ラック内の各コンポーネントの配置を決定します。
- 最初に最も重いアプライアンスをラックの下部に取り付けて、次に上に作業します。ラックの負荷を均等に分 配します。不均衡なラックは危険です。
- 電源装置とハードドライブに触れる前に冷却してください。
- 簡単にアクセスできるように、機器をコンセントの近くに設置してください。
- 安全な動作のために十分な通気量のあるラックに機器を取り付けます。
- 閉じたラックアセンブリまたは複数ユニットラックアセンブリの場合、ラック環境の周囲動作温度は室内の周 囲温度よりも大きくなることがあります。したがって、ラックにアプライアンスを設置する場所を決定すると きは、装置の最低および最高動作温度を考慮してください。

ラックの注意事項

- ラックの底部のレベリングジャックが床まで完全に伸ばされ、ラックの全重量がそれらの上に置かれているこ とを確認してください。
- シングルラック設置の場合は、スタビライザーをラックに取り付けます。
- 複数ラックを設置する場合は、ラックを一緒に (取り付け) します。
- コンポーネントをラックから延長する前に、必ずラックが安定していることを確認してください。
- 一度に拡張するコンポーネントを 1 つだけです。2 つ以上を同時に延長すると、ラックが不安定になる可能性 があります。
- アプライアンスの前面パネルの左右にあるハンドルは、アプライアンスをラックから引き出すためだけに使用 してください。ラックへのアプライアンスの取り付けには、これらのハンドルを使用しないでください。代わ りに後述するラックレールハードウェアを使用してください。

アプライアンスのラックマウント

April 15, 2021

SD‑WAN 400、800、1000、2000、または 3000 のアプライアンスには、1 つのラックユニットが必要です。これ らのアプライアンスは、2 ポストリレーラックまたは 4 ポスト EIA‑310 サーバーラックに取り付けることができるラ ックマウントデバイスです。ラックがアプライアンスと互換性があることを確認します。

アプライアンスをマウントするには、次の手順に従って、まずレールを取り付けてからアプライアンスをラックに取 り付ける必要があります。

- 1. レールアセンブリからインナーレールを外します。
- 2. インナーレールをアプライアンスに取り付けます。
- 3. ラックレールをラックに取り付けます。
- 4. アプライアンスをラックに取り付けます。

レールアセンブリからインナーレールを取り外すには

- 1. レールアセンブリを平らな面に置きます。
- 2. アセンブリの前面に向かってインナーレールを引き出します。
- 3. 内側のレールがレールアセンブリからずっと外れるまで、ロッキングタブを押し込みます。
- 4. 手順 1.~3. を繰り返してもう 1 つのインナーレールも取り外します。

インナーレールをアプライアンスに取り付けるには

- 1. アプライアンスの右側にあるイヤブラケットの後ろの右側のインナーレールを配置します。
- 2. レールの穴とアプライアンスの側面の対応する穴の位置を合わせます。
- 3. 付属のネジでレールをアプライアンスに取り付けます。
- 4. 手順 1 ~3 を繰り返して、アプライアンスの左側に左側のインナーレールを取り付けます。

ラックレールを取り付けるには

- 1. スライド式レールガイドを内側に向いたまま、ラック内の目的の位置にラックレールを配置します。
- 2. レールをラックにスナップします。両方のラックレールの高さが同じで、レールガイドが内側を向いているこ とを確認します。

ラックにアプライアンスを取り付けるには

- 1. アプライアンスに取り付けたインナーレールとラックレールの位置を合わせます。
- 2. アプライアンスをラックレールにスライドさせ、両側でも圧力を維持し、アプライアンスをラックレールまで 押し込みます 1。アプライアンスをラックから完全に引き出して、アプライアンスが所定の位置にロックされ ていることを確認します。
- 図 1: アプライアンスのラックマウント

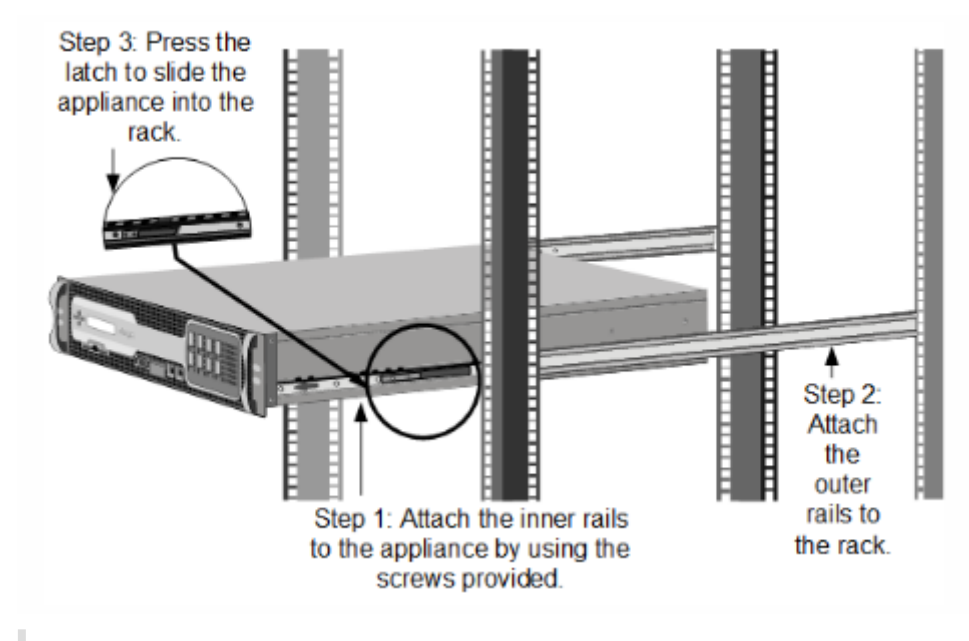

注

上の図は、実際のアプライアンスを表していない可能性があります。

Windows サーバを搭載した SD‑WAN 1000 または 2000 アプライアンスには、ラックユニットが 1 つ必要です。ど ちらもラックマウントデバイスで、2 支柱リレーラックまたは 4 ポスト EIA‑310 サーバラックに取り付けることがで きます。ラックがアプライアンスと互換性があることを確認します。

図 2: アプライアンスのラックマウント

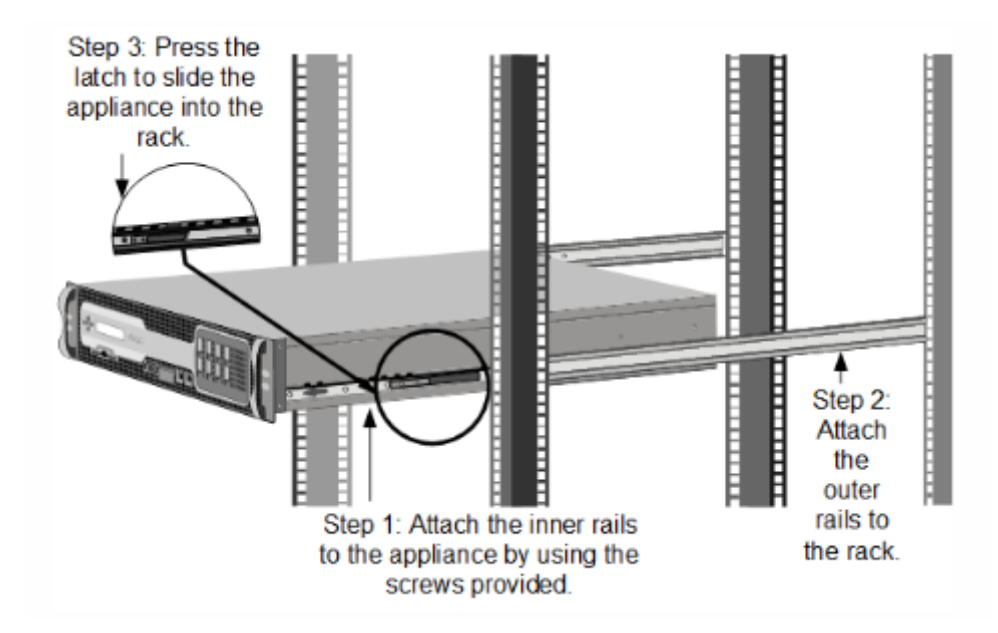

SD‑WAN アプライアンスをマウントするには、次の手順に従って、まずレールを取り付けてからアプライアンスをラ ックに取り付ける必要があります。

- 1. レールアセンブリからインナーレールを外します。
- 2. インナーレールをアプライアンスに取り付けます。
	- ラックレールをラックに取り付けます。
	- アプライアンスをラックに取り付けます。

レールアセンブリから内側のレールを取り外す手順は、次のとおりです。

- 1. レールアセンブリを平らな面に置きます。
- 2. アセンブリの前面に向かってインナーレールを引き出します。
- 3. 内側のレールがレールアセンブリからずっと外れるまで、ロッキングタブを押し込みます。
- 4. 手順 1.~3. を繰り返してもう 1 つのインナーレールも取り外します。

アプライアンスにインナーレールを取り付けるには:

- 1. アプライアンスの右側にあるイヤブラケットの後ろの右側のインナーレールを配置します。
- 2. レールの穴とアプライアンスの側面の対応する穴の位置を合わせます。
- 3. 付属のネジでレールをアプライアンスに取り付けます。
- 4. 手順 1 ~3 を繰り返して、アプライアンスの左側に左側のインナーレールを取り付けます。

ラックレールを取り付ける手順は、次のとおりです。

## 1. スライド式レールガイドを内側に向いたまま、ラック内の目的の位置にラックレールを配置します。

2. レールをラックにスナップします。

注: 両方のラックレールの高さが同じで、レールガイドが内側を向いていることを確認してください。

図 3: ラックアセンブリ

アプライアンスをラックに取り付けるには:

- 1. アプライアンスに取り付けたインナーレールとラックレールの位置を合わせます。
- 2. アプライアンスをラックレールにスライドさせ、両側の圧力を維持し、所定の位置にロックされるまでアプラ イアンスをラックレールに押し込みます。
- 3. アプライアンスをラックから完全に引き出して、アプライアンスが所定の位置にロックされていることを確認 します。

注: 次の図に示す図は、実際のアプライアンスを表していない場合があります。

Citrix SD‑WAN 4000/5000 アプライアンスには、2 つのラックユニットが必要です。

各アプライアンスには取り付けレールキットが付属しており、キットには 2 組のレールアセンブリ(アプライアンス の左側と右側に 1 本ずつ)とレールを取り付けるためのネジが含まれます。アセンブリはインナーレールとラックレ ールで構成されます。付属のレールキットの長さは 28 インチです(延長した場合は 38 インチ)。23 インチ(延長 33 インチ)のレールキットを注文するには、Citrix の営業担当者にお問い合わせください。

注: 角穴ラックと丸穴ラックの両方に同じレールキットが使用されます。ネジ付き丸穴ラックの具体的な手順に ついては、図 4 を参照してください。

アプライアンスを取り付けるには、最初にレールを設置した後、アプライアンスをラックに取り付けます。

アプライアンスを取り付けるには、以下の作業を行います。

- レールアセンブリからインナーレールを外します。
- インナーレールをアプライアンスに取り付けます。
- ラックレールをラックに取り付けます。
- アプライアンスをラックに取り付けます。

レールアセンブリからインナーレールを取り外すには

- 1. レールアセンブリを平らな面に置きます。
- 2. アセンブリの前面に向かってインナーレールを引き出します。
- 3. インナーレールがレールアセンブリから完全に出るまで、ラッチを押し下げます。
- 4. 手順 1.~3. を繰り返してもう 1 つのインナーレールも取り外します。

インナーレールをアプライアンスに取り付けるには

- 1. 右のインナーレールを、アプライアンスの右側のハンドルの後側に配置します。
- 2. レールの穴とアプライアンスの側面の対応する穴の位置を合わせます。
- 3. 次の図に示すように、付属のネジでレールをアプライアンスに取り付けます。各側面に 5 本ずつ取り付けます。
- 4. 手順 1.~3. を繰り返して、左のインナーレールをアプライアンスのもう一方の側に取り付けます。
- 図 1:インナーレールの取り付け

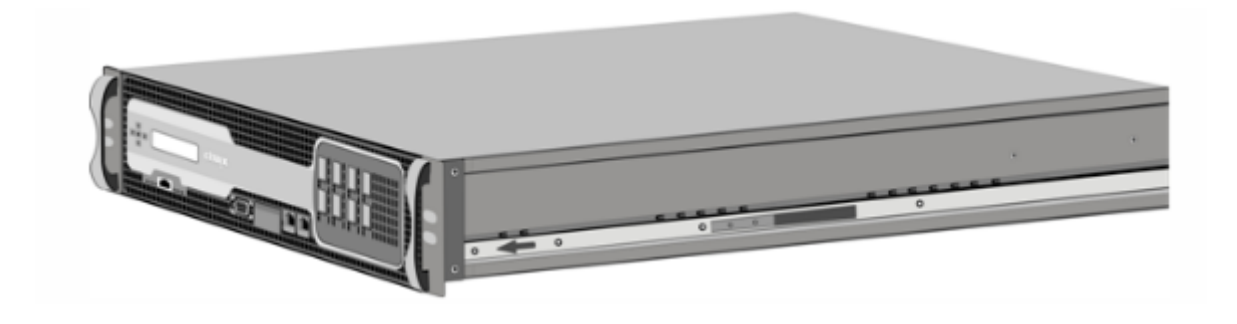

ラックレールをラックに取り付けるには

- 1. 丸穴のネジ式ラックを使用している場合は、手順 3. に進みます。
- 2. 次の図のように、四角ナットの固定器具をラック前面の支柱と背面の支柱に取り付けます。ネジを挿入する前 に、角ナットをアプライアンスの正しい穴に合わせてください。3 つの穴は等間隔に並んでいません。

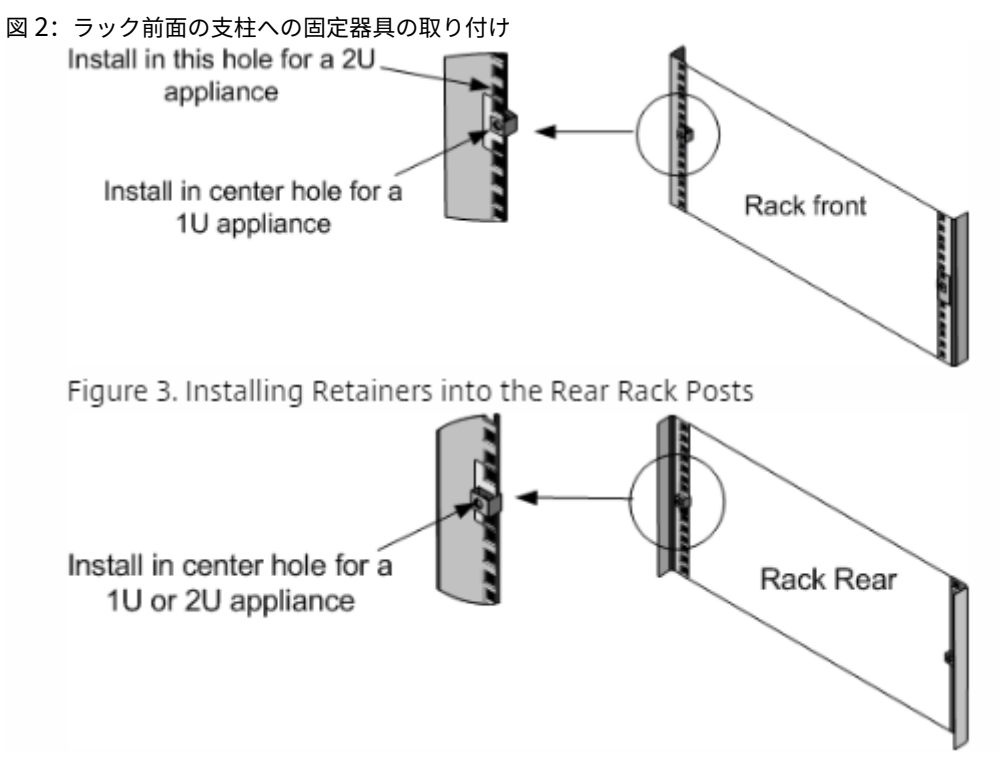

3. 次の図のように、調整可能なレールアセンブリをラックに取り付けます。後ろのレールフランジをネジでラッ クに固定します。ネジでレールを適切な位置に固定すると、ラッチのバネを取り外すこともできます。 図 4:ラックの組み立て

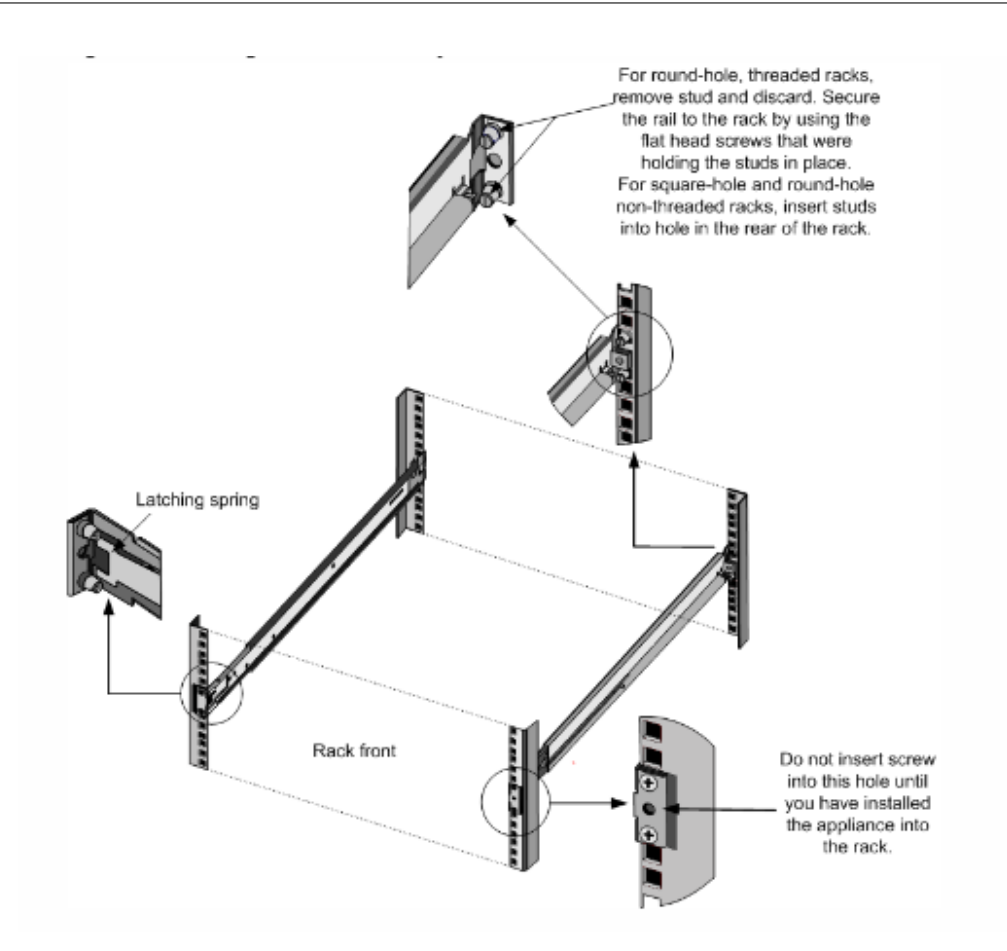

ラックにアプライアンスを取り付けるには

- 1. アプライアンスに取り付けたインナーレールとラックレールの位置を合わせます。
- 2. 両側に均等に力を加えながら、アプライアンスをラックレールに挿入します。
- 3. アプライアンスをラックから完全に引き出して、アプライアンスが所定の位置にロックされていることを確認 します。
	- 図 5: アプライアンスのラックへの取り付け

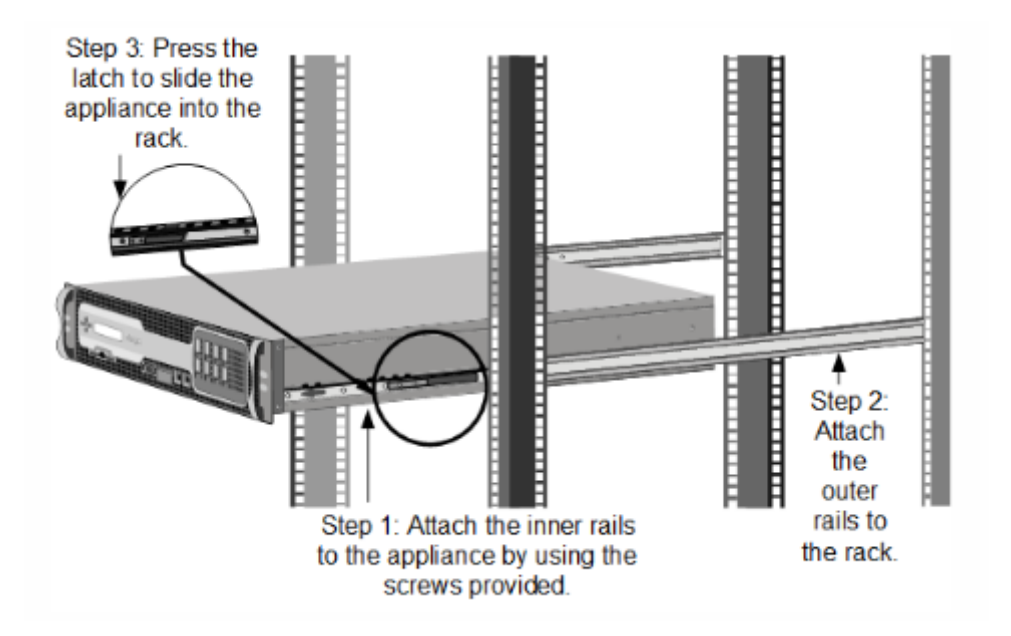

ケーブルの接続

# April 15, 2021

# アプライアンスがラックにしっかり取り付けられている場合は、使用するポートを決定します。これで、ケーブルを 接続する準備が整いました。Ethernet ケーブルとオプションのコンソールケーブルを最初に接続します。最後に電 源ケーブルを接続します。

警告: アプライアンスの取り付けまたは修理を行う前に、電源やワイヤに接触している可能性のあるジュエリー やその他の金属部品をすべて取り外してください。電気の通じている電源または配線とアースの両方に触れる と、金属物が急速に加熱し、火傷を負ったり、衣服に火が付いたり、金属物が溶けて露出している端子がショー トしたりする可能性があります。

ポート

単一のアクセラレーションブリッジを使用する一般的なインストールでは、4 つのイーサネットポート(プライマリ ポートと apA)と6つの IP アドレス (プライマリポートのサブネットに4つ、Apa のサブネットに2つ)を使用し ます。

アプライアンスには、マザーボードポートが 2 つと 2 つ(SD‑WAN 400/800 および SD‑WAN 1000/2000)または 3つの (SD-WAN 3000) 加速ブリッジがあります。

• マザーボードのポートは、Windows Server の SD‑WAN1000 アプライアンスでは MGMT(管理)ポートと AUX1(補助)ポートとラベル付けされ、Windows Server がインストールされた SD‑WAN 2000 アプライ アンスでは PRI (プライマリ)および AUX (補助) ポートとラベル付けされます。

- 初期設定には、Windows Server 搭載の SD‑WAN 1000 アプライアンスで MGMT ポートと、Windows Server 搭載の SD‑WAN 2000 アプライアンスで Windows Server の PRI ポートを使用します。
- SD‑WAN 400/800/1000 および 2000 アプライアンスには、それぞれ 2 組の加速ブリッジポートがあります。 3000 アプライアンスには、加速ブリッジポートのペアが 3 つあります。アプライアンスでは、ポート 1/1 と 1/2 はアクセラレーションペア A(apA)ブリッジポート、ポート 1/3 と 1/4 は APB ポート、ポート 1/5 と 1/6 は APC ブリッジポートです。
- 高速ブリッジポートは、Apa と APB は、Windows Server の SD‑WAN 1000 アプライアンスの背面パネル、 Windows Server では SD‑WAN 2000 アプライアンスの前面パネルで使用できます。Windows Server が 搭載された SD‑WAN 1000WS アプライアンスでは、これらのポートは、それぞれ LAN1 と WAN1、およ び LAN2 と WAN2 というラベルが付けられます。ただし、Windows Server がインストールされている SD‑WAN 2000WS アプライアンスでは、これらのポートは、それぞれ 1/1 と 1/2、および 1/3 と 1/4 とラベ ル付けされます。

イーサネットケーブルの接続

Ethernet ケーブルはアプライアンスをネットワークに接続します。必要なケーブルの種類は、ネットワークへの接 続に使用するポートの種類によって決まります。10/100/1000BASE‑T ポートには、標準 RJ‑45 コネクタを備えた カテゴリ 5e またはカテゴリ 6 イーサネットケーブルを使用します。

イーサネットケーブルを 10/100/1000BASE‑T ポートに接続するには:

- 1. イーサネットケーブルの一端にある RJ‑45 コネクタをアプライアンスの適切なポートに挿入します。
- 2. もう一方の端の RJ‑45 コネクタを、ルーターやスイッチなどのターゲットデバイスに挿入します。
- 3. 接続が確立されて、黄色の LED が点灯することを確認します。

コンソールケーブルの接続

コンソールケーブルを使用して、アプライアンスをコンピューターまたは端末に接続します。このコンピューターま たは端末からアプライアンスを設定できます。コンソールケーブルを接続する前に、コンピューターまたは端末を、 VT100 端末エミュレーション、9600 ボー、8 データビット、1 ストップビット、および「NONE」に設定されたフロ ー制御をサポートするように設定します。次に、コンソールケーブルの一方の端をアプライアンスの RS232 シリア ルポートに、もう一方の端をコンピューターまたは端末に接続します。

# Figure 1. Inserting an Ethernet cable

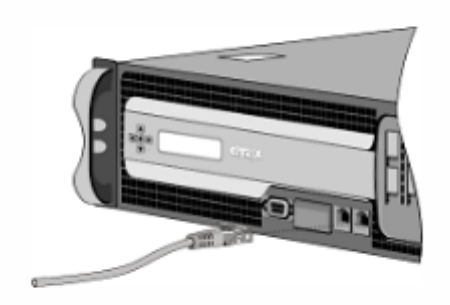

# **Connecting the Console Cable**

コンソールケーブルをコンピュータまたは端末に接続するには:

1. ケーブルの端にある DB‑9 コネクタをコンソールポートに挿入します。Windows サーバを備えた SD‑WAN **1000** アプライアンスでは、ポートは背面パネルにあります。Windows サーバを備えた SD‑WAN **2000** ア プライアンスでは、ポートはフロントパネルにあります。

注: RJ-45 コンバータ付きのケーブルを使用するには、付属のオプションのコンバータをコンソールポ ートに挿入し、ケーブルを接続します。

2. ケーブルのもう一方の端にある RJ‑45 コネクタをコンピューターまたは端末のシリアルポートに挿入します。

電源ケーブルを接続します

SD‑WAN アプライアンスには、2 台目の電源装置を取り付けた場合を除き、電源装置が 1 つあります。3 極プラグは アースを兼ねているので、別途アースケーブルを用意する必要は必要ありません。電源コードを取り付けて、アプラ イアンスに電力を供給します。電源ケーブルのもう一方の端を、標準 110V/220V 電源コンセントに接続します。

- 1. 電源ケーブルの一端を、アプライアンスの背面パネルの電源装置の横にあるコンセントに接続します。
- 2. 電源ケーブルのもう一方の端を、標準 110V/220V 電源コンセントに接続します。

SD‑WAN 4000/5000 アプライアンスには 2 つの電源装置があり、一方はバックアップとして機能します。3 極プラ グはアースを兼ねているので、別途アースケーブルを用意する必要は必要ありません。一方または両方の電源コード を取り付けて、アプライアンスの電源を入れます。

注

1 つの電源装置に障害が発生した場合、または 1 つの電源ケーブルだけをアプライアンスに接続すると、アプラ

イアンスは高ピッチの警告を発します。アラームを消音するには、アプライアンスの背面パネルにある小さな 赤いボタンを押します。

# ポート **10/3** および **10/4** へのファイバパッチケーブルの取り付け

April 15, 2021

リリース 9.3 以降、アプライアンスでは、次の図に示すように、SD‑WAN ポート 10/3 および 10/4 を付属のケーブ ルで接続する必要があります。

注:

10/3 および 10/4 ポートのファイバパッチケーブルは、4000 および 5000 WANOP シリーズのアプライアン スにだけ適用できます。

リリース 9.3 以降、パッチケーブルは不要になり、次の場合は省略できます。

- アプライアンスはリリース 9.3 以降の工場出荷時、または
- アプライアンスはリリース 9.3 以前の出荷時に出荷されていますが、このアプライアンスを新しいバージョン にアップグレードし、管理サービスでデフォルトのループバックを変更します([システム]**>**[構成]**>**[シス テム]**>**[ループバック設定の構成])。

ループバックケーブルを使用する必要性をなくす場合は、ポート 10/3 および 10/4 は引き続き予約されています。こ れらのポートは、WAN 最適化には使用できません。

パッチケーブルを取り付けるには

- 1. 上の図に示すように、LC と LC ケーブルをポートに接続します。
- 2. ケーブルの一方の端をポート 10/3 に挿入します。
- 3. ケーブルのもう一方の端をポート 10/4 に挿入します。

アプライアンスのスイッチを入る

April 15, 2021

アプライアンスをラックに取り付け、ケーブルを接続したら、電源ケーブルが正しく接続されていることを確認しま す。2 台目の電源装置を取り付けた場合は、第 2 のケーブルが 1 番目の電源装置とは異なる回路のコンセントに接続 されていることを確認します。接続を確認したら、アプライアンスをオンにできます。

アプライアンスをオンにするには

1. アプライアンスがコンソールポートまたはイーサネットポートを介して接続されていることを確認します。こ れにより、電源を入れた後にアプライアンスを構成できるようになります。

# 2. アプライアンスの背面パネルのオン**/**オフ切り替え電源スイッチを押します。

警告

緊急電源オフ(EPO)スイッチの位置に注意して、電気事故が発生した場合にアプライアンスの電源をすばや く取り外すことができます。

# citrix.

# **Locations**

Corporate Headquarters | 851 Cypress Creek Road Fort Lauderdale, FL 33309, United States Silicon Valley | 4988 Great America Parkway Santa Clara, CA 95054, United States

© 2021 Citrix Systems, Inc. All rights reserved. Citrix, the Citrix logo, and other marks appearing herein are property of Citrix Systems, Inc. and/or one or more of its subsidiaries, and may be registered with the U.S. Patent and Trademark Office and in other countries. All other marks are the property of their respective owner(s).

Citrix Product Documentation | docs.citrix.com December 21, 2021